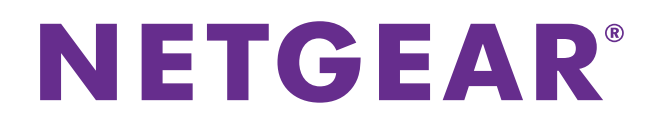

## ProSAFE FS526Tv2, FS726Tv2, and FS728TLP Smart Switches

Web Management User Guide

**September 2013 202-11273-01**

**350 East Plumeria Drive San Jose, CA 95134 USA**

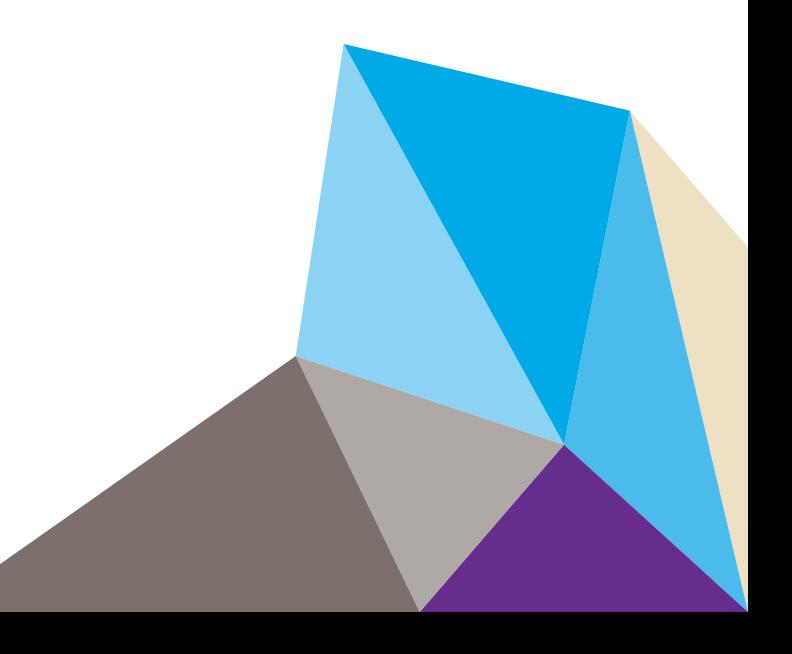

#### **Support**

Thank you for selecting NETGEAR products.

After installing your device, locate the serial number on the label of your product and use it to register your product at *<https://my.netgear.com>*. You must register your product before you can use NETGEAR telephone support. NETGEAR recommends registering your product through the NETGEAR website. For product updates and web support, visit *<http://support.netgear.com>*.

Phone (US & Canada only): 1-888-NETGEAR.

Phone (Other Countries): Check the list of phone numbers at *[http://support.netgear.com/general/contact/default.aspx.](http://support.netgear.com/general/contact/default.aspx)*

#### **Trademarks**

NETGEAR, the NETGEAR logo, and Connect with Innovation are trademarks and/or registered trademarks of NETGEAR, Inc. and/or its subsidiaries in the United States and/or other countries. Information is subject to change without notice. NETGEAR, Inc. All rights reserved.

#### **Revision History**

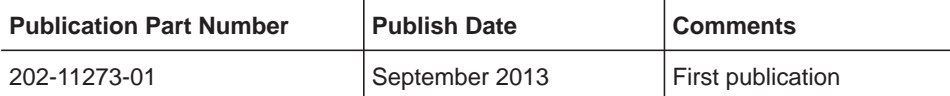

## **Contents**

## **Chapter 1 [Introduction](#page-8-0)**

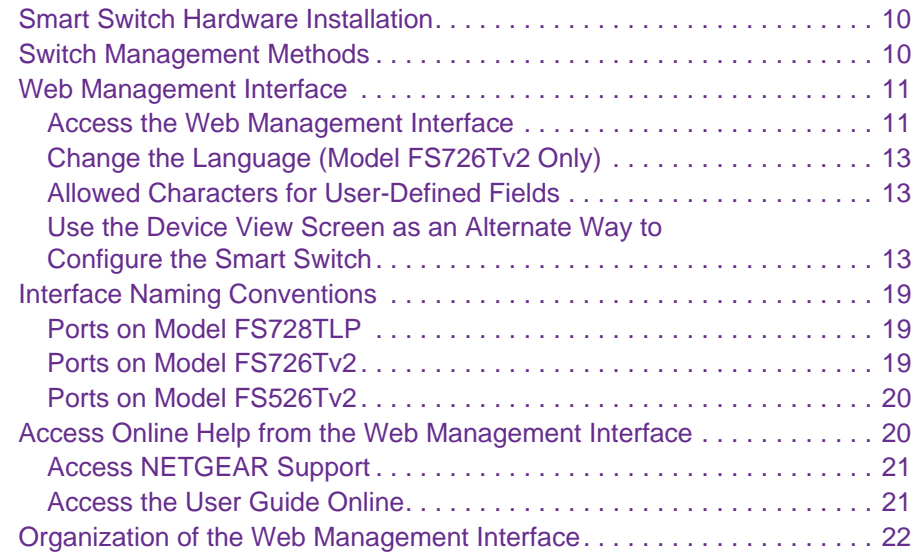

#### **Chapter 2 [Connect the Smart Switch to Your Network](#page-27-0)**

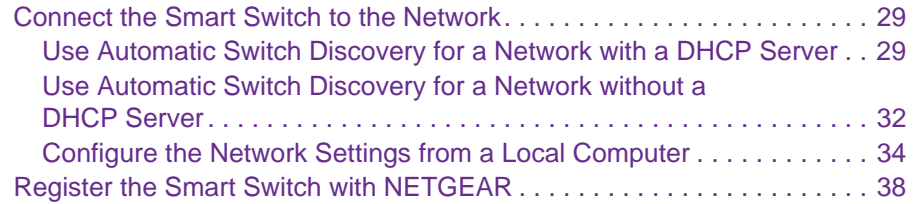

## **Chapter 3 [Configure Basic System Settings](#page-39-0)**

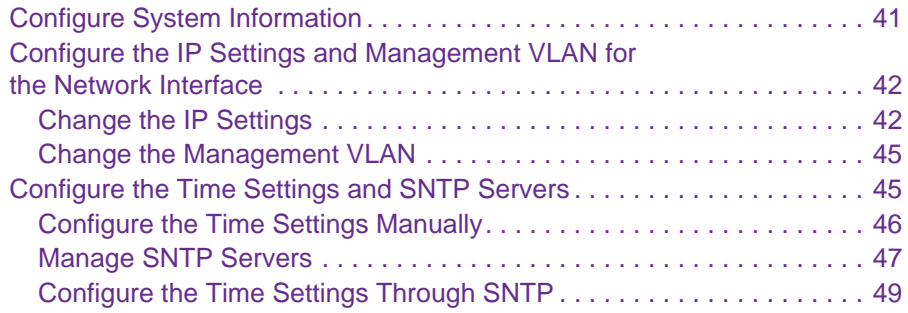

#### **Chapter 4 [Manage Access to the Switch](#page-51-0)**

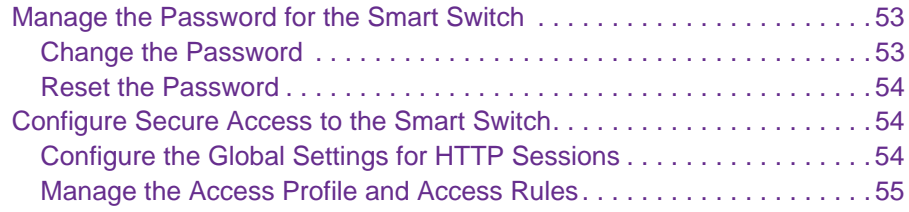

## **Chapter 5 [Configure Ports](#page-59-0)**

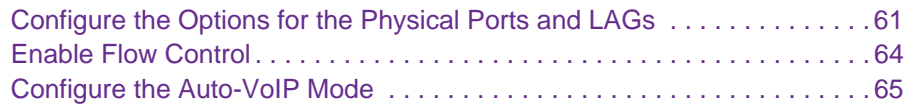

#### **Chapter 6 [Configure Power over Ethernet \(Model FS728TLP Only\)](#page-66-0)**

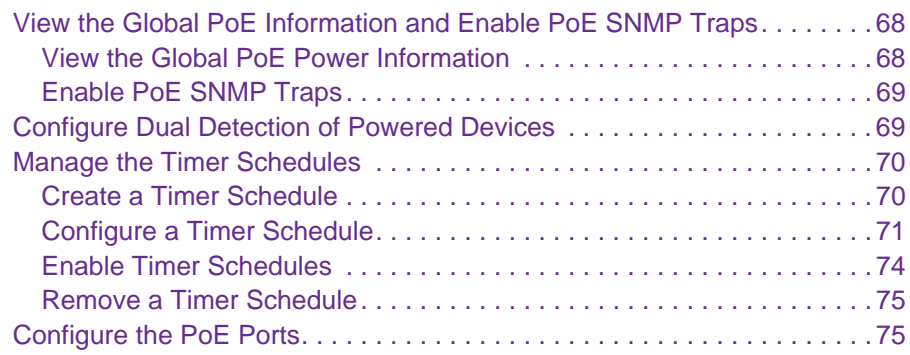

## **Chapter 7 [Configure VLANs and a Voice VLAN](#page-78-0)**

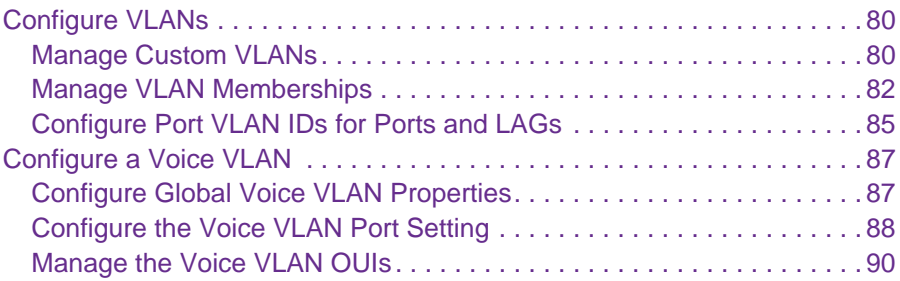

## **Chapter 8 [Configure LAGs and LAG Membership](#page-91-0)**

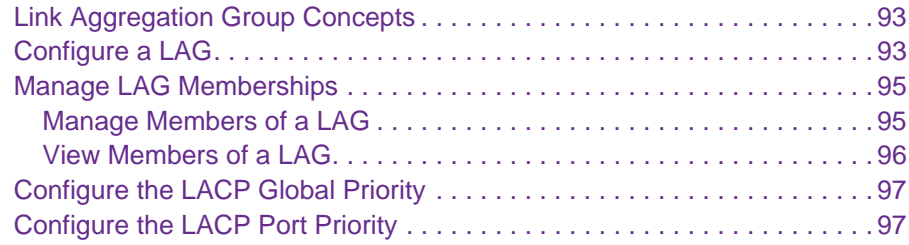

## **Chapter 9 [Manage the Unicast Forwarding Database](#page-98-0)**

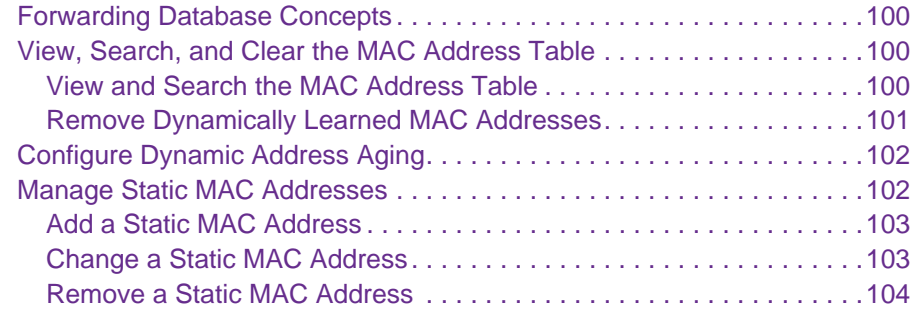

## **Chapter 10 [Configure Multicast](#page-104-0)**

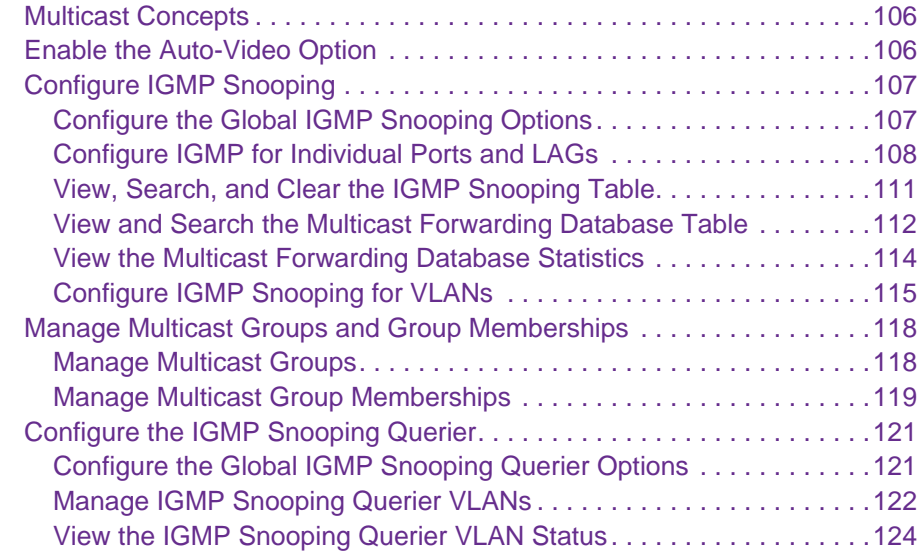

#### **Chapter 11 [Configure Spanning Tree Protocol](#page-125-0)**

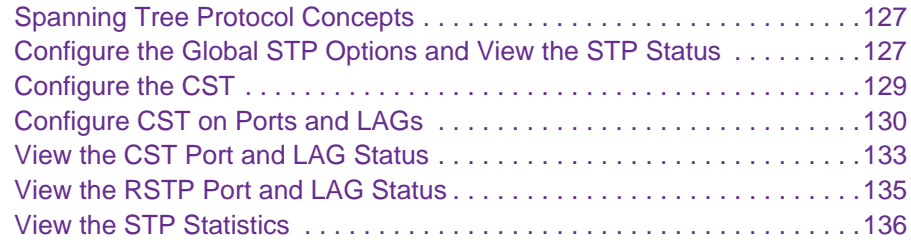

### **Chapter 12 [Configure Class of Service](#page-137-0)**

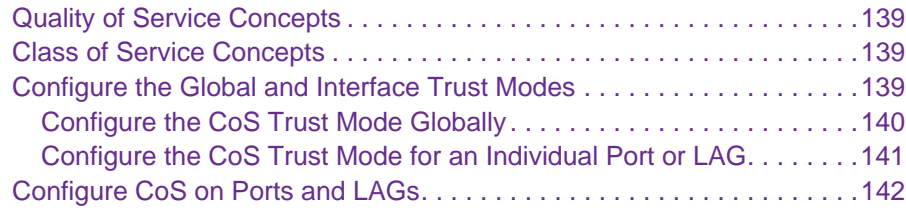

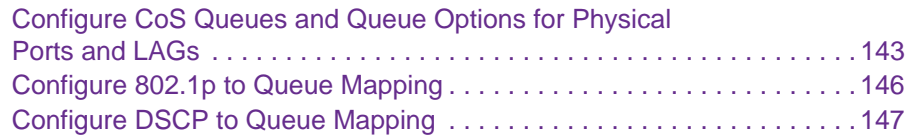

#### **Chapter 13 [Manage RADIUS and Port Authentication and Traffic](#page-148-0)  Control**

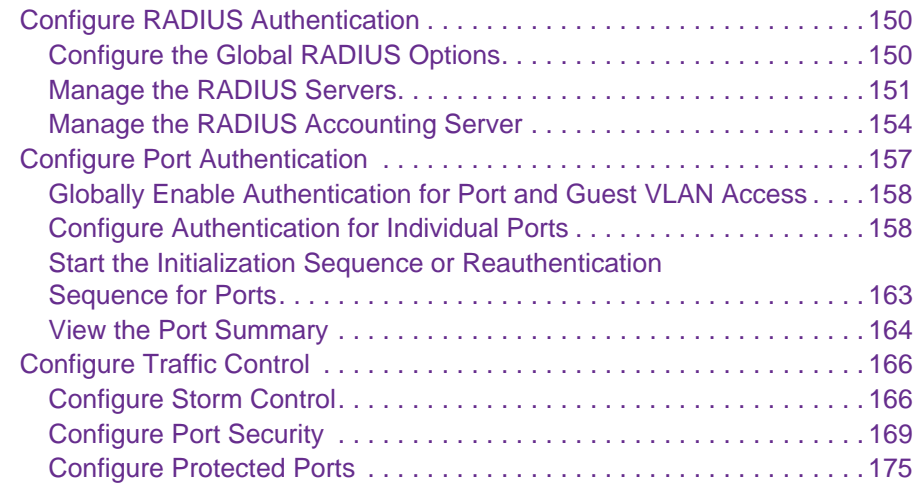

## **Chapter 14 [Manage Access Control Lists](#page-176-0)**

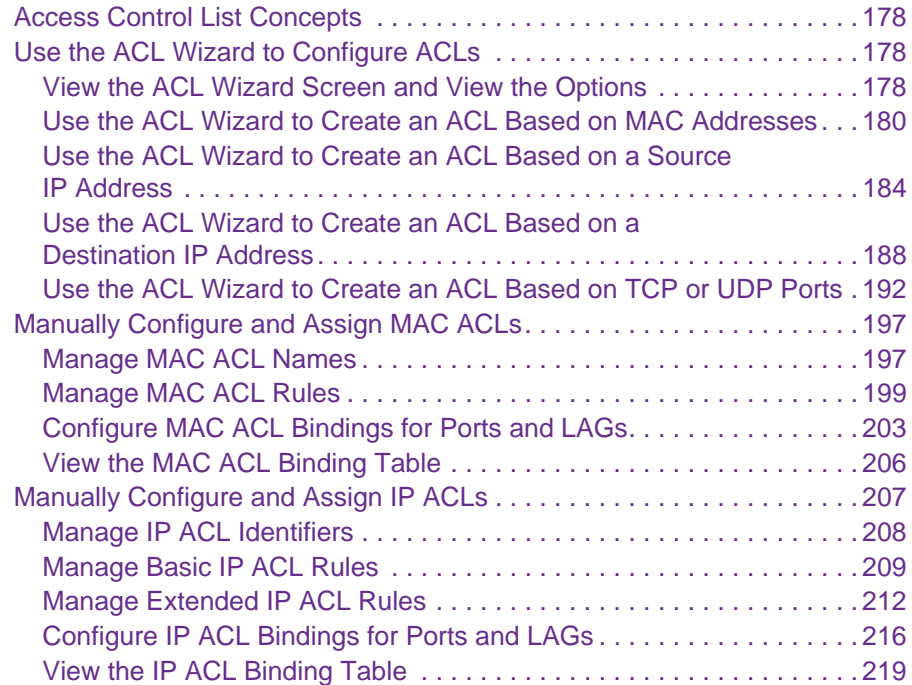

## **Chapter 15 [Configure System Management Options](#page-220-0)**

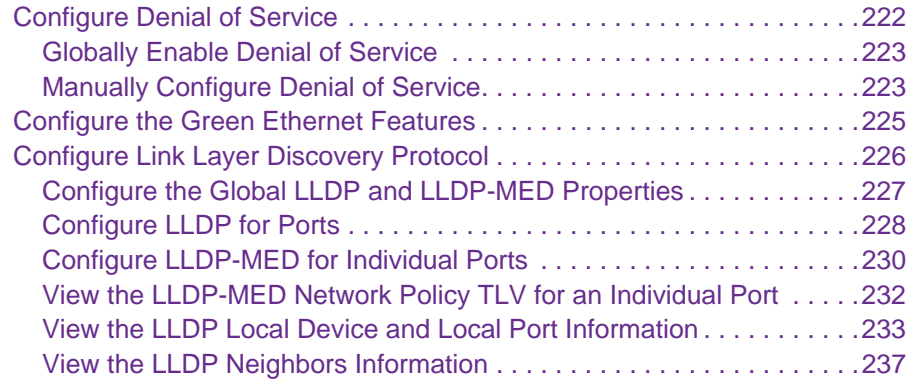

## **Chapter 16 [Monitor the Switch and Traffic](#page-241-0)**

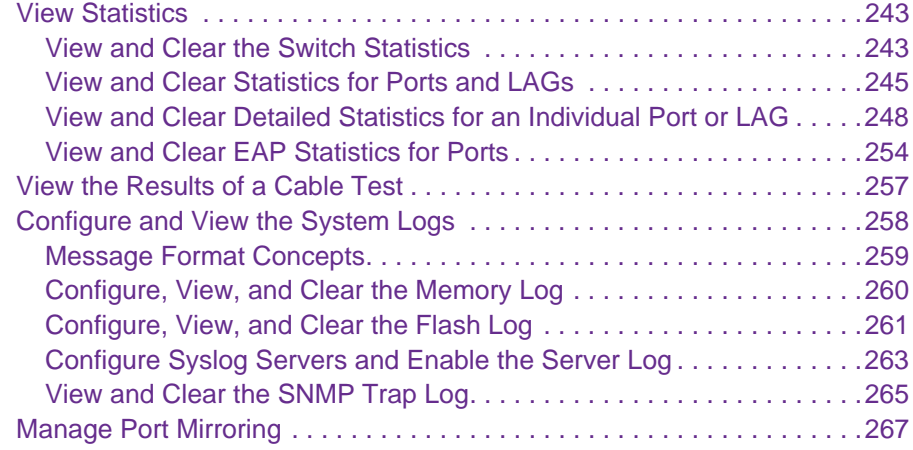

## **Chapter 17 [Switch Management Tools](#page-269-0)**

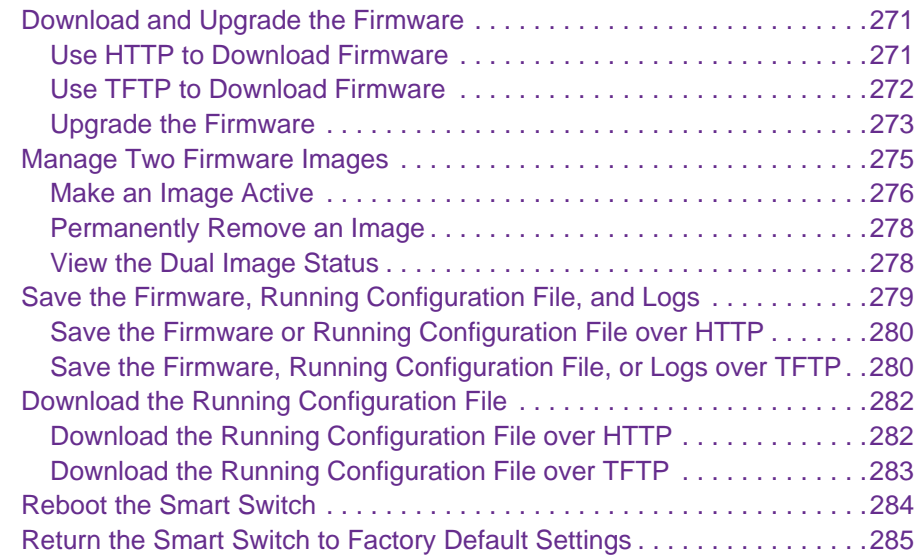

## **Chapter 18 [Configure SNMP](#page-286-0)**

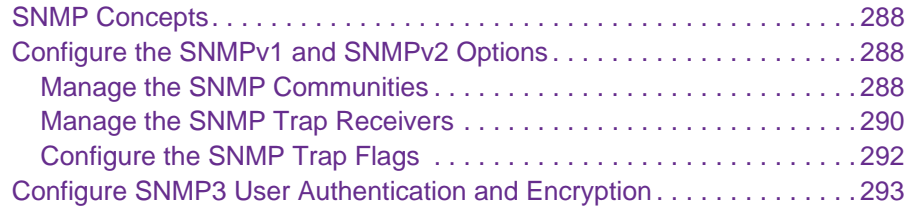

## **Appendix A [Smart Control Center Utilities](#page-294-0)**

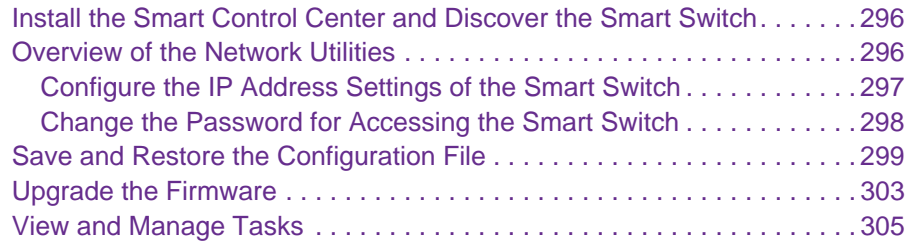

## **Appendix B [Configuration Examples](#page-306-0)**

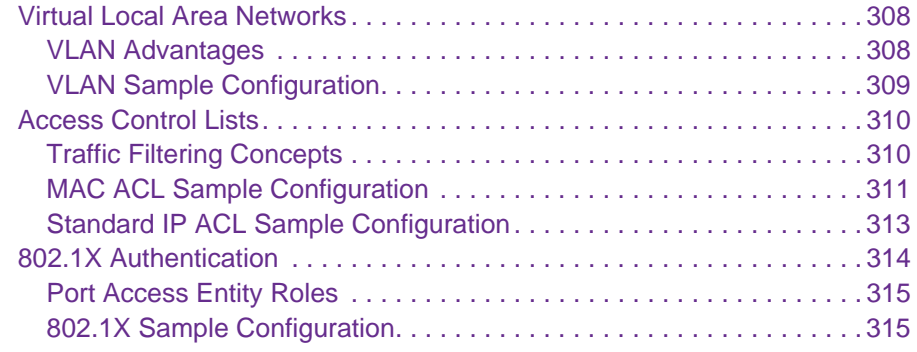

## **Appendix C [Factory Default Software Settings](#page-317-0)**

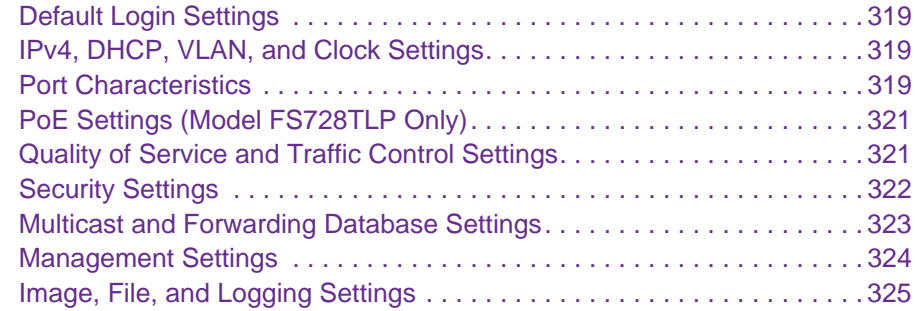

## **Appendix D [Notification of Compliance](#page-325-0)**

**[Index](#page-327-0)**

# <span id="page-8-0"></span>**1** 1. **Introduction**

This user guide describes how to configure and operate the NETGEAR® ProSAFE® FS526Tv2, FS726Tv2, and FS728TLP Smart Switches, going forward in this user guide collectively referred to as the smart switch. The user guide describes the software configuration procedures and options.

This chapter provides an introduction to the smart switch and explains how to log in to the smart switch. The chapter has the following sections:

- **•** *[Smart Switch Hardware Installation](#page-9-0)*
- **•** *[Switch Management Methods](#page-9-1)*
- **•** *[Web Management Interface](#page-10-0)*
- **•** *[Interface Naming Conventions](#page-18-0)*
- **•** *[Access Online Help from the Web Management Interface](#page-19-1)*
- **•** *[Organization of the Web Management Interface](#page-21-0)*

**Note:** For more information about the topics covered in this user guide, visit the support website at *[support.netgear.com](http://support.netgear.com)*.

**Note:** Firmware updates with new features and bug fixes are made available from time to time on *<downloadcenter.netgear.com>*. Some products can regularly check the site and download new firmware, or you can check for and download new firmware manually. If the features or behavior of your product does not match what is described in this guide, you might need to update your firmware.

**Note:** For information about software issues and workarounds, see the release notes for the ProSAFE FS526Tv2, FS726Tv2, and FS728TLP Smart Switches.

## <span id="page-9-0"></span>**Smart Switch Hardware Installation**

For information about installing the smart switch, see the following guides, which you can download from *<downloadcenter.netgear.com>*:

- **•** *Installation Guide for the ProSAFE FS526Tv2 Smart Switch and ProSAFE FS728TLP Smart Switch with PoE*
- **•** *Installation Guide for the ProSAFE FS726Tv2 Smart Switch*
- **•** *ProSAFE 26-Port Fast Ethernet Smart Switch FS526Tv2 Hardware Installation Guide*
- **•** *ProSAFE 24-Port 10/100 Smart Switch with 2 Gigabit Ports FS726Tv2 Hardware Installation Guide*
- **•** *ProSAFE Fast Ethernet PoE Smart Switch FS728TLP Hardware Installation Guide*

## <span id="page-9-1"></span>**Switch Management Methods**

The smart switch contains an embedded web server and management software for managing and monitoring switch functions. Without the management software, the smart switch functions as a simple switch. You can use the management software to configure more advanced features that can improve switch efficiency and overall network performance.

You can use one of the following management functions to configure and monitor the smart switch. The method that you use to manage and monitor the smart switch depends on your network size and requirements, and on your preference:

- **• Web management interface**. The web management interface lets you monitor, configure, and control the smart switch remotely using a web browser. You can monitor the performance of the smart switch, optimize its configuration for your network, and configure all smart switch features. For more information, see *[Web Management](#page-10-0)  [Interface](#page-10-0)* on page 11.
- **• Simple Network Management Protocol (SNMP)**. The smart switch can function as a Simple Network Management Protocol (SNMP) agent to provide reporting and allow for remote management. SNMP is enabled by default on the smart switch. For information about how to configure SNMP on the smart switch, see *[Chapter 18, Configure SNMP](#page-286-1)*.
- **• Smart Control Center (SCC) utility**. NETGEAR provides the Smart Control Center (SCC) utility with the smart switch. This application runs under Windows 8, Window 7, Windows Vista, and Windows XP to provide a front end that discovers the switches on your network segment (Layer 2 broadcast domain). The SCC utility provides only limited configuration of the smart switch. For full management and configuration of the smart switch, use the web management interface or SNMP.

When you start your smart switch for the first time, use the Smart Control Center to discover the smart switch and view network information that was automatically assigned to the smart switch by a DHCP server. If no DHCP server is present on the network, use the Smart Control Center to discover the smart switch and assign static network information. For information about how to use the Smart Control Center to discover the smart switch, see *[Connect the Smart Switch to the Network](#page-28-2)* on page 29.

In addition to discovering the smart switch and other NETGEAR switches, the Smart Control Center provides several utilities for NETGEAR switches, such as password management, firmware upgrade, and configuration file backup. For more information about these utilities, see *[Appendix A, Smart Control Center Utilities](#page-294-1)*.

## <span id="page-10-0"></span>**Web Management Interface**

For you to access the web management interface of the smart switch over a web browser, the browser needs to meet the following software requirements:

- **•** HTML version 4.0 or later
- **•** HTTP version 1.1 or later
- **•** Java Runtime Environment 7 or later

To access the web management interface, use one of the following methods:

**•** From the Smart Control Center, select the smart switch, and click **Web Browser Access**.

For more information, see *[Use Automatic Switch Discovery for a Network with a DHCP](#page-28-3)  Server* [on page](#page-28-3) 29 or *[Use Automatic Switch Discovery for a Network without a DHCP](#page-31-1)  Server* [on page](#page-31-1) 32.

**•** Open a web browser and enter the IP address of the smart switch in the address field.

For more information, see the next section, *[Access the Web Management Interface](#page-10-1)*.

## <span id="page-10-1"></span>**Access the Web Management Interface**

For you to be able to access the web management interface, you need to be able to ping the IP address of the smart switch from your computer. If you use the Smart Control Center to set up the IP address and subnet mask, either with or without a DHCP server, use that IP address in the address field of your web browser. If you did not change the IP address of the smart switch from the default IP address, enter **192.168.0.239** into the address field.

#### **To log on to the web management interface:**

**1.** Open a web browser.

**2.** In the browser address field, type the IP address of the smart switch.

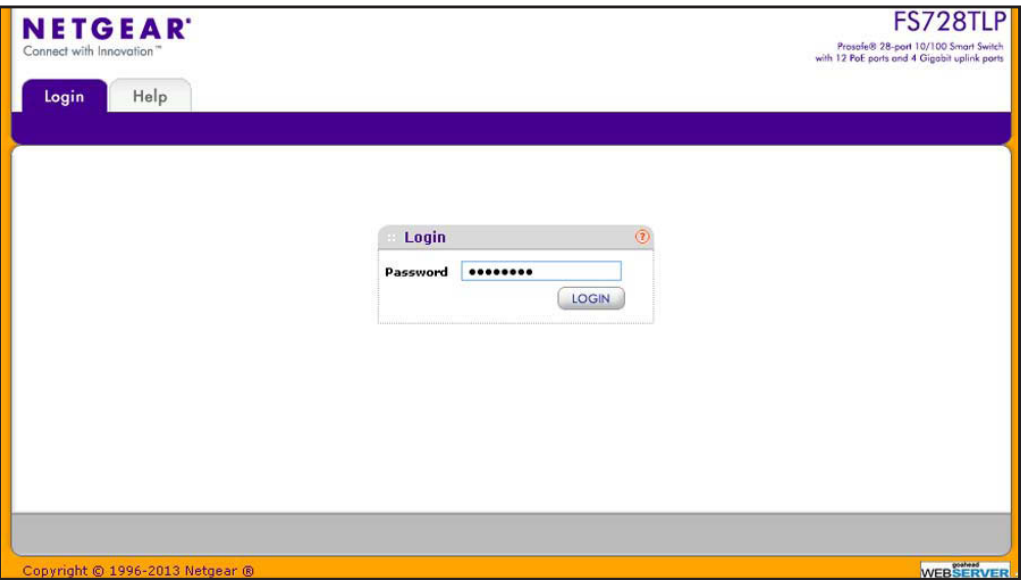

**3.** Type the password in the Password field.

The default password is **password**. Passwords are case-sensitive.

**4.** Click the **Login** button.

After the system authenticates you, the System Information screen displays.

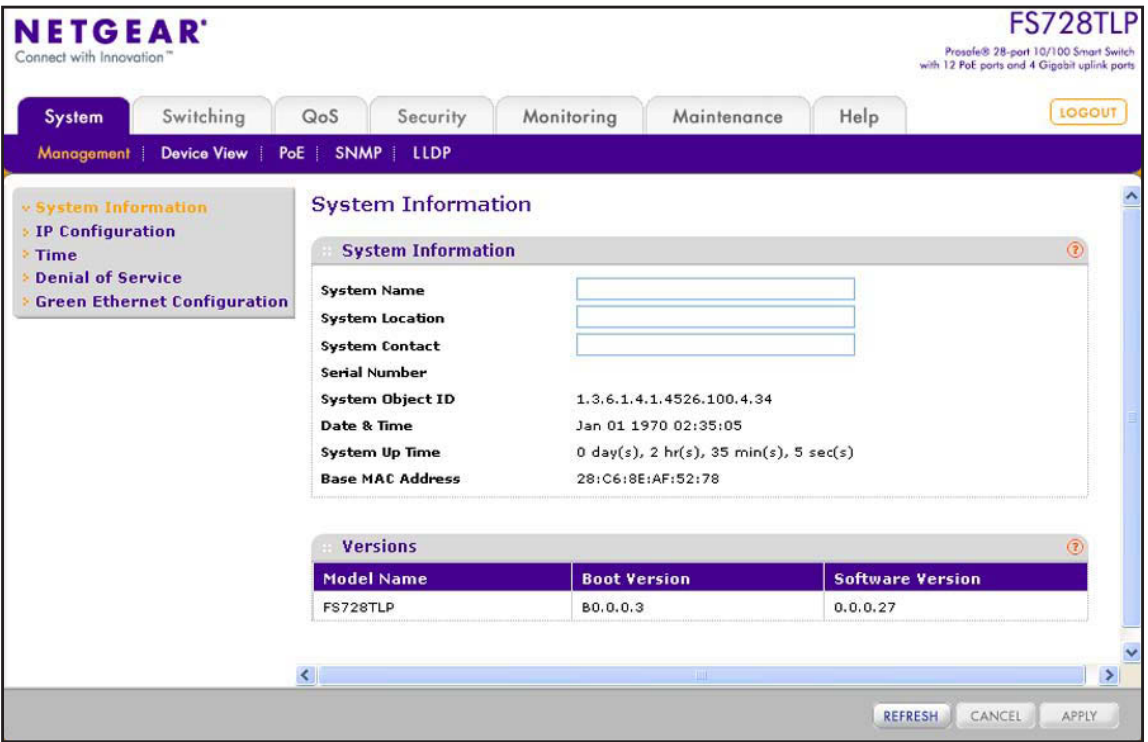

## <span id="page-12-0"></span>**Change the Language (Model FS726Tv2 Only)**

The web management interface of model FS726Tv2 provides a Language menu that lets you select the Chinese or English language. The Language menu is located to the left of the Logout button and is accessible from any screen.

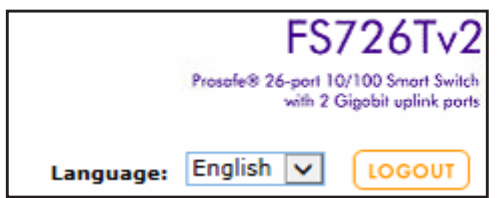

**Figure 1. Detail of the Language menu of model FS726Tv2**

**To change the language:**

From the Language menu, select one of the following languages:

- **• Chinese**.
- **• English**.

The web management interface restarts with the selected language.

## <span id="page-12-1"></span>**Allowed Characters for User-Defined Fields**

On screens in the web management interface, user-defined fields can contain 1 to 159 characters, unless otherwise noted on a screen. You can use any character, except for the following, unless specifically noted onscreen:

 $\backslash$  < / >  $*$  | ?

## <span id="page-12-2"></span>**Use the Device View Screen as an Alternate Way to Configure the Smart Switch**

The Device View is a Java applet that displays the ports on the smart switch. This graphic representation provides an alternate way to navigate to configuration and monitoring screens. The graphic representation also provides information about ports and the configuration and status of the smart switch and its features.

Depending on the status of the port, the ports shows a green or red circle:

- **•** A green circle indicates that the port is connected to a device.
- **•** A red circle indicates that the port is disabled.

Depending on the status of the port, the LED of the port lights green or yellow or is off:

- **•** A green LED for a Gigabit Ethernet port indicates that the port is enabled and operating at a transfer rate of 1000 Mbps.
- **•** A yellow LED for a Gigabit Ethernet port indicates that the port is enabled and operating at a transfer rate of either 100 Mbps or 10 Mbps.
- **•** A green LED for a Fast Ethernet port indicates that the port is enabled and operating at a transfer rate of 100 Mbps.
- **•** A yellow LED for a Fast Ethernet port indicates that the port is enabled and operating at a transfer rate of 10 Mbps.
- **•** An LED that is off indicates that the port is not connected to a device.

## *Use Device View to View or Configure Ports*

- **To access the Device View screen and view the status of a port or configure a port:**
	- **1.** Select **System > Device View**.

The Device View screen displays. The information that is displayed depends on the switch model.

**2.** On the graphic representation of the smart switch, click a port.

The port menu displays.

**3.** Select an item from the port menu, or navigate to a submenu to select an item.

The corresponding screen displays.

## *Use Device View to View or Configure the Smart Switch*

- **To access the Device View screen and view the status of the smart switch or configure the smart switch:**
	- **1.** Select **System > Device View**.

The Device View screen displays. The information that is displayed depends on the switch model.

**2.** On the graphic representation of the smart switch, click any area outside a port.

The system menu displays.

**3.** Navigate to a submenu to select an item.

The corresponding screen displays.

The following sections describe the Device View screens for model FS728TLP, model FS726Tv2, and model FS526Tv2.

## *Device View Screen for Model FS728TLP*

Model FS728TLP provides twenty-four 10/100BASE-T Fast Ethernet ports, four 10/100/1000BASE-T Gigabit Ethernet ports, two of which (27T and 28T) function as combo ports, and two small form-factor pluggable (SFP) GBIC slots, both of which (27F and 28F) function as combo ports. Power over Ethernet (PoE) is supported on ports 1 through 12.

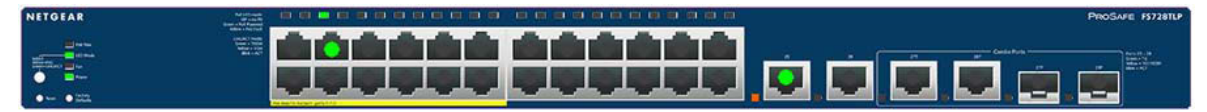

**Figure 2. Model FS728TLP device view without menus**

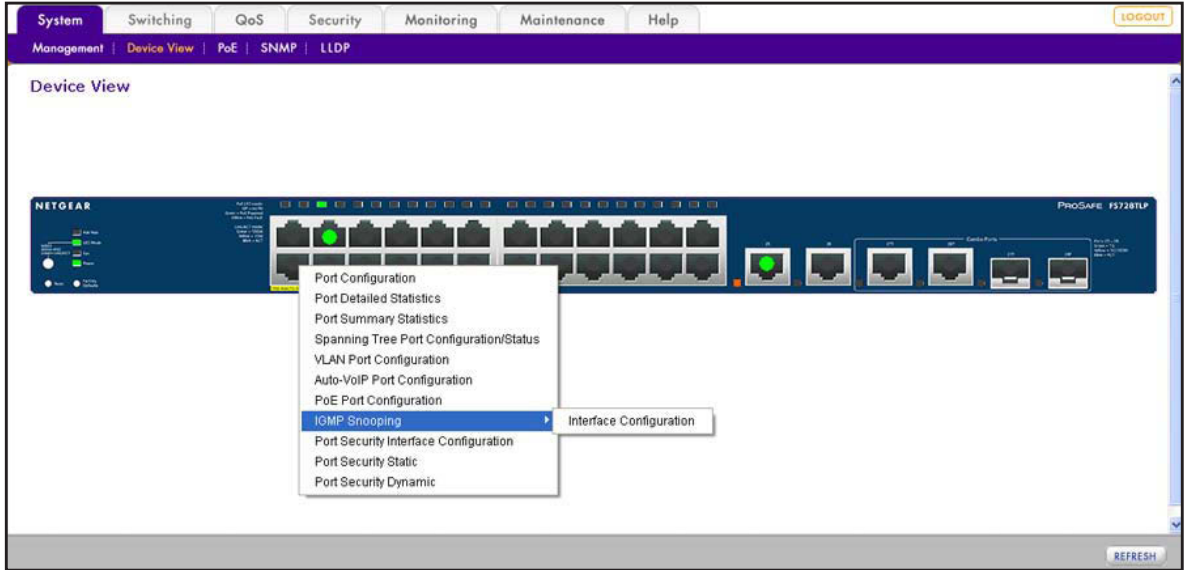

**Figure 3. Model FS728TLP device view with port menus**

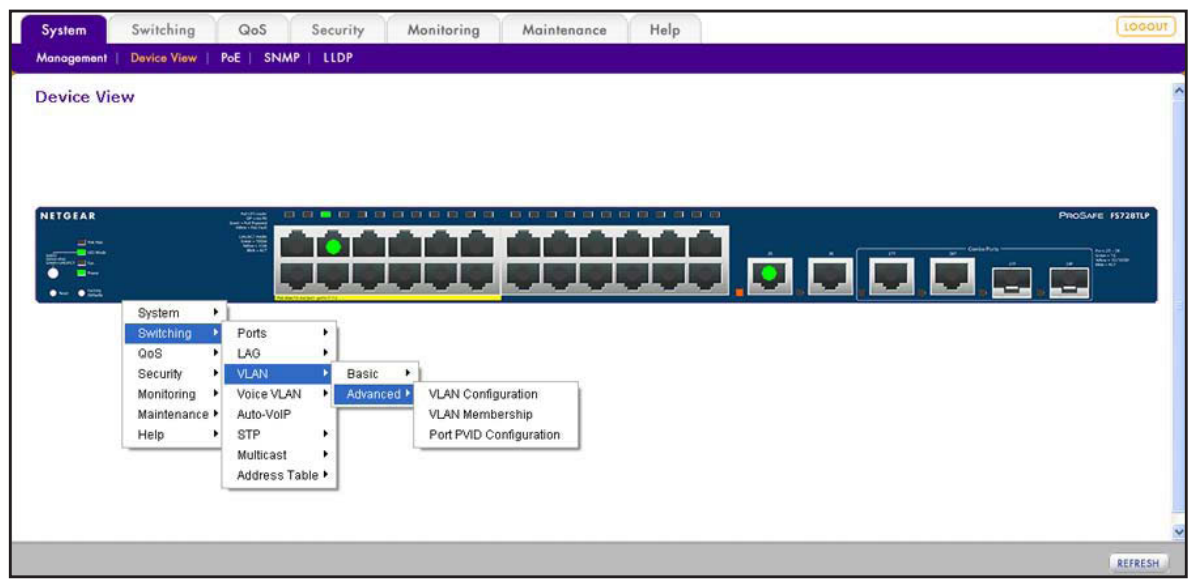

**Figure 4. Model FS728TLP device view with an example of system menus**

## *Device View Screen for Model FS726Tv2*

Model FS726Tv2 provides twenty-four 10/100BASE-T Fast Ethernet ports, two 10/100/1000BASE-T Gigabit Ethernet ports, one of which (26T) functions as a combo port, and one small form-factor pluggable (SFP) GBIC slot (26F) that functions as a combo port.

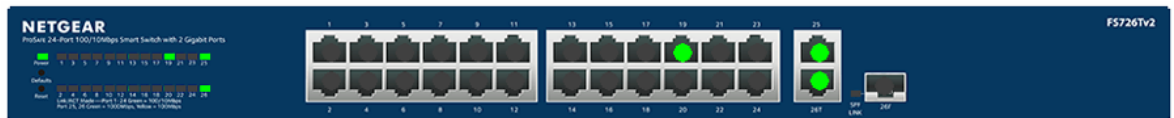

**Figure 5. Model FS726Tv2 device view without menus**

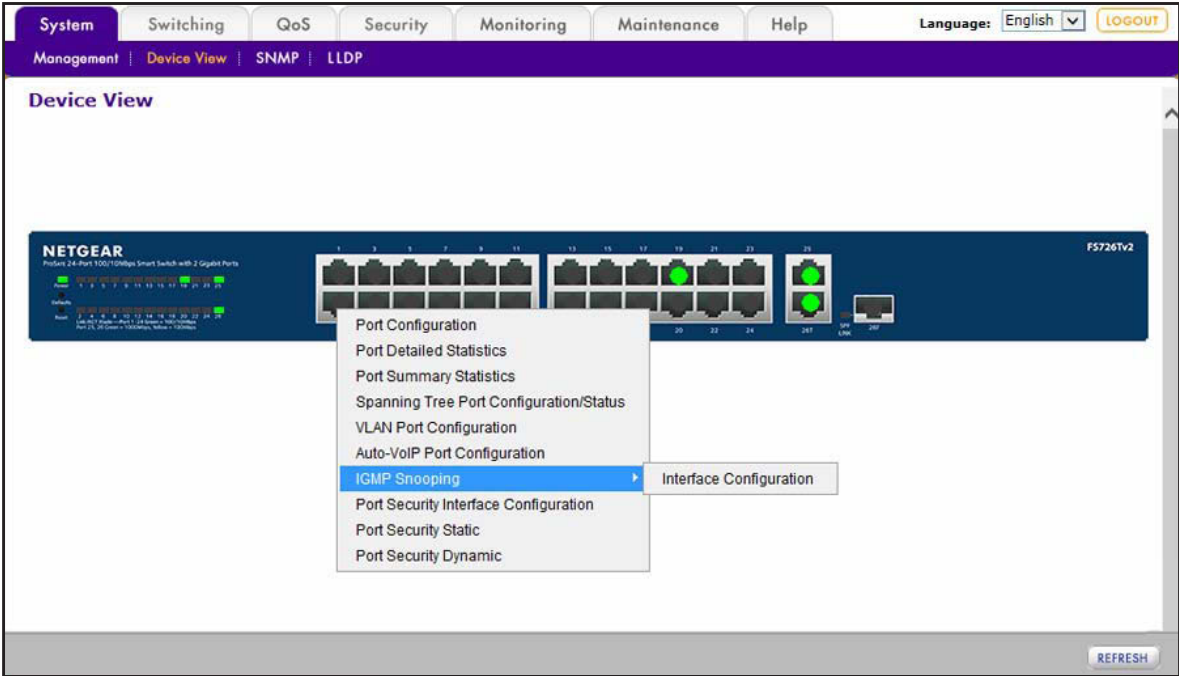

**Figure 6. Model FS726Tv2 device view with port menus**

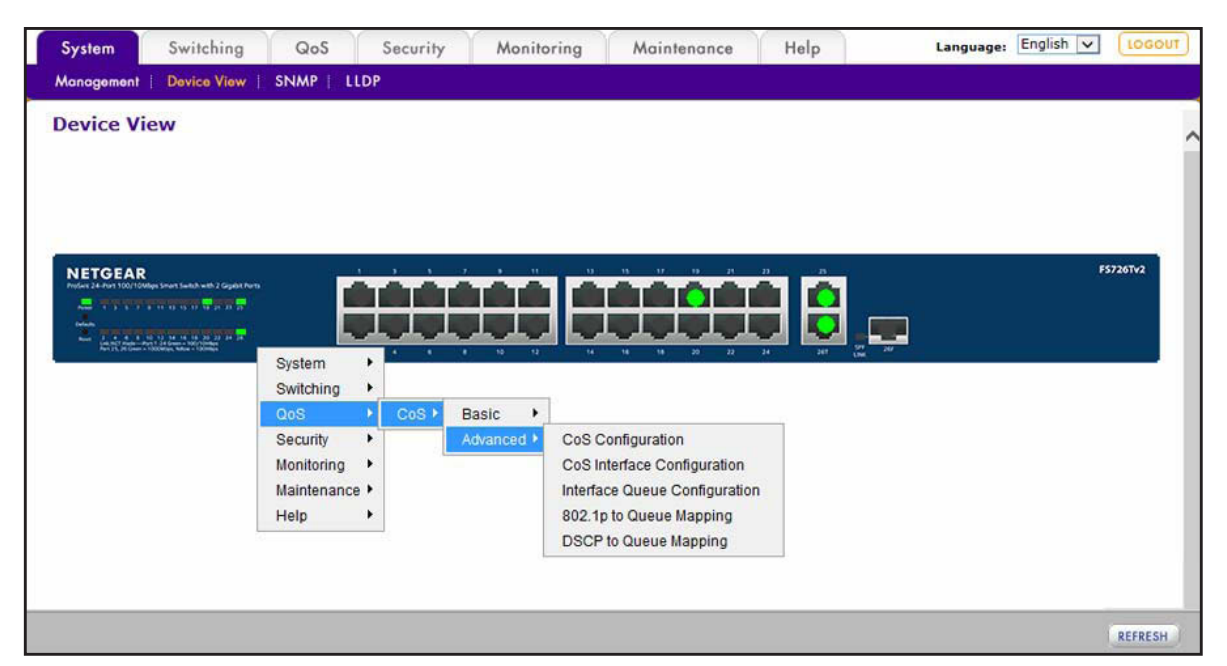

**Figure 7. Model FS726Tv2 device view with an example of system menus**

## *Device View Screen for Model FS526Tv2*

Model FS526Tv2 provides twenty-four 10/100BASE-T Fast Ethernet ports and two 10/100/1000BASE-T Gigabit Ethernet ports.

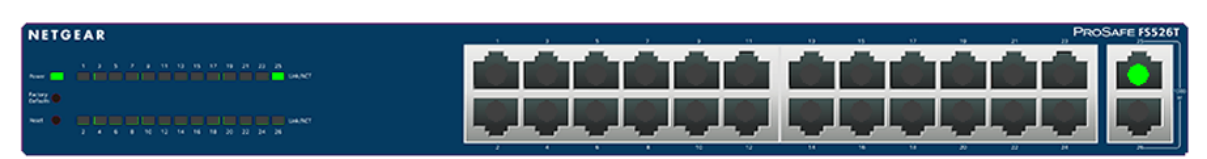

**Figure 8. Model FS526Tv2 device view without menus**

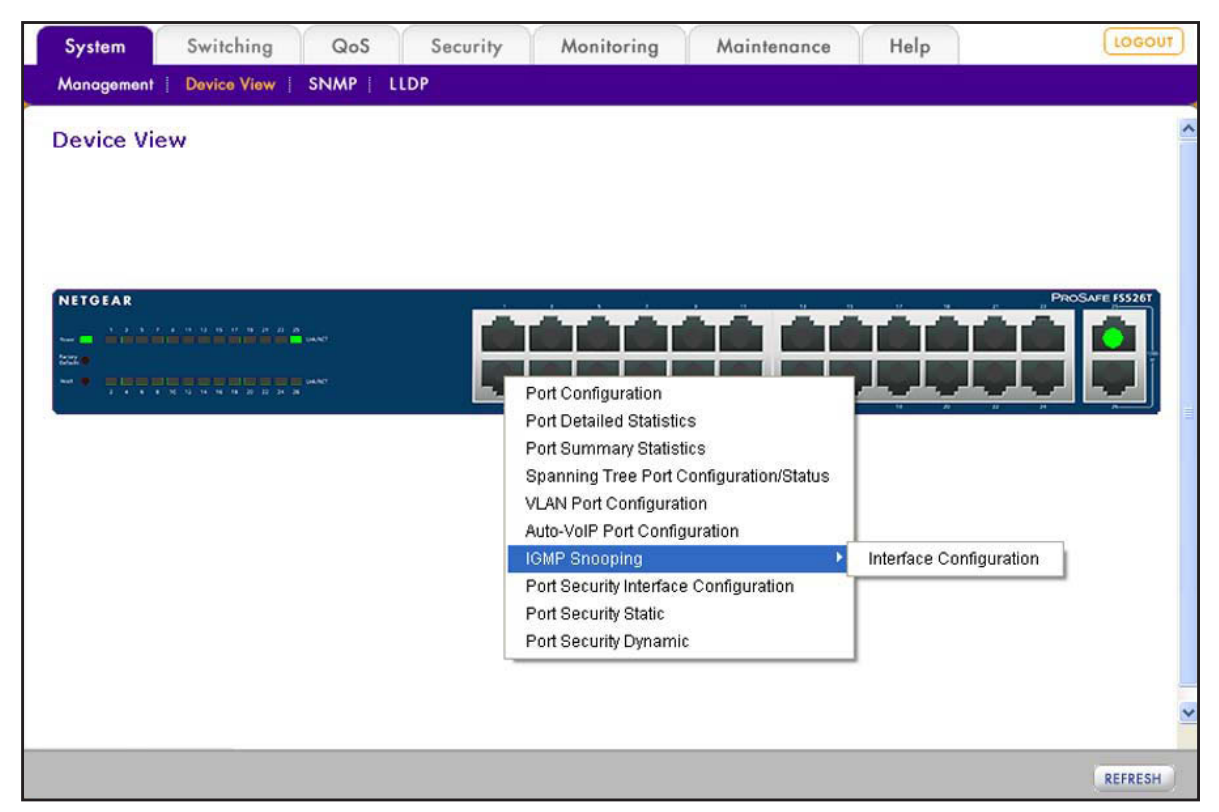

**Figure 9. Model FS526Tv2 device view with port menus**

| Switching<br>System                                                                                                    | QoS<br>Security                                            | Monitoring                                                              | Maintenance                                                                                         | Help                                                        | LOGOUT                |
|----------------------------------------------------------------------------------------------------|------------------------------------------------------------|-------------------------------------------------------------------------|----------------------------------------------------------------------------------------------------|-------------------------------------------------------------|-----------------------|
| <b>Device View</b><br>Management                                                                                                    | <b>LLDP</b><br><b>SNMP</b>                                 |                                                                         |                                                                                                    |                                                             |                       |
| <b>Device View</b><br><b>NETGEAR</b><br>André des Romanes de la Romanese.<br><b>Section 1989</b><br>222<br>as in measure to a series to the series.<br>w. |                                                            |                                                                         |                                                                                                    |                                                             | <b>PROSAFE FS526T</b> |
| 2 4 5 6 7 10 12 14 15 16 27 38 28                                                                                                    | System<br>٠<br>٠<br>Switching<br>٠<br>QoS<br>٠<br>Security | Management<br>Device View<br>$\blacktriangleright$<br>SNMP<br>LLDP<br>٠ | System Information<br>IP Configuration<br>Time<br>Denial of Service<br>Green Ethernet Configuration | SNTP Global Configuration<br>SNTP Server Configuration<br>٠ |                       |

**Figure 10. Model FS526Tv2 device view with an example of system menus**

## <span id="page-18-0"></span>**Interface Naming Conventions**

The smart switch supports physical and logical interfaces. In this guide, we refer to the hardware ports as physical interfaces and to the link aggregation groups (LAGs) as logical interfaces.

Ports are identified by their type and the port number. The number of the port is identified on the front panel. You can configure the logical interfaces through the web management interface.

## <span id="page-18-1"></span>**Ports on Model FS728TLP**

Model FS728TLP has the following ports:

- **•** Physical ports 1–24 are Fast Ethernet ports (with ports 1–12 capable of providing PoE).
- **•** Physical ports 25 and 26 are Gigabit Ethernet ports.
- **•** Physical ports 27T and 28T are Gigabit Ethernet combo ports (in combination with slots 27F and 28F).
- **•** Physical slots 27F and 28F are small form-factor pluggable (SFP) GBIC slots, which function as combo ports (in combination with ports 27T and 28T).

The following table describes the naming convention for all interfaces available on model FS728TLP.

| <b>Port</b>                     | <b>Description</b>                                                                                                    | <b>Name</b>                               |
|---------------------------------|----------------------------------------------------------------------------------------------------|-------------------------------------------|
| Physical                        | The physical ports are numbered sequentially starting from e1.                                                                                                    | e1 through e24,<br>and<br>g25 through g28 |
| Link Aggregation Group<br>(LAG) | LAG interfaces are logical interfaces that are used only for<br>bridging functions.                                                                                      | 11 through 18                             |
| CPU Management Interface        | The internal switch interface responsible for the smart switch<br>base MAC address. This interface is not configurable and is<br>always listed in the MAC Address Table. | c1                                        |

**Table 1. Port naming conventions for model FS728TLP**

## <span id="page-18-2"></span>**Ports on Model FS726Tv2**

Model FS726Tv2 has the following ports:

- **•** Physical ports 1–24 are Fast Ethernet ports.
- **•** Physical port 25 is a Gigabit Ethernet port.
- **•** Physical port 26T is a Gigabit Ethernet combo port (in combination with slots 26F).
- **•** Physical slot 26F is a small form-factor pluggable (SFP) GBIC slot that functions as a combo port (in combination with ports 26T).

The following table describes the naming convention for all interfaces available on model FS726Tv2.

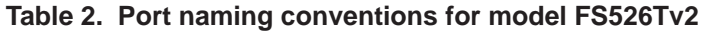

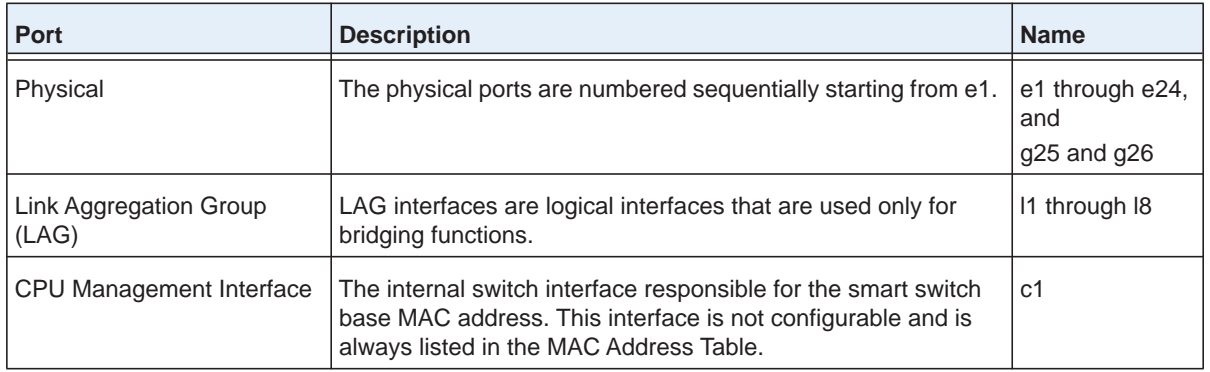

## <span id="page-19-0"></span>**Ports on Model FS526Tv2**

Model FS526Tv2 has the following ports:

- **•** Physical ports 1–24 are Fast Ethernet ports.
- **•** Physical ports 25 and 26 are Gigabit Ethernet ports.

The following table describes the naming convention for all interfaces available on model FS526Tv2.

**Table 3. Port naming conventions for model FS526Tv2**

| <b>Port</b>                     | <b>Description</b>                                                                                                    | <b>Name</b>                               |
|---------------------------------|----------------------------------------------------------------------------------------------------|-------------------------------------------|
| Physical                        | The physical ports are numbered sequentially starting from e1.                                                                                                    | e1 through e24,<br>and<br>$q25$ and $q26$ |
| Link Aggregation Group<br>(LAG) | LAG interfaces are logical interfaces that are used only for<br>bridging functions.                                                                                      | 11 through 18                             |
| CPU Management Interface        | The internal switch interface responsible for the smart switch<br>base MAC address. This interface is not configurable and is<br>always listed in the MAC Address Table. | c1                                        |

## <span id="page-19-1"></span>**Access Online Help from the Web Management Interface**

The Help main navigation tab of the web management interface provides access to the menus that are described in the following sections:

- **•** *[Access NETGEAR Support](#page-20-0)*
- **•** *[Access the User Guide Online](#page-20-1)*

## <span id="page-20-0"></span>**Access NETGEAR Support**

If the smart switch is connected to the Internet, the Support screen provides access to the NETGEAR support website at *[support.netgear.com](http://support.netgear.com)*.

- **To access the NETGEAR support website from the web management interface:**
	- **1.** Select **Help > Support**.

The Support screen displays.

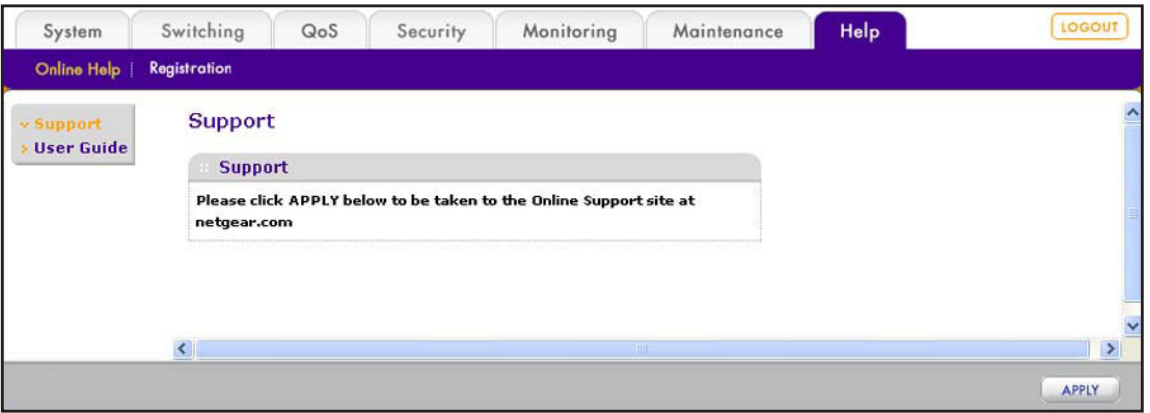

**2.** Click the **Apply** button.

The NETGEAR support website for the smart switch opens.

## <span id="page-20-1"></span>**Access the User Guide Online**

The *ProSAFE FS526Tv2, FS726Tv2, and FS728TLP Web Management User Guide* (the user guide that you are now reading) is also available online at the NETGEAR download center at *[downloadcenter.netgear.com](http://downloadcenter.netgear.com)*. The smart switch needs to be connected to the Internet.

- **To access the user guide online from the web management interface:**
	- **1.** Select **Help > > Online Help > User Guide**.

The User Guide screen displays.

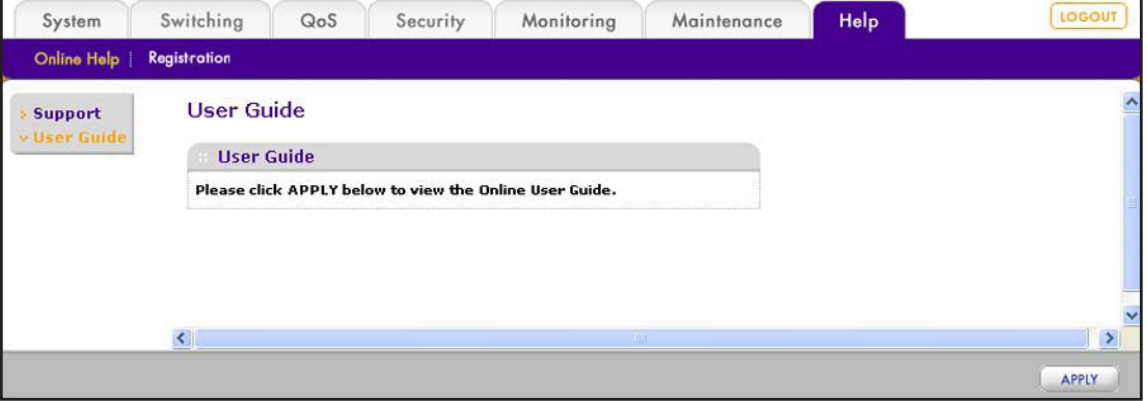

**2.** Click the **Apply** button.

The NETGEAR download center opens.

- **3.** Enter the model number (**FS728TLP**, **FS726Tv2**, or **FS526Tv2**).
- **4.** Locate the *ProSAFE FS526Tv2, FS726Tv2, and FS728TLP Web Management User Guide* on the product support web page.

## <span id="page-21-0"></span>**Organization of the Web Management Interface**

The following table displays the organization (that is, the tree structure) of the web management interface.

| 1st level                      | 2nd level                     | 3rd level                           | 4th level                         |  |
|--------------------------------|-------------------------------|-------------------------------------|-----------------------------------|--|
| <b>Main navigation</b><br>tabs | Configuration<br>menus        | Links to screens or<br>submenus     | <b>Links to screens</b>           |  |
| System                         | Management                    | System Information                  |                                   |  |
|                                |                               | IP Configuration                    |                                   |  |
|                                |                               | Time                                | <b>SNTP Global Configuration</b>  |  |
|                                |                               |                                     | <b>SNTP Server Configuration</b>  |  |
|                                |                               | Denial of Service                   | Auto-DoS Configuration            |  |
|                                |                               |                                     | DoS Configuration                 |  |
|                                |                               | <b>Green Ethernet Configuration</b> |                                   |  |
|                                | Device View                   |                                     |                                   |  |
|                                | PoE                           | <b>Basic</b>                        | PoE Configuration                 |  |
|                                | Note: Model<br>FS728TLP only. | Advanced                            | PoE Configuration                 |  |
|                                |                               |                                     | PoE Port Configuration            |  |
|                                |                               |                                     | <b>Timer Global Configuration</b> |  |
|                                |                               |                                     | Timer Schedule Configuration      |  |
|                                | <b>SNMP</b>                   | SNMP V1/V2                          | <b>Community Configuration</b>    |  |
|                                |                               |                                     | <b>Trap Configuration</b>         |  |
|                                |                               |                                     | <b>Trap Flags</b>                 |  |
|                                |                               | SNMP V3                             | <b>User Configuration</b>         |  |

**Table 4. Web management interface organization**

| 1st level                      | 2nd level              | 3rd level                       | 4th level                      |
|--------------------------------|------------------------|---------------------------------|--------------------------------|
| <b>Main navigation</b><br>tabs | Configuration<br>menus | Links to screens or<br>submenus | <b>Links to screens</b>        |
| System                         | <b>LLDP</b>            | <b>Basic</b>                    | <b>LLDP</b> Configuration      |
| (continued)                    |                        | Advanced                        | <b>LLDP</b> Configuration      |
|                                |                        |                                 | <b>LLDP Port Settings</b>      |
|                                |                        |                                 | <b>LLDP-MED Network Policy</b> |
|                                |                        |                                 | <b>LLDP-MED Port Settings</b>  |
|                                |                        |                                 | Local Information              |
|                                |                        |                                 | Neighbors Information          |
| Switching                      | Ports                  | Port Configuration              |                                |
|                                |                        | Flow Control                    |                                |
|                                | LAG                    | <b>Basic</b>                    | <b>LAG Configuration</b>       |
|                                |                        |                                 | <b>LAG Membership</b>          |
|                                |                        | Advanced                        | <b>LAG Configuration</b>       |
|                                |                        |                                 | LAG Membership                 |
|                                |                        |                                 | <b>LACP Configuration</b>      |
|                                |                        |                                 | <b>LACP Port Configuration</b> |
|                                | <b>VLAN</b>            | <b>Basic</b>                    | <b>VLAN Configuration</b>      |
|                                |                        | Advanced                        | <b>VLAN Configuration</b>      |
|                                |                        |                                 | <b>VLAN Membership</b>         |
|                                |                        |                                 | Port PVID Configuration        |
|                                | <b>Voice VLAN</b>      | <b>Basic</b>                    | Properties                     |
|                                |                        | Advanced                        | Properties                     |
|                                |                        |                                 | Port Setting                   |
|                                |                        |                                 | <b>OUI</b>                     |
|                                | Auto-VoIP              |                                 |                                |

**Table 4. Web management interface organization (continued)**

| 1st level                      | 2nd level              | 3rd level                       | 4th level                             |
|--------------------------------|------------------------|---------------------------------|---------------------------------------|
| <b>Main navigation</b><br>tabs | Configuration<br>menus | Links to screens or<br>submenus | <b>Links to screens</b>               |
| Switching                      | <b>STP</b>             | Basic                           | <b>STP Configuration</b>              |
| (continued)                    |                        | Advanced                        | <b>STP Configuration</b>              |
|                                |                        |                                 | <b>CST Configuration</b>              |
|                                |                        |                                 | <b>CST Port Configuration</b>         |
|                                |                        |                                 | <b>CST Port Status</b>                |
|                                |                        |                                 | <b>RSTP</b>                           |
|                                |                        |                                 | <b>STP Statistics</b>                 |
|                                | Multicast              | Auto-Video                      |                                       |
|                                |                        | <b>IGMP Snooping</b>            | <b>IGMP Snooping Configuration</b>    |
|                                |                        |                                 | IGMP Snooping Interface Configuration |
|                                |                        |                                 | <b>IGMP Snooping Table</b>            |
|                                |                        |                                 | <b>MFDB</b> Table                     |
|                                |                        |                                 | <b>MFDB Statistics</b>                |
|                                |                        |                                 | IGMP Snooping VLAN Configuration      |
|                                |                        |                                 | Multicast Group Configuration         |
|                                |                        |                                 | Multicast Group Membership            |
|                                |                        | <b>IGMP Snooping Querier</b>    | Querier Configuration                 |
|                                |                        |                                 | Querier VLAN Configuration            |
|                                |                        |                                 | Querier VLAN Status                   |
|                                | <b>Address Table</b>   | <b>Basic</b>                    | <b>Address Table</b>                  |
|                                |                        | Advanced                        | <b>Dynamic Addresses</b>              |
|                                |                        |                                 | <b>Address Table</b>                  |
|                                |                        |                                 | <b>Static MAC Address</b>             |

**Table 4. Web management interface organization (continued)**

| 1st level                      | 2nd level                  | 3rd level                       | 4th level                              |
|--------------------------------|----------------------------|---------------------------------|----------------------------------------|
| <b>Main navigation</b><br>tabs | Configuration<br>menus     | Links to screens or<br>submenus | <b>Links to screens</b>                |
| QoS                            | CoS                        | <b>Basic</b>                    | CoS Configuration                      |
|                                |                            | Advanced                        | CoS Configuration                      |
|                                |                            |                                 | CoS Interface Configuration            |
|                                |                            |                                 | Interface Queue Configuration          |
|                                |                            |                                 | 802.1p to Queue Mapping                |
|                                |                            |                                 | <b>DSCP</b> to Queue Mapping           |
| Security                       | Management<br>Security     | <b>User Configuration</b>       | Change Password                        |
|                                |                            | <b>RADIUS</b>                   | <b>Global Configuration</b>            |
|                                |                            |                                 | Server Configuration                   |
|                                |                            |                                 | <b>Accounting Server Configuration</b> |
|                                | Access                     | <b>HTTP</b>                     | <b>HTTP Configuration</b>              |
|                                |                            | <b>Access Control</b>           | <b>Access Profile Configuration</b>    |
|                                |                            |                                 | <b>Access Rule Configuration</b>       |
|                                | <b>Port Authentication</b> | <b>Basic</b>                    | 802.1X Configuration                   |
|                                |                            | Advanced                        | 802.1X Configuration                   |
|                                |                            |                                 | Port Authentication                    |
|                                |                            |                                 | Port Summary                           |
|                                | <b>Traffic Control</b>     | <b>Storm Control</b>            |                                        |
|                                |                            | Port Security                   | Port Security Configuration            |
|                                |                            |                                 | Interface Configuration                |
|                                |                            |                                 | <b>Security MAC Address</b>            |
|                                |                            | <b>Protected Ports</b>          |                                        |

**Table 4. Web management interface organization (continued)**

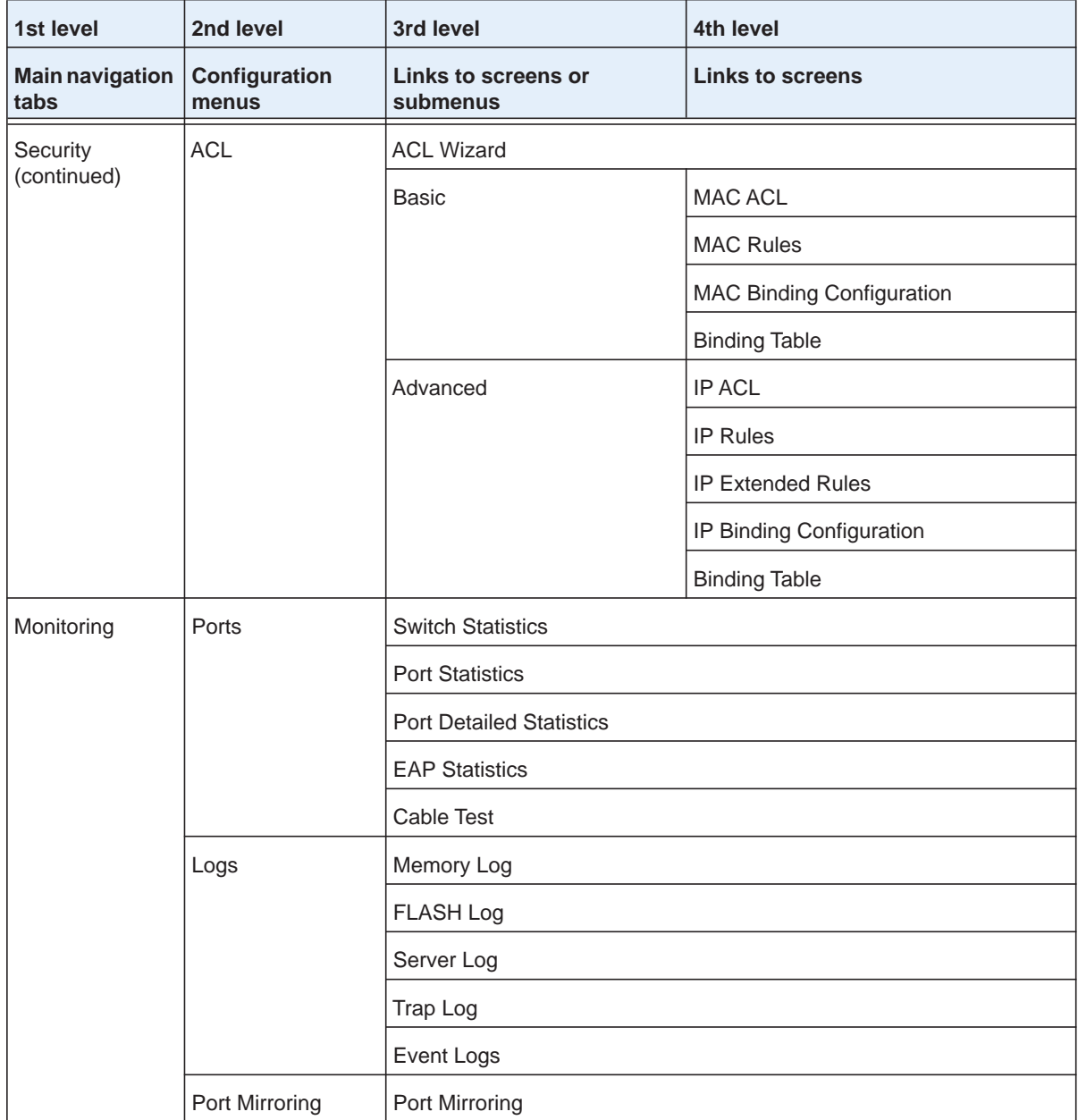

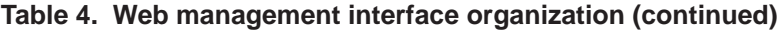

| 1st level                      | 2nd level              | 3rd level                       | 4th level                |
|--------------------------------|------------------------|---------------------------------|--------------------------|
| <b>Main navigation</b><br>tabs | Configuration<br>menus | Links to screens or<br>submenus | <b>Links to screens</b>  |
| Maintenance                    | Reset                  | Device Reboot                   |                          |
|                                |                        | <b>Factory Default</b>          |                          |
|                                | Upload                 | <b>TFTP File Upload</b>         |                          |
|                                |                        | <b>HTTP File Upload</b>         |                          |
|                                | Download               | <b>TFTP File Download</b>       |                          |
|                                |                        | <b>HTTP File Download</b>       |                          |
|                                | File Management        | Dual Image                      | Dual Image Configuration |
|                                |                        |                                 | Dual Image Status        |
| Help                           | Online Help            | Support                         |                          |
|                                |                        | <b>User Guide</b>               |                          |
|                                | Registration           | Registration                    |                          |

**Table 4. Web management interface organization (continued)**

## <span id="page-27-0"></span>**2** 2. **Notwork Network**

This chapter describes how to connect the smart switch to your network. The chapter has the following sections:

- **•** *[Connect the Smart Switch to the Network](#page-28-0)*
- **•** *[Register the Smart Switch with NETGEAR](#page-37-0)*

## <span id="page-28-2"></span><span id="page-28-0"></span>**Connect the Smart Switch to the Network**

To enable remote management of the smart switch through the web management interface or SNMP, you need to connect the smart switch to the network and configure it with network information (an IP address, subnet mask, and default gateway). The smart switch has a default IP address of 192.168.0.239 and a default subnet mask of 255.255.255.0.

To change the default network information on the smart switch, use one of the following three methods:

**• Dynamic assignment through DHCP**. DHCP is enabled by default on the smart switch. If you connect the smart switch to a network with a DHCP server, the smart switch obtains its network information automatically. Use the Smart Control Center to discover the automatically assigned network information.

For more information, see *[Use Automatic Switch Discovery for a Network with a DHCP](#page-28-1)  Server* [on page](#page-28-1) 29. For more information about the Smart Control Center, see *[Appendix A, Smart Control Center Utilities](#page-294-1)*.

**• Static assignment through the Smart Control Center**. If you connect the smart switch to a network that does not have a DHCP server, use the Smart Control Center to assign a static IP address, subnet mask, and default gateway.

For more information, see *[Use Automatic Switch Discovery for a Network without a](#page-31-0)  [DHCP Server](#page-31-0)* on page 32. For more information about the Smart Control Center, see *[Appendix A, Smart Control Center Utilities](#page-294-1)*.

**Static assignment by connecting from local computer**. If you do not want to use the Smart Control Center to assign a static address, you can connect to the smart switch from a computer (administrative system) in the 192.168.0.0/24 network and change the settings by using the web management interface on the smart switch.

For information about how to set the IP address on the computer so it is in the same subnet as the default IP address of the smart switch, see *[Configure the Network Settings](#page-33-0)  [from a Local Computer](#page-33-0)* on page 34.

## <span id="page-28-3"></span><span id="page-28-1"></span>**Use Automatic Switch Discovery for a Network with a DHCP Server**

This section describes how to set up your smart switch in a network that has a DHCP server. The DHCP client on the smart switch is enabled by default. When you connect the smart switch to your network, the DHCP server automatically assigns an IP address to the smart switch. Use the Smart Control Center to discover the IP address that is automatically assigned to the smart switch.

- **To install the smart switch in a network with a DHCP server and access the smart switch over the web management interface:**
	- **1.** Install the Smart Control Center on your computer in your network.

The Smart Control Center application is on the resource CD that came in the product package.

**2.** Connect the smart switch to the network, which includes a DHCP server.

For more information, see the installation guide and hardware installation guide for the smart switch.

- **3.** Turn on the power to the smart switch by connecting its power cord.
- **4.** Turn off the firewall on the computer temporarily.

The firewall might prevent the Smart Control Center from discovering the smart switch.

**5.** Start the Smart Control Center.

The Network screen displays and the Smart Control Center discovers your smart switch.

**6.** If the discovery function of the Smart Control Center does not operate automatically when you start the Smart Control Center, click the **Discover** button.

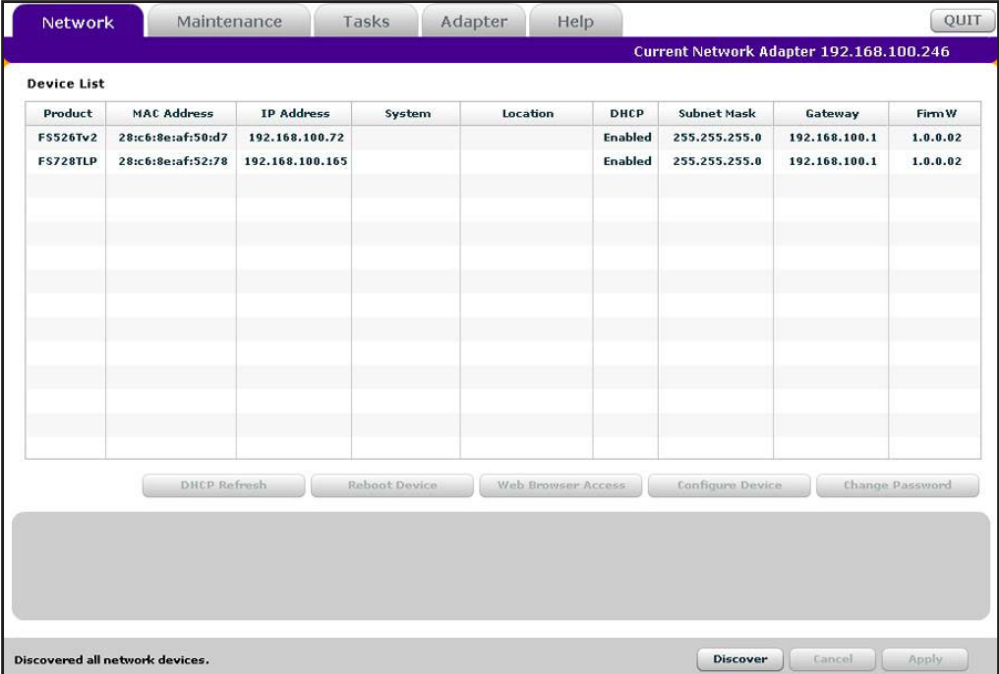

**7.** Make a note of the IP address that the DHCP server assigned to the smart switch.

To access the smart switch directly from a web browser without using the Smart Control Center, you need the IP address.

- QUIT Maintenance Tasks Adapter Network Help Current Network Adapter 192.168.100.246 Device List Product MAC Address **IP Address** System Location DHCP Subnet Mask Gateway Firm W FS526Tv2 28:c6:8e:af:50:d7 192.168.100.72 Enabled 255.255.255.0 192.168.100.1  $1.0.0.02$ Enabled 255.255.255.0 192.168.100.1 FS728TLP 28:c6:8e:af:52:78 192.168.100.165  $1.0.0.02$ **DHCP Refresh** Reboot Device | Web Browser Access | Configure Device | Change Password MAC: 28:c6:8e:af:52:78 Discover Cancel **Apply**
- **8.** Select your smart switch by clicking the table row that displays the smart switch.

**9.** Click the **Web Browser Access** button.

The Smart Control Center displays the login screen of the smart switch.

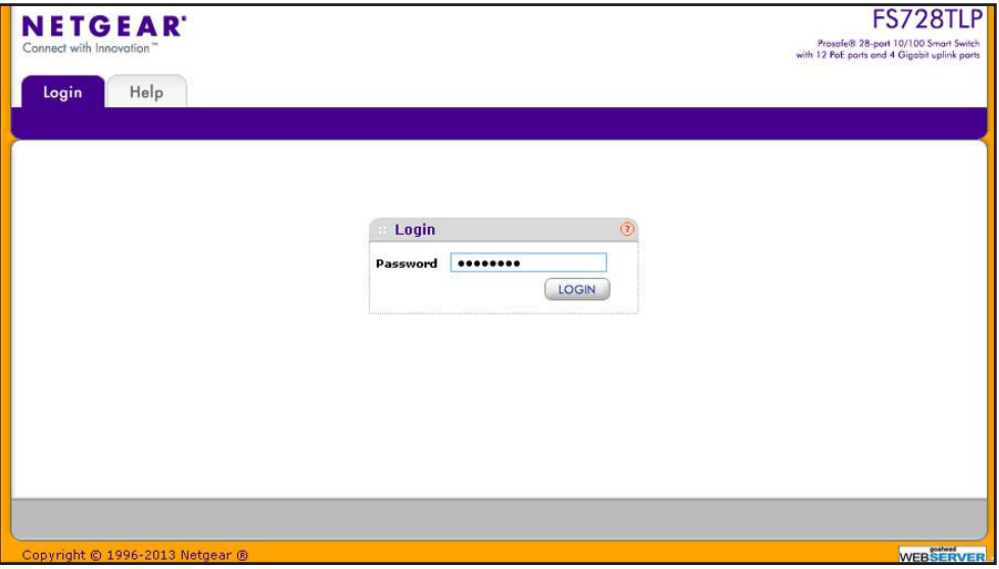

**10.** Type the password in the Password field.

The default password is **password**. Passwords are case-sensitive.

**11.** Click the **Login** button.

After the system authenticates you, the System Information screen displays. You can now configure the smart switch over the web management interface.

## <span id="page-31-1"></span><span id="page-31-0"></span>**Use Automatic Switch Discovery for a Network without a DHCP Server**

This section describes how to use the Smart Control Center to set up your smart switch in a network without a DHCP server. If your network has no DHCP service, you need to assign a static IP address to your smart switch. If you choose, you can assign it a static IP address, even if your network has DHCP service.

#### **To install the smart switch in a network without a DHCP server and access the smart switch over the web management interface:**

**1.** Install the Smart Control Center on your computer in your network.

The Smart Control Center application is on the resource CD that came in the product package.

**2.** Connect the smart switch to the network, which does not include a DHCP server.

For more information, see the installation guide and hardware installation guide for the smart switch.

- **3.** Turn on the power to the smart switch by connecting its power cord.
- **4.** Turn off the firewall on the computer temporarily.

The firewall might prevent the Smart Control Center from discovering the smart switch.

**5.** Start the Smart Control Center.

The Network screen displays and the Smart Control Center discovers your smart switch.

**6.** If the discovery function of the Smart Control Center does not operate automatically when you start the Smart Control Center, click the **Discover** button.

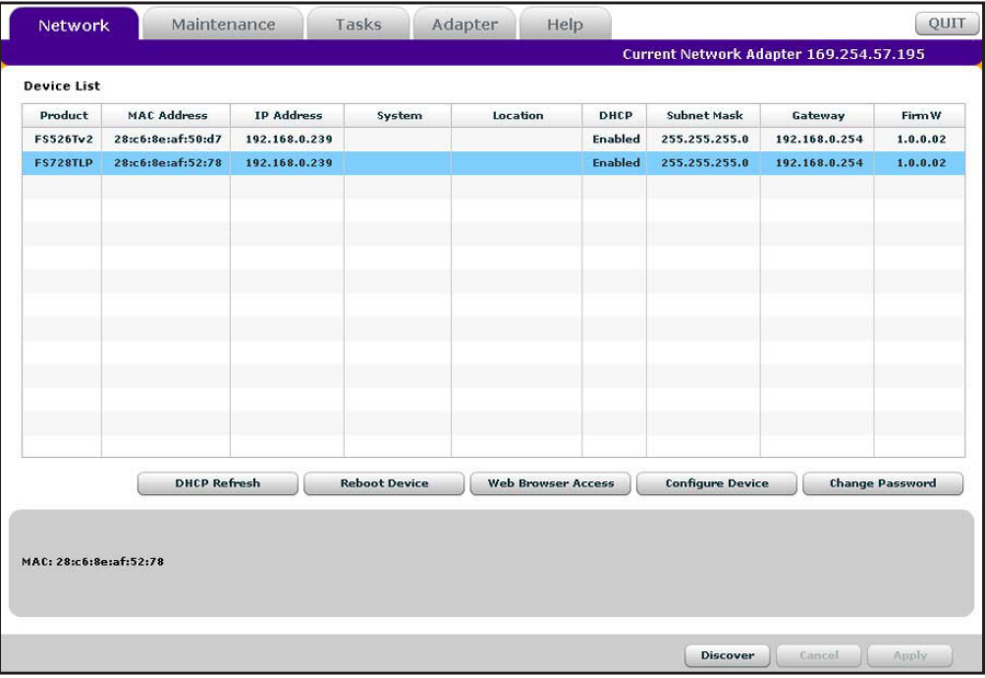

- **7.** Select your smart switch by clicking the table row that displays the smart switch.
- **8.** Click the **Configure Device** button.

The screen expands to display additional fields at the bottom of the screen.

**9.** Under DHCP, select the **Disabled** radio button.

The DHCP client becomes disabled on the smart switch. The IP address fields become available on the screen.

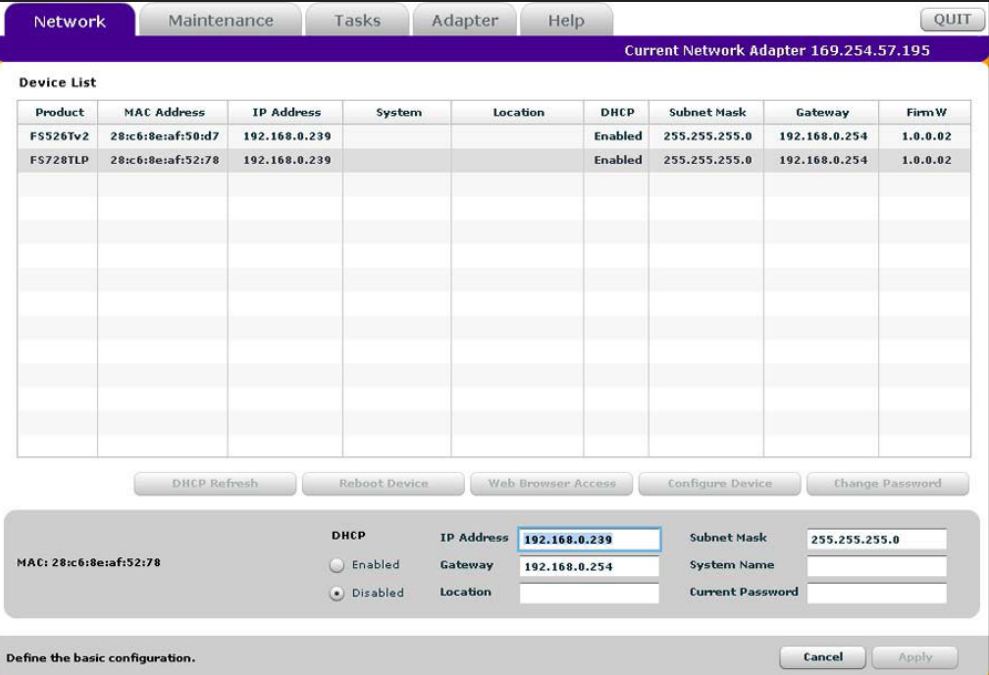

**10.** In the fields at the bottom of the screen, type the switch IP address, gateway IP address, and subnet mask for the smart switch, and, optionally, the location and system name.

Make sure that the computer on which the Smart Control Center is installed and the smart switch are in the same subnet.

- **11.** Make a note of the new network settings.
- **12.** In the Current Password field, type your password.

The Apply button becomes available.

**Note:** *You need to enter the password every time that you use the Smart Control Center to update the switch setting. The default password is password.*

**13.** Click the **Apply** button.

The new network settings are applied to the smart switch.

**14.** Click the **Discover** button again.

**Note:** *You might have to turn off the firewall on the computer temporarily to enable the Smart Control Center to discover the smart switch.*

The Smart Control Center rediscovers the smart switch with the new network settings.

- **15.** Select your smart switch by clicking the table row that displays the smart switch.
- **16.** Click the **Web Browser Access** button.

The Smart Control Center displays the login screen of the smart switch.

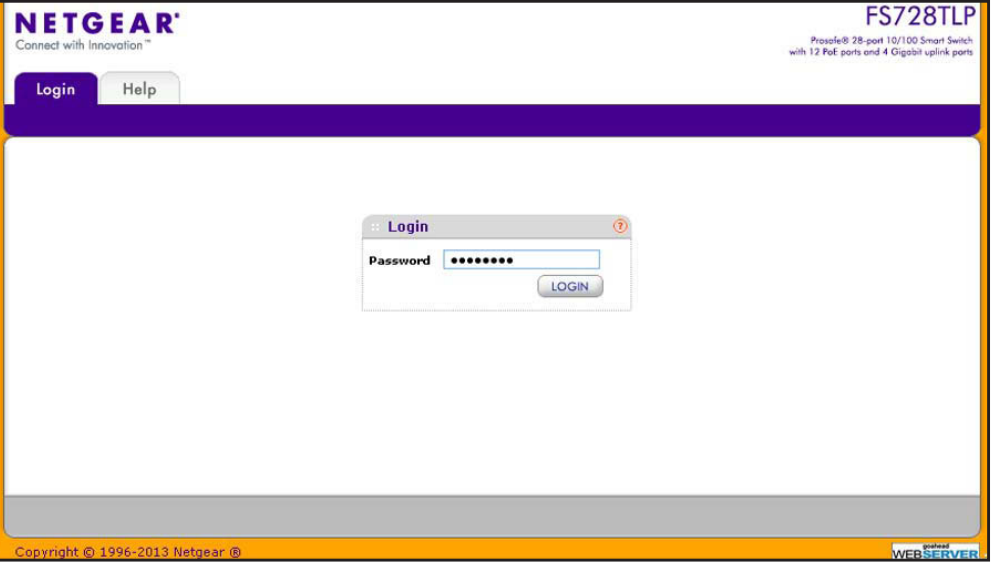

**17.** Type the password in the Password field.

The default password is **password**. Passwords are case-sensitive.

**18.** Click the **Login** button.

After the system authenticates you, the System Information screen displays. You can now configure the smart switch over the web management interface.

## <span id="page-33-0"></span>**Configure the Network Settings from a Local Computer**

If you prefer not to use the Smart Control Center to configure the network information on the smart switch, you can connect directly to the smart switch from a computer. The IP address of the computer must be in the same subnet as the default IP address of the smart switch. You might need to change the IP address of the computer to be on the same subnet as the default IP address of the smart switch (192.168.0.239).

- **To change the network settings on a computer that is running a Microsoft Windows operating system:**
	- **1.** Write down the current network address settings of your computer before you change them.
	- **2.** On your computer, open the Internet Protocol (TCP/IP) properties screen.

You need Windows administrator privileges to change the TCP/IP properties.

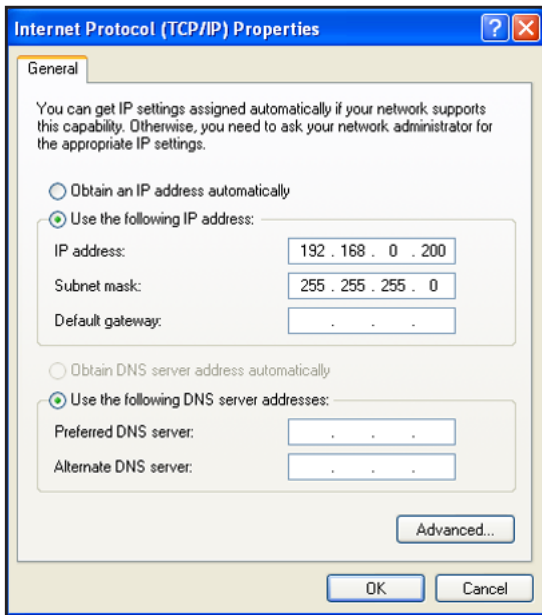

**3.** Set the IP address of the computer to an address in the 192.168.0.0 network, such as 192.168.0.200.

The IP address of the computer must be different from the IP address of the smart switch but within the same subnet.

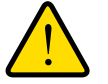

## **WARNING:**

**When you change the IP address of your computer, the computer loses the connection to the network.**

**4.** Click the **OK** button.

The computer is now set up to connect to the smart switch.

- **To use your computer to configure a static IP address on the smart switch:**
	- **1.** Use an Ethernet cable to connect the Ethernet port of the computer directly to any port on the smart switch.
	- **2.** Open a web browser.
	- **3.** In the browser address field, type **192.168.0.239**.

192.168.0.239 is the default IP address of the smart switch.

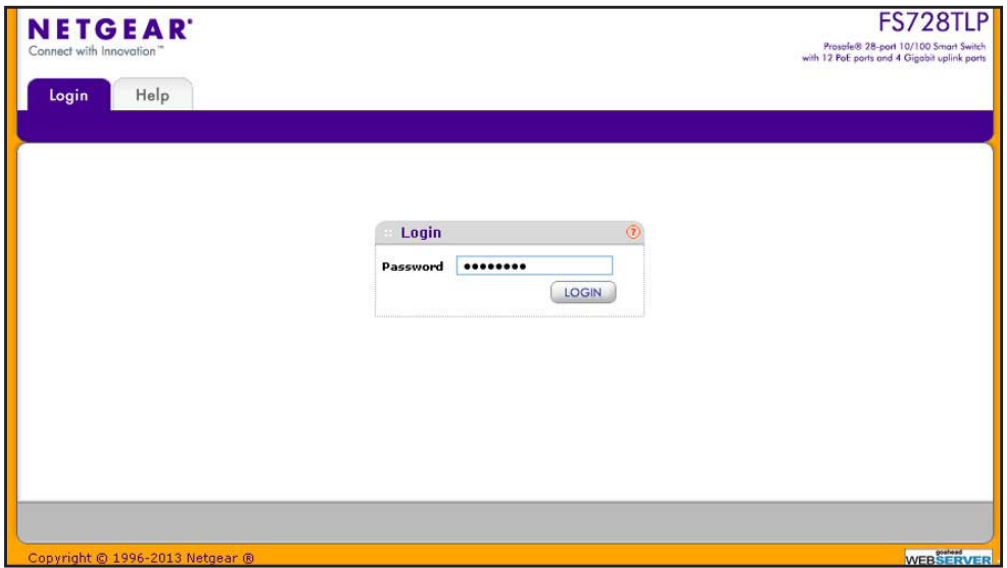

**4.** Type the password in the Password field.

The default password is **password**. Passwords are case-sensitive.

**5.** Click the **Login** button.

After the system authenticates you, the System Information screen displays.

**6.** Select **System > Management > IP Configuration**.

The IP configuration screen displays.

**7.** Select the **Static IP Address** radio button.

The IP configuration is reset. Even though it seems that the fields under the Static IP Address radio button are masked out, you can enter information in the fields.

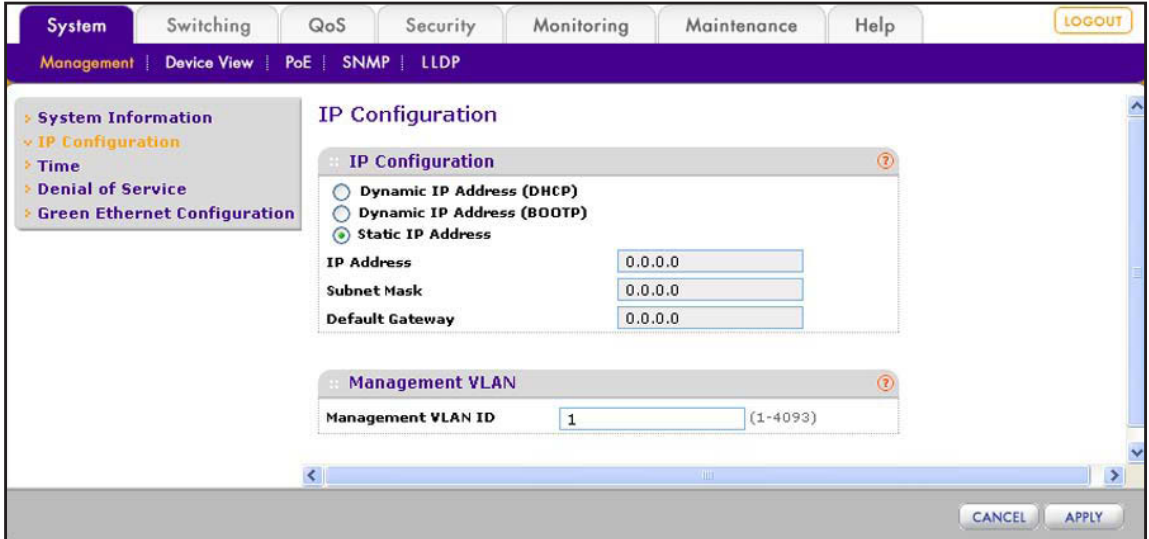
- **8.** In the fields under the Static IP Address radio button, type the static IP address, subnet mask, and default gateway that you want to assign to the smart switch.
- **9.** Click the **Apply** button.

The settings are saved. Connectivity to the smart switch through the existing web management session is lost.

- **10.** (Optional) Change the network settings on your computer (if the computer is running a Microsoft Windows operating system):
	- **a.** Write down the current network address settings of your computer before you change them.
	- **b.** On your computer, open the Internet Protocol (TCP/IP) properties screen.

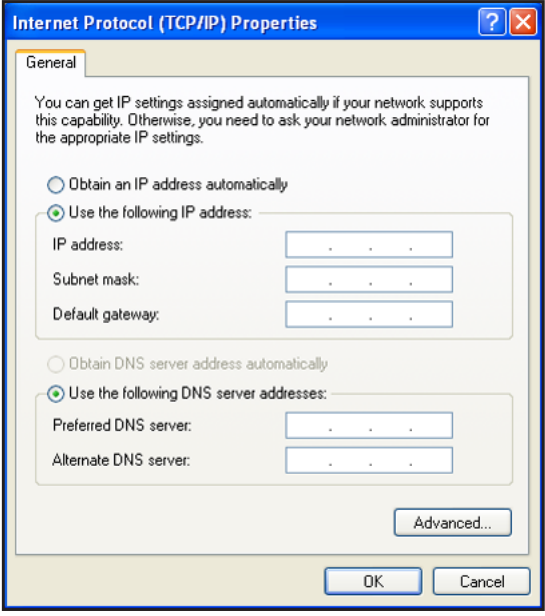

You need Windows administrator privileges to change the TCP/IP properties.

**c.** Set the IP address of the computer to an address in the same network as the static IP address of the smart switch.

The IP address of the computer must be different from the IP address of the smart switch but within the same subnet.

- **d.** Click the **OK** button.
- **11.** Reconnect your computer to the web management interface of the smart switch:
	- **a.** Open a web browser.
	- **b.** In the browser address field, type the new IP address of the smart switch.
	- **c.** Type the password in the Password field.

The default password is **password**. Passwords are case-sensitive.

**d.** Click the **Login** button.

After the system authenticates you, the System Information screen displays.

# **Register the Smart Switch with NETGEAR**

To qualify for product updates and product warranty, NETGEAR encourages you to register your product. The first time that you connect to the smart switch while it is connected to the Internet, you can register your product. At any time, you can register your product from the web management interface, or you can visit the NETGEAR website for registration at *<https://my.netgear.com/registration/login.aspx>*.

#### **To register the smart switch with NETGEAR:**

**1.** Select **Help > Register**.

The Registration screen displays.

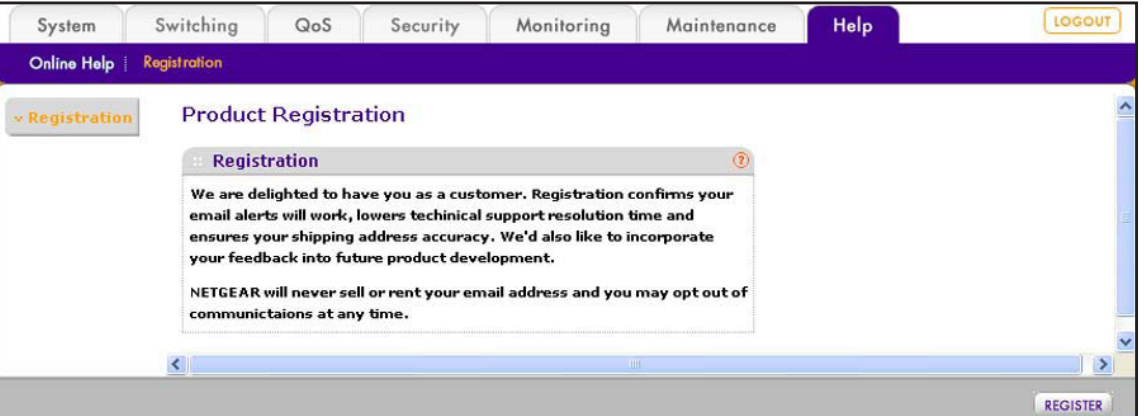

**2.** Click the **Register** button.

A new screen displays in your browser:

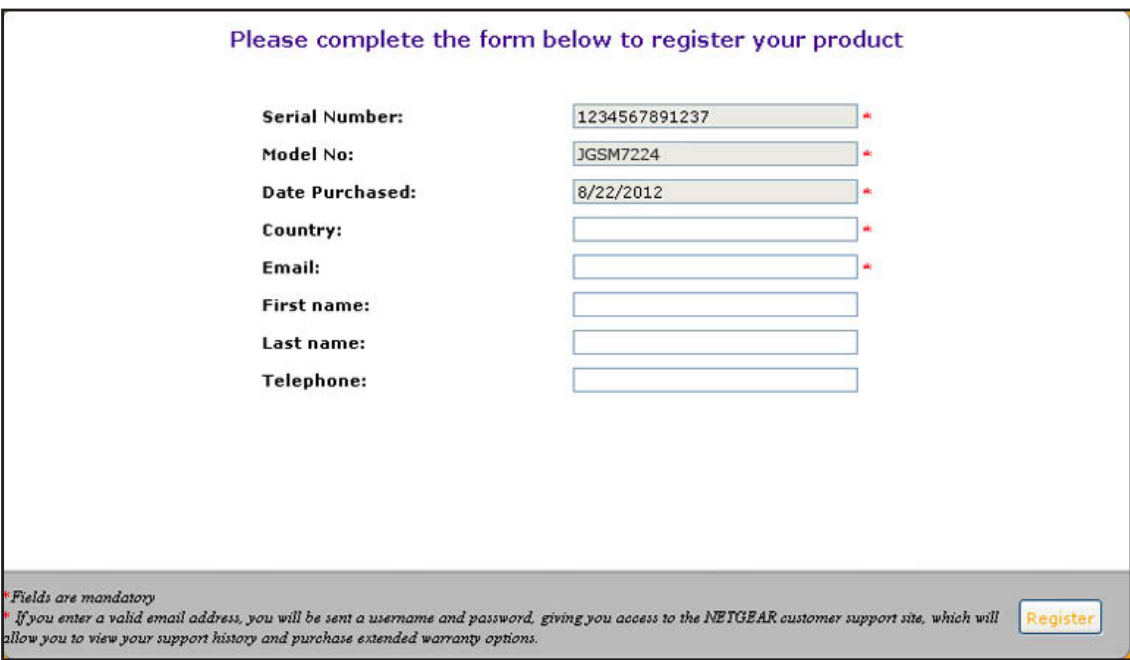

**3.** Enter the information in the blank fields.

The serial number, model number, and date of purchase are entered automatically.

**4.** Click the **Register** button.

The registration web page displays.

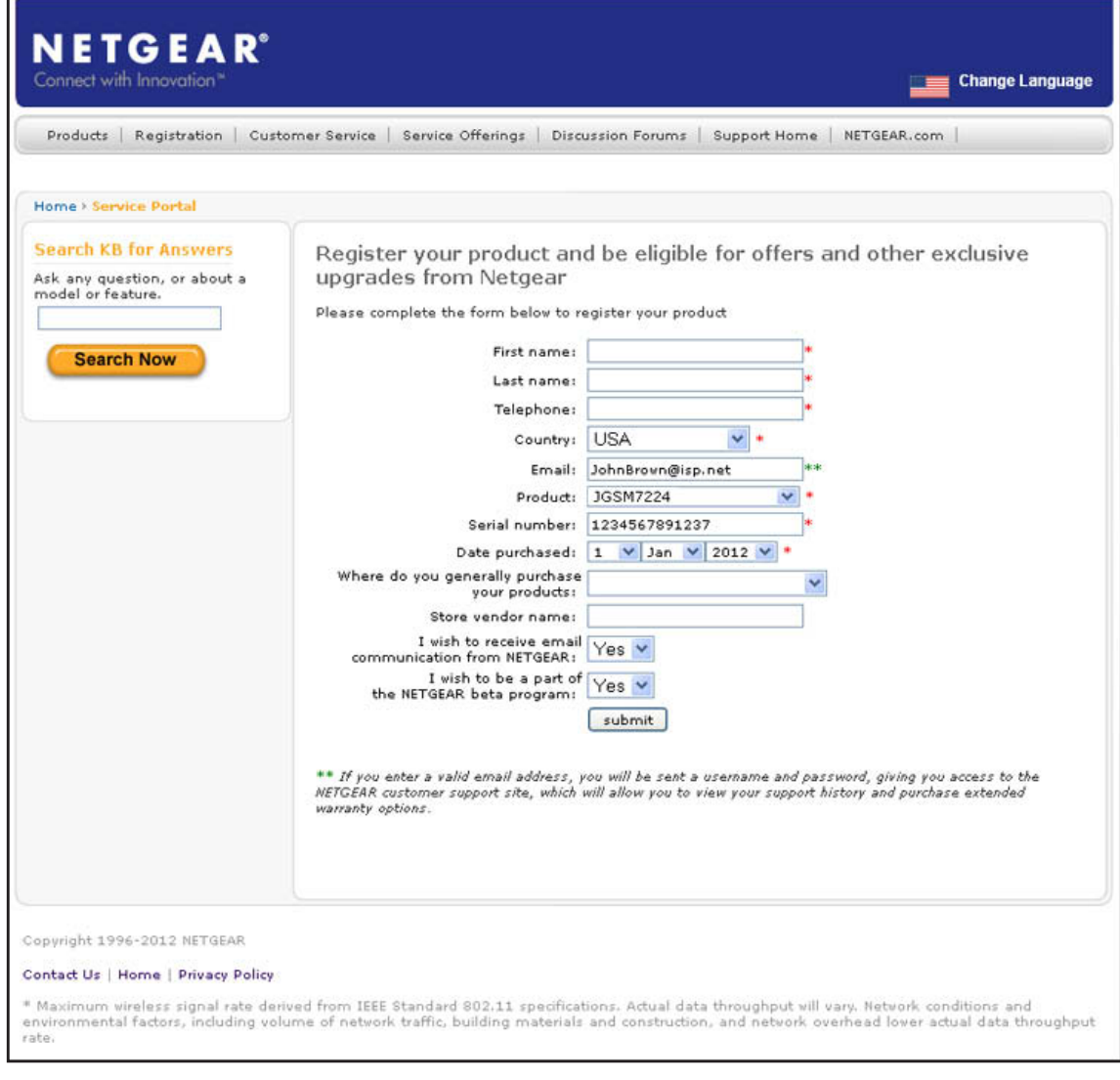

- **5.** Complete the registration form.
- **6.** Click the **submit** button.

The smart switch registers with NETGEAR.

# **3** 3. **Configure Basic System Settings**

This chapter describes how to configure the basic settings of the smart switch so it can function in your network. The chapter includes the following sections:

- **•** *[Configure System Information](#page-40-0)*
- **•** *[Configure the IP Settings and Management VLAN for the Network Interface](#page-41-0)*
- **•** *[Configure the Time Settings and SNTP Servers](#page-44-0)*

**Note:** For information about how to connect the smart switch to your network, see *[Chapter 2, Connect the Smart Switch to Your Network](#page-27-0)*.

# <span id="page-40-0"></span>**Configure System Information**

After you log in to the smart switch, the System Information screen displays. Use this screen to configure and view general information for the smart switch.

- **To view and configure general information for the smart switch:**
	- **1.** Select **System > Management > System Information**.

The System Information screen displays.

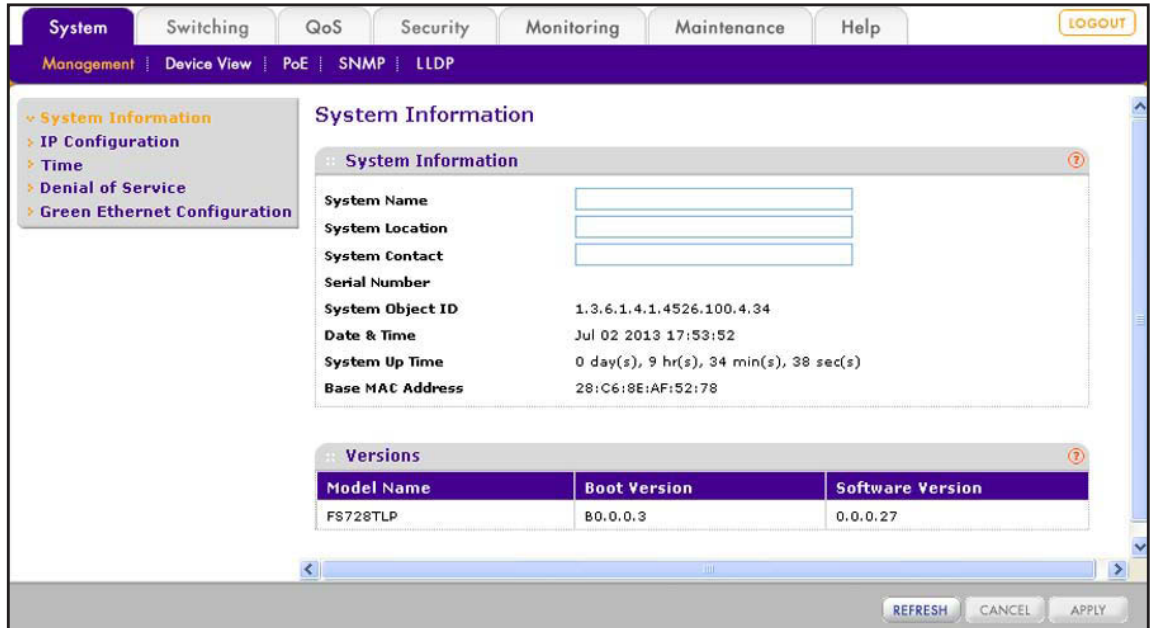

**2.** (Optional) Specify the system fields as described in the following table.

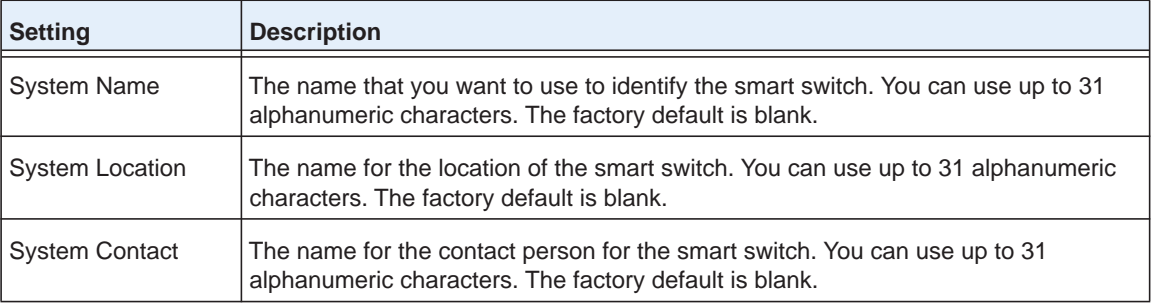

**3.** Click the **Apply** button.

The settings are saved.

The following table describes the nonconfigurable status information that the System Information screen displays.

| <b>Field</b>              | <b>Description</b>                                                                                                    |
|---------------------------|----------------------------------------------------------------------------------------------------|
| <b>System Information</b> |                                                                                                    |
| Serial Number             | The serial number of the smart switch.                                                                                    |
| System Object ID          | The MIB object identifier for the smart switch.                                                                           |
| Date & Time               | The current date and time.                                                                                                |
| System Up Time            | The number of days, hours, minutes, and seconds since the last system<br>restart.                                         |
| Base MAC Address          | The Media Access Control address (MAC) address, which is the universally<br>assigned network address of the smart switch. |
| <b>Versions</b>           |                                                                                                    |
| Model Name                | The model name of the smart switch.                                                                                       |
| <b>Boot Version</b>       | The boot code version of the smart switch.                                                                                |
| Software Version          | The software version of the smart switch.                                                                                 |

**Table 5. Nonconfigurable fields on the System Information screen**

# <span id="page-41-0"></span>**Configure the IP Settings and Management VLAN for the Network Interface**

For information about how to connect the smart switch to your network, see *[Chapter 2,](#page-27-0)  [Connect the Smart Switch to Your Network](#page-27-0)*. This section describes how to change the IP configuration and how to change the management VLAN.

# **Change the IP Settings**

Changing the configuration of the network interface of the smart switch does not affect the configuration of the front panel ports through which traffic is switched or routed.

- **To change the IP configuration of the network interface:**
	- **1.** Select **System > Management > IP Configuration**.

The IP configuration screen displays.

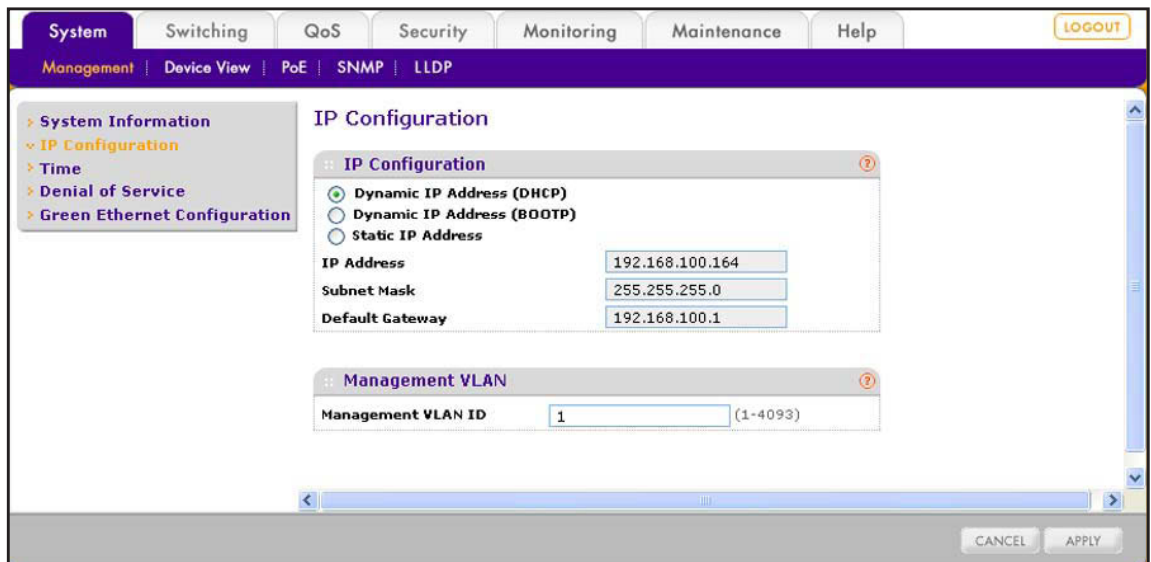

- **2.** Select the radio button that corresponds to the IP configuration that you want to use for the management interface of the smart switch:
	- **• Dynamic IP Address (DHCP)**. Specifies that the smart switch obtains its IP address through a DHCP server on your network.
	- **• Dynamic IP Address (BOOTP)**. Specifies that the smart switch obtains its IP address through a BootP server on your network.
	- **• Static IP Address**. Specifies that the IP address, subnet mask, and default gateway are manually configured.
		- **a.** For a static IP configuration, enter the information in the fields below the radio button as described in the following table.

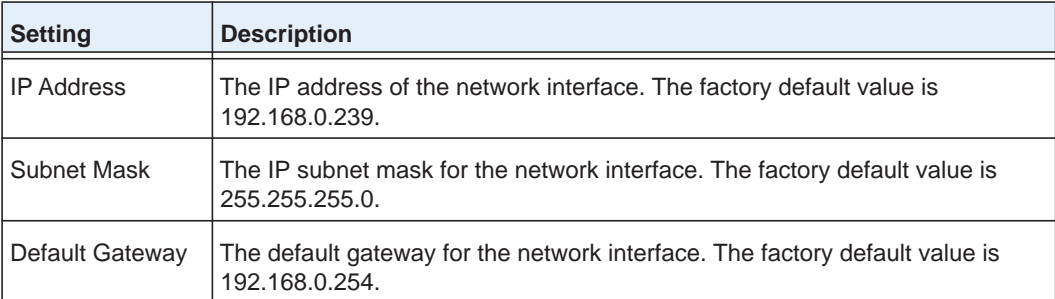

**b.** Write down the new static IP settings.

You need these settings to log back in to the web management interface.

**3.** Click the **Apply** button.

The settings are saved. Connectivity to the smart switch through the existing web management session is lost.

If you configured a dynamic IP address through DHCP or BOOTP, use the Smart Control Center to discover the IP address of the smart switch. For more information, see *[Use](#page-28-0)*  [Automatic Switch Discovery for a Network with a DHCP Server](#page-28-0) on page 29.

If you assigned a static IP address, continue with the following steps.

- **4.** (Optional) Change the network settings on your computer (if the computer is running a Microsoft Windows operating system):
	- **a.** Write down the current network address settings of your computer before you change them.
	- **b.** On your computer, open the Internet Protocol (TCP/IP) properties screen.

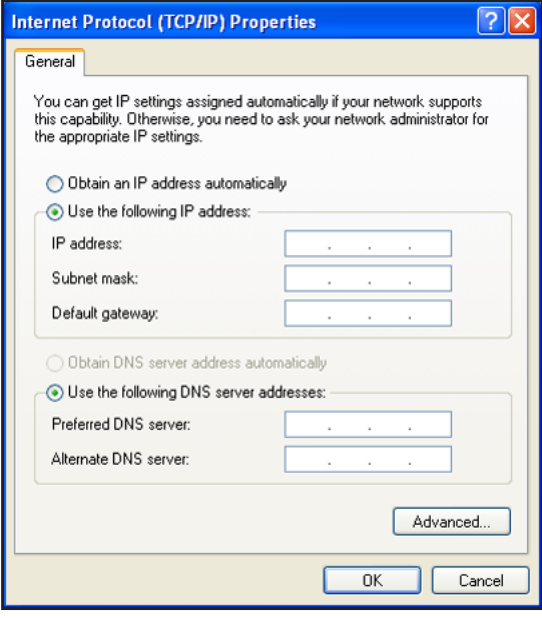

You need Windows administrator privileges to change the TCP/IP properties.

**c.** Set the IP address of the administrative system to an address in the same network as the static IP address of the smart switch.

The IP address of the computer must be different from the IP address of the smart switch but within the same subnet.

- **d.** Click the **OK** button.
- **5.** Reconnect your computer to the web management interface of the smart switch:
	- **a.** Open a web browser.
	- **b.** In the browser address field, type the new IP address of the smart switch.
	- **c.** Type the password in the Password field.

The default password is **password**. Passwords are case-sensitive.

**d.** Click the **Login** button.

After the system authenticates you, the System Information screen displays.

# **Change the Management VLAN**

Use the management VLAN to establish an IP connection to the smart switch from a computer that is connected to a port in the same VLAN. If not specified, the active management VLAN ID is 1 (the default VLAN ID), which allows an IP connection to be established through *any* port. Only one management VLAN can be active at a time.

If you configure the management VLAN to be different from 1, you can make an IP connection only through a port that is part of the management VLAN. The port VLAN ID (PVID) of the port in the management VLAN needs to be the same as the ID of the management VLAN. For information about creating VLANs and configuring the PVID for a port, see *[Configure VLANs](#page-79-0)* on page 80.

#### **To change the management VLAN:**

#### **1.** Select **System > Management > IP Configuration**.

The IP Configuration screen displays.

**2.** Specify the VLAN ID for the management VLAN.

The VLAN ID needs to be in the range from 1 to 4093. Make sure that the VLAN that you configure as the management VLAN exists, and make sure that the PVID of at least one port that is member of the VLAN has the same ID as the management VLAN.

**3.** Click the **Apply** button.

The settings are saved. Connectivity to the smart switch through the existing management VLAN is lost.

**4.** Reconnect your computer to a port in the new management VLAN.

# <span id="page-44-0"></span>**Configure the Time Settings and SNTP Servers**

The smart switch supports the Simple Network Time Protocol (SNTP). You can also set the system time manually.

SNTP assures accurate network device clock time synchronization up to the millisecond. A network SNTP server performs time synchronization. The smart switch operates only as an SNTP client and cannot provide time services to other systems.

Strata provide time sources and define the accuracy of the reference clock. The higher the stratum (where o [zero] is the highest), the more accurate the clock. The smart switch receives time from stratum 0 or stratum 1 since it is itself a stratum 2 device.

The following is an example of stratums:

- **• Stratum 0**. The time source is a real-time clock such as a GPS time system.
- **• Stratum 1**. The time source is a server that is directly linked to a stratum 0 time source. Stratum 1 time servers provide primary network time standards.
- **• Stratum 2**. The time source is distanced from the stratum 1 server over a network path. For example, a stratum 2 server receives the time over a network link, through NTP, from a stratum 1 server.

The smart switch evaluates information that it receives from SNTP servers based on stratum type and time level:

- **• T1**. Time at which the SNTP client (that is, the smart switch) sent the original request
- **• T2**. Time at which the SNTP server received the original request
- **• T3**. Time at which the SNTP server sent a reply
- **• T4**. Time at which the SNTP client (that is, the smart switch) received the reply of the SNTP server

After you have specified one or more SNTP servers, the smart switch polls the servers for time synchronization information and uses time levels T1 through T4 to determine the server time.

## **Configure the Time Settings Manually**

Use the Time Configuration screen to adjust date and time settings manually.

- **To configure the time manually:**
	- **1.** Select **System > Management > Time > SNTP Global Configuration**.

The Time Configuration screen displays.

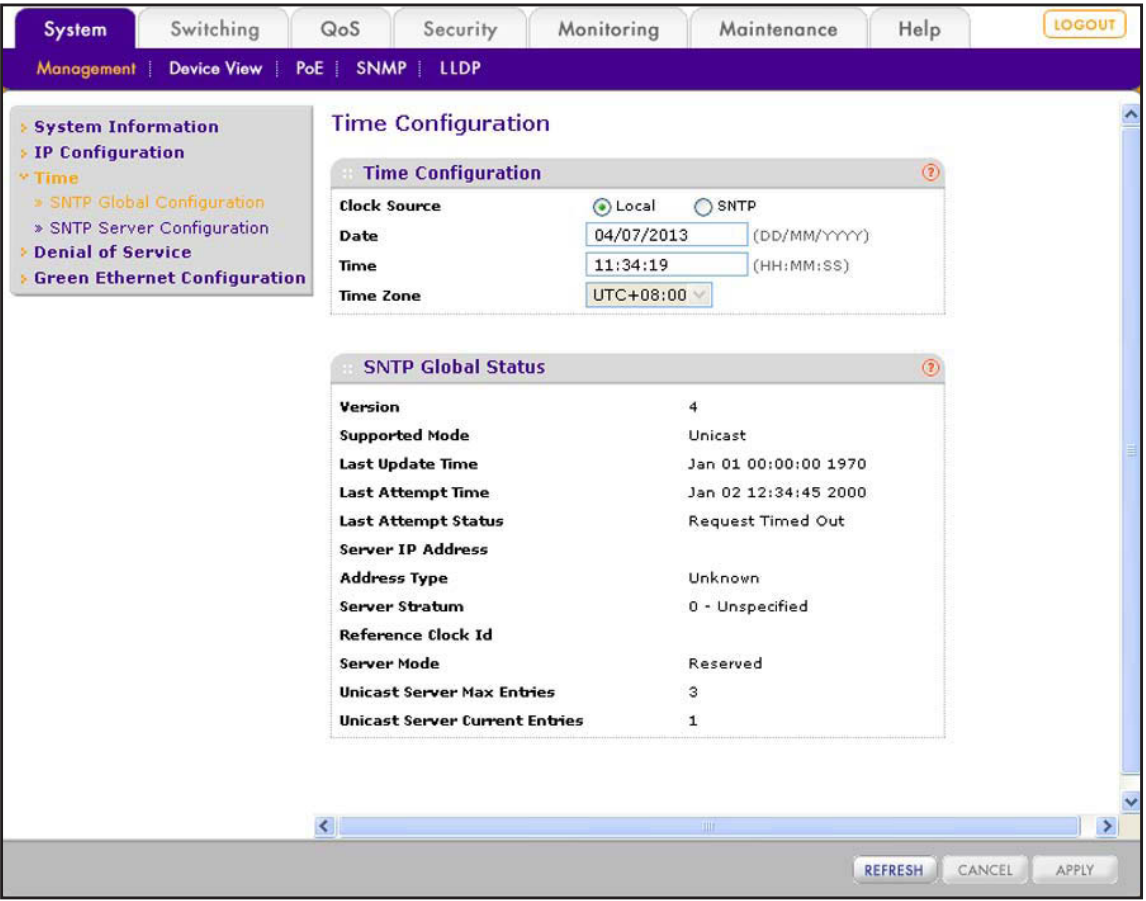

**2.** Next to Clock Source, select the **Local** radio button.

The Time Zone menu is masked out.

- **3.** In the Date field, enter the date in the DD/MM/YYYY format.
- **4.** In the Time field, enter the time in HH:MM:SS format.
- **5.** Click the **Apply** button.

The settings are saved. The CPU clock cycle on the smart switch maintains the time.

## <span id="page-46-1"></span><span id="page-46-0"></span>**Manage SNTP Servers**

Use the SNTP Server Configuration screen to add, view, change, and remove SNTP servers.

#### *Add an SNTP Server*

#### **To add an SNTP server:**

**1.** Select **System > Management > Time > SNTP Server Configuration**.

The SNTP Server Configuration screen displays. (The following figure shows an example.)

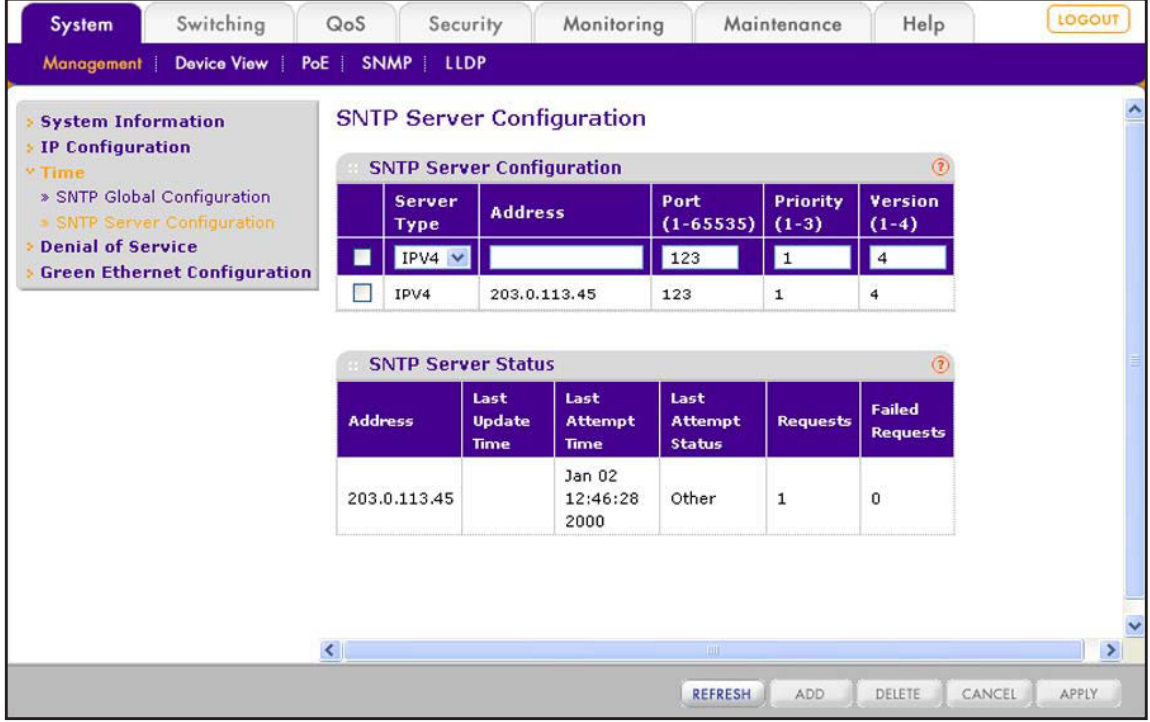

<span id="page-47-0"></span>**2.** In the heading fields of the SNTP Server Configuration table, configure the settings as described in the following table.

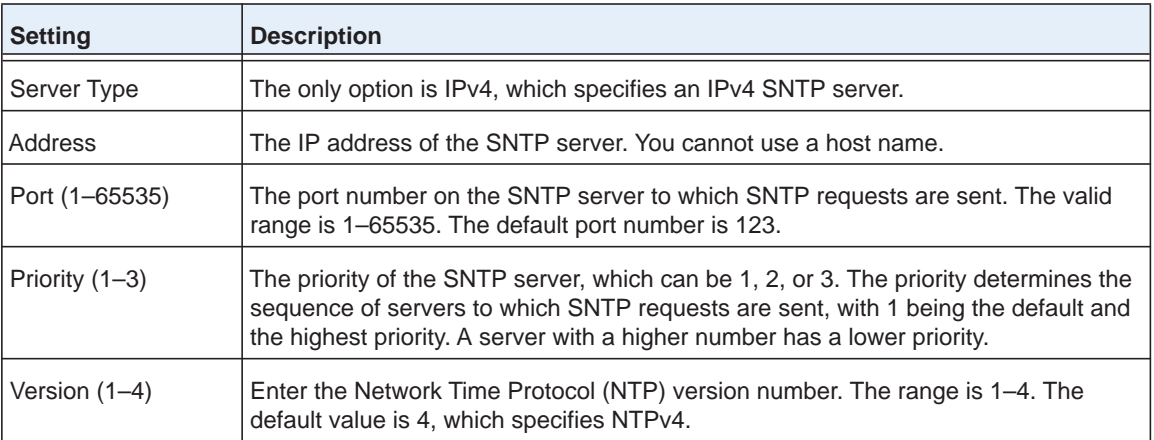

<span id="page-47-1"></span>**3.** Click the **Add** button.

The SNTP server is added to the SNTP Server Configuration table and the SNTP Server Status table.

**4.** Repeat *[Step](#page-47-0) 2* and *[Step](#page-47-1) 3* to add additional SNTP servers.

You can configure up to three SNTP servers.

The SNTP Server Status table displays status information about the SNTP servers that you have added. The following table describes the fields of the SNTP Global Status table.

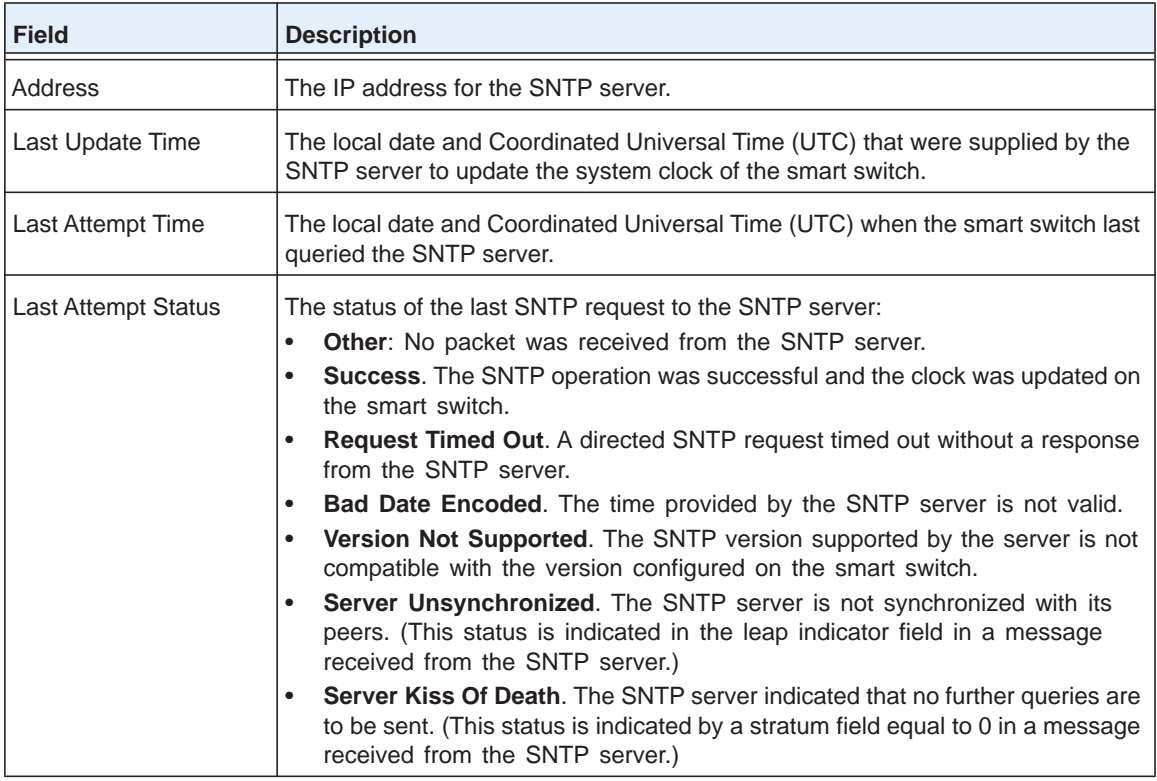

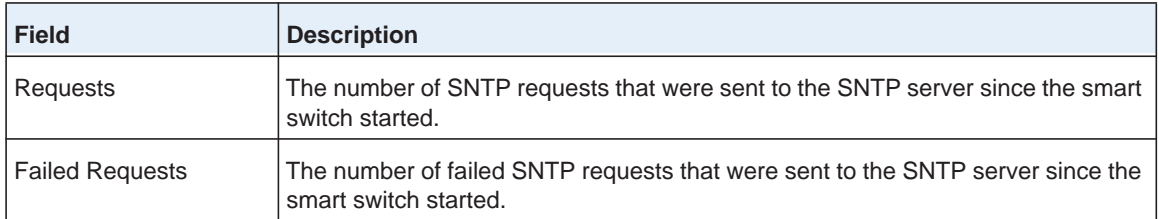

**5.** (Optional) Click the **Refresh** button.

The screen refreshes to display the most current data.

#### *Change an SNTP Server*

- **To change the settings for an SNTP server:**
	- **1.** Select **System > Management > Time > SNTP Server Configuration**.

The SNTP Server Configuration screen displays.

- **2.** In the SNTP Server Configuration table, select the check box next to the SNTP server for which you want to change the settings.
- **3.** Change the settings.

You cannot change the server type or IP address.

**4.** Click the **Apply** button.

The settings are saved.

#### *Remove an SNTP Server*

- **To remove an SNTP server:**
	- **1.** Select **System > Management > Time > SNTP Server Configuration**.

The SNTP Server Configuration screen displays.

- **2.** In the SNTP Server Configuration table, select the check box next to the SNTP server that you want to remove.
- **3.** Click the **Delete** button.

The SNTP server is removed from the SNTP Server Configuration table and the SNTP Server Status table.

## <span id="page-48-0"></span>**Configure the Time Settings Through SNTP**

Use the Time Configuration screen to enable SNTP and view the global SNTP status. Before you can enable SNTP, you first need to configure an SNTP server (see *[Manage SNTP](#page-46-0)  [Servers](#page-46-0)* on page 47).

- **To configure the time through an SNTP server:**
	- **1.** Select **System > Management > Time > SNTP Global Configuration**.

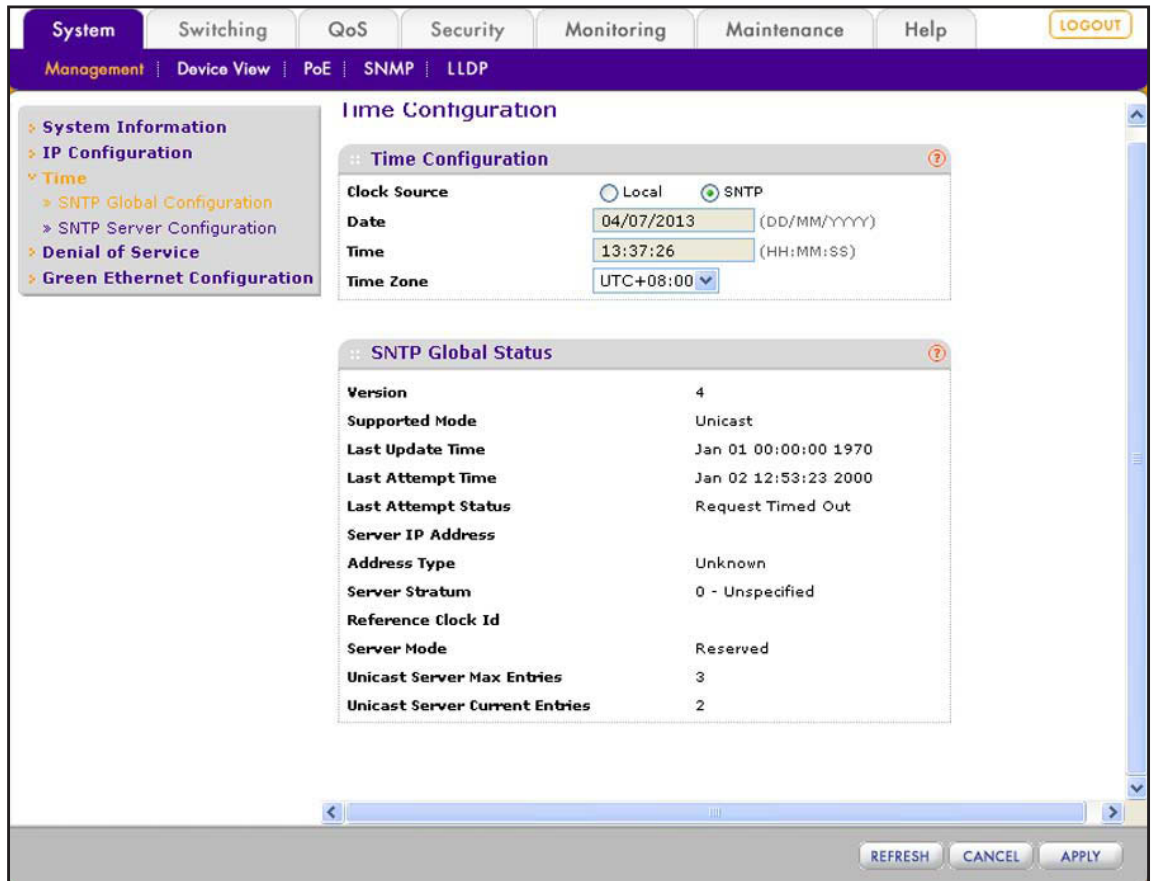

The Time Configuration screen displays.

**2.** Next to Clock Source, select the **SNTP** radio button.

The Date and Time fields are masked out.

- **3.** From the Time Zone menu, select the Coordinated Universal Time (UTC) time zone in which the smart switch is located.
- **4.** Click the **Apply** button.

The settings are saved.

The SNTP Global Status table displays information about the SNTP client on the smart switch. The following table describes the SNTP Global Status fields.

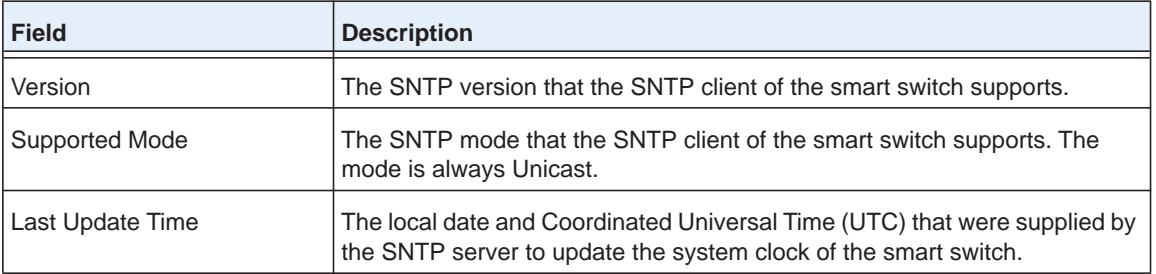

#### **ProSAFE FS526Tv2, FS726Tv2, and FS728TLP Smart Switches**

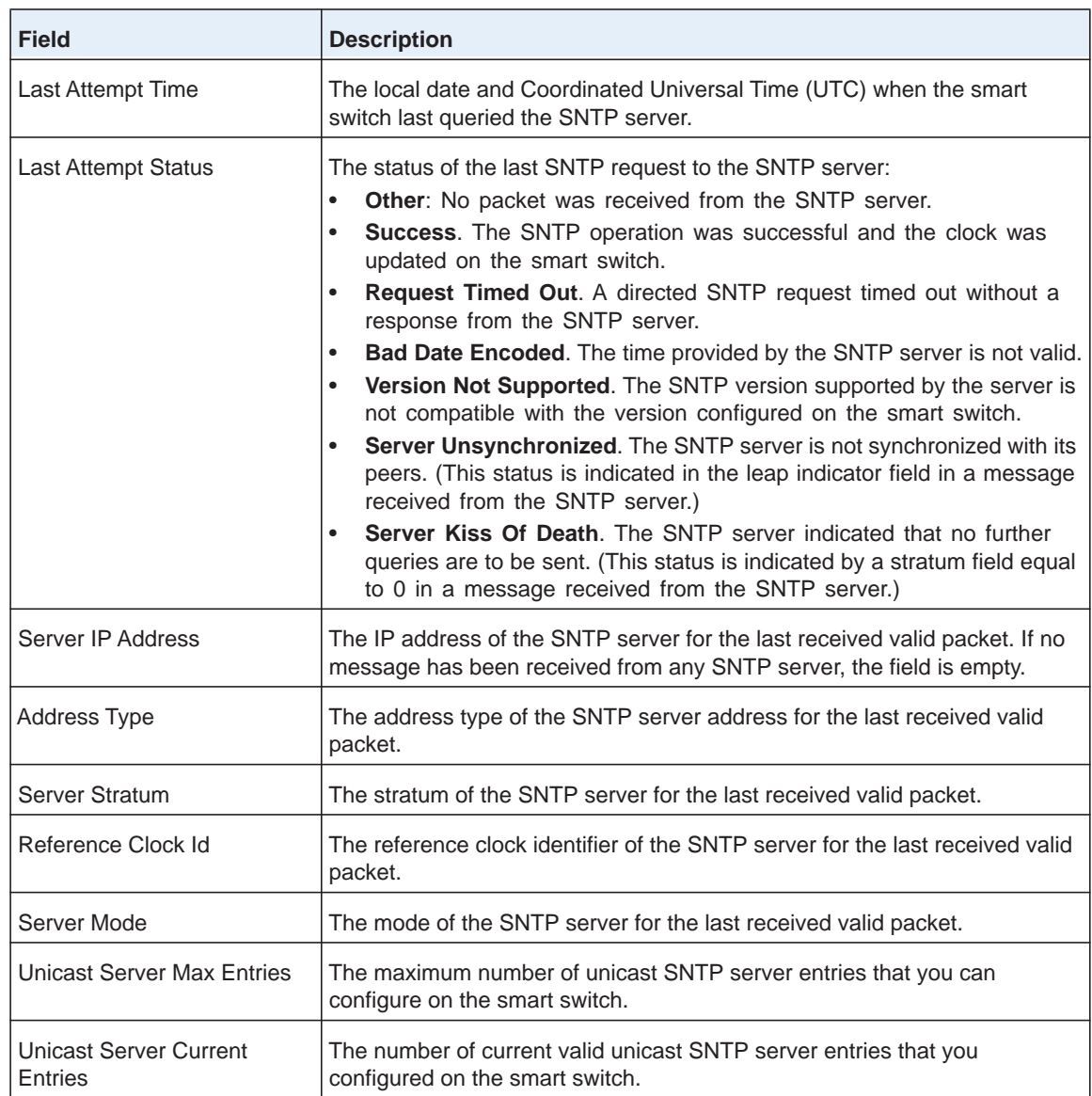

**5.** (Optional) Click the **Refresh** button.

The screen refreshes to display the most current data.

# **4** 4. **Manage Access to the Switch**

This chapter describes how to configure secure access to the smart switch. The chapter includes the following sections:

- **•** *[Manage the Password for the Smart Switch](#page-52-0)*
- **•** *[Configure Secure Access to the Smart Switch](#page-53-0)*

# <span id="page-52-0"></span>**Manage the Password for the Smart Switch**

NETGEAR recommends that you change the default password to a secure password. The default password is password. A secure password contains no dictionary words from any language and contains uppercase and lowercase letters, numbers, and symbols.

If you lost your password and cannot access the web management interface, your only option is to press the **Factory Defaults** button on the front panel of the smart switch to clear the configuration and return the smart switch to the factory settings. Pressing the button for at least two seconds causes the smart switch to reboot with factory settings. All custom settings are removed, including the password, VLAN settings, and port configurations. The password is reset to password, which is the factory default value.

# **Change the Password**

- **To change the login password for the web management interface:**
	- **1.** Select **Security > Management Security > User Configuration > Change Password**.

The Change Password screen displays.

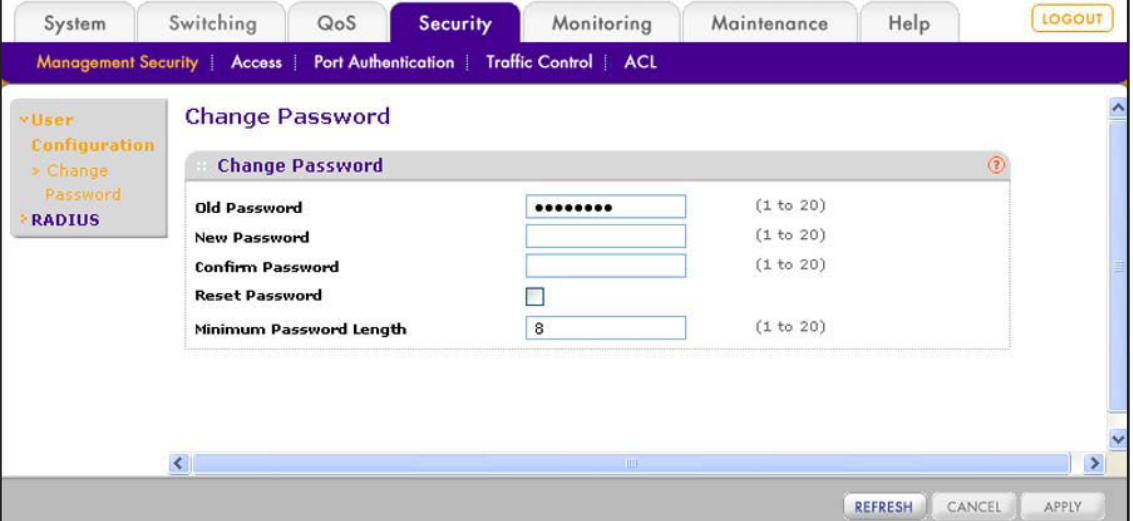

**2.** Configure the settings as described in the following table.

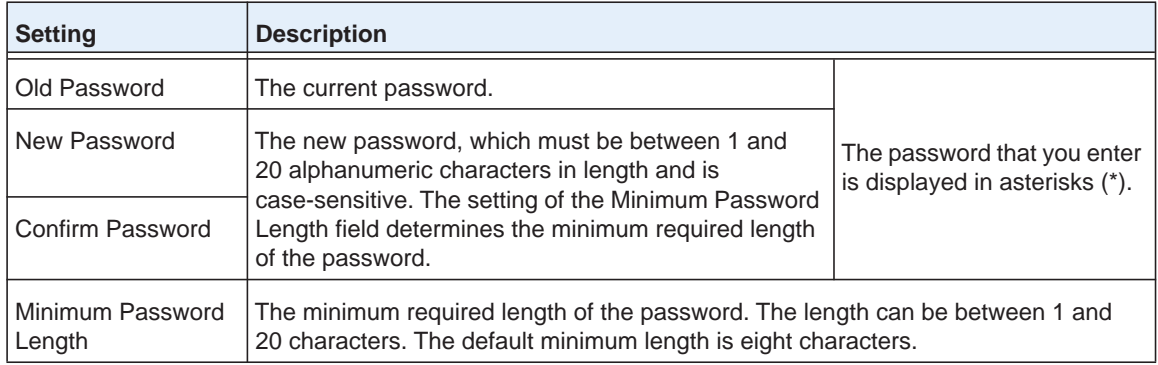

**3.** Click the **Apply** button.

The settings are saved. The next time that you log in to the web management interface, you need to use the new password.

### **Reset the Password**

- **To reset the login password for the web management interface to the default value:**
	- **1.** Select **Security** > **Management Security** > **User Configuration** > **Change Password**. The Change Password screen displays.
	- **2.** Select the **Reset Password** check box.
	- **3.** Click the **Apply** button.

The settings are saved. The password is reset to password, which is the factory default value.

## <span id="page-53-0"></span>**Configure Secure Access to the Smart Switch**

You can configure global settings for HTTP sessions to the web management interface. You can also configure an access control profile and add access rules to permit or deny selected IP addresses access to the smart switch over HTTP or SNMP.

## **Configure the Global Settings for HTTP Sessions**

Global settings for HTTP sessions to the web management interface include time-out settings and the maximum number of simultaneous sessions.

- **To configure the global settings for HTTP sessions:**
	- **1.** Select **Security > Access > HTTP**.

The HTTP Configuration screen displays.

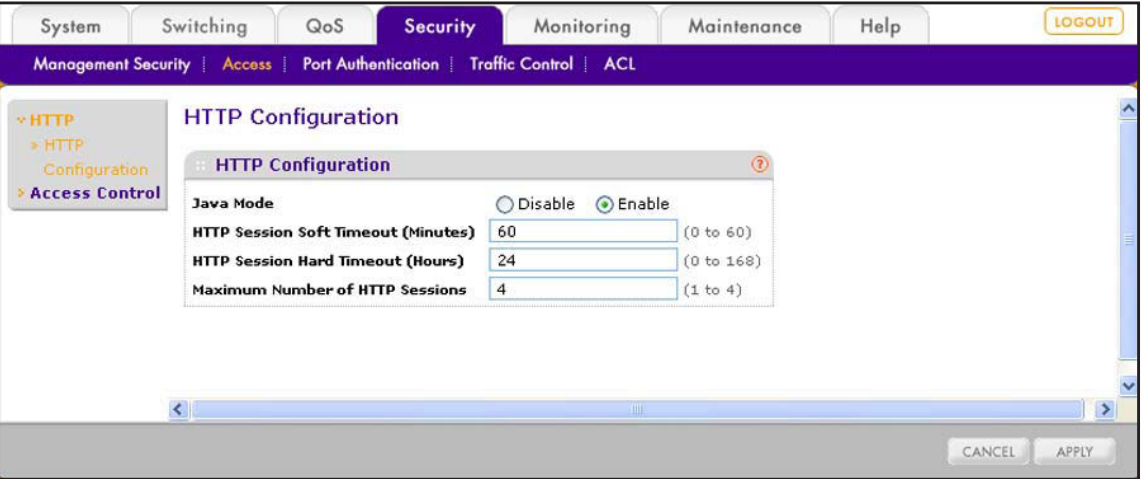

**2.** Configure the settings as described in the following table.

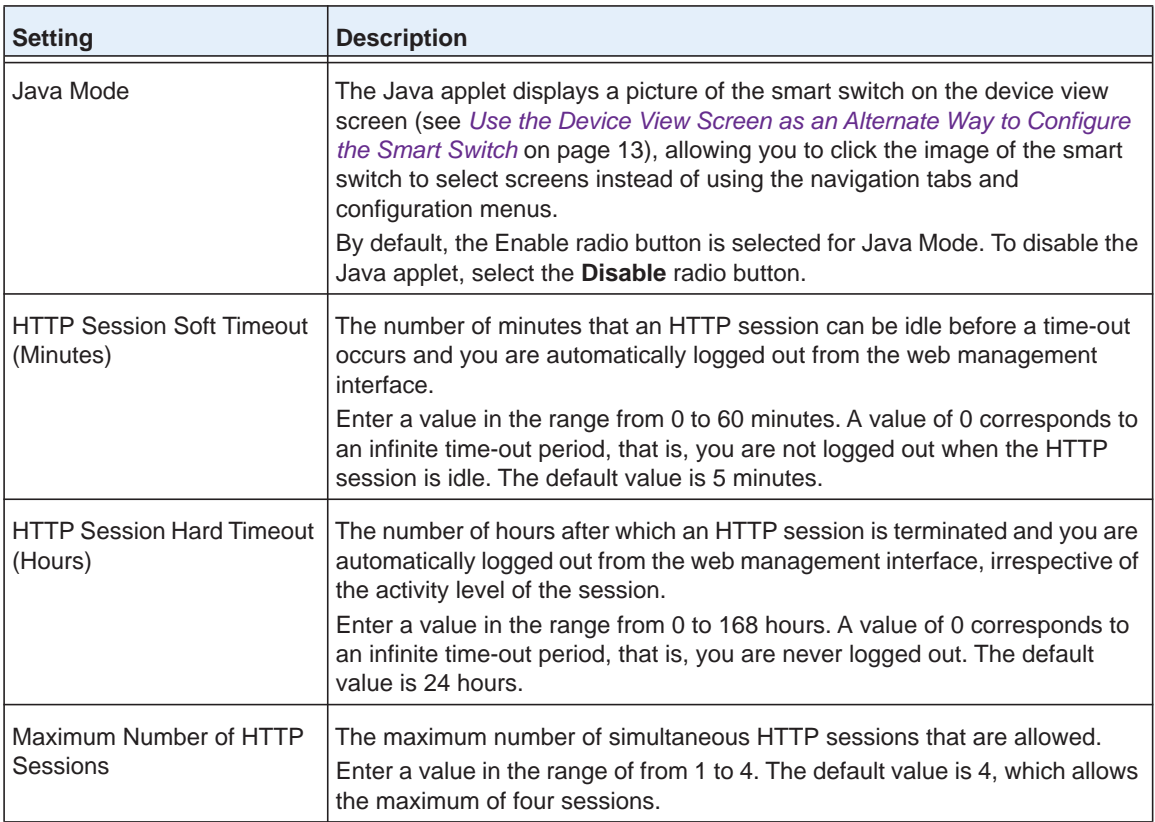

**3.** Click the **Apply** button.

The settings are saved.

# **Manage the Access Profile and Access Rules**

You can configure settings that control access to the web management interface and the SNMP interface. By default, you can access the web management interface and SNMP from any IP address. However, you can restrict access to specific IP addresses, or deny access from specific IP addresses, and you can specify the protocol (HTTP or SNMP) that is allowed.

Configuring an access profile includes three basic steps:

- **1.** On the Access Profile Configuration screen, create an access profile and keep it deactivated, which is the default setting.
- **2.** On the Access Rule Configuration screen, add one or more access rules to the profile.
- **3.** Return to the Access Profile Configuration screen to activate the profile.

The next section describes the *detailed* steps.

#### *Configure an Access Profile and Access Rules*

- **To configure an access profile and access rules:**
	- **1.** Select **Security > Access > Access Control > Access Profile Configuration**.

The Access Profile Configuration screen displays.

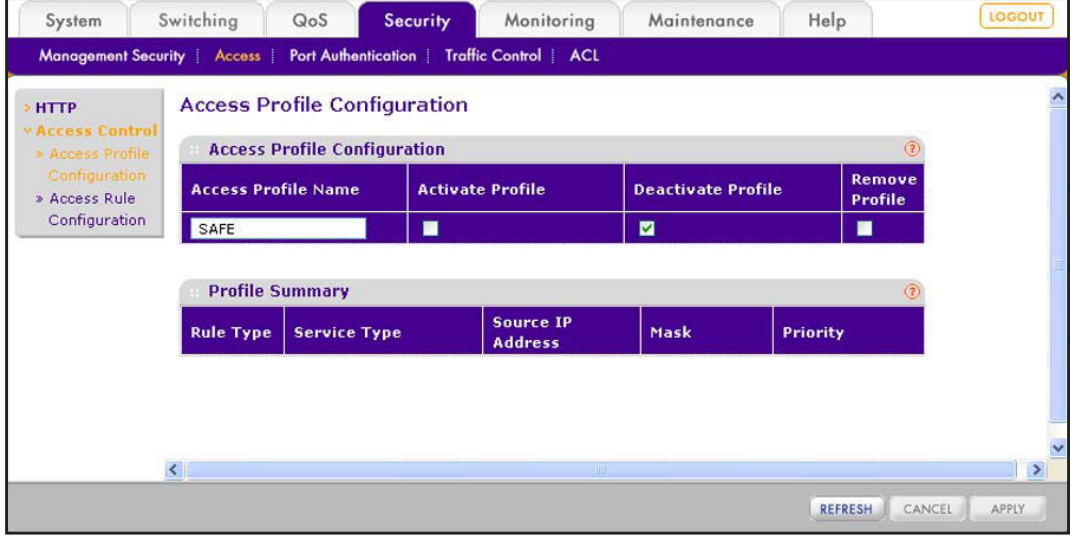

**2.** In the Access Profile Name field, enter a name for the access profile.

The maximum length is 15 characters.

The Deactivate Profile check box is selected. Leave it selected.

**3.** Click the **Apply** button.

The settings are saved.

**4.** Select **Security > Access > Access Control > Access Rule Configuration**.

The Access Rule Configuration screen displays. The following figure contains examples.

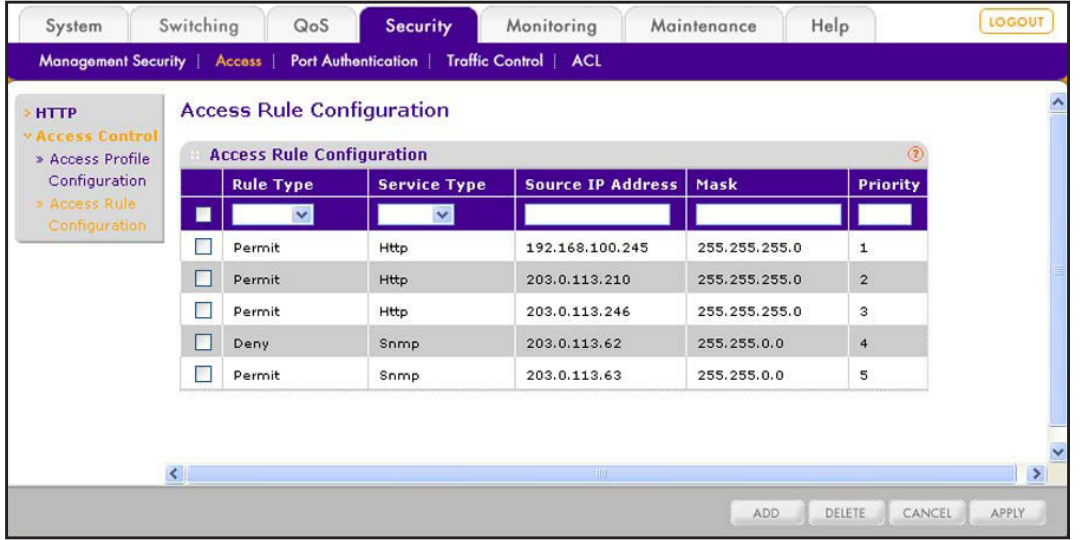

<span id="page-56-0"></span>**5.** In the heading fields of the Access Rule Configuration table, configure the settings as described in the following table.

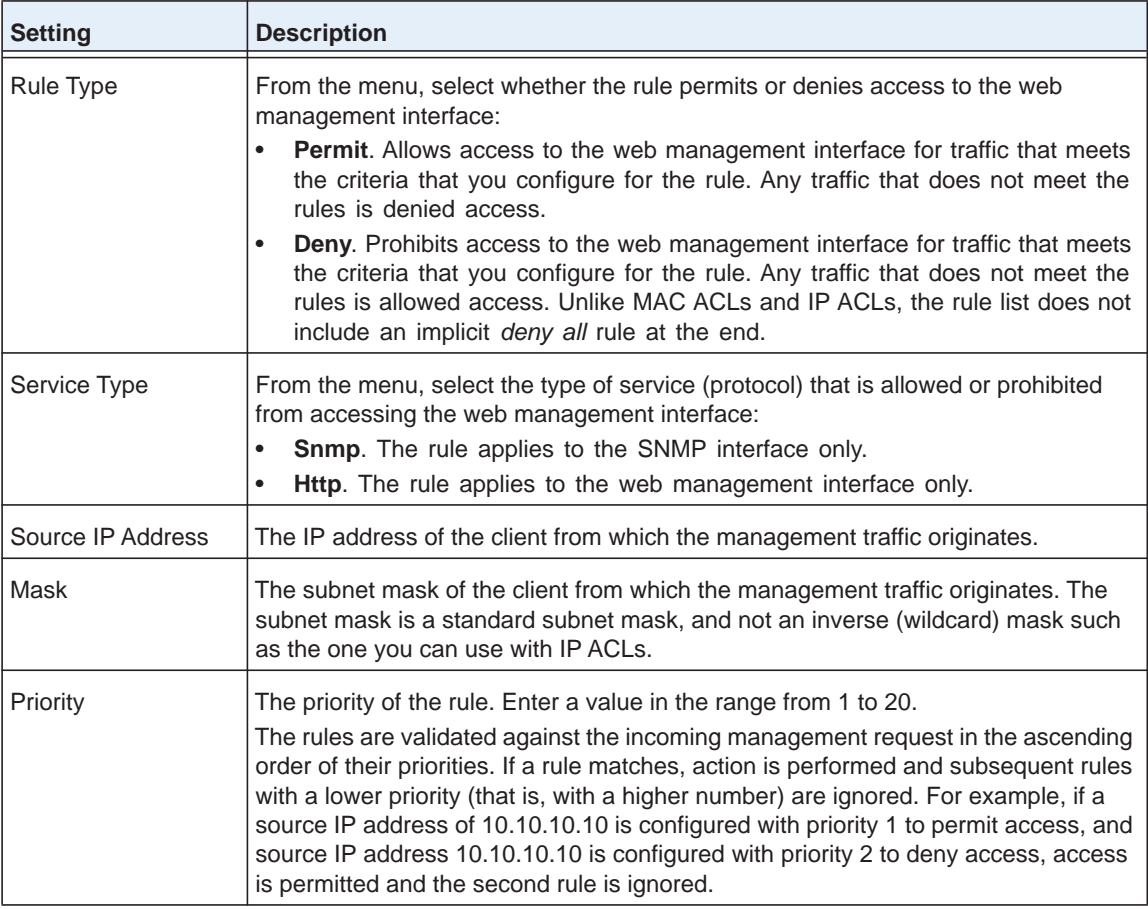

#### <span id="page-56-1"></span>**6.** Click the **Add** button.

The settings are saved and the rule is added to the Access Rule Configuration table.

**7.** Repeat *[Step](#page-56-0) 5* and *[Step](#page-56-1) 6* to add any other rules.

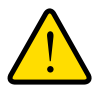

## **WARNING:**

**If you do not add your own IP address to the list of permitted IP addresses, you are locked out of the web management interface when you activate the access profile.**

**8.** Select **Security > Access > Access Control > Access Profile Configuration**.

The Access Profile Configuration screen displays and shows the configured rules in the Profile Summary table.

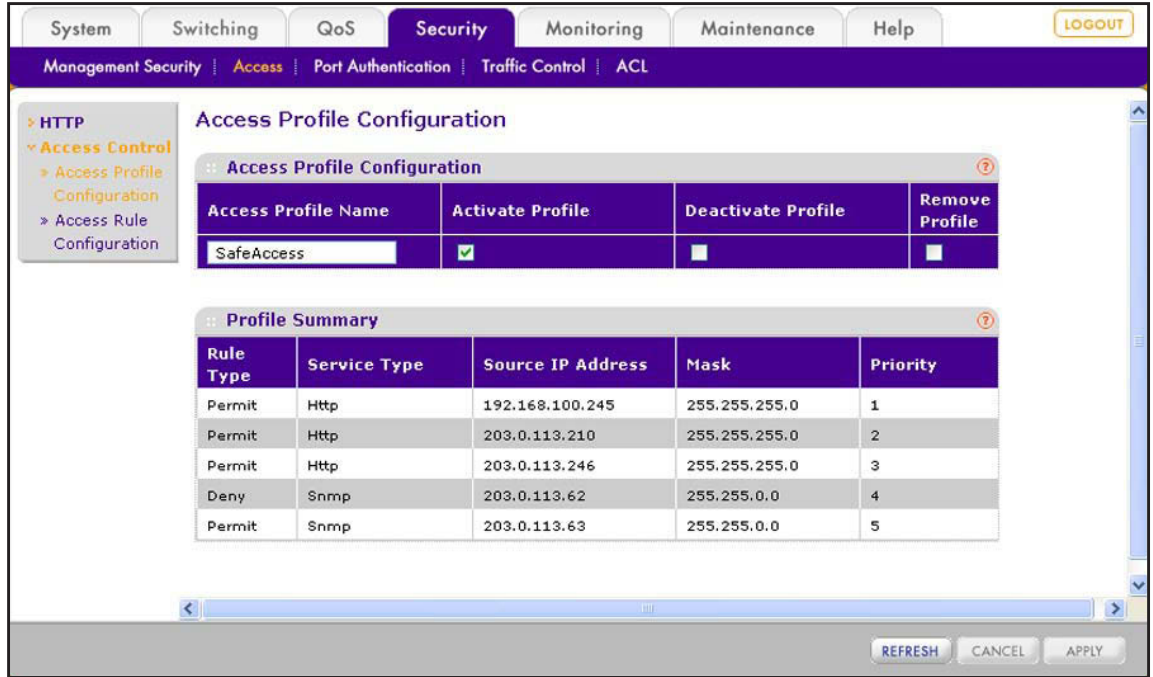

- **9.** Select the **Activate Profile** check box.
- **10.** Click the **Apply** button.

The settings are saved and the profile with its rules becomes active.

The fields of the Profile Summary table are described in the following table.

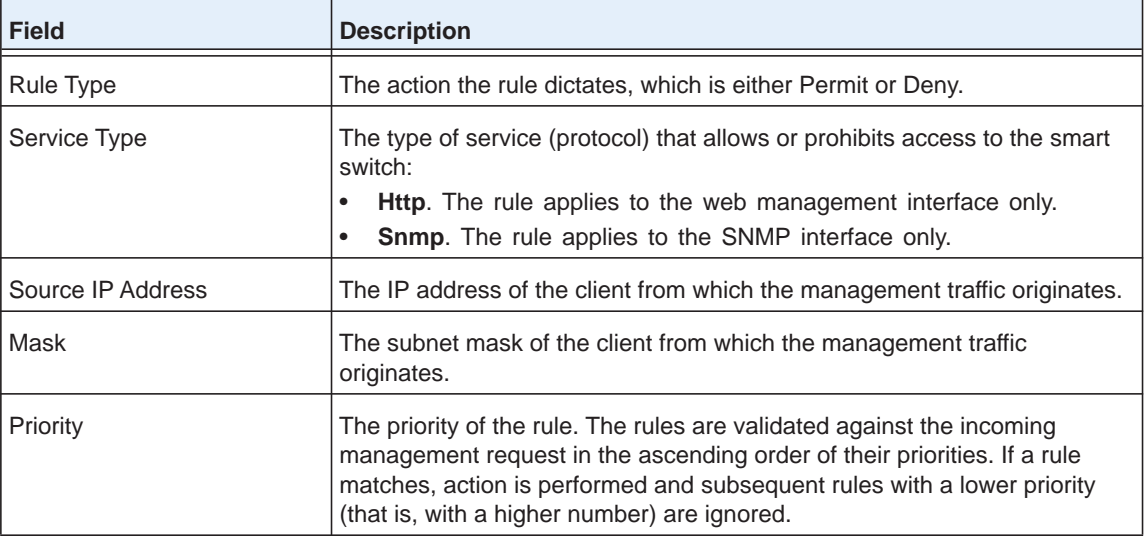

**11.** (Optional) Click the **Refresh** button.

The screen refreshes to display the most current data.

#### *Change an Access Rule*

- **To change an access rule:**
	- **1.** Select **Security > Access > Access Control > Access Rule Configuration**.

The Access Rule Configuration screen displays.

- **2.** Select the check box to the left of the rule that you want to change.
- **3.** Change the settings.

You cannot change the priority.

**4.** Click the **Apply** button.

The settings are saved.

#### *Remove an Access Rule*

- **To remove an access rule:**
	- **1.** Select **Security > Access > Access Control > Access Rule Configuration**. The Access Rule Configuration screen displays.

**2.** Select the check box to the left of the rule that you want to remove.

**3.** Click the **Delete** button.

The rule is removed from the Access Rule Configuration table and also from the Profile Summary table on the Access Profile Configuration screen.

### *Remove the Access Profile*

#### **To remove the access profile and all its associated access rules:**

**1.** Select **Security > Access > Access Control > Access Profile Configuration**.

The Access Profile Configuration screen displays.

- **2.** Select the **Remove Profile** check box.
- **3.** Click the **Apply** button.

The access profile name is removed, all rules are removed from the Profile Summary table, and all rules are removed from the Access Rule Configuration table on the Access Rule Configuration screen.

# **5** 5. **Configure Ports**

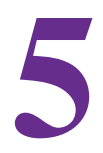

This chapter describes how to view and configure the options for the physical ports and LAGs, how to configure flow control, and how to configure the Auto VoIP modes. The chapter includes the following sections:

- **•** *[Configure the Options for the Physical Ports and LAGs](#page-60-0)*
- **•** *[Enable Flow Control](#page-63-0)*
- **•** *[Configure the Auto-VoIP Mode](#page-64-0)*

# <span id="page-60-0"></span>**Configure the Options for the Physical Ports and LAGs**

The options that you can configure on the Port Configuration screen for each physical port and link aggregation group (LAG) include the description, administrative mode, port speed, auto power down mode, link trap, and maximum frame size. Other options on the Port Configuration screen are nonconfigurable and are shown for information only.

#### **To configure the options and view the characteristics of the physical ports, LAGs, or both:**

**1.** Select **Switching > Ports > Port Configuration**.

The Port Configuration screen displays. Because this a wide screen, it is displayed in two figures. The first figure shows the left side of the screen. The second figure shows the right side of the screen. Not all ports are shown in the following figures.

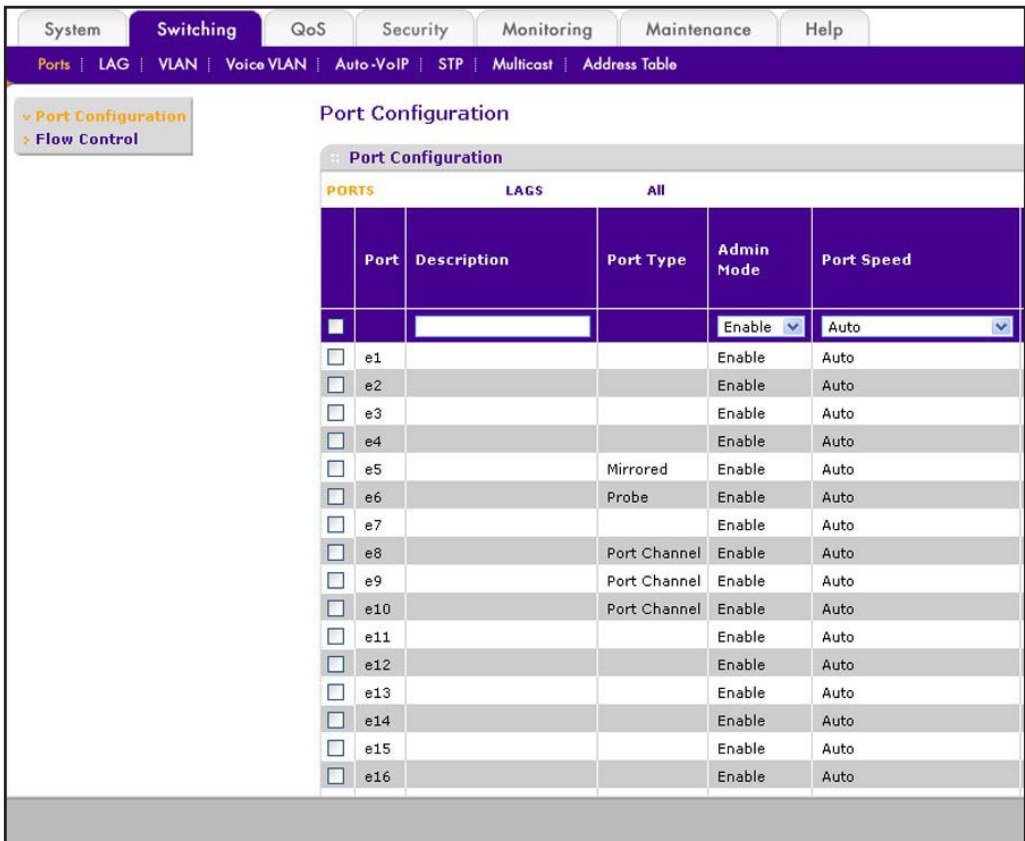

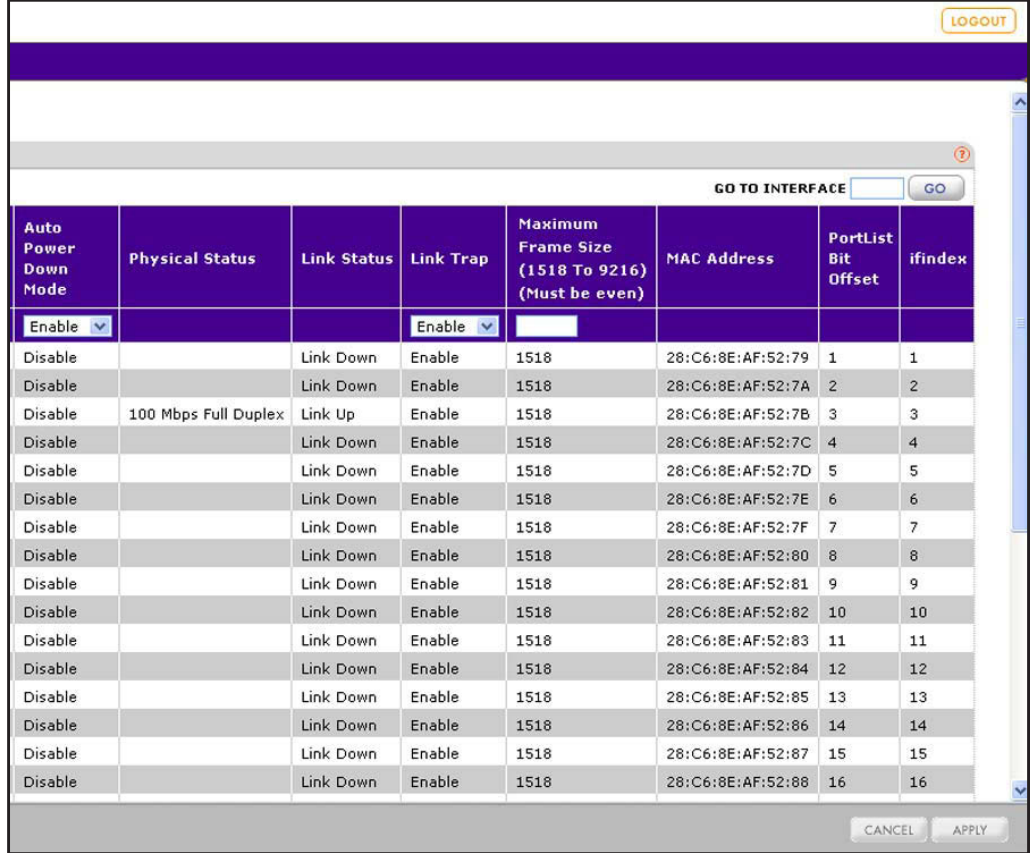

- **2.** Select whether to configure physical ports, link aggregation groups (LAGs), or both by clicking one of the following links above the table heading:
	- **• PORTS**. Only physical ports display. This is the default setting.
	- **• LAGS**. Only LAGs display.
	- **• All**. Both physical ports and LAGs display.
- **3.** Select whether to configure a single port, a group of ports, or all ports (for the sake of simplicity in this procedure, LAGs are also considered ports):
	- **•** To configure a single port, select the check box next to the port that you want to configure.

The information for the selected port displays in the menu in the table heading.

- **•** To configure a group of ports, select the check boxes for the individual ports that you want to configure.
- **•** To configure all ports, select the check box at the left in the table heading.

**4.** Configure the settings as described in the following table:

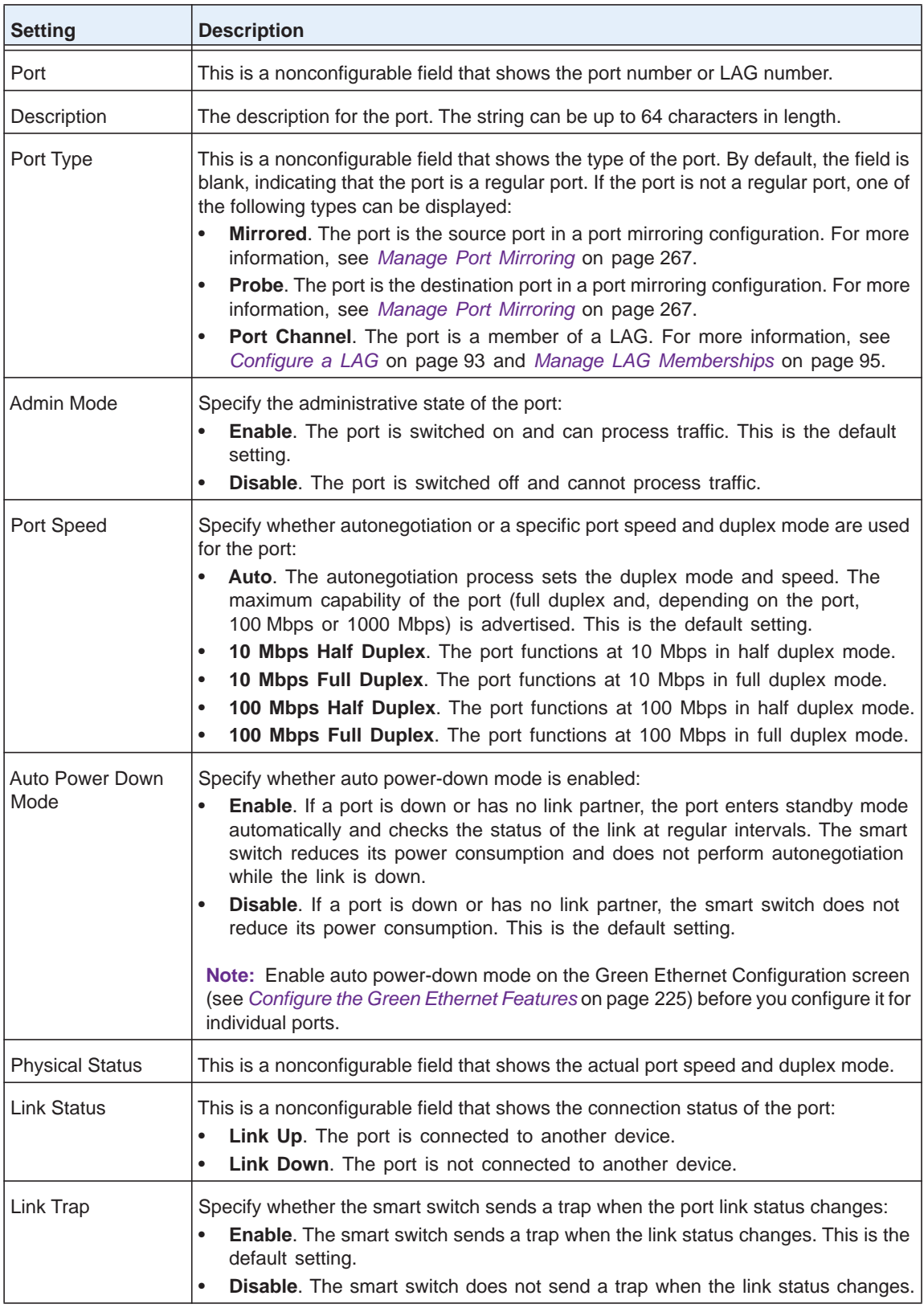

#### **ProSAFE FS526Tv2, FS726Tv2, and FS728TLP Smart Switches**

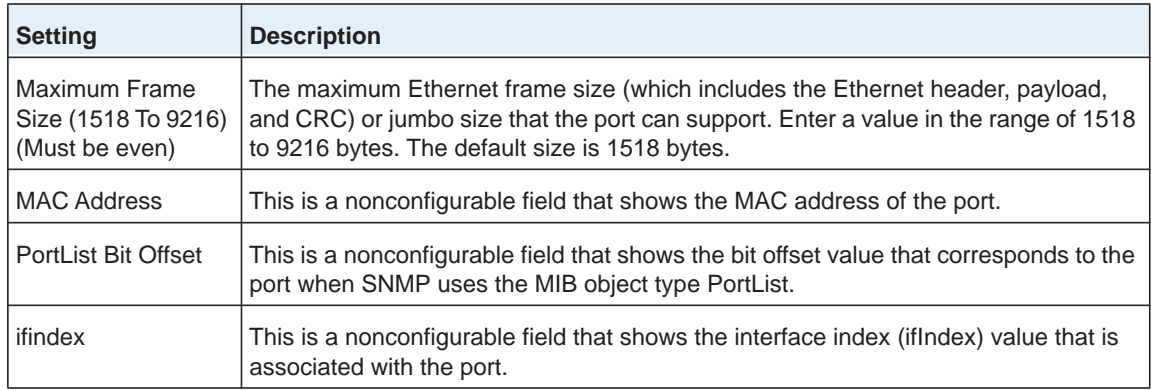

**5.** Click the **Apply** button.

The settings are saved.

# <span id="page-63-0"></span>**Enable Flow Control**

802.3X flow control is a method to control congestion. When 802.3X flow control is enabled and congestion occurs, the congested port sends a pause frame to the other end of the link to pause the transmission of packets. When congestion is relieved, the port that was congested sends another pause frame to restore the transmission of packets.

When congestion occurs, traffic might be dropped for small bursts of time, which can lead to loss of high-priority traffic, network control traffic, or both. When flow control is enabled, switches that function at lower speeds can communicate with switches that function at higher speeds by requesting that the latter refrain from sending packets. When such a situation occurs, transmissions are temporarily halted to prevent buffer overflows.

- **To enable global flow control:**
	- **1.** Select **Switching** > **Ports > Flow Control**.

The Flow Control screen displays.

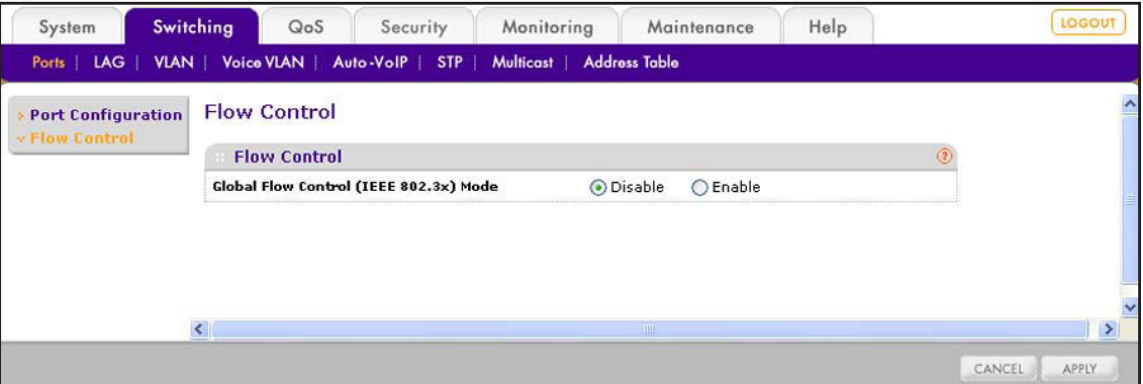

**2.** Next to Global Flow Control (IEEE 802.3x) Mode, select the **Enable** radio button.

By default, the Disable radio button is selected, and global flow control is disabled.

**3.** Click the **Apply** button.

The settings are saved.

# <span id="page-64-0"></span>**Configure the Auto-VoIP Mode**

When you enable Auto-VoIP for a port, the port gives voice traffic automatic priority over data traffic. Auto-VoIP checks for packets carrying the following VoIP protocols:

- **•** Session Initiation Protocol (SIP)
- **•** H.323
- **•** Signalling Connection Control Part (SCCP)

VoIP frames that arrive on ports that have Auto-VoIP enabled are marked with CoS traffic class 7.

#### **To enable Auto-VoIP on one or more ports:**

#### **1.** Select **Switching > Auto-VoIP**.

The Auto-VoIP screen displays. The following figure does not show all ports.

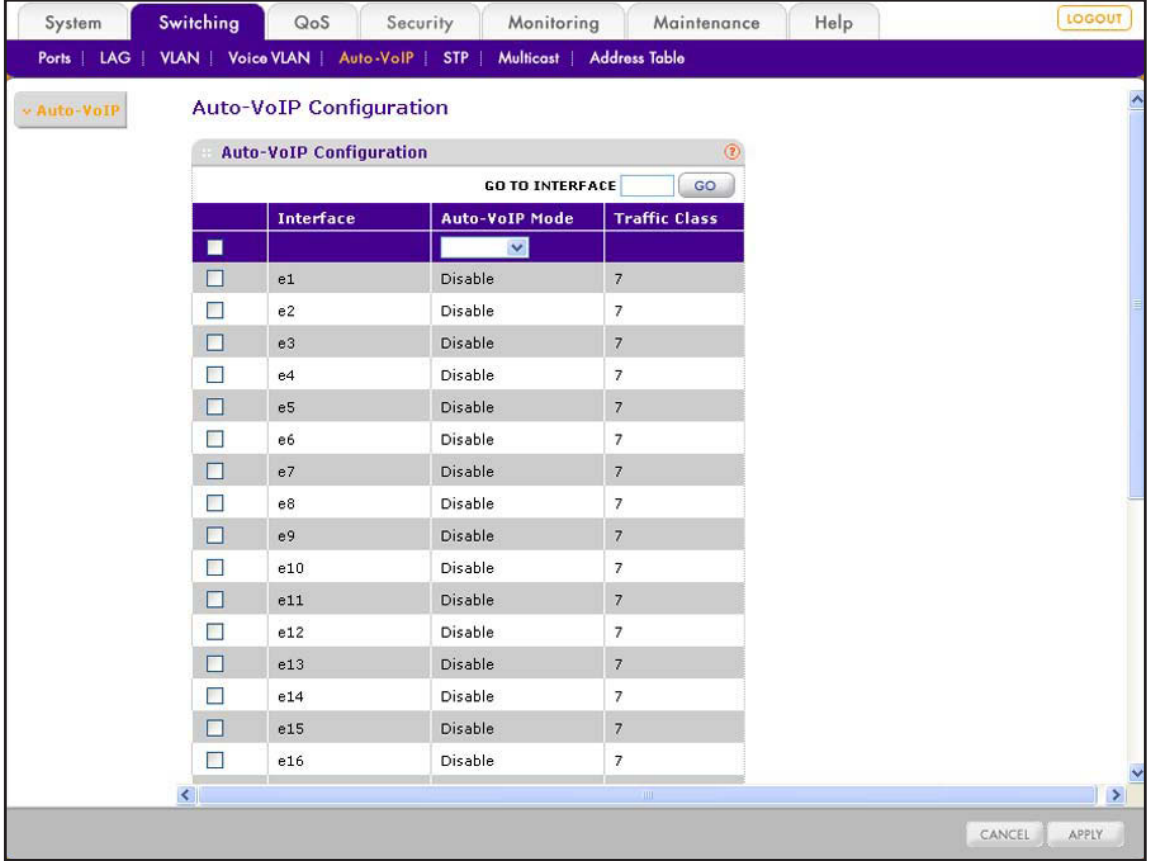

- **2.** Select whether to configure a single port, a group of ports, or all ports (for the sake of simplicity in this procedure, LAGs are also considered ports):
	- **•** To configure a single port, select the check box next to the port that you want to configure.

The information for the selected port displays in the menu in the table heading.

- **•** To configure a group of ports, select the check boxes for the individual ports that you want to configure.
- **•** To configure all ports, select the check box at the left in the table heading.
- **3.** From the Auto-VoIP Mode menu in the table heading, select **Enable**.
- **4.** Click the **Apply** button.

The settings are saved.

# **6. Configure Power over Ethernet (Model FS728TLP Only)**

This chapter describes how to configure Power over Ethernet (PoE) on model FS728TLP. (Models FS726Tv2 and FS526Tv2 do not support PoE.) The chapter includes the following sections:

- **•** *[View the Global PoE Information and Enable PoE SNMP Traps](#page-67-0)*
- **•** *[Configure Dual Detection of Powered Devices](#page-68-0)*
- **•** *[Manage the Timer Schedules](#page-69-0)*
- **•** *[Configure the PoE Ports](#page-74-0)*

# <span id="page-67-0"></span>**View the Global PoE Information and Enable PoE SNMP Traps**

Ports 1 through 12 can provide PoE power. The PoE Configuration screen lets you view global PoE power information and enable PoE SNMP traps.

## **View the Global PoE Power Information**

#### **To view the global PoE power information:**

**1.** Select **System > PoE > Basic > PoE Configuration**.

The PoE Configuration screen displays.

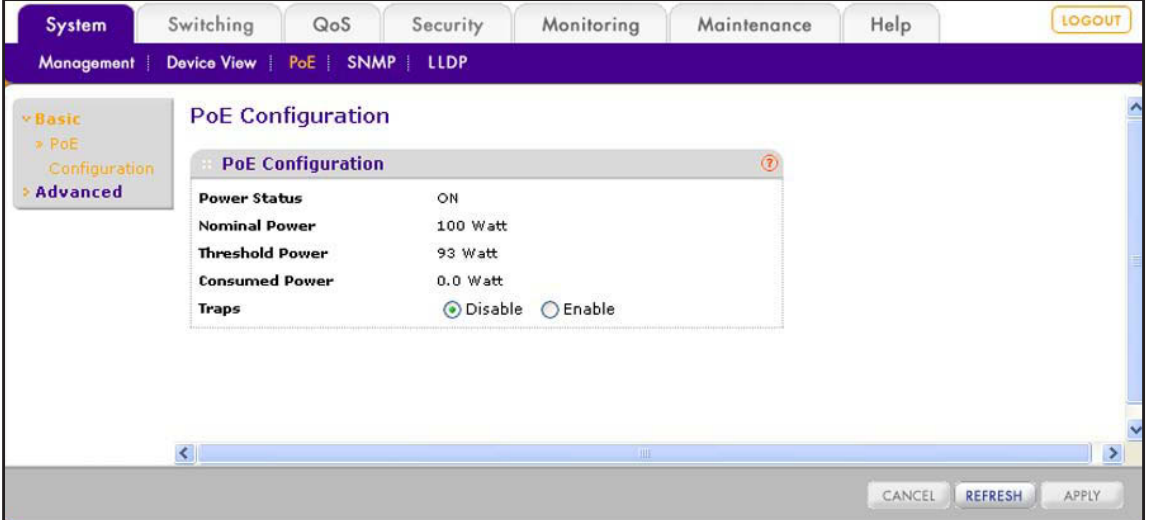

The following table describes the nonconfigurable fields of the PoE Configuration screen.

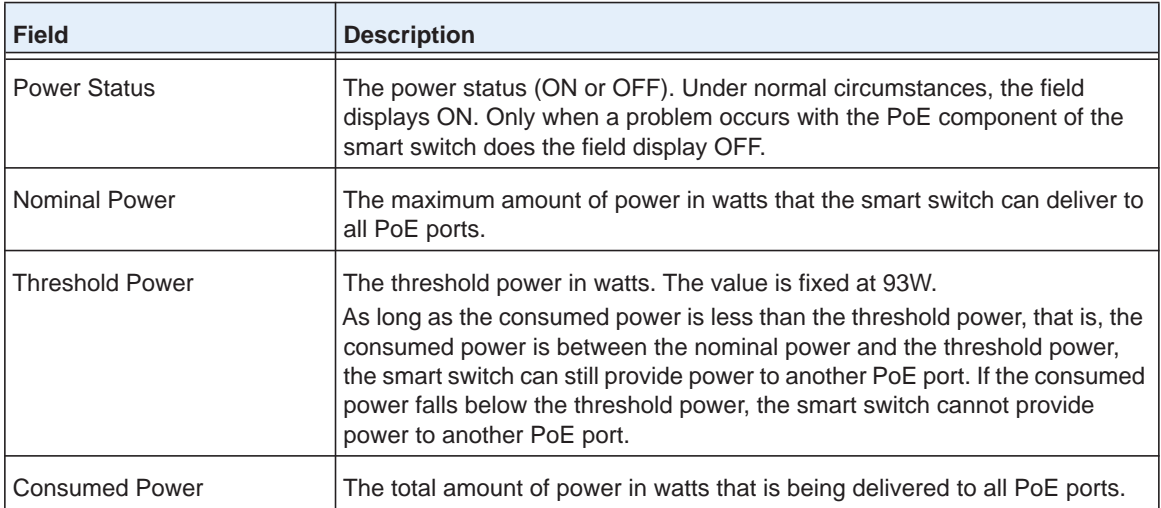

**2.** (Optional) Click the **Refresh** button.

The screen refreshes to display the most current data.

## **Enable PoE SNMP Traps**

- **To enable PoE SNMP traps globally:**
	- **1.** Select **System > PoE > Basic > PoE Configuration**. The PoE Configuration screen displays.
	- **2.** Next to Traps, select the **Enable** radio button.

By default, the Disable radio button is selected, and PoE traps are disabled.

**3.** Click the **Apply** button.

The settings are saved.

# <span id="page-68-0"></span>**Configure Dual Detection of Powered Devices**

Dual detection of powered devices (PDs) can prevent misidentification of PDs but might increase the detection time.

- **To enable global dual power detection for PoE ports:**
	- **1.** Select **System > PoE > Advanced > PoE Configuration**.

The advanced PoE Configuration screen displays.

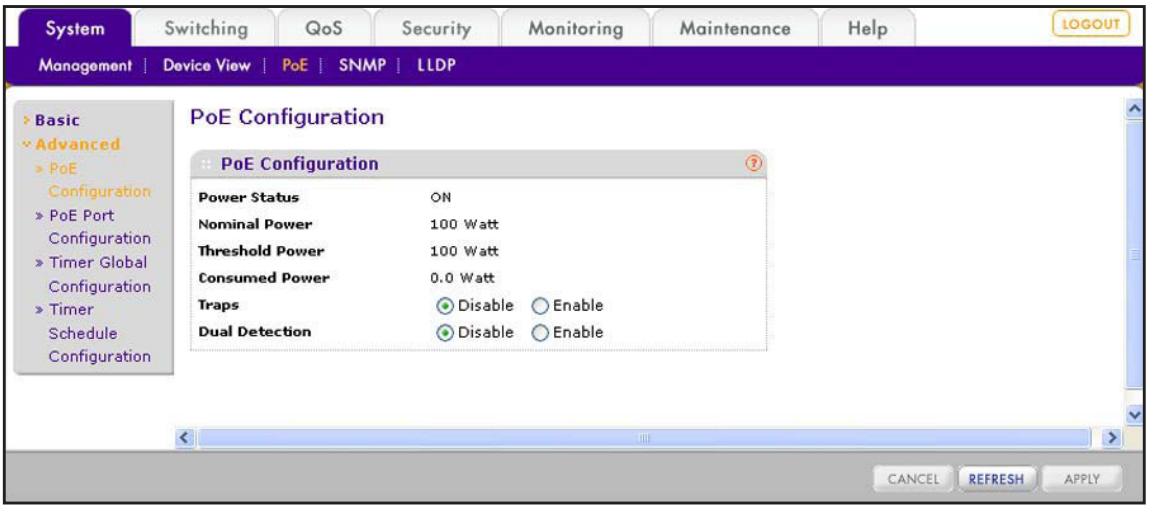

The only difference between this screen and the basic PoE Configuration screen (see *[View the Global PoE Information and Enable PoE SNMP Traps](#page-67-0)* on page 68) is the option to configure dual detection.

**2.** Next to Dual Detection, select the **Enable** radio button.

By default, the Disable radio button is selected, and dual detection is disabled.

**3.** Click the **Apply** button.

The settings are saved.

# <span id="page-69-0"></span>**Manage the Timer Schedules**

You can configure one or more timer schedules that specify when a PoE port supplies power. After you have configured and enabled the schedule, you need to attach it to one or more PoE ports, which you do on the PoE Port Configuration screen (see *[Configure the PoE Ports](#page-74-0)*  [on page](#page-74-0) 75). You can create up to 25 timer schedules, all of which can be active simultaneously for different PoE ports. For PoE timer schedules to function, you must also configure an SNTP server and enable SNTP.

Configuring and enabling a timer schedule involves six basic steps:

- **1.** Configure an SNTP server (see *[Manage SNTP Servers](#page-46-1)* on page 47).
- **2.** Enable SNTP (see *[Configure the Time Settings Through SNTP](#page-48-0)* on page 49).
- **3.** On the Timer Global Configuration screen, create a timer schedule (see *[Create a Timer](#page-69-1)  [Schedule](#page-69-1)* on page 70). Keep the timer schedule globally disabled, which is the default setting.
- **4.** On the Timer Schedule Configuration screen, configure the schedule (see *[Configure a](#page-70-0)  [Timer Schedule](#page-70-0)* on page 71).
- **5.** Return to the Timer Global Configuration screen to enable timer schedules globally (see *[Enable Timer Schedules](#page-73-0)* on page 74).
- **6.** On the PoE Port Configuration screen, attach the schedule to one or more PoE ports (see *[Configure the PoE Ports](#page-74-0)* on page 75).

## <span id="page-69-1"></span>**Create a Timer Schedule**

**To create a timer schedule:**

**1.** Select **System > PoE > Advanced > Timer Global Configuration**.

The Timer Global Configuration screen displays.

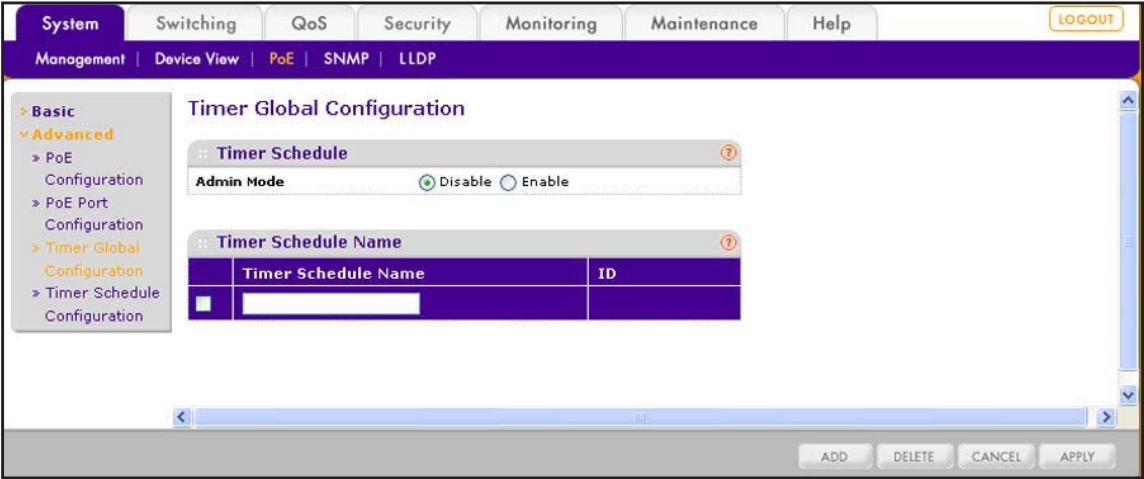

- **2.** In the Timer Schedule Name field, enter a name for the timer schedule.
- **3.** Click the **Add** button.

The schedule is added to the Timer Schedule Name table, and an ID is added. The ID numbers are added in chronological order, starting with 1.

## <span id="page-70-0"></span>**Configure a Timer Schedule**

- **To configure a timer schedule:**
	- **1.** Select **System > PoE > Advanced > Timer Schedule Configuration**.

The Timer Schedule Configuration screen displays.

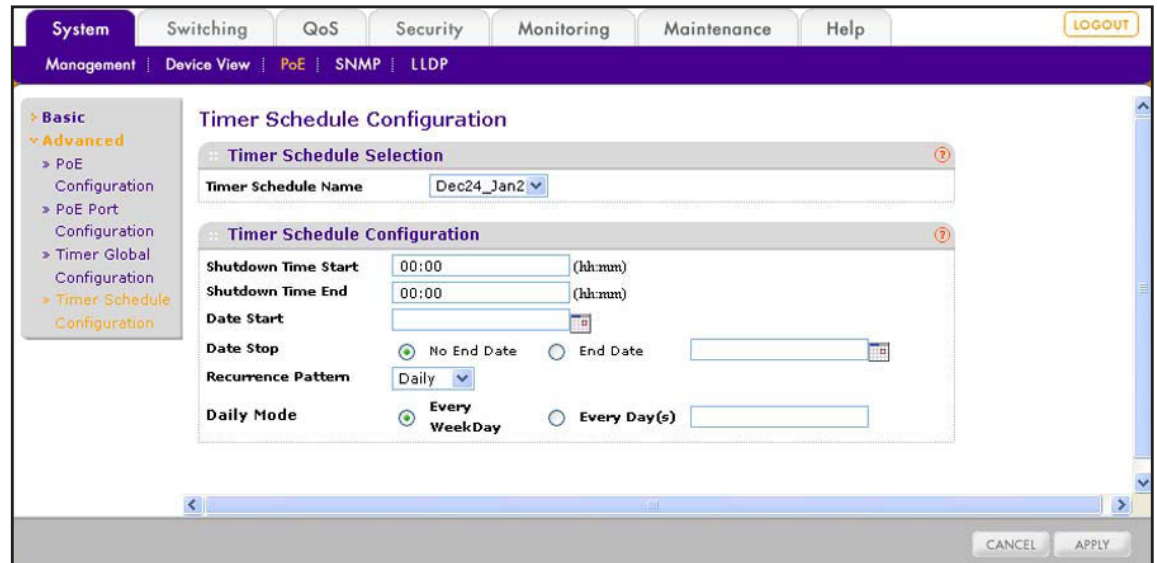

- **2.** From the Timer Schedule Name menu, select the timer schedule that you want to configure.
- **3.** Configure the settings as described in the following table.

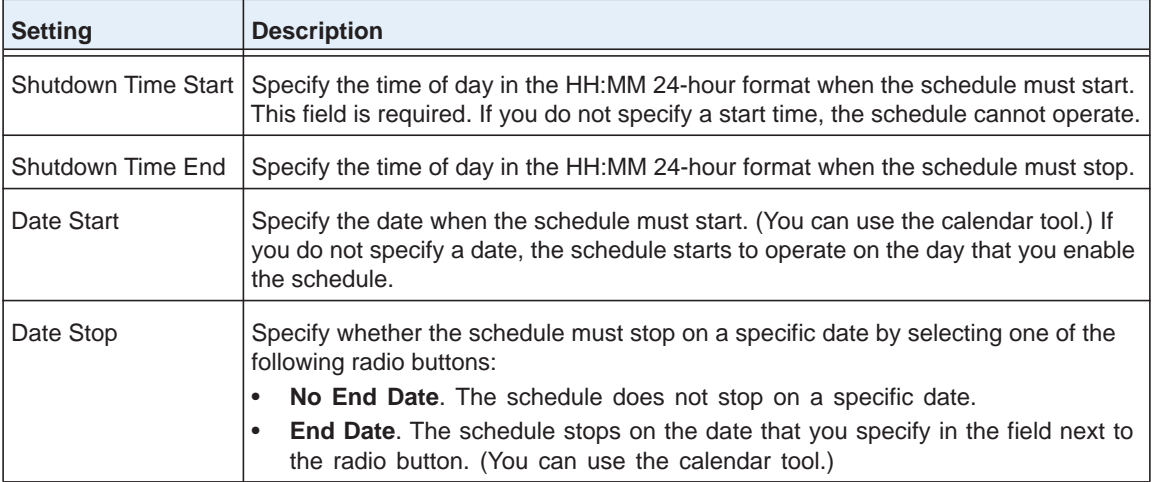

#### **ProSAFE FS526Tv2, FS726Tv2, and FS728TLP Smart Switches**

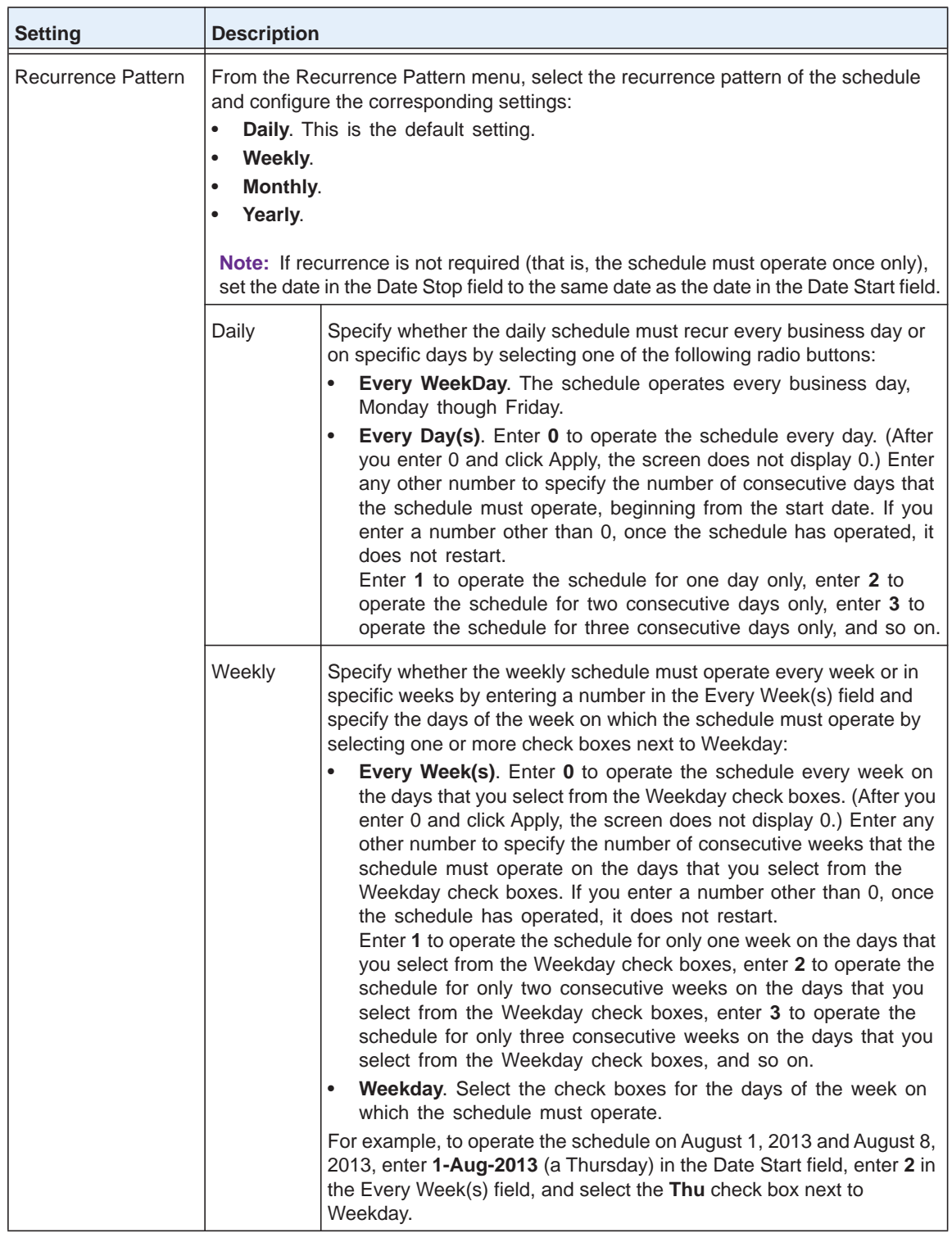
### **ProSAFE FS526Tv2, FS726Tv2, and FS728TLP Smart Switches**

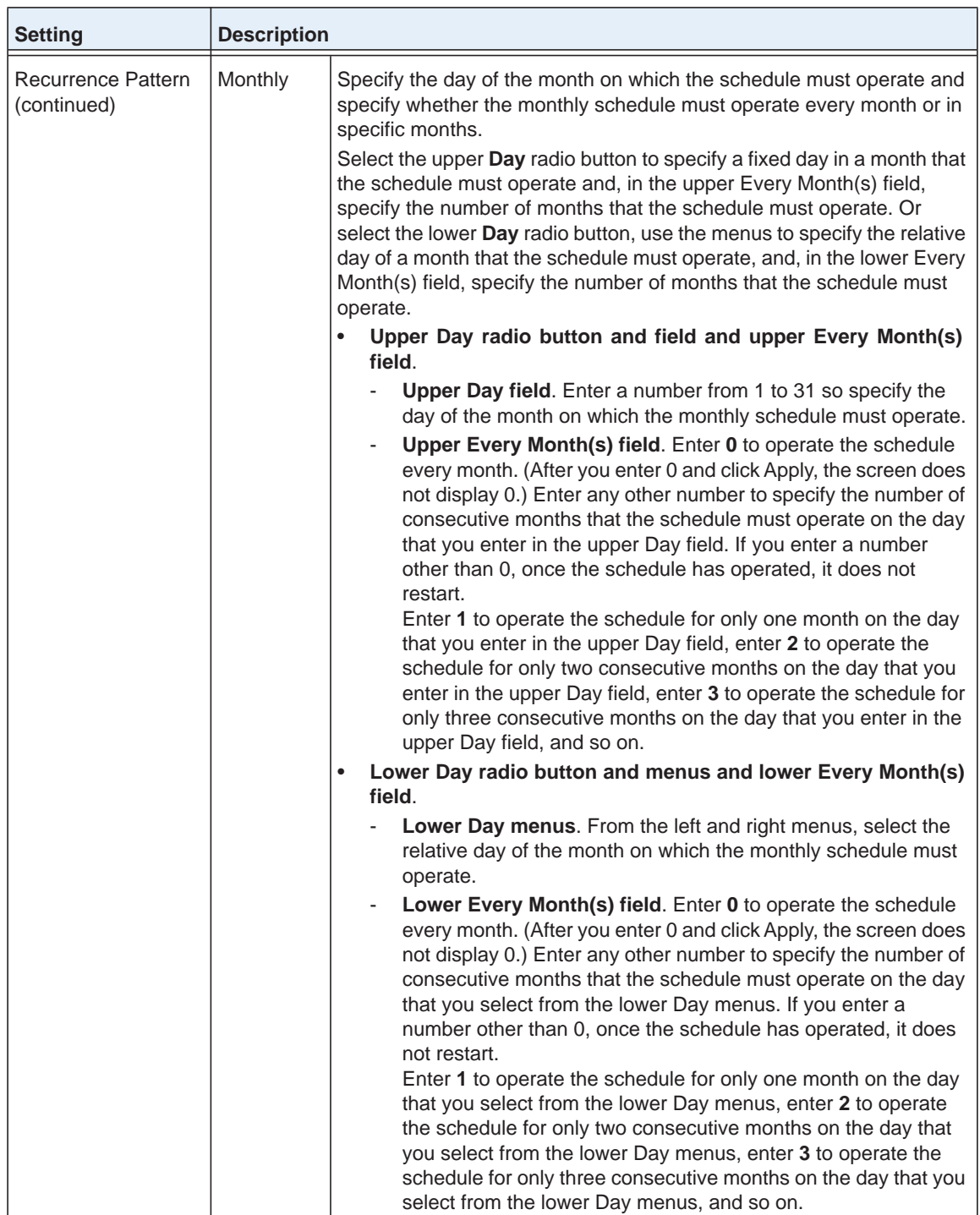

### **ProSAFE FS526Tv2, FS726Tv2, and FS728TLP Smart Switches**

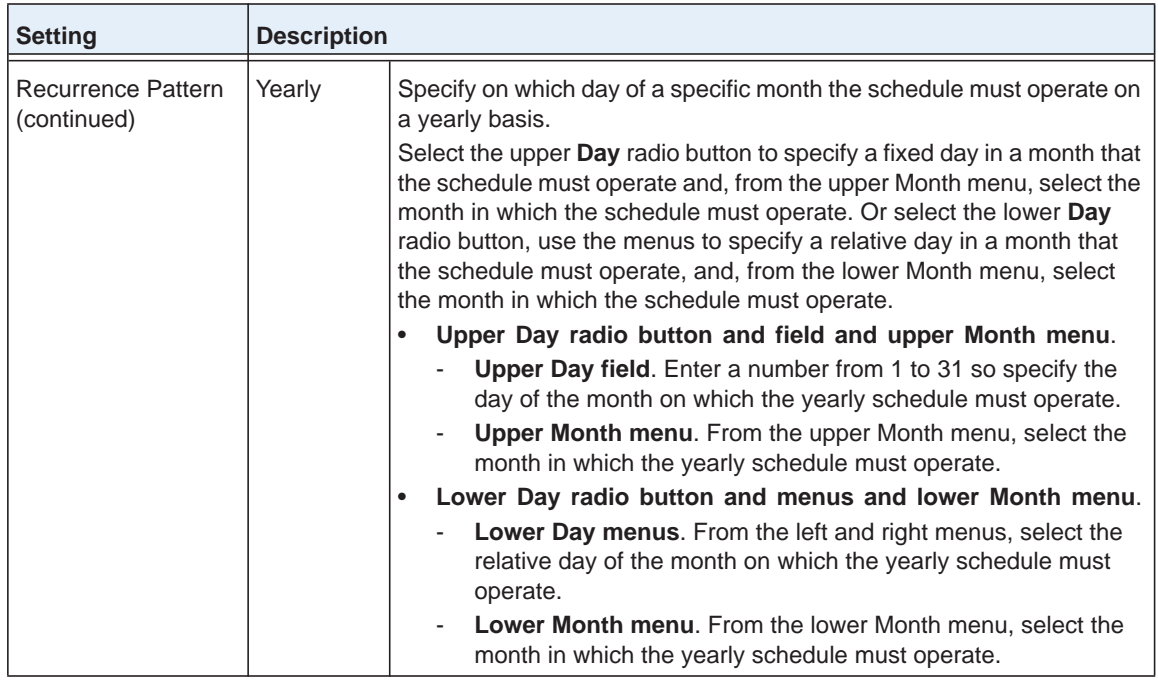

**4.** Click the **Apply** button.

The settings are saved.

# **Enable Timer Schedules**

- **To enable timer schedules globally:**
	- **1.** Select **System > PoE > Advanced > Timer Global Configuration**.

The Timer Global Configuration screen displays.

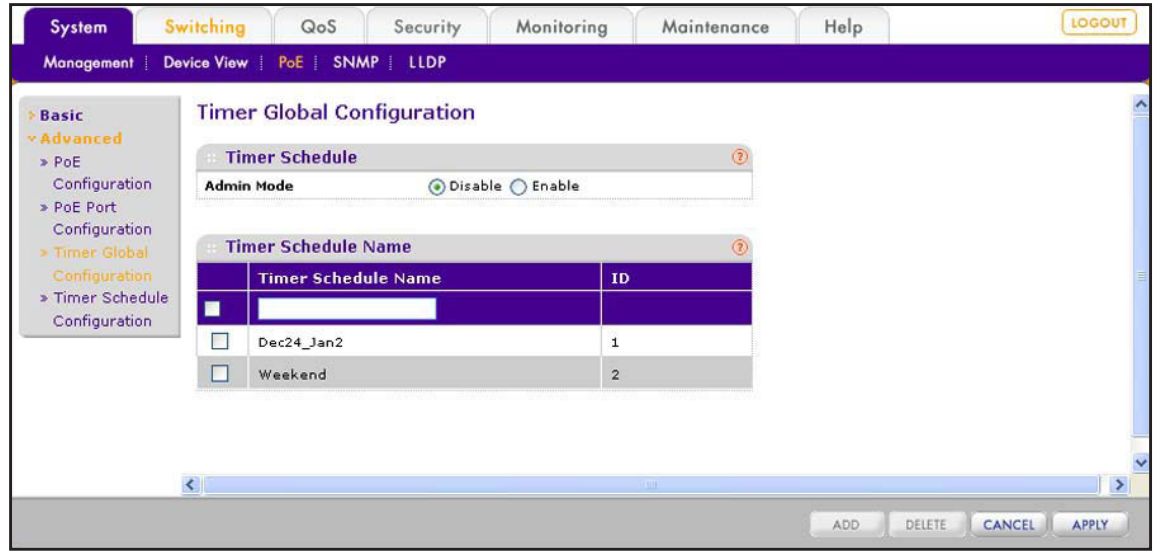

**2.** Next to Admin Mode, select the **Enable** radio button.

**3.** Click the **Apply** button.

All timer schedules that you have configured are now enabled. You now can attach a timer schedule to one or more ports. For more information, see *[Configure the PoE Ports](#page-74-0)*  [on page](#page-74-0) 75.

## **Remove a Timer Schedule**

**To remove a timer schedule:**

**1.** Select **System > PoE > Advanced > Timer Global Configuration**.

The Timer Global Configuration screen displays.

- **2.** In the Timer Schedule Name table, select the check box to the left of the schedule that you want to remove.
- **3.** Click the **Delete** button.

The schedule is removed from the Timer Schedule Name table.

**Note:** You can delete a schedule even when it is attached to one or more PoE ports.

# <span id="page-74-0"></span>**Configure the PoE Ports**

The options that you can configure on the PoE Port Configuration screen for each physical PoE port (ports e1 through e12) include the administrative mode, port priority level, PD detection mode, timer schedule, power limit type, and power limit wattage. Other options on the PoE Port Configuration screen are nonconfigurable and are shown for information only.

- **To configure the options and view the characteristics of the physical PoE ports:**
	- **1.** Select **System > PoE > Advanced > PoE Port Configuration**.

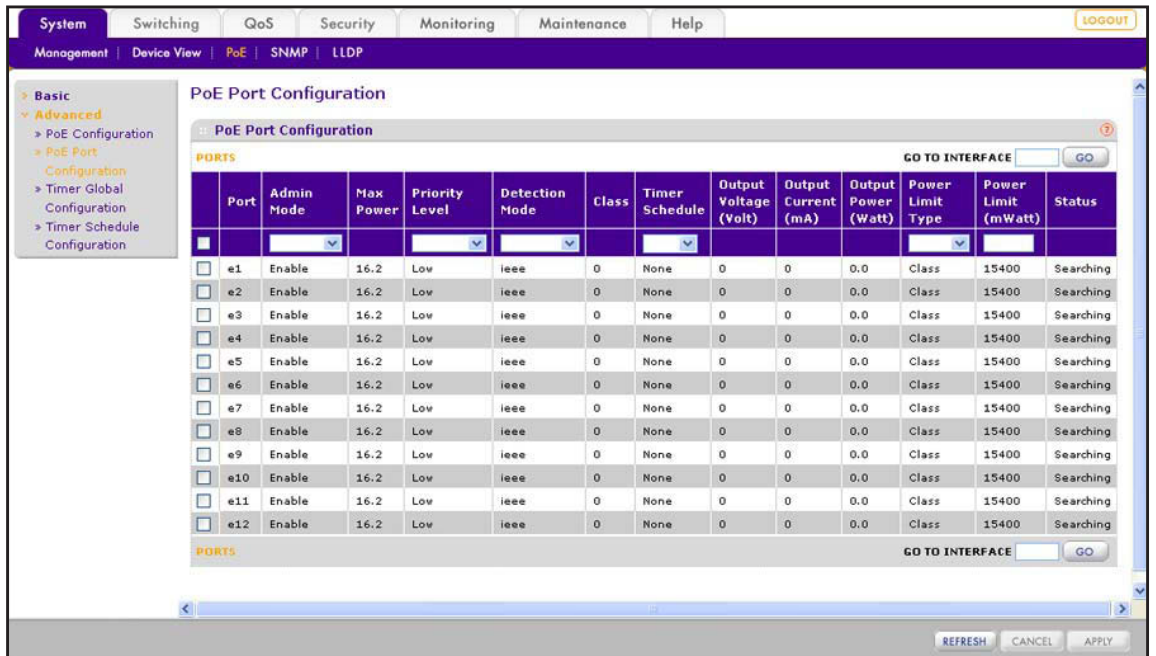

The PoE Port Configuration screen displays.

- **2.** Select whether to configure a single port, a group of ports, or all ports:
	- **•** To configure a single port, select the check box next to the port that you want to configure.

The information for the selected port displays in the menu in the table heading.

- **•** To configure a group of ports, select the check boxes for the individual ports that you want to configure.
- **•** To configure all ports, select the check box at the left in the table heading.
- **3.** Configure the settings as described in the following table:

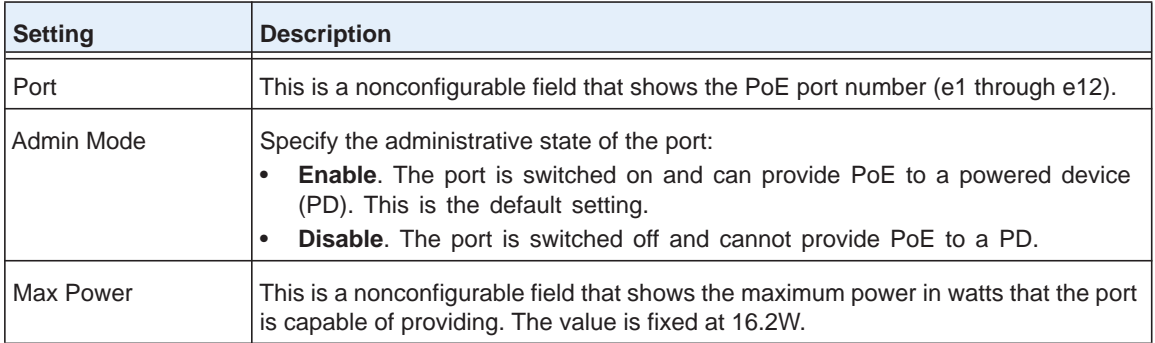

### **ProSAFE FS526Tv2, FS726Tv2, and FS728TLP Smart Switches**

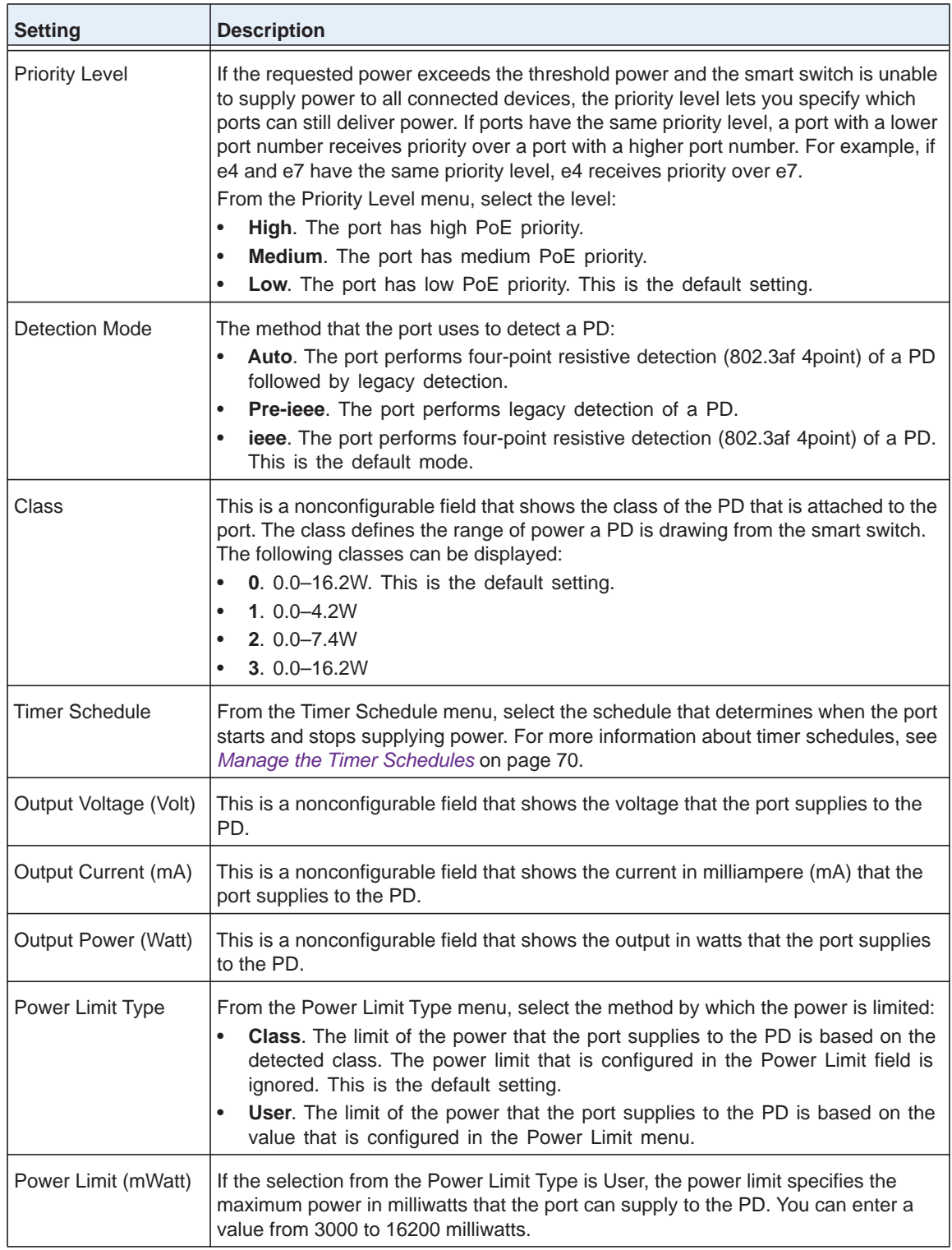

### **ProSAFE FS526Tv2, FS726Tv2, and FS728TLP Smart Switches**

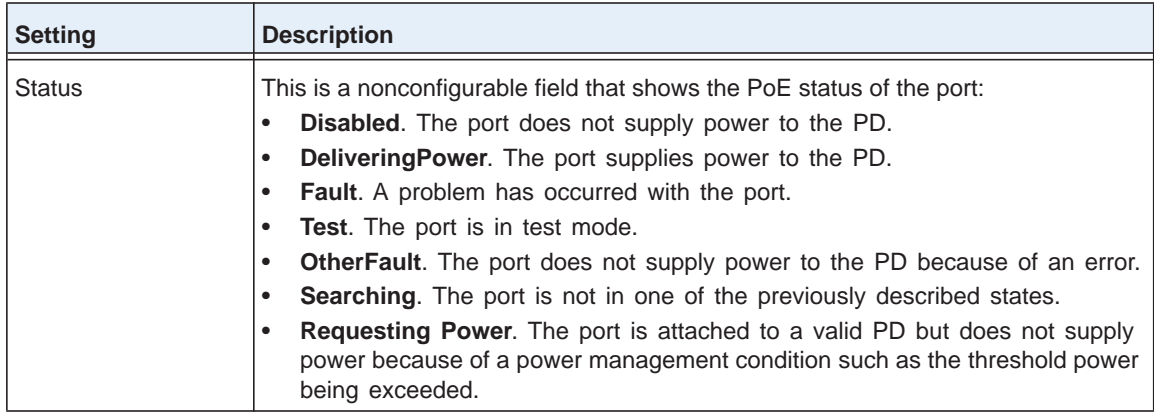

**4.** Click the **Apply** button.

The settings are saved.

**5.** (Optional) Click the **Refresh** button.

The screen refreshes to display the most current data.

# **Configure VLANs and a Voice VLAN**

This chapter describes how to configure regular VLANs and a voice VLAN. The chapter includes the following sections:

- **•** *[Configure VLANs](#page-79-0)*
- **•** *[Configure a Voice VLAN](#page-86-0)*

# <span id="page-79-0"></span>**Configure VLANs**

Adding virtual LAN (VLAN) support to a Layer 2 switch provides some of the benefits of both bridging and routing. Like a bridge, a VLAN switch forwards traffic based on the Layer 2 header, which is fast. Like a router, it partitions the network into logical segments, which provides better administration, security, and management of multicast traffic.

By default, all ports on the switch are in the same broadcast domain. VLANs electronically separate ports on the same switch into separate broadcast domains so that broadcast packets are not sent to all the ports on a single switch. When you use a VLAN, you can group users by logical function instead of physical location.

Each VLAN in a network has an associated VLAN ID, which appears in the IEEE 802.1Q tag in the Layer 2 header of packets transmitted on a VLAN. An end station might omit the tag, or the VLAN portion of the tag, in which case the first switch port to receive the packet can either reject it or insert a tag using its default VLAN ID. A port can handle traffic for multiple VLANs, but it can support only one default VLAN ID.

**Note:** For more information about VLANs, including configuration examples, see *[Virtual Local Area Networks](#page-307-0)* on page 308.

### <span id="page-79-1"></span>**Manage Custom VLANs**

The smart switch supports up to 128 VLANs. VLAN 1 is the preconfigured default VLAN, and all port are untagged members by default. VLAN 2 (VoiceVLAN) and VLAN 3 (Auto-Video) are also preconfigured VLANs, but no ports are part of these VLANs by default. You cannot delete VLAN 1, VLAN 2, or VLAN 3.

**Note:** By default, all ports are untagged members of VLAN 1, the default VLAN. However, ports that you make members of link aggregation groups (that is, physical interfaces that function as trunk members) lose their membership of the default VLAN. For more information about link aggregation groups, see *[Chapter 8, Configure LAGs and](#page-91-0)  [LAG Membership](#page-91-0)*.

### *Add a Custom VLAN*

- **To add a custom VLAN:**
	- **1.** Select **Switching > VLAN > Basic > VLAN Configuration**.

The VLAN Configuration screen displays.

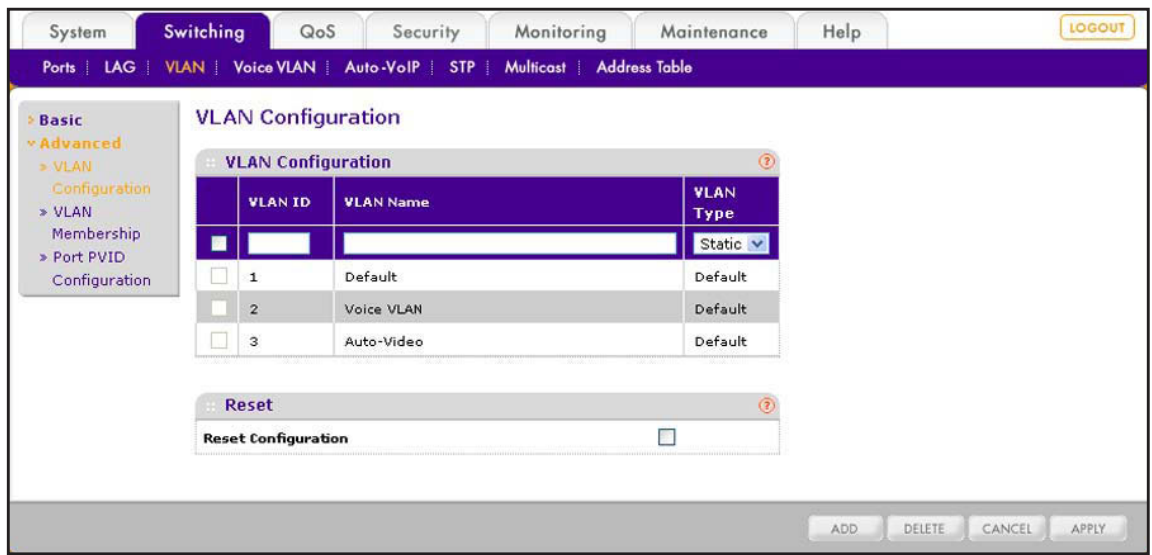

**2.** Configure the settings as described in the following table:

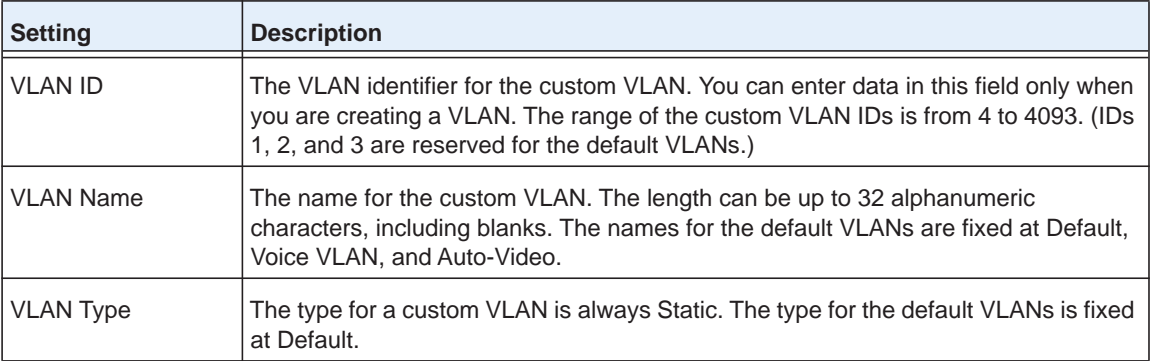

**3.** Click the **Add** button.

The custom VLAN is added to the VLAN Configuration table. You can now add member ports, LAGs, or both to the VLAN.

### *Change the Name of Custom VLAN*

- **To change the name for a custom VLAN:**
	- **1.** Select **Switching > VLAN > Basic > VLAN Configuration**.

The VLAN Configuration screen displays.

- **2.** Select the check box next to the VLAN for which you want to change the name. You cannot change the name for a default VLAN.
- **3.** Change the name.
- **4.** Click the **Apply** button.

The settings are saved.

### *Remove a Custom VLAN*

- **To remove a custom VLAN:**
	- **1.** Select **Switching > VLAN > Basic > VLAN Configuration**.

The VLAN Configuration screen displays.

- **2.** Select the check box next to the VLAN that you want to remove. You cannot remove a default VLAN.
- **3.** Click the **Delete** button.

The VLAN is removed.

### *Reset the VLAN Settings*

- **To reset all default VLANs to their factory default settings and remove all custom VLANS:**
	- **1.** Select **Switching > VLAN > Basic > VLAN Configuration**.

The VLAN Configuration screen displays.

**2.** In the Reset section of the screen, select the **Reset Configuration** check box.

A pop-up confirmation screen displays.

- **3.** Confirm your selection by clicking **OK**.
- **4.** Click the **Apply** button.

The settings are saved. All default VLANs are reset to their factory default settings and all custom VLANS are removed.

# <span id="page-81-0"></span>**Manage VLAN Memberships**

The VLAN Membership screen lets you add member ports, member LAGs, or both to a default VLAN or custom VLAN.

A port or LAG can be a tagged (T) or untagged (U) VLAN member:

- **• Tagged**. Frames transmitted from the port or LAG are tagged with the port VLAN ID.
- **• Untagged**. Frames transmitted from the port or LAG are untagged. Each port or LAG can be an untagged member of any VLAN. That is, a port or LAG can be an untagged member of multiple VLANs. By default, all ports and LAGs are untagged members of VLAN 1.

As an example, in the following figure, ports 6, 7, 8, and 16 are tagged members of VLAN 4 and LAG 2 is an untagged member of VLAN 4.

| <b>VLAN ID</b><br><b>VLAN Name</b> |                |  |  |  |               | 4 <sup>2</sup> |  |                |                                                          |  |                            |  |                              | <b>Group Operation</b> |  |  |  |   |  |  |  |  | $\checkmark$<br>Untag All |  |   |  |  |
|------------------------------------|----------------|--|--|--|---------------|----------------|--|----------------|----------------------------------------------------------|--|----------------------------|--|------------------------------|------------------------|--|--|--|---|--|--|--|--|---------------------------|--|---|--|--|
|                                    |                |  |  |  |               | SampleVLAN     |  |                |                                                          |  |                            |  | <b>UNTAGGED PORT MEMBERS</b> |                        |  |  |  |   |  |  |  |  |                           |  |   |  |  |
| <b>VLAN Type</b>                   |                |  |  |  | <b>Static</b> |                |  |                |                                                          |  | <b>TAGGED PORT MEMBERS</b> |  |                              |                        |  |  |  |   |  |  |  |  |                           |  |   |  |  |
| ٠                                  | <b>PORT</b>    |  |  |  |               |                |  |                |                                                          |  |                            |  |                              |                        |  |  |  |   |  |  |  |  |                           |  |   |  |  |
| Port 1                             | $\overline{ }$ |  |  |  | 3 4 5 6 7 8   |                |  | $\overline{9}$ | 10 11 12 13 14 15 16 17 18 19 20 21 22 23 24 25 26 27 28 |  |                            |  |                              |                        |  |  |  |   |  |  |  |  |                           |  |   |  |  |
|                                    |                |  |  |  |               | TT             |  |                |                                                          |  |                            |  |                              |                        |  |  |  |   |  |  |  |  |                           |  |   |  |  |
| ٠                                  | LAG            |  |  |  |               |                |  |                |                                                          |  |                            |  |                              |                        |  |  |  |   |  |  |  |  |                           |  |   |  |  |
| LAG                                |                |  |  |  |               | $\overline{ }$ |  |                | 3                                                        |  |                            |  |                              |                        |  |  |  | 6 |  |  |  |  |                           |  | я |  |  |
|                                    |                |  |  |  |               |                |  |                |                                                          |  |                            |  |                              |                        |  |  |  |   |  |  |  |  |                           |  |   |  |  |

**Figure 11. Example of VLAN members**

### *Manage Members of a VLAN*

- **To manage members of a VLAN:**
	- **1.** Select **Switching** > **VLAN** > **Advanced** > **VLAN Membership**.

The VLAN Membership Configuration screen displays.

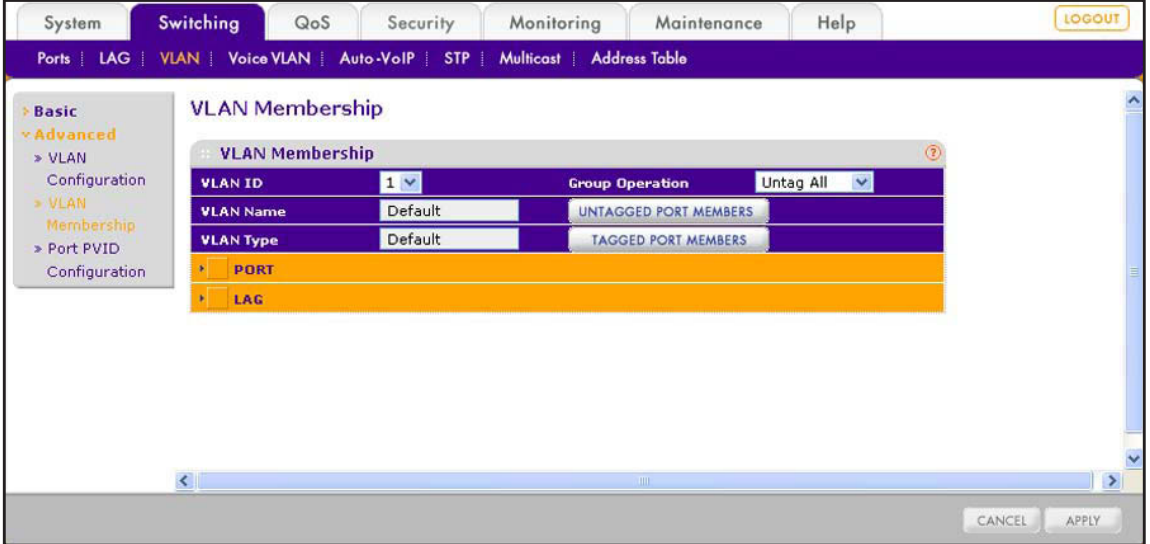

**2.** From the VLAN ID menu, select the VLAN to which you want to add ports, LAGs, or both.

The VLAN Name field automatically displays the name of the VLAN. The VLAN Type field automatically displays the type of VLAN (Default for VLAN 1, 2, and 3, or Static for any other VLAN).

- **3.** Click one or both of the orange bars below the VLAN Type field:
	- **• PORT**. Displays the physical ports.
	- **• LAG**. Displays the link aggregation groups 1 through 8. (For more information, see *[Chapter 8, Configure LAGs and LAG Membership](#page-91-0)*).

Except for VLAN 1, by default, each square that is shown under a port or LAG is blank, indicating that no port or LAG is a member of the VLAN.

- **4.** Depending on the members that you want to add, use one of the following methods to add one or more ports, LAGs, or both to a VLAN:
	- **• Add individual ports or LAGs to a VLAN using the orange bar**. Below the corresponding orange bar, select one or more ports or LAGs that you want to add to the VLAN by clicking the square below each port or LAG.

(Clicking a second time removes the port or LAG from the VLAN.)

- **• Add and configure all ports or LAGs using the orange bar**. In the corresponding orange bar, click the square next to the PORT or LAG link:
	- Click once to add all ports or LAGs as tagged members to the VLAN.
	- Click twice to add all ports or LAGs as untagged members to the VLAN.

(Clicking a third time removes all ports or LAGs from the VLAN.)

- **• Add and configure all ports** *and* **LAGs using the Operation Group menu**. From the Group Operation menu, make one of the following selections:
	- **Untag All**. Adds all ports and LAGs as untagged members to the VLAN.
	- **Tag All**. Adds all ports and LAGs as tagged members to the VLAN.
	- **Remove All**. Removes all ports and LAGs from the VLAN.
- **5.** Click the **Apply** button.

The settings are saved.

### *View the Members of a VLAN*

- **To view the tagged and untagged members of a VLAN:**
	- **1.** Select **Switching > VLAN > Advanced > VLAN Membership**.

The VLAN Membership Configuration screen displays.

- **2.** From the VLAN ID menu, select the VLAN for which you want to view the members.
- **3.** Click the **UNTAGGED PORT MEMBERS** button.

The Port Members pop-up screen displays, showing the untagged ports and LAGs that are members of the VLAN.

**4.** Click the **TAGGED PORT MEMBERS** button.

The Port Members pop-up screen displays, showing the tagged ports and LAGs that are members of the VLAN.

# **Configure Port VLAN IDs for Ports and LAGs**

The Port PVID Configuration screen lets you assign a port VLAN ID (PVID) to a port, LAG, or both.

There are certain requirements for a PVID:

- **•** A PVID must be assigned to all ports and LAGs. By default, all ports and LAGs are assigned to PVID 1 because they are assigned to default VLAN 1. If you do not specify another PVID, the default VLAN PVID is used for untagged or priority-tagged frames.
- **•** If you want to change the default PVID of a port or LAG to a custom PVID, first create a VLAN that includes the port or LAG as its member (see *[Manage Custom VLANs](#page-79-1)* on [page](#page-79-1) 80 and *[Manage VLAN Memberships](#page-81-0)* on page 82).

### **To assign a custom PVID to an interface:**

### **1.** Select **Switching > VLAN > Advanced > Port PVID Configuration**.

The Port PVID Configuration screen displays. The following figure does not show all ports.

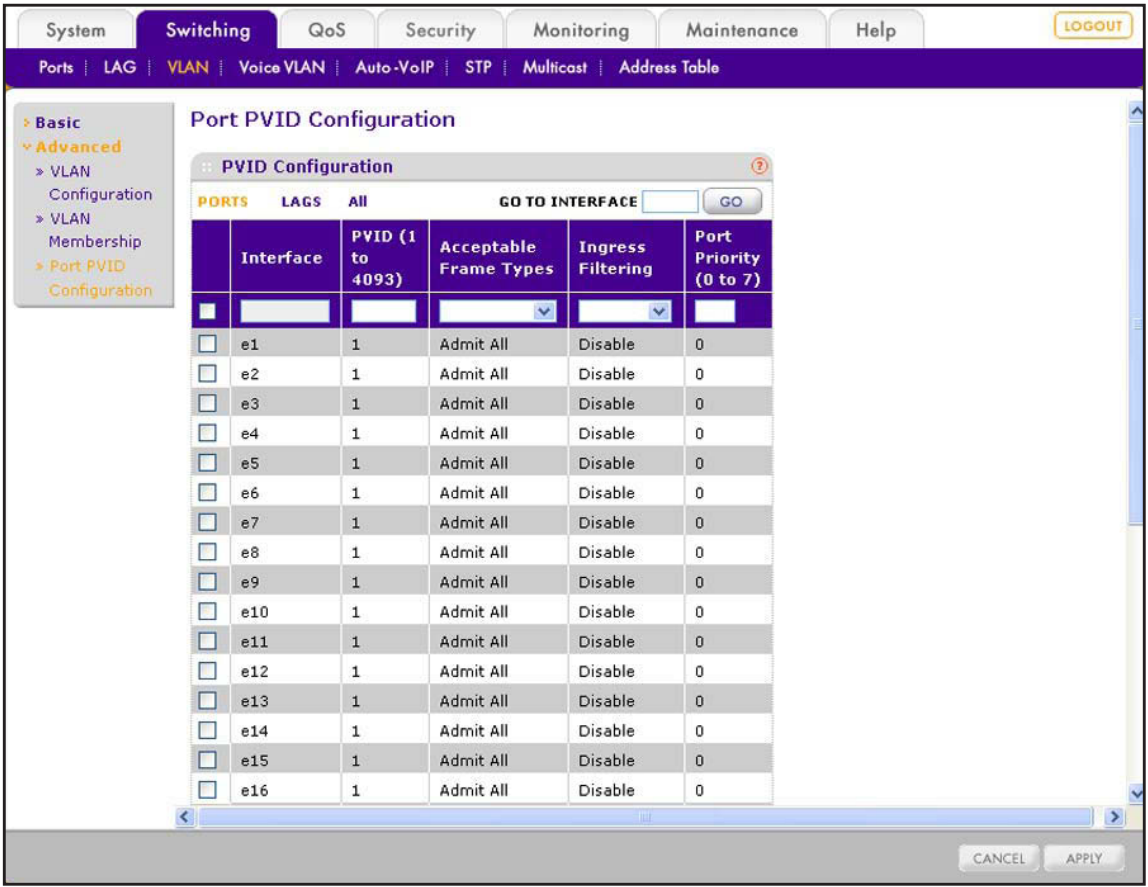

- **2.** Select whether to configure physical ports, LAGs, or both by clicking one of the following links above the table heading:
	- **• PORTS**. Only physical ports display. This is the default setting.
	- **• LAGS**. Only LAGs display.
	- **• All**. Both physical ports and LAGs display.
- **3.** Select whether to configure a single port, a group of ports, or all ports (for the sake of simplicity in this procedure, LAGs are also considered ports):
	- **•** To configure a single port, select the check box next to the port that you want to configure.

The information for the selected port displays in the menu in the table heading.

- **•** To configure a group of ports, select the check boxes for the individual ports that you want to configure.
- **•** To configure all ports, select the check box at the left in the table heading.
- **4.** Configure the settings as described in the following table.

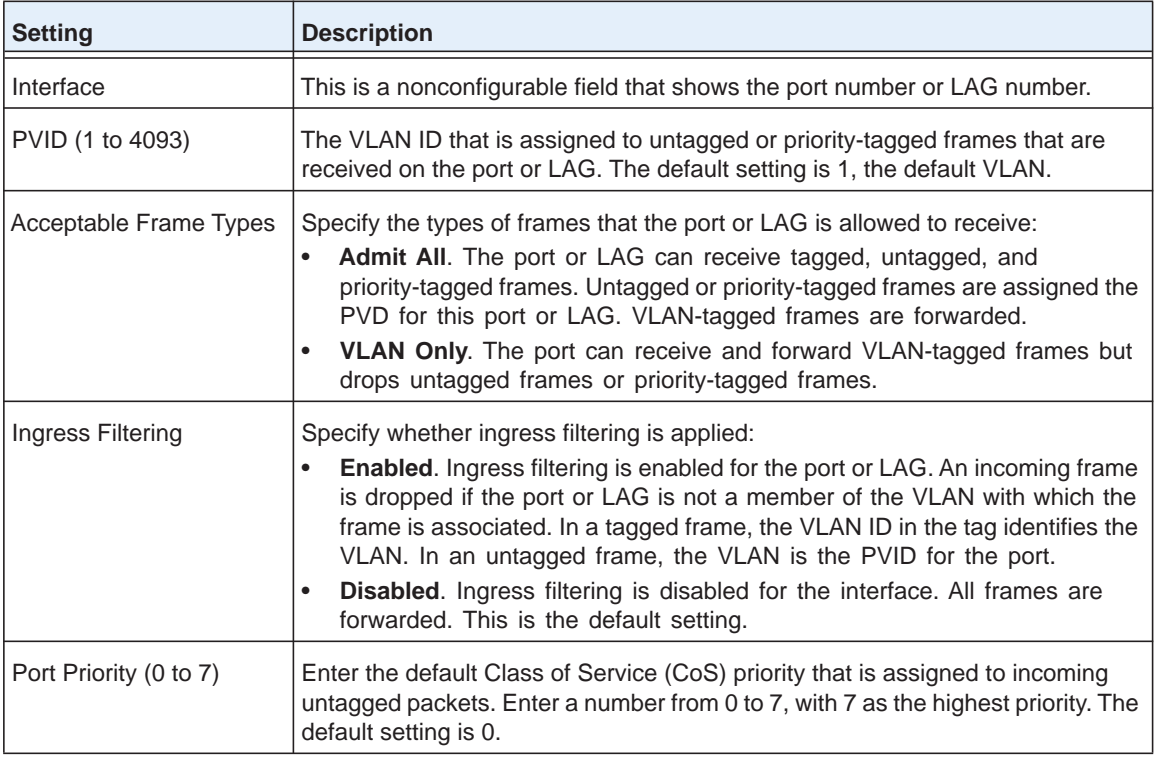

### **5.** Click the **Apply** button.

The settings are saved.

# <span id="page-86-0"></span>**Configure a Voice VLAN**

VLAN 2 is the preconfigured voice VLAN without any preconfigured members. To help ensure that the sound quality of an IP phone is safeguarded from deteriorating if the data traffic on the port is high, configure the voice VLAN settings for ports that carry traffic from IP phones.

## **Configure Global Voice VLAN Properties**

The global voice VLAN properties include the voice VLAN ID (by default, VLAN 2), Class of Service (CoS) on the VLAN, reassignment of the CoS tag value, and voice VLAN aging time. By default, the voice VLAN is enabled. However, if the smart switch does not process voice traffic, you can globally disable the voice VLAN.

### **To configure the global voice VLAN properties:**

### **1.** Select **Switching > Voice VLAN > Basic > Properties**.

The Properties screen displays.

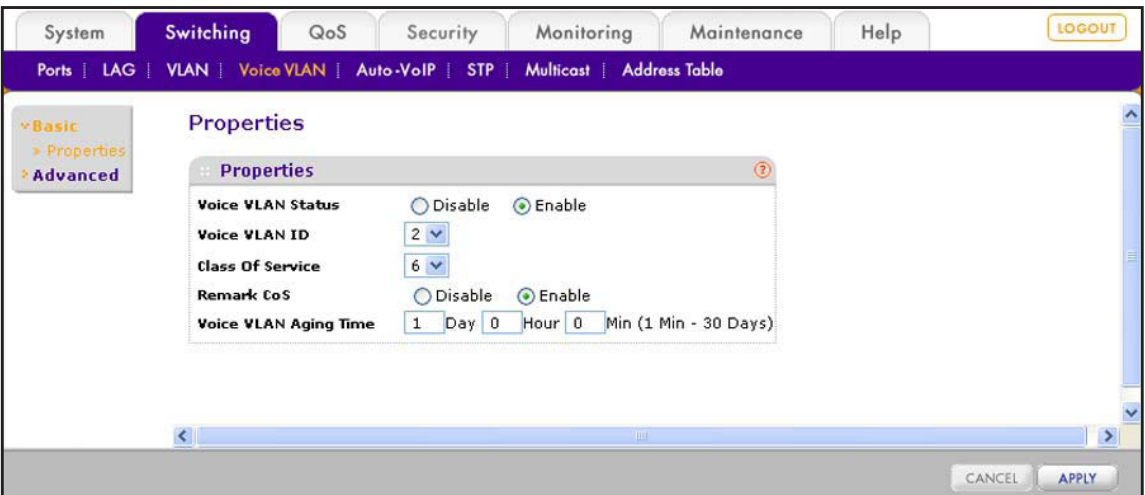

**2.** Configure the settings as described in the following table.

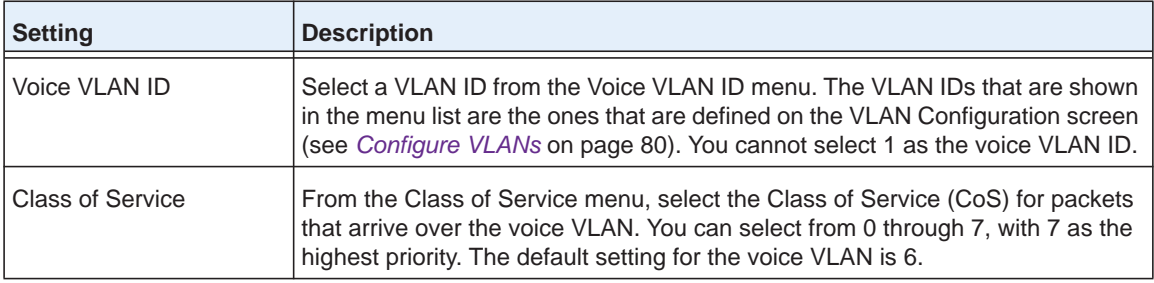

### **ProSAFE FS526Tv2, FS726Tv2, and FS728TLP Smart Switches**

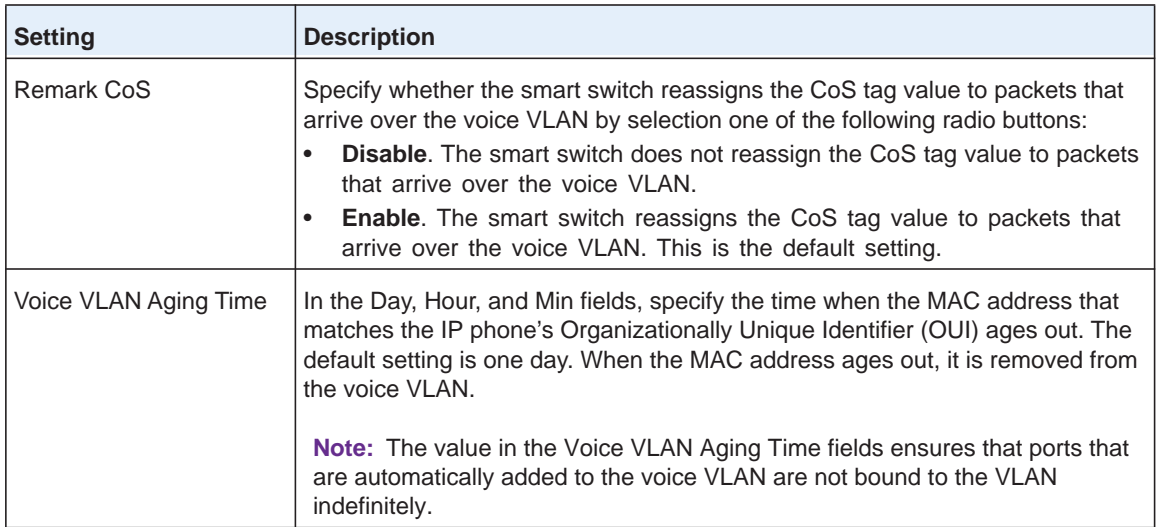

**3.** Click the **Apply** button.

The settings are saved.

### **To disable the voice VLAN globally:**

### **1.** Select **Switching > Voice VLAN > Basic > Properties**.

The Properties screen displays.

- **2.** Select the **Disable** radio button.
- **3.** Click the **Apply** button.

The settings are saved.

# **Configure the Voice VLAN Port Setting**

The Voice VLAN Port Setting screen lets you enable the voice VLAN for individual ports.

**Note:** You cannot enable the voice VLAN for a port that is member of a LAG.

- **To enable the voice VLAN for one or more ports:**
	- **1.** Select **Switching > Voice VLAN > Advanced > Port Setting**.

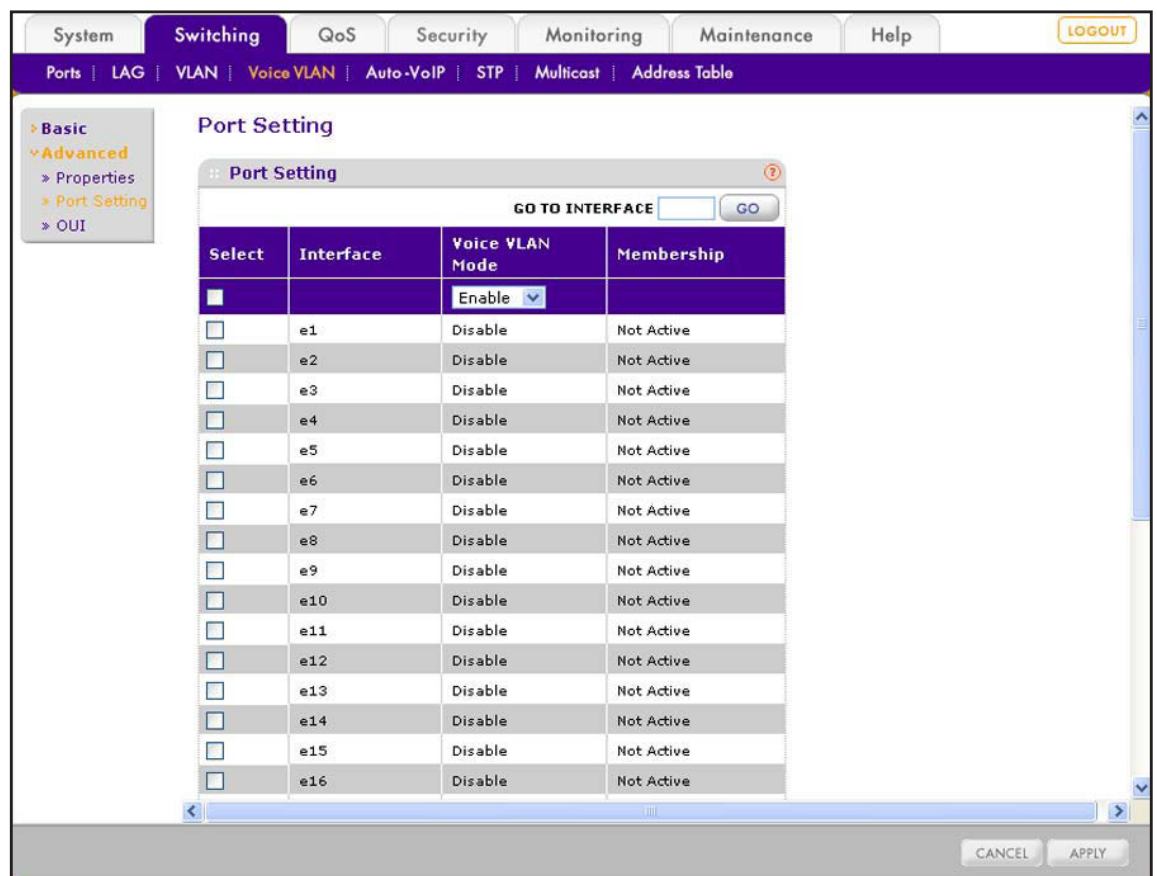

The Port Setting screen displays. The following figure does not show all ports.

- **2.** Select whether to configure a single port, a group of ports, or all ports (for the sake of simplicity in this procedure, LAGs are also considered ports):
	- **•** To configure a single port, select the check box next to the port that you want to configure.

The information for the selected port displays in the menu in the table heading.

- **•** To configure a group of ports, select the check boxes for the individual ports that you want to configure.
- **•** To configure all ports, select the check box at the left in the table heading.
- **3.** From the Voice VLAN Mode menu, select **Enable**.

By default, the voice VLAN mode is disabled for all ports.

**4.** Click the **Apply** button.

The settings are saved. The Membership field displays Active for the ports for which you have enabled the voice VLAN mode. For all other ports, the Membership field displays Not Active.

# **Manage the Voice VLAN OUIs**

The Organizational Unique Identifier (OUI) identifies the IP phone manufacturer. The switch comes preconfigured with the following OUIs:

- **•** 00:01:E3: SIEMENS
- **•** 00:03:6B: CISCO1
- **•** 00:12:43: CISCO2
- **•** 00:0F:E2: H3C
- **•** 00:60:B9: NITSUKO
- **•** 00:D0:1E: PINTEL
- **•** 00:E0:75: VERILINK
- **•** 00:E0:BB: 3COM
- **•** 00:04:0D: AVAYA1
- **•** 00:1B:4F: AVAYA2

You can add new OUIs and descriptions to identify the IP phones on the network or change an OUI.

### *Add an OUI*

- **To add an OUI:**
	- **1.** Select **Switching > Voice VLAN > Advanced > OUI**.

The OUI screen displays.

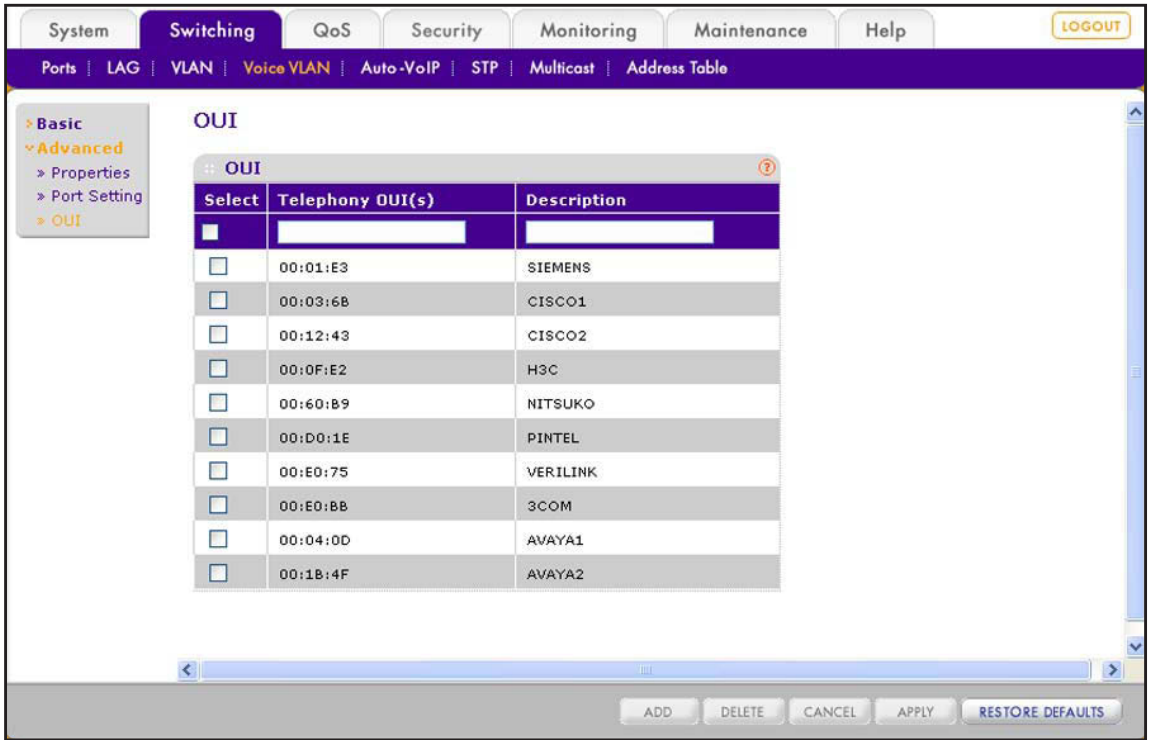

- **2.** In the Telephone OUI(s) field, type the VoIP OUI prefix. The OUI prefix must be in the format AA:BB:CC.
- **3.** In the Description field, type a description for the prefix.
- **4.** Click the **Add** button. The OUI is added to the OUI table.

### *Change an OUI*

**To change an OUI:**

- **1.** Select **Switching > Voice VLAN > Advanced > OUI**. The OUI screen displays.
- **2.** Select the check box to the left of the OUI that you want to change.
- **3.** Change the OUI.

You can change both the VoIP OUI prefix and the description.

**4.** Click the **Apply** button. The modification is displayed in the OUI table.

### *Remove an OUI*

### **To remove an OUI:**

- **1.** Select **Switching > Voice VLAN > Advanced > OUI**. The OUI screen displays.
- **2.** Select the check box to the left of the OUI that you want to remove.
- **3.** Click the **Delete** button.

The OUI is removed from the OUI table.

### *Restore the Default OUI Settings*

- **To restore the default OUI settings:**
	- **1.** Select **Switching > Voice VLAN > Advanced > OUI**.

The OUI screen displays.

**2.** Click the **Restore Defaults** button.

All OUIs are restored to their default settings and custom OUIs are removed from the OUI table.

# <span id="page-91-0"></span>**8. Configure LAGs and LAG Membership**

This chapter describes how to configure link aggregation groups (LAGs). The chapter includes the following sections:

- **•** *[Link Aggregation Group Concepts](#page-92-0)*
- **•** *[Configure a LAG](#page-92-1)*
- **•** *[Manage LAG Memberships](#page-94-0)*
- **•** *[Configure the LACP Global Priority](#page-96-0)*
- **•** *[Configure the LACP Port Priority](#page-96-1)*

# <span id="page-92-0"></span>**Link Aggregation Group Concepts**

Link aggregation groups (LAGs), which are also referred to as channels or port channels, let you combine multiple full-duplex Ethernet links into a single logical link. Network devices treat the aggregation as if it were a single link, which increases fault tolerance and provides load sharing.

The smart switch supports eight LAGs (LAG1 through LAG8), none of which have any ports assigned to them. All LAGs are members of VLAN1, the default VLAN. You can also assign LAGs as members of other VLANs.

You can configure a LAG as static or dynamic, but not both:

- **• Static**. A static LAG does not require a partner system to aggregate its member ports. After you have added a port as a member of a static LAG, the port does not transmit or accept LACP data units (LACPDUs).
- **• Dynamic**. Link Aggregation Control Protocol (LACP) can automatically configure a link between the smart switch and a partner device by using LACPDUs.

# <span id="page-92-1"></span>**Configure a LAG**

The LAG Configuration screen lets you combine one or more full-duplex Ethernet links to form a link aggregation group, which is also known as a port channel. The switch treats the LAG as if it were a single link.

**To configure one or more LAGs:**

**1.** Select **Switching > LAG > Basic > LAG Configuration**.

The LAG Configuration screen displays.

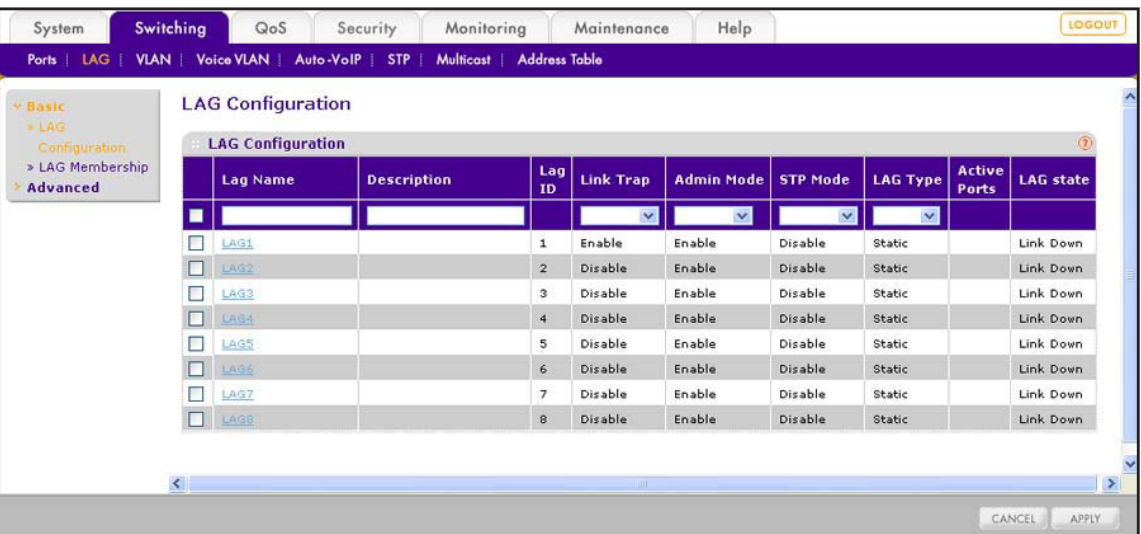

- **2.** Select whether to configure a single LAG, a group of LAGs, or all LAGs:
	- **•** To configure a single LAG, select the check box next to the LAG that you want to configure.

The information for the selected LAG displays in the menu in the table heading.

- **•** To configure a group of LAGs, select the check boxes for the individual LAGs that you want to configure.
- **•** To configure all LAGs, select the check box at the left in the table heading.
- **3.** Configure the settings as described in the following table.

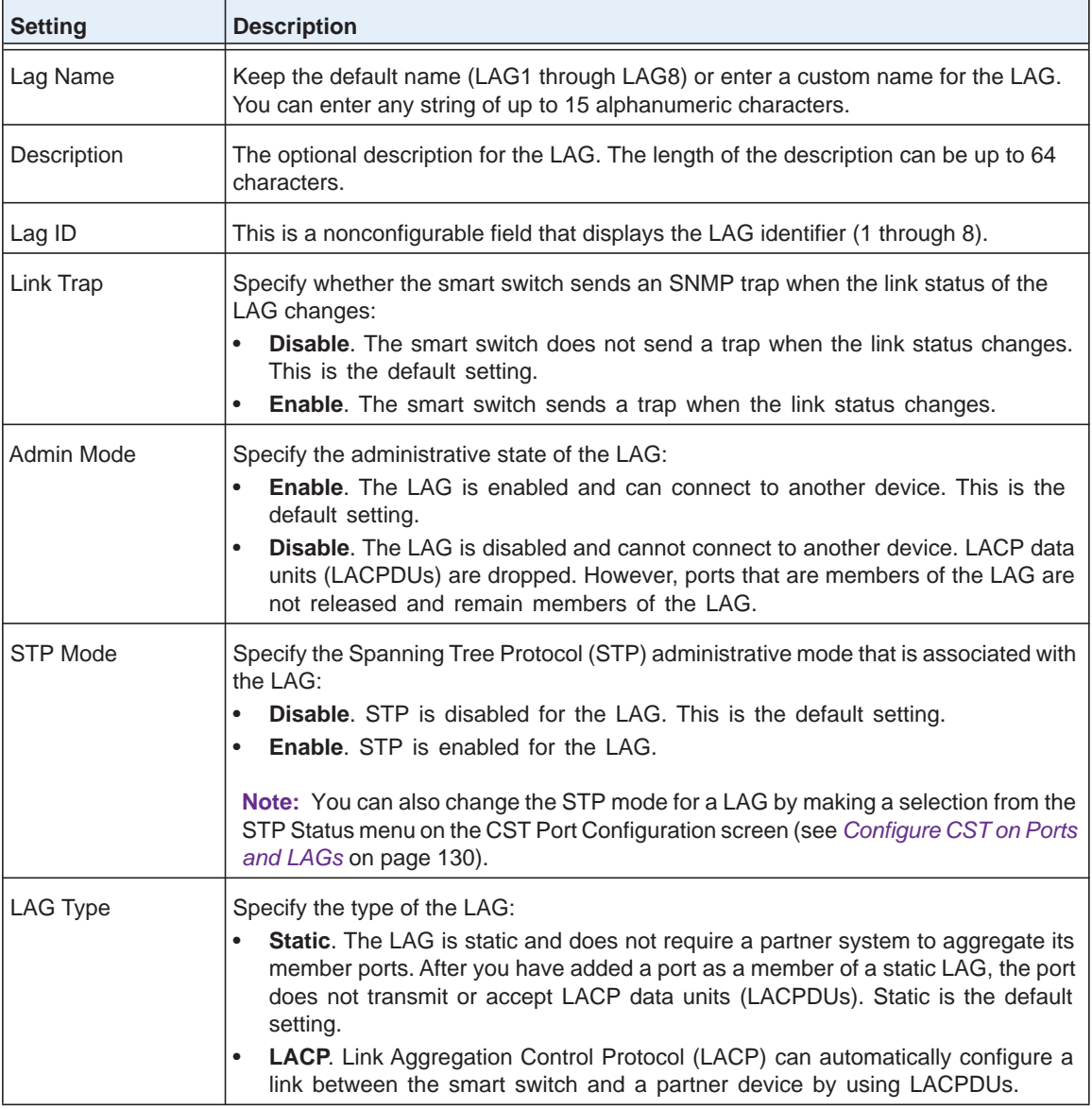

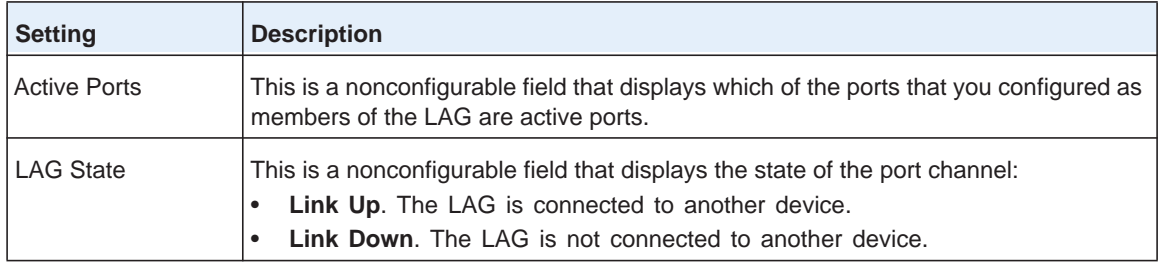

**4.** Click the **Apply** button.

The settings are saved.

**Note:** Click a LAG in the Lag Name column (for example, click **LAG2**) to display the LAG Membership screen, which is described in the following section.

# <span id="page-94-0"></span>**Manage LAG Memberships**

The LAG Membership screen lets you add member ports to a LAG. In order to function, a LAG requires full-duplex ports. By default, no port is a member of any LAG.

As an example, in the following figure, interfaces 18 through 21 are members of LAG 2.

| <b>Membership</b> |                 |             |  |  |  |  |  |  |      |                                                                          |  |  |  |  |  |  |  |  |  |             |                        |  |  |  |  |  |  |  |  |
|-------------------|-----------------|-------------|--|--|--|--|--|--|------|--------------------------------------------------------------------------|--|--|--|--|--|--|--|--|--|-------------|------------------------|--|--|--|--|--|--|--|--|
|                   | <b>LAG ID</b>   |             |  |  |  |  |  |  |      | Lag $2 \vee$                                                             |  |  |  |  |  |  |  |  |  |             | <b>CURRENT MEMBERS</b> |  |  |  |  |  |  |  |  |
|                   | <b>LAG Name</b> |             |  |  |  |  |  |  | LAG2 |                                                                          |  |  |  |  |  |  |  |  |  |             |                        |  |  |  |  |  |  |  |  |
|                   |                 | <b>PORT</b> |  |  |  |  |  |  |      |                                                                          |  |  |  |  |  |  |  |  |  |             |                        |  |  |  |  |  |  |  |  |
| Port 1            |                 |             |  |  |  |  |  |  |      | 2 3 4 5 6 7 8 9 10 11 12 13 14 15 16 17 18 19 20 21 22 23 24 25 26 27 28 |  |  |  |  |  |  |  |  |  | <b>XXXX</b> |                        |  |  |  |  |  |  |  |  |

**Figure 12. Example of LAG members**

# **Manage Members of a LAG**

- **To manage members of a LAG:**
	- **1.** Select **Switching > LAG > Basic > LAG Membership**.

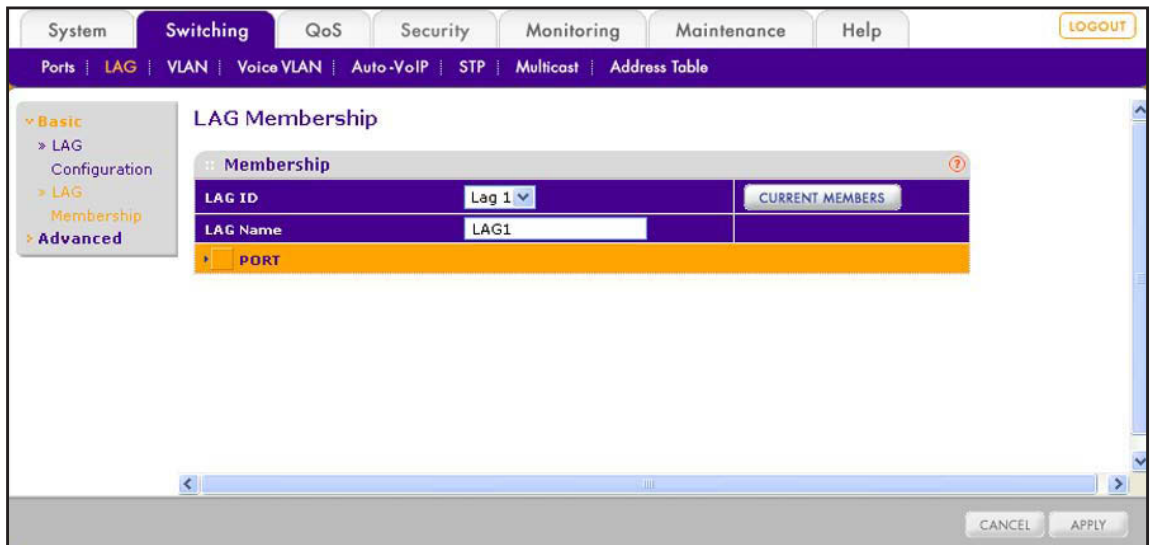

The LAG Membership screen displays.

**2.** From the LAG ID menu, select the LAG to which you want to add ports.

The LAG Name field automatically displays the name of the LAG.

- **3.** Depending on the members that you want to add, use one of the following methods to add ports to the LAG:
	- **• Add individual ports to a LAG using the orange bar**. Below the orange bar, select the ports that you want to add to the LAG by clicking the square below each port.

(Clicking a second time removes the port from the LAG.)

**• Add all ports or LAGs using the orange bar**. In the orange bar, click the square next to the PORT link.

(Clicking a second time removes all ports from the LAG.)

**4.** Click the **Apply** button.

The settings are saved.

### **View Members of a LAG**

- **To view the members of a LAG:**
	- **1.** Select **Switching > LAG > Basic > LAG Membership**.

The LAG Membership screen displays.

- **2.** From the LAG ID menu, select the LAG for which you want to view the members.
- **3.** Click the **CURRENT MEMBERS** button.

The Current Members pop-up screen displays the ports that are members of the LAG.

# <span id="page-96-0"></span>**Configure the LACP Global Priority**

The LACP global priority (or LACP system priority) determines the aggregation priority relative to the devices at the other ends of the links on which dynamic link aggregation is enabled. A higher value means a lower priority. You can configure the LACP global priority for the smart switch by specifying a priority from 0 to 65535. The default value is 32768.

### **To configure the global LACP priority:**

**1.** Select **Switching > LAG > Advanced > LACP Configuration**.

The LACP Configuration screen displays.

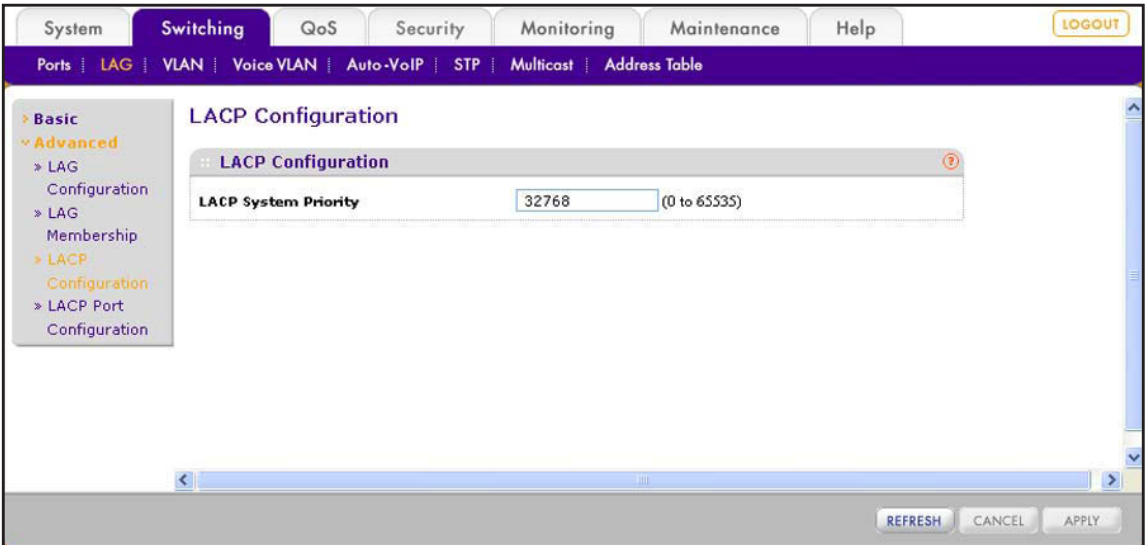

**2.** In the LACP System Priority field, type a value from 0 to 65535.

The default value is 32768.

**3.** Click the **Apply** button.

The settings are saved.

# <span id="page-96-1"></span>**Configure the LACP Port Priority**

The LACP port priority determines the aggregation priority relative to the ports in a dynamic LAG. A higher value means a lower priority. The ports with the highest priority (that is, lowest value) are the first ones that the LAG uses. You can configure the LACP port priority for each port by specifying a priority from 0 to 255. The default value is 128.

The port time-out value specifies how long it takes before a port returns to standby status if it does not receive any LACP data units (LACPDUs). The smart switch supports a long value and a short value.

- **To configure the global LACP priority:**
	- **1.** Select **Switching > LAG > Advanced > LACP Port Configuration**.

The LACP Port Configuration screen displays.

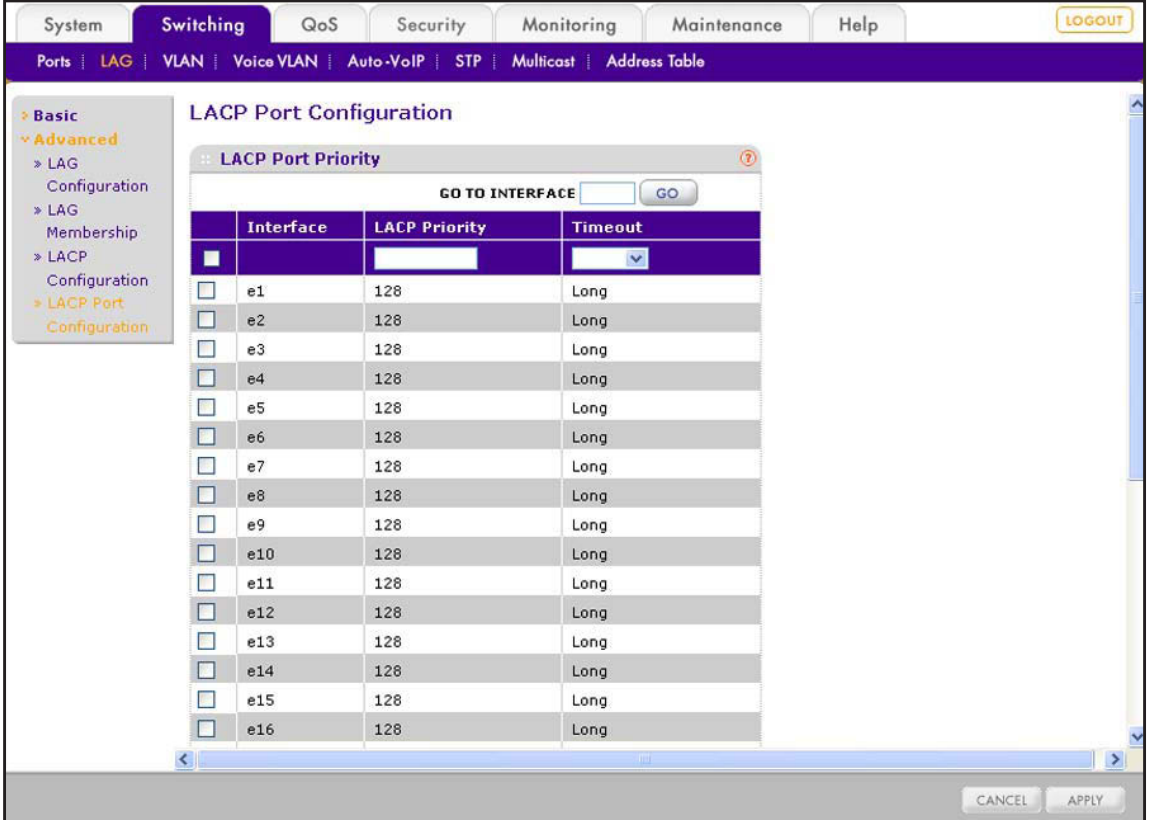

- **2.** Select whether to configure a single port, a group of ports, or all ports:
	- **•** To configure a single port, select the check box next to the port that you want to configure.

The information for the selected port displays in the menu in the table heading.

- **•** To configure a group of ports, select the check boxes for the individual ports that you want to configure.
- **•** To configure all ports, select the check box at the left in the table heading.
- **3.** In the LACP Priority field, type a value from 0 to 255.

The default value is 128.

- **4.** From the Timeout menu, select the port time-out value:
	- **• Long**. The port has a long time-out value. This is the default setting.
	- **• Short**. The port has a short time-out value.
- **5.** Click the **Apply** button.

The settings are saved.

# **9** 9. **Manage the Unicast Forwarding Database**

This chapter describes how to manage the unicast forwarding database. The chapter includes the following sections:

- **•** *[Forwarding Database Concepts](#page-99-0)*
- **•** *[View, Search, and Clear the MAC Address Table](#page-99-1)*
- **•** *[Configure Dynamic Address Aging](#page-101-0)*
- **•** *[Manage Static MAC Addresses](#page-101-1)*

# <span id="page-99-0"></span>**Forwarding Database Concepts**

When the smart switch receives a packet from a MAC address, it adds the MAC address to the forwarding database, which is also referred to as the MAC Address Table. The smart switch uses the information in the forwarding database to determine how to propagate incoming traffic. The forwarding database contains only unicast addresses. Multicast addresses are stored in the multicast forwarding database (see *[View and Search the](#page-111-0)  [Multicast Forwarding Database Table](#page-111-0)* on page 112).

The forwarding database is dynamically built, but you can add static MAC addresses manually.

# <span id="page-99-1"></span>**View, Search, and Clear the MAC Address Table**

Use the search function to display information about the dynamically learned and manually added MAC addresses in the forwarding database.

### **View and Search the MAC Address Table**

- **To view the forwarding database and search for an entry in the forwarding database:**
	- **1.** Select **Switching > Address Table > Basic > Address Table**.

The Address Table screen displays.

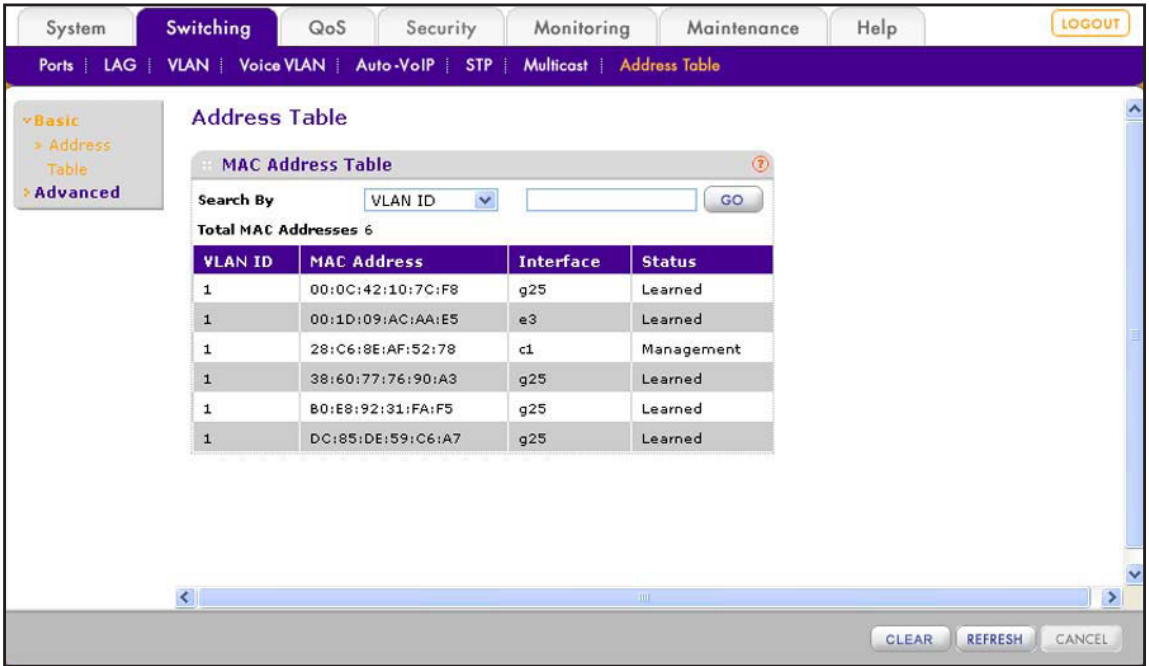

The Total MAC Addresses field displays the total number of entries in the forwarding database.

- **2.** From the Search By menu, select how to search the forwarding database and what to enter in the field to the right of the menu:
	- **• VLAN ID**. Select **VLAN ID** and enter the VLAN ID.
	- **• MAC Address**. Select **MAC Address** and enter a 6-byte hexadecimal MAC address in 2-digit groups separated by colons (an exact match is required).
	- **• Interface**. Select **Interface** and enter the interface ID.
- **3.** Click the **GO** button.

If one or more matches are found, they are displayed in the MAC Address Table.

The following table describes the information that is displayed for each entry in the MAC Address Table.

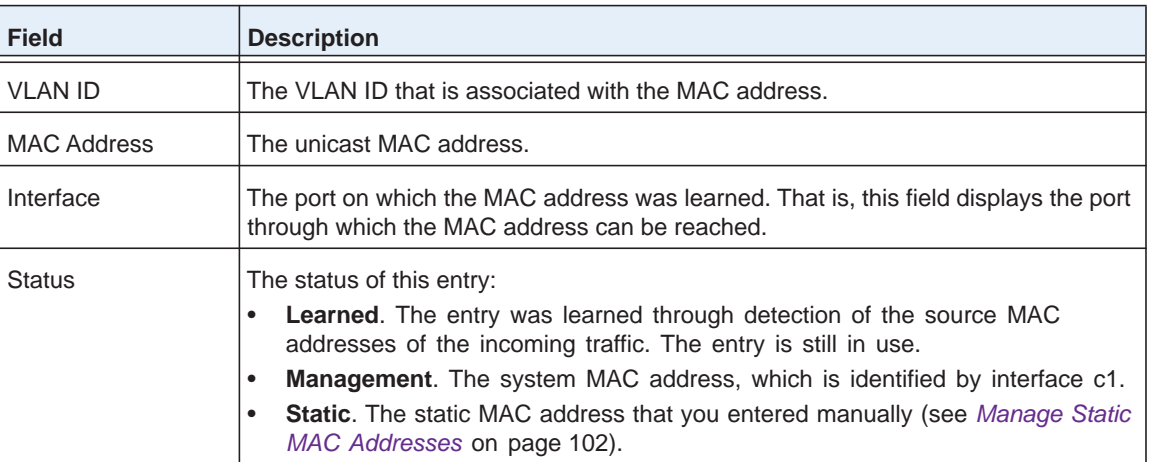

**4.** (Optional) Click the **Refresh** button.

The screen refreshes to display the most current data.

# **Remove Dynamically Learned MAC Addresses**

- **To remove all dynamically learned entries from the forwarding database:**
	- **1.** Select **Switching > Address Table > Basic > Address Table**.

The Address Table screen displays.

**2.** Click the **Clear** button.

The dynamically learned MAC addresses are removed but the MAC addresses that you entered manually (see *[Manage Static MAC Addresses](#page-101-1)* on page 102) are not removed.

# <span id="page-101-0"></span>**Configure Dynamic Address Aging**

The forwarding database contains static entries, which are never aged out, and dynamically learned entries, which age out if they are not updated within a given time and are removed from the forwarding database. You can configure how long a learned MAC address entry remains in the forwarding database.

### **To configure dynamic address aging:**

**1.** Select **Switching > Address Table > Advanced > Dynamic Addresses**.

The Dynamic Address screen displays.

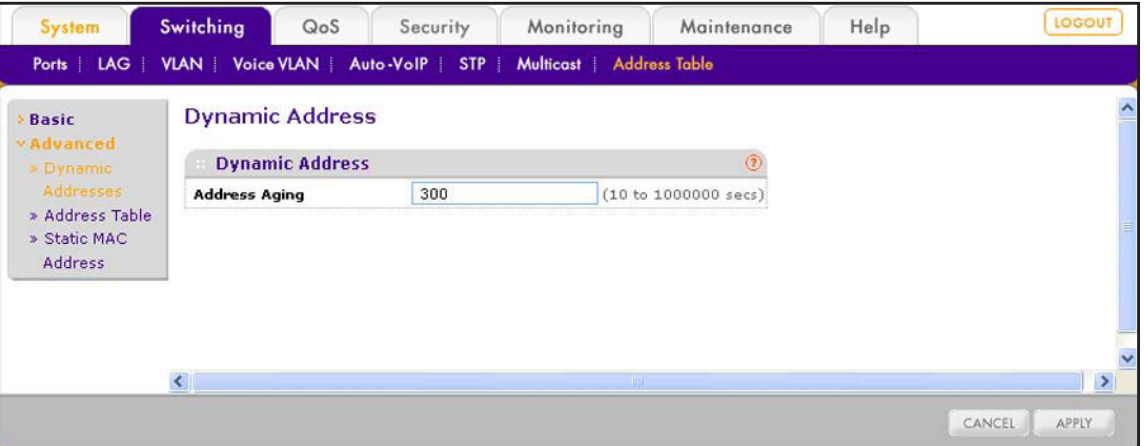

**2.** In the Address Aging field, type the number of seconds the forwarding database waits before removing a dynamically learned entry that has not been updated.

You can type any number of seconds between 10 and 1000000. The factory default is 300.

**3.** Click the **Apply** button.

The settings are saved.

# <span id="page-101-1"></span>**Manage Static MAC Addresses**

Use the Static MAC Address screen to manually add, change, and remove static MAC addresses from a port. The static MAC addresses that you add are added to the forwarding database that you can view on the Address Table screen (see *[View, Search, and Clear the](#page-99-1)  [MAC Address Table](#page-99-1)* on page 100).

# **Add a Static MAC Address**

- **To add a static MAC address:**
	- **1.** Select **Switching > Address Table > Advanced > Static MAC Address**.

The Static MAC Address screen displays. The following figure contains examples.

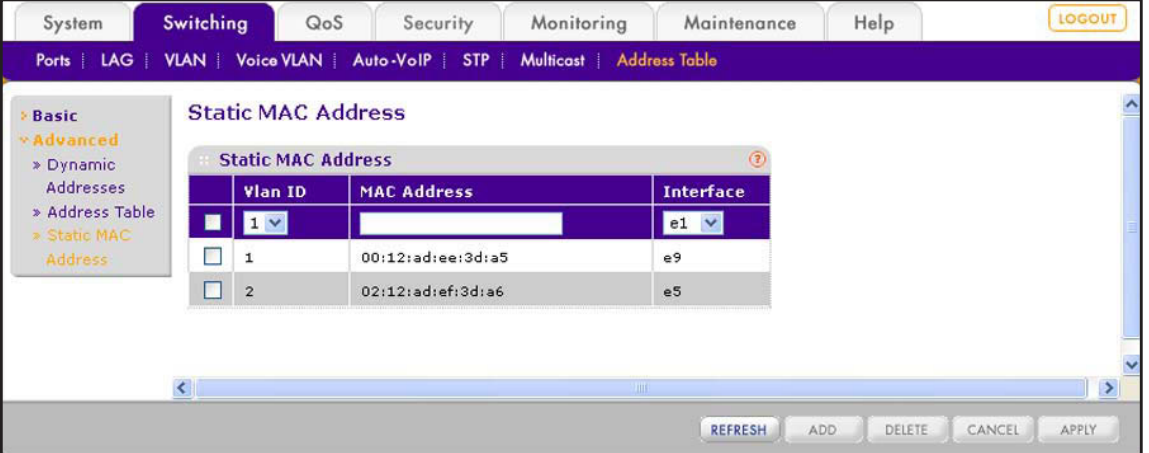

**2.** Configure the settings as described in the following table.

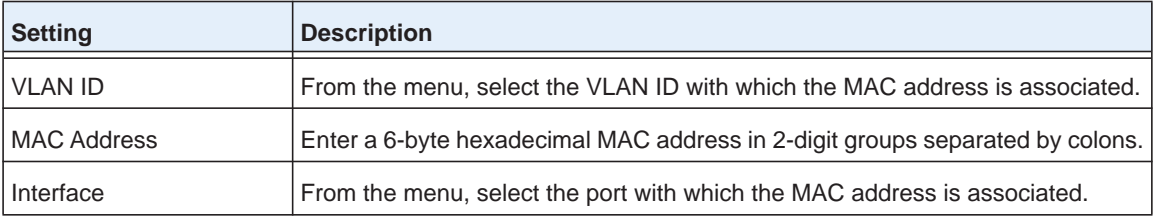

**3.** Click the **Add** button.

The settings are saved and the MAC address is added to both the Static MAC Address table and the forwarding database.

**4.** (Optional) Click the **Refresh** button.

The screen refreshes to display the most current data.

### **Change a Static MAC Address**

- **To change a static MAC address in the Static MAC Address table:**
	- **1.** Select **Switching > Address Table > Advanced > Static MAC Address**.

The Static MAC Address screen displays.

- **2.** Select the check box to the left of the MAC address that you want to change.
- **3.** Change the VLAN ID, MAC address, or interface, or a combination of these.
- **4.** Click the **Apply** button.

The modification is displayed in the Static MAC Address table.

# **Remove a Static MAC Address**

- **To remove a static MAC address from the Static MAC Address table:**
	- **1.** Select **Switching > Address Table > Advanced > Static MAC Address**. The Static MAC Address screen displays.
	- **2.** Select the check box to the left of the MAC address that you want to remove.
	- **3.** Click the **Delete** button. The MAC address is removed from the Static MAC Address table.

# **Configure Multicast** 10

This chapter describes how to configure the multicast features, including IGMP snooping, multicast groups, and IGMP snooping querying. The chapter includes the following sections:

- **•** *[Multicast Concepts](#page-105-0)*
- **•** *[Enable the Auto-Video Option](#page-105-1)*
- **•** *[Configure IGMP Snooping](#page-106-0)*
- **•** *[Manage Multicast Groups and Group Memberships](#page-117-0)*
- **•** *[Configure the IGMP Snooping Querier](#page-120-0)*

# <span id="page-105-0"></span>**Multicast Concepts**

Multicast IP traffic is traffic that is destined to a host group. Host groups are identified by class D IP addresses, which range from 224.0.0.0 to 239.255.255.255.

Internet Group Management Protocol (IGMP) snooping enables the smart switch to forward multicast traffic intelligently only to ports that request the multicast traffic. In this way, network performance is not degraded.

An Ethernet network is normally separated into different segments to prevent too many devices from sharing media. Bridges and switches connect these segments. When a packet with a broadcast or multicast destination address comes in, the smart switch forwards a copy into each of the network segments in accordance with the IEEE MAC Bridge standard. Eventually, the packet is made accessible to all nodes that are connected to the network.

This approach works well for broadcast packets that are intended for all connected nodes. However, for multicast packets, this approach can cause inefficient use of network bandwidth, particularly when the packet is intended for only a few nodes. Packets would be flooded into network segments where no node has any interest in receiving the packet. While nodes rarely incur any processing overhead to filter packets that are addressed to unrequested group addresses, the nodes are unable to transmit new packets onto the shared media for the period that the multicast packet is being flooded. Even more bandwidth inefficiency occurs when the LAN segment is not shared, for example with full-duplex links.

Enabling switches to snoop IGMP packets solves the bandwidth inefficiency. The smart switch uses the information in the IGMP packets as they are being forwarded throughout the network to determine which segments should receive packets directed to the group address.

# <span id="page-105-1"></span>**Enable the Auto-Video Option**

If the smart switch supports devices or applications that process multicast traffic, such as video surveillance cameras, the Auto-Video option simplifies the IGMP snooping configuration. When you enable the Auto-Video option, IGMP snooping and the IGMP snooping querier operate in the Auto-Video VLAN (VLAN 3).

### **To enable the Auto-Video option:**

### **1.** Select **Switching > Multicast > Auto-Video**.

The Auto-Video Configuration screen displays.

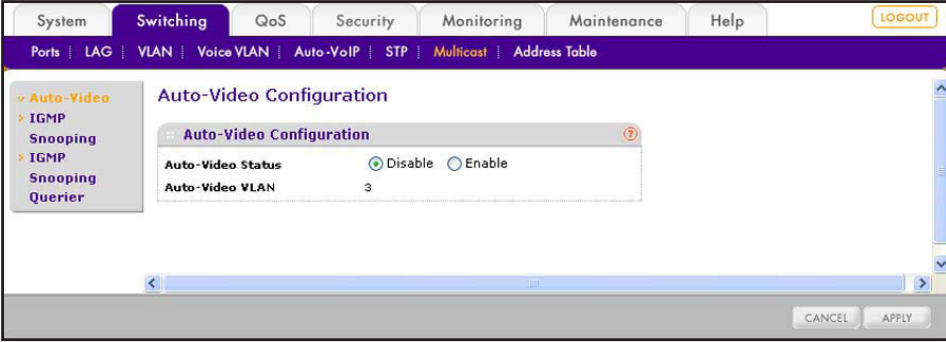

- **2.** Select the **Enable** radio button.
- **3.** Click the **Apply** button.

The settings are saved. The Auto-Video VLAN field displays 3 for VLAN 3.

# <span id="page-106-0"></span>**Configure IGMP Snooping**

IGMP snooping lets the smart switch automatically build a forwarding database for multicast traffic. You can configure the global IGMP snooping options, IGMP snooping for individual ports and LAGs, and IGMP snooping for VLANs.

## **Configure the Global IGMP Snooping Options**

The global IGMP snooping options include enabling IGMP snooping, enabling validation of IGMP IP headers, and enabling blockage of unknown multicast addresses.

- **To configure the global IGMP snooping options and view the IGMP statistics and IGMP VLANs:**
	- **1.** Select **Switching > Multicast > IGMP Snooping > IGMP Snooping Configuration**.

The IGMP Snooping Configuration screen displays.

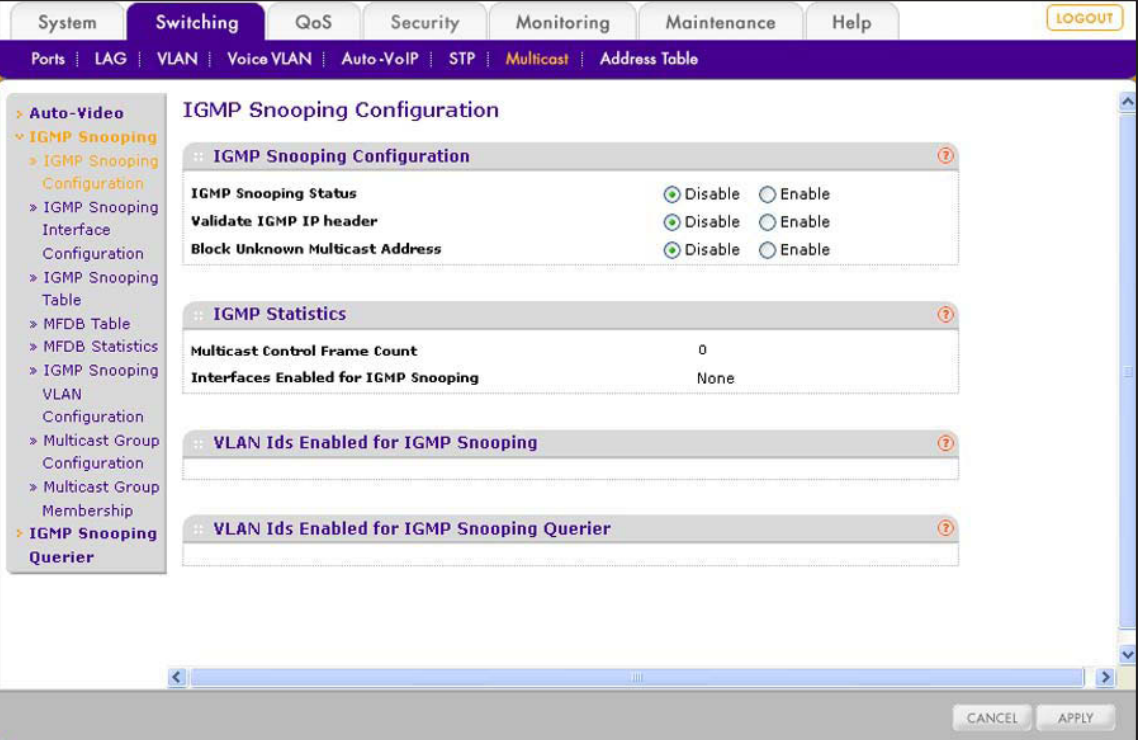

**2.** Configure the settings as described in the following table.

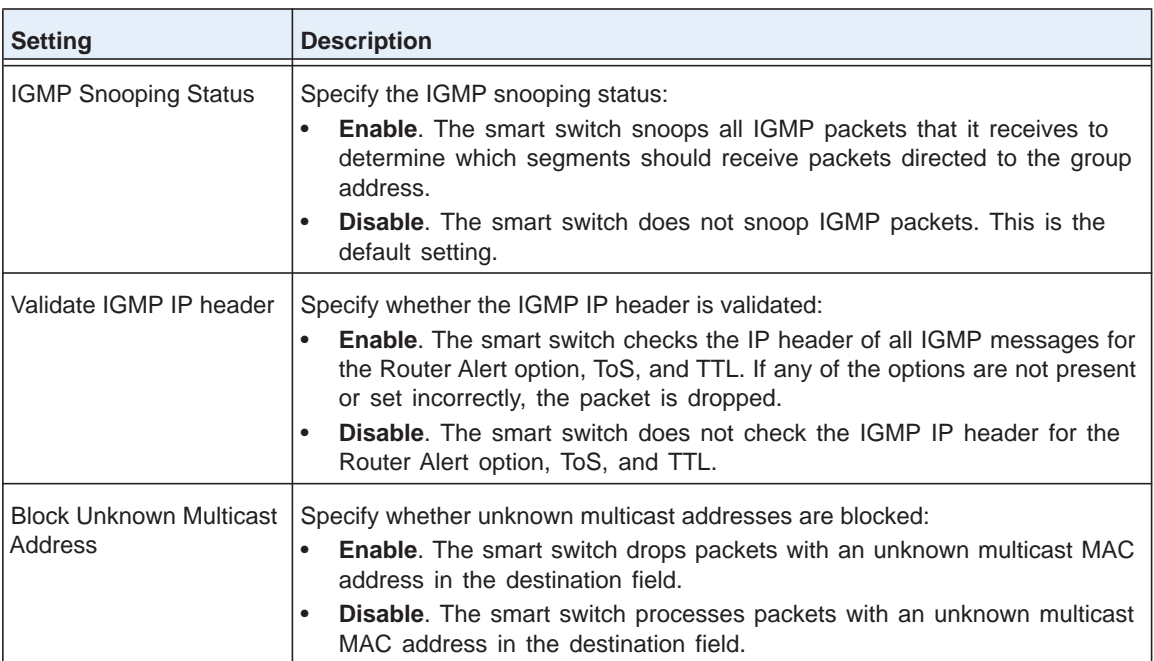

### **3.** Click the **Apply** button.

The settings are saved.

The following table describes the global IGMP snooping status and statistics fields that are shown on the screen.

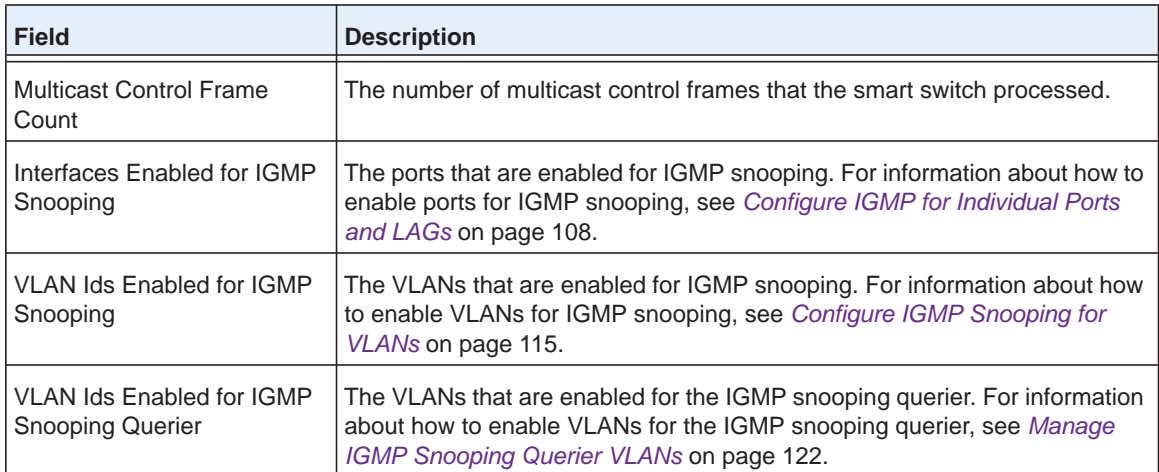

# <span id="page-107-0"></span>**Configure IGMP for Individual Ports and LAGs**

Use the IGMP Snooping Interface Configuration screen to configure IGMP snooping options for specific ports. When you limit multicast traffic to specific ports on the smart switch, the traffic is prevented from flooding network areas where it is not needed.
- **To configure the IGMP snooping settings for one or more ports and LAGs:**
	- **1.** Select **Switching > Multicast > IGMP Snooping > IGMP Snooping Interface Configuration**.

The IGMP Snooping Interface Configuration screen displays.

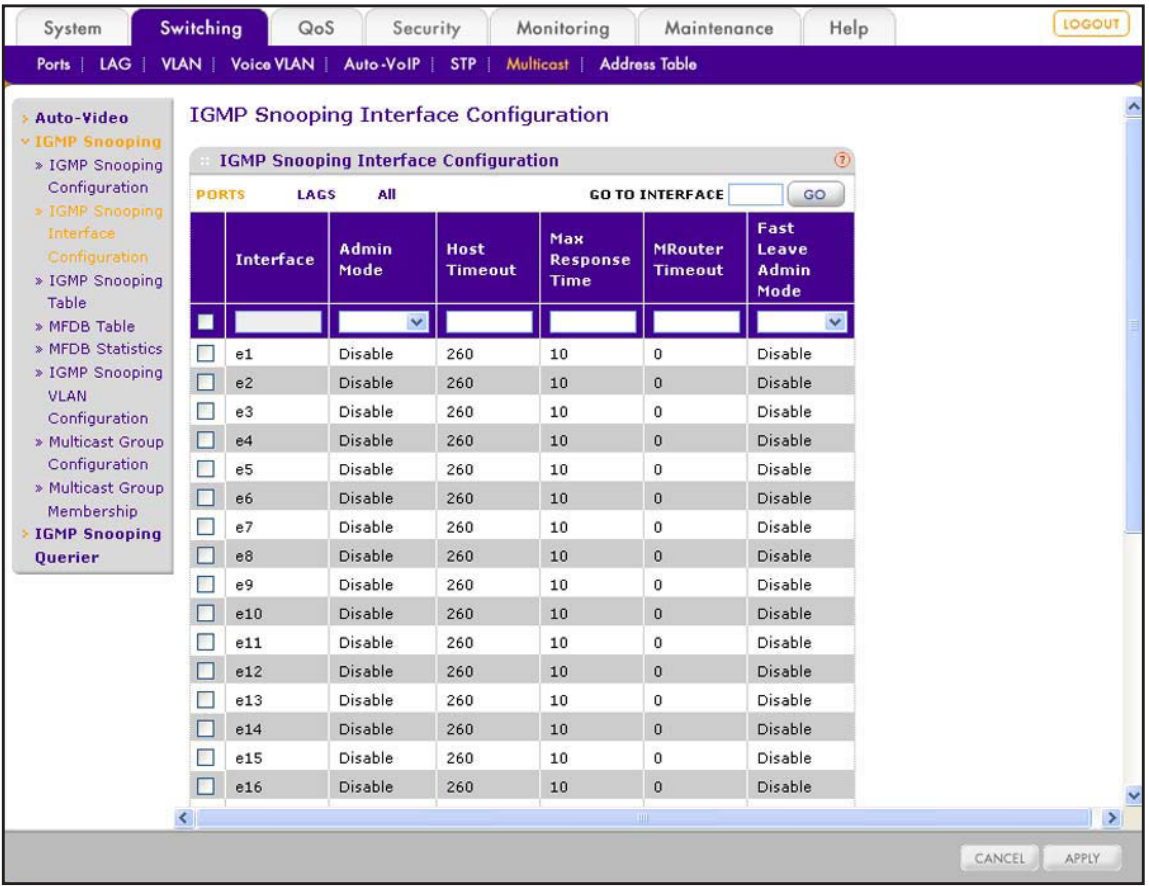

- **2.** Select whether to configure physical ports, link aggregation groups (LAGs), or both by clicking one of the following links above the table heading:
	- **• PORTS**. Only physical ports display. This is the default setting.
	- **• LAGS**. Only LAGs display.
	- **• All**. Both physical ports and LAGs display.
- **3.** Select whether to configure a single port, a group of ports, or all ports (for the sake of simplicity in this procedure, LAGs are also considered ports):
	- **•** To configure a single port, select the check box next to the port that you want to configure.

The information for the selected port displays in the menu in the table heading.

- **•** To configure a group of ports, select the check boxes for the individual ports that you want to configure.
- **•** To configure all ports, select the check box at the left in the table heading.

**4.** Configure the settings as described in the following table:

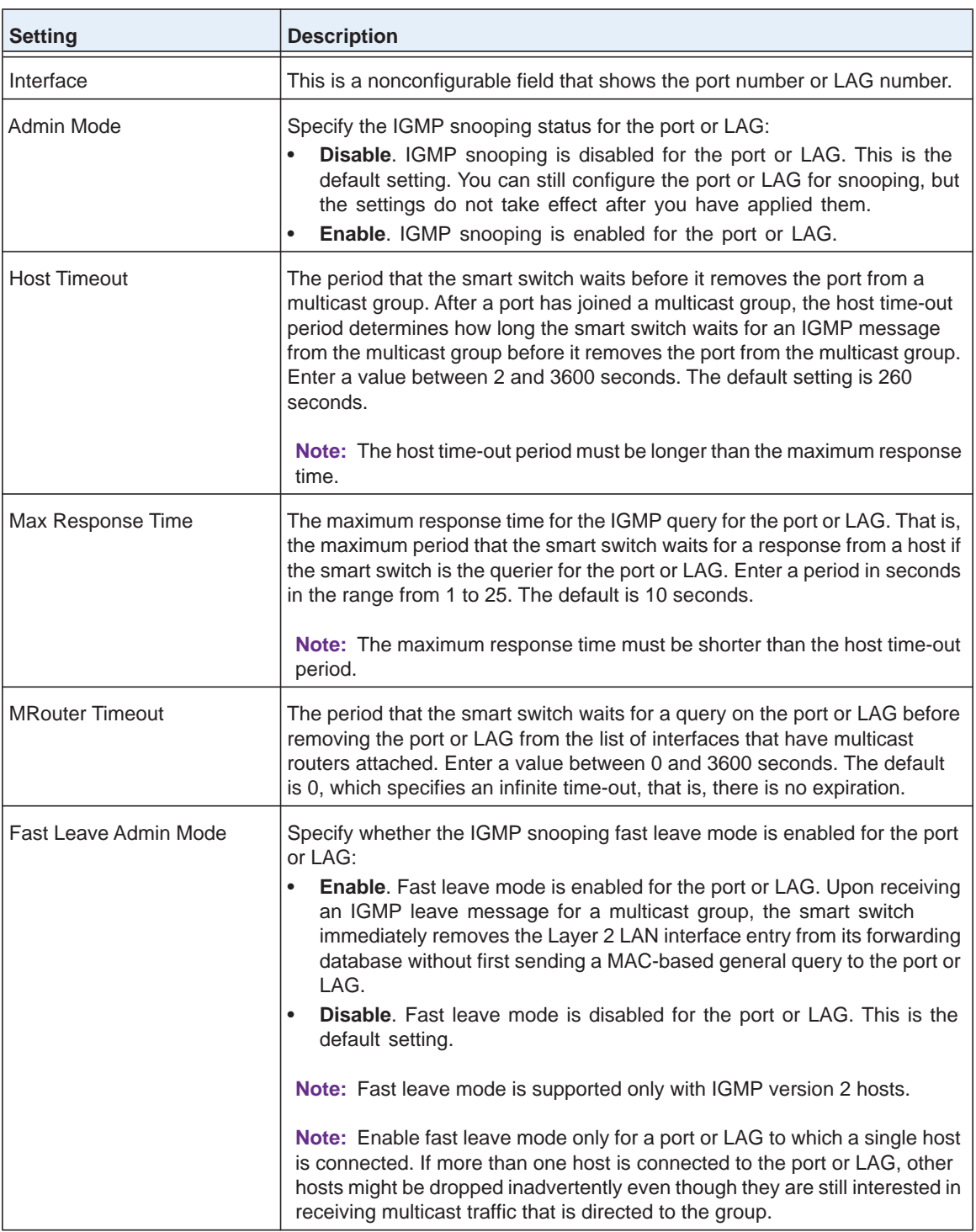

**5.** Click the **Apply** button.

The settings are saved.

## **View, Search, and Clear the IGMP Snooping Table**

The IGMP Snooping Table displays only the entries from the multicast forwarding database (MFDB) that were created for IGMP snooping. For information about how to display *all* entries of the MFDB, see *[View and Search the Multicast Forwarding Database Table](#page-111-0)* on [page](#page-111-0) 112. You can search the IGMP Snooping Table by MAC address.

### *View and Search the IGMP Snooping Table*

- **To view the IGMP Snooping Table and search for an entry in the IGMP Snooping Table:**
	- **1. Switching > Multicast > IGMP Snooping > IGMP Snooping Table**.

The IGMP Snooping Table screen displays.

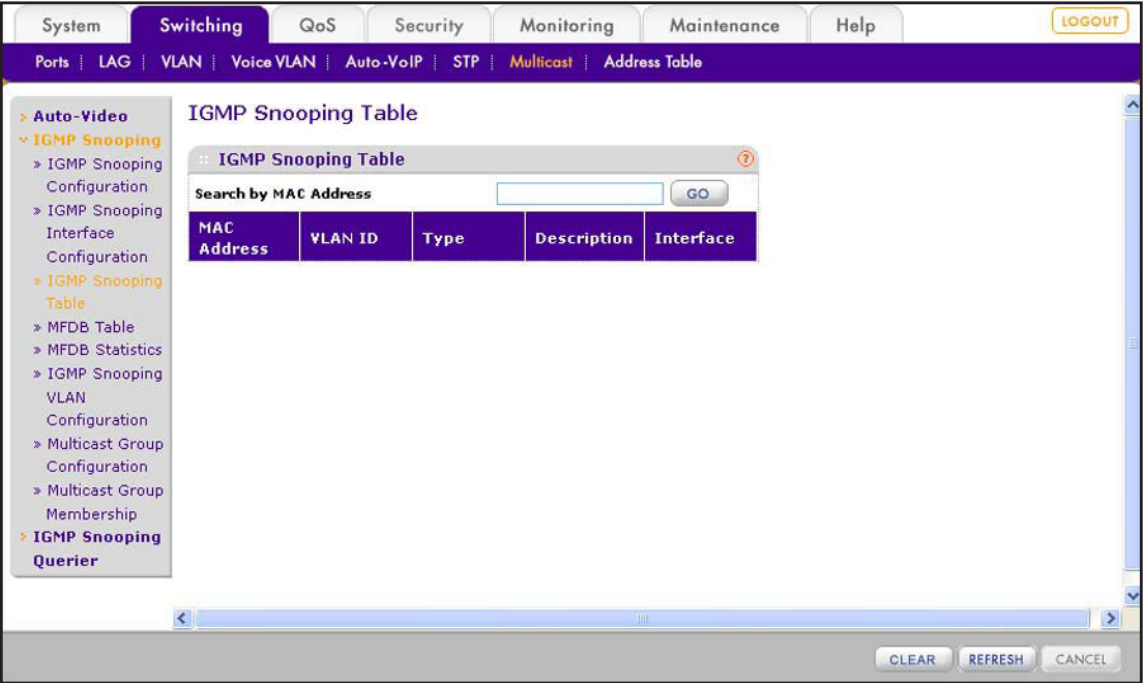

- **2.** In the Search by MAC Address field, enter a 6-byte hexadecimal MAC address in 2-digit groups separated by colons (an exact match is required).
- **3.** Click the **GO** button.

If one or more matches are found, they are displayed in the IGMP Snooping Table.

The following table describes the information that is displayed for each entry in the IGMP Snooping Table.

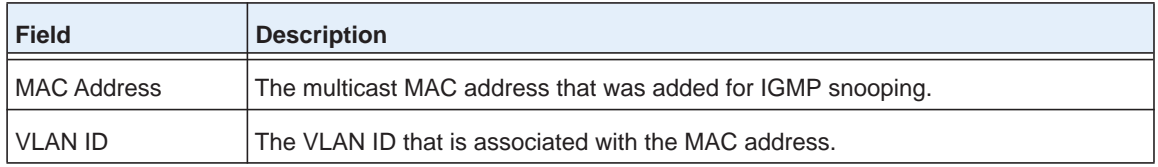

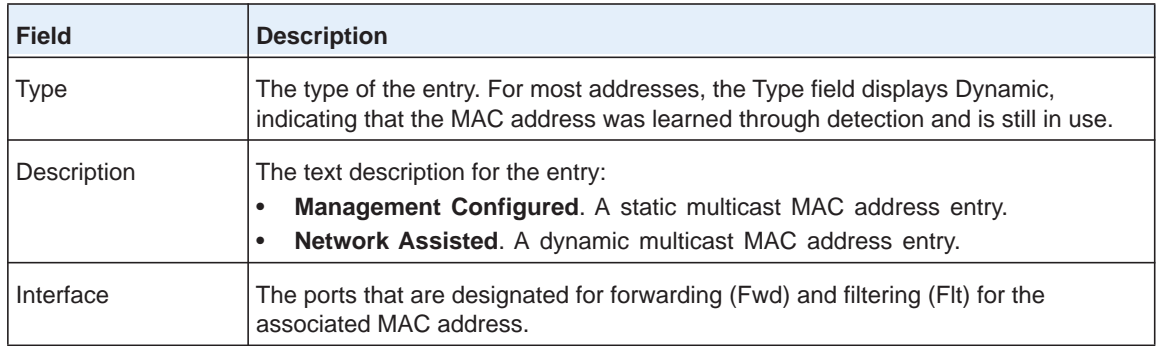

**4.** (Optional) Click the **Refresh** button.

The screen refreshes to display the most current data.

## *Remove All Entries from the IGMP Snooping Table*

- **To remove all entries from the IGMP Snooping Table:**
	- **1. Switching > Multicast > IGMP Snooping > IGMP Snooping Table**.

The IGMP Snooping Table screen displays.

**2.** Click the **Clear** button.

All entries are removed from the IGMP Snooping Table.

## <span id="page-111-0"></span>**View and Search the Multicast Forwarding Database Table**

The smart switch uses the multicast forwarding database (MFDB) to determine how incoming packets with a multicast MAC address need to be forwarded to their destination.

When a packet enters the switch, the destination MAC address is combined with the VLAN ID, and the smart switch searches the MFDB:

- **•** If the smart switch finds a match, the packet is forwarded only to the ports or LAGs that are members of the multicast group.
- **•** If the smart switch does not find a match, either it floods the packet to all ports in the VLAN, or it discards the packet, depending on the configuration.

The MFDB contains all active multicast MAC addresses with their associated VLANs, ports, and forwarding ports. You can search the MFDB by MAC address.

- **To view the MFDB Table and search for an entry in the MFDB Table:**
	- **1. Switching > Multicast > IGMP Snooping > MFDB Table**.

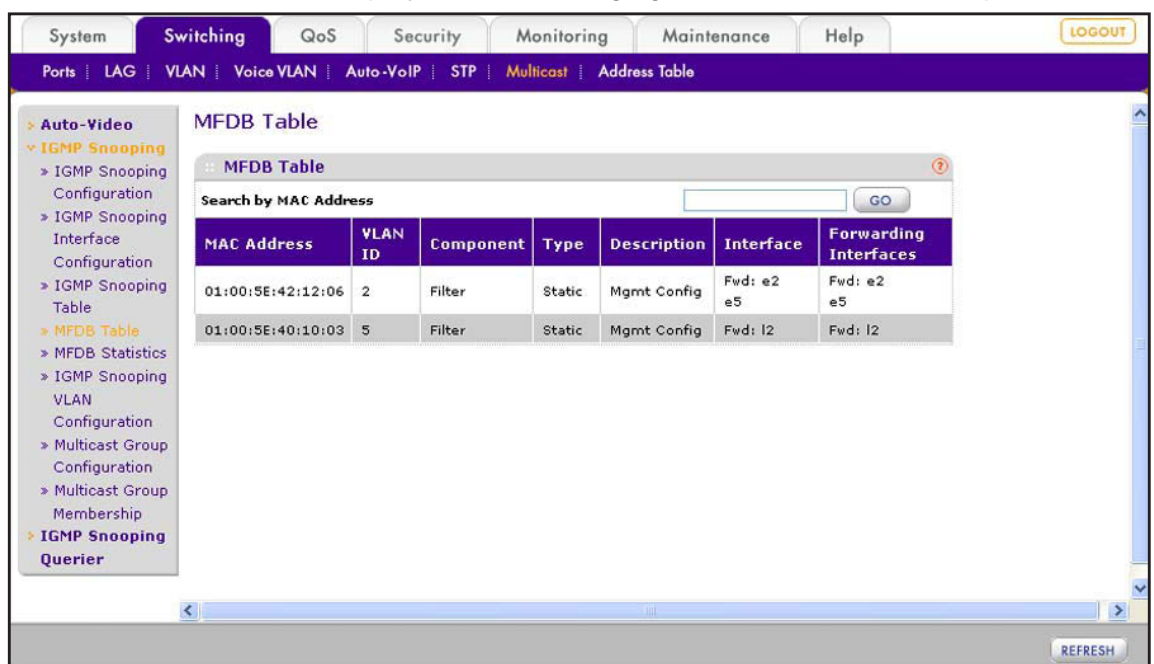

The MFDB Table screen displays. The following figure contains some examples.

- **2.** In the Search by MAC Address field, enter a 6-byte hexadecimal MAC address in 2-digit groups separated by colons (an exact match is required).
- **3.** Click the **GO** button.

If one or more matches are found, they are displayed in the MFDB Table.

The following table describes the information that is displayed for each entry in the MFDB Table.

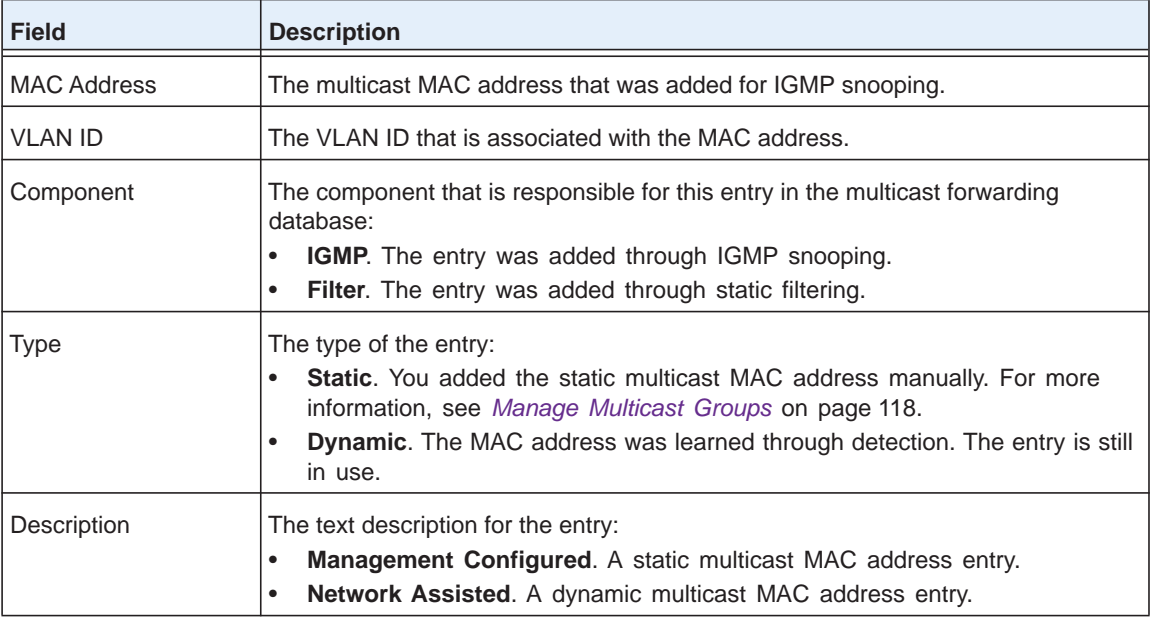

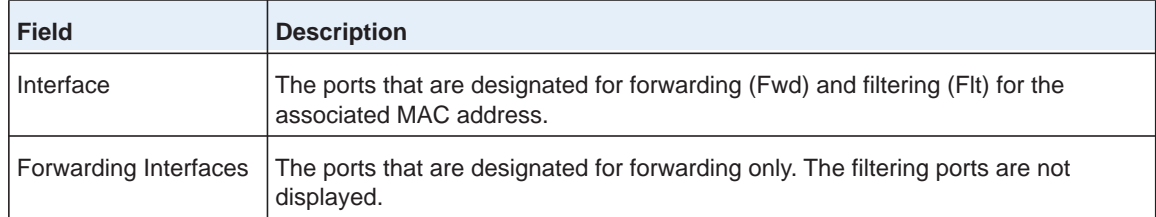

**4.** (Optional) Click the **Refresh** button.

The screen refreshes to display the most current data.

## **View the Multicast Forwarding Database Statistics**

You can view statistical information about the MFDB.

### **To display MFDB statistics:**

**1.** Select **Switching > Multicast > IGMP Snooping > MFDB Statistics**.

The MFDB Statistics screen displays.

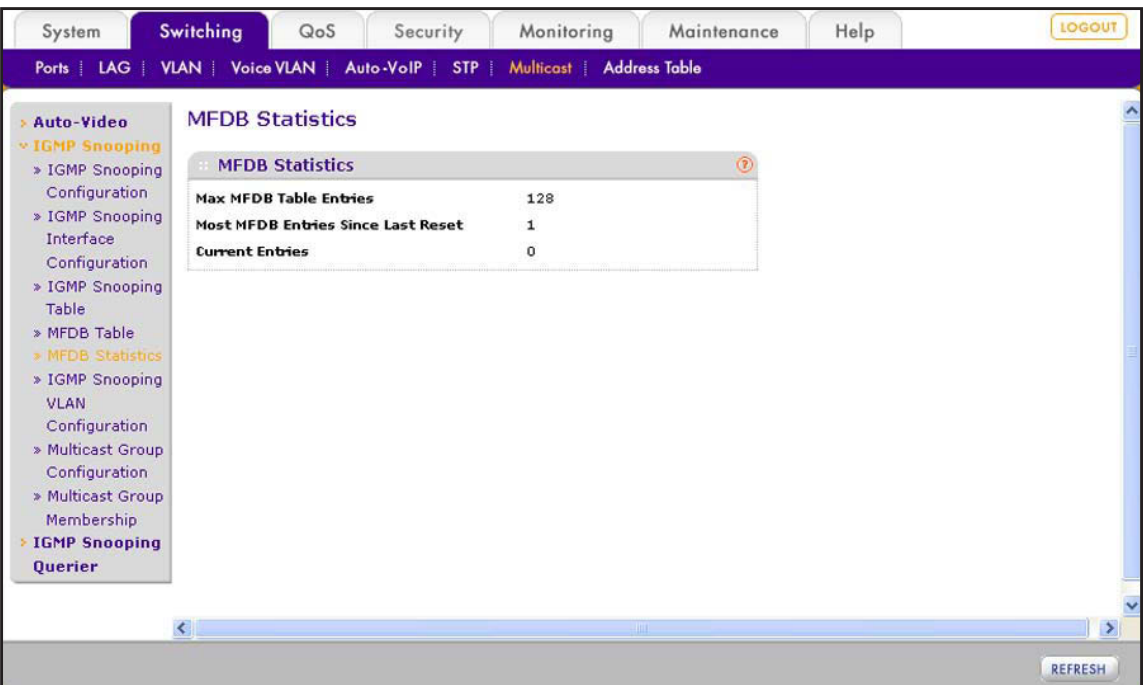

The following table describes the MFDB statistics.

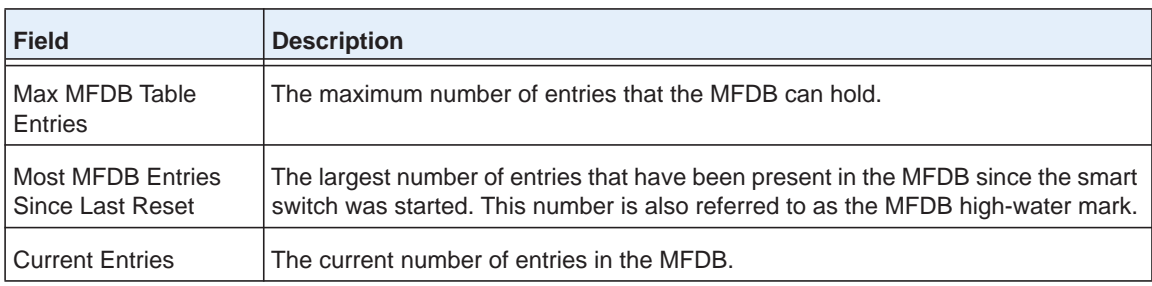

**2.** (Optional) Click the **Refresh** button.

The screen refreshes to display the most current data.

## <span id="page-114-0"></span>**Configure IGMP Snooping for VLANs**

Use the IGMP Snooping VLAN Configuration screen to configure IGMP snooping options for specific VLANs. When you limit multicast traffic to specific VLANs (and, therefore, specific ports and LAGs) on the smart switch, the traffic is prevented from flooding network areas where it is not needed. You can also configure the IGMP snooping query mode for a VLAN.

### *Add an IGMP Snooping VLAN Configuration*

- **To add an IGMP snooping VLAN configuration:**
	- **1.** Select **Switching > Multicast > IGMP Snooping > IGMP Snooping VLAN Configuration**.

The IGMP Snooping VLAN Configuration screen displays. The following figure shows an example.

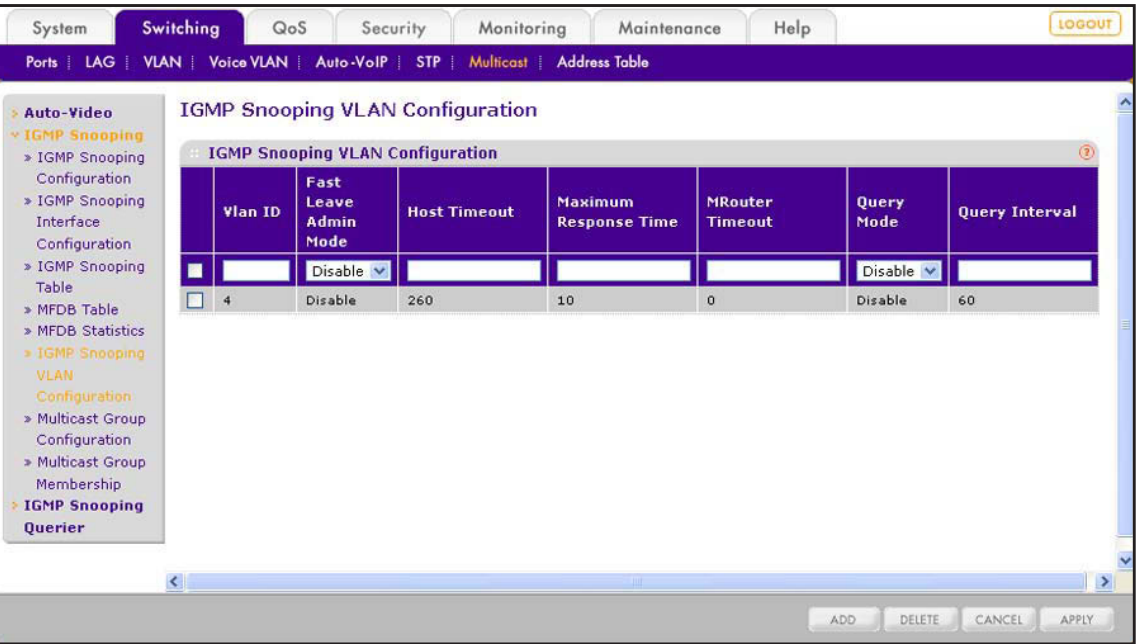

**2.** Configure the settings as described in the following table:

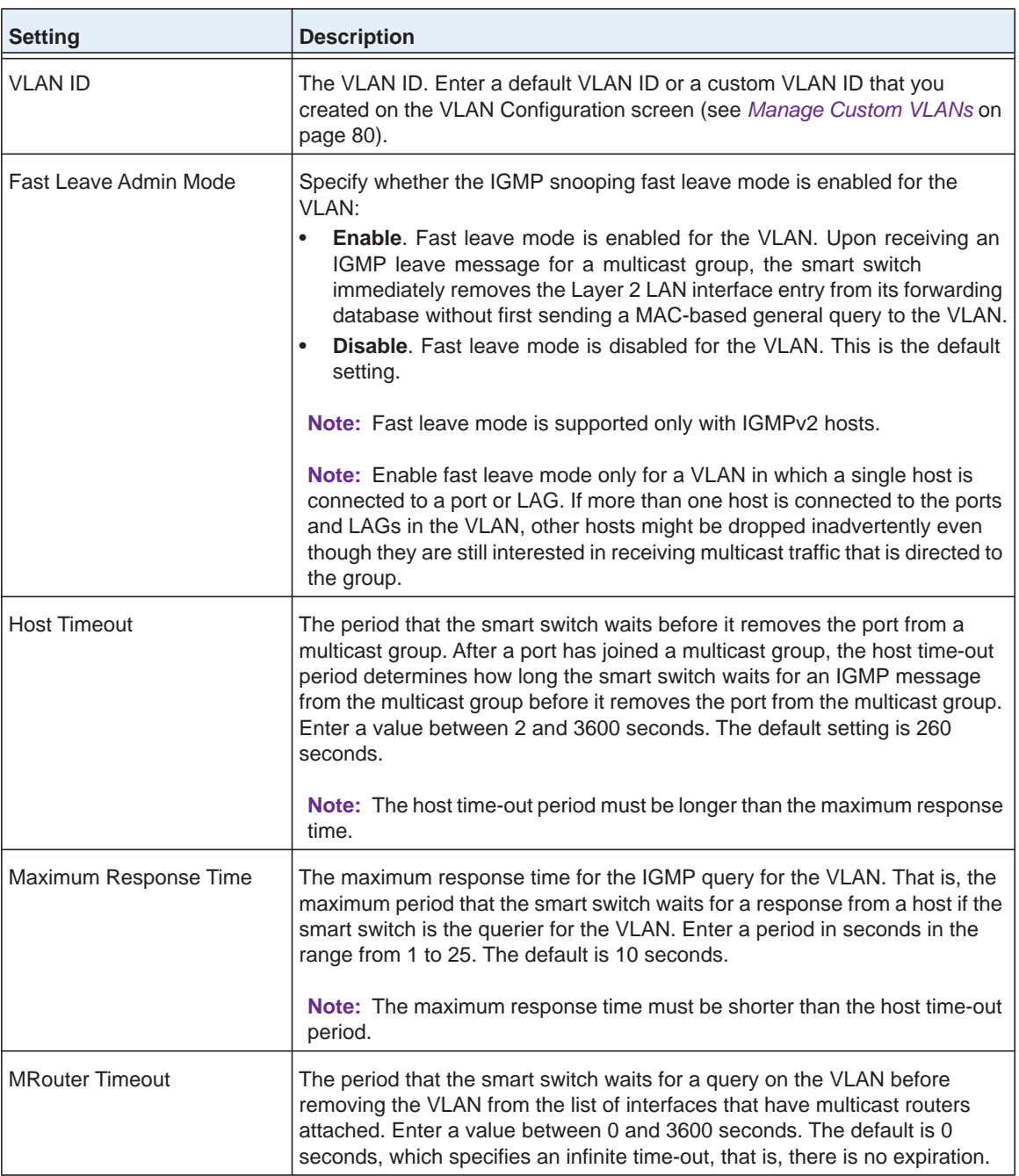

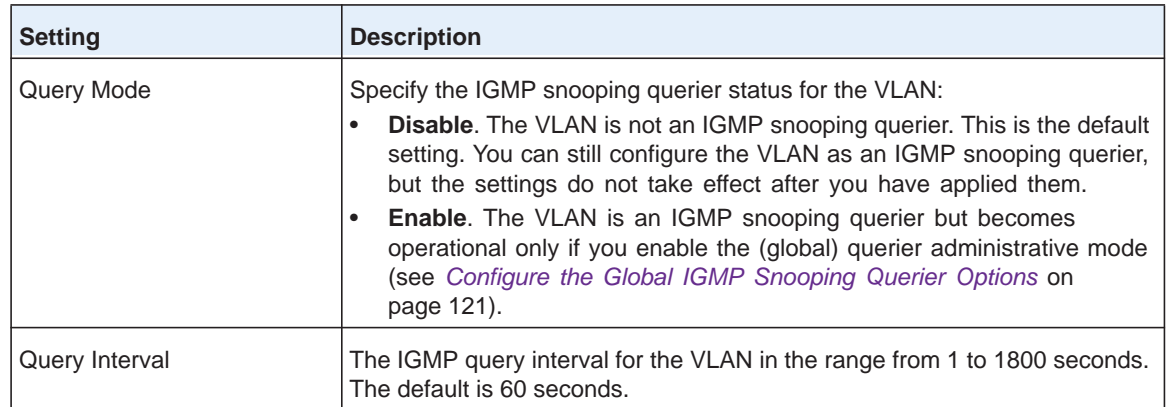

### **3.** Click the **Apply** button.

The settings are saved. The new VLAN configuration is added to the IGMP Snooping VLAN Configuration table.

## *Change an IGMP Snooping VLAN Configuration*

### **To change an IGMP snooping VLAN configuration:**

**1.** Select **Switching > Multicast > IGMP Snooping > IGMP Snooping VLAN Configuration**.

The IGMP Snooping VLAN Configuration screen displays.

- **2.** Select the check box to the left of the VLAN configuration that you want to change.
- **3.** Change the settings.
- **4.** Click the **Apply** button.

The modification is displayed in the IGMP Snooping VLAN Configuration table.

## *Remove an IGMP Snooping VLAN Configuration*

- **To remove an IGMP snooping VLAN configuration:**
	- **1.** Select **Switching > Multicast > IGMP Snooping > IGMP Snooping VLAN Configuration**.

The IGMP Snooping VLAN Configuration screen displays.

- **2.** Select the check box to the left of the VLAN configuration that you want to remove.
- **3.** Click the **Delete** button.

The VLAN configuration is removed from the IGMP Snooping VLAN Configuration table.

# **Manage Multicast Groups and Group Memberships**

A multicast group is defined by its multicast MAC address. You create a multicast group by associating a multicast MAC address with a VLAN, which is added as a static member of the multicast group, and by including ports, LAGs, or both as static members of the multicast group.

## <span id="page-117-0"></span>**Manage Multicast Groups**

You can add up to eight multicast groups to the Multicast Group Configuration table.

### <span id="page-117-1"></span>*Add a Multicast Group*

- **To add a multicast group:**
	- **1.** Select **Switching > Multicast > IGMP Snooping > Multicast Group Configuration**.

The Multicast Group Configuration screen displays. The following figure contains some examples.

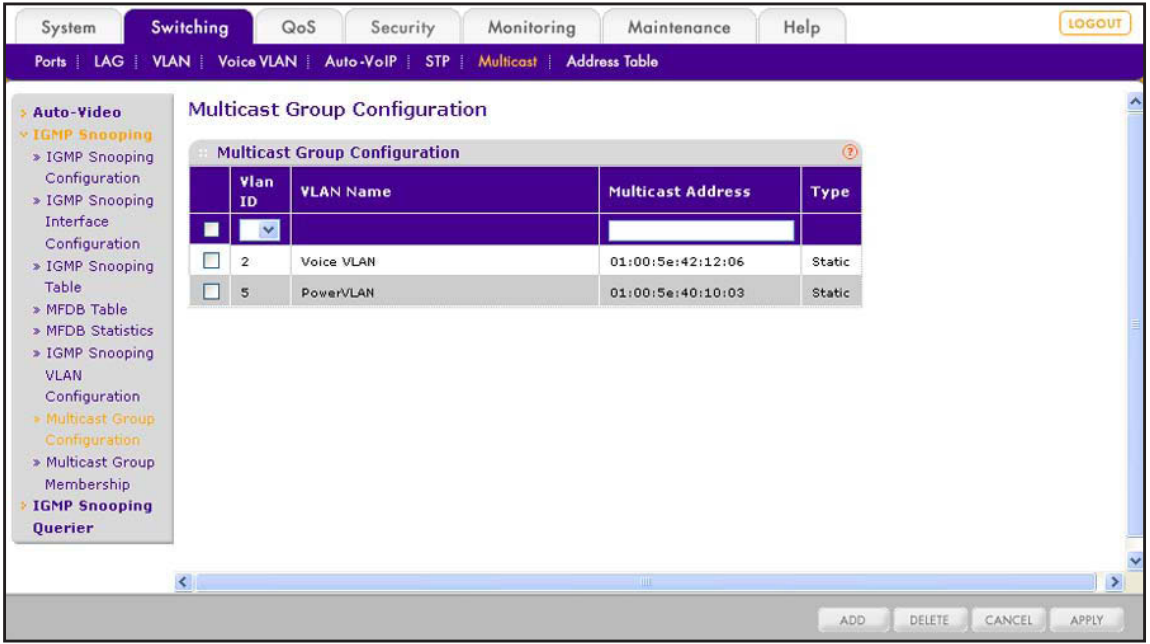

- **2.** From the VLAN ID menu, select a default VLAN or custom VLAN ID that you created on the VLAN Configuration screen (see *[Manage Custom VLANs](#page-79-0)* on page 80).
- **3.** In the Multicast Address field, type a multicast MAC address.

A multicast MAC address starts with 01:00:5E, as in 01:00:5E:AA:BB:CC.

**4.** Click the **Add** button.

The settings are saved, and the multicast group is added to the Multicast Group Configuration table.

## *Change a Multicast Group*

- **To change a multicast group:**
	- **1.** Select **Switching > Multicast > IGMP Snooping > Multicast Group Configuration**. The Multicast Group Configuration screen displays.
	- **2.** Select the check box to the left of the multicast group that you want to change. Change the VLAN ID, MAC address, or both.
	- **3.** Click the **Apply** button.

The modification is displayed in the Multicast Group Configuration table.

## *Remove a Multicast Group*

### **To change a multicast group:**

- **1.** Select **Switching > Multicast > IGMP Snooping > Multicast Group Configuration**. The Multicast Group Configuration screen displays.
- **2.** Select the check box to the left of the multicast group that you want to remove.
- **3.** Click the **Delete** button.

The multicast group is removed from the Multicast Group Configuration table.

## **Manage Multicast Group Memberships**

Even though a port or LAG can be a member of a VLAN, the port or LAG is not automatically added when that VLAN is associated with a multicast address to form a multicast group. By default, no ports or LAGs are members of a multicast group. After you have created a multicast group, you need to add ports, LAGs, or both as static members of the multicast group.

- **To add ports and LAGs as members of a multicast group:**
	- **1.** Select **Switching > Multicast > IGMP Snooping > Multicast Group Membership**.

The Multicast Group Membership screen displays. The following figure shows an example.

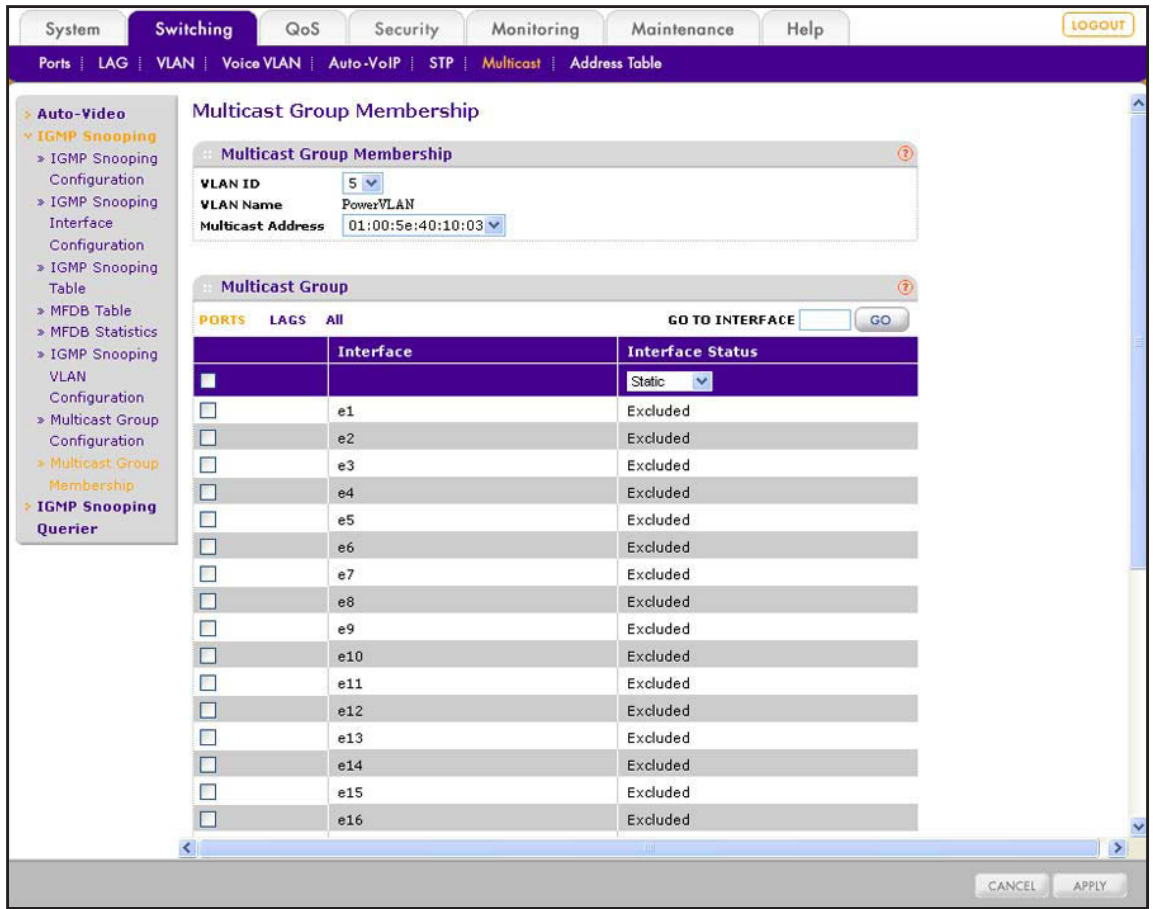

**2.** In the Multicast Group Membership section of the screen, configure the settings as described in the following table.

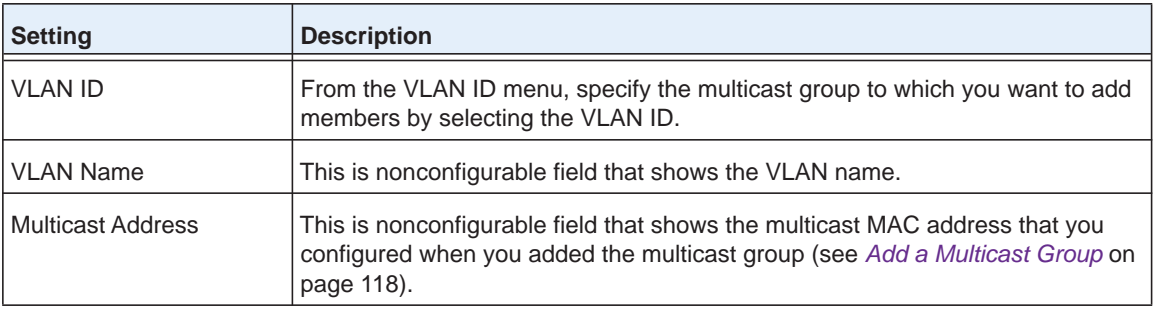

- **3.** In the Multicast Group section of the screen, select whether to configure physical ports, link aggregation groups (LAGs), or both by clicking one of the following links above the table heading:
	- **• PORTS**. Only physical ports display. This is the default setting.
	- **• LAGS**. Only LAGs display.
	- **• All**. Both physical ports and LAGs display.
- **4.** In the Multicast Group section of the screen, select whether to configure a single port, a group of ports, or all ports (for the sake of simplicity in this procedure, LAGs are also considered ports):
	- **•** To configure a single port, select the check box next to the port that you want to configure.

The information for the selected port displays in the menu in the table heading.

- **•** To configure a group of ports, select the check boxes for the individual ports that you want to configure.
- **•** To configure all ports, select the check box at the left in the table heading.
- **5.** In the Multicast Group section of the screen, from the Interface Status menu, select **Static**.

By default, the selection is Excluded, and the port or LAG is not a member of the multicast group.

**6.** Click the **Apply** button.

The settings are saved.

# **Configure the IGMP Snooping Querier**

IGMP snooping requires that one central switch or router in the network periodically queries all end devices in the network to announce their multicast memberships. This central device is the IGMP querier. The IGMP query responses, known as IGMP reports, keep the switch or router updated with the current multicast group membership on a port-by-port basis. If the switch or router does not receive updated membership information in a timely fashion, it stops forwarding multicast traffic to the port where the end device is located.

## <span id="page-120-0"></span>**Configure the Global IGMP Snooping Querier Options**

The global IGMP snooping querier options include enabling the IGMP snooping querier, configuring the querier IP address, configuring the IGMP version (IGMPv1 or IGMPv2), and configuring the query interval and query expiration time.

- **To configure the global IGMP snooping querier options:**
	- **1.** Select **Switching > Multicast > IGMP Snooping Querier > Querier Configuration**.
- LOCOUT System Switching QoS Security Monitoring Maintenance Help Ports | LAG | VLAN | Voice VLAN | Auto-VoIP | STP | Multicast | Address Table Auto-Video **Querier Configuration IGMP Snooping Querier Configuration IGMP Snooping Querier** Querier Admin Mode ⊙ Disable ○ Enable **Snooping Querier Address**  $2$  (1 to 2) **IGMP Version** » Querier VLAN  $(1 to 1800)$ 60 Query Interval(secs) Configuration 60  $(60 to 300)$ » Querier VLAN **Querier Expiry Interval(secs) Status**  $\overline{\cdot}$  $\rightarrow$ REFRESH | CANCEL APPLY
- The Querier Configuration screen displays.

**2.** Configure the settings as described in the following table.

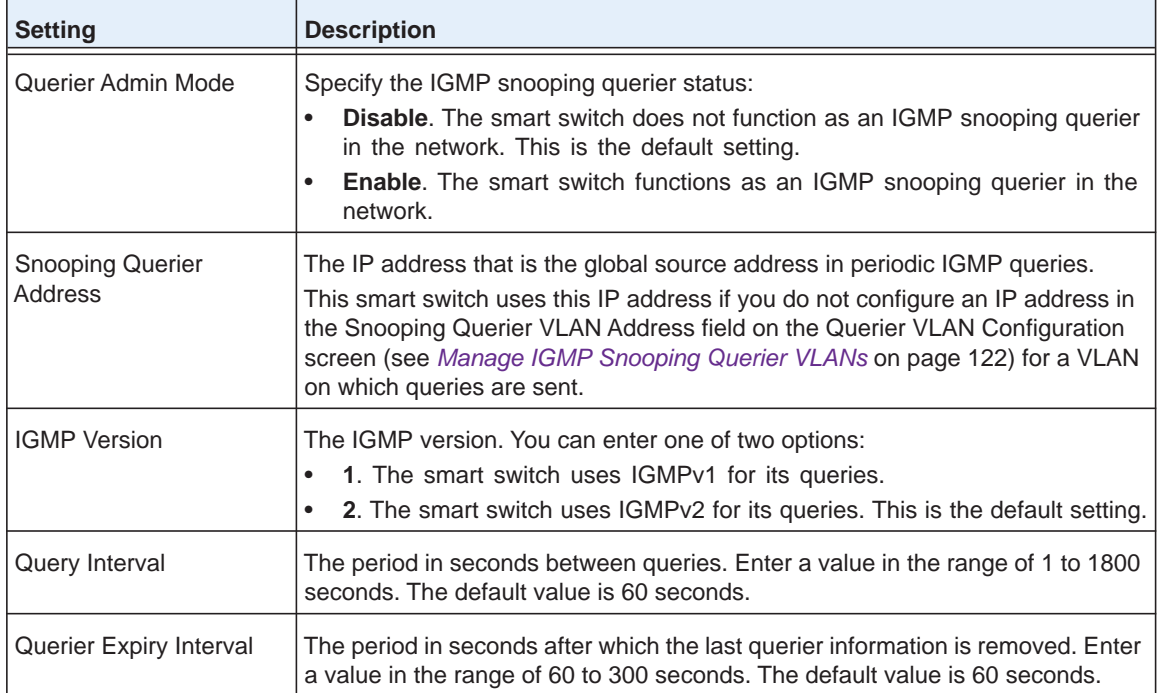

### **3.** Click the **Apply** button.

The settings are saved.

## <span id="page-121-0"></span>**Manage IGMP Snooping Querier VLANs**

You can configure the smart switch to perform IGMP snooping queries on one or more VLANs.

### *Add a VLAN for IGMP Snooping Queries*

- **To add a VLAN on which the smart switch can perform IGMP snooping queries:**
	- **1.** Select **Switching > Multicast > IGMP Snooping Querier > Querier VLAN Configuration**.

The Querier VLAN Configuration screen displays.

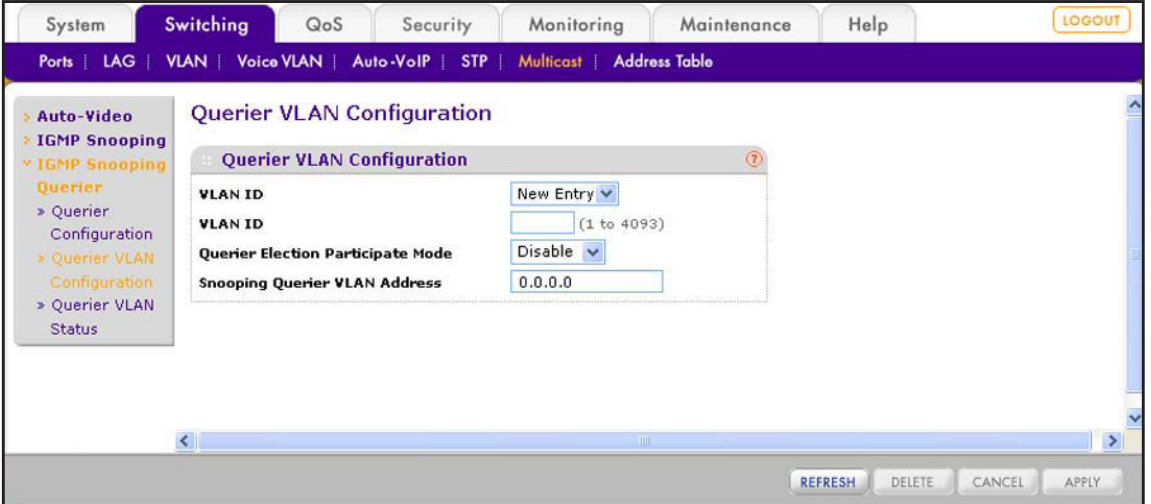

**2.** Configure the settings as described in the following table.

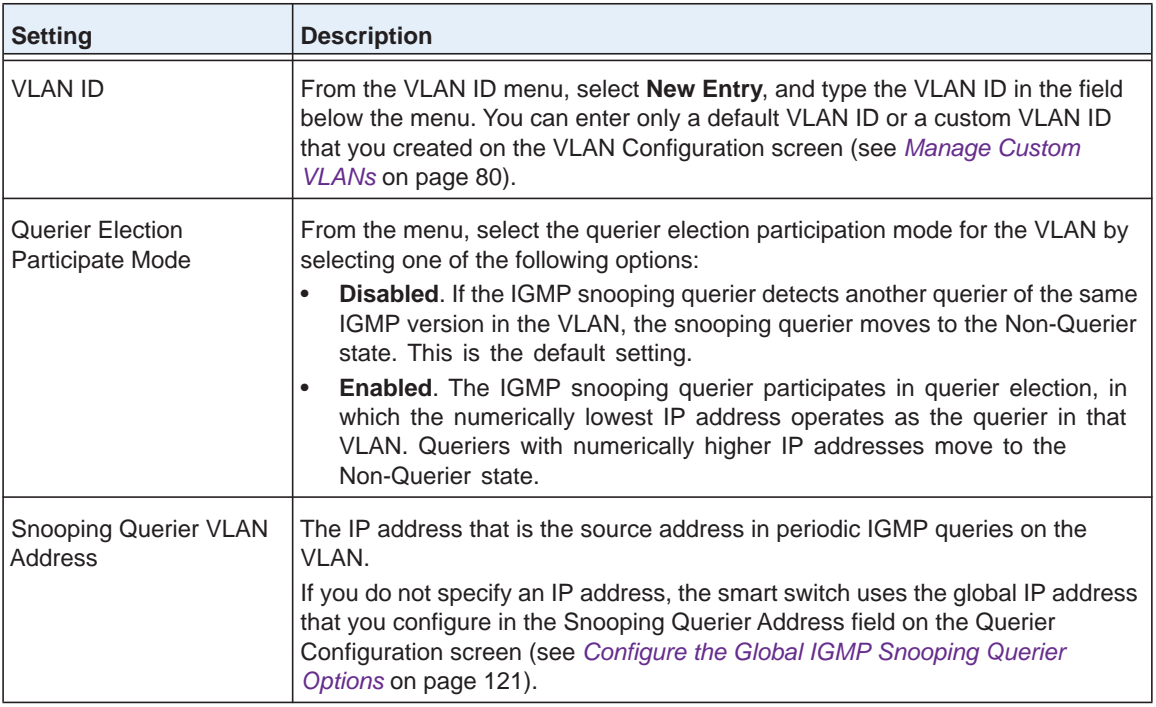

**3.** Click the **Apply** button.

The settings are saved.

## *Change the VLAN Settings for IGMP Snooping Queries*

- **To change the settings for a VLAN on which the smart switch can perform IGMP snooping queries:**
	- **1.** Select **Switching > Multicast > IGMP Snooping Querier > Querier VLAN Configuration**. The Querier VLAN Configuration screen displays.
	- **2.** From the VLAN ID menu, select the VLAN ID for which you want to change the settings.
	- **3.** Change the settings.

You can change the querier election participation mode and IP address.

**4.** Click the **Apply** button.

The settings are saved.

## *Remove a VLAN for IGMP Snooping Queries*

- **To remove a VLAN on which the smart switch can perform IGMP snooping queries:**
	- **1.** Select **Switching > Multicast > IGMP Snooping Querier > Querier VLAN Configuration**. The Querier VLAN Configuration screen displays.
	- **2.** From the VLAN ID menu, select the VLAN ID that you want to remove.
	- **3.** Click the **Delete** button.

The VLAN is removed.

## **View the IGMP Snooping Querier VLAN Status**

You can view the IGMP operational state and other information for IGMP snooping queriers that operate on VLANs in the network.

- **To display the IGMP operational state and other information for IGMP snooping queriers:**
	- **1.** Select **Switching > Multicast > IGMP Snooping Querier > Querier VLAN Status**.

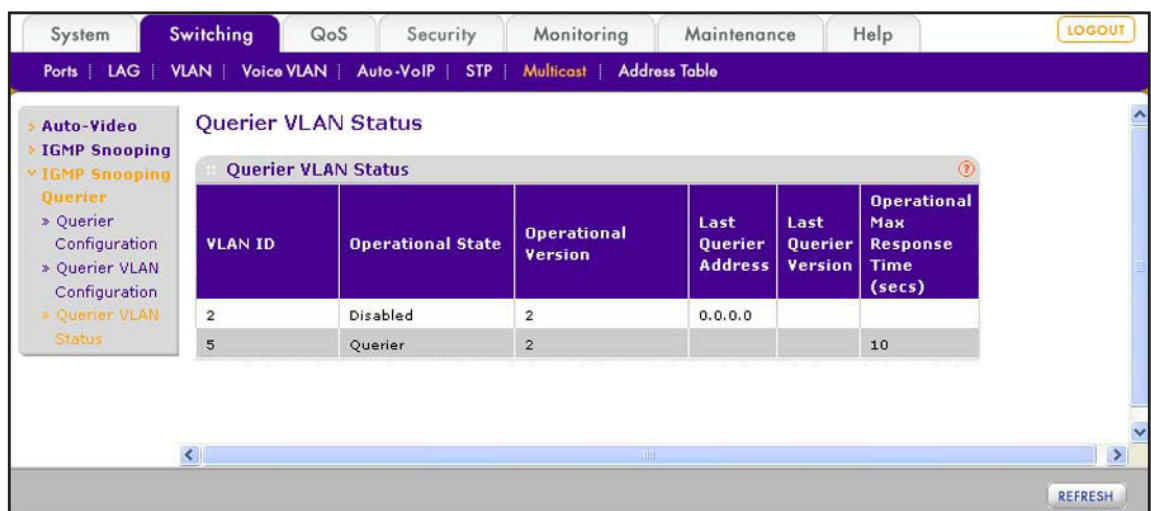

The Querier VLAN Status screen displays. The following figure contains examples.

The following table describes the fields of the Querier VLAN Status screen.

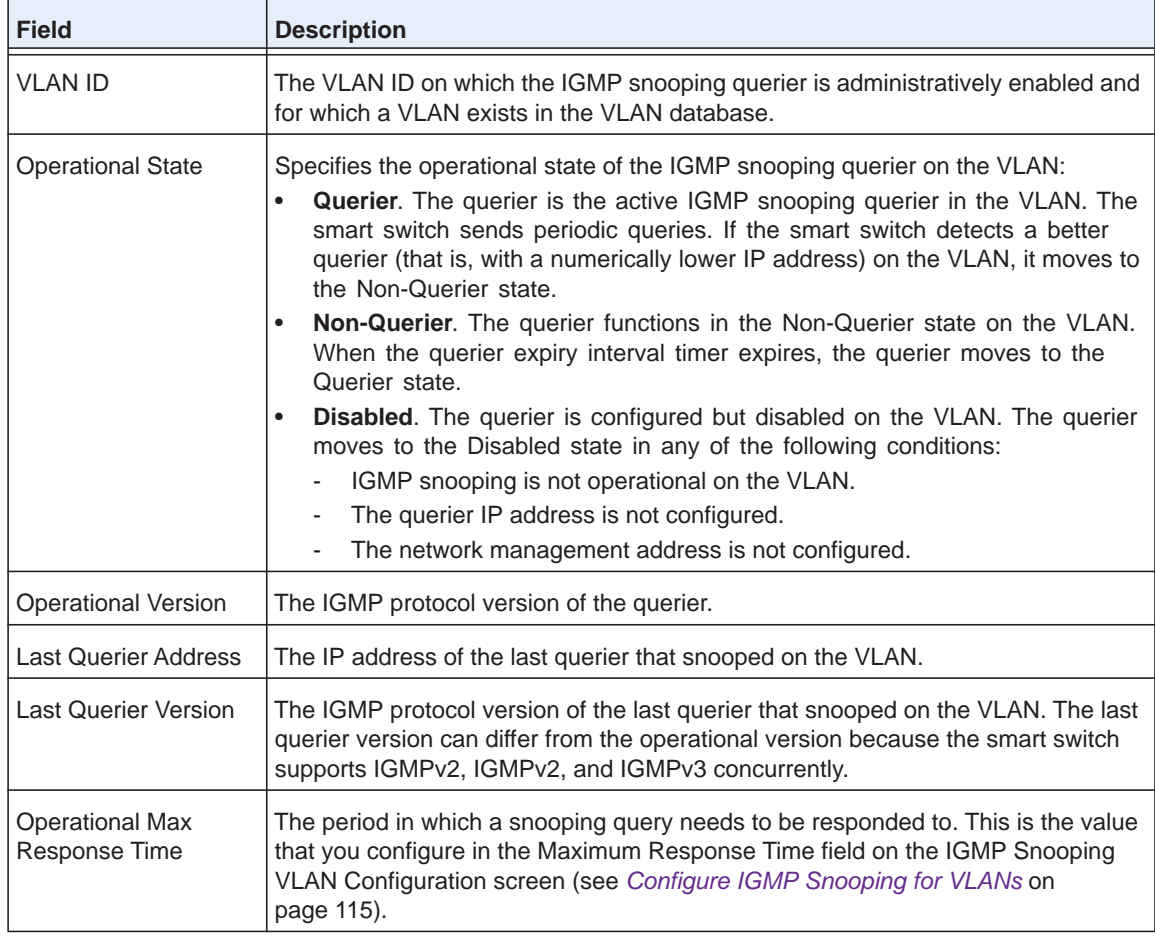

**2.** (Optional) Click the **Refresh** button.

The screen refreshes to display the most current data.

# **Configure Spanning Tree Protocol 11**

This chapter describes how to configure the Spanning Tree Protocol (STP) features, including Rapid STP (RSTP) and Common Spanning Tree (CST). The chapter includes the following sections:

- **•** *[Spanning Tree Protocol Concepts](#page-126-0)*
- **•** *[Configure the Global STP Options and View the STP Status](#page-126-1)*
- **•** *[Configure the CST](#page-128-0)*
- **•** *[Configure CST on Ports and LAGs](#page-129-0)*
- **•** *[View the CST Port and LAG Status](#page-132-0)*
- **•** *[View the RSTP Port and LAG Status](#page-134-0)*
- **•** *[View the STP Statistics](#page-135-0)*

# <span id="page-126-0"></span>**Spanning Tree Protocol Concepts**

The Spanning Tree Protocol (STP) provides a tree topology for a bridged LAN. STP also provides one path between end stations on a network, eliminating loops. The smart switch supports Classic Spanning Tree (STP, 802.1d) and Rapid STP (RSTP, 802.1w).

RSTP supports full-duplex connectivity. While STP can take 30 to 50 seconds to respond to a topology change, RSTP typically responds to changes within a few seconds. RSTP can revert to 802.1d to interoperate with legacy bridges on a per-port basis. In that situation, the benefits of RSTP are lost.

# <span id="page-126-1"></span>**Configure the Global STP Options and View the STP Status**

The global STP options include enabling STP, selecting STP or RSTP as the mode, and enabling bridge protocol data unit (BPDU) flooding either for all ports and LAGs or for a specific port or LAG.

**To configure the global STP options and view the STP statistics:**

**1.** Select **Switching** > **STP** > **Basic** > **STP Configuration**.

The STP Configuration screen displays.

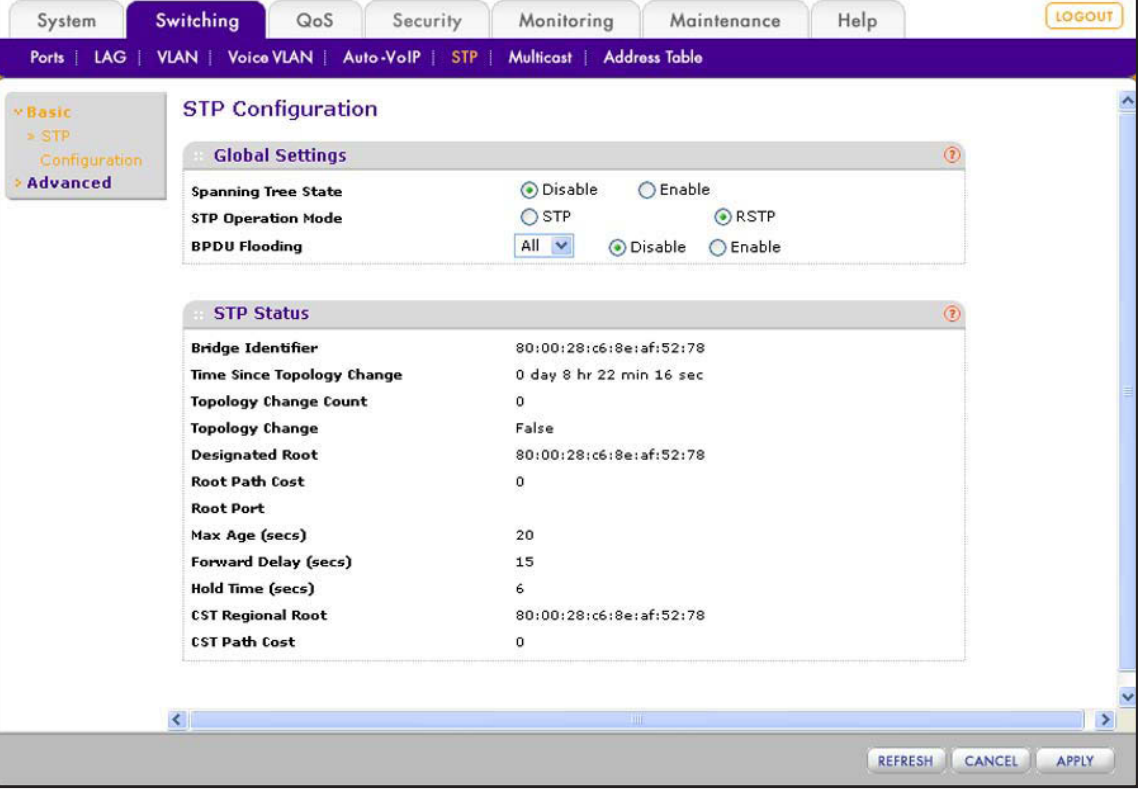

**2.** In the Global Settings section of the screen, configure the settings as described in the following table.

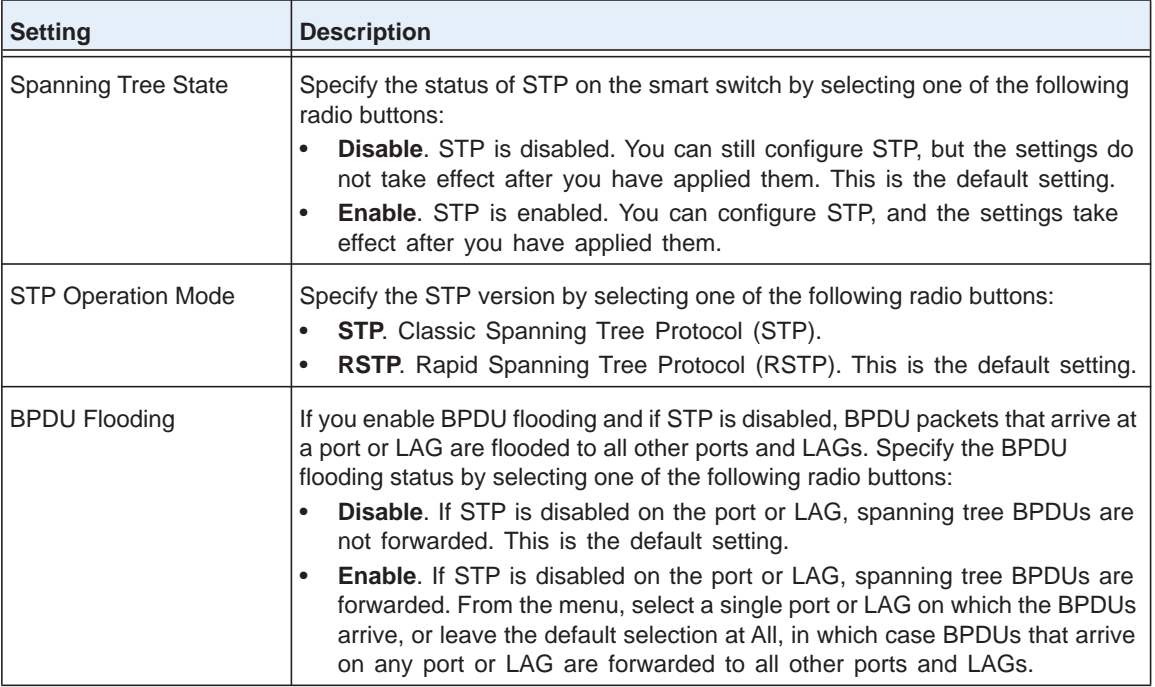

### **3.** Click the **Apply** button.

The settings are saved.

The following table describes the STP status fields that are shown on the screen.

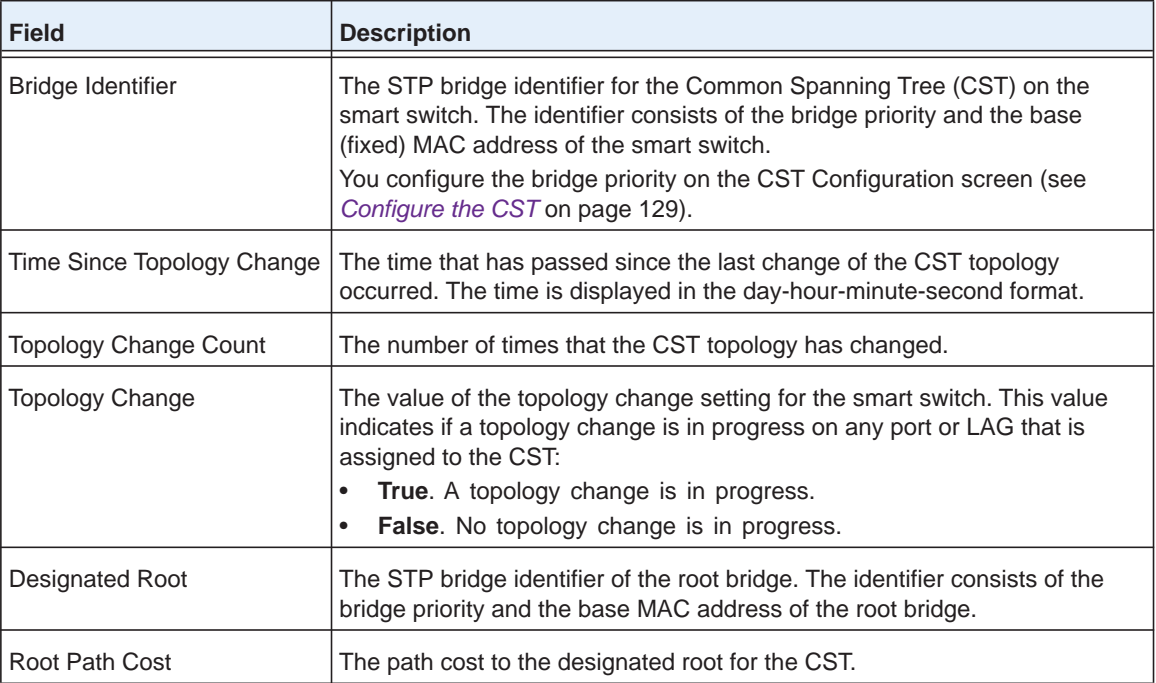

#### **ProSAFE FS526Tv2, FS726Tv2, and FS728TLP Smart Switches**

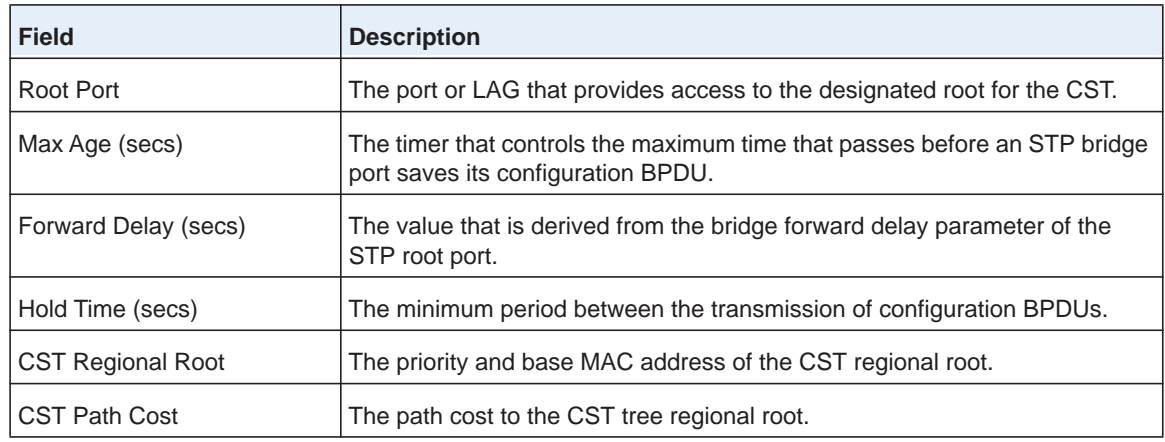

**4.** (Optional) Click the **Refresh** button.

The screen refreshes to display the most current data.

# <span id="page-128-0"></span>**Configure the CST**

The CST Configuration screen lets you configure the global bridge settings for the Common Spanning Tree (CST) on the smart switch.

- **To configure the global CST bridge settings:**
	- **1.** Select **Switching > STP > Advanced > CST Configuration**.

The CST Configuration screen displays.

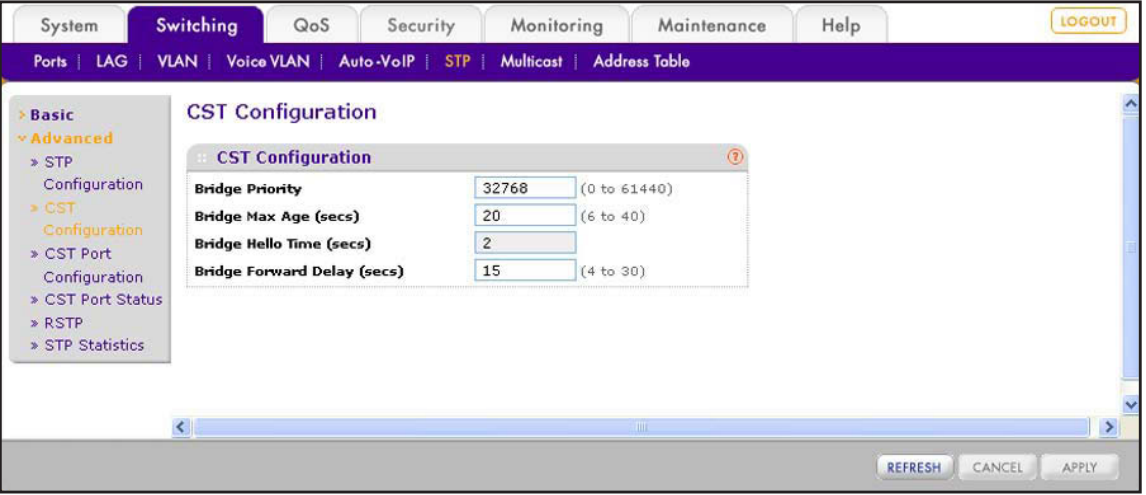

**2.** Configure the settings as described in the following table.

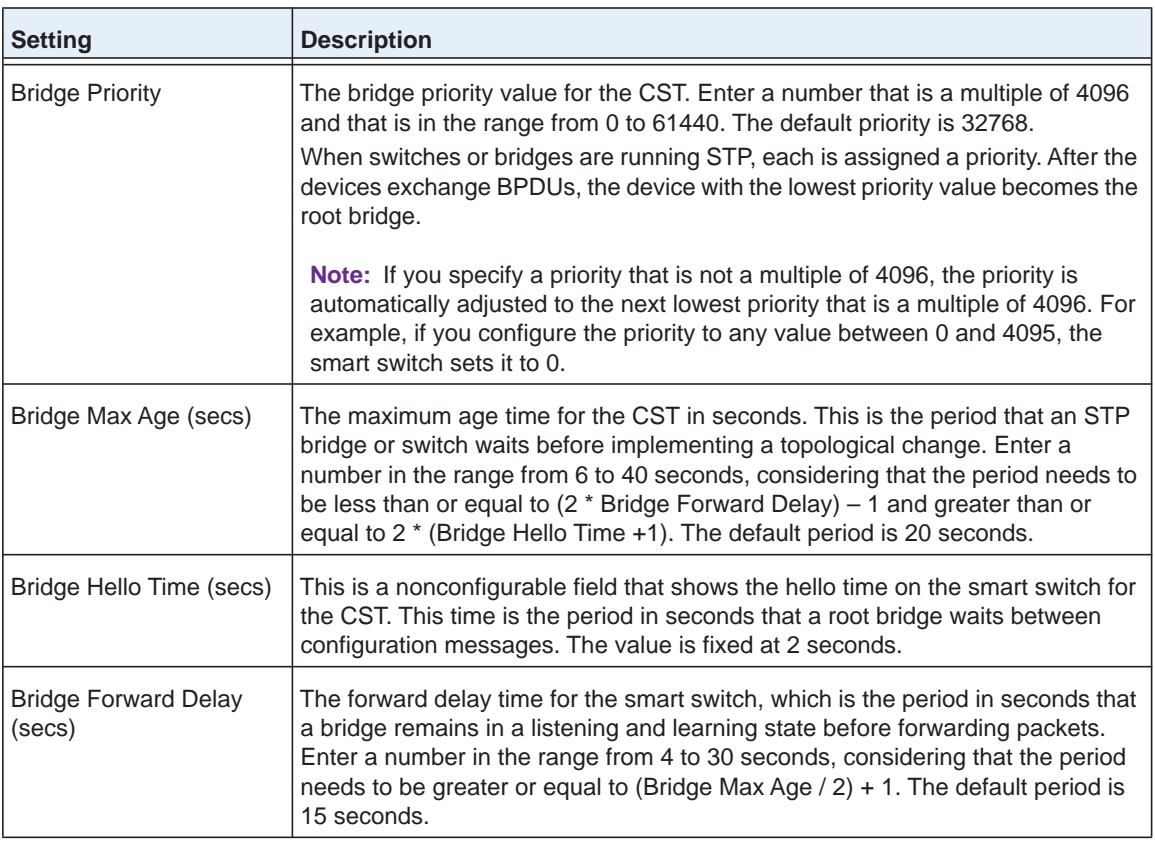

**3.** Click the **Apply** button.

The settings are saved.

# <span id="page-129-0"></span>**Configure CST on Ports and LAGs**

The CST Port Configuration screen lets you configure the settings for the Common Spanning Tree (CST) for individual ports and LAGs.

- **To configure the CST settings for one or more ports and LAGs:**
	- **1.** Select **Switching > STP > Advanced > CST Port Configuration**.

| <b>v</b> Advanced           | <b>CST Port Configuration</b>               |                  |                   |                  |                   |                        |                 |            |                              |  |  |  |  |
|-----------------------------|---------------------------------------------|------------------|-------------------|------------------|-------------------|------------------------|-----------------|------------|------------------------------|--|--|--|--|
| » STP<br>Configuration      | <b>Port Configuration</b><br>$\circledcirc$ |                  |                   |                  |                   |                        |                 |            |                              |  |  |  |  |
|                             | <b>PORTS</b>                                | LAGS             | All               |                  |                   | <b>GO TO INTERFACE</b> |                 |            | GO.                          |  |  |  |  |
| Configuration<br>» CST Port |                                             | <b>Interface</b> | <b>STP Status</b> | <b>Fast Link</b> | <b>Port State</b> | <b>Path Cost</b>       | <b>Priority</b> | Port<br>ID | <b>Hello</b><br><b>Timer</b> |  |  |  |  |
| Configuration               | ■                                           |                  | $\checkmark$      | $\vee$           |                   |                        |                 |            |                              |  |  |  |  |
| » CST Port Status           | г                                           | e1               | Disable           | Disable          | Disabled          | $\bf{0}$               | 128             | 32769      | $\overline{2}$               |  |  |  |  |
| » RSTP<br>» STP Statistics  | E.                                          | e2               | Disable           | Disable          | Disabled          | $\mathbf{0}$           | 128             | 32770      | $\overline{2}$               |  |  |  |  |
|                             | П                                           | e3               | Disable           | Disable          | Manual forwarding | $\bf{0}$               | 128             | 32771 2    |                              |  |  |  |  |
|                             | г                                           | e4               | Disable           | Disable          | Disabled          | 0                      | 128             | 32772      | $\overline{c}$               |  |  |  |  |
|                             | П                                           | e5               | Disable           | Disable          | Manual forwarding | 0                      | 128             | 32773 2    |                              |  |  |  |  |
|                             | П                                           | e6               | Disable           | Disable          | Disabled          | 0                      | 128             | 32774      | $\overline{2}$               |  |  |  |  |
|                             | г                                           | e7               | Disable           | Disable          | Disabled          | $\mathbf{0}$           | 128             | 32775 2    |                              |  |  |  |  |
|                             | B.                                          | e8               | Disable           | Disable          | Disabled          | $\mathbf{0}$           | 128             | 32776      | $\overline{2}$               |  |  |  |  |
|                             |                                             | e9               | Disable           | Disable          | Disabled          | $\mathbf{0}$           | 128             | 32777 2    |                              |  |  |  |  |
|                             | П                                           | e10              | <b>Disable</b>    | Disable          | Disabled          | 0                      | 128             | 32778      | $\overline{2}$               |  |  |  |  |
|                             | г                                           | e11              | Disable           | Disable          | Disabled          | $\bf{0}$               | 128             | 32779      | $\overline{2}$               |  |  |  |  |
|                             | П                                           | e12              | Disable           | Disable          | Disabled          | $\mathbf 0$            | 128             | 32780      | $\overline{c}$               |  |  |  |  |
|                             | П                                           | e13              | Disable           | <b>Disable</b>   | Disabled          | $\bf{0}$               | 128             | 32781 2    |                              |  |  |  |  |
|                             | П                                           | e14              | Disable           | Disable          | Disabled          | $\mathbf 0$            | 128             | 32782      | $\overline{c}$               |  |  |  |  |
|                             |                                             | e15              | Disable           | Disable          | Disabled          | $\overline{0}$         | 128             | 32783 2    |                              |  |  |  |  |
|                             | П                                           | e16              | Disable           | Disable          | Disabled          | 0                      | 128             | 32784      | $\overline{2}$               |  |  |  |  |

The CST Port Configuration screen displays. The following figure does not show all ports.

- **2.** Select whether to configure physical ports, link aggregation groups (LAGs), or both by clicking one of the following links above the table heading:
	- **• PORTS**. Only physical ports display. This is the default setting.
	- **• LAGS**. Only LAGs display.
	- **• All**. Both physical ports and LAGs display.
- **3.** Select whether to configure a single port, a group of ports, or all ports (for the sake of simplicity in this procedure, LAGs are also considered ports):
	- **•** To configure a single port, select the check box next to the port that you want to configure.

The information for the selected port displays in the menu in the table heading.

- **•** To configure a group of ports, select the check boxes for the individual ports that you want to configure.
- **•** To configure all ports, select the check box at the left in the table heading.

**4.** Configure the settings as described in the following table.

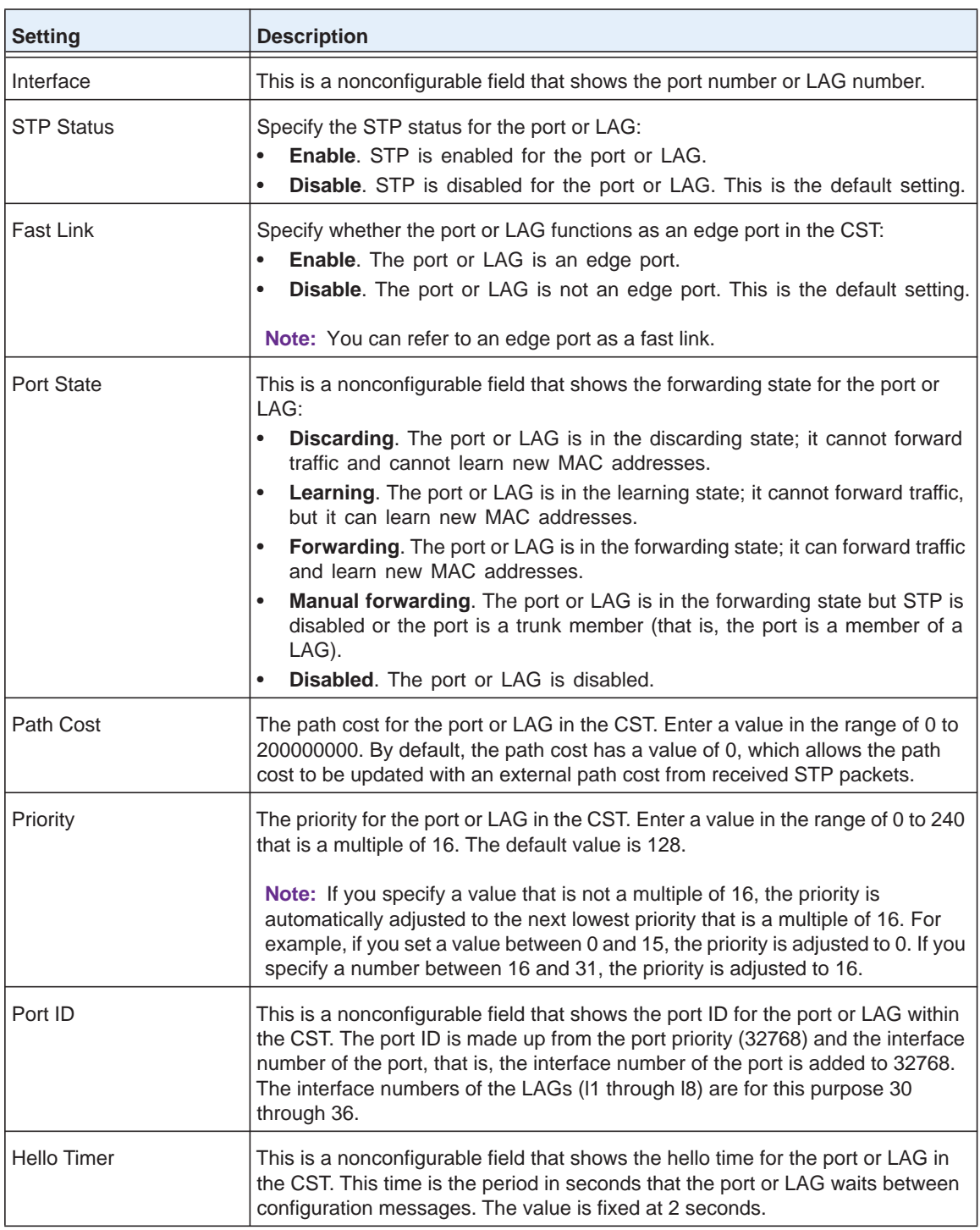

**5.** Click the **Apply** button.

The settings are saved.

**6.** (Optional) Click the **Refresh** button.

The screen refreshes to display the most current data.

# <span id="page-132-0"></span>**View the CST Port and LAG Status**

You can view the status of the Common Spanning Tree (CST) for individual ports and LAGs.

- **To display the status of the CST for individual ports and LAG:**
	- **1.** Select **Switching > STP > Advanced > CST Port Status**.

The CST Port Status screen displays. The following figure does not show all ports.

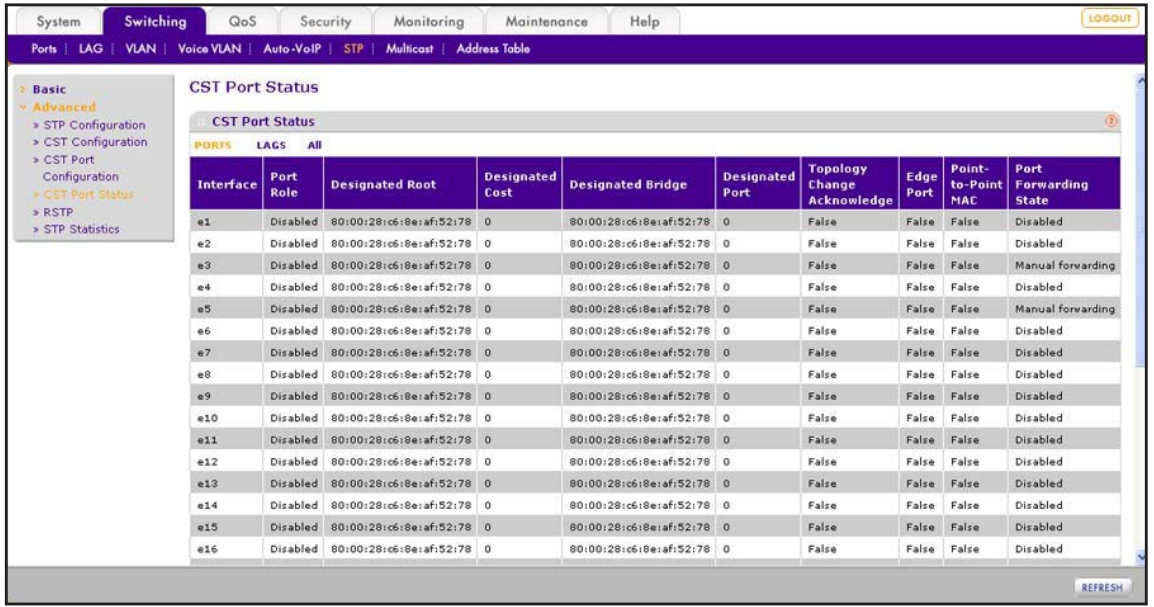

- **2.** Select whether to display physical ports, link aggregation groups (LAGs), or both by clicking one of the following links above the table heading:
	- **• PORTS**. Only physical ports display. This is the default setting.
	- **• LAGS**. Only LAGs display.
	- **• All**. Both physical ports and LAGs display.

The following table describes the fields of the CST Port Status screen.

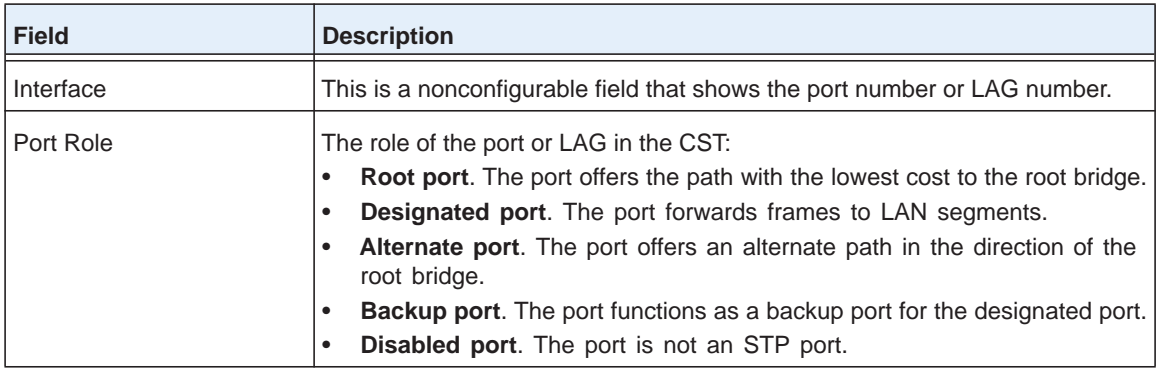

#### **ProSAFE FS526Tv2, FS726Tv2, and FS728TLP Smart Switches**

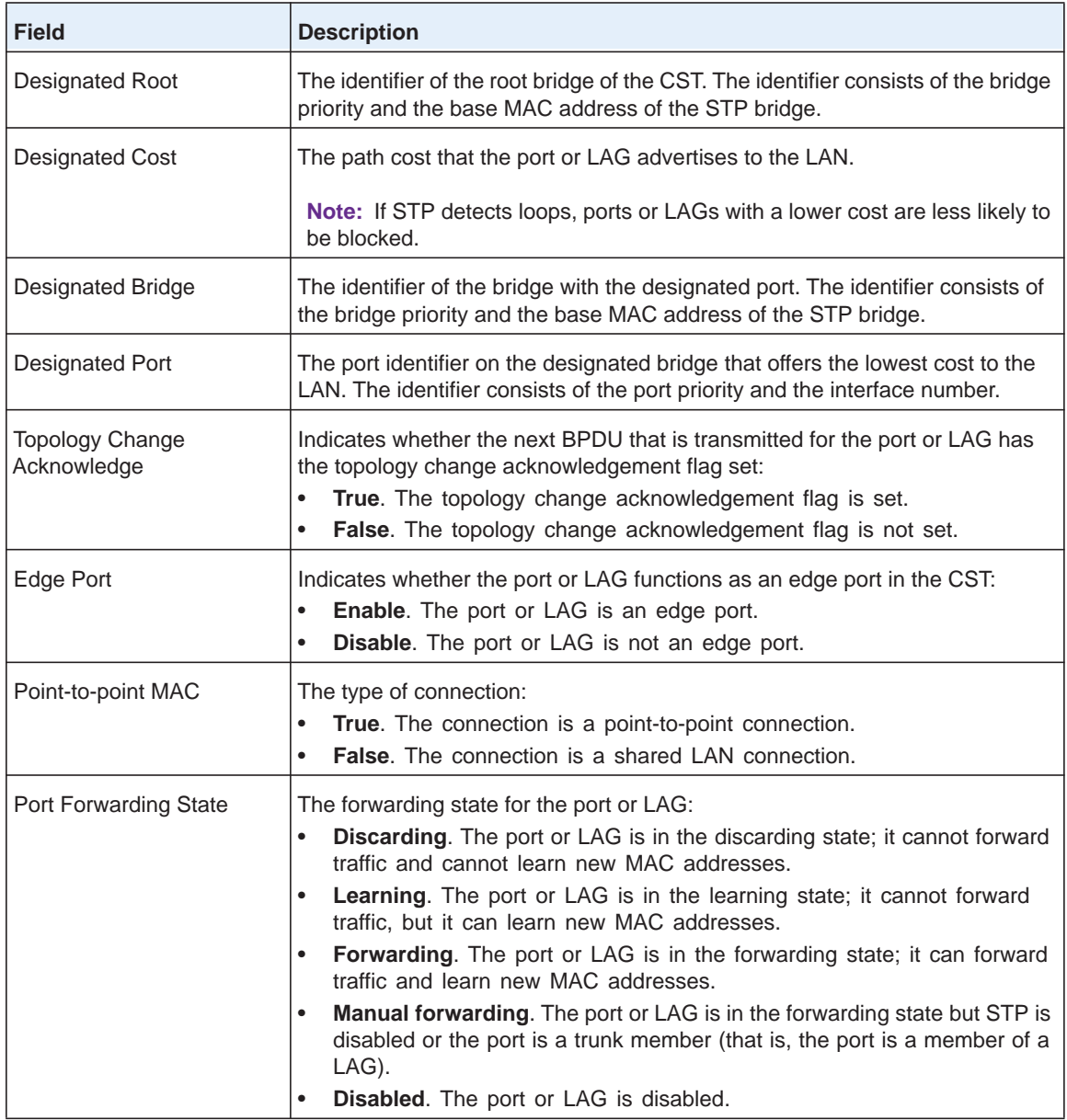

**3.** (Optional) Click the **Refresh** button.

The screen refreshes to display the most current data.

# <span id="page-134-0"></span>**View the RSTP Port and LAG Status**

You can view the status of the Rapid Spanning Tree Protocol (RSTP) for individual ports and LAGs.

- **To display the RSTP status for or individual ports and LAGs:**
	- **1.** Select **Switching > STP > Advanced > RSTP**.

The Rapid STP screen displays. The following figure does not show all ports.

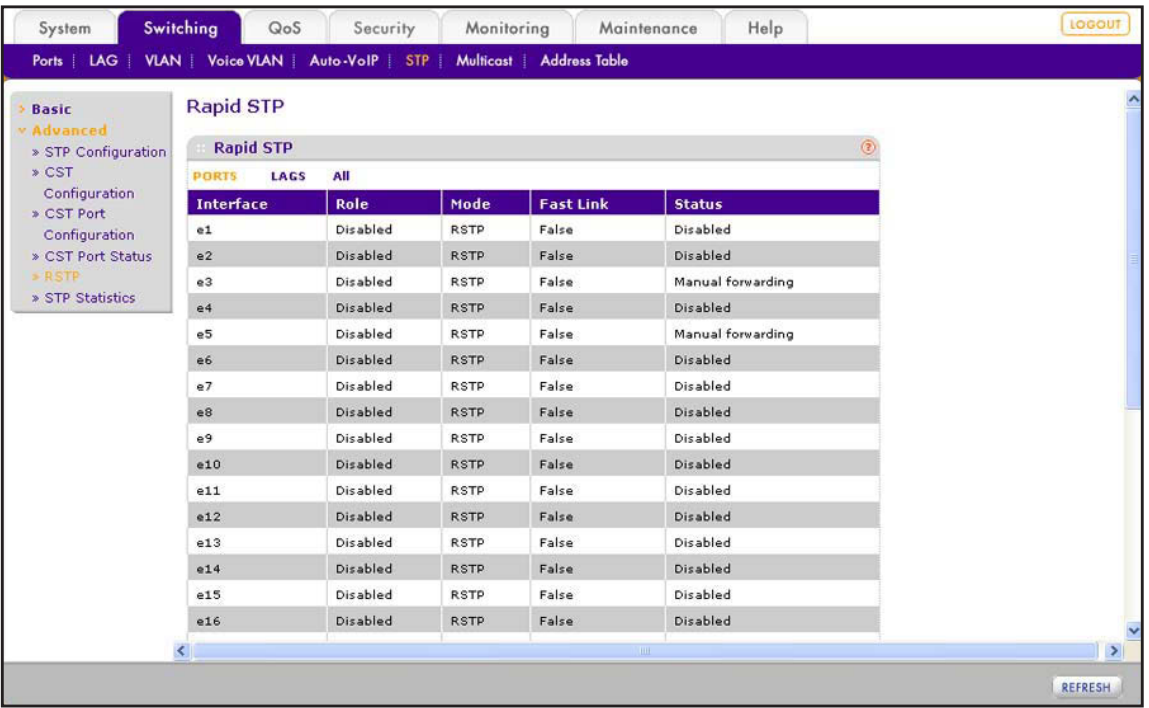

- **2.** Select whether to display physical ports, link aggregation groups (LAGs), or both by clicking one of the following links above the table heading:
	- **• PORTS**. Only physical ports display. This is the default setting.
	- **• LAGS**. Only LAGs display.
	- **• All**. Both physical ports and LAGs display.

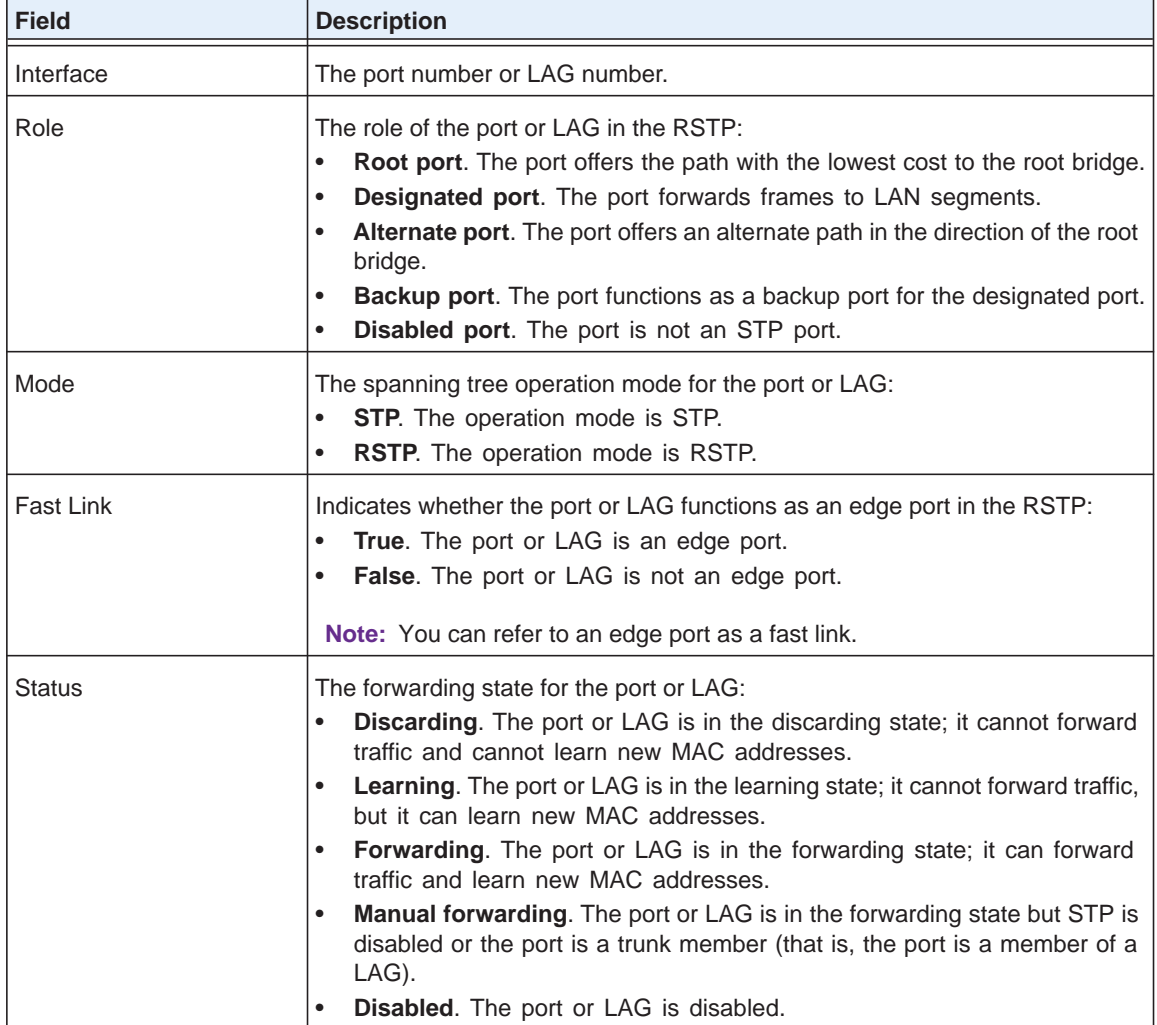

The following table describes the fields of the Rapid STP screen.

**3.** (Optional) Click the **Refresh** button.

The screen refreshes to display the most current data.

## <span id="page-135-0"></span>**View the STP Statistics**

 $\blacksquare$ 

You can view the number and type of bridge protocol data units (BPDUs) that were transmitted and received on individual ports and LAGs.

- **To display the BPDUs for individual ports and LAGs:**
	- **1.** Select **Switching > STP > Advanced > STP Statistics**.

| System                                    | Switching                         | QoS<br>Security                         | Monitoring                                                                    | Maintenance                   | Help                                    | LOGOUT         |  |  |  |  |  |  |
|-------------------------------------------|-----------------------------------|-----------------------------------------|-------------------------------------------------------------------------------|-------------------------------|-----------------------------------------|----------------|--|--|--|--|--|--|
|                                           |                                   |                                         | Ports   LAG   VLAN   Voice VLAN   Auto-VoIP   STP   Multicast   Address Table |                               |                                         |                |  |  |  |  |  |  |
| <b>Basic</b>                              | <b>STP Statistics</b>             |                                         |                                                                               |                               |                                         |                |  |  |  |  |  |  |
| v Advanced<br>$\ast$ STP<br>Configuration |                                   | <b>STP Statistics</b><br>$\circledcirc$ |                                                                               |                               |                                         |                |  |  |  |  |  |  |
|                                           |                                   |                                         |                                                                               |                               |                                         |                |  |  |  |  |  |  |
| $\ast$ CST.                               | <b>PORTS</b>                      | All<br>LAGS                             |                                                                               |                               |                                         |                |  |  |  |  |  |  |
| Configuration                             | Interface                         | <b>STP BPDUs</b><br>Received            | <b>STP BPDUs</b><br><b>Transmitted</b>                                        | <b>RSTP BPDUs</b><br>Received | <b>RSTP BPDUs</b><br><b>Transmitted</b> |                |  |  |  |  |  |  |
| » CST Port                                | e1                                | $\circ$                                 | $\circ$                                                                       | $\circ$                       | $\overline{0}$                          |                |  |  |  |  |  |  |
| Configuration<br>» CST Port Status        | e2                                | $\circ$                                 | $\overline{0}$                                                                | $\mathsf{o}$                  | $\circ$                                 |                |  |  |  |  |  |  |
| » RSTP                                    | e3                                | $\circ$                                 | $\circ$                                                                       | $\Omega$                      | $\mathbf{0}$                            |                |  |  |  |  |  |  |
| » STP Statistics                          | e4                                | $\circ$                                 | $\overline{0}$                                                                | $\mathbf 0$                   | $\circ$                                 |                |  |  |  |  |  |  |
|                                           | e5                                | $\circ$                                 | $\circ$                                                                       | $\mathbf{0}$                  | $\overline{0}$                          |                |  |  |  |  |  |  |
|                                           | e6                                | $\circ$                                 | $\circ$                                                                       | $\circ$                       | $\overline{0}$                          |                |  |  |  |  |  |  |
|                                           | e7                                | $\circ$                                 | $\circ$                                                                       | $\circ$                       | $\mathbf{0}$                            |                |  |  |  |  |  |  |
|                                           | e8                                | $\circ$                                 | $\circ$                                                                       | $\mathbf 0$                   | $\mathbf{O}$                            |                |  |  |  |  |  |  |
|                                           | e9                                | $\circ$                                 | 0                                                                             | $\circ$                       | $\circ$                                 |                |  |  |  |  |  |  |
|                                           | e10                               | $\mathbf 0$                             | $\circ$                                                                       | $\circ$                       | $\overline{0}$                          |                |  |  |  |  |  |  |
|                                           | e11                               | $\circ$                                 | $\circ$                                                                       | $\circ$                       | $\overline{0}$                          |                |  |  |  |  |  |  |
|                                           | e12                               | $\mathbf 0$                             | $\circ$                                                                       | $\mathsf{o}$                  | $\mathbf 0$                             |                |  |  |  |  |  |  |
|                                           | e13                               | $\circ$                                 | $\circ$                                                                       | $\circ$                       | $\circ$                                 |                |  |  |  |  |  |  |
|                                           | e14                               | $\mathsf{o}\,$                          | $\mathsf{O}$                                                                  | $\mathbf 0$                   | $\mathbf 0$                             |                |  |  |  |  |  |  |
|                                           | e15                               | $\mathbf 0$                             | $\circ$                                                                       | $\mathbf 0$                   | $\circ$                                 |                |  |  |  |  |  |  |
|                                           | e16                               | $\mathbf 0$                             | $\mathsf{o}\,$                                                                | $\overline{0}$                | $\overline{0}$                          |                |  |  |  |  |  |  |
|                                           | $\overline{\left( \cdot \right)}$ |                                         |                                                                               | THE <sub>1</sub>              |                                         | $\rightarrow$  |  |  |  |  |  |  |
|                                           |                                   |                                         |                                                                               |                               |                                         | <b>REFRESH</b> |  |  |  |  |  |  |

The STP Statistics screen displays. The following figure does not show all ports.

- **2.** Select whether to display physical ports, link aggregation groups (LAGs), or both by clicking one of the following links above the table heading:
	- **• PORTS**. Only physical ports display. This is the default setting.
	- **• LAGS**. Only LAGs display.
	- **• All**. Both physical ports and LAGs display.

The following table describes the fields of the STP Statistics screen.

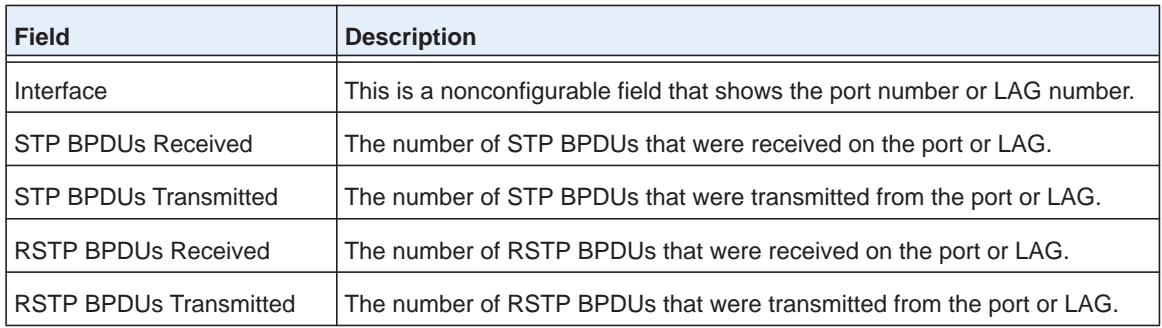

**3.** (Optional) Click the **Refresh** button.

The screen refreshes to display the most current data.

# **Configure Class of Service** 12

This chapter describes how to configure the Class of Service (CoS) features. The chapter includes the following sections:

- **•** *[Quality of Service Concepts](#page-138-0)*
- **•** *[Class of Service Concepts](#page-138-1)*
- **•** *[Configure the Global and Interface Trust Modes](#page-138-2)*
- **•** *[Configure CoS on Ports and LAGs](#page-141-0)*
- **•** *[Configure CoS Queues and Queue Options for Physical Ports and LAGs](#page-142-0)*
- **•** *[Configure 802.1p to Queue Mapping](#page-145-0)*
- **•** *[Configure DSCP to Queue Mapping](#page-146-0)*

# <span id="page-138-0"></span>**Quality of Service Concepts**

A physical port on a switch consists of one or more queues for transmitting packets on the attached network. For each port, multiple queues can give preference to certain packets over others based on user-defined criteria. When a packet is queued for transmission on a port, the rate at which the packet is serviced depends on how the queue is configured and on the traffic load that is present in the other queues of the port. If a delay is necessary, packets are held in the queue until the scheduler authorizes the queue for transmission. As queues become full, there is no space to hold the packets for transmission, and the smart switch drops the packets.

Quality of Service (QoS) provides consistent, predictable data delivery by distinguishing between packets that have strict timing requirements from those that are more tolerant of delay. Packets with strict timing requirements are given special treatment in a QoS-capable network. With this in mind, you need to be sure that all elements of the network are QoS capable. The presence of at least one node that is not QoS capable creates a deficiency in the network path, and the performance of the entire packet flow is compromised.

## <span id="page-138-1"></span>**Class of Service Concepts**

Class of Service (CoS) queueing lets you directly configure certain aspects of switch queueing. The priority of a frame or packet that arrives at a port can steer the traffic to the appropriate outbound CoS queue through a mapping table. You can configure CoS queue characteristics that affect queue mapping, such as minimum guaranteed bandwidth, at the queue level.

Each port and LAG supports eight queues (0 through 7). The priority goes from low (0) to high (7). For example, traffic with a priority of 0 is for most data traffic and is sent using "best effort." Traffic with a higher priority, such as 6, might be time-sensitive traffic, such as voice or video. Before traffic in a lower queue is sent, it waits for traffic in higher queues to be sent. By default, Ethernet frames have a priority of 0.

## <span id="page-138-2"></span>**Configure the Global and Interface Trust Modes**

You can configure the trust mode globally for all ports and LAGs on the smart switch or for each port and LAG individually. When you configure the trust mode, you can select CoS to use the 802.1p field in an Ethernet frame header of an incoming packet, to use the Differentiated Services Code Point (DSCP) field in an IP packet header of an incoming packet, or to consider the incoming packet to be untrusted:

- **• 802.1p**. 802.1p marking (also referred to as dot1p marking) lets you map each traffic class (with priority values 0 through 7) to one queue (0 through 7). You can map different traffic classes to the same queue. Based on the 802.1p field in the Ethernet frame header, the frame is placed in the queue to which you mapped the traffic class.
- **• DSCP**. DSCP packet matching lets you map each DSCP value (0 to 63) to one queue (0 through 7). You can map different DSCP values to the same queue. Based on the DSCP

value in a packet's IP header, the packet is placed in the queue to which you mapped the DSCP value.

**• Untrusted**. The priority designation of an incoming packet is considered untrusted and the smart switch uses the port default priority value instead. All packets that arrive at the ingress queue of an untrusted port are directed to a specific CoS queue on the appropriate egress port or ports, in accordance with the configured default priority of the ingress port.

This process is also used for cases in which a trusted port mapping cannot be honored, such as when a non-IP packet arrives at a port that is configured to trust the IP DSCP value.

## **Configure the CoS Trust Mode Globally**

- **To configure the CoS trust mode globally for all ports and LAGs on the smart switch:**
	- **1.** Select **QoS > Basic > CoS Configuration**.

The CoS Configuration screen displays.

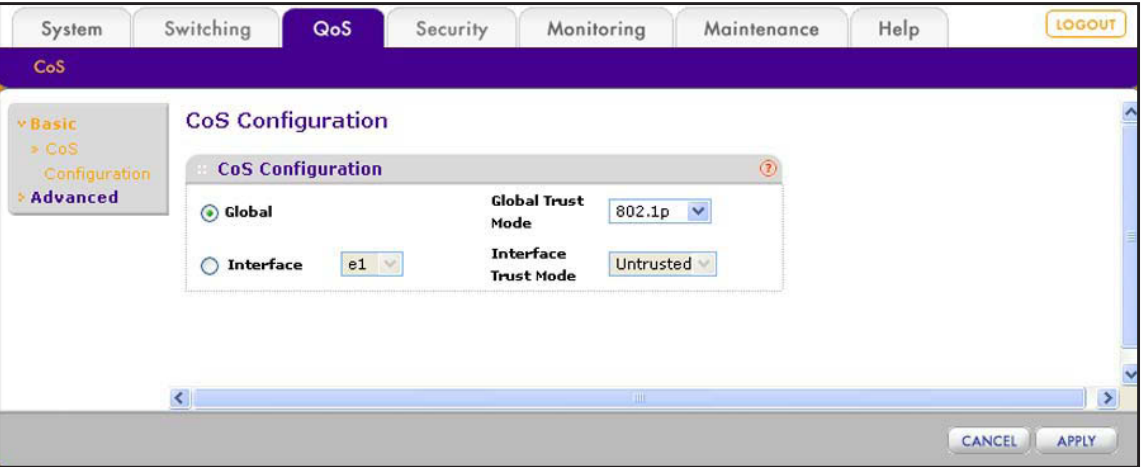

By default, the Global radio button is selected, enabling you to configure the global trust mode that applies to all ports and LAGs on the smart switch.

- **2.** From the Global Trust Mode menu, select the global trust mode:
	- **• Untrusted**. The priority designation of an incoming packet is considered untrusted and the smart switch uses the port default priority values instead. You can configure the port default priority values on the Port PVID Configuration screen (see *[Configure](#page-84-0)  [Port VLAN IDs for Ports and LAGs](#page-84-0)* on page 85).
	- **• 802.1p**. The trust mode for all ports and LAGs is 802.1p. You can configure the priority-to-queue mapping on the 802.1p to Queue Mapping screen (see *[Configure](#page-145-0)  [802.1p to Queue Mapping](#page-145-0)* on page 146).
	- **• DSCP**. The trust mode for all ports and LAGs is DSCP. You can configure the DSCP-to-queue mapping on the DSCP to Queue Mapping screen (see *[Configure](#page-146-0)  [DSCP to Queue Mapping](#page-146-0)* on page 147).

**3.** Click the **Apply** button.

The settings are saved. The CoS Interface Configuration screen displays the configured trust mode for all ports and LAGs (see *[Configure CoS on Ports and LAGs](#page-141-0)* on page 142).

## **Configure the CoS Trust Mode for an Individual Port or LAG**

- **To configure the CoS trust mode for an individual port or LAG:**
	- **1.** Select **QoS > Basic > CoS Configuration**.

The CoS Configuration screen displays.

**2.** Select the **Interface** radio button.

The screen adjusts.

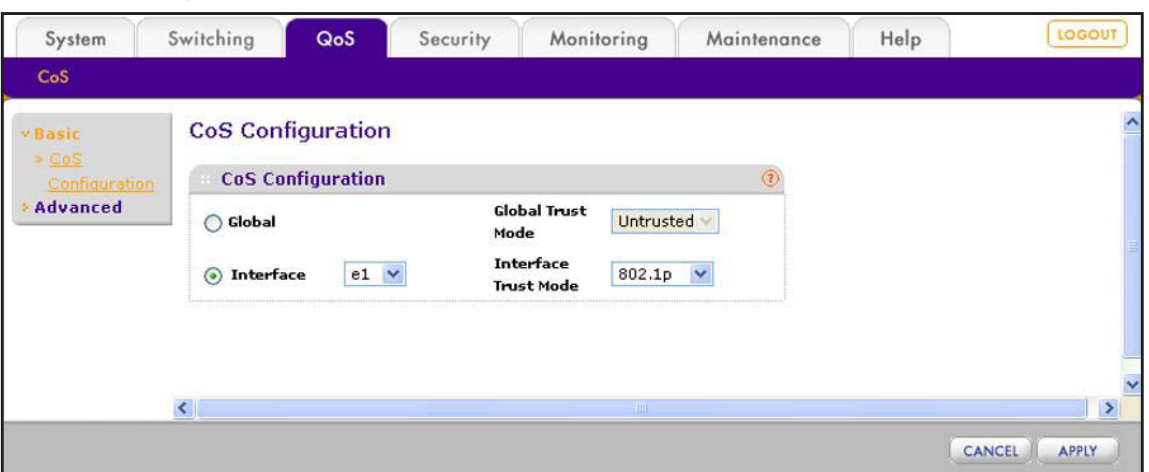

- **3.** From the Interface menu, select the port or LAG for which you want to configure the trust mode.
- **4.** From the Interface Trust Mode menu, select the trust mode for the port or LAG:
	- **• Untrusted**. The priority designation of an incoming packet is considered untrusted and the port or LAG uses its default priority values instead. You can configure the port default priority values on the Port PVID Configuration screen (see *[Configure Port](#page-84-0)  [VLAN IDs for Ports and LAGs](#page-84-0)* on page 85).
	- **• 802.1p**. The trust mode for all ports and LAGs is 802.1p. You can configure the priority-to-queue mapping on the 802.1p to Queue Mapping screen (see *[Configure](#page-145-0)  [802.1p to Queue Mapping](#page-145-0)* on page 146).
	- **• DSCP**. The trust mode for all ports and LAGs is DSCP. You can configure the DSCP-to-queue mapping on the DSCP to Queue Mapping screen (see *[Configure](#page-146-0)  [DSCP to Queue Mapping](#page-146-0)* on page 147).
- **5.** Click the **Apply** button.

The settings are saved. The per-interface setting overrides the global setting. The CoS Interface Configuration screen displays trust mode for the configured port or LAG (see *[Configure CoS on Ports and LAGs](#page-141-0)* on page 142).

# <span id="page-141-0"></span>**Configure CoS on Ports and LAGs**

You can configure the trust mode for individual interfaces and LAGs on the CoS Configuration screen, but you can also do this on the CoS Interface Configuration screen, which gives you more configuration flexibility and lets you also configure the interface shaping rate.

The shaping rate is typically used to shape the outbound transmission rate in increments of 64 kbps. This shaping rate is controlled independently of any per-queue maximum bandwidth configuration and is effectively a second-level shaping mechanism. By default, the shaping rate is 0, which disables traffic shaping.

The expected shaping at the egress interface is calculated in the following manner:

frameSize \* shaping \* 64/(64+20)

frameSize is the configured frame size and shaping is the configured traffic shaping rate.

For example, when a frame size of 64 bytes and a shaping rate of 64 kbps are configured, expected shaping is approximately 3121 kbps.

### **To configure the trust mode and shaping rate for one or more ports and LAGs:**

### **1.** Select the **QoS > Advanced > CoS Interface Configuration**.

The CoS Interface Configuration screen displays. The following figure does not show all ports.

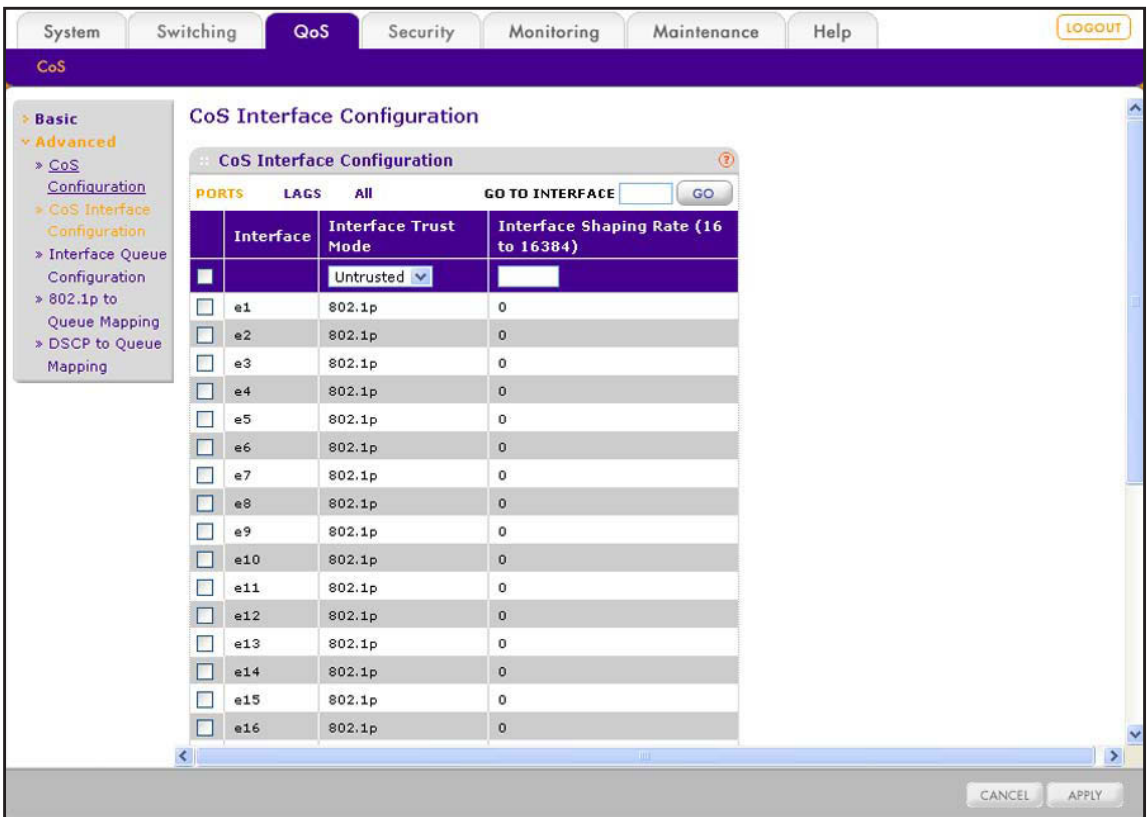

- **2.** Select whether to configure physical ports, link aggregation groups (LAGs), or both by clicking one of the following links above the table heading:
	- **• PORTS**. Only physical ports display. This is the default setting.
	- **• LAGS**. Only LAGs display.
	- **• All**. Both physical ports and LAGs display.
- **3.** Select whether to configure a single port, a group of ports, or all ports (for the sake of simplicity in this procedure, LAGs are also considered ports):
	- **•** To configure a single port, select the check box next to the port that you want to configure.

The information for the selected port displays in the menu in the table heading.

- **•** To configure a group of ports, select the check boxes for the individual ports that you want to configure.
- **•** To configure all ports, select the check box at the left in the table heading.
- **4.** From the Interface Trust Mode menu, select the trust mode:
	- **• Untrusted**. The priority designation of an incoming packet is considered untrusted and the smart switch uses the port default priority values instead. You can configure the port default priority values on the Interface Queue Configuration screen (see *[Configure CoS Queues and Queue Options for Physical Ports and LAGs](#page-142-0)* on [page](#page-142-0) 143).
	- **• 802.1p**. The trust mode for all ports and LAGs is 802.1p. You can configure the priority-to-queue mapping on the 802.1p to Queue Mapping screen (see *[Configure](#page-145-0)  [802.1p to Queue Mapping](#page-145-0)* on page 146).
	- **• DSCP**. The trust mode for all ports and LAGs is DSCP. You can configure the DSCP-to-queue mapping on the DSCP to Queue Mapping screen (see *[Configure](#page-146-0)  [DSCP to Queue Mapping](#page-146-0)* on page 147).
- **5.** In the Interface Shaping Rate field, specify the maximum allowed bandwidth.

Enter a value in the range from 16 to 16384. The default value is 0.

**6.** Click the **Apply** button.

The settings are saved. The per-interface setting overrides the global setting.

## <span id="page-142-0"></span>**Configure CoS Queues and Queue Options for Physical Ports and LAGs**

You can associate each port and LAG with one of the eight egress queues (from 0 through 7). In addition, for each port and LAG, you configure the bandwidth that the egress queue uses and the scheduling of packet transmission. The queue management type is fixed at the taildrop type: If the port or LAG is oversubscribed, packets that arrive at the port or LAG are dropped.

The smart switch supports two types of packet transmission schedulers:

- **• Strict**. Strict priority queueing (SPQ) services traffic with the highest priority on a queue first.
- **• Weighted**. Weighted round robin (WRR) associates a weight to each queue. This is the default selection. By default, the following weights are assigned to the queues, and you cannot change these weights:
	- **-** Queue 7 has weight 8 (which makes it the queue with the highest priority).
	- **-** Queue 6 has weight 7.
	- **-** Queue 5 has weight 6.
	- **-** Queue 4 has weight 5.
	- **-** Queue 3 has weight 4.
	- **-** Queue 2 has weight 3.
	- **-** Queue 1 has weight 2.
	- **-** Queue 0 has weight 1 (which makes it the queue with the lowest priority).

### **To configure the CoS queue bandwidth and scheduler per queue for one or more ports and LAGs:**

### **1.** Select **QoS > Advanced > Interface Queue Configuration**.

The Interface Queue Configuration screen displays. The following figure does not show all ports.

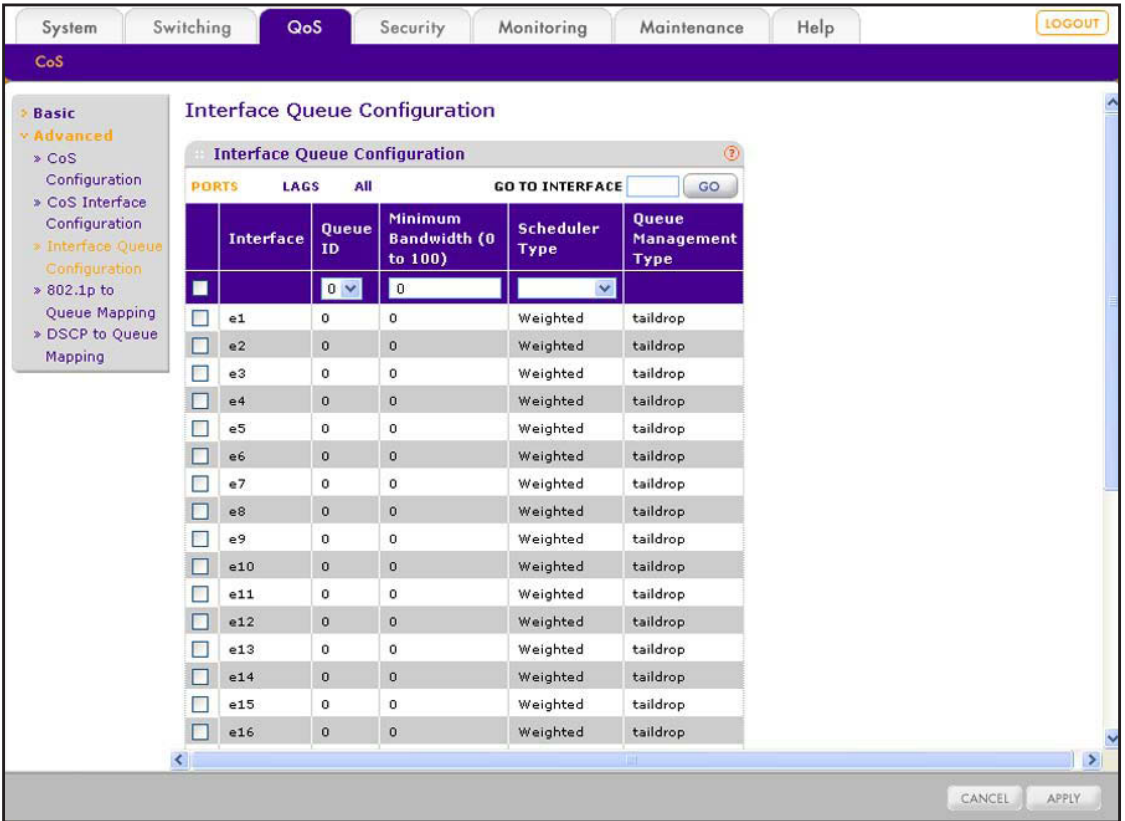
- **2.** Select whether to configure physical ports, link aggregation groups (LAGs), or both by clicking one of the following links above the table heading:
	- **• PORTS**. Only physical ports display. This is the default setting.
	- **• LAGS**. Only LAGs display.
	- **• All**. Both physical ports and LAGs display.
- <span id="page-144-0"></span>**3.** From the Queue ID menu, select the queue (0 through 7) for which you want to configure the bandwidth and scheduler type.

The screen adjusts, and the queue selection is displayed for all ports and LAGs.

- **4.** Select whether to configure the bandwidth and type of scheduler for the selected queue for a single port, a group of ports, or all ports (for the sake of simplicity in this procedure, LAGs are also considered ports):
	- **•** To configure the settings for the selected queue for a single port, select the check box next to the port that you want to configure.

The information for the selected port displays in the menu in the table heading.

- **•** To configure the settings for the selected queue for a group of ports, select the check boxes for the individual ports that you want to configure.
- **•** To configure the settings for the selected queue for all ports, select the check box at the left in the table heading.

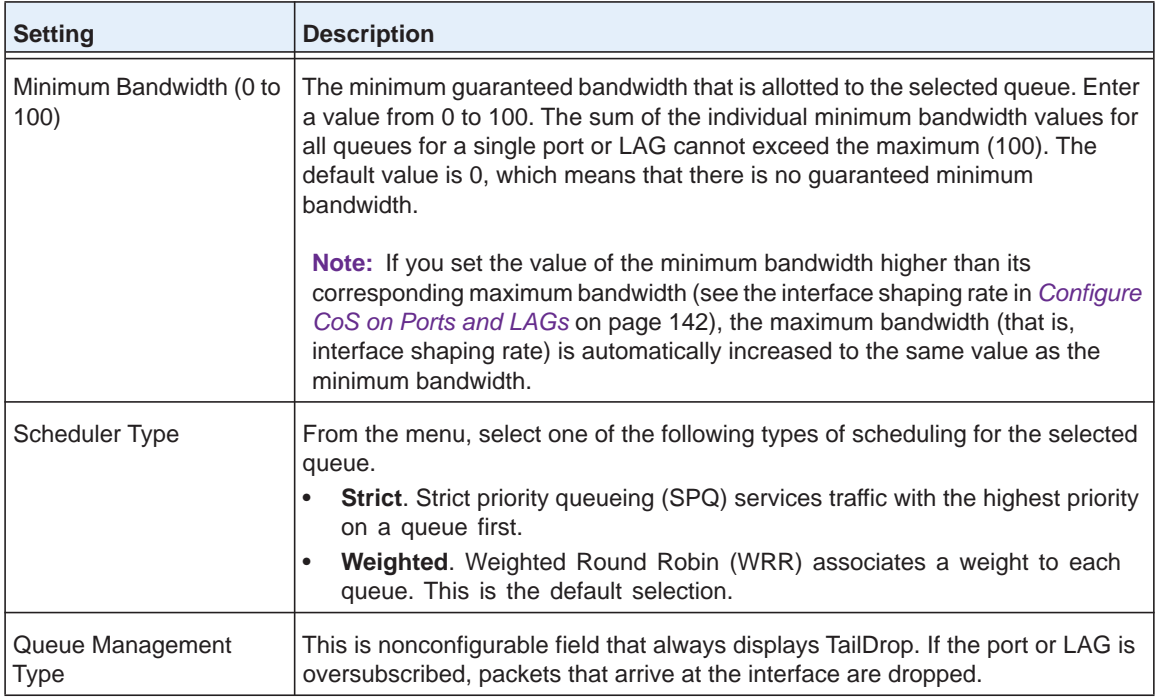

**5.** Configure the settings as described in the following table.

<span id="page-144-1"></span>**6.** Click the **Apply** button.

The settings are saved.

**7.** Repeat *[Step](#page-144-0) 3* through *[Step](#page-144-1) 6* for other queues.

You can repeat these steps for all eight queues, from queue 0 through queue 7. However, keep in mind that the sum of the individual minimum bandwidth values for all queues for a single port or LAG cannot exceed the maximum value of 100.

## **Configure 802.1p to Queue Mapping**

For each of the eight 802.1p priorities, you can configure the queue to which you want to map the priority. The selected queue (0 through 7) becomes the traffic class for a port or LAG. The priority of the queue goes from low (0) to high (7).

By default, the 802.1p priorities are mapped to the following queues:

- **•** Priority 0 to queue 2
- **•** Priority 1 to queue 0
- **•** Priority 2 to queue 1
- **•** Priority 3 to queue 3
- **•** Priority 4 to queue 4
- **•** Priority 5 to queue 5
- **•** Priority 6 to queue 6
- **•** Priority 7 to queue 7

#### **To map 802.1p priorities to queues:**

**1.** Select **QoS > Advanced > 802.1p to Queue Mapping**.

The 802.1p to Queue Mapping screen displays.

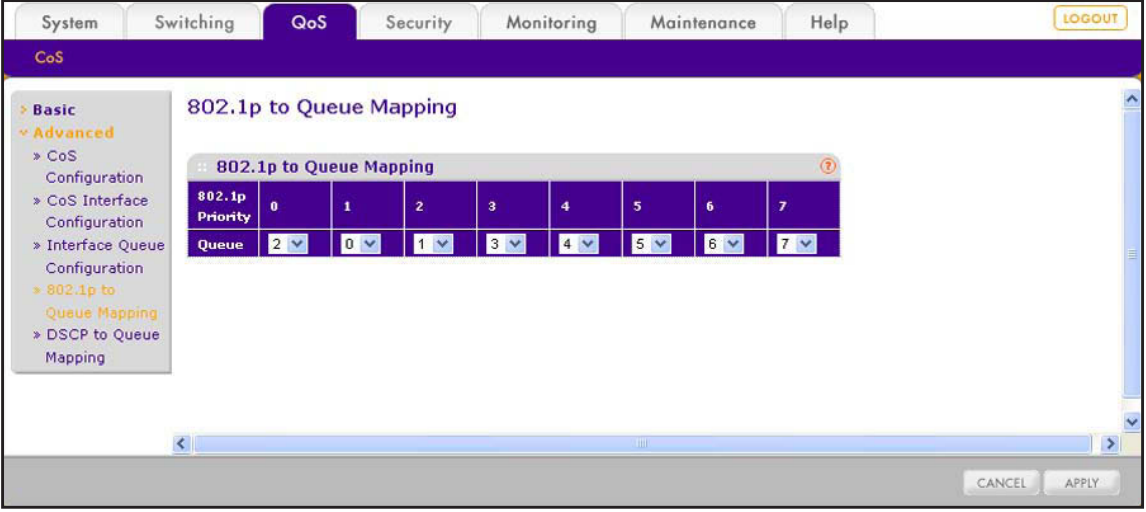

- **2.** From each of the eight 802.1p Priority menus (one for each priority), select the queue (0 through 7) to which you want to map the 802.1 priority.
- **3.** Click the **Apply** button.

The settings are saved.

## **Configure DSCP to Queue Mapping**

For each DSCP value, you can configure the queue to which you want to map the DSCP value. The selected queue (0 through 7) becomes the traffic class for a port or LAG. The priority of the queue goes from low (0) to high (7).

By default, the DSCP values are mapped to the following queues:

- **•** Class Selector (CS) PHB values:
	- **-** CS 0 to queue 2
	- **-** CS 1 to queue 0
	- **-** CS 2 to queue 1
	- **-** CS 3 to queue 3
	- **-** CS 4 to queue 4
	- **-** CS 5 to queue 5
	- **-** CS 6 to queue 6
	- **-** CS 7 to queue 7
- **•** Assured Forwarding (AF) PHB values:
	- **-** AF11 through AF13 to queue 0
	- **-** AF21 through AF23 to queue 1
	- **-** AF31 through AF33 to queue 3
	- **-** AF41 through AF43 to queue 4
- **•** Expedited Forwarding (EF) PHB value:
	- **-** EF to queue 5
- **•** Other DSCP values (Local/Experimental Use):
	- **-** 1 through 7 to queue 2
	- **-** 9, 11, 13, and 15 to queue 0
	- **-** 17, 19, 21, and 23 to queue 1
	- **-** 25, 27, 29, and 31 to queue 3
	- **-** 33, 35, 37, and 39 to queue 4
	- **-** 41 through 45 and 47 to queue 5
	- **-** 49 through 55 to queue 6
	- **-** 57 through 63 to queue 7

The following are some guidelines for the per-hop behavior (PHB) groups:

- **• Class Selector (CS) PHB**. This group consists of CS0 through CS7 and is based on the IP precedence in the Type of Service (ToS) byte of the IP header to provide backward compatibility with IP precedence.
- **• Assured Forwarding (AF) PHB**. This group defines four main levels to sort and manipulate some flows within the network to guarantee delivery as long as congestion

does not occur. The four main levels are AF11 through AF13, AF21 through AF23, AF31 through AF33, and AF1 through AF43.

**• Expedited Forwarding (EF) PHB**. This group is used to prioritize traffic for real-time applications. When the network cannot handle all traffic, some applications need bandwidth guarantees, which this group defines.

#### **To map DSCP values to queues:**

#### **1.** Select **QoS > Advanced > DSCP Queue Mapping**.

The DSCP to Queue Mapping screen displays.

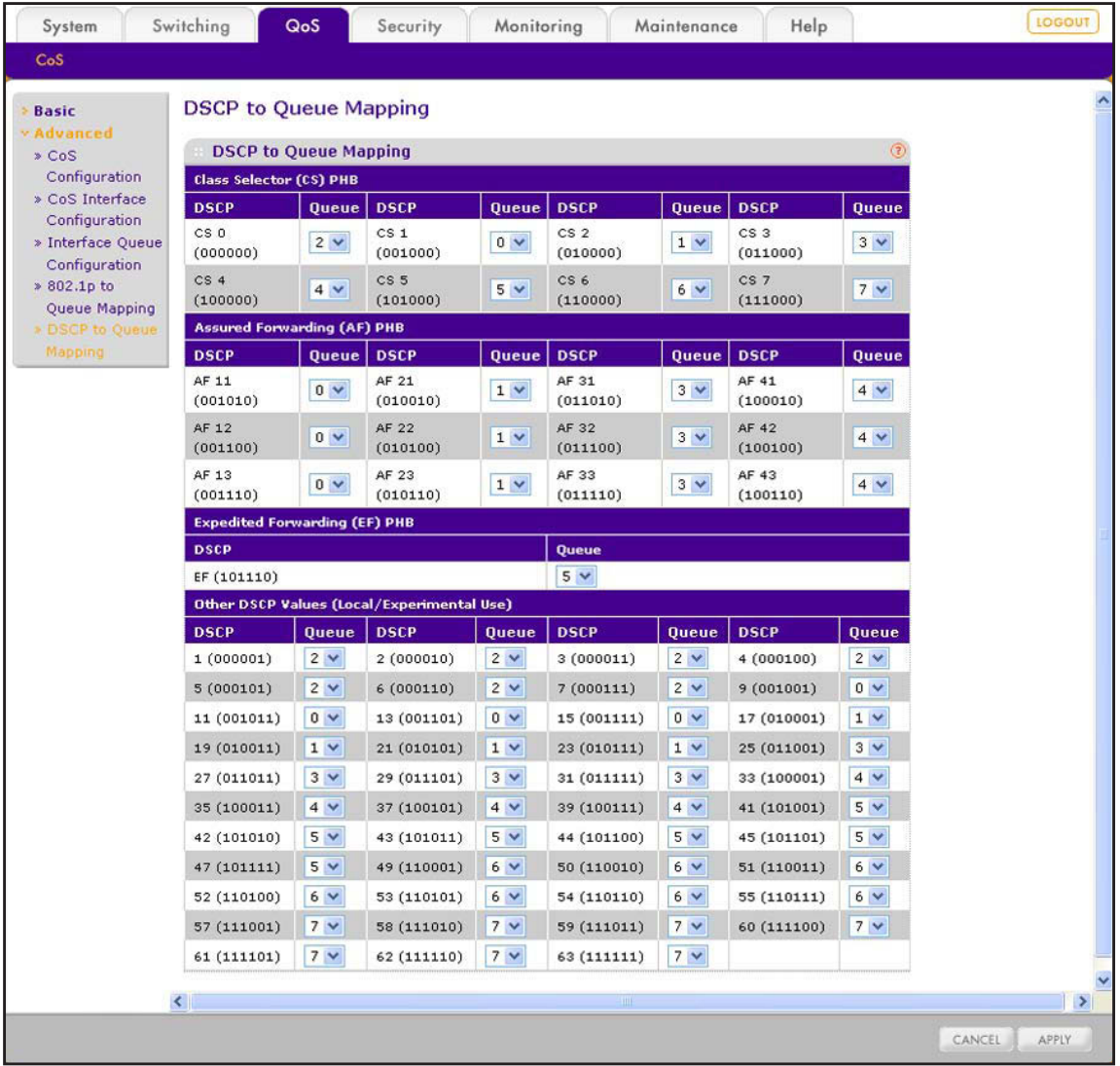

- **2.** For one or more DSCP values, select the queue (0 through 7) to which you want to map the DSCP value.
- **3.** Click the **Apply** button.

The settings are saved.

# **13**<br> **13. Authentication and Traffic Control**

This chapter describes how to configure the RADIUS servers that you can use for port security, how to configure port authentication, and how to configure the traffic control features, which include storm control, port security, and protected ports. The chapter includes the following sections:

- **•** *[Configure RADIUS Authentication](#page-149-0)*
- **•** *[Configure Port Authentication](#page-156-0)*
- **•** *[Configure Traffic Control](#page-165-0)*

## <span id="page-149-0"></span>**Configure RADIUS Authentication**

RADIUS servers provide additional security for networks. A RADIUS server maintains a user database, which contains per-user authentication information. The smart switch passes information to the configured RADIUS server, which can authenticate a user name and password before authorizing use of the network.

On the smart switch, RADIUS servers provide a centralized authentication method for port authentication (see *[Configure Port Authentication](#page-156-0)* on page 157).

## **Configure the Global RADIUS Options**

Before you specify the maximum number of retransmission requests to a RADIUS server and the time-out duration for each request, which apply to all configured RADIUS servers, take the following information into consideration.

If you configure multiple RADIUS servers, the smart switch does not contact a second RADIUS server until the maximum number of retransmit requests has been sent to the first RADIUS server and the time-out duration for the last retransmit request has been exceeded. The total response time for an individual RADIUS server is its response time multiplied by the number of retransmit requests. The total response time for *all* RADIUS servers is the sum of the total response time for each individual RADIUS server. If a user login attempt generates a RADIUS request, all user interfaces are blocked until the RADIUS server returns a response.

#### **To configure the global RADIUS options:**

**1.** Select **Security > Management Security > RADIUS > Global Configuration**.

The Global Configuration screen displays.

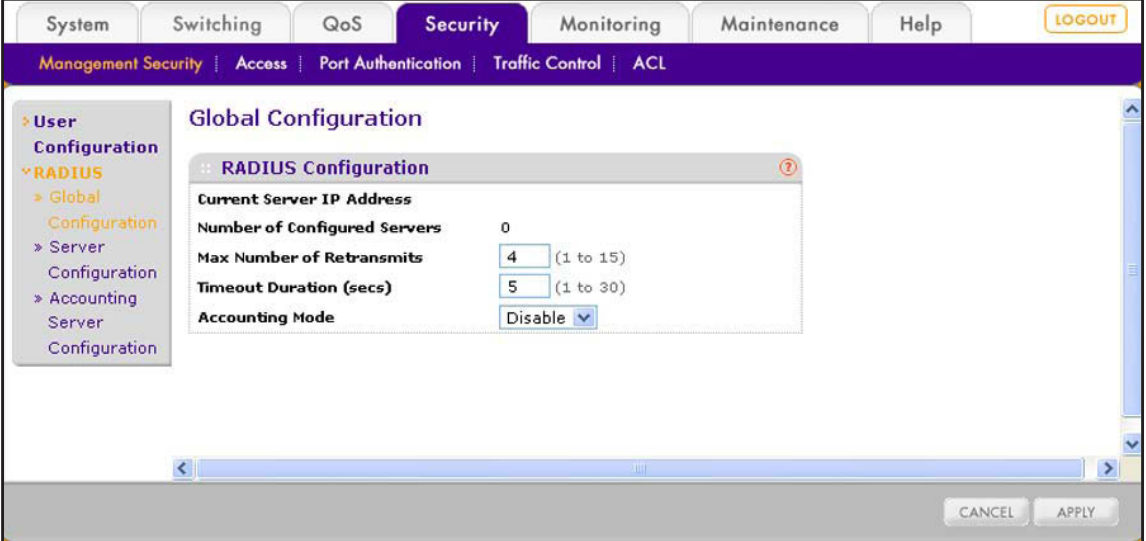

**2.** Configure the settings as described in the following table.

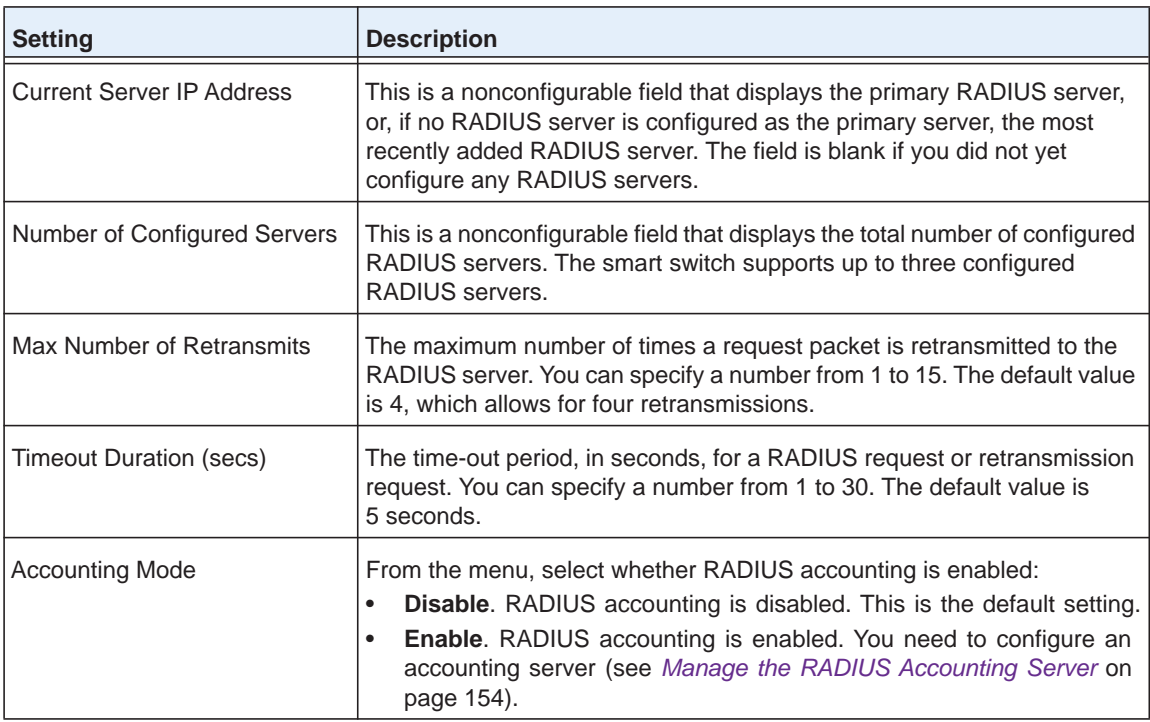

**3.** Click the **Apply** button.

The settings are saved.

## **Manage the RADIUS Servers**

Use the Server Configuration screen to add, view, change, and remove RADIUS servers. You can add up to three RADIUS servers, of which only one can be the active (primary) RADIUS server.

#### *Add a RADIUS Server and View the Statistics*

- **To add a RADIUS server and view the statistics:**
	- **1.** Select **Security > Management Security > RADIUS > Server Configuration**.

 $Q<sub>0</sub>S$ Monitoring Help System Security Maint  $$ **Server Configuration User Configuration**  $\equiv$  Server Configuration » Global Configuration Server Address > Accounting Server<br>Configuration  $\overline{\phantom{a}}$ 1812  $\blacksquare$ is.  $203.0.113.12$  $\square$ 1812 ...... Yes **Statistics** Access<br>Accept Access<br>Challen **Bad**<br>Authentic Access<br>Reiects Serve<br>Addre 203.0.113.12 0.00 CLEAR COUNTERS REFRESH

The Server Configuration screen displays. The following figure shows an example.

<span id="page-151-0"></span>**2.** In the heading fields of the Server Configuration table, configure the settings as described in the following table.

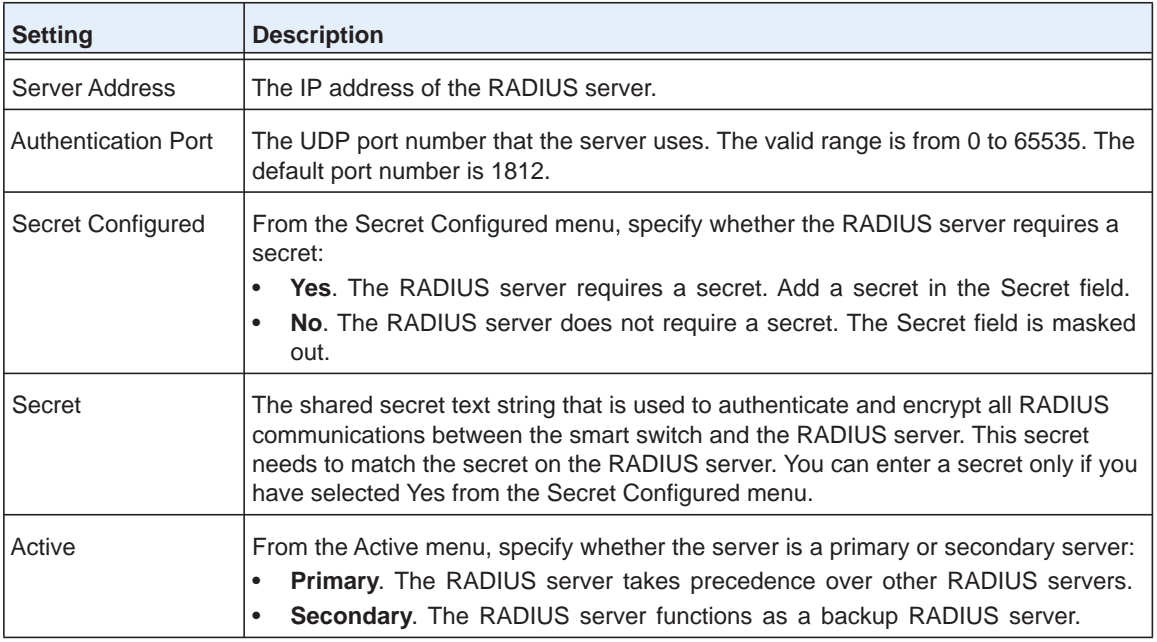

<span id="page-151-1"></span>**3.** Click the **Add** button.

The RADIUIS server is added to the Server Configuration table and the Statistics table.

**4.** Repeat *[Step](#page-151-0) 2* and *[Step](#page-151-1) 3* to add additional RADIUS servers.

You can configure up to three RADIUS servers.

**5.** Click the **Refresh** button.

The screen refreshes to display the most current data.

The following table describes the fields of the Statistics table.

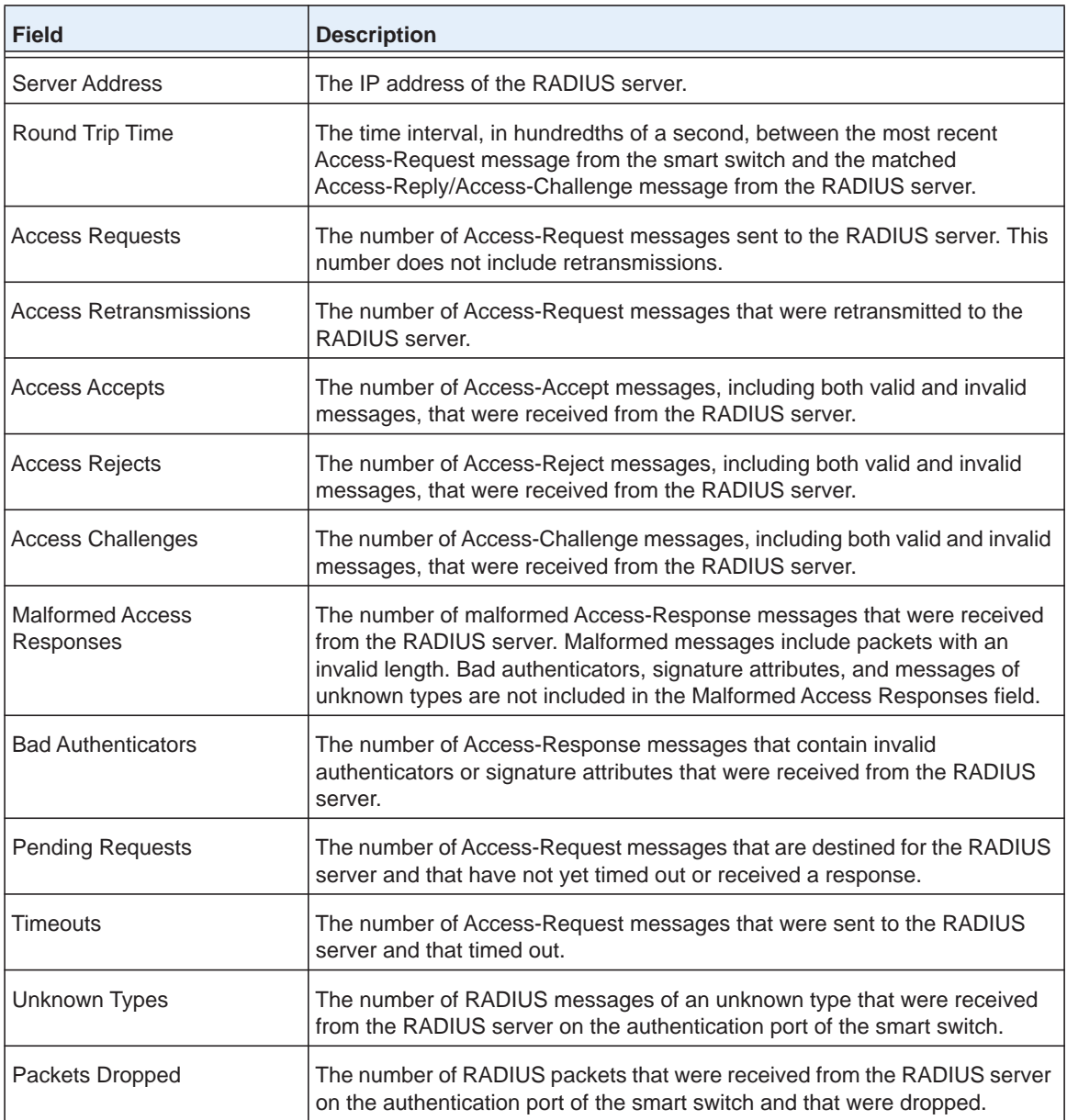

#### *Clear the Counters on the Server Configuration Screen*

- **To clear the counters on the Server Configuration screen:**
	- **1.** Select **Security > Management Security > RADIUS > Server Configuration**.

The Server Configuration screen displays.

**2.** Click the **Clear Counters** button.

All fields in the Statistics table are reset to 0 (zero).

#### *Change the Settings for a RADIUS Server*

- **To change the settings for a RADIUS server:**
	- **1.** Select **Security > Management Security > RADIUS > Server Configuration**.

The Server Configuration screen displays.

- **2.** In the Server Configuration table, select the check box next to the RADIUS server for which you want to change the settings.
- **3.** Change the settings.
- **4.** Click the **Apply** button.

The settings are saved.

#### *Remove a RADIUS Server*

- **To remove a RADIUS server:**
	- **1.** Select **Security > Management Security > RADIUS > Server Configuration**.

The Server Configuration screen displays.

- **2.** In the Server Configuration table, select the check box next to the RADIUS server that you want to remove.
- **3.** Click the **Delete** button.

The RADIUS server is removed from the Server Configuration table.

## <span id="page-153-0"></span>**Manage the RADIUS Accounting Server**

Use the Accounting Server Configuration screen to configure, view, and remove a RADIUS accounting server. The smart switch can support a single accounting server.

#### *Configure the RADIUS Accounting Server and View the Statistics*

- **To configure a RADIUS accounting server and view the statistics:**
	- **1.** Select **Security > Management Security > RADIUS > Accounting Server Configuration**.

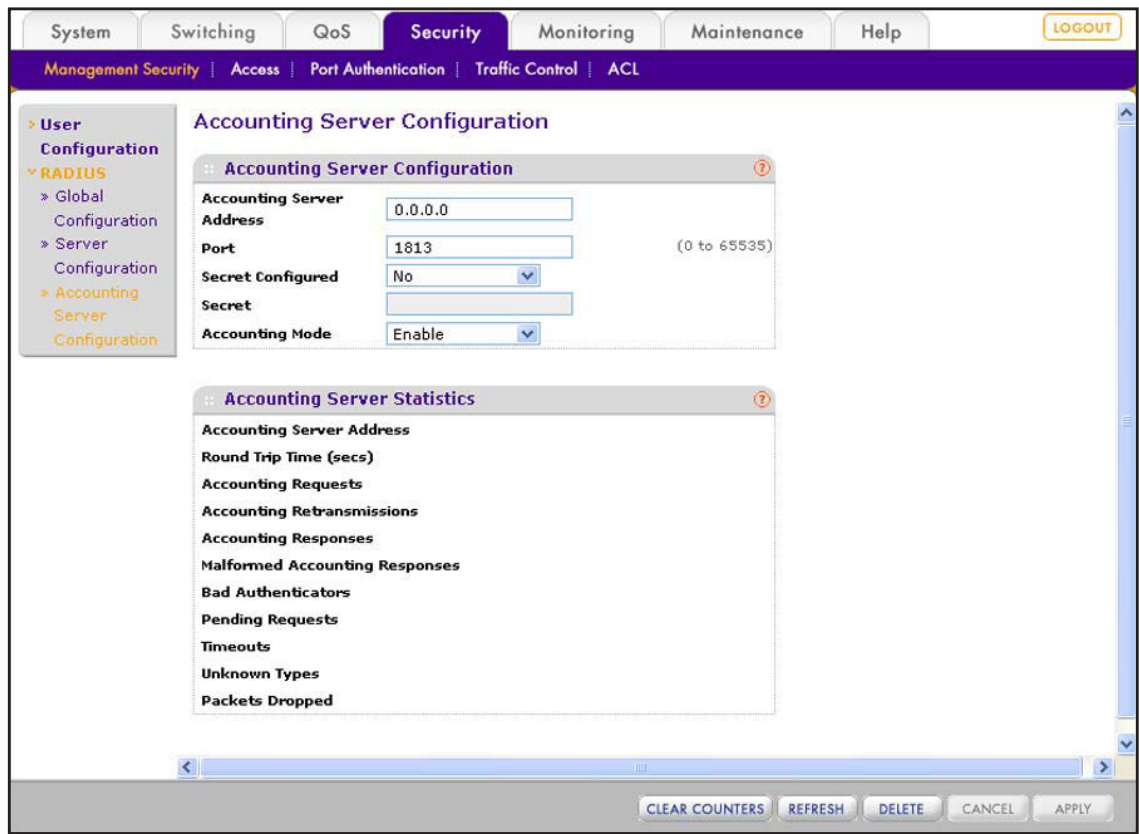

The Accounting Server Configuration screen displays.

**2.** Configure the settings as described in the following table.

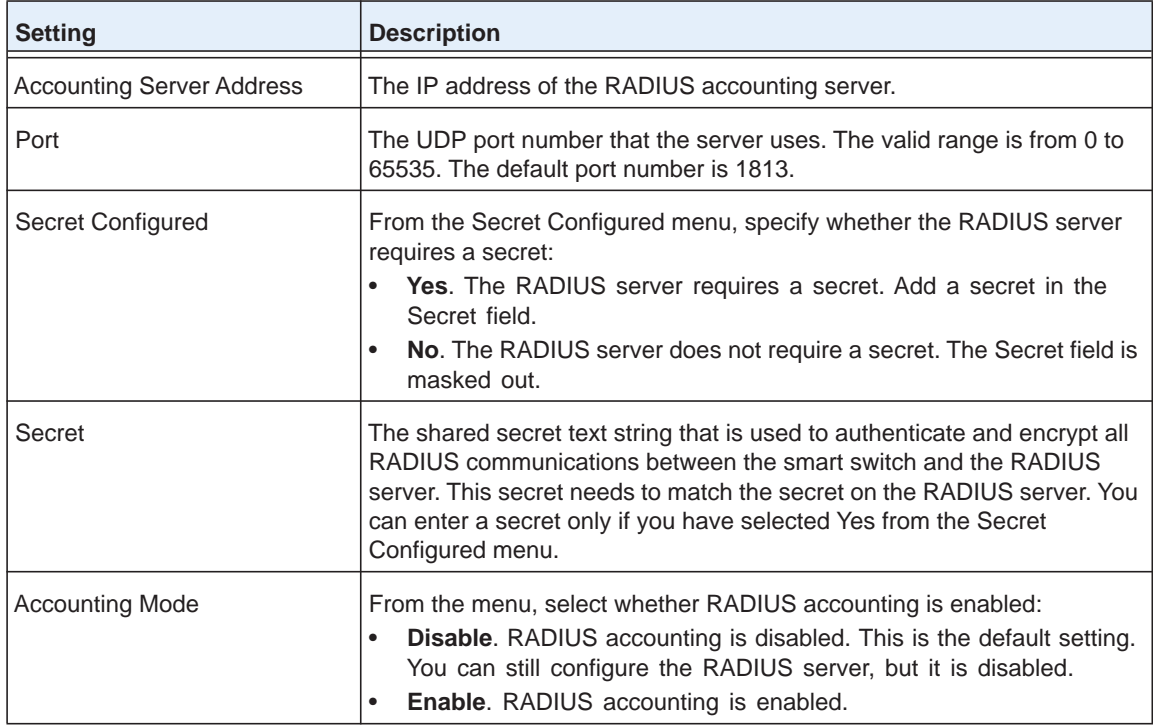

**3.** Click the **Apply** button.

The settings are saved.

**4.** Click the **Refresh** button.

The screen refreshes to display the most current data.

The following table describes the fields of the Accounting Server Statistics section.

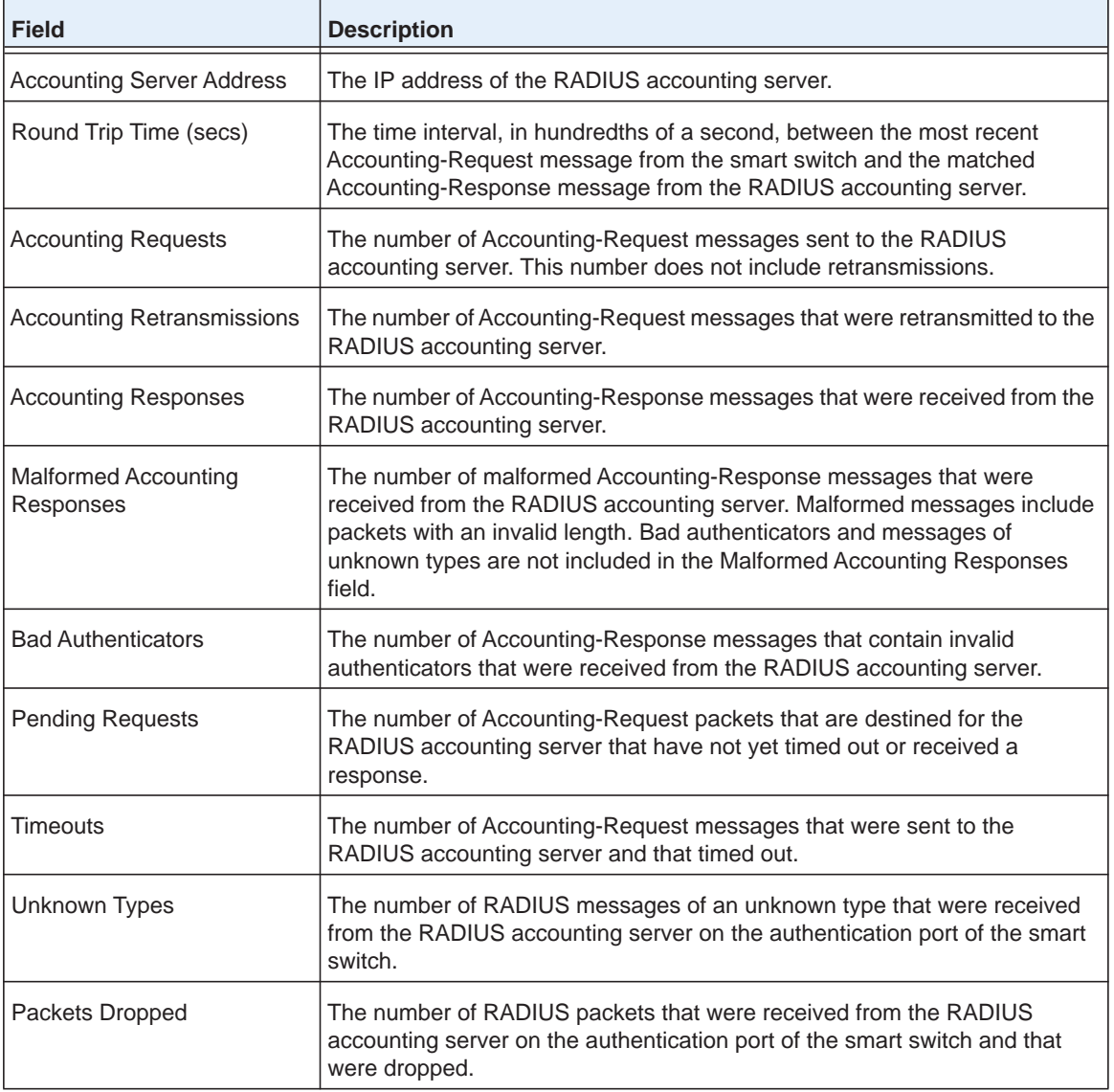

#### *Clear the Counters on the Accounting Server Configuration Screen*

- **To clear the counters on the Accounting Server Configuration screen:**
	- **1.** Select **Security > Management Security > RADIUS > Accounting Server Configuration**.

The Accounting Server Configuration screen displays.

**2.** Click the **Clear Counters** button.

All fields in the Accounting Server Statistics section are reset.

#### *Remove the RADIUS Accounting Server*

- **To remove the RADIUS accounting server:**
	- **1.** Select **Security > Management Security > RADIUS > Accounting Server Configuration**.

The Accounting Server Configuration screen displays.

**2.** Click the **Delete** button.

All fields in the Accounting Server Configuration section are reset and all fields in the Accounting Server Statistics section are reset.

## <span id="page-156-0"></span>**Configure Port Authentication**

In port-based authentication mode, when 802.1X is enabled globally and on a port, successful authentication of any one supplicant attached to the port results in all users being able to use the port without restrictions. At any time, only one supplicant is allowed to attempt authentication on a port that functions in this mode. Ports that function in this mode are under bidirectional control. This is the default authentication mode.

An 802.1X network has three components:

- **• Authenticator**. Specifies the port that is authenticated before a user is permitted system access over the port.
- **• Supplicant**. Specifies the user who is connected to the authenticated port and who requests access to the system services.
- **• Authentication Server**. Specifies the external server, for example, a RADIUS server, that performs the authentication on behalf of the authenticator, and indicates whether the user is authorized to access system services. For information about configuring RADIUS servers, see *[Configure RADIUS Authentication](#page-149-0)* on page 150.

**Note:** For more information about port authentication, including a configuration example, see *[802.1X Authentication](#page-313-0)* on page 314.

## **Globally Enable Authentication for Port and Guest VLAN Access**

You can globally enable port authentication and guest VLAN access.

If you leave port authentication disabled, which is the default setting, the smart switch does not check for 802.1X authentication before allowing traffic on any ports, even if the ports are configured to allow only authenticated users.

If port authentication and guest VLAN access are enabled and no 802.1X supplicant is authenticated on a port, the port still provides limited network access, as specified by a guest VLAN that is configured on the authentication server.

If port authentication is enabled but guest VLAN access is disabled, a guest VLAN cannot be used for unauthorized ports. That is, if no 802.1X supplicant is authenticated on a port, a guest VLAN does not provide access.

#### **To enable port authentication and guest VLAN access:**

**1.** Select **Security > Port Authentication > Basic > 802.1X Configuration**.

The 802.1X Configuration screen displays.

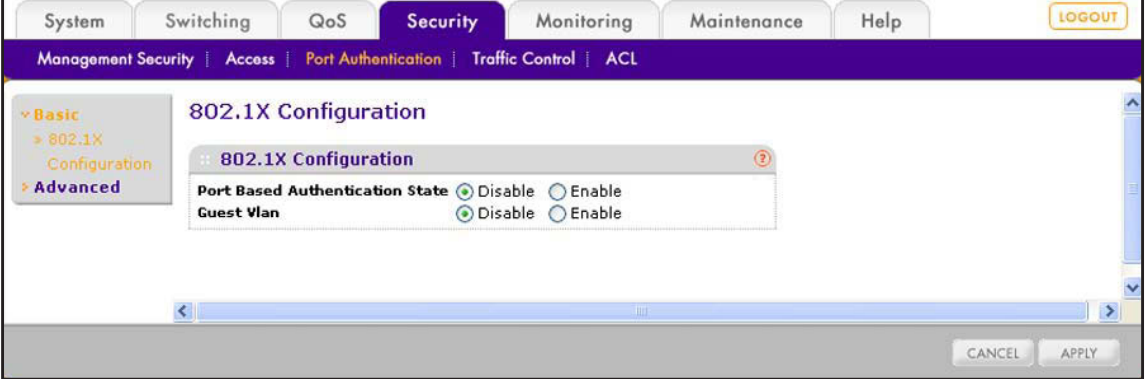

- **2.** Next to Port Based Authentication State, select the **Enable** radio button.
- **3.** Next to Guest VLAN, select the **Enable** radio button.
- **4.** Click the **Apply** button.

The settings are saved.

## <span id="page-157-0"></span>**Configure Authentication for Individual Ports**

You can enable and configure port access control settings for individual ports. These settings take effect when port authentication is globally enabled.

- **To configure the port authentication settings for one or more ports:**
	- **1.** Select **Security > Port Authentication > Advanced > Port Authentication**.

The Port Authentication screen displays. Because this a wide screen, it is displayed in two figures. The first figure shows the left side of the screen. The second figure shows the right side of the screen. Not all ports are shown in the following figures.

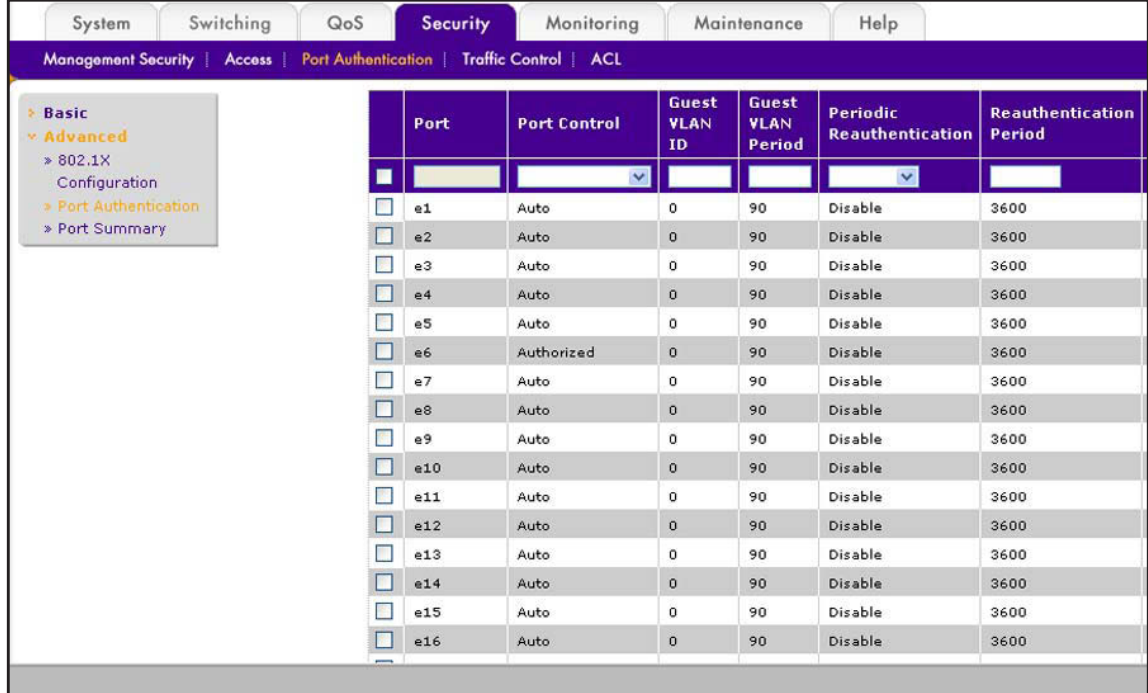

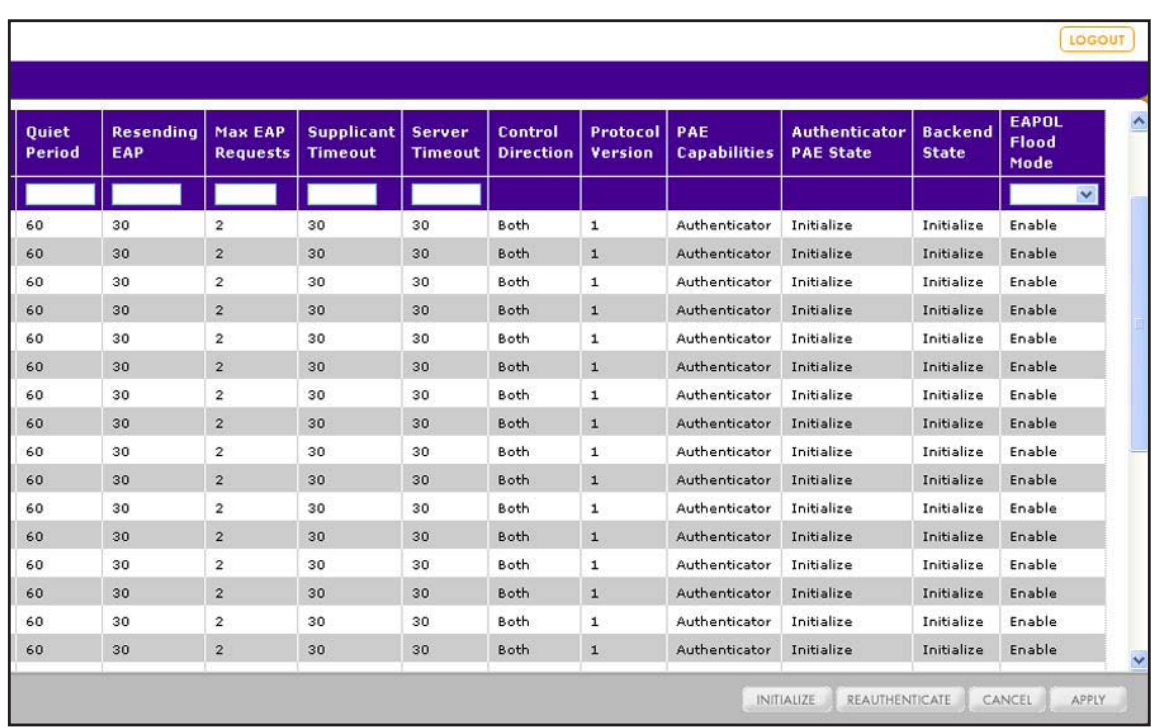

- **2.** Select whether to configure a single port, a group of ports, or all ports:
	- **•** To configure a single port, select the check box next to the port that you want to configure.

The information for the selected port displays in the menu in the table heading.

- **•** To configure a group of ports, select the check boxes for the individual ports that you want to configure.
- **•** To configure all ports, select the check box at the left in the table heading.
- **3.** Configure the settings as described in the following table:

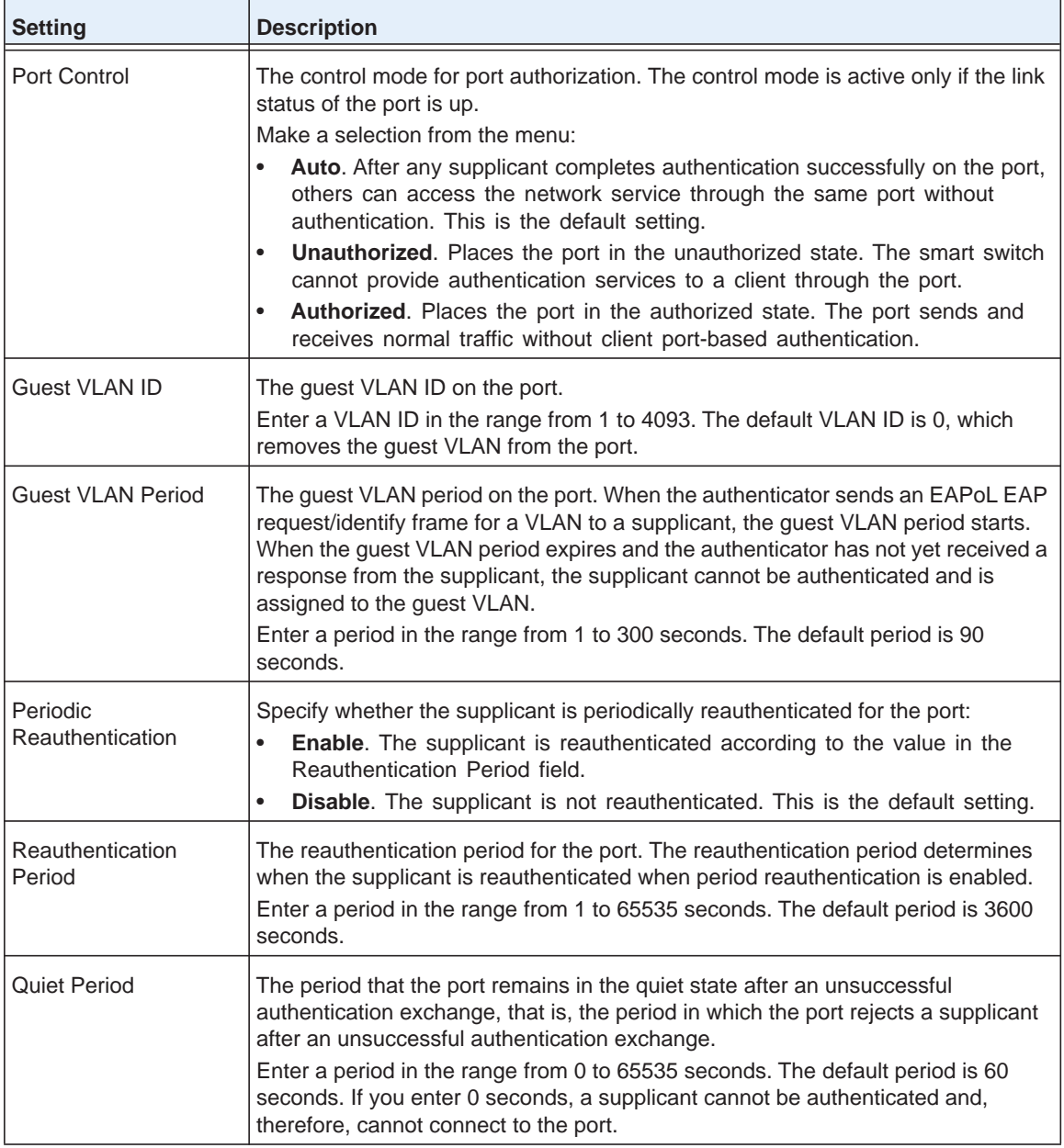

#### **ProSAFE FS526Tv2, FS726Tv2, and FS728TLP Smart Switches**

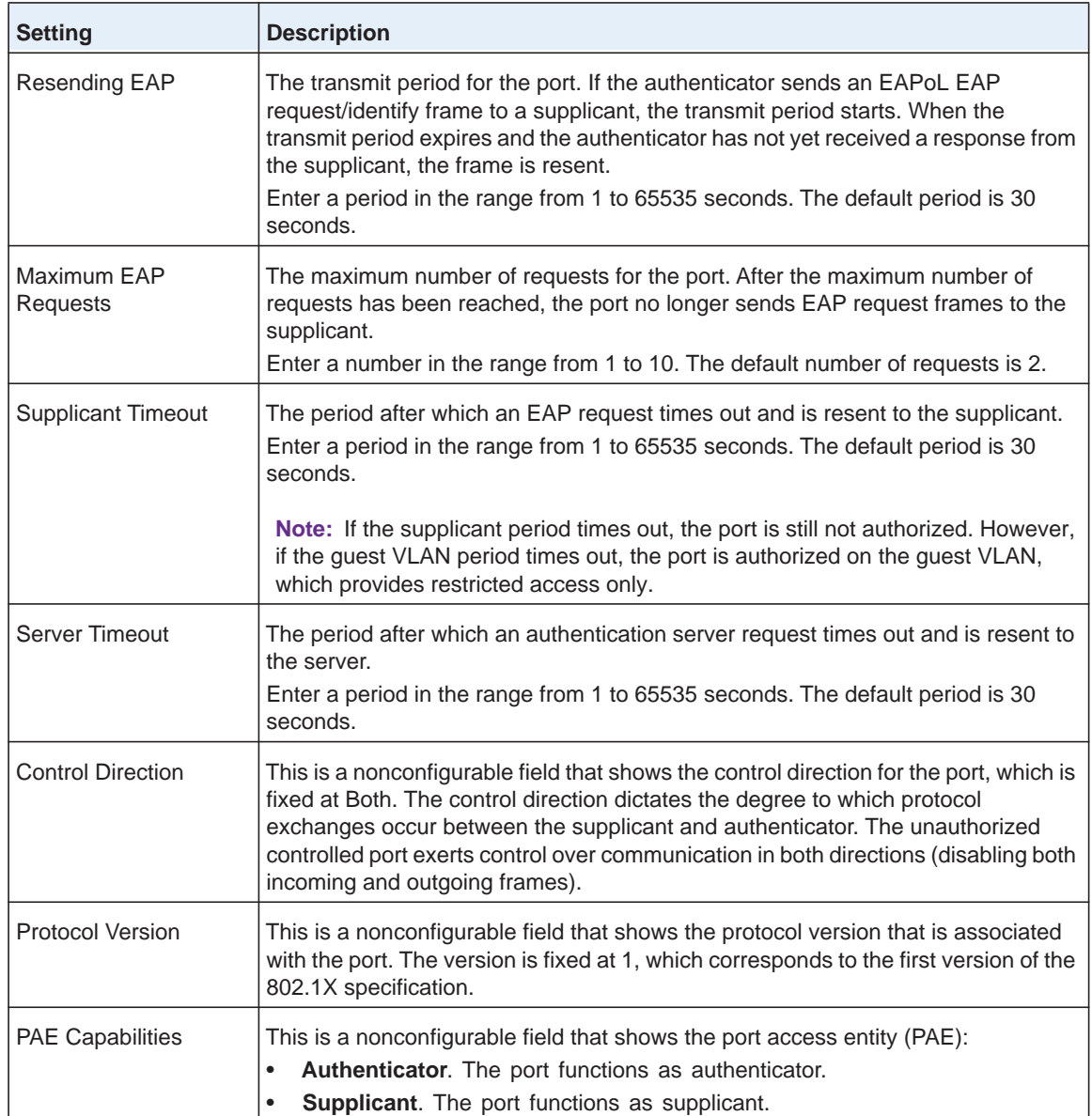

#### **ProSAFE FS526Tv2, FS726Tv2, and FS728TLP Smart Switches**

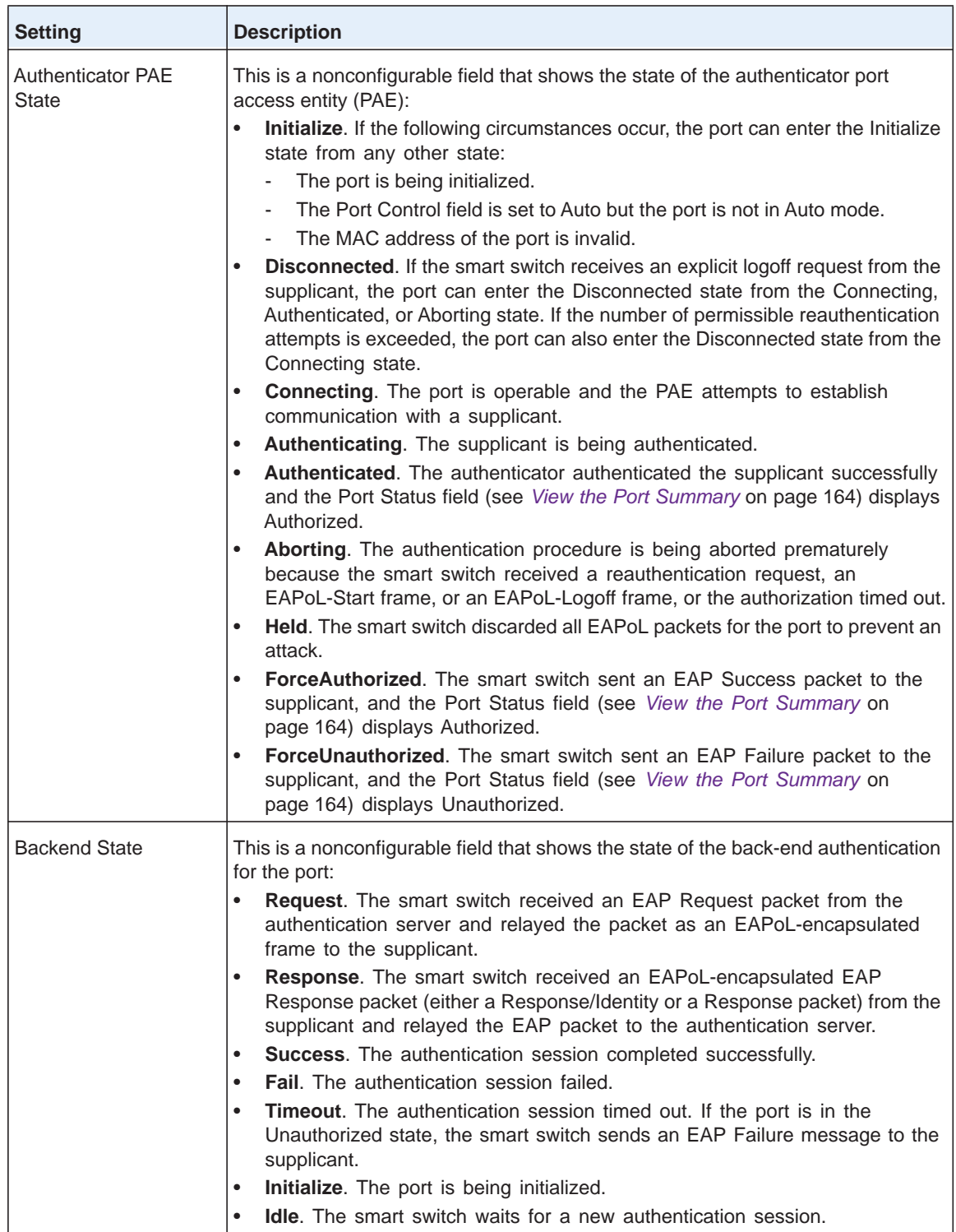

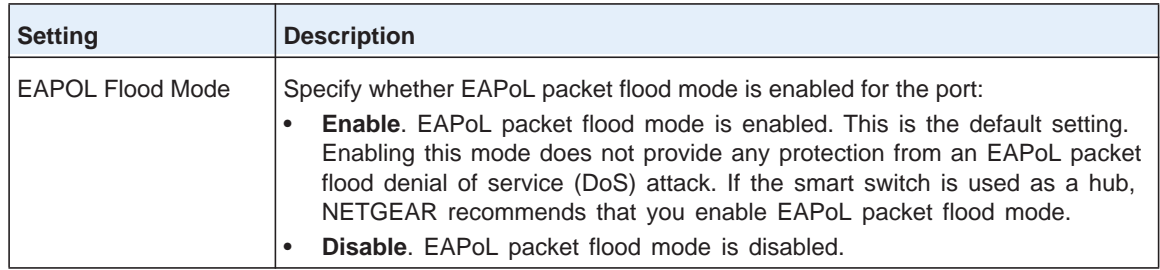

#### **4.** Click the **Apply** button.

The settings are saved.

## **Start the Initialization Sequence or Reauthentication Sequence for Ports**

You can start an initialization sequence or reauthentication sequence for a port only if the selection from the Port Control menu on the Port Authentication screen is Auto.

#### *Initialize One or More Ports*

- **To initialize one or more ports:**
	- **1.** Select **Security > Port Authentication > Advanced > Port Authentication**.

The Port Authentication screen displays.

- **2.** Select whether to initialize a single port, a group of ports, or all ports:
	- **•** To initialize a single port, select the check box next to the port that you want to configure.

The information for the selected port displays in the menu in the table heading.

- **•** To initialize a group of ports, select the check boxes for the individual ports that you want to configure.
- **•** To initialize all ports, select the check box at the left in the table heading.
- **3.** Click the **Initialize** button.

The devices that are connected to the ports are reauthenticated.

#### *Reauthenticate One or More Ports*

- **To reauthenticate one or more ports:**
	- **1.** Select **Security > Port Authentication > Advanced > Port Authentication**.

The Port Authentication screen displays.

- **2.** Select whether to reauthenticate a single port, a group of ports, or all ports:
	- **•** To reauthenticate a single port, select the check box next to the port that you want to configure.

The information for the selected port displays in the menu in the table heading.

- **•** To reauthenticate a group of ports, select the check boxes for the individual ports that you want to configure.
- **•** To reauthenticate all ports, select the check box at the left in the table heading.
- **3.** Click the **Reauthenticate** button.

All users that are attached to the port or ports are reauthenticated.

## <span id="page-163-0"></span>**View the Port Summary**

You can view the control mode, operating control mode, reauthentication mode, and port status for individual ports:

- **• Control mode**. The port's operating mode that you selected from the Port Control menu on the Port Authentication screen (see *[Configure Authentication for Individual Ports](#page-157-0)* on [page](#page-157-0) 158). The default setting is Auto.
- **• Operating mode**. The port's actual operating mode, which can differ from the control mode.
- **• Port status**. The authorized or unauthorized status for the port. The port status depends on the control mode:
	- **-** If the Control Mode field is forceauthorized, the Port Status field is Authorized.
	- **-** If the Control Mode field is forceunauthorized, the Port Status field is Unauthorized.
	- **-** If the Control Mode field is Auto, the Port Status field is either Authorized or Unauthorized, depending on the results of the authentication process.
- **To view the modes and status of individual ports:**
	- **1.** Select **Security > Port Authentication > Advanced > Port Summary**.

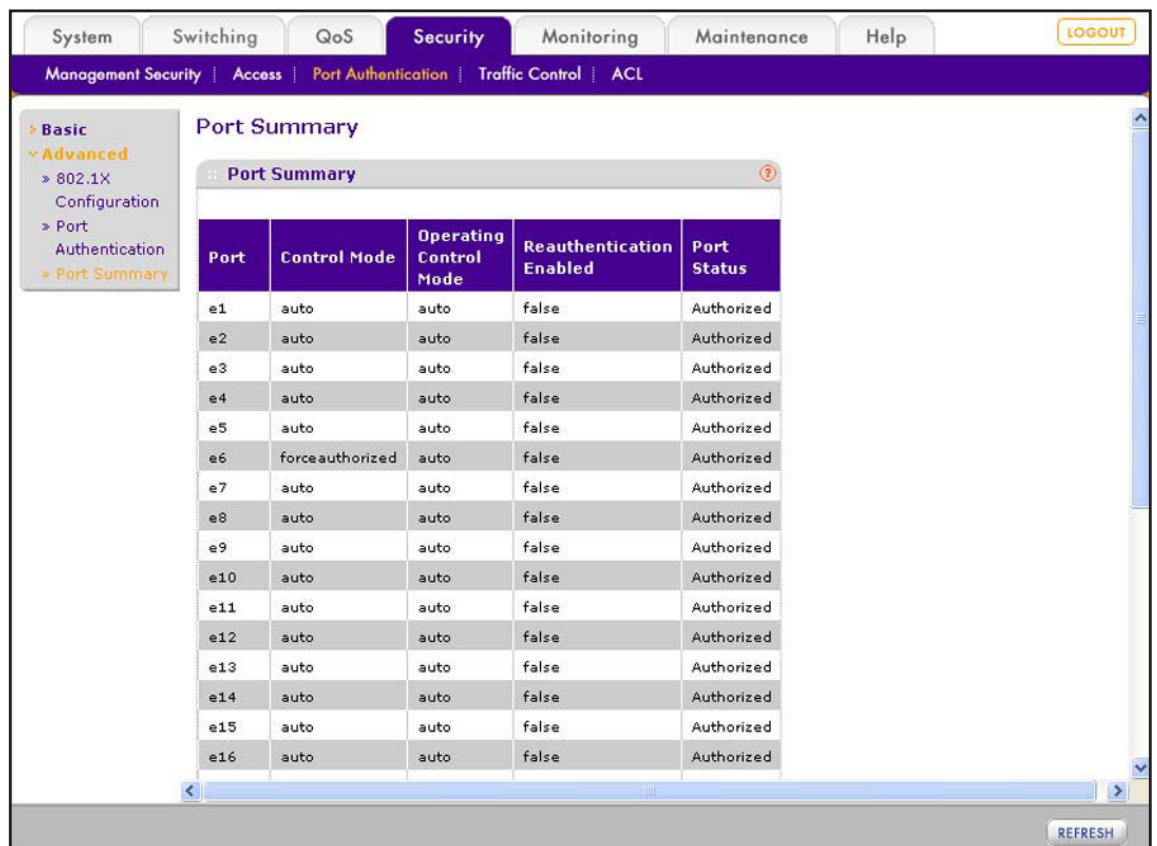

The Port Summary screen displays. The following figure does not show all ports.

The following table describes the fields on the Port Summary screen.

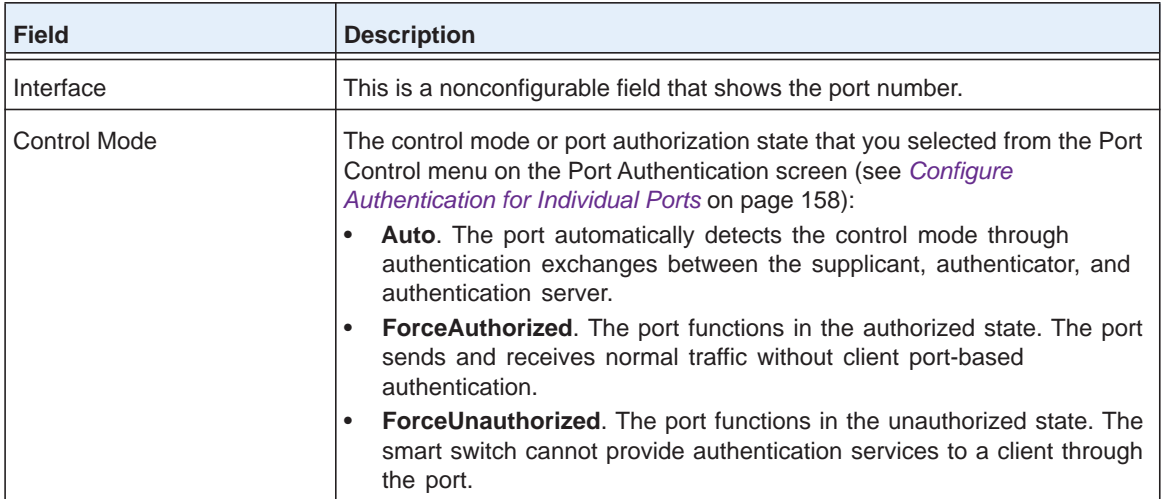

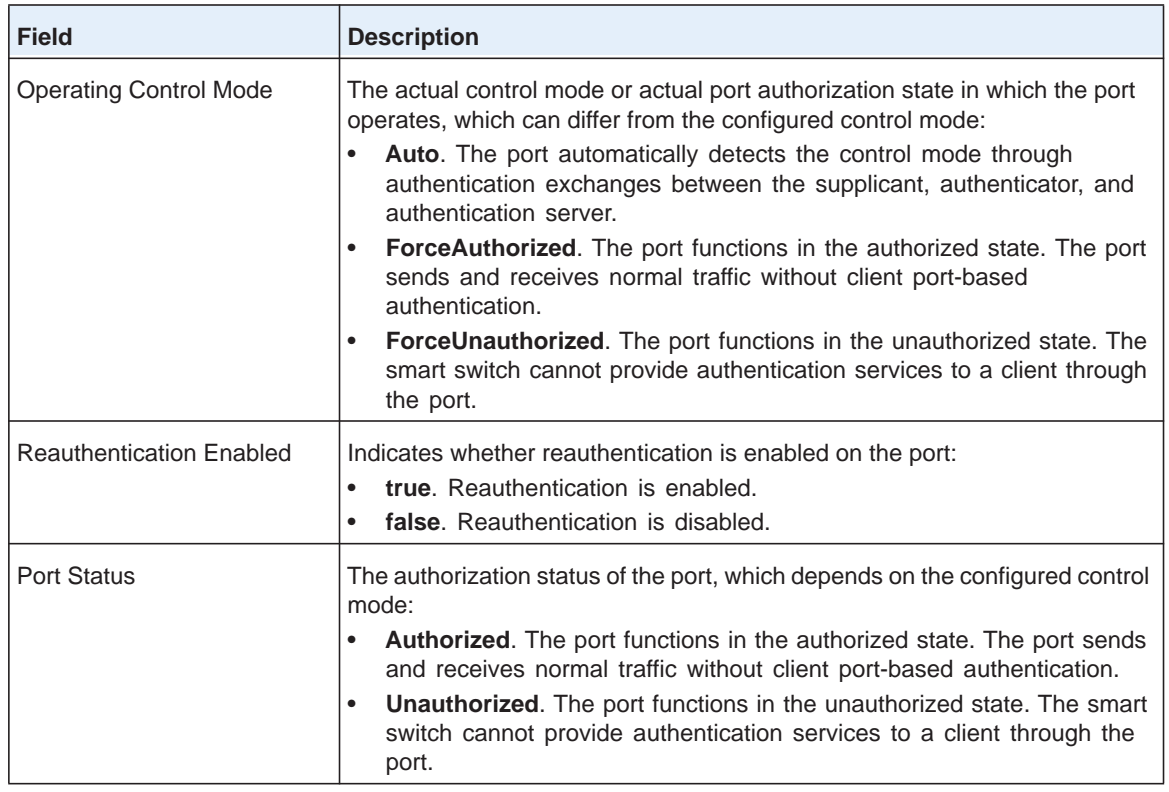

**2.** (Optional) Click the **Refresh** button.

The screen refreshes to display the most current data.

## <span id="page-165-0"></span>**Configure Traffic Control**

As part of traffic control, you can configure various network security measures:

- **• Storm control**. Protect the network by specifying which packet type is allowed on a port and at what rate the packets can be transmitted from the port. For more information, see *Configure Storm Control* on page 166.
- **• Port security**. Protect the network by locking a port or LAG and specifying that the port can forward only packets from particular source MAC addresses. For more information, see *[Configure Port Security](#page-168-0)* on page 169.
- **• Protected ports**. Protect the network by configuring a port as protected, preventing the port from forwarding traffic to other protected ports on the smart switch. For more information, see *[Configure Protected Ports](#page-174-0)* on page 175.

## <span id="page-165-1"></span>**Configure Storm Control**

A single port that transmits an excessive number of broadcast messages simultaneously across the network causes a condition that is referred to as a broadcast storm. Forwarded message responses can overload network resources, cause the network to time out, or do both.

The smart switch can measure the packet rate of incoming broadcast, multicast, and unknown unicast packets on a per-port basis and discard packets when the rate exceeds the defined value. You can enable storm control globally or on a per-port basis by defining the packet type and the rate at which the packets are transmitted. You can enable storm control for more than one type of packet. By default, storm control is disabled for any packet type.

#### *Configure Storm Control Globally*

- **To configure storm control globally:**
	- **1.** Select **Security > Traffic Control > Storm Control**.

The Storm Control screen displays. The following figure does not show all ports.

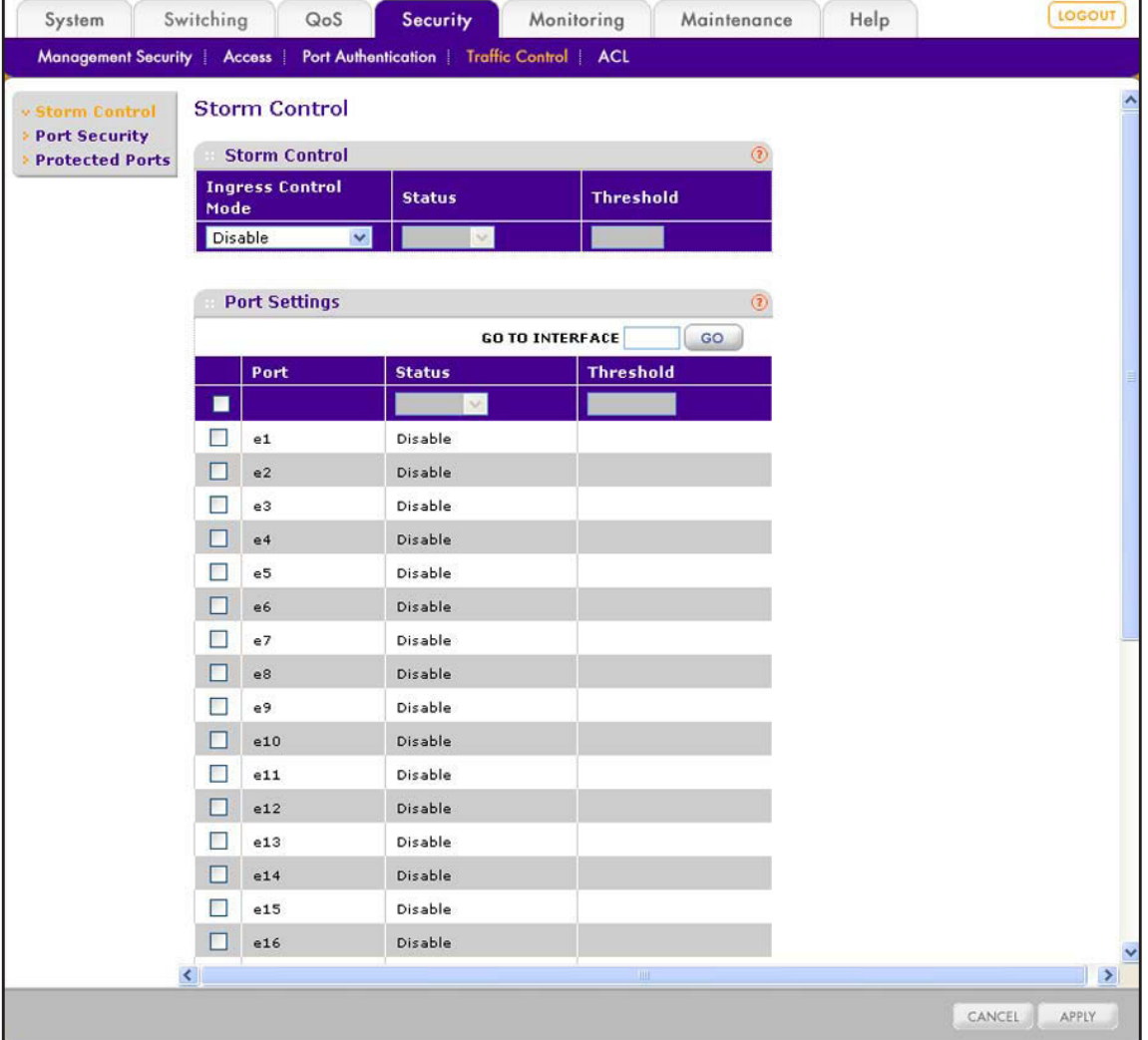

<span id="page-167-0"></span>**2.** In the Storm Control section of the screen, configure the global settings as described in the following table.

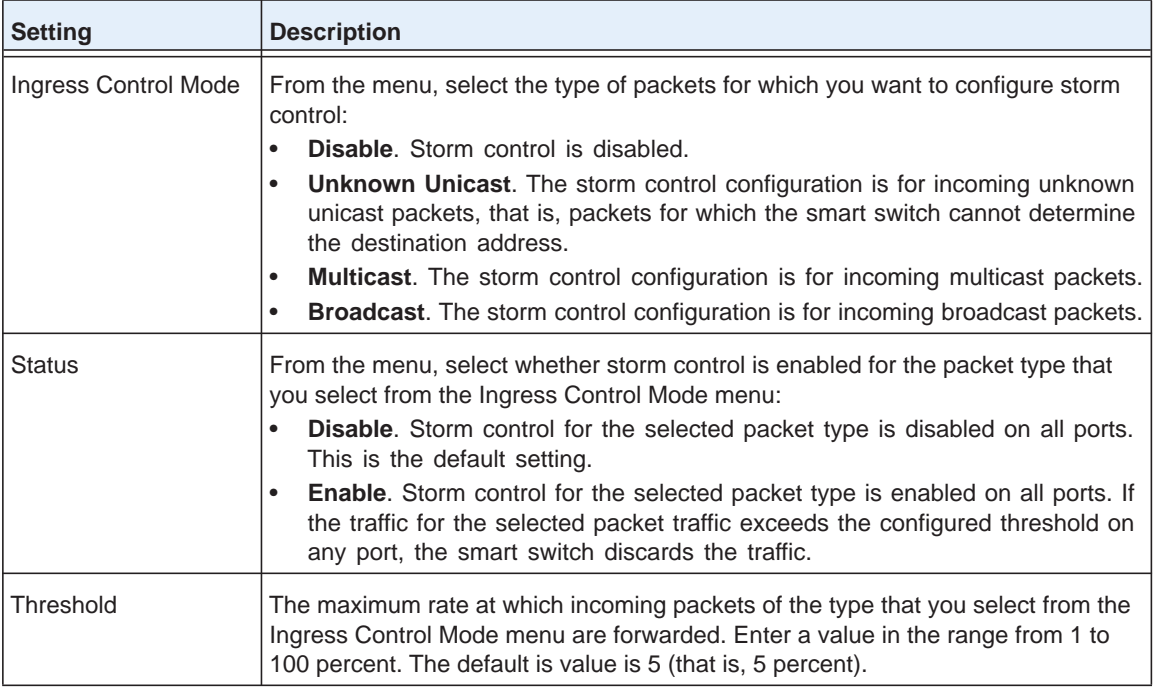

<span id="page-167-1"></span>**3.** Click the **Apply** button.

The settings are saved.

**4.** To enable storm control for another packet type, repeat *[Step](#page-167-0) 2* and *[Step](#page-167-1) 3*.

If you have enabled storm control globally for a particular packet type, you can make exceptions by disabling storm control for individual ports. For more information, see the next procedure.

#### *Configure Storm Control for Individual Ports*

- **To configure storm control for one or more ports:**
	- **1.** Select **Security > Traffic Control > Storm Control**.

The Storm Control screen displays.

- <span id="page-167-2"></span>**2.** From the Ingress Control Mode menu in the Storm Control section of the screen, select the type of packets for which you want to configure storm control on one or more ports:
	- **• Unknown Unicast**. The storm control configuration is for incoming unknown unicast packets, that is, packets for which the smart switch cannot determine the destination address.
	- **• Multicast**. The storm control configuration is for incoming multicast packets.
	- **• Broadcast**. The storm control configuration is for incoming broadcast packets.
- **3.** In the Port Settings section of the screen, select whether to configure a single port, a group of ports, or all ports:
	- **•** To configure a single port, select the check box next to the port that you want to configure.

The information for the selected port displays in the menu in the table heading.

- **•** To configure a group of ports, select the check boxes for the individual ports that you want to configure.
- **•** To configure all ports, select the check box at the left in the table heading.
- **4.** From the Status menu in the Port Settings section of the screen, select whether to enable or disable storm control for the selected port or ports:
	- **• Disable**. Storm control for the selected packet type is disabled on the selected port or ports.

This setting applies only when storm control is globally enabled for all ports.

**• Enable**. Storm control for the selected packet type is enabled on the selected port or ports. If the traffic for the selected packet traffic exceeds the configured threshold on the selected port or ports, the smart switch discards the traffic.

This setting applies only when storm control is globally disabled for all ports.

**5.** Only if you select Enable from the Status menu, in the Threshold field in the Port Settings section of the screen, specify the maximum rate at which incoming packets of the type that you select from the Ingress Control Mode menu are forwarded. Enter a value in the range from 1 to 100 percent.

The default is value is 5 (that is, 5 percent).

<span id="page-168-1"></span>**6.** Click the **Apply** button.

The settings are saved.

**7.** To configure storm control for another packet type on one or more ports, repeat *[Step](#page-167-2) 2* through *[Step](#page-168-1) 6*.

## <span id="page-168-0"></span>**Configure Port Security**

When you configure port security, you actually lock one or more ports or LAGs so that they can forward only packets from particular source MAC addresses. The smart switch discards all other packets.

You can enable port security globally and configure the port security settings for individual ports and LAGs. When you disable port security globally, the port security settings for individual ports and LAGs are retained but ignored.

#### *Enable Port Security Globally*

- **To enable port security globally:**
	- **1.** Select **Security > Traffic Control > Port Security > Port Security Configuration**.

The Port Security Configuration screen displays.

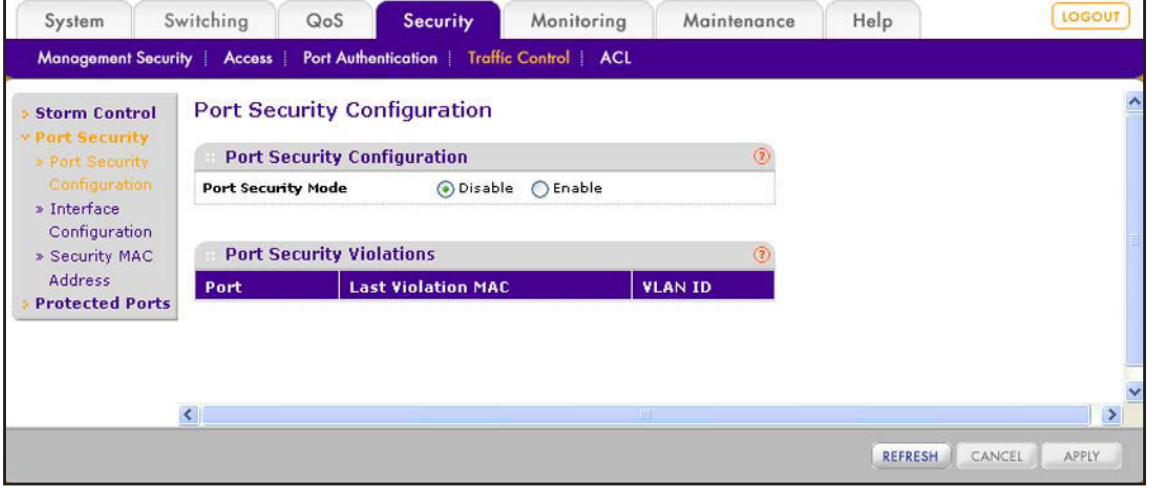

**2.** Next to Port Security Mode, select the **Enable** button.

By default, port security is disabled.

**3.** Click the **Apply** button.

The settings are saved.

**Note:** For information about port security violations, see *[View Security](#page-173-0)  [Violations](#page-173-0)* on page 174.

#### <span id="page-169-0"></span>*Configure Port Security for Ports and LAGs*

On a port or LAG that is configured for port security (that is, the port or LAG is locked), the MAC addresses that are allowed can be both dynamic and static MAC addresses:

- **• Dynamic locking**. This method implements a first-arrival mechanism for port security. You specify how many addresses the locked port can learn. If the limit has not been reached, the port learns a packet with an unknown source MAC address and forwards it normally. When the limit is reached, the port can no longer learn MAC addresses and discards any packets with source MAC addresses that it has not already learned. You can effectively disable dynamic locking by setting the number of allowable dynamic entries to zero.
- **• Static locking**. This method lets you convert dynamically learned MAC addresses to static MAC addresses that are allowed on a locked port. The behavior of packets is the same as for dynamic locking: The port forwards only packets with an allowed source MAC address.
- **To configure port security for one or more ports or LAGs:**
	- **1.** Select **Security > Traffic Control > Port Security > Interface Configuration**.

The Interface Configuration screen displays. The following figure does not show all ports.

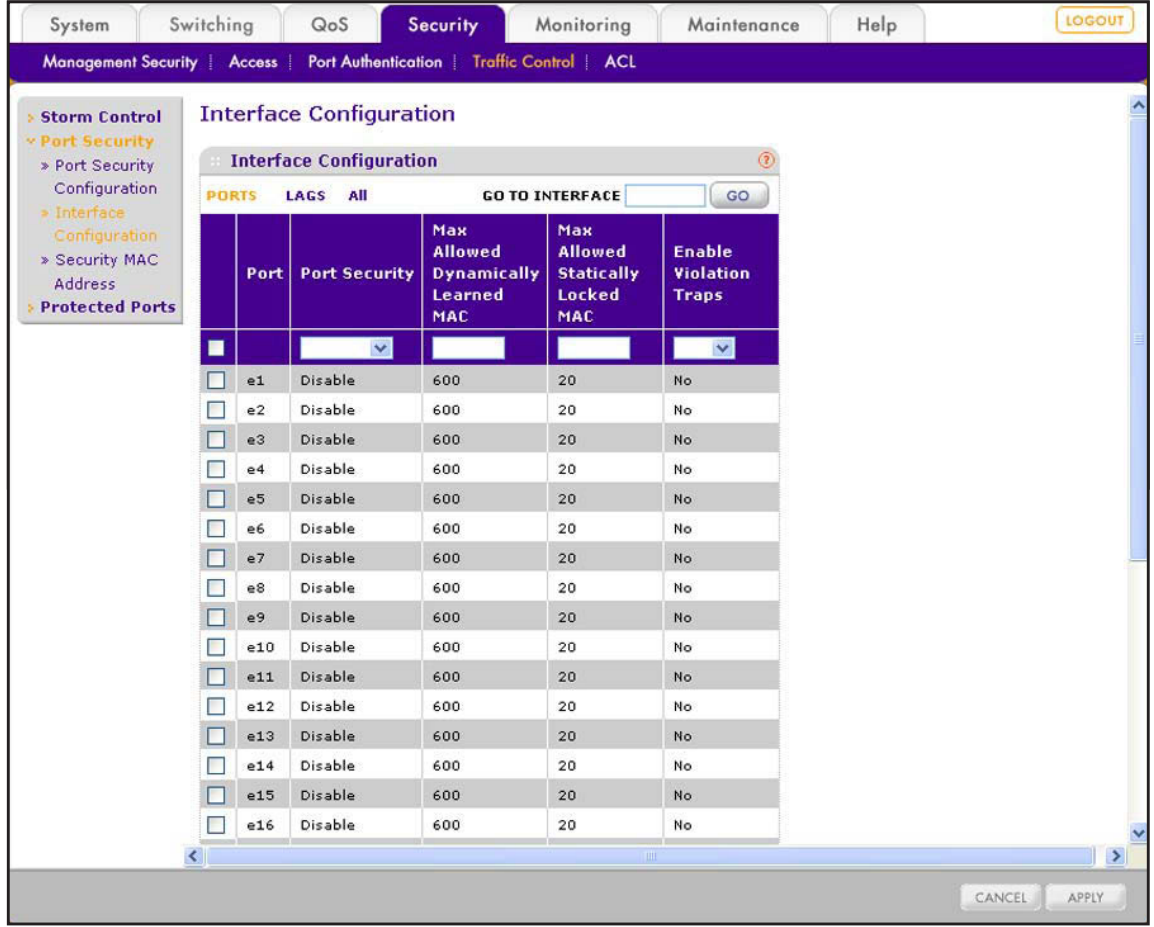

- **2.** Select whether to configure physical ports, LAGs, or both by clicking one of the following links above the table heading:
	- **• PORTS**. Only physical ports display. This is the default setting.
	- **• LAGS**. Only LAGs display.
	- **• All**. Both physical ports and LAGs display.
- **3.** Select whether to configure a single port, a group of ports, or all ports (for the sake of simplicity in this procedure, LAGs are also considered ports):
	- **•** To configure a single port, select the check box next to the port that you want to configure.

The information for the selected port displays in the menu in the table heading.

- **•** To configure a group of ports, select the check boxes for the individual ports that you want to configure.
- **•** To configure all ports, select the check box at the left in the table heading.

**4.** Configure the settings as described in the following table.

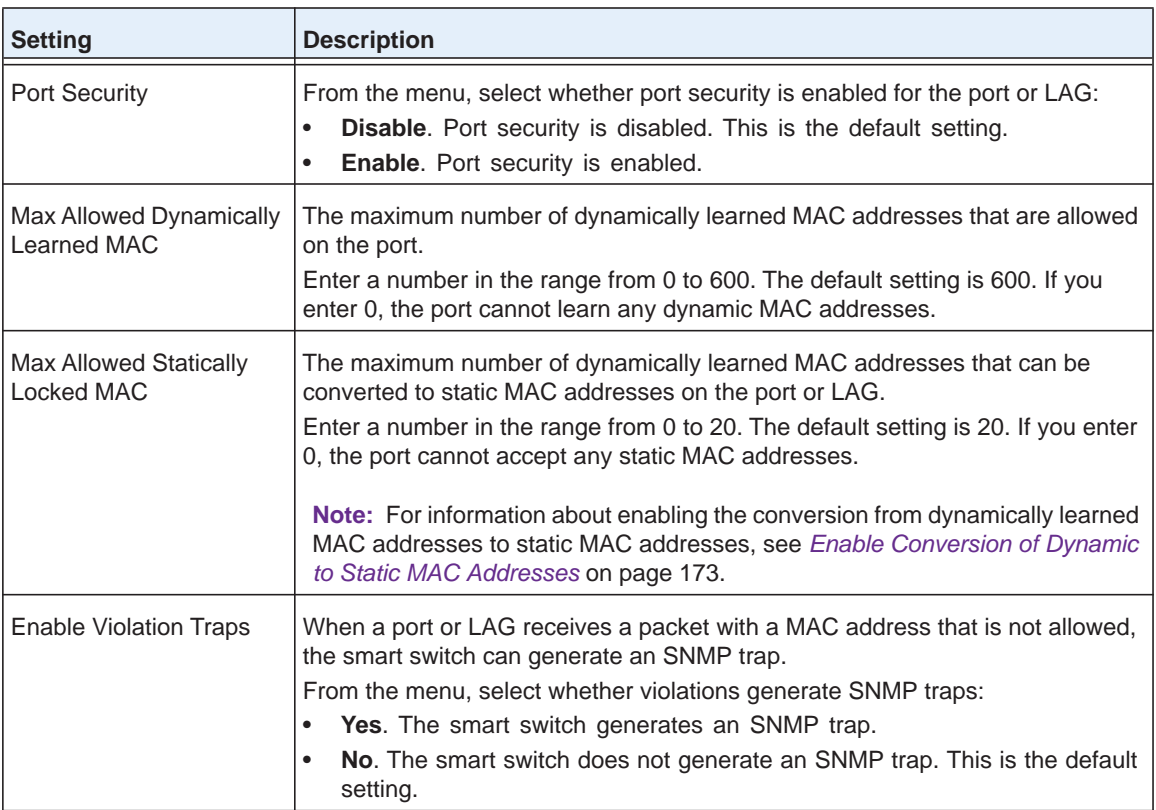

#### **5.** Click the **Apply** button.

The settings are saved.

#### <span id="page-172-0"></span>*Enable Conversion of Dynamic to Static MAC Addresses*

- **To enable the conversion of dynamically learned MAC addresses to static MAC addresses for an individual port:**
	- **1.** Select **Security > Traffic Control > Port Security > Security MAC Address**.

The Security MAC Address screen displays.

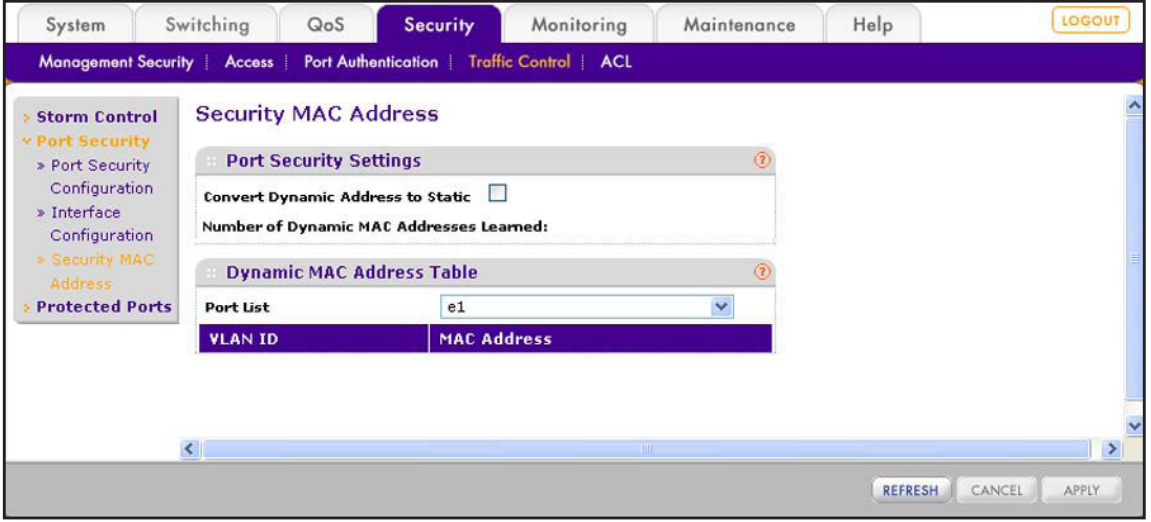

- **2.** From the Port List menu, select a port or LAG.
- **3.** Select the **Convert Dynamic Address to Static** check box.
- **4.** Click the **Apply** button.

The settings are saved. For traffic that is entering the selected port, the smart switch converts dynamic MAC addresses to static MAC addresses in a numerically ascending order until the value that you configured in the Max Allowed Statically Locked MAC field on the Interface Configuration screen is reached (see *[Configure Port Security for Ports](#page-169-0)  [and LAGs](#page-169-0)* on page 170).

**Note:** For information about how to view the Dynamic MAC Address Table, see *[View the Dynamic MAC Address Table for Port Security](#page-174-1)* on [page](#page-174-1) 175.

#### *View Security Violations*

- <span id="page-173-0"></span> **To view security violations:**
	- **1.** Select **Security > Traffic Control > Port Security > Port Security Configuration**.

The Port Security Configuration screen displays.

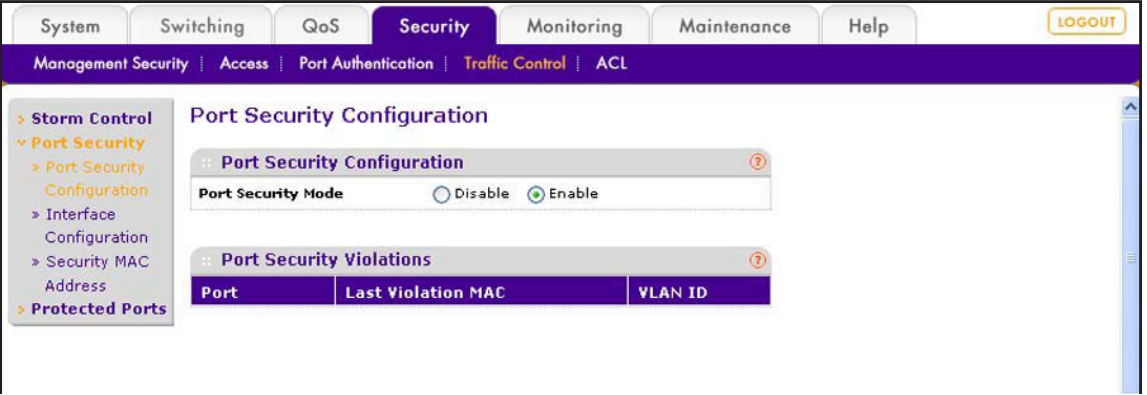

The Port Security Violations table shows information about violations that occurred on ports and LAGs that are enabled for port security. The following table describes the fields in the Port Security Violations table.

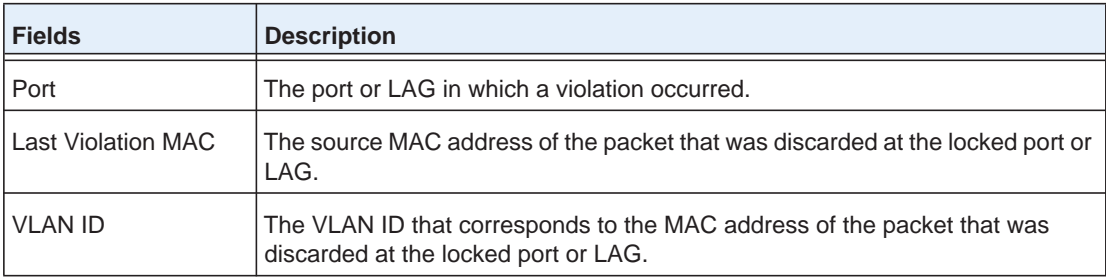

#### **2.** (Optional) Click the **Refresh** button.

The screen refreshes to display the most current data.

#### <span id="page-174-1"></span>*View the Dynamic MAC Address Table for Port Security*

- **To view the Dynamic MAC Address Table for port security:**
	- **1.** Select **Security > Traffic Control > Port Security > Security MAC Address**.

The Security MAC Address screen displays. The following figure shows an example.

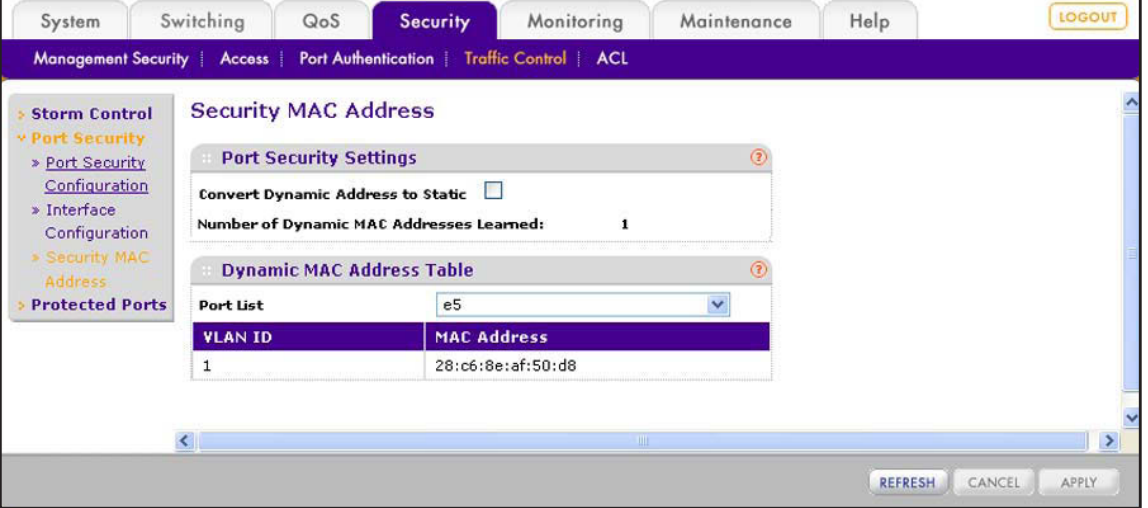

**2.** From Port List menu Dynamic MAC Address Table section of the screen, select the port or LAG for which you want to see the dynamically learned MAC addresses.

The Number of Dynamic MAC Addresses Learned field displays the total number of dynamic MAC Addresses that were learned on the port or LAG.

The Dynamic MAC Address Table shows the MAC addresses that were learned on the selected port or LAG and the VLAN IDs that are associated with the MAC addresses.

**3.** (Optional) Click the **Refresh** button.

The screen refreshes to display the most current data.

#### <span id="page-174-0"></span>**Configure Protected Ports**

If you configure a port as protected, the port does not forward traffic to any other protected port on the smart switch, but can forward traffic to unprotected ports on the smart switch.

As an example, in the following figure, ports 16 through 19 are protected ports and all other ports are unprotected.

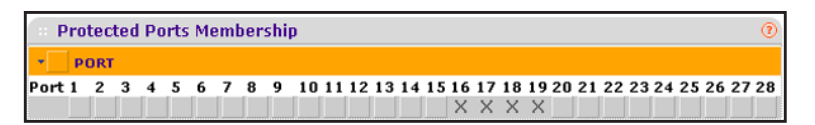

**Figure 13. Example of protected ports**

- **To configure protected ports:**
	- **1.** Select **Security > Traffic Control > Protected Ports**.

The Protected Ports screen displays.

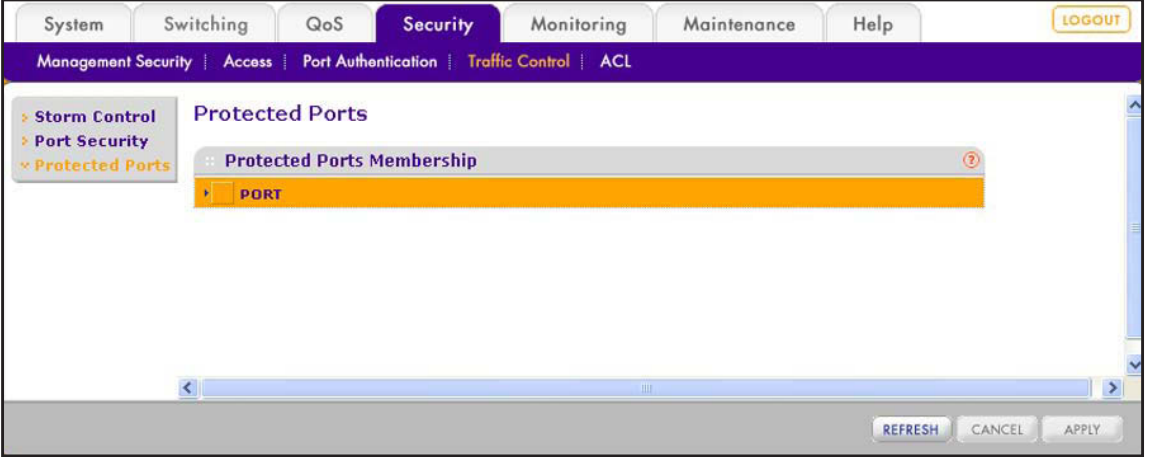

- **2.** Depending on the ports that you want to convert to protected ports, use one of the following methods to add one or more ports:
	- **• Convert individual ports to protected ports using the orange bar**. Below the orange bar, select one or more ports by clicking the square below each port.

(Clicking a second time clears the port as a protected port.)

**• Convert ports to protected ports using the orange bar**. In the orange bar, click the square next to the PORT link and clear one or more individual ports by clicking the square below each port because you do not want to convert all ports to protected ports.

(Clicking a second time clears all port as a protected ports.)

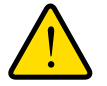

#### **WARNING:**

**Do not convert all ports to protected ports. If you do, the smart switch stops processing all traffic and you are locked out from the web management interface.**

**3.** Click the **Apply** button.

The settings are saved.

## **Manage Access Control Lists 14.**

This chapter describes how to configure access control lists (ACLs), including MAC ACLs and IP ACLs, to enhance security of the network. The chapter includes the following sections:

- **•** *[Access Control List Concepts](#page-177-0)*
- **•** *[Use the ACL Wizard to Configure ACLs](#page-177-1)*
- **•** *[Manually Configure and Assign MAC ACLs](#page-196-0)*
- **•** *[Manually Configure and Assign IP ACLs](#page-206-0)*

## <span id="page-177-0"></span>**Access Control List Concepts**

Access control lists (ACLs) ensure that only authorized users have access to specific resources while blocking any unwarranted attempts to reach network resources. ACLs are used to provide security for the network, to provide traffic flow control, to restrict contents of routing updates, and to determine which types of traffic are forwarded or blocked.

The smart switch supports ACLs based on the MAC addresses of the source and destination devices (MAC ACLs), ACLs based on the IPv4 addresses of the source and destination devices (basic IP ACLs), and ACLs that are based on the TCP or UDP source and destination ports (extended IP ACLs).

ACLs are composed of access control entries (ACE), or rules, that consist of the filters that determine traffic classifications.

These are the basic steps to configure an ACL:

- **1.** Create a name or identifier for an ACL.
- **2.** Create rules and assign them to the ACL.
- **3.** Assign the ACL to an interface.

**Note:** For more information about ACLs, including configuration examples, see *[Access Control Lists](#page-309-0)* on page 310.

## <span id="page-177-1"></span>**Use the ACL Wizard to Configure ACLs**

The ACL Wizard lets you configure ACL permissions for devices based on the source and destination MAC addresses, source and destination IP addresses, and TCP or UDP source and destination port IDs.

If you click the Permit or Deny link next to an ACL Wizard option, a new screen displays. Many of the fields and menus on the screen are preconfigured, based on your selection. You need to specify fields and make selections from menus for settings that are specific to your network and configuration.

#### **View the ACL Wizard Screen and View the Options**

This section provides general information about the ACL Wizard screen and the options that it provides. For detailed procedures, see the following sections:

- **•** *[Use the ACL Wizard to Create an ACL Based on MAC Addresses](#page-179-0)* on page 180
- **•** *[Use the ACL Wizard to Create an ACL Based on a Source IP Address](#page-183-0)* on page 184
- **•** *[Use the ACL Wizard to Create an ACL Based on a Destination IP Address](#page-187-0)* on page 188
- **•** *[Use the ACL Wizard to Create an ACL Based on TCP or UDP Ports](#page-191-0)* on page 192

**To display the ACL Wizard screen and view the options:**

Select **Security > ACL > ACL Wizard**.

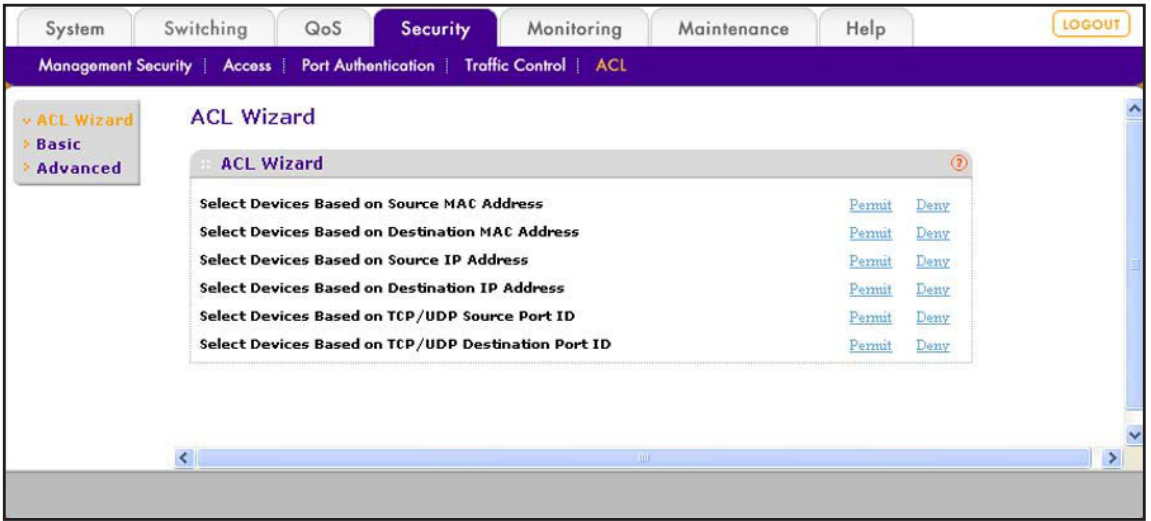

The following table describes the options that are available and the fields and menus that you need to specify for each wizard selection.

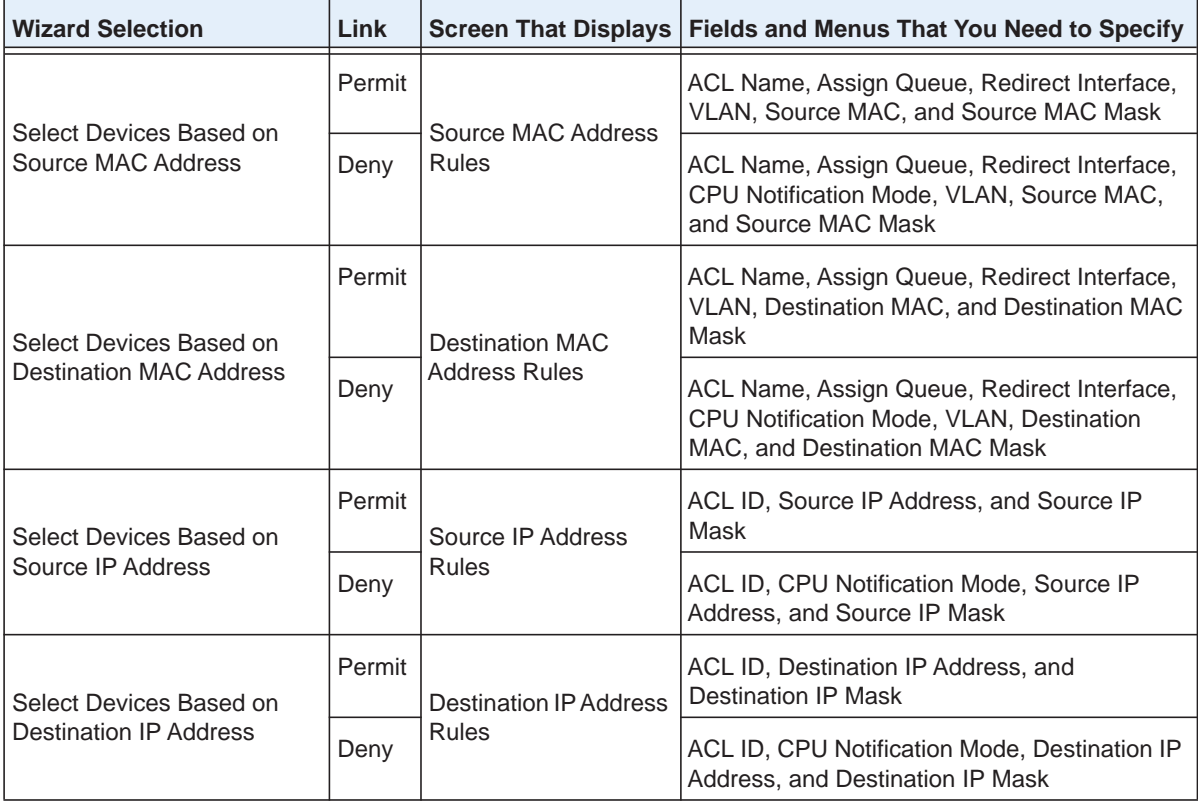

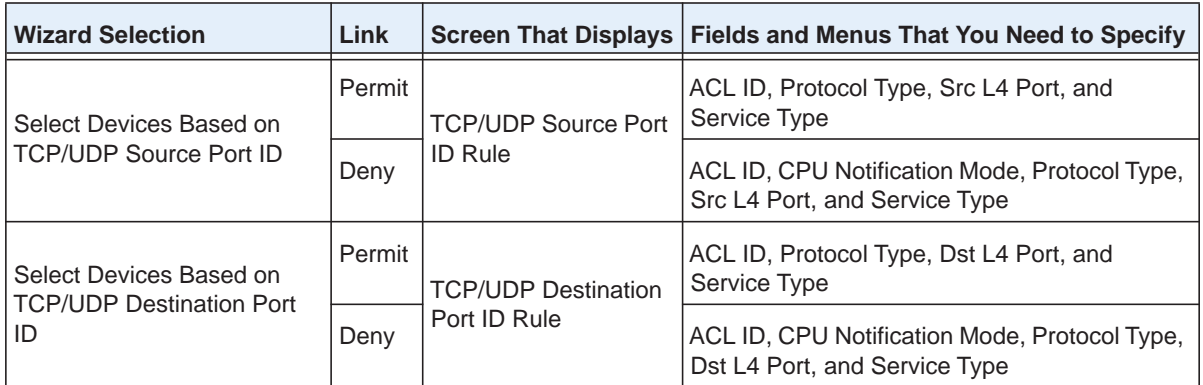

## <span id="page-179-0"></span>**Use the ACL Wizard to Create an ACL Based on MAC Addresses**

Before you can use the ACL Wizard to create an ACL that is based on a source or destination MAC address, first create a MAC ACL name.

- **To create a MAC ACL name and use the ACL Wizard to configure a rule that is based on the source or destination MAC address:**
	- **1.** Select **Security > ACL > Basic > MAC ACL Configuration**.

The MAC ACL screen displays. The following figure shows an entry in the table as an example.

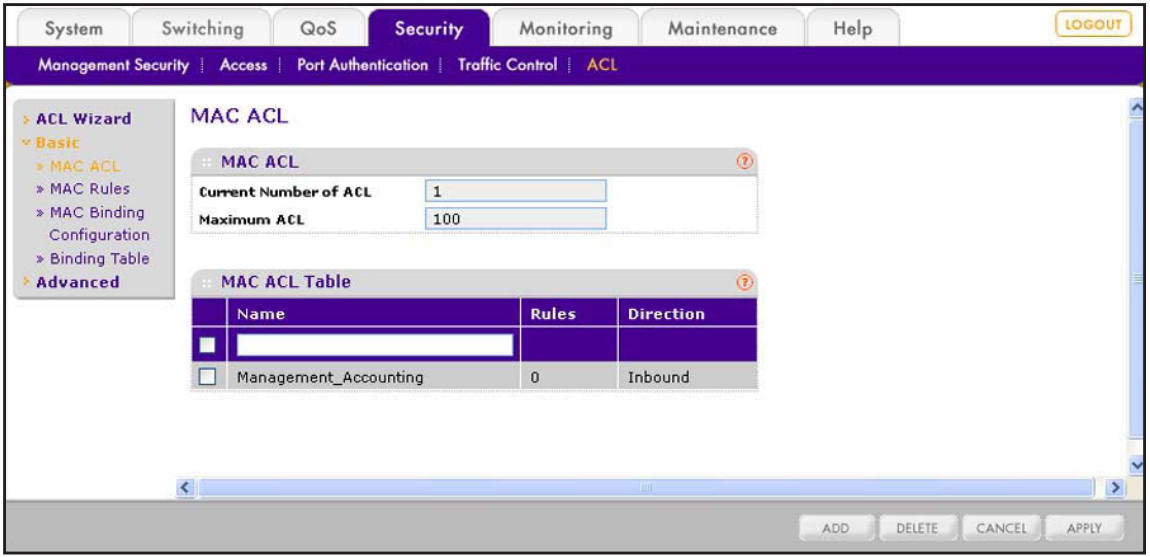

**2.** In the Name field in the heading of the MAC ACL Table, specify a name for the ACL.

The name can include alphabetic, numeric, hyphen, underscore, or space characters, and needs to start with an alphabetic character.

**3.** Click the **Add** button.

The ACL is added to the MAC ACL table. No rules are attached yet to the ACL.
#### **4.** Select **Security > ACL > ACL Wizard**.

The ACL Wizard screen displays.

- **5.** Select whether to create a rule that is based on a source MAC address or destination MAC address:
	- **• Source MAC address**. Next to Select Devices Based on Source MAC Address, select one of the following active links:
		- **Permit**. Creates a rule that permits a source MAC address.
		- **Deny**. Creates a rule that prohibits a source MAC address.

The Source MAC Address Rules screen displays.

- **• Destination MAC address**. Next to Select Devices Based on Destination MAC Address, select one of the following active links:
	- **Permit.** Creates a rule that permits a destination MAC address.
	- **Deny**. Creates a rule that prohibits a destination MAC address.

The Destination MAC Address Rules screen displays.

The following figure shows the Source MAC Address Rules screen with the Deny action selected. If you select the Permit action, the fields are the same, except that the CPU Notification Mode menu is masked out.

The Destination MAC Address Rules screen is identical to the Source MAC Address Rules screen, with the only exception that it shows Destination MAC and Destination MAC Mask fields instead of Source MAC and Source MAC Mask fields.

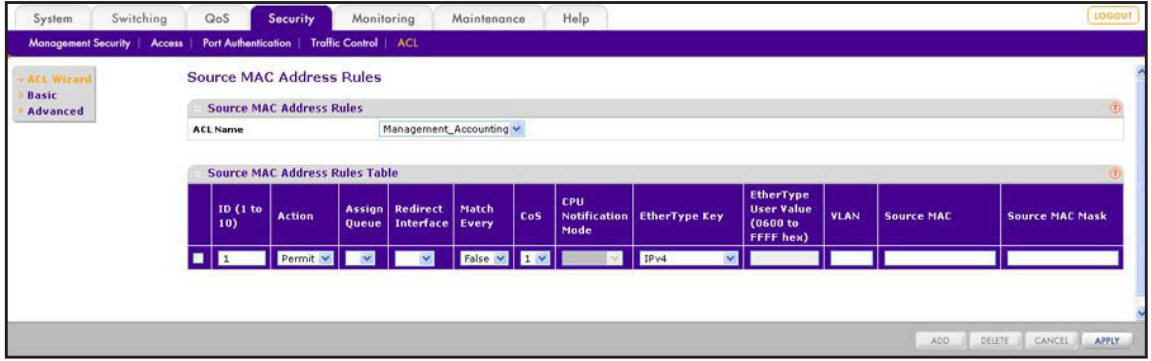

**6.** From the ACL Name menu, select the ACL name that you have defined on the MAC ACL screen and for which you want to add a rule.

The rule that you are creating applies to the selected MAC ACL *only*.

**7.** Configure the settings as described in the following table:

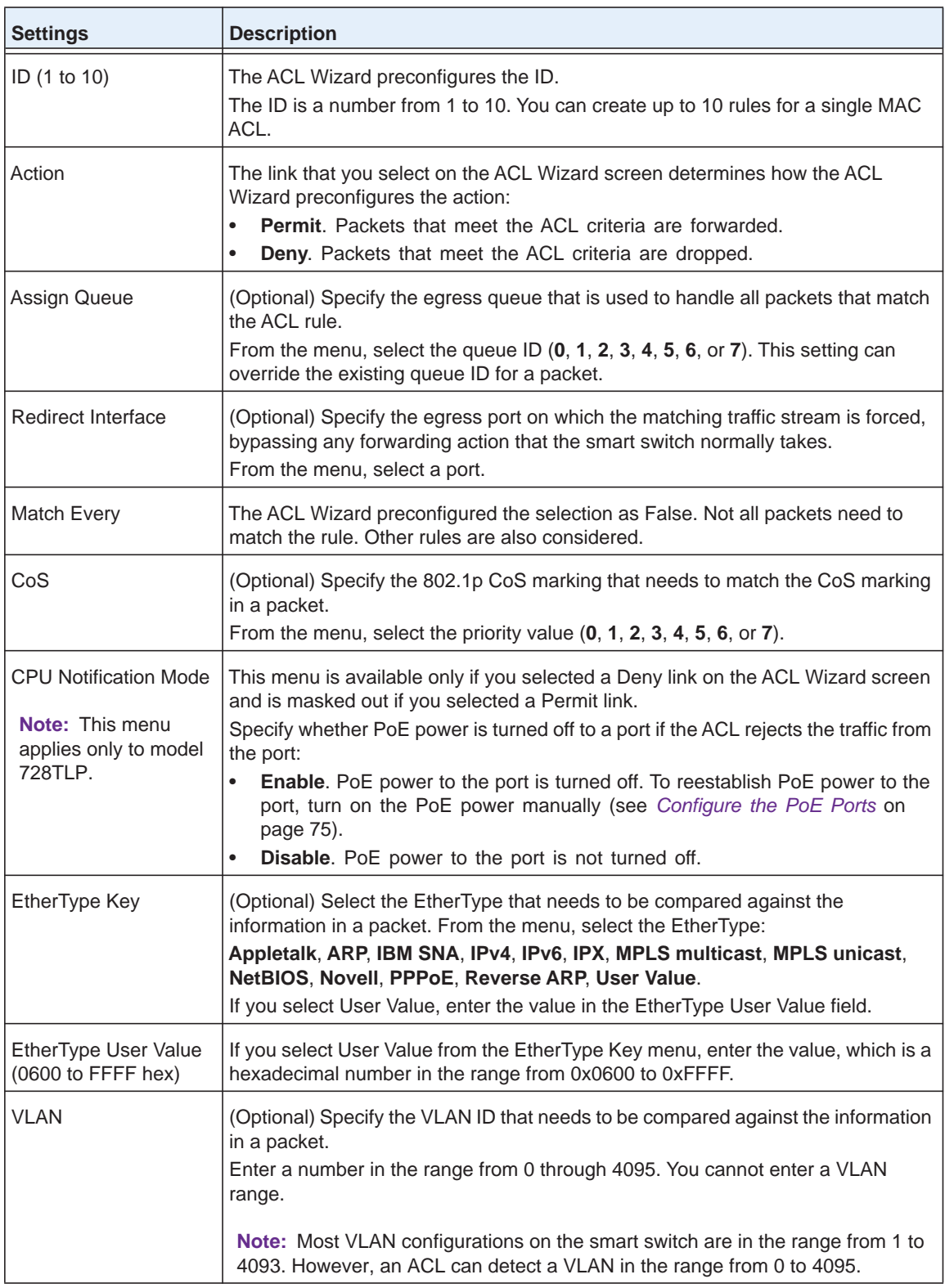

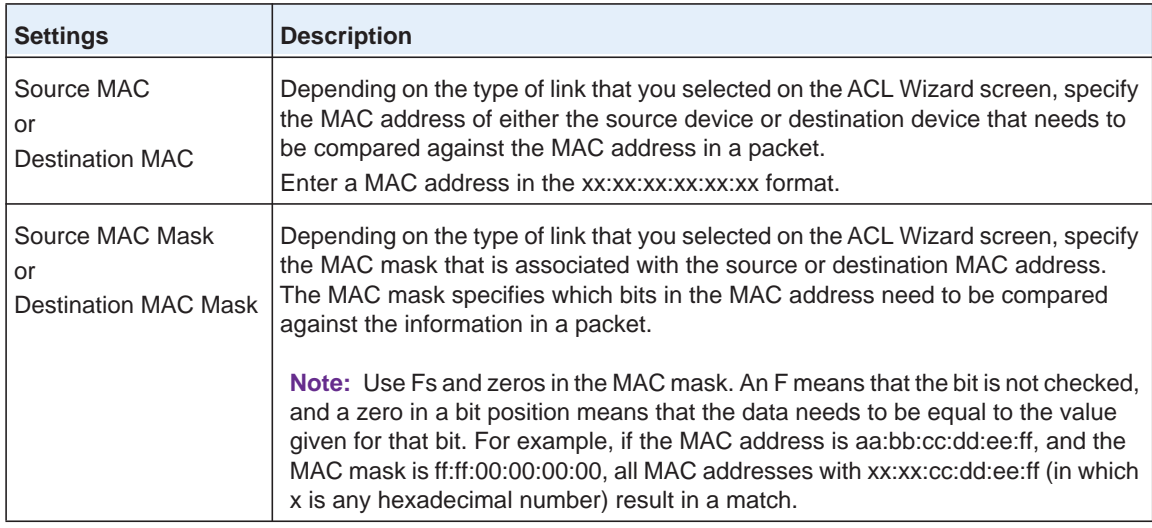

**8.** Click the **Add** button.

The rule is added to the Source MAC Address Rules Table or Destination MAC Address Table.

**9.** Click the **Apply** button.

The settings are saved, and the MAC Binding Configuration screen displays.

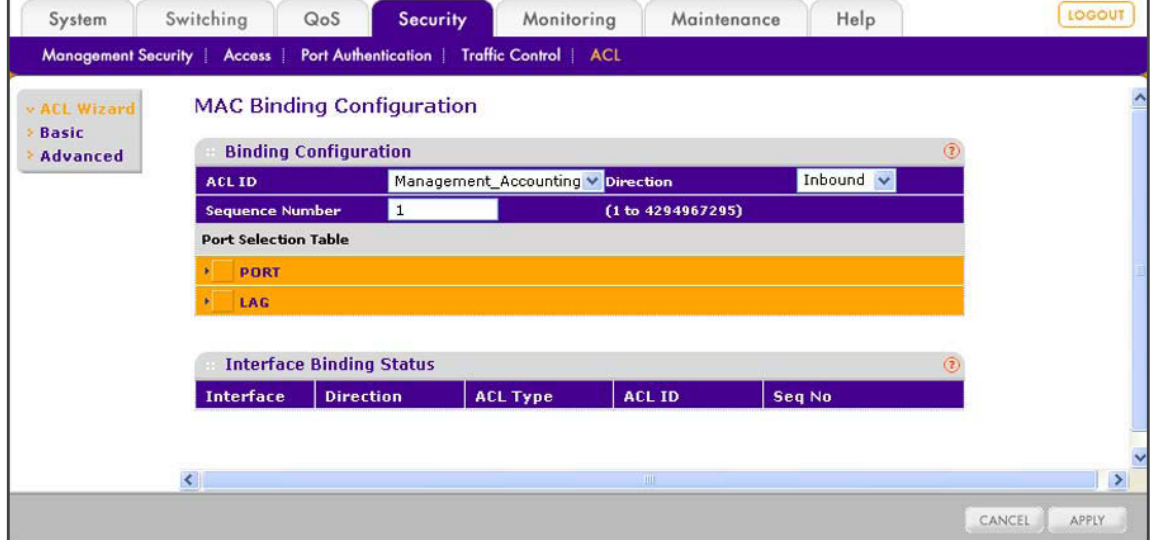

**10.** From the ACL ID menu, select the MAC ACL to which you want to bind ports, LAGs, or both.

**Note:** The Direction menu is fixed at Inbound. Only incoming packets can be filtered.

**11.** (Optional) In the Sequence Number field, enter a number in the range from 1 to 4,294,967,295.

The sequence number specifies the order of the ACL relative to existing ACLs that are bound to the same interface or interfaces. A lower number specifies a higher precedence order. If a sequence number is already in use for the port or ports, the ACL replaces the existing ACL that uses the same sequence number. If you do not enter a number, the smart switch assigns a default sequence number automatically.

**12.** In the Port Selection Table section, click one or both of the orange bars:

- **• PORT**. Displays the physical ports.
- **• LAG**. Displays the link aggregation groups 1 through 8. (For more information, see *[Chapter 8, Configure LAGs and LAG Membership](#page-91-0).*)
- **13.** To bind one or more ports or LAGs to the ACL, use one of the following methods:
	- **• Bind individual ports or LAGs to the MAC ACL:**
		- **a.** Click the **PORT** or **LAG** orange bar.
		- **b.** Below each selected orange bar, select one or more ports or LAGs by clicking the square below each port or LAG.

(Clicking a second time removes the ports or LAGs from the binding.)

**• Bind all ports or LAGs to the MAC ACL**. In the orange bar, click the square next to PORT or LAG. All ports or LAGs are bound to the MAC ACL.

(Clicking a second time removes all ports or LAGs from the binding.)

**14.** Click the **Apply** button.

The settings are saved, and the ACL information is added to both the Interface Binding Status table and the MAC Binding Table on the MAC Binding Table screen (see *[View the](#page-205-0)  [MAC ACL Binding Table](#page-205-0)* on page 206).

For information about how to change the rule or remove the rule, see the procedures at the end of *[Manage MAC ACL Rules](#page-198-0)* on page 199.

## **Use the ACL Wizard to Create an ACL Based on a Source IP Address**

Before you can use the ACL Wizard to create an ACL that is based on a source address, first create an IP ACL ID.

- **To create an IP ACL ID and use the ACL Wizard to configure a rule that is based on the source IP address:**
	- **1.** Select **Security > ACL > Advanced > IP ACL**.

The IP ACL screen displays. The following figure shows an entry in the table as an example.

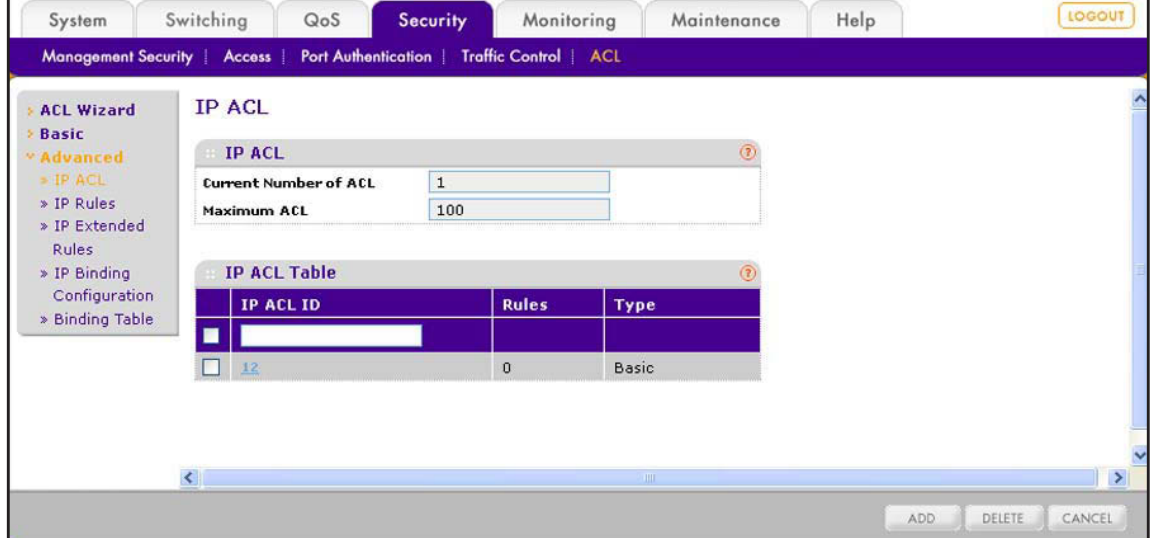

**2.** In the IP ACL ID field in the heading of the IP ACL Table, specify an ID.

Type an ID in the range from 1 to 99. An ID in this range creates a basic IP ACL. For more information about basic IP ACLs, see *[Manage IP ACL Identifiers](#page-207-0)* on page 208.

**3.** Click the **Add** button.

The ACL is added to the IP ACL table. No rules are attached yet to the ACL.

**4.** Select **Security > ACL > ACL Wizard**.

The ACL Wizard screen displays.

- **5.** Next to Select Devices Based on Source IP Address, select one of the following active links:
	- **• Permit**. Creates a rule that permits a source IP address.
	- **• Deny**. Creates a rule that prohibits a source IP address.

The Source IP Address Rules screen displays.

The following figure shows the Source IP Address Rules screen with the Permit action selected. If you select the Deny action, the fields are the same, except that the CPU Notification Mode menu is available.

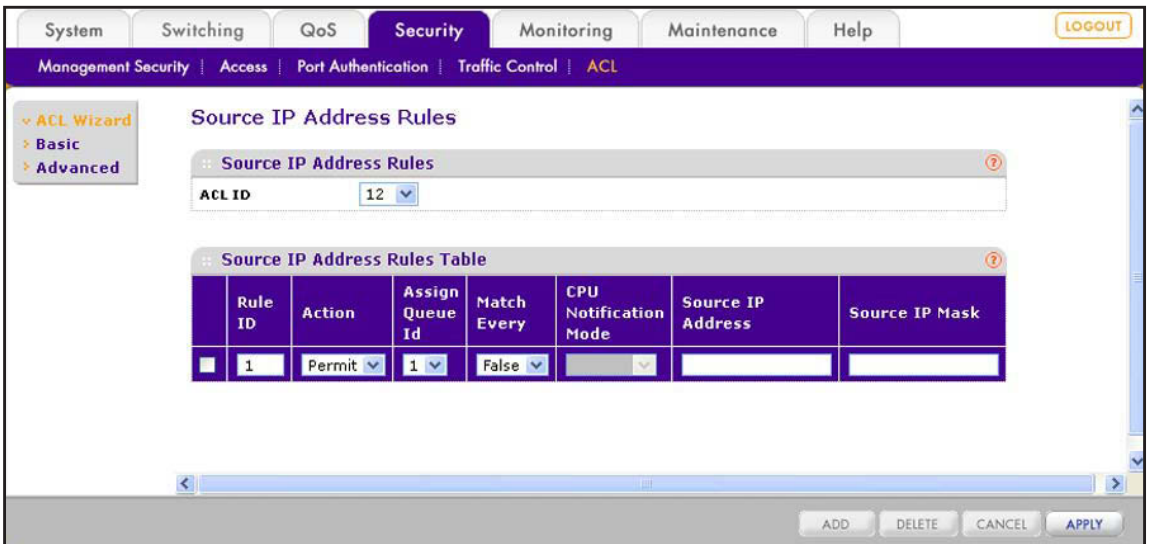

**6.** From the ACL ID menu, select the ACL ID that you have defined on the IP ACL screen and for which you want to add a rule.

The rule that you are creating applies to the selected IP ACL *only*.

**7.** Configure the settings as described in the following table:

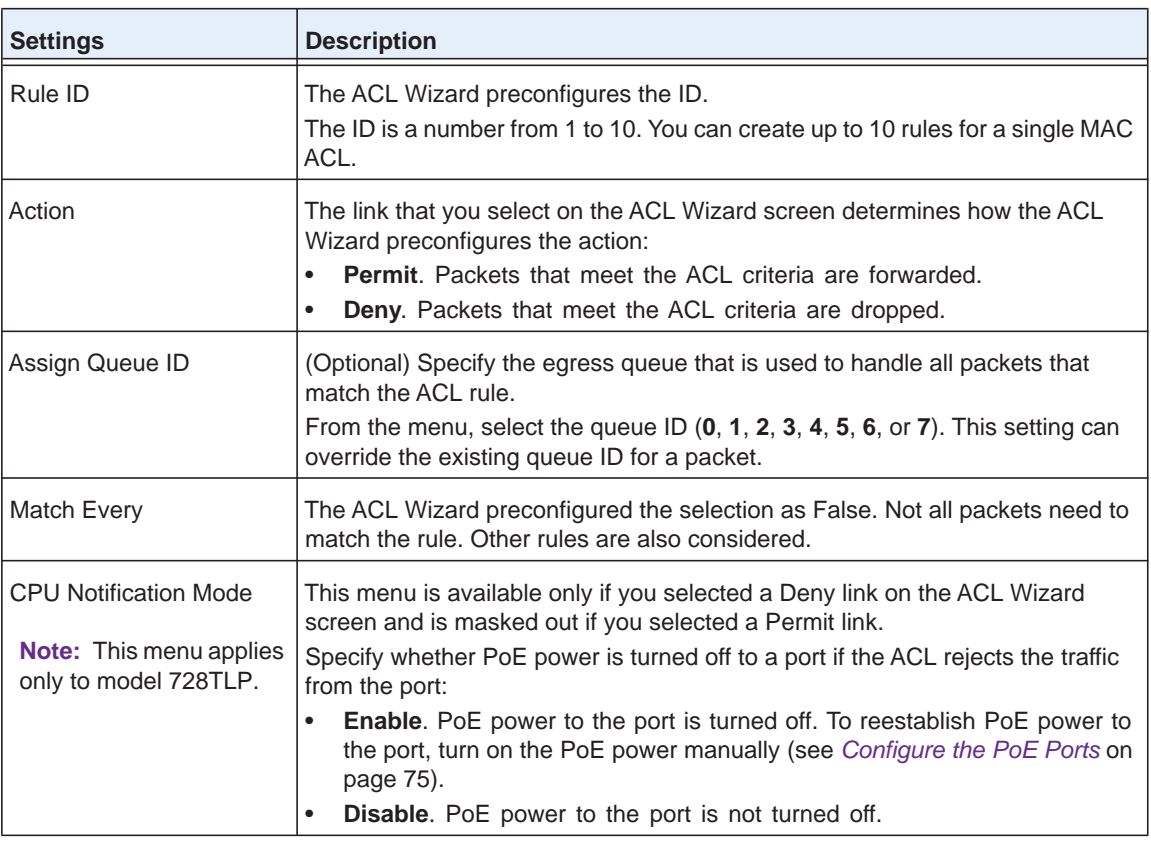

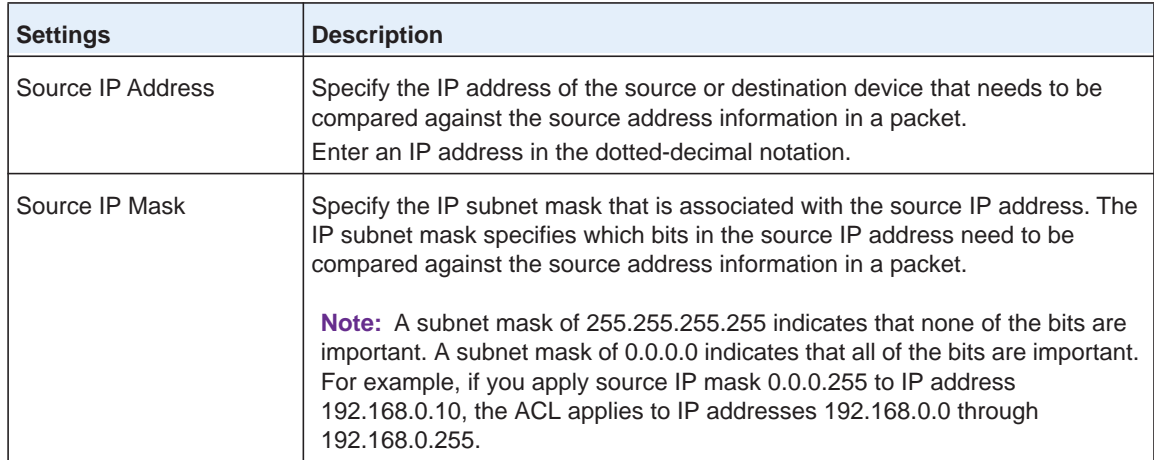

**8.** Click the **Add** button.

The rule is added to the Source IP Address Rules Table.

**9.** Click the **Apply** button.

The settings are saved, and the IP Binding Configuration screen displays.

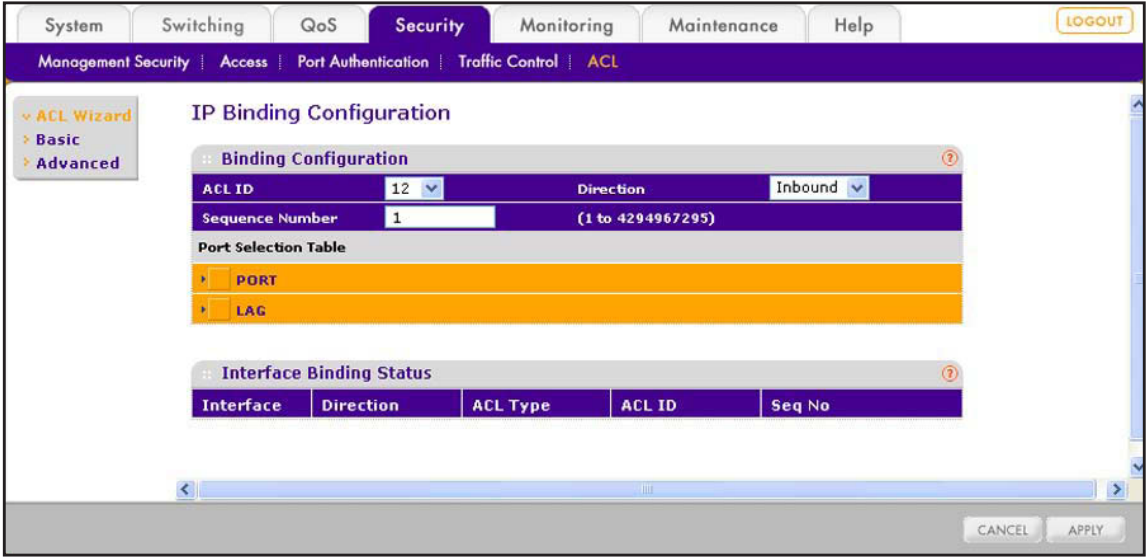

**10.** From the ACL ID menu, select the IP ACL to which you want to bind ports, LAGs, or both.

**Note:** The Direction menu is fixed at Inbound. Only incoming packets can be filtered.

**11.** (Optional) In the Sequence Number field, enter a number in the range from 1 to 4,294,967,295.

The sequence number specifies the order of the ACL relative to existing ACLs that are bound to the same interface or interfaces. A lower number specifies a higher precedence order. If a sequence number is already in use for the port or ports, the ACL replaces the existing ACL that uses the same sequence number. If you do not enter a number, the smart switch assigns a default sequence number automatically.

**12.** In the Port Selection Table section, click one or both of the orange bars:

- **• PORT**. Displays the physical ports.
- **• LAG**. Displays the link aggregation groups 1 through 8. (For more information, see *[Chapter 8, Configure LAGs and LAG Membership](#page-91-0).*)

**13.** To bind one or more ports or LAGs to the ACL, use one of the following methods:

- **• Bind individual ports or LAGs to the IP ACL:**
	- **a.** Click the **PORT** or **LAG** orange bar.
	- **b.** Below each selected orange bar, select one or more ports or LAGs by clicking the square below each port or LAG.

(Clicking a second time removes the ports or LAGs from the binding.)

**• Bind all ports or LAGs to the IP ACL**. In the orange bar, click the square next to PORT or LAG. All ports or LAGs are bound to the MAC ACL.

(Clicking a second time removes all ports or LAGs from the binding.)

**14.** Click the **Apply** button.

The settings are saved, and the ACL information is added to both the Interface Binding Status table and the IP Binding Table on the IP Binding Table screen (see *[View the IP](#page-218-0)  [ACL Binding Table](#page-218-0)* on page 219).

For information about how to change the rule or remove the rule, see the procedures at the end of *[Manage Basic IP ACL Rules](#page-208-0)* on page 209.

## **Use the ACL Wizard to Create an ACL Based on a Destination IP Address**

Before you can use the ACL Wizard to create an ACL that is based on a destination IP address, first create an IP ACL ID.

- **To create an IP ACL ID and use the ACL Wizard to configure a rule that is based on the source or destination IP address:**
	- **1.** Select **Security > ACL > Advanced > IP ACL**.

The IP ACL screen displays. The following figure shows an entry in the table as an example.

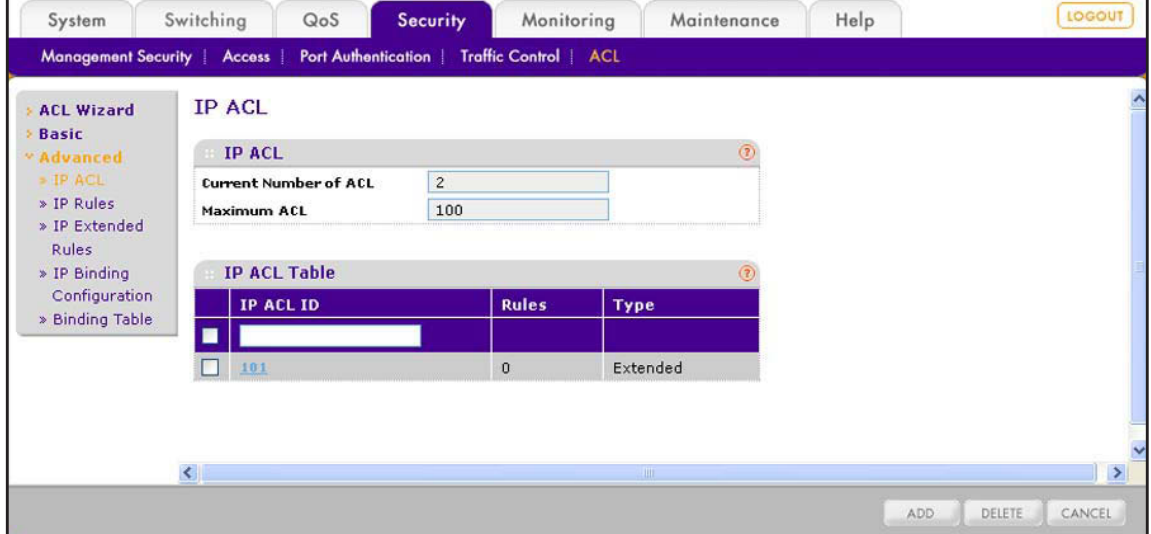

**2.** In the IP ACL ID field in the heading of the IP ACL Table, specify an ID.

Type an ID in the range from 100 to 199. An ID in this range creates an extended IP ACL. You cannot use a basic IP ACL, that is, an IP ACL with an ID in the range from 1 to 99. For more information about extended IP ACLs, see *[Manage IP ACL Identifiers](#page-207-0)* on [page](#page-207-0) 208.

**3.** Click the **Add** button.

The ACL is added to the IP ACL table. No rules are attached yet to the ACL.

#### **4.** Select **Security > ACL > ACL Wizard**.

The ACL Wizard screen displays.

- **5.** Next to Select Devices Based on Destination IP Address, select one of the following active links:
	- **• Permit**. Creates a rule that permits a destination IP address.
	- **• Deny**. Creates a rule that prohibits a destination IP address.

The Destination IP Address Rules screen displays.

The following figure shows the Destination IP Address Rules screen with the Deny action selected. If you select the Permit action, the fields are the same, except that the CPU Notification Mode menu is masked out.

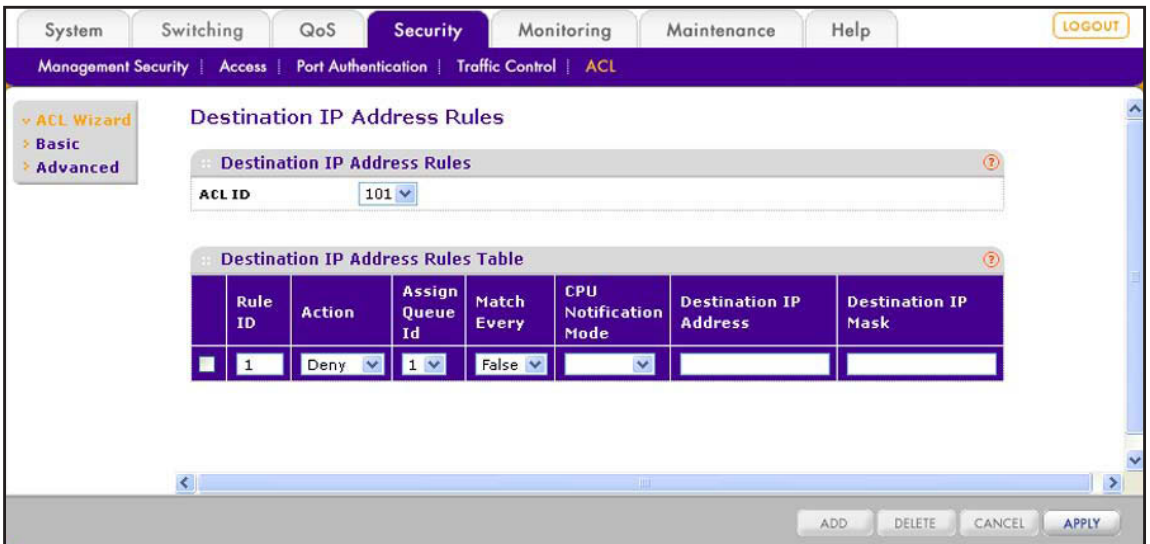

**6.** From the ACL ID menu, select the ACL ID that you have defined on the IP ACL screen and for which you want to add a rule.

The rule that you are creating applies to the selected IP ACL *only*.

**7.** Configure the settings as described in the following table:

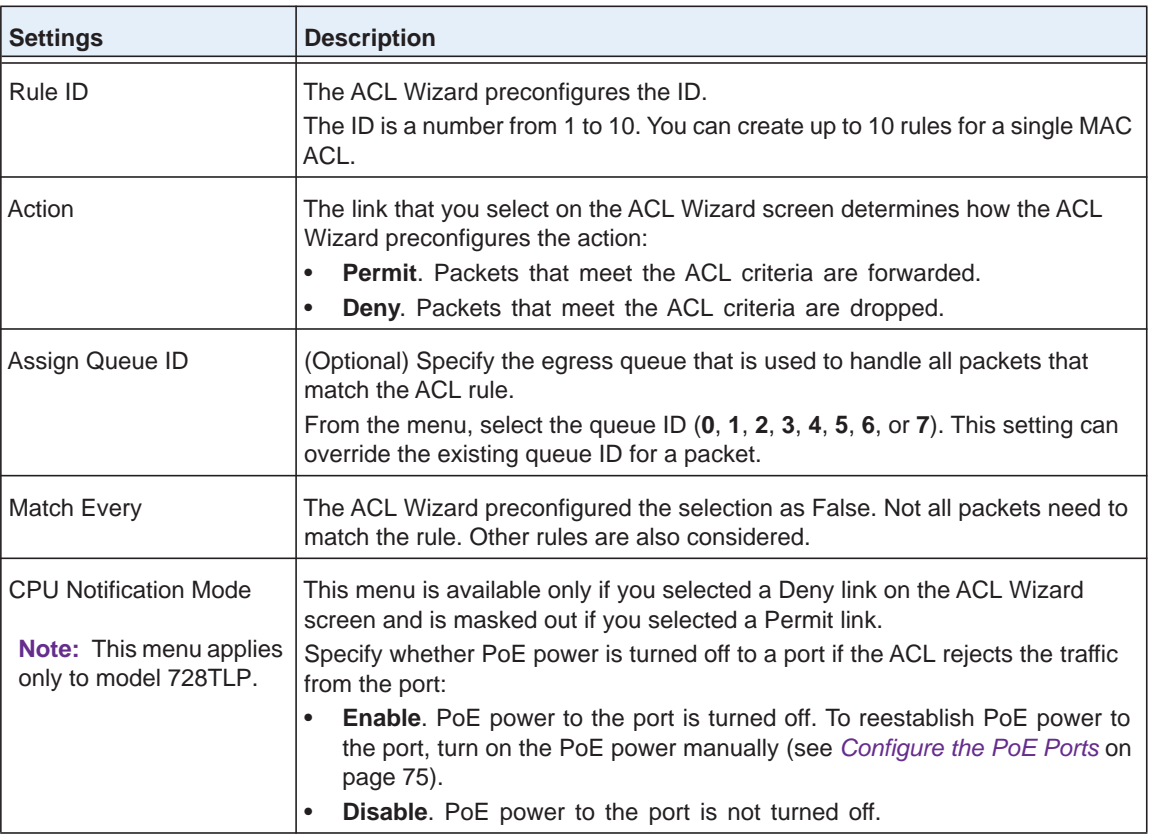

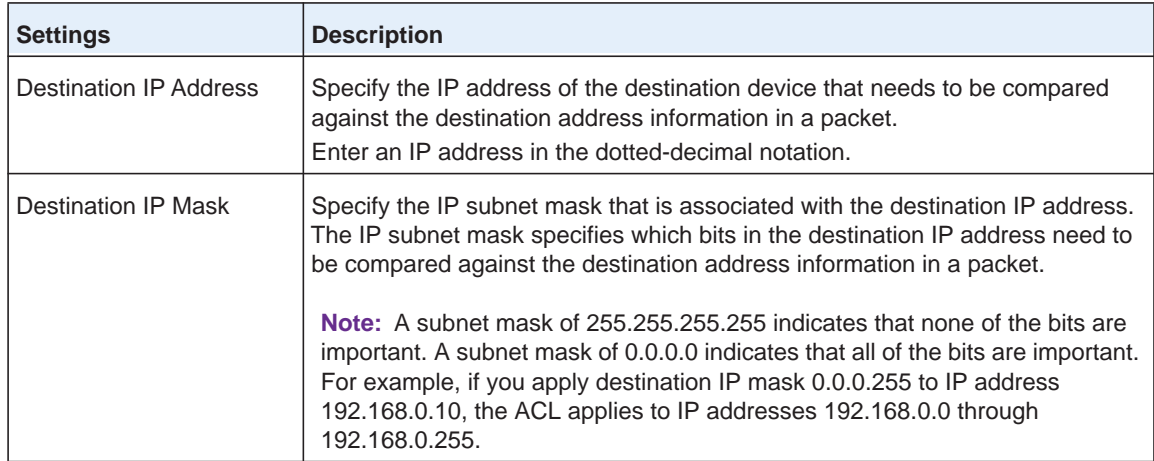

**8.** Click the **Add** button.

The rule is added to the Destination IP Address Rules Table.

**9.** Click the **Apply** button.

The settings are saved, and the IP Binding Configuration screen displays.

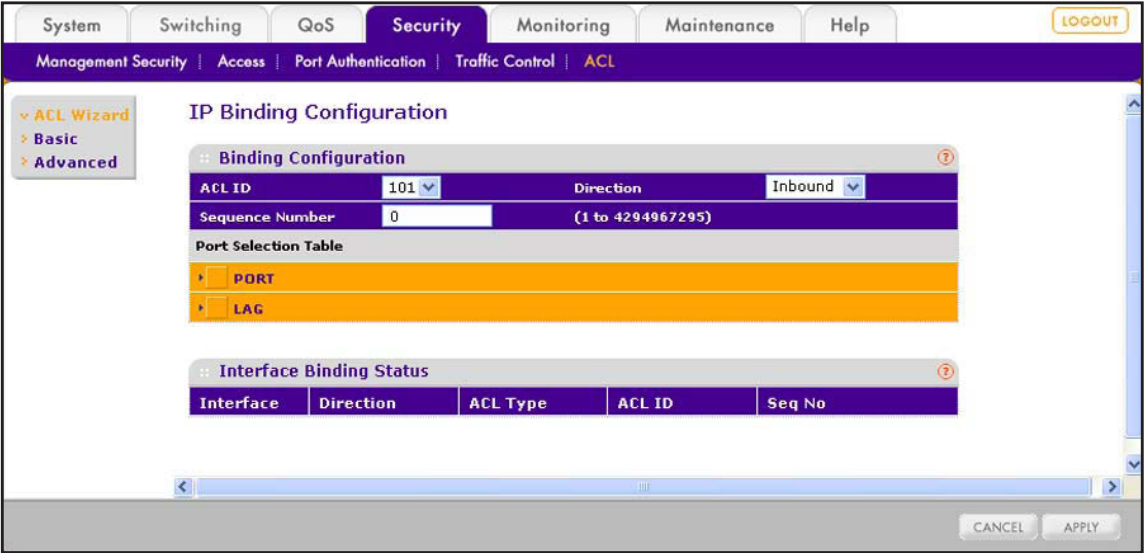

**10.** From the ACL ID menu, select the IP ACL to which you want to bind ports, LAGs, or both.

**Note:** The Direction menu is fixed at Inbound. Only incoming packets can be filtered.

**11.** (Optional) In the Sequence Number field, enter a number in the range from 1 to 4,294,967,295.

The sequence number specifies the order of the ACL relative to existing ACLs that are bound to the same interface or interfaces. A lower number specifies a higher precedence order. If a sequence number is already in use for the port or ports, the ACL replaces the existing ACL that uses the same sequence number. If you do not enter a number, the smart switch assigns a default sequence number automatically.

**12.** In the Port Selection Table section, click one or both of the orange bars:

- **• PORT**. Displays the physical ports.
- **• LAG**. Displays the link aggregation groups 1 through 8. (For more information, see *[Chapter 8, Configure LAGs and LAG Membership](#page-91-0).*)

**13.** To bind one or more ports or LAGs to the ACL, use one of the following methods:

- **• Bind individual ports or LAGs to the IP ACL:**
	- **a.** Click the **PORT** or **LAG** orange bar.
	- **b.** Below each selected orange bar, select one or more ports or LAGs by clicking the square below each port or LAG.

(Clicking a second time removes the ports or LAGs from the binding.)

**• Bind all ports or LAGs to the IP ACL**. In the orange bar, click the square next to PORT or LAG. All ports or LAGs are bound to the MAC ACL.

(Clicking a second time removes all ports or LAGs from the binding.)

**14.** Click the **Apply** button.

The settings are saved, and the ACL information is added to both the Interface Binding Status table and the IP Binding Table on the IP Binding Table screen (see *[View the IP](#page-218-0)  [ACL Binding Table](#page-218-0)* on page 219).

For information about how to change the rule or remove the rule, see the procedures at the end of *[Manage Extended IP ACL Rules](#page-211-0)* on page 212.

# **Use the ACL Wizard to Create an ACL Based on TCP or UDP Ports**

Before you can use the ACL Wizard to create an ACL that is based on a source or destination port, first create an IP ACL ID.

- **To create an IP ACL ID and use the ACL Wizard to configure a rule that is based on the source or destination port:**
	- **1.** Select **Security > ACL > Advanced > IP ACL**.

The IP ACL screen displays. The following figure shows an entry in the table as an example.

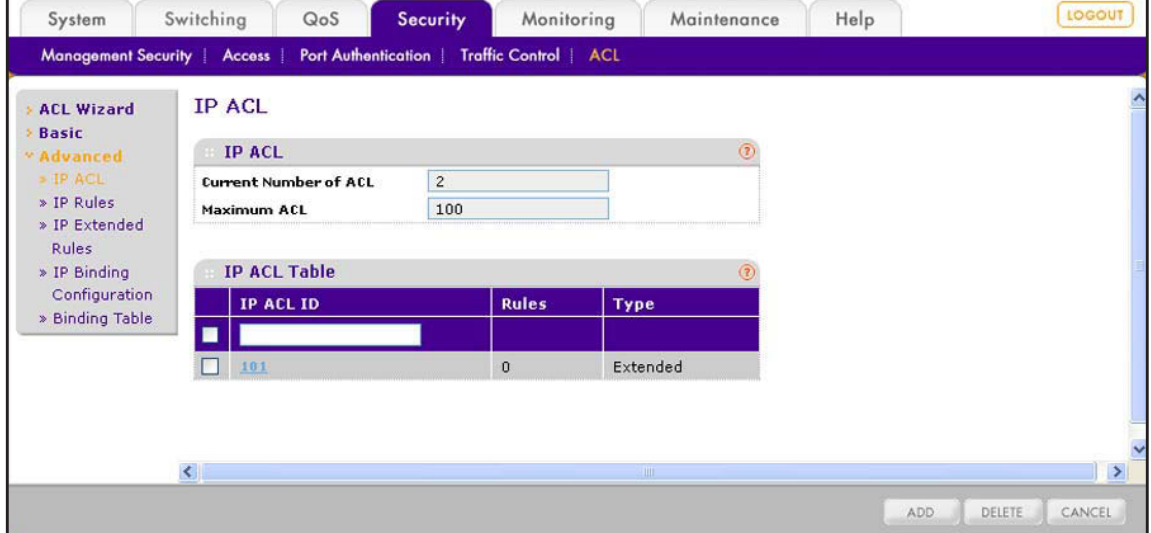

**2.** In the IP ACL ID field in the heading of the IP ACL Table, specify an ID.

Type an ID in the range from 100 to 199. An ID in this range creates an extended IP ACL. For more information about extended IP ACLs, see *[Manage IP ACL Identifiers](#page-207-0)* on [page](#page-207-0) 208.

**3.** Click the **Add** button.

The ACL is added to the IP ACL Table. No rules are attached yet to the ACL.

**4.** Select **Security > ACL > ACL Wizard**.

The ACL Wizard screen displays.

- **5.** Select whether to create a rule that is based on a source port or destination port:
	- **• Source port**. Next to Select Devices Based on TCP/UDP Source Port ID, select one of the following active links:
		- Permit. Creates a rule that permits a source port.
		- Deny. Creates a rule that prohibits a source port.

The TCP/UDP Source Port ID Rule screen displays.

- **• Destination port**. Next to Select Devices Based on TCP/UDP Destination Port ID, select one of the following active links:
	- **Permit**. Creates a rule that permits a destination port.
	- **Deny**. Creates a rule that prohibits a destination port.

The TCP/UDP Destination Port ID Rule screen displays.

The following figure shows the TCP/UDP Source Port ID Rule screen with the Deny action selected. If you select the Permit action, the fields are the same, except that the CPU Notification Mode menu is masked out.

The TCP/UDP Destination Port ID Rule screen is identical to the TCP/UDP Source Port ID Rule screen, with the only exception that it shows Dst L4 Port field instead of Src L4 Port field.

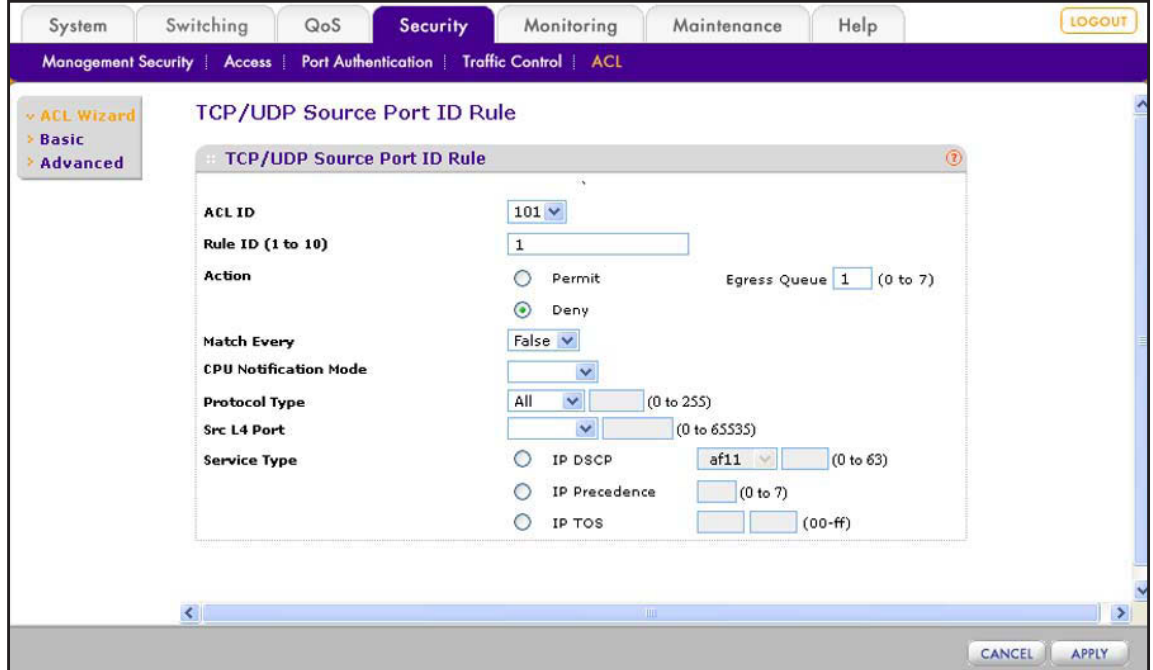

**6.** From the ACL ID menu, select the ACL ID that you have defined on the IP ACL screen and for which you want to add a rule.

The rule that you are creating applies to the selected IP ACL *only*.

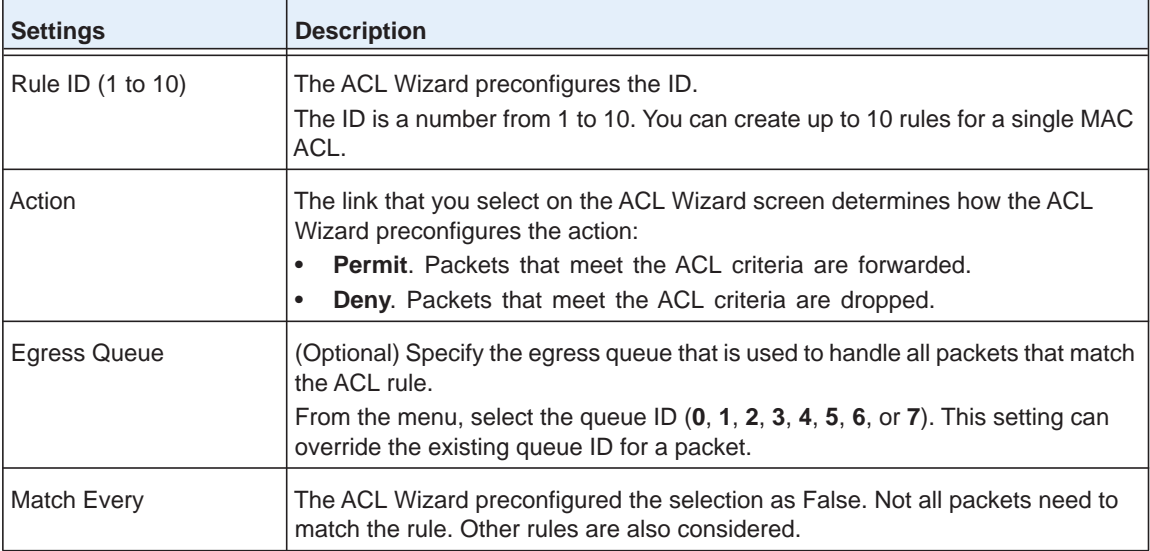

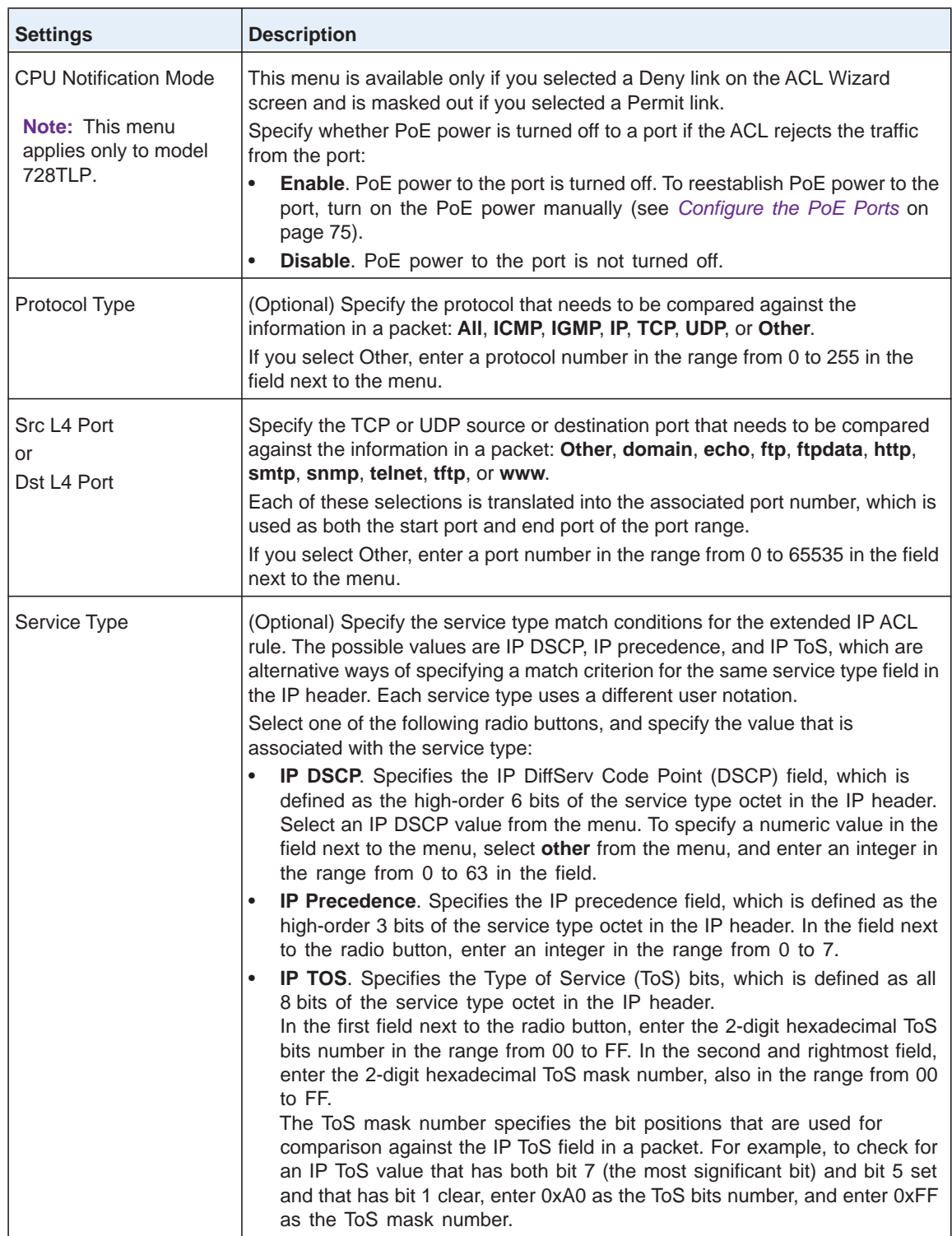

**7.** Click the **Apply** button.

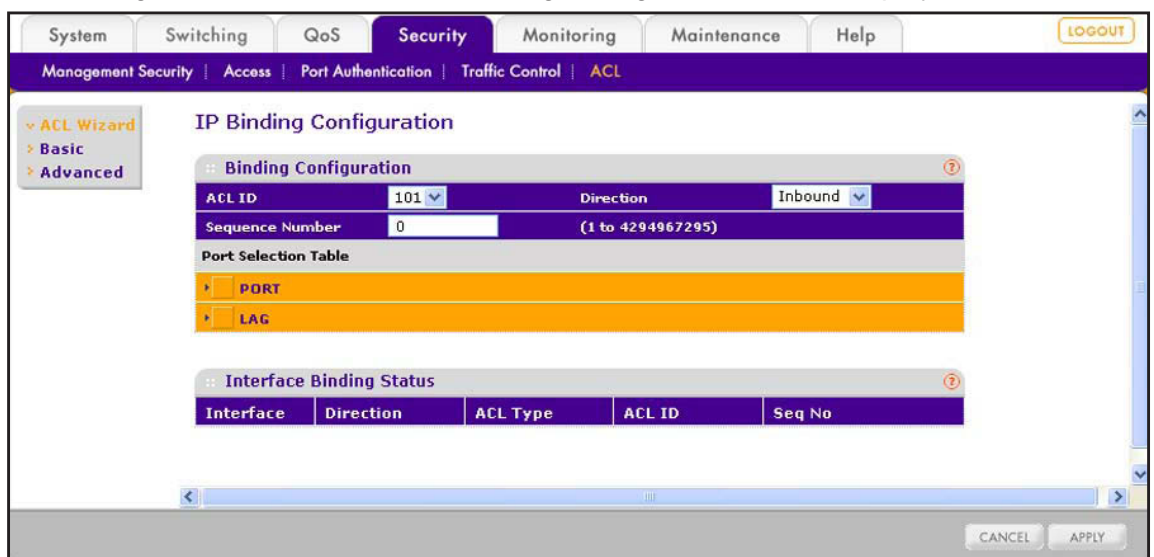

The settings are saved, and the IP Binding Configuration screen displays.

**8.** From the ACL ID menu, select the IP ACL to which you want to bind ports, LAGs, or both.

**Note:** The Direction menu is fixed at Inbound. Only incoming packets can be filtered.

**9.** (Optional) In the Sequence Number field, enter a number in the range from 1 to 4,294,967,295.

The sequence number specifies the order of the ACL relative to existing ACLs that are bound to the same interface or interfaces. A lower number specifies a higher precedence order. If a sequence number is already in use for the port or ports, the ACL replaces the existing ACL that uses the same sequence number. If you do not enter a number, the smart switch assigns a default sequence number automatically.

**10.** In the Port Selection Table section, click one or both of the orange bars:

- **• PORT**. Displays the physical ports.
- **• LAG**. Displays the link aggregation groups 1 through 8. (For more information, see *[Chapter 8, Configure LAGs and LAG Membership](#page-91-0).*)
- **11.** To bind one or more ports or LAGs to the ACL, use one of the following methods:
	- **• Bind individual ports or LAGs to the IP ACL:**
		- **a.** Click the **PORT** or **LAG** orange bar.
		- **b.** Below each selected orange bar, select one or more ports or LAGs by clicking the square below each port or LAG.

(Clicking a second time removes the ports or LAGs from the binding.)

**• Bind all ports or LAGs to the IP ACL**. In the orange bar, click the square next to PORT or LAG. All ports or LAGs are bound to the MAC ACL.

(Clicking a second time removes all ports or LAGs from the binding.)

**12.** Click the **Apply** button.

The settings are saved, and the ACL information is added to both the Interface Binding Status table and the IP Binding Table on the IP Binding Table screen (see *[View the IP](#page-218-0)  [ACL Binding Table](#page-218-0)* on page 219).

For information about how to change the rule or remove the rule, see the procedures at the end of *[Manage Extended IP ACL Rules](#page-211-0)* on page 212.

# **Manually Configure and Assign MAC ACLs**

A MAC ACL consists of a set of rules that are matched sequentially against a packet. With a MAC ACL, you specify the MAC address of the source device, destination device, or both. When a packet meets the match criteria of a rule, the specified rule action (permit or deny) is applied, and any additional rules are not checked for a match for that packet.

These are the basic steps to configure a MAC ACL:

- **1.** Create a MAC-based ACL name (see *[Manage MAC ACL Names](#page-196-0)* on page 197).
- **2.** Create a rule and assign it to the ACL (see *[Manage MAC ACL Rules](#page-198-0)* on page 199).
- **3.** Assign the ACL to an interface (see *[Configure MAC ACL Bindings for Ports and LAGs](#page-202-0)* on [page](#page-202-0) 203).

You can view the MAC ACL configuration on the MAC Binding Table (see *[View the MAC ACL](#page-205-0)  [Binding Table](#page-205-0)* on page 206).

## <span id="page-196-0"></span>**Manage MAC ACL Names**

You need to create a MAC ACL name before you can add any rules to the MAC ACL and assign the MAC ACL to a port or LAG.

### *Create a MAC ACL Name and View MAC ACL Information*

- **To create a MAC ACL name and view MAC ACL information:**
	- **1.** Select **Security > ACL > Basic > MAC ACL Configuration**.

The MAC ACL screen displays. The following figure shows an entry in the table as an example.

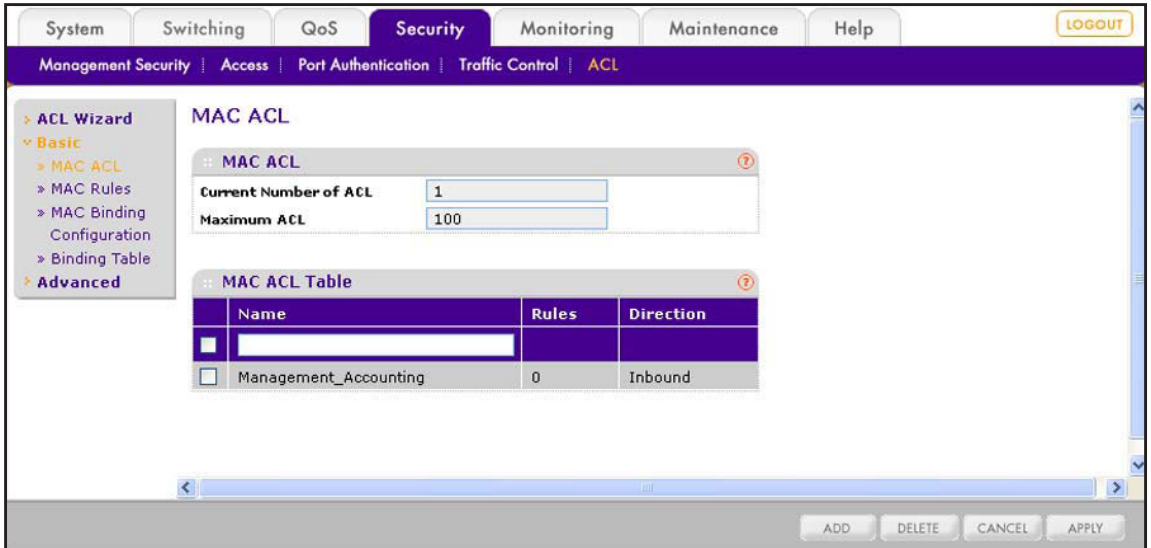

**2.** In the Name field in the heading of the MAC ACL Table, specify a name for the ACL.

The name can include alphabetic, numeric, hyphen, underscore, or space characters, and needs to start with an alphabetic character.

**3.** Click the **Add** button.

The ACL is added to the MAC ACL Table. No rules are attached yet to the ACL.

The following table shows the nonconfigurable fields in the MAC ACL section of the screen and the information that is included in the MAC ACL Table for each MAC ACL.

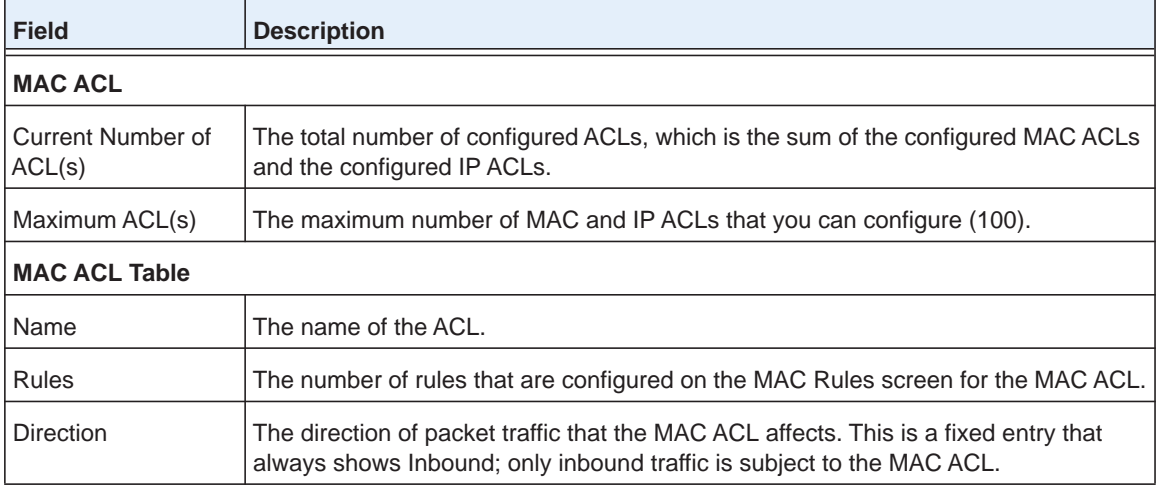

## *Change the Name of a MAC ACL*

- **To change the name of a MAC ACL:**
	- **1.** Select **Security > ACL > Basic > MAC ACL Configuration**.

The MAC ACL screen displays.

- **2.** Select the check box to the left of the MAC ACL for which you want to change the name.
- **3.** In the Name field in the heading of the MAC ACL Table, change the name for the ACL.

The name can include alphabetic, numeric, hyphen, underscore, or space characters, and needs to start with an alphabetic character.

**4.** Click the **Apply** button.

The settings are saved and the new name is displayed in the MAC ACL Table.

## *Remove a MAC ACL*

- **To remove a MAC ACL:**
	- **1.** Select **Security > ACL > Basic > MAC ACL Configuration**. The MAC ACL screen displays.
	- **2.** Select the check box to the left of the MAC ACL that you want to remove.
	- **3.** Click the **Delete** button.

The MAC ACL is removed from the MAC ACL Table.

## <span id="page-198-0"></span>**Manage MAC ACL Rules**

MAC rules specify whether incoming traffic matching the criteria is forwarded normally or discarded.

### **IMPORTANT:**

**The last rule of the MAC ACL table is a default** *deny all traffic* **rule to ensure that a packet is dropped if an ACL is applied to the packet and none of the explicit rules match. (MAC ACL rules have a lower priority than IP ACL rules.)**

## *Create a Rule for a MAC ACL*

- **To create a rule for a MAC ACL:**
	- **1.** Select **Security > ACL > Basic > MAC Rules**.

The MAC Rules screen displays. Because this a wide screen, it is shown in the following two figures, which show entries in the table as an example:

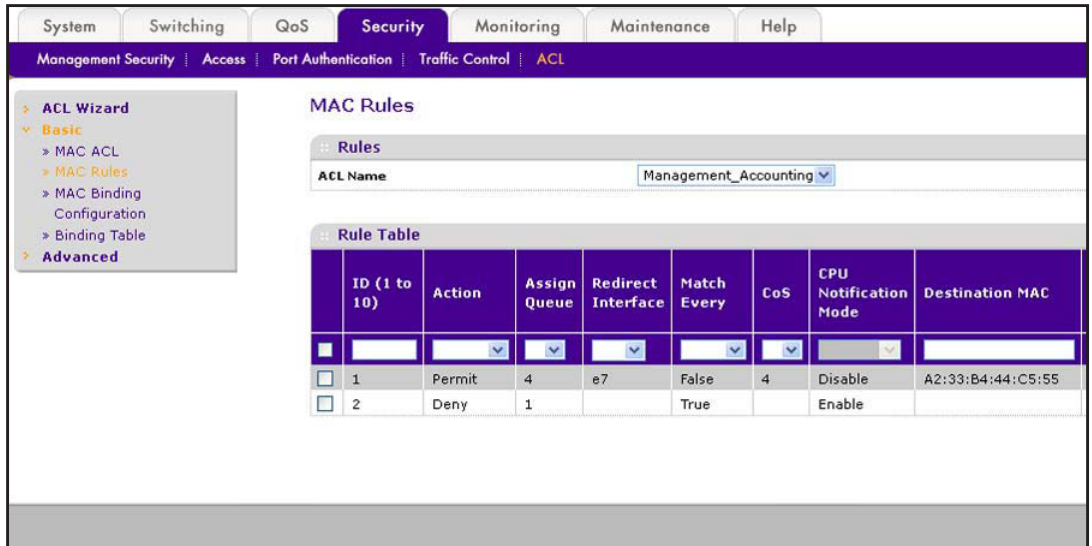

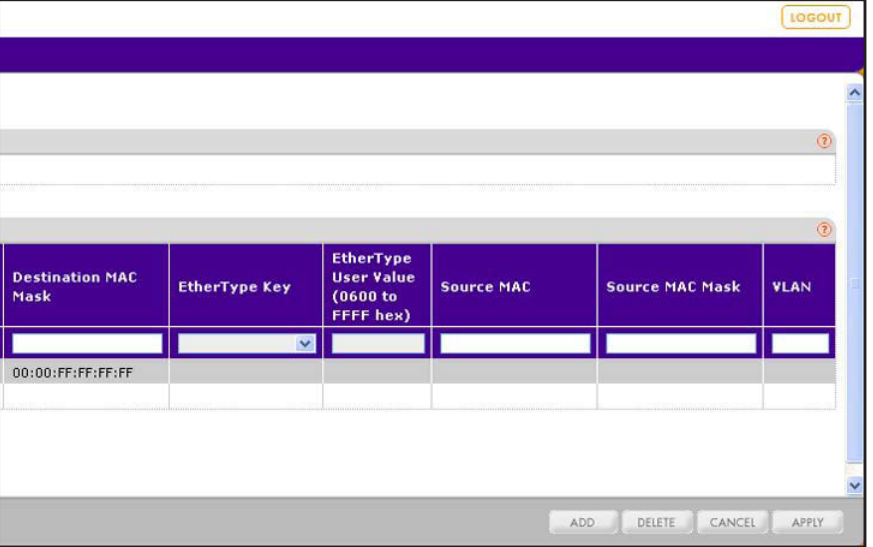

**2.** From the ACL Name menu, select the ACL name that you have defined on the MAC ACL screen (see *[Manage MAC ACL Names](#page-196-0)* on page 197) and for which you want to add a rule.

The rule that you are creating applies to the selected MAC ACL *only*.

**3.** Configure the settings as described in the following table:

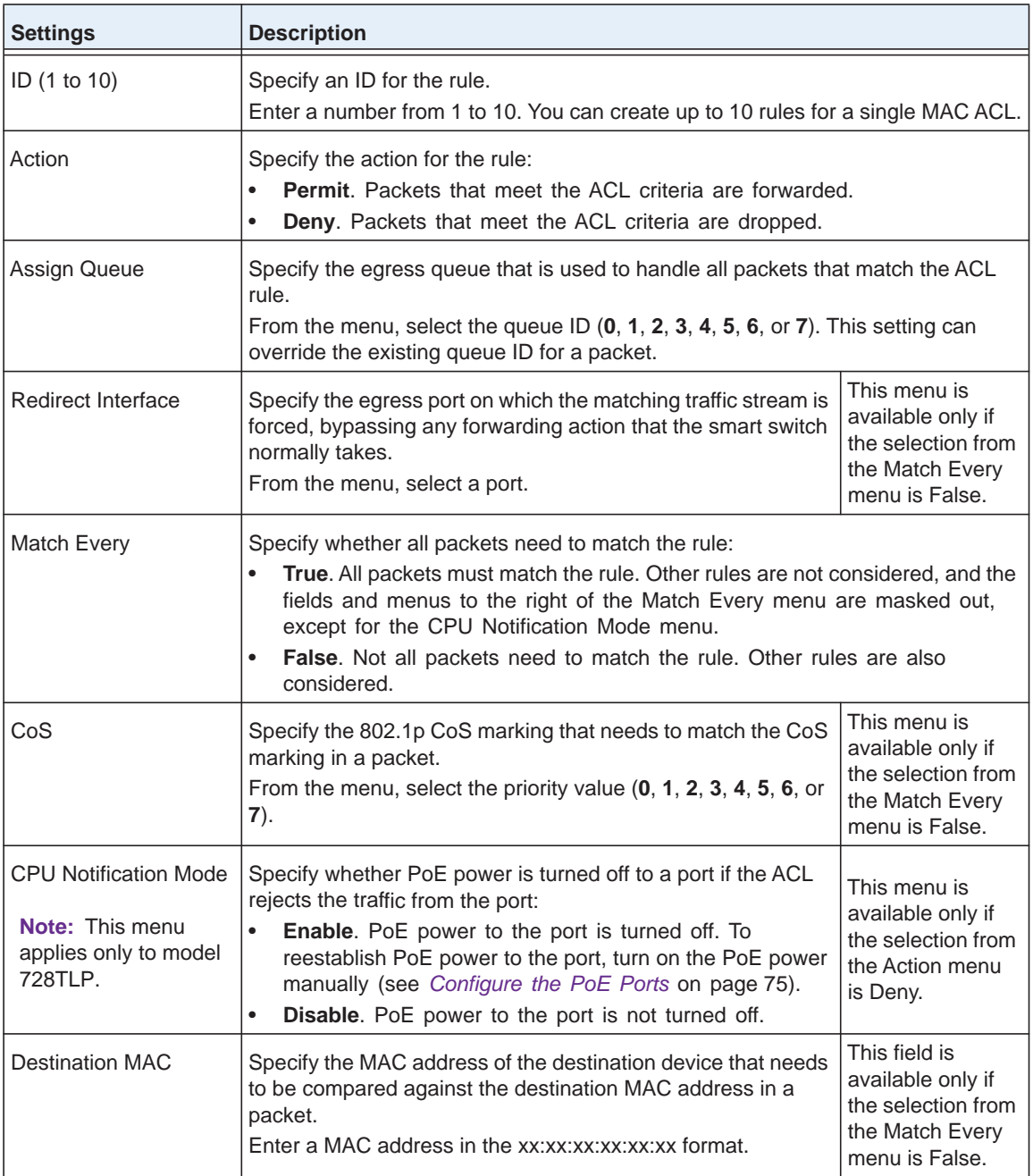

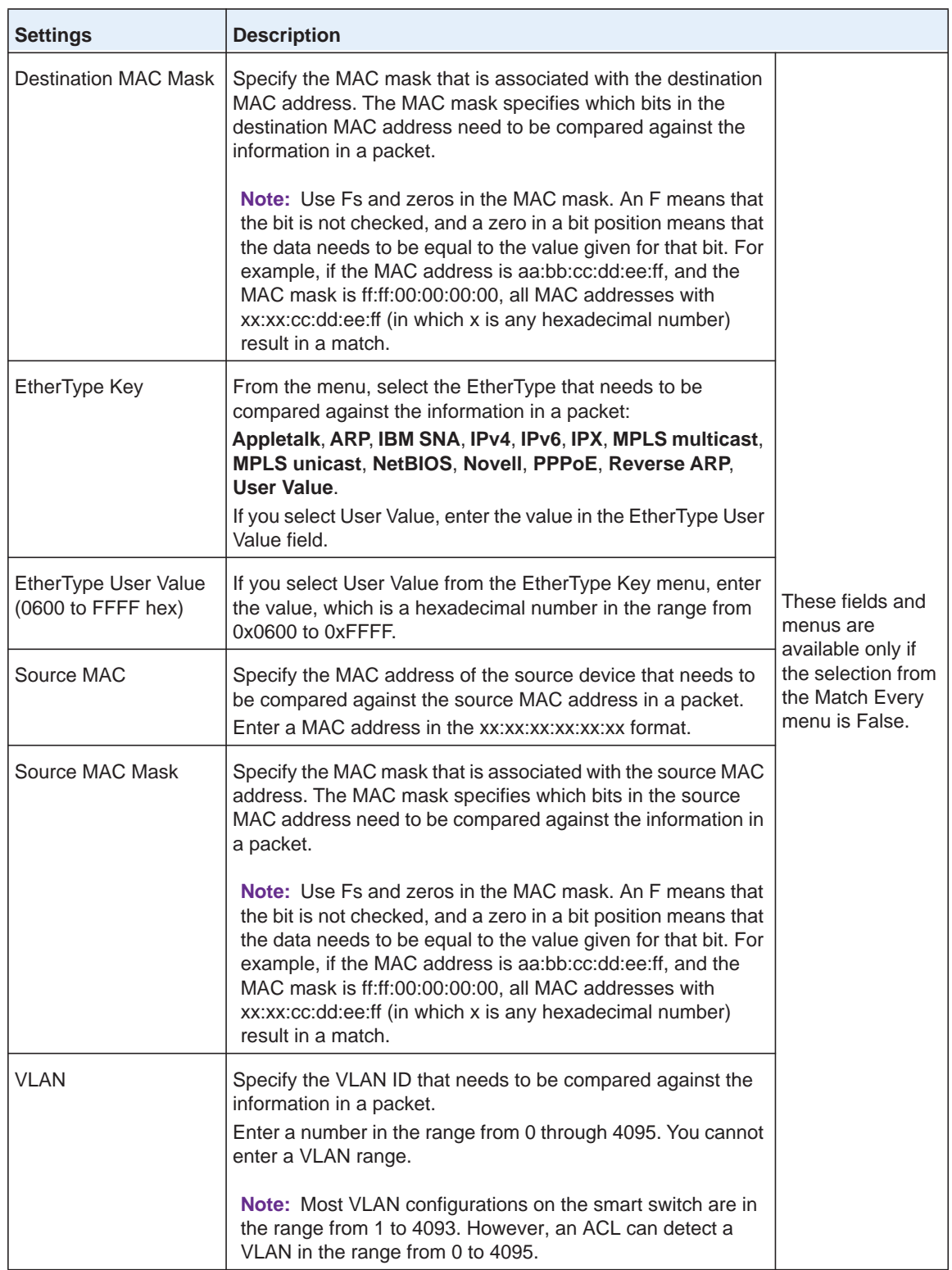

**4.** Click the **Add** button.

The settings are saved, and the MAC rule is added to the Rule Table.

## *Change a Rule for a MAC ACL*

- **To change a rule for a MAC ACL:**
	- **1.** Select **Security > ACL > Basic > MAC Rules**. The MAC Rules screen displays.
	- **2.** From the ACL Name menu, select the ACL name for which you want to change a rule.
	- **3.** Select the check box to the left of the rule for which you want to change the settings.
	- **4.** Change the settings.
	- **5.** Click the **Apply** button.

The settings are saved, and the modified rule is displayed in the Rule Table.

### *Remove a Rule from a MAC ACL*

- **To remove a rule from a MAC ACL:**
	- **1.** Select **Security > ACL > Basic > MAC Rules**.

The MAC Rules screen displays.

- **2.** From the ACL Name menu, select the ACL name for which you want to remove a rule.
- **3.** Select the check box to the left of the rule that you want to remove.
- **4.** Click the **Delete** button.

The rule is removed from the Rule Table.

# <span id="page-202-0"></span>**Configure MAC ACL Bindings for Ports and LAGs**

When you bind a MAC ACL to a port or LAG, all rules that you have defined for the MAC ACL are applied to the port or LAG.

As an example, in the following figure, the Management\_Accounting MAC ACL and its associated rules are bound to ports 6 and 7 and LAG 6.

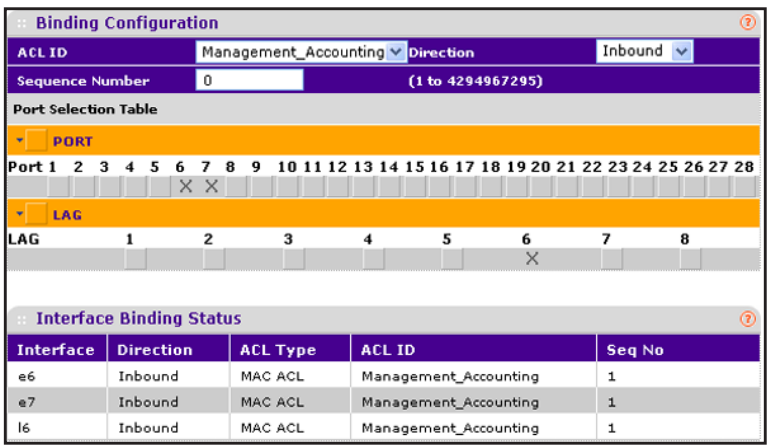

**Figure 14. Example of a MAC ACL that is bound to ports and a LAG**

## *Bind a MAC ACL to One or More Ports or LAGs*

- **To bind a MAC ACL to one or more ports or LAGs:**
	- **1.** Select **Security > ACL > Basic > MAC Binding Configuration**.

The MAC Binding Configuration screen displays.

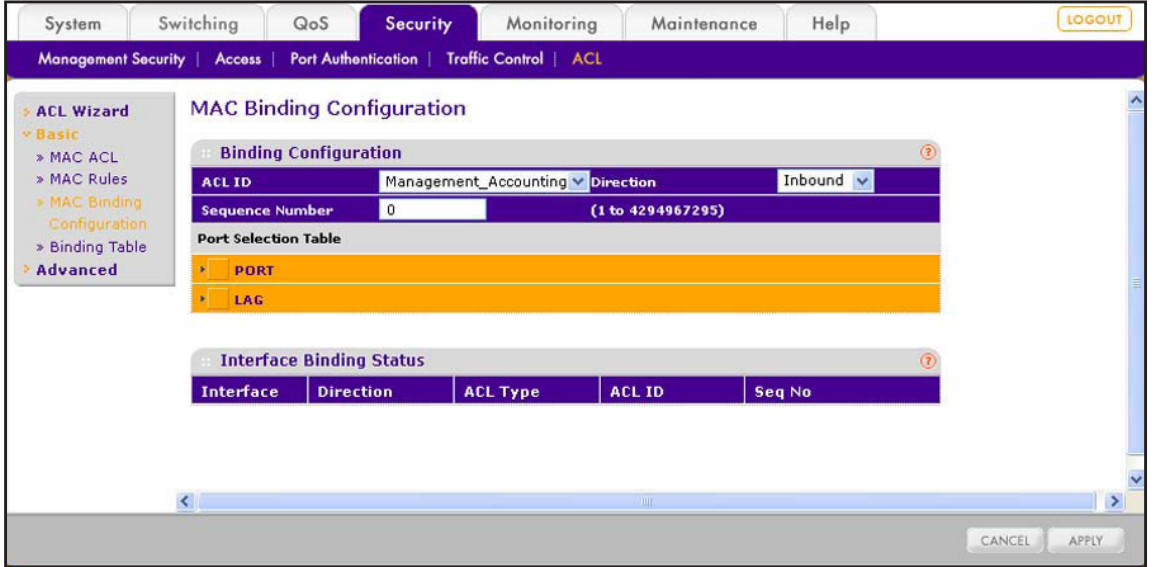

**2.** From the ACL ID menu, select the MAC ACL to which you want to bind ports, LAGs, or both.

**Note:** The Direction menu is fixed at Inbound. Only incoming packets can be filtered.

**3.** (Optional) In the Sequence Number field, enter a number in the range from 1 to 4,294,967,295.

The sequence number specifies the order of the ACL relative to existing ACLs that are bound to the same interface or interfaces. A lower number specifies a higher precedence order. If a sequence number is already in use for the port or ports, the ACL replaces the existing ACL that uses the same sequence number. If you do not enter a number, the smart switch assigns a default sequence number automatically.

- **4.** In the Port Selection Table section, click one or both of the orange bars:
	- **• PORT**. Displays the physical ports.
	- **• LAG**. Displays the link aggregation groups 1 through 8. (For more information, see *[Chapter 8, Configure LAGs and LAG Membership](#page-91-0).*)
- **5.** To bind one or more ports or LAGs to the ACL, use one of the following methods:
	- **• Bind individual ports or LAGs to the MAC ACL:**
		- **a.** Click the **PORT** or **LAG** orange bar.
		- **b.** Below each selected orange bar, select one or more ports or LAGs by clicking the square below each port or LAG.

(Clicking a second time removes the ports or LAGs from the binding.)

**• Bind all ports or LAGs to the MAC ACL**. In the orange bar, click the square next to PORT or LAG. All ports or LAGs are bound to the MAC ACL.

(Clicking a second time removes all ports or LAGs from the binding.)

**6.** Click the **Apply** button.

The settings are saved, and the ACL information is added to both the Interface Binding Status table and the MAC Binding Table on the MAC Binding Table screen.

The fields of the Interface Binding Status table on the MAC Binding Configuration screen are the same as the fields of the MAC Binding Table on the MAC Binding Table screen. For information about these fields, see *[View the MAC ACL Binding Table](#page-205-0)* on page 206.

## *Change the Ports or LAGs That Are Bound to a MAC ACL*

- **To change the ports or LAGs that are bound to a MAC ACL:**
	- **1.** Select **Security > ACL > Basic > MAC Binding Configuration**.

The MAC Binding Configuration screen displays.

- **2.** From the ACL ID menu, select the MAC ACL for which you want to change the ports or LAGs.
- **3.** Change the ports and LAGs.
- **4.** Click the **Apply** button.

The settings are saved, and the ACL information is modified on both the Interface Binding Status table and the MAC Binding Table on the MAC Binding Table screen (see *[View the](#page-205-0)  [MAC ACL Binding Table](#page-205-0)* on page 206).

### *Remove the Binding of Ports or LAGs from a MAC ACL*

- **To remove the binding of ports or LAGs from a MAC ACL:**
	- **1.** Select **Security > ACL > Basic > Binding Table**.

The MAC Binding Table screen displays. (The following figure shows three entries in the table as an example.)

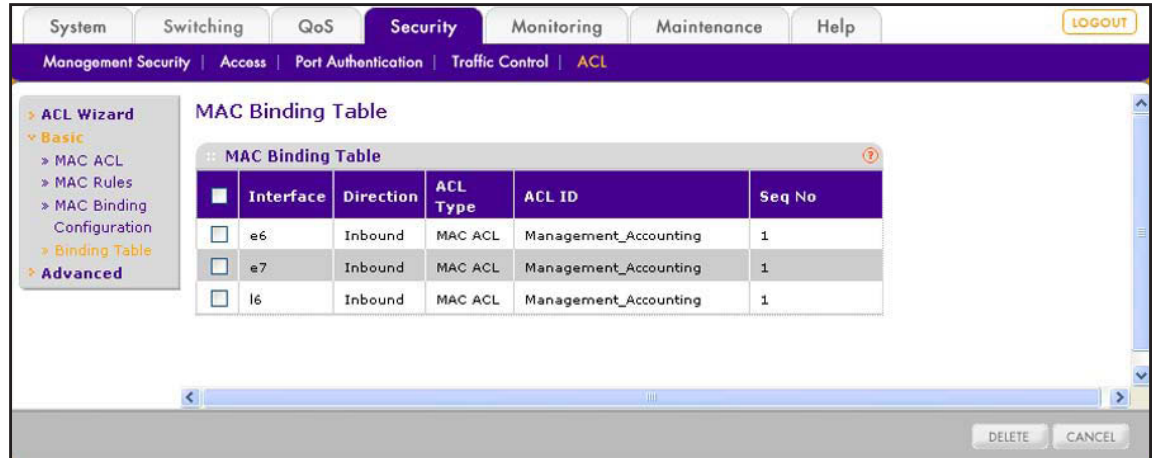

- **2.** Select the check box next to the MAC ACL binding that you want to remove.
- **3.** Click the **Delete** button.

The MAC binding is removed from both the MAC Binding Table and the Interface Binding Status table on the MAC Binding Configuration screen.

# <span id="page-205-0"></span>**View the MAC ACL Binding Table**

You can view all MAC ACL bindings on the MAC Binding Table screen.

**To view the MAC ACL bindings:**

Select **Security > ACL > Basic > Binding Table**.

The MAC Binding Table screen displays. The following figure shows three entries in the table as an example.

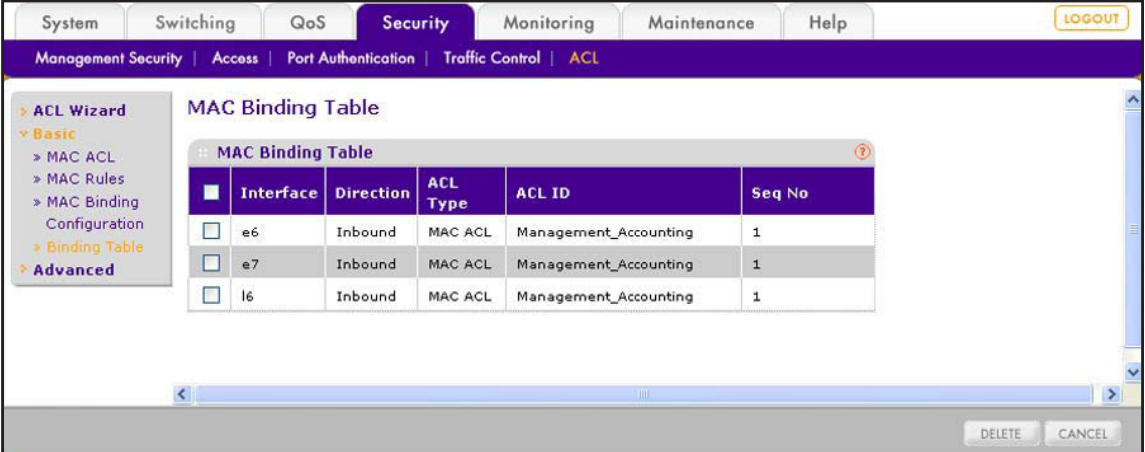

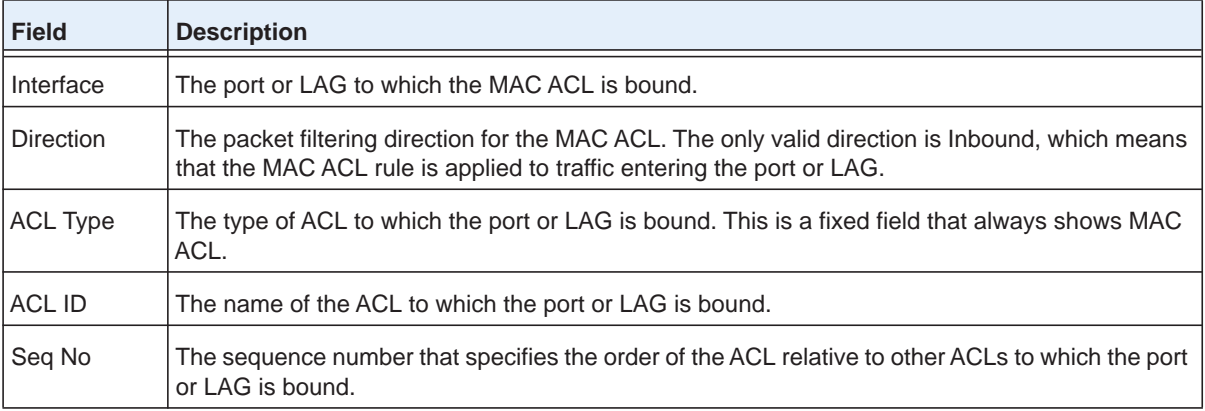

The following table describes the fields of the MAC Binding Table:

# **Manually Configure and Assign IP ACLs**

Similar to a MAC ACL, an IP ACL consists of a set of rules that are matched sequentially against a packet. With an IP ACL, you specify the IP address of the source device, destination device, or both. When a packet meets the match criteria of a rule, the specified rule action (permit or deny) is applied, and any additional rules are not checked for a match for that packet.

For example, you could define an IP ACL rule that specifies that interface number 20 can receive TCP packets only. If a UDP packet is received on interface number 20, the packet is dropped.

You can specify two types of IP ACLs:

- **Basic IP ACL**. Specify an ID in the range of 1 through 99 and configure the rules on the IP ACL Rules screen. A basic IP ACL lets you permit or deny traffic from a source IP address.
- **•• Extended IP ACL.** Specify an ID in the range of 100 through 199 and configure the rules on the Extended IP ACL Rules screen. An extended IP ACL lets you permit or deny specific types of Layer 3 or Layer 4 traffic from a source IP address to a destination IP address. This type of ACL provides more granularity and filtering capabilities than the basic IP ACL.

These are the basic steps to configure an IP ACL:

- **1.** Create an IP-based ACL ID (see *[Manage IP ACL Identifiers](#page-207-0)* on page 208).
- **2.** Create a rule and assign it to the ACL (see *[Manage Basic IP ACL Rules](#page-208-0)* on page 209 or *[Manage Extended IP ACL Rules](#page-211-0)* on page 212).
- **3.** Assign the ACL to an interface (see *[Configure IP ACL Bindings for Ports and LAGs](#page-215-0)* on [page](#page-215-0) 216).

You can view the IP ACL configuration on the IP Binding Table (see *[View the IP ACL Binding](#page-218-0)  Table* [on page](#page-218-0) 219).

# <span id="page-207-0"></span>**Manage IP ACL Identifiers**

You need to create an IP ACL ID before you can add any rules to the IP ACL and assign the IP ACL to a port or LAG.

## *Create a Basic or Extended IP ACL ID and View IP ACL Information*

- **To create a basic or extended IP ACL ID and view IP ACL information:**
	- **1.** Select **Security > ACL > Advanced > IP ACL**.

The IP ACL screen displays. The following figure shows two entries in the table as an example.

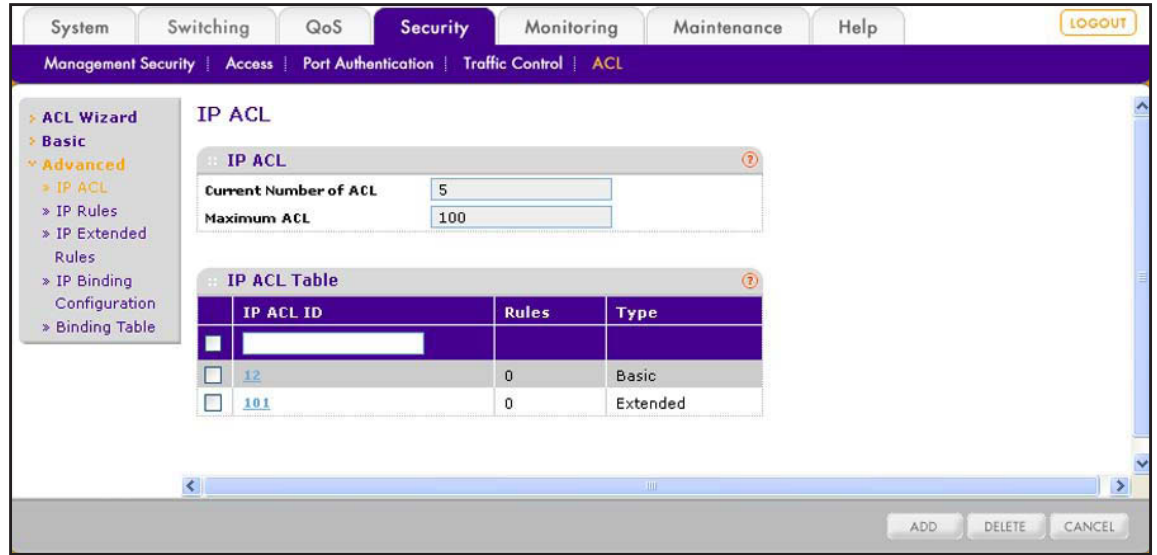

**2.** In the IP ACL ID field in the heading of the IP ACL Table, specify an ID.

The ID is an integer in the following range:

- **• 1–99**. Creates a basic IP ACL, which lets you permit or deny traffic from a source IP address.
- **• 100–199**. Creates an extended IP ACL, which lets you permit or deny specific types of Layer 3 or Layer 4 traffic from a source IP address to a destination IP address.
- **3.** Click the **Add** button.

The ACL is added to the IP ACL table. No rules are attached yet to the ACL.

The following table shows the nonconfigurable fields in the IP ACL section of the screen and the information that is included in the IP ACL Table for each IP ACL.

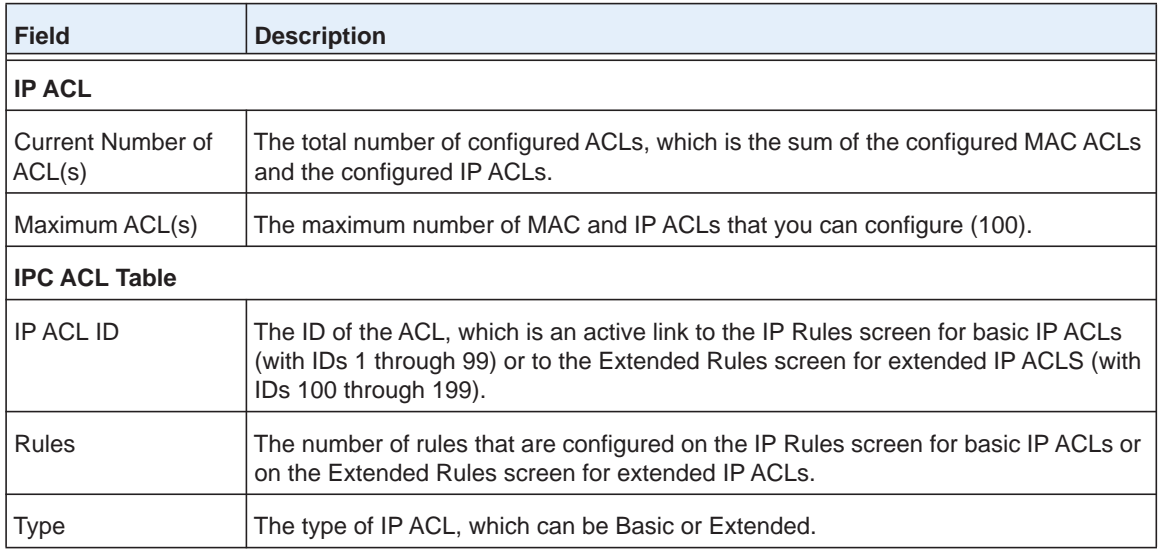

**Note:** Once you have created an IP ACL, you cannot change its ID.

## *Remove an IP ACL*

#### **To remove an IP ACL:**

**1.** Select **Security > ACL > Advanced > IP ACL**.

The IP ACL screen displays.

- **2.** Select the check box to the left of the IP ACL that you want to remove.
- **3.** Click the **Delete** button.

The IP ACL is removed from the IP ACL Table.

# <span id="page-208-0"></span>**Manage Basic IP ACL Rules**

You assign basic IP ACL rules to ACL IDs from 1 through 99. These rules specify whether incoming traffic that matches a source IP address is forwarded normally or discarded.

### **IMPORTANT:**

**The last rule of the IP ACL table is a default** *deny all IP traffic rule* **to ensure that a packet is dropped if an ACL is applied to the packet and none of the explicit rules match. (IP ACL rules have a higher priority than MAC ACL rules.)**

## *Create a Rule for a Basic IP ACL*

- **To create a rule for a basic IP ACL:**
	- **1.** Select **Security > ACL > Advanced > IP Rules**.

The IP Rules screen displays. The following figure shows two entries in the table as an example.

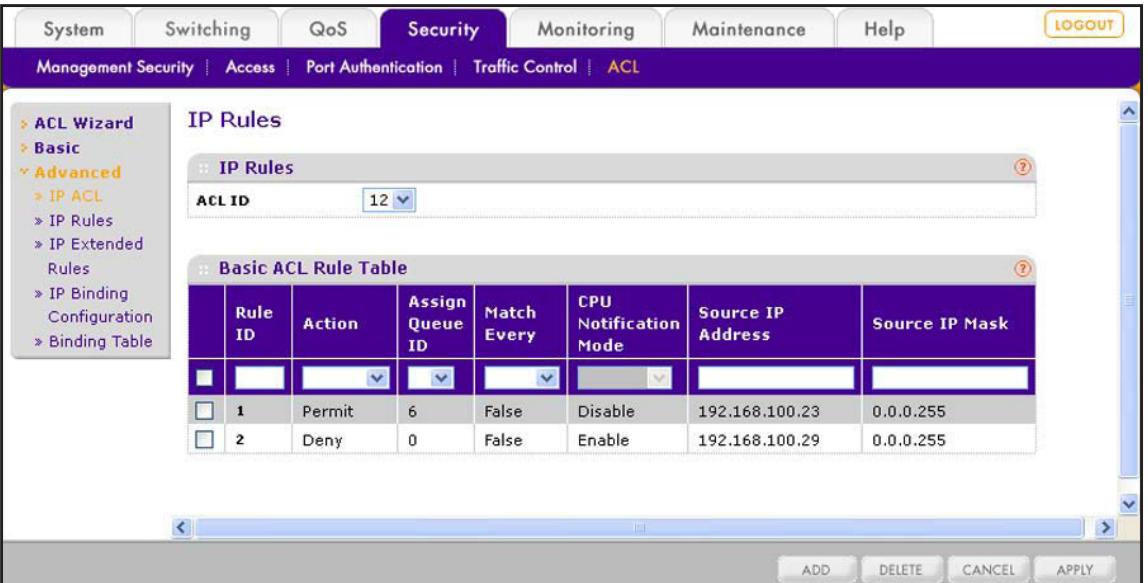

**2.** From the ACL ID menu, select the ACL ID that you have defined on the IP ACL screen (see *[Manage IP ACL Identifiers](#page-207-0)* on page 208) and for which you want to add a rule.

The rule that you are creating applies to the selected basic IP ACL *only*.

**3.** Configure the settings as described in the following table:

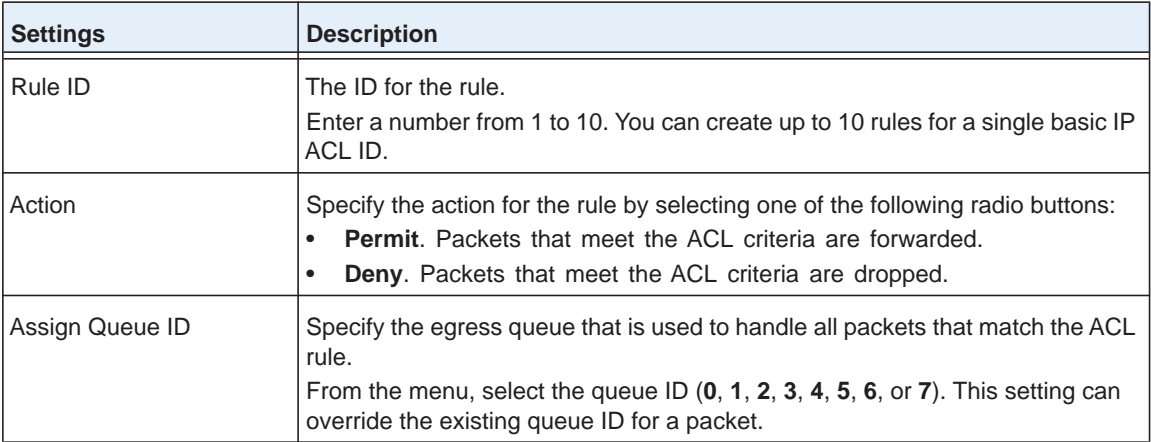

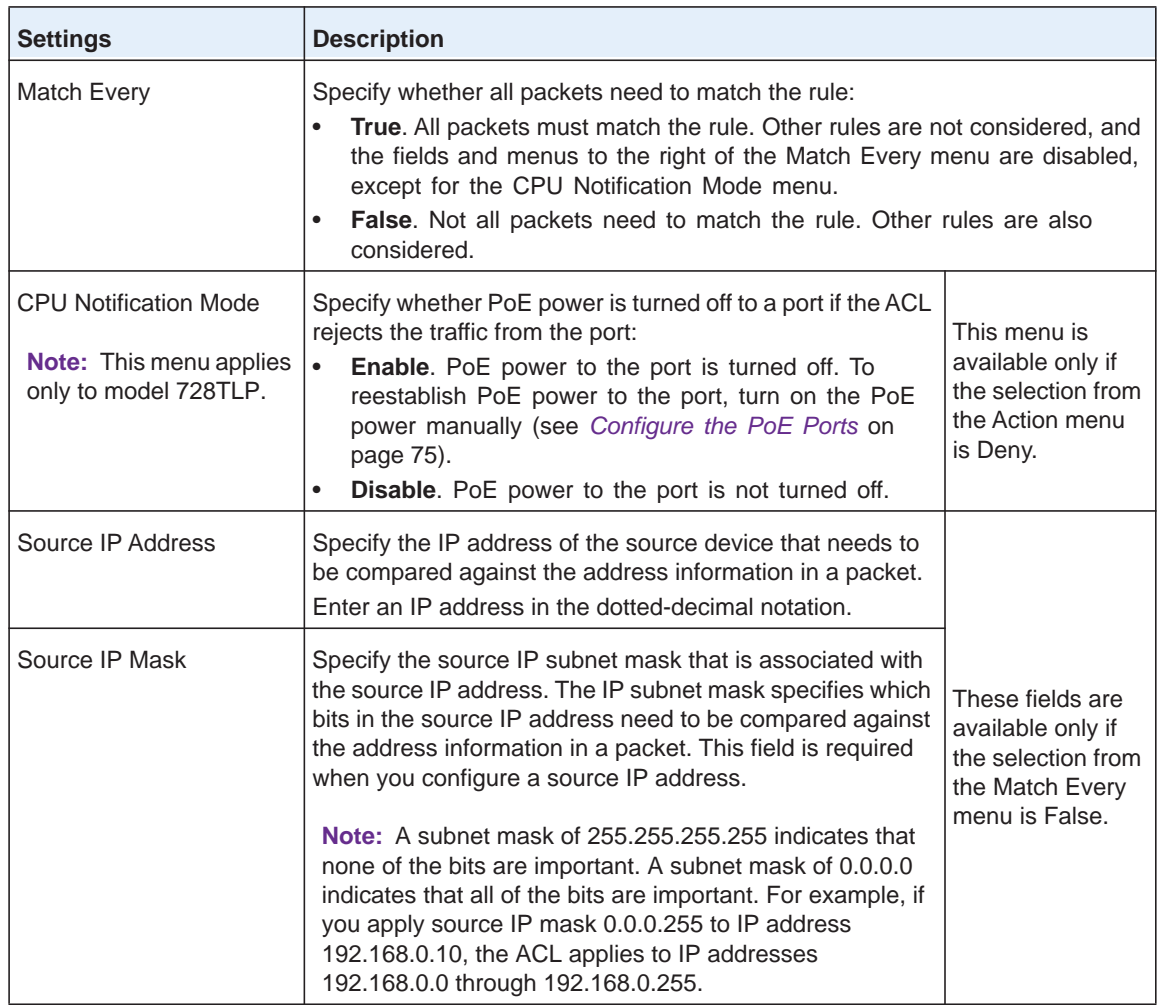

#### **4.** Click the **Add** button.

The settings are saved, and the IP rule is added to the Basic ACL Rule Table.

## *Change a Rule for a Basic IP ACL*

#### **To change a rule for a basic IP ACL:**

### **1.** Select **Security > ACL > Advanced > IP Rules**.

The IP Rules screen displays.

- **2.** From the ACL ID menu, select the ACL ID for which you want to change a rule.
- **3.** Select the check box to the left of the rule for which you want to change the settings.
- **4.** Change the settings.
- **5.** Click the **Apply** button.

The settings are saved, and the modified rule is displayed in the Basic ACL Rule Table.

## *Remove a Rule from a Basic IP ACL*

- **To remove a rule from an IP ACL:**
	- **1.** Select **Security > ACL > Advanced > IP Rules**.

The IP Rules screen displays.

- **2.** From the ACL ID menu, select the ACL ID for which you want to remove a rule.
- **3.** Select the check box to the left of the rule that you want to remove.
- **4.** Click the **Delete** button.

The rule is removed from the Basic ACL Rule Table.

## <span id="page-211-0"></span>**Manage Extended IP ACL Rules**

You assign extended IP ACL rules to ACL IDs from 100 through 199. These rules specify whether incoming traffic that matches the extended criteria is forwarded normally or discarded. Extended criteria can include the type of protocol, source and destination IP addresses, source and destination ports, and QoS service types.

#### **IMPORTANT:**

**The last rule of the IP ACL table is a default** *deny all IP traffic rule* **to ensure that a packet is dropped if an ACL is applied to the packet and none of the explicit rules match. (IP ACL rules have a higher priority than MAC ACL rules.)**

### *Create a Rule for an Extended IP ACL*

- **To create a rule for an extended IP ACL:**
	- **1.** Select **Security > ACL > Advanced > IP Extended Rules**.

The IP Extended Rules screen displays. The following figure shows two entries in the table as an example.

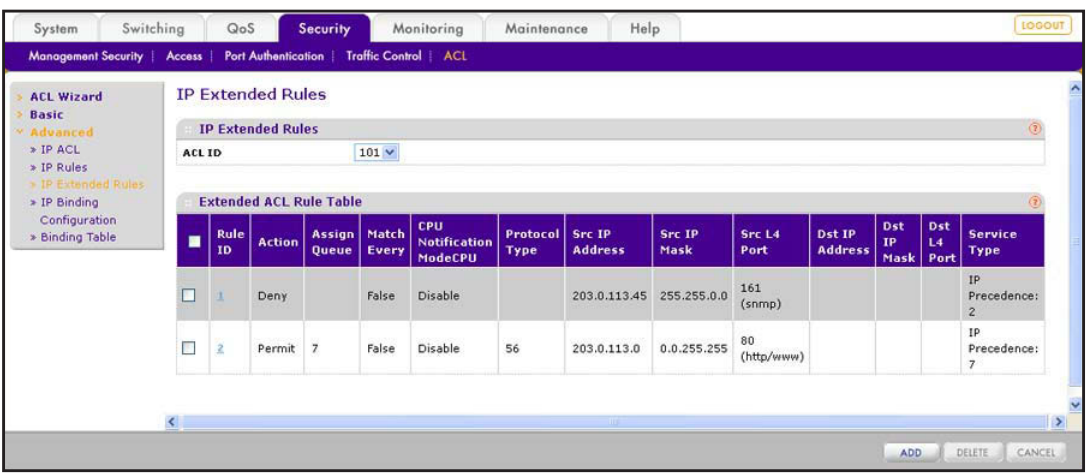

**2.** From the ACL ID menu, select the ACL ID that you have defined on the IP ACL screen (see *[Manage IP ACL Identifiers](#page-207-0)* on page 208) and for which you want to add a rule.

The rule that you are creating applies to the selected extended IP ACL *only*.

**3.** Click the **Add** button.

The Extended ACL Rule Configuration screen displays.

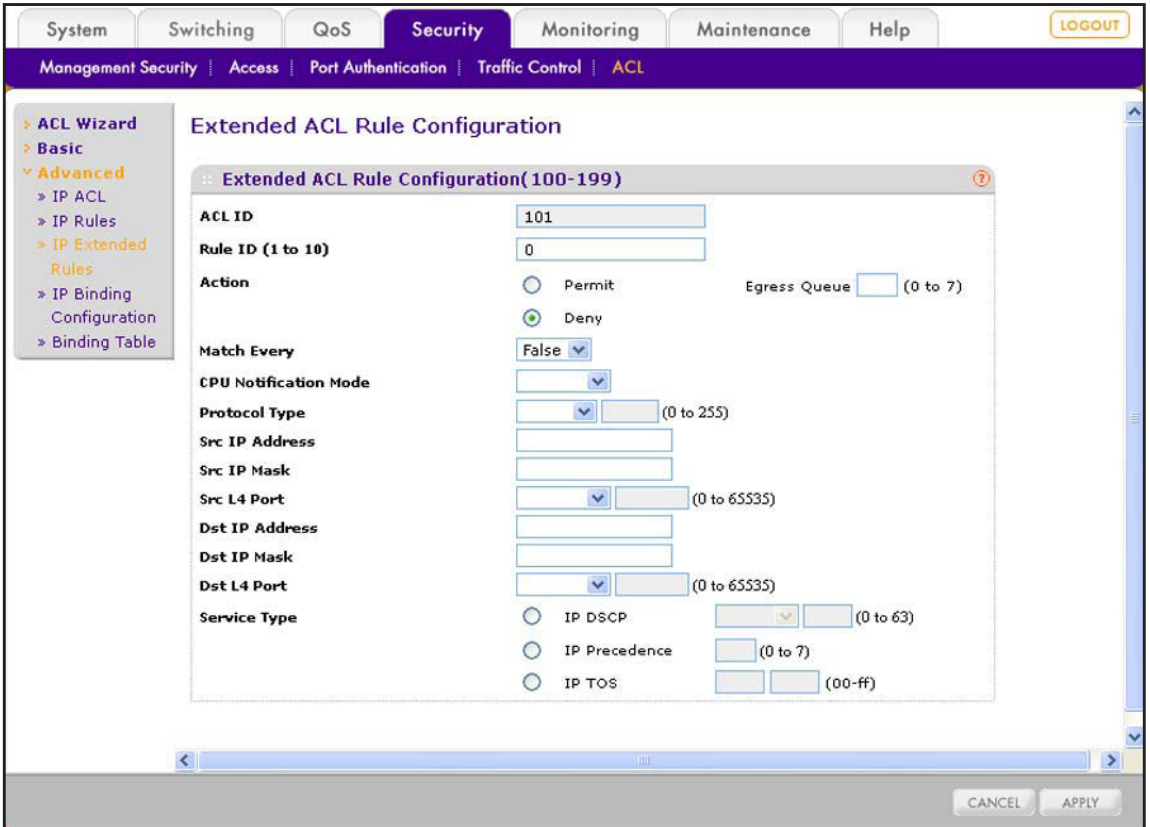

**4.** Configure the settings as described in the following table.

The ACL ID field, Rule ID field, Action radio buttons, Egress Queue field, and Match Every menu apply to all rules. All other fields, menus, and radio buttons are available only if the selection from the Match Every menu is False. (If the selection is True, they are masked out). Configure only the settings that apply to your network and configuration.

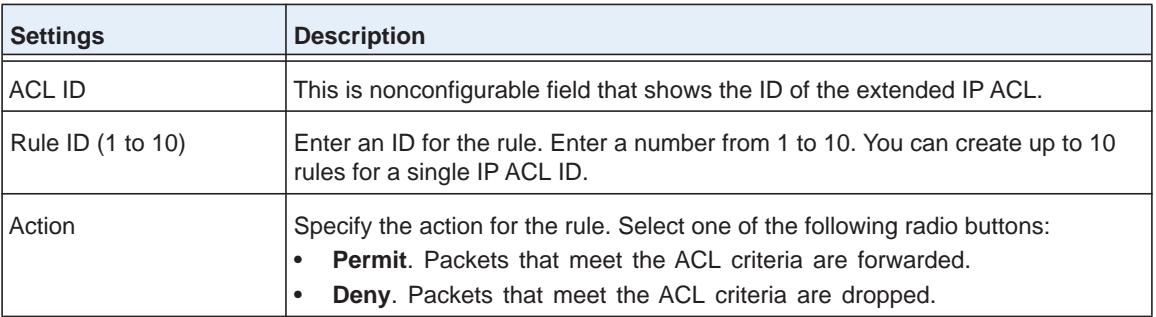

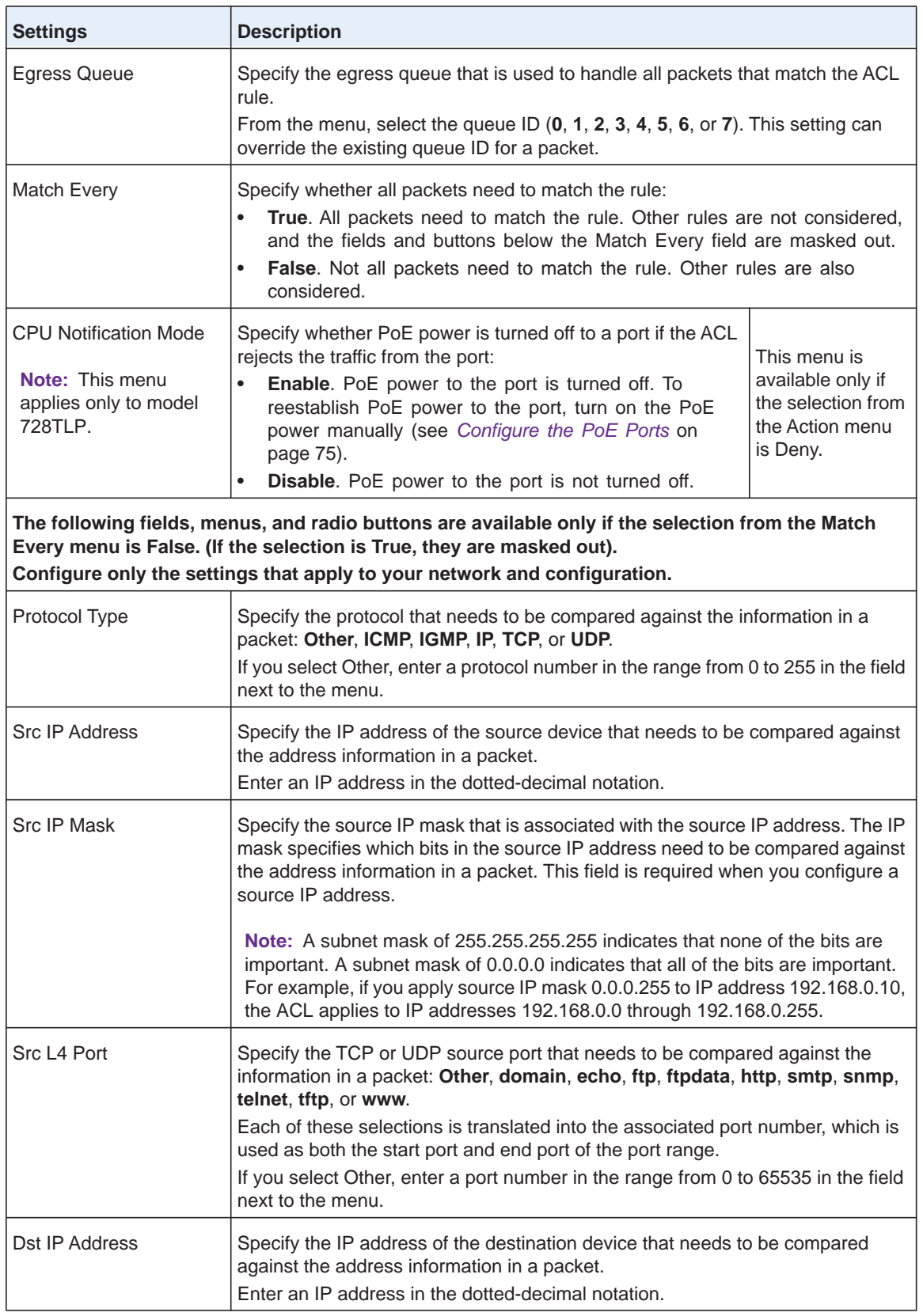

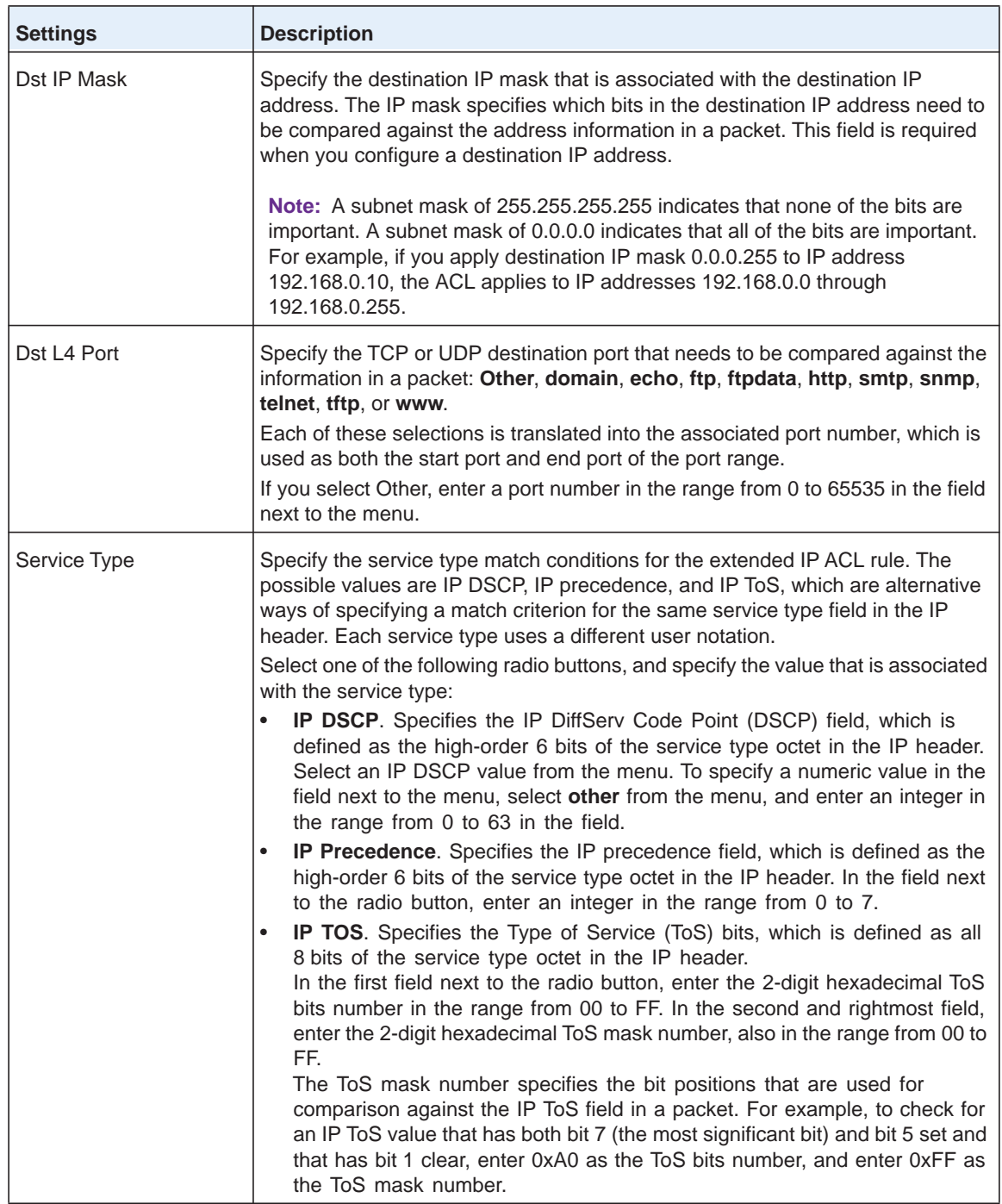

### **5.** Click the **Apply** button.

The settings are saved, and the IP rule is added to the Extended ACL Rule Table on the IP Extended Rules screen.

## *Change a Rule for an Extended IP ACL*

- **To change a rule for an extended IP ACL:**
	- **1.** Select **Security > ACL > Advanced > IP Extended Rules**.

The IP Extended Rules screen displays.

- **2.** From the ACL ID menu, select the ACL ID for which you want to change a rule.
- **3.** In the Rule ID column, click the active ID link of the rule for which you want to change the settings.

The Extended ACL Rule Configuration screen displays, showing the existing settings for the rule.

- **4.** Change the settings.
- **5.** Click the **Apply** button.

The settings are saved, and the modified rule is displayed in the Extended ACL Rule Table on the IP Extended Rules screen.

## *Remove a Rule from an Extended IP ACL*

- **To remove a rule from an IP ACL:**
	- **1.** Select **Security > ACL > Advanced > IP Extended Rules**.

The IP Extended Rules screen displays.

- **2.** From the ACL ID menu, select the ACL ID for which you want to remove a rule.
- **3.** Select the check box to the left of the rule that you want to remove.
- **4.** Click the **Delete** button.

The rule is removed from the Extended ACL Rule Table on the IP Extended Rules screen.

# <span id="page-215-0"></span>**Configure IP ACL Bindings for Ports and LAGs**

When you bind an IP ACL to a port or LAG, all rules that you have defined for the basic or extended IP are applied to the port or LAG.

As an example, in the following figure, the extended IP ACL with ID 101 and its associated rules are bound to ports 20 through 23, LAG 6, and LAG 7.
| <b>Binding Configuration</b><br>$\circledR$      |                  |                 |     |                   |                                                      |               |   |
|--------------------------------------------------|------------------|-----------------|-----|-------------------|------------------------------------------------------|---------------|---|
| <b>ACLID</b>                                     |                  | $101 -$         |     |                   | Inbound v<br><b>Direction</b>                        |               |   |
| <b>Sequence Number</b>                           |                  | $\mathbf 0$     |     | (1 to 4294967295) |                                                      |               |   |
| <b>Port Selection Table</b>                      |                  |                 |     |                   |                                                      |               |   |
| <b>PORT</b>                                      |                  |                 |     |                   |                                                      |               |   |
| Port 1<br>2<br>3                                 | 5<br>6<br>4      | 8<br>9          |     |                   | 1 12 13 14 15 16 17 18 19 20 21 22 23 24 25 26 27 28 |               |   |
|                                                  |                  |                 |     |                   | $X$ $X$ $X$ $X$                                      |               |   |
| LAG                                              |                  |                 |     |                   |                                                      |               |   |
| LAG                                              | 1                | 3<br>2          | 4   | 5                 | 6<br>$\times$                                        | 7<br>$\times$ | 8 |
|                                                  |                  |                 |     |                   |                                                      |               |   |
| <b>Interface Binding Status</b><br>$\mathcal{C}$ |                  |                 |     |                   |                                                      |               |   |
|                                                  |                  |                 |     |                   |                                                      |               |   |
| <b>Interface</b>                                 | <b>Direction</b> | <b>ACL Type</b> |     | <b>ACL ID</b>     |                                                      | Seq No        |   |
| e20                                              | Inbound          | IP ACL          | 101 |                   |                                                      | 1             |   |
| e21                                              | Inbound          | IP ACL          | 101 |                   |                                                      | $\mathbf{1}$  |   |
| e22                                              | Inbound          | <b>IP ACL</b>   | 101 |                   |                                                      | $\mathbf{1}$  |   |
| e23                                              | Inbound          | IP ACL          | 101 |                   |                                                      | $\mathbf{1}$  |   |
| l6                                               | Inbound          | IP ACL          | 101 |                   |                                                      | 1             |   |
| 17                                               | Inbound          | <b>IP ACL</b>   | 101 |                   |                                                      | $\mathbf{1}$  |   |

**Figure 15. Example of an IP ACL that is bound to ports and a LAG**

## *Bind a MAC ACL to One or More Ports or LAGs*

- **To bind a MAC ACL to one or more ports or LAGs:**
	- **1.** Select **Security > ACL > Advanced > IP Binding Configuration**.

The IP Binding Configuration screen displays.

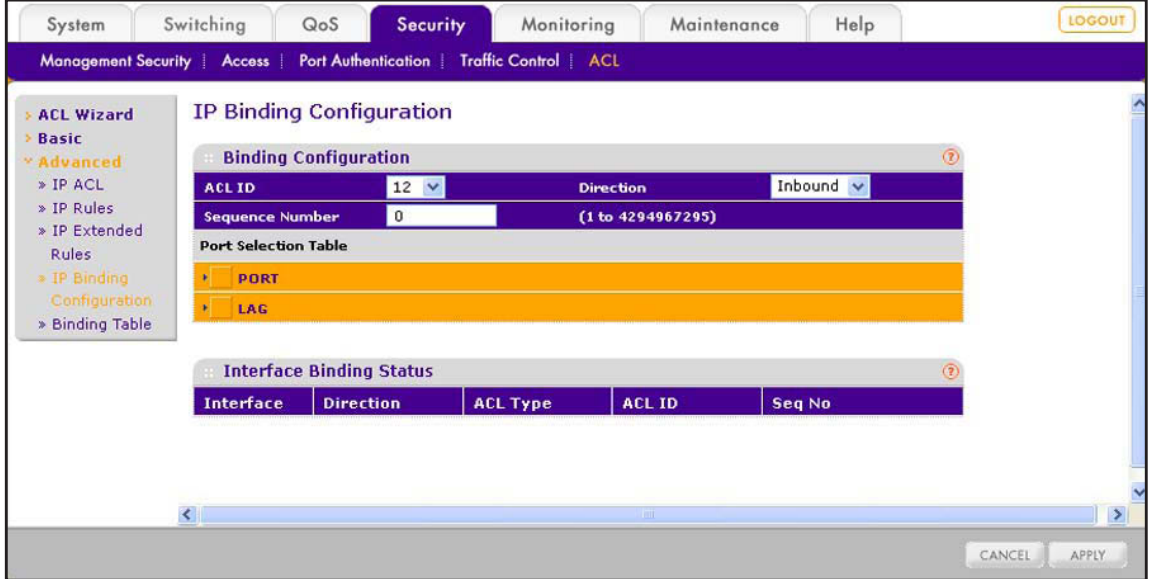

**2.** From the ACL ID menu, select the IP ACL to which you want to bind ports, LAGs, or both.

**Note:** The Direction menu is fixed at Inbound. Only incoming packets can be filtered.

**3.** (Optional) In the Sequence Number field, enter a number in the range from 1 to 4,294,967,295.

The sequence number specifies the order of the ACL relative to existing ACLs that are bound to the same interface or interfaces. A lower number specifies a higher precedence order. If a sequence number is already in use for the port or ports, the ACL replaces the existing ACL that uses the same sequence number. If you do not enter a number, the smart switch assigns a default sequence number automatically.

- **4.** In the Port Selection Table section, click one or both of the orange bars:
	- **• PORT**. Displays the physical ports.
	- **• LAG**. Displays the link aggregation groups 1 through 8. (For more information, see *[Chapter 8, Configure LAGs and LAG Membership](#page-91-0).*)
- **5.** To bind one or more ports or LAGs to the ACL, use one of the following methods:
	- **• Bind individual ports or LAGs to the IP ACL:**
		- **a.** Click the **PORT** or **LAG** orange bar.
		- **b.** Below each selected orange bar, select one or more ports or LAGs by clicking the square below each port or LAG.

(Clicking a second time removes the ports or LAGs from the binding.)

**• Bind all ports or LAGs to the IP ACL**. In the orange bar, click the square next to PORT or LAG. All ports or LAGs are bound to the MAC ACL.

(Clicking a second time removes all ports or LAGs from the binding.)

**6.** Click the **Apply** button.

The settings are saved, and the ACL information is added to both the Interface Binding Status table and the IP Binding Table on the IP Binding Table screen.

The fields of the Interface Binding Status table on the IP Binding Configuration screen are the same as the fields of the IP Binding Table on the IP Binding Table screen. For information about these fields, see *[View the IP ACL Binding Table](#page-218-0)* on page 219.

## *Change the Ports or LAGs That Are Bound to an IP ACL*

### **To change the ports or LAGs that are bound to an IP ACL:**

### **1.** Select **Security > ACL > Advanced > IP Binding Configuration**.

The IP Binding Configuration screen displays.

- **2.** From the ACL ID menu, select the IP ACL for which you want to change the ports or LAGs.
- **3.** Change the ports and LAGs.
- **4.** Click the **Apply** button.

The settings are saved, and the ACL information is modified on both the Interface Binding Status table and the IP Binding Table on the IP Binding Table screen (see *[View the MAC](#page-205-0)  [ACL Binding Table](#page-205-0)* on page 206).

## *Remove the Binding of Ports or LAGs from an IP ACL*

- **To remove the binding of ports or LAGs from an IP ACL:**
	- **1.** Select **Security > ACL > Advanced > Binding Table**.

The IP Binding Table screen displays. The following figure shows six entries in the table as an example.

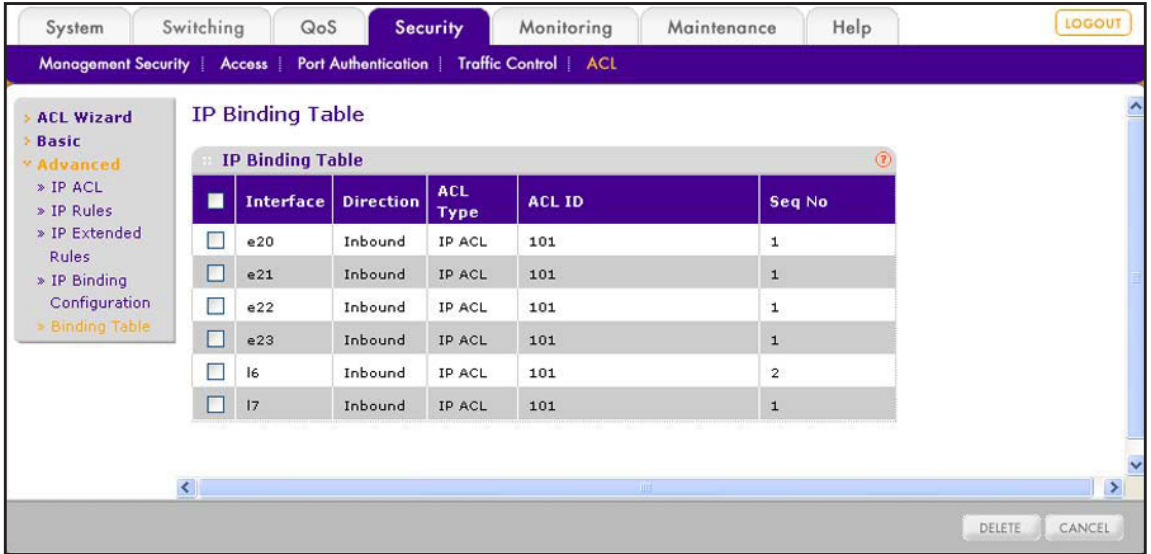

- **2.** Select the check box next to the IP ACL binding that you want to remove.
- **3.** Click the **Delete** button.

The IP binding is removed from both the IP Binding Table and the Interface Binding Status table on the IP Binding Configuration screen.

# <span id="page-218-0"></span>**View the IP ACL Binding Table**

You can view all IP ACL bindings on the IP Binding Table screen.

**To view the IP ACL bindings:**

Select **Security > ACL > Advanced > Binding Table**.

The IP Binding Table screen displays. The following figure shows six entries in the table as an example.

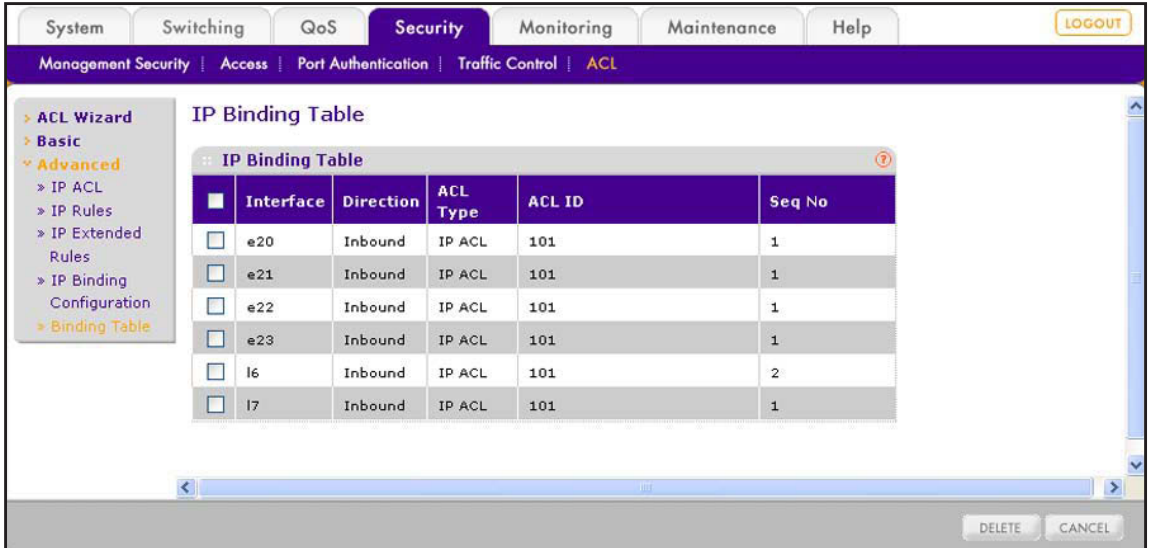

The following table describes the fields of the IP Binding Table:

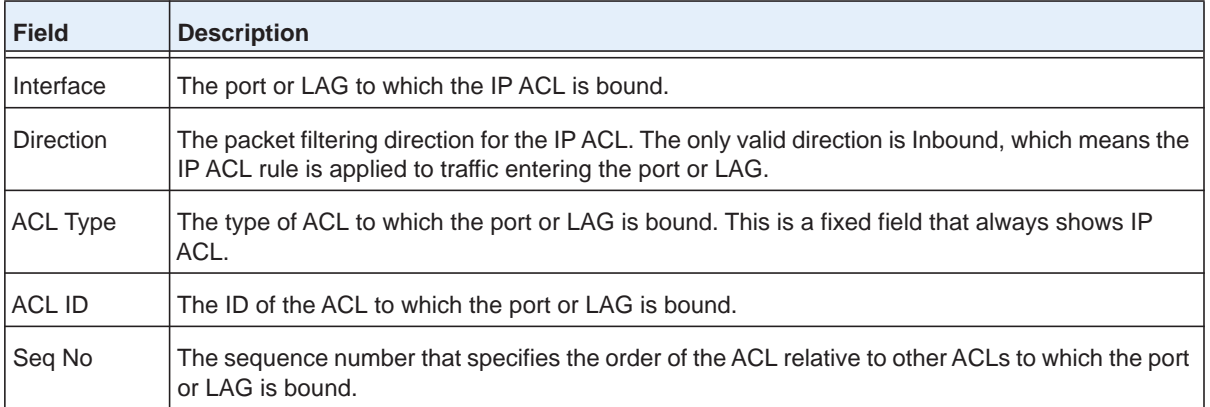

# **Configure System Management** 15. **Options**

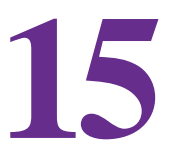

This chapter describes how to configure Denial of Service (DoS) features, Green Ethernet power-saving features, and Link Layer Discovery Protocol (LLDP). The chapter includes the following sections:

- **•** *[Configure Denial of Service](#page-221-0)*
- **•** *[Configure the Green Ethernet Features](#page-224-0)*
- **•** *[Configure Link Layer Discovery Protocol](#page-225-0)*

# <span id="page-221-0"></span>**Configure Denial of Service**

The smart switch supports the following Denial of Service (DoS) features to classify and block specific types of DoS attacks. All of these DoS features are disabled by default.

- **• SIP=DIP**. Enables the smart switch to drop packets that have a source IP address (SIP) equal to the destination IP address (DIP).
- **• First fragment**. Enables the smart switch to drop packets that have a first TCP fragment with a TCP header that is smaller than the configured minimum TCP header size. You can configure the minimum TCP header size on the Denial of Service Configuration screen. The default size is 20 bytes.
- **• TCP fragment**. Enables the smart switch to drop packets that have TCP fragments with an IP fragment offset that is equal to one. You can configure the minimum TCP header size on the Denial of Service Configuration screen. The default size is 20 bytes.
- **• TCP flag**. Enables the smart switch to drop the following packets:
	- **-** Packets that have the TCP flag SYN set and a TCP source port number that is lower than 1024.
	- **-** Packets that have the TCP control flags set to zero and a TCP sequence number that is zero.
	- **-** Packets that have the TCP flags FIN, URG, and PSH set and a TCP sequence number that is zero.
	- **-** Packets that have both the TCP flags SYN and FIN set.
- **• L4 port**. Enables the smart switch to drop packets that have a TCP source port that is equal to the TCP destination port and packets that have a UDP source port that is equal to the UDP destination port.
- **ICMP**. Enables the smart switch to drop ICMP echo request packets that are carried in an unfragmented IPv4 or IPv6 datagram if the total length in the IP header indicates a value that is greater than the sum of the configured maximum ICMP packet size and the IP header length. You can configure the maximum ICMP packet size on the Denial of Service Configuration screen. The default size is 512 bytes.

If the smart switch detects a DoS attack, the following occurs:

- **•** The smart switch logs a warning message (see *[Configure, View, and Clear the Memory](#page-259-0)  Log* [on page](#page-259-0) 260).
- **•** If you enabled the syslog server (see *[Configure Syslog Servers and Enable the Server](#page-262-0)  Log* [on page](#page-262-0) 263), the smart switch sends a message to the syslog server.
- **•** The smart switch shuts down the port on which the DoS attack occurred. You need to manually reenable the port (see *[Configure the Options for the Physical Ports and LAGs](#page-60-0)*  [on page](#page-60-0) 61).

# **Globally Enable Denial of Service**

You can globally enable all DoS features that the smart switch supports, except for the L4 port DoS feature, which you need to enable manually (see *[Manually Configure Denial of](#page-222-0)  Service* [on page](#page-222-0) 223).

- **To enable the DoS features globally:**
	- **1.** Select **System > Management > Denial of Service > Auto-DoS Configuration**.

The Auto-DoS Configuration screen displays.

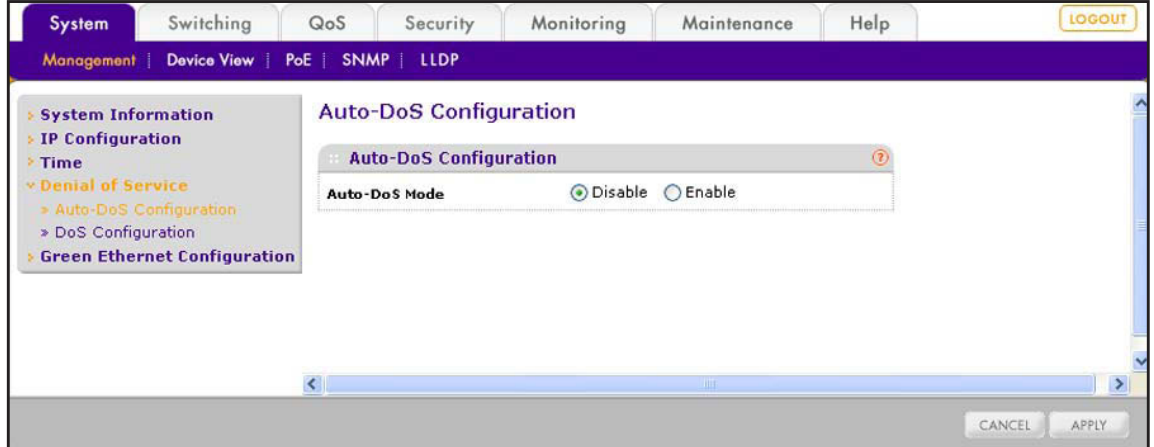

**2.** Select the **Enable** radio button.

By default, all DoS features are disabled.

**3.** Click the **Apply** button.

The settings are saved.

# <span id="page-222-0"></span>**Manually Configure Denial of Service**

Instead of enabling the DoS features globally, you can enable all or selected DoS features manually. The L4 port DoS feature is not enabled when you enable the DoS features globally. You need to enable L4 port DoS feature manually.

**To enable DoS features manually:**

**1.** Select **System > Management > Denial of Service > DoS Configuration**.

The Denial of Service Configuration screen displays.

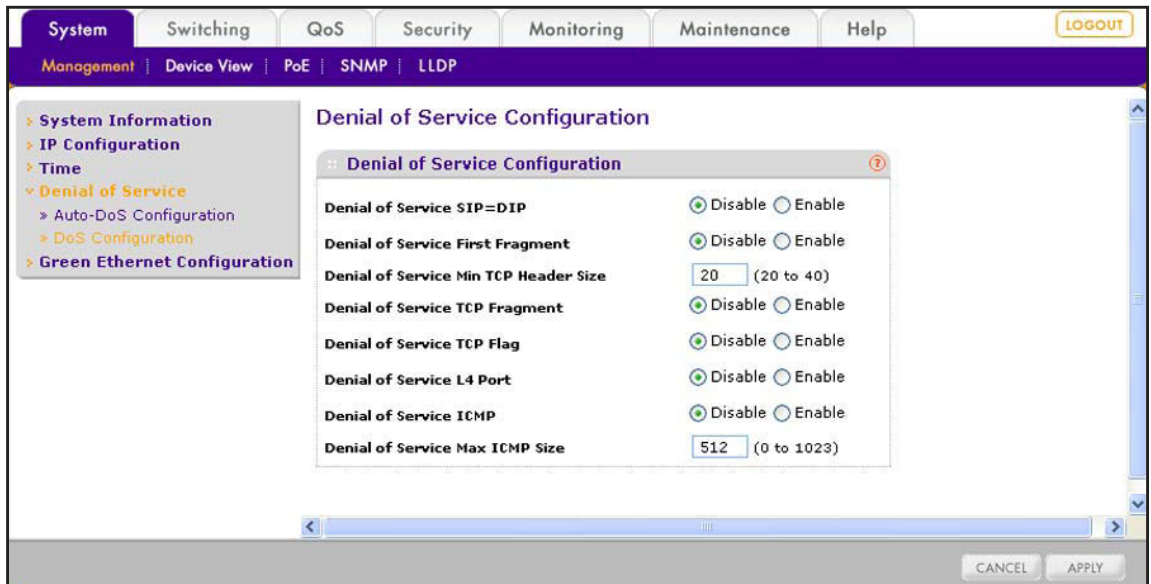

**2.** Configure the settings as described in the following table.

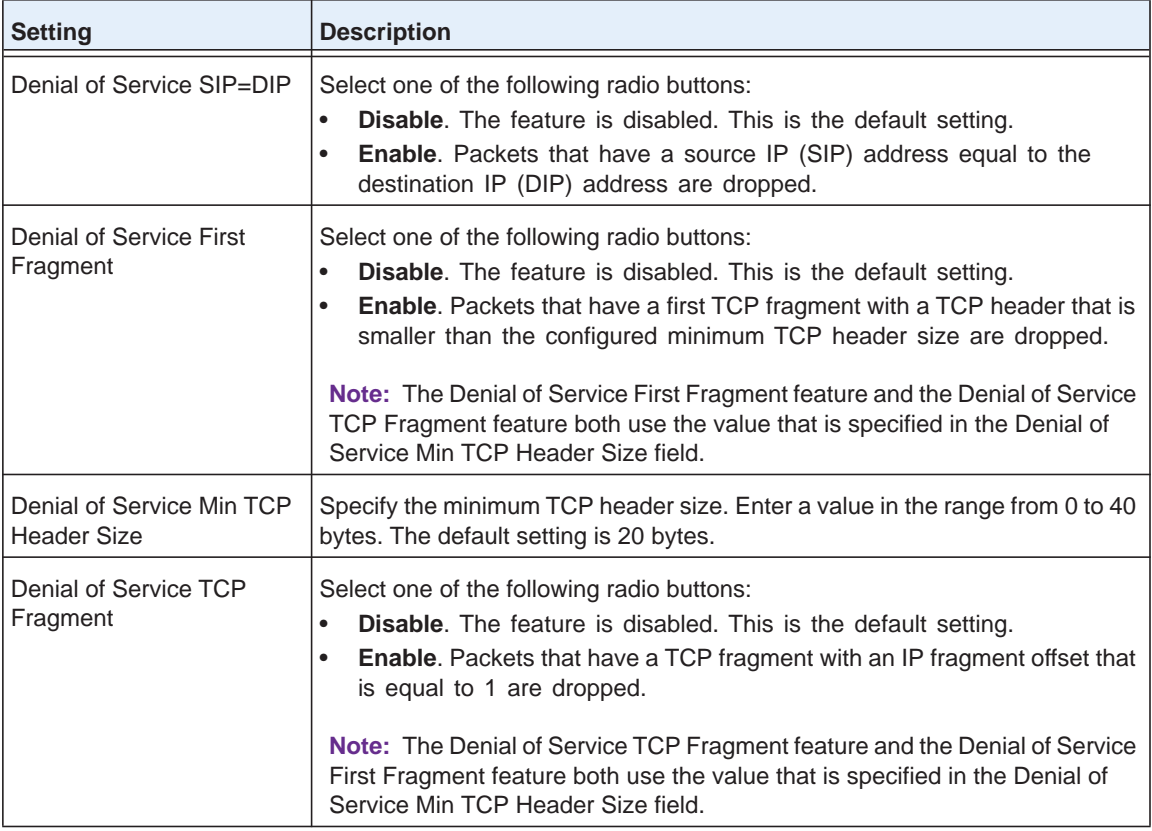

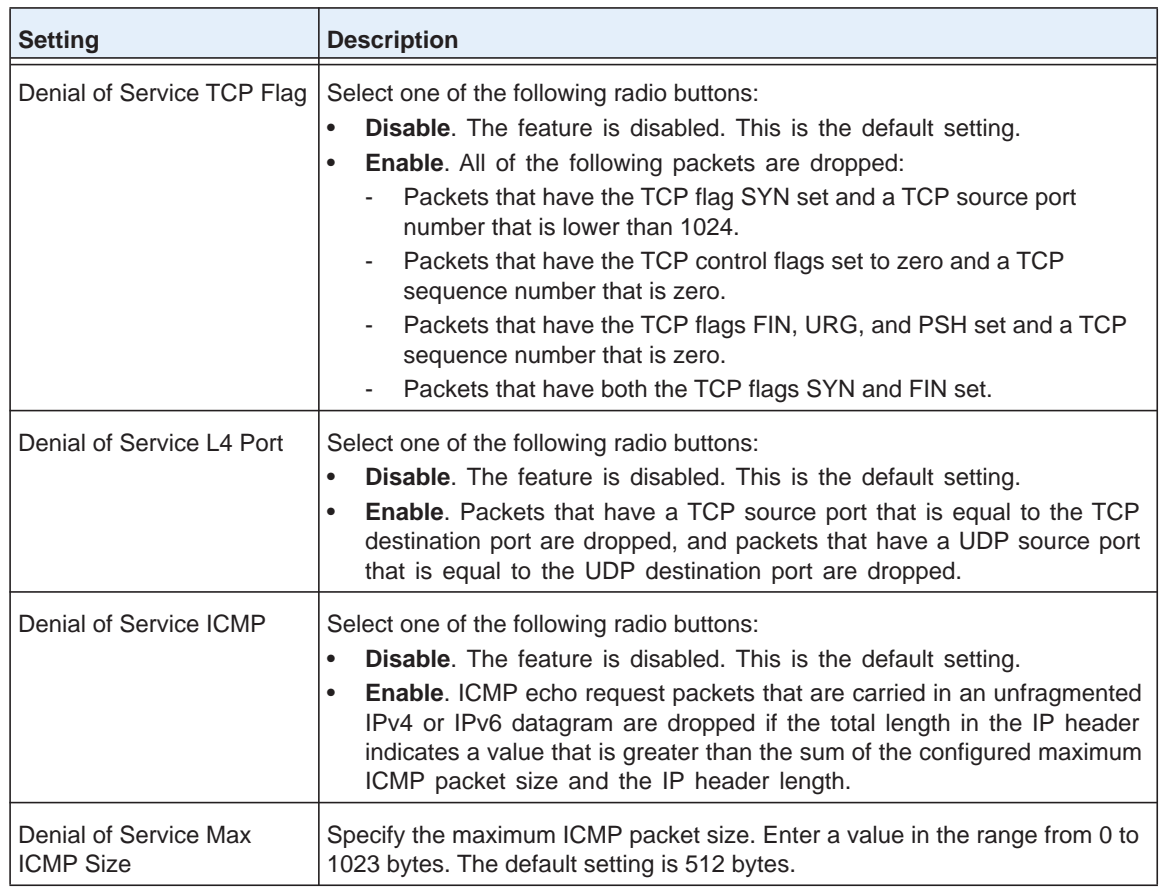

**3.** Click the **Apply** button.

The settings are saved.

# <span id="page-224-0"></span>**Configure the Green Ethernet Features**

Green Ethernet features allow for power consumption savings. Both the Auto Power Down mode feature and the EEE Mode feature are disabled by default.

- **To configure the Green Ethernet features:**
	- **1.** Select **System > Management > Green Ethernet Configuration**.

The Green Ethernet Configuration screen displays.

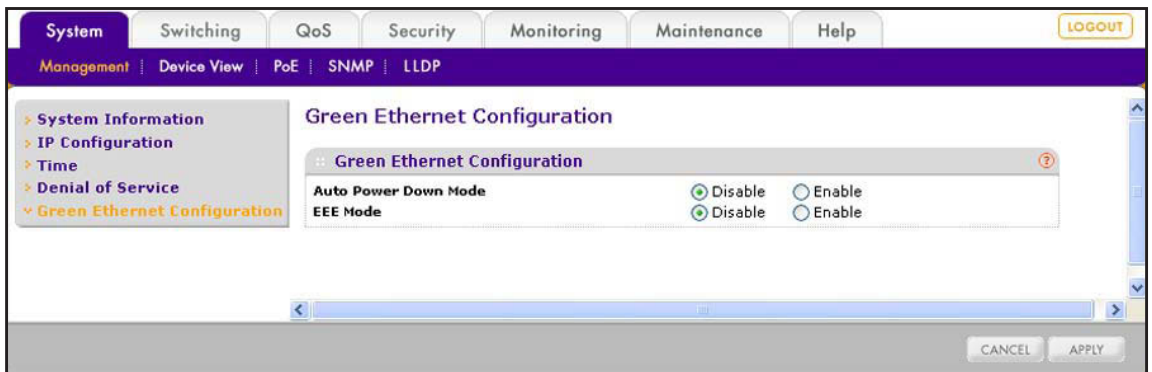

- **2.** Specify the settings for the Auto Power Down Mode feature by selecting one of the following radio buttons:
	- **• Disable**. If a port is down or has no link partner, the smart switch does not reduce its power consumption. This is the default setting.
	- **• Enable**. If a port is down or has no link partner, the port enters standby mode automatically and checks the status of the link at regular intervals. The smart switch reduces its power consumption and does not perform autonegotiation while the link is down.
- **3.** Specify the settings for the Energy-Efficient Ethernet (EEE) power saving mode (also referred to as short cable mode) by selecting one of the following radio buttons:
	- **• Disable**. If a port does not have any frames to process, the port does not enter sleep mode, and the smart switch does not reduce its power consumption. This is the default setting.
	- **• Enable**. If a port does not have any frames to process, the port enters sleep mode, and the smart switch reduces its power consumption.
- **4.** Click the **Apply** button.

The settings are saved.

# <span id="page-225-0"></span>**Configure Link Layer Discovery Protocol**

IEEE 802.1AB defines the Link Layer Discovery Protocol (LLDP) standard, which allows stations on a LAN to advertise capabilities and physical descriptions. A network manager can view this information to identify the system topology and detect incorrect configurations on the LAN.

LLDP is a one-way protocol without request and response sequences. One station transmits the information and another station receives and processes the information. You can enable or disable transmit and receive functions separately for each port. By default, both transmit and receive functions are disabled on all ports.

LLDP-Media Endpoint Discovery (LLDP-MED) is an enhancement to LLDP with the following features:

- **•** Autodiscovery of LAN policies (such as VLAN, Layer 2 priority, and DiffServ settings) and capability to enable plug and play networking.
- **•** Device location discovery for the creation of location databases.
- **•** Extended and automated power management of Power over Ethernet (PoE) endpoints.
- **•** Inventory management, which lets network administrators track network devices and determine their characteristics such as manufacturer, software and hardware versions, and serial and asset numbers.

# **Configure the Global LLDP and LLDP-MED Properties**

Before you configure the LLDP and LLDP-MED settings for individual ports, configure the global LLDP and LLDP-MED properties that apply to all ports of the smart switch.

#### **To configure the global LLDP and LLDP-MED properties:**

**1.** Click **System > LLDP > Basic > LLDP Configuration**.

The LLDP Configuration screen displays.

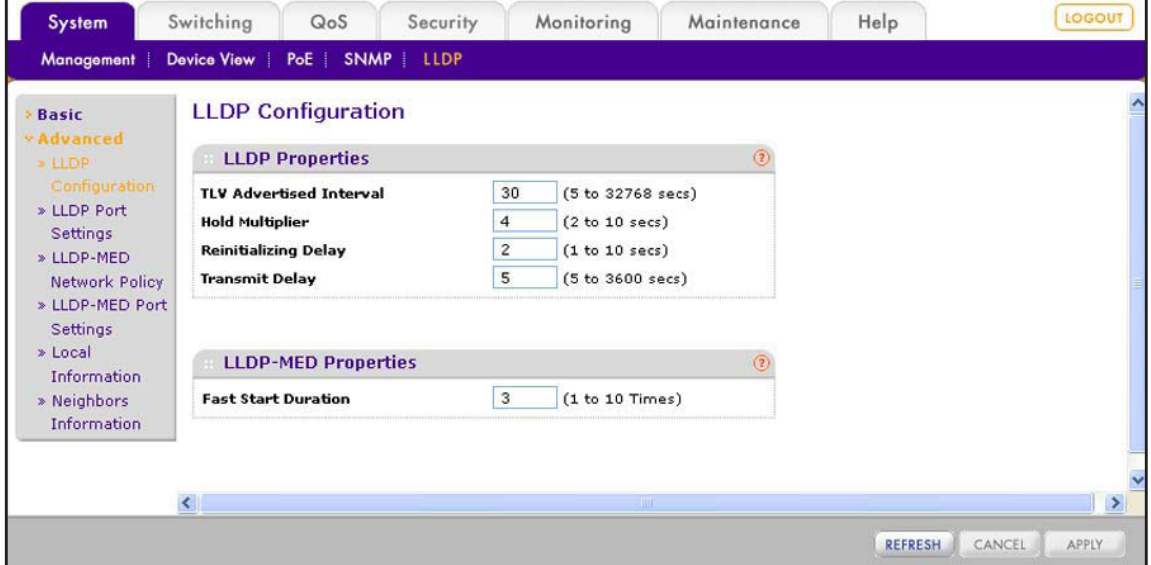

**2.** Configure the settings as described in the following table.

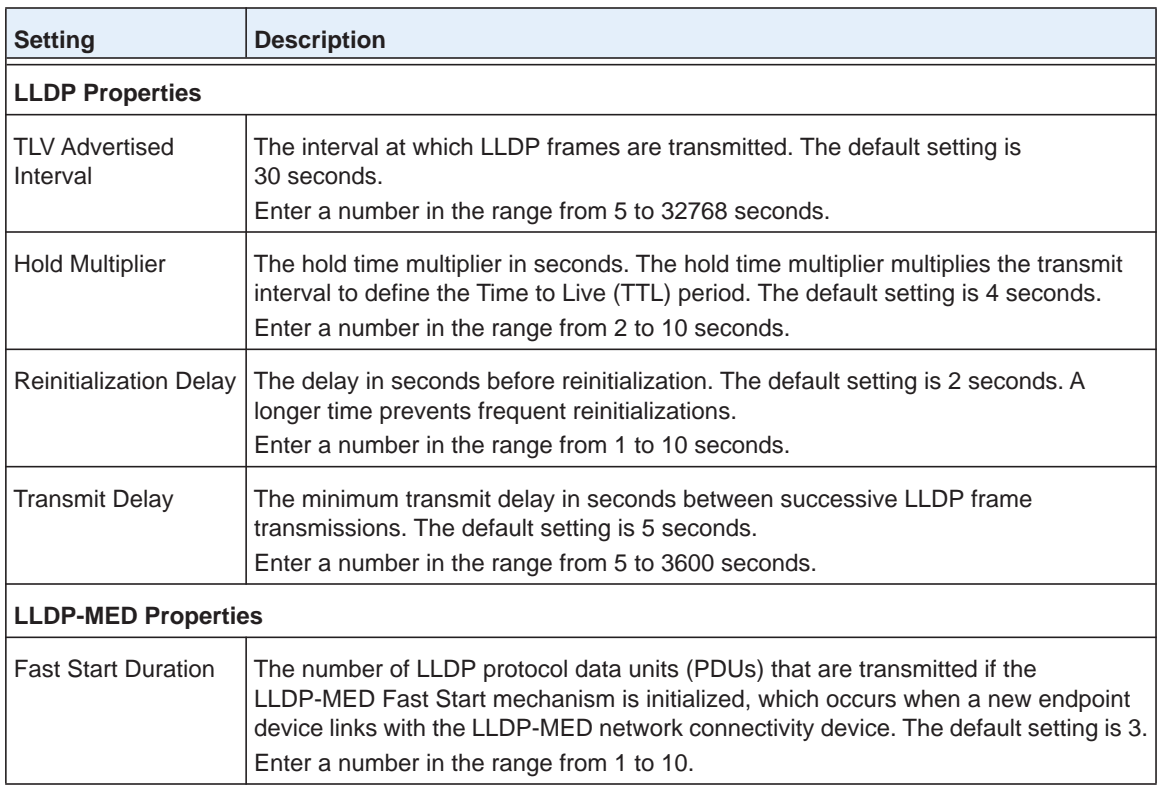

**3.** Click the **Apply** button.

The settings are saved.

**4.** (Optional) Click the **Refresh** button.

The screen refreshes to display the most current data.

# <span id="page-227-0"></span>**Configure LLDP for Ports**

By default, LLDP is enabled on all ports, allowing them to transmit and receive LLDP packets. You can change the advertisement mode or disable LLDP entirely, and configure whether the port advertises its management IP address, topology change notifications, and type-length values (TLVs).

**To configure LLDP settings for individual ports:**

### **1.** Select **System > LLDP > Advanced > LLDP Port Settings**.

The LLDP Port Settings screen displays. The following figure does not show all ports.

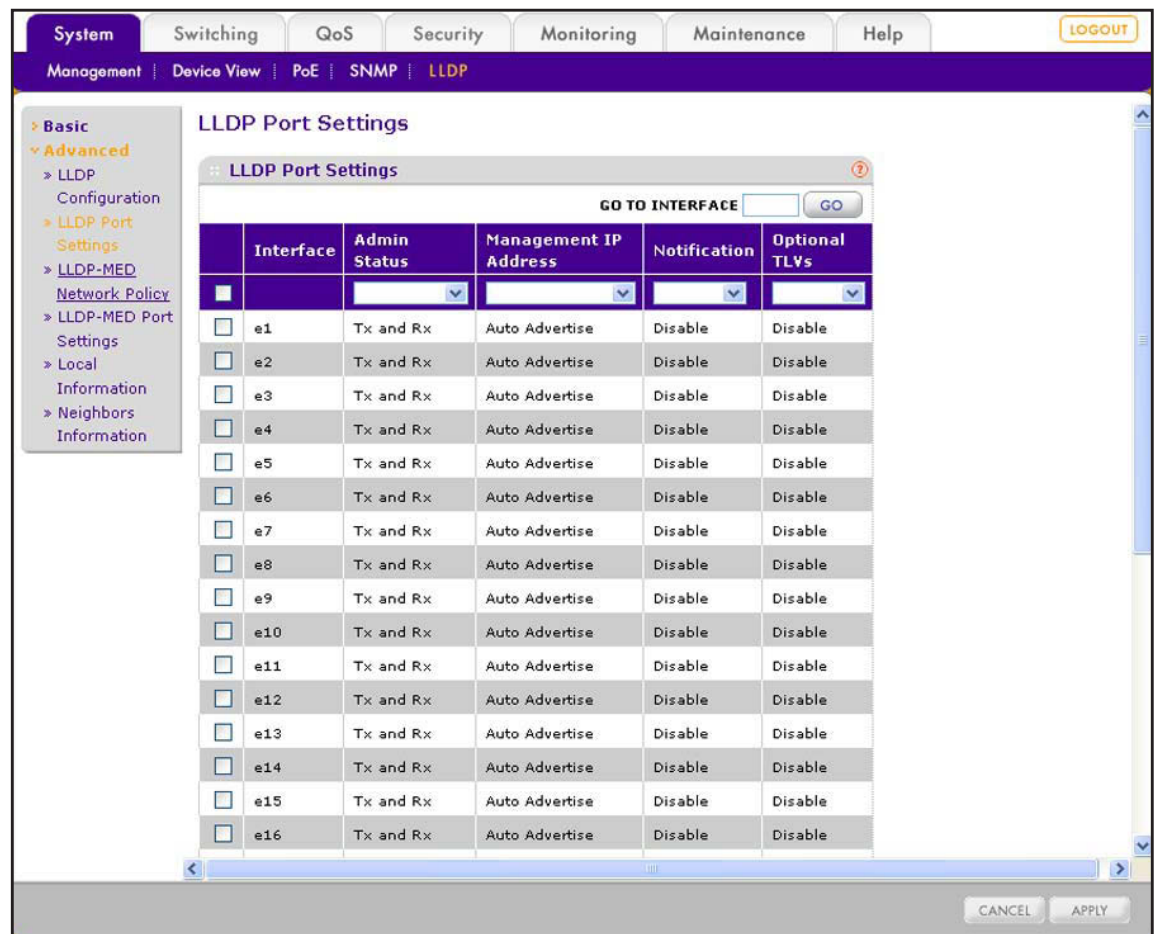

- **2.** Select whether to configure a single port, a group of ports, or all ports:
	- **•** To configure a single port, select the check box next to the port that you want to configure.

The information for the selected port displays in the menu in the table heading.

- **•** To configure a group of ports, select the check boxes for the individual ports that you want to configure.
- **•** To configure all ports, select the check box at the left in the table heading.
- **3.** Configure the settings as explained in the following table:

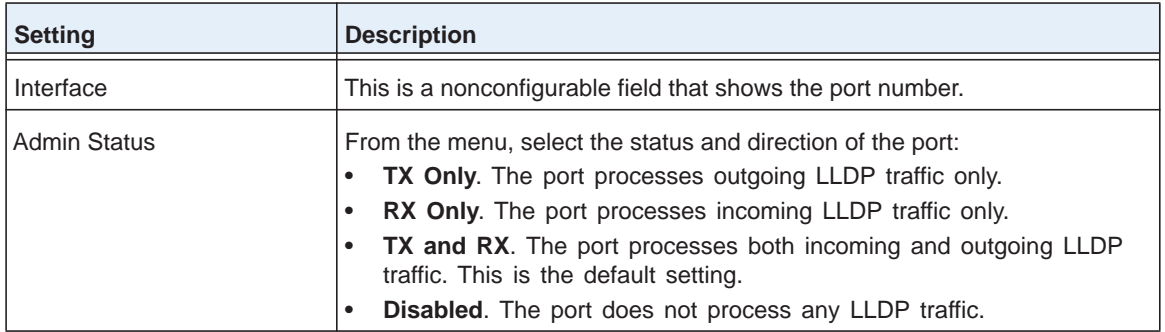

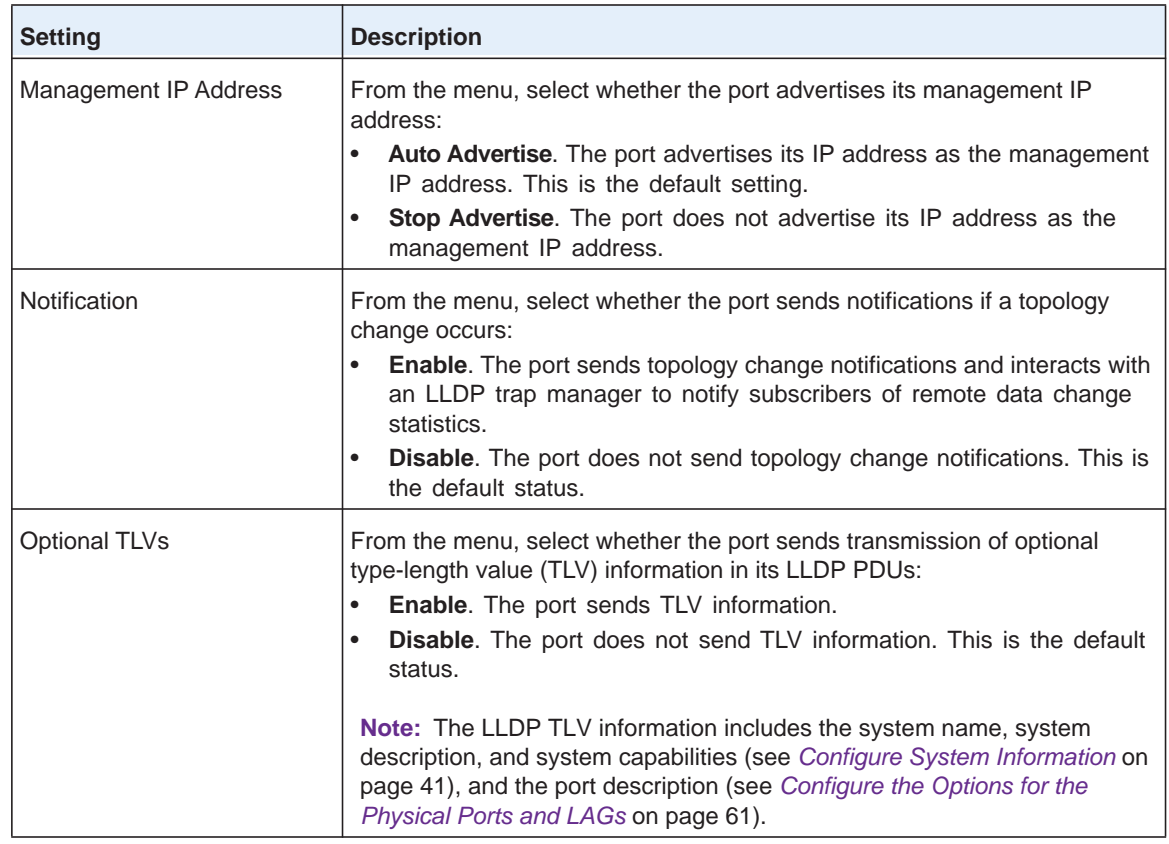

**4.** Click the **Apply** button.

The settings are saved.

# **Configure LLDP-MED for Individual Ports**

The LLDP-MED Port Settings screen lets you enable the LLDP-MED mode on a port and configure its properties.

- **To configure LLDP-MED settings for one or more ports:**
	- **1.** Select **System > LLDP > Advanced > LLDP-MED Port Settings**.

The LLDP-MED Port Settings screen displays.

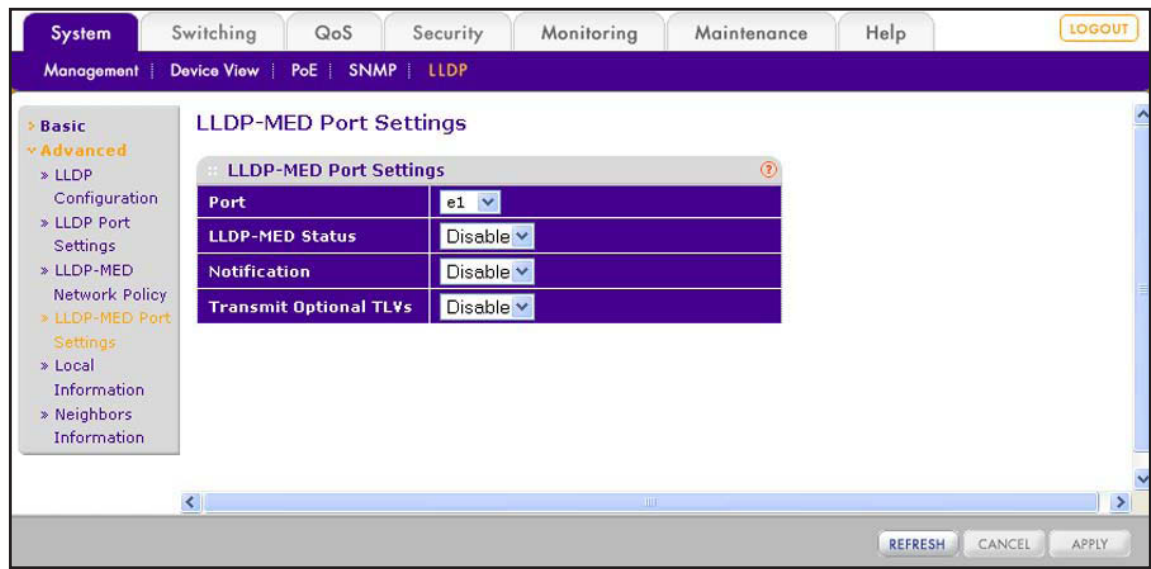

- <span id="page-230-0"></span>**2.** From the Port menu, select the port for which you want to configure the settings. The screen adjusts.
- **3.** Configure the settings as explained in the following table:

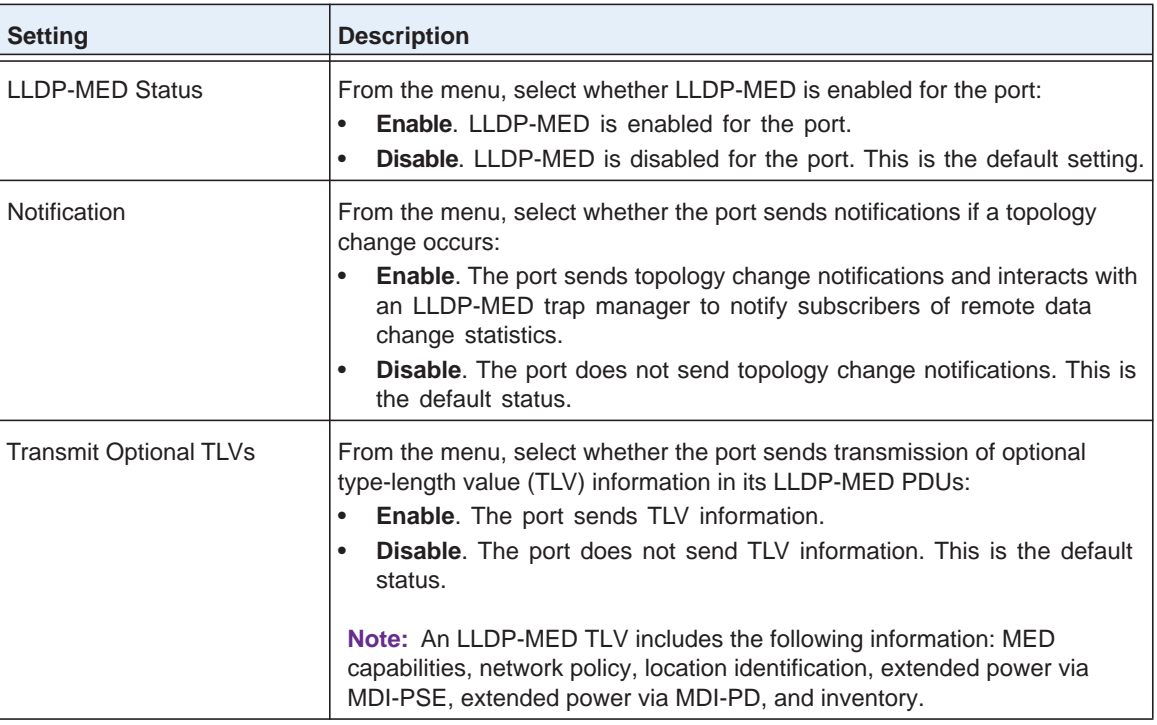

<span id="page-230-1"></span>**4.** Click the **Apply** button.

The settings are saved.

**5.** (Optional) Repeat *[Step](#page-230-0) 2* through *[Step](#page-230-1) 4* for any other ports for which you want to configure the LLDP-MED settings.

# **View the LLDP-MED Network Policy TLV for an Individual Port**

The LLDP-MED Network Policy screen lets you view if the LLPD-MED network policy TLV is present in the LLDP-MED frames for an individual port. If it is present, the network policy information is displayed.

- **To view the network policy for a port:**
	- **1.** Select **System > LLDP > Advanced > LLDP-MED Network Policy**.

The LLDP-MED Network Policy screen displays.

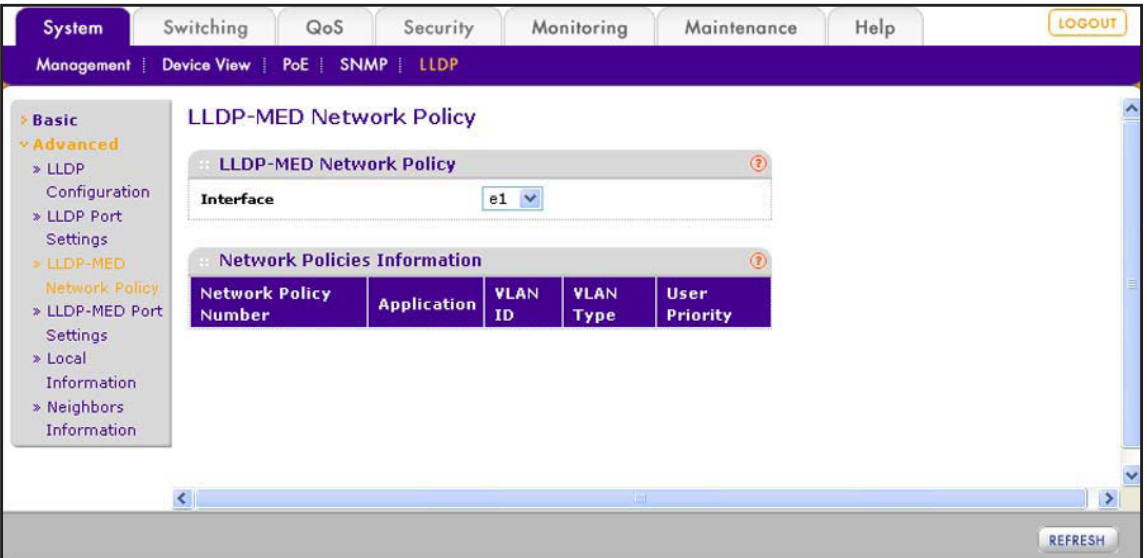

**2.** From the **Interface** menu, select the port for which you want to view the information.

The following table describes the LLDP-MED network policy information fields. Information is displayed only if the LLPD-MED network policy TLV is present in the LLDP-MED frames for an individual port.

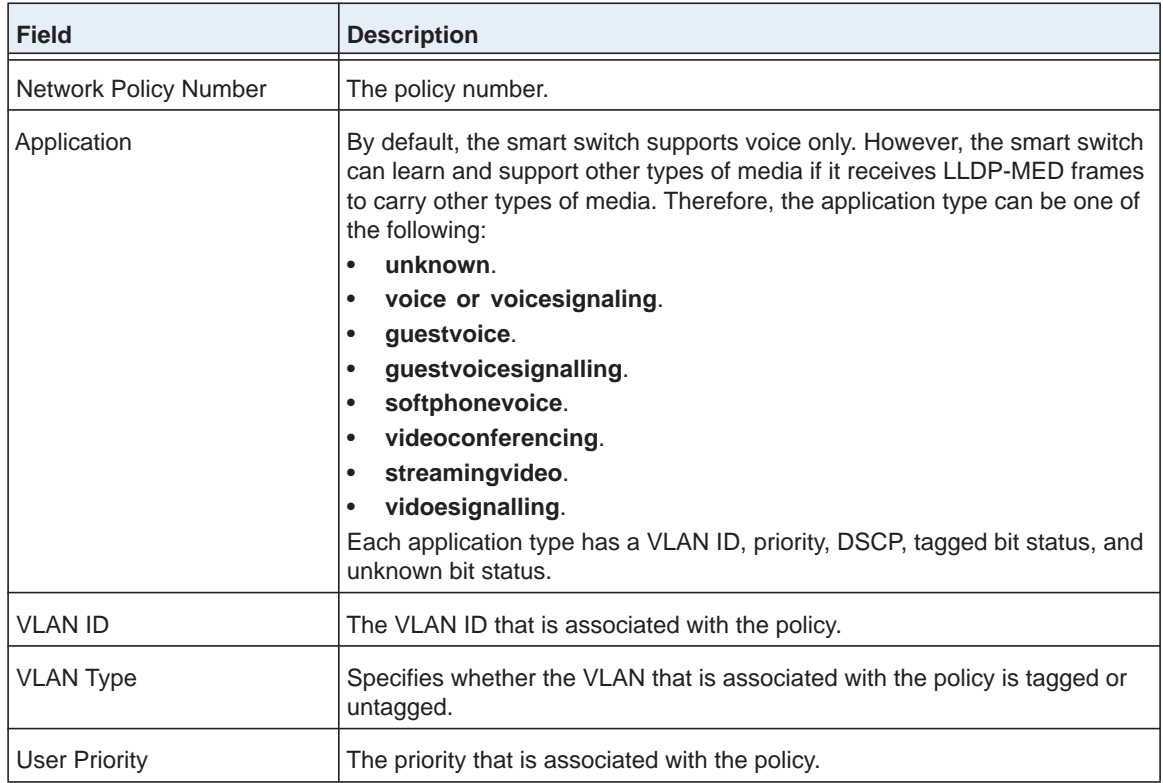

**3.** (Optional) Click the **Refresh** button.

The screen refreshes to display the most current data.

# **View the LLDP Local Device and Local Port Information**

You can view the information that the smart switch advertises through LLDP and that each port advertises through LLDP.

## *View General LLDP Local Device and Local Port Information*

- **To view general LLDP information:**
	- **1.** Select **System > LLDP > Advanced > Local Information**.

The Local Information screen displays.

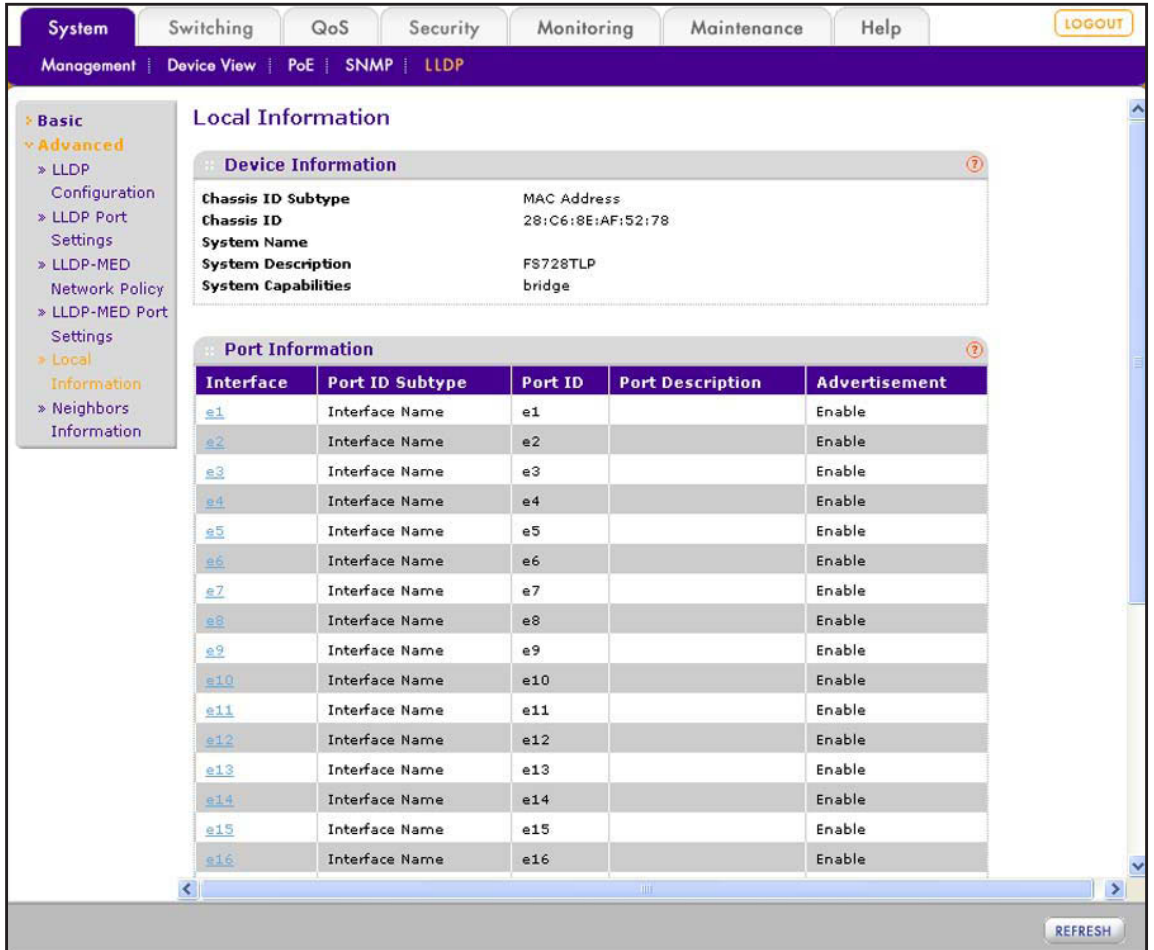

The following table describes the fields in the Device Information section for the smart switch and in the Port Information section for all individual ports.

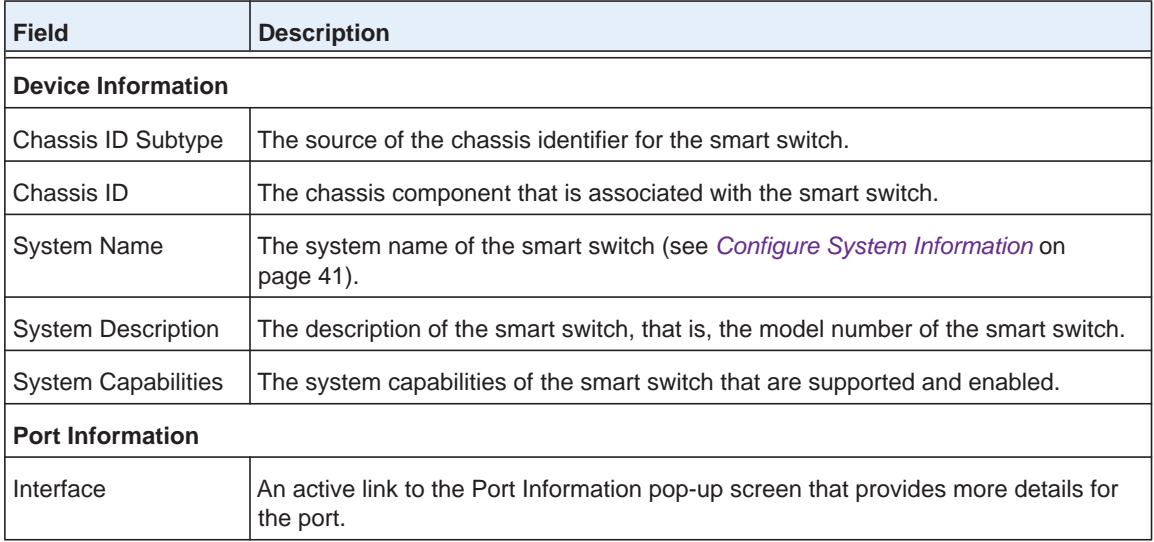

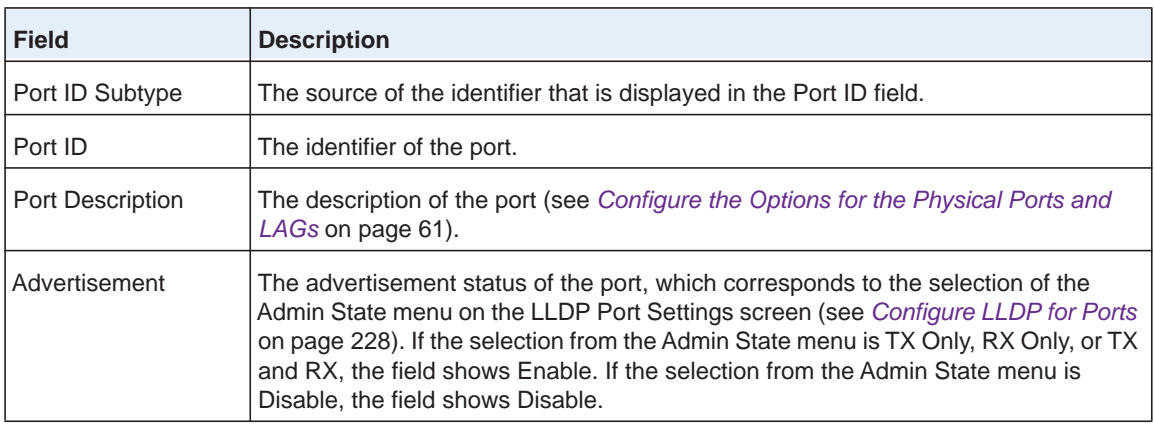

**2.** (Optional) Click the **Refresh** button.

The screen refreshes to display the most current data.

## *View Detailed LLDP Information About a Port*

- **To view detailed LLDP information about a port:**
	- **1.** Select **System > LLDP > Advanced > Local Information**.

The Local Information screen displays.

**2.** In the Interface column of the Port Information table, click the active link for the port for which you want to view detailed LLDP information.

The Port Information pop-up screen displays for the selected port.

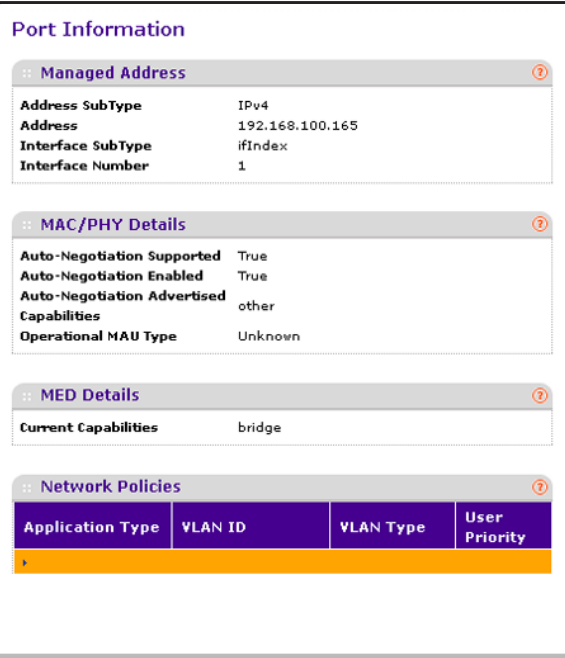

The following table describes the fields of the Port Information pop-up screen.

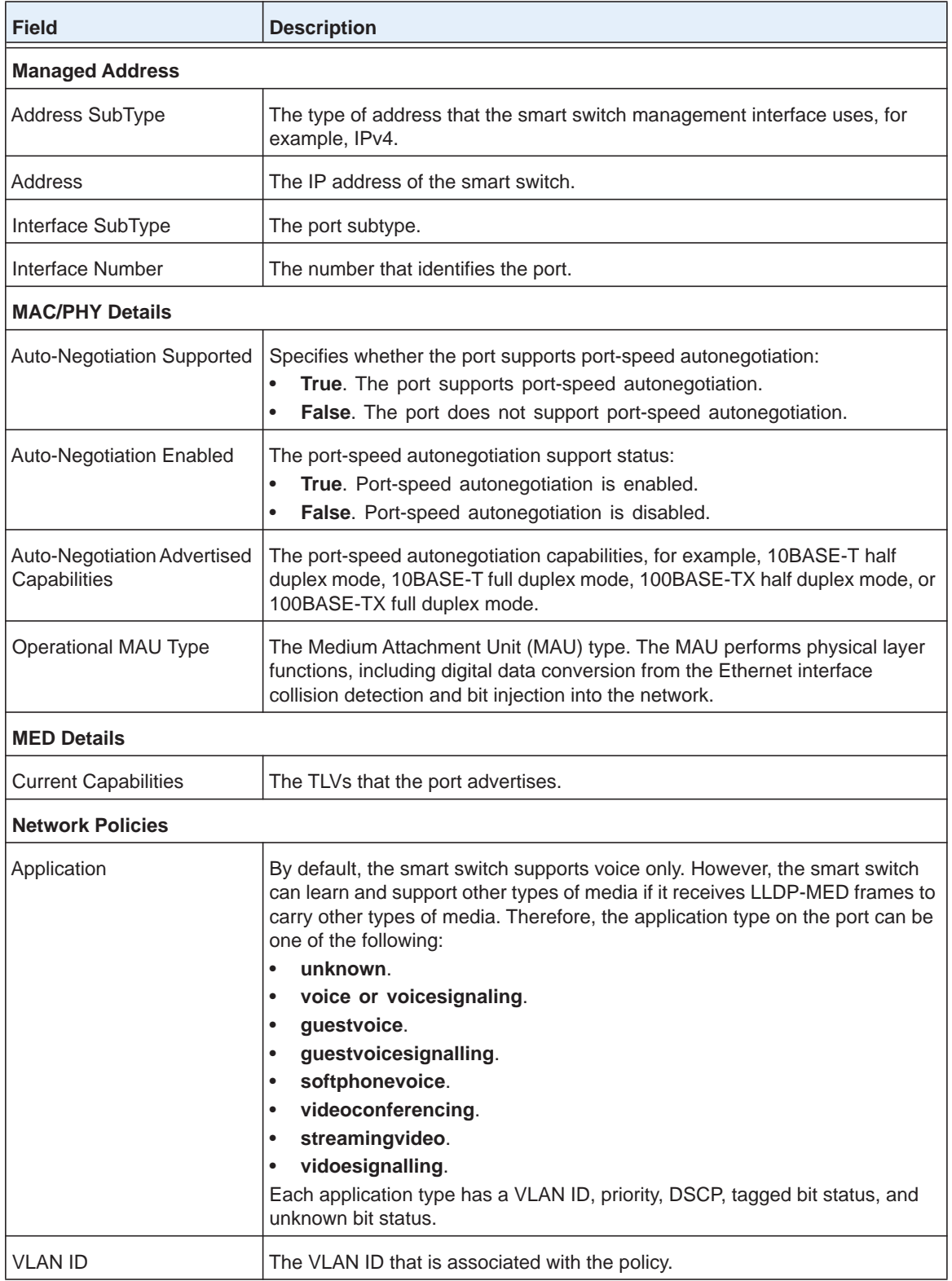

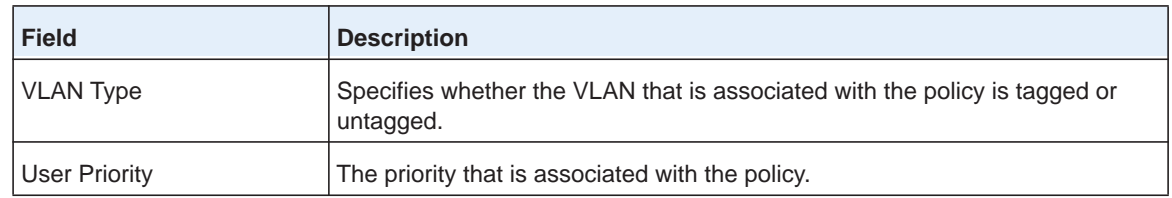

# **View the LLDP Neighbors Information**

You can view the LLDP information that ports have received from other LLDP-enabled systems on the network.

## *View General LLDP Neighbors Information*

**To view general LLDP neighbors information:**

**1.** Select **System > LLDP > Advanced > Neighbors Information**.

The Neighbors Information screen displays.

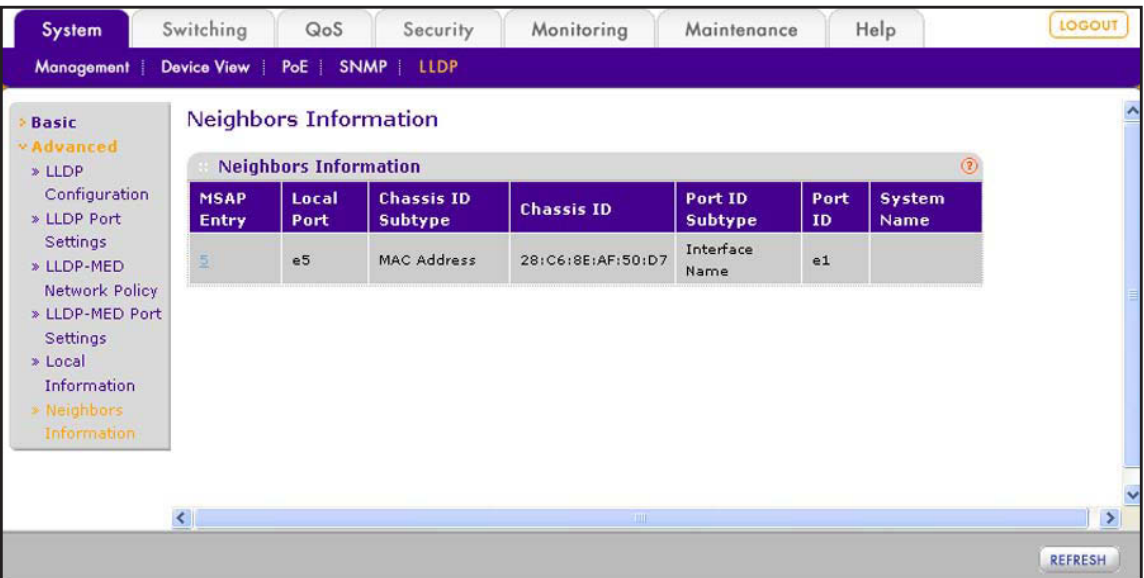

The following table describes the fields of the Neighbors Information table.

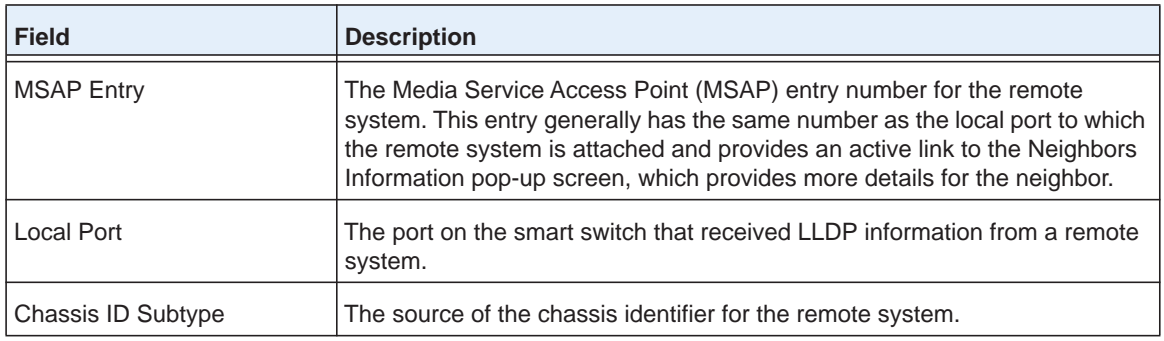

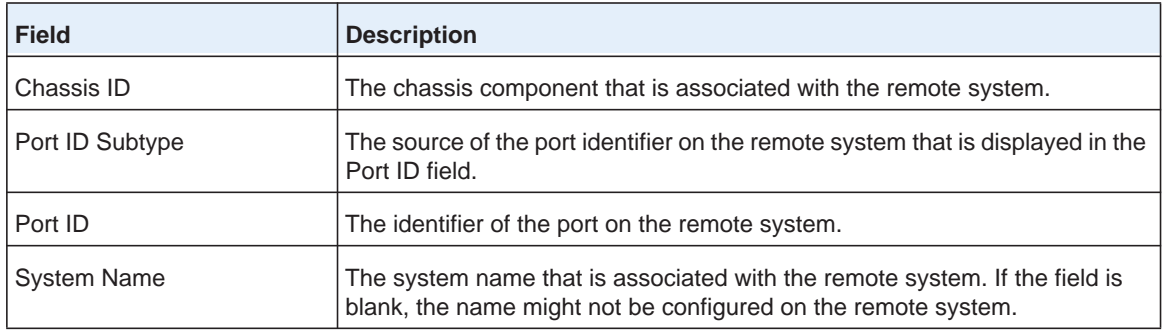

#### **2.** (Optional) Click the **Refresh** button.

The screen refreshes to display the most current data.

## *View Detailed LLDP Information About a Remote System*

- **To view detailed LLDP information about a remote system:**
	- **1.** Select **System > LLDP > Advanced > Neighbors Information**.

The Neighbors Information screen displays.

**2.** In the MSAP Entry column, click the active link for the remote system for which you want to view detailed LLDP information.

The Neighbors Information pop-up screen displays for the selected remote system. Because this is a tall screen, it is shown in two figures. The left figure shows the top of the screen. The right figure shows the bottom of the screen.

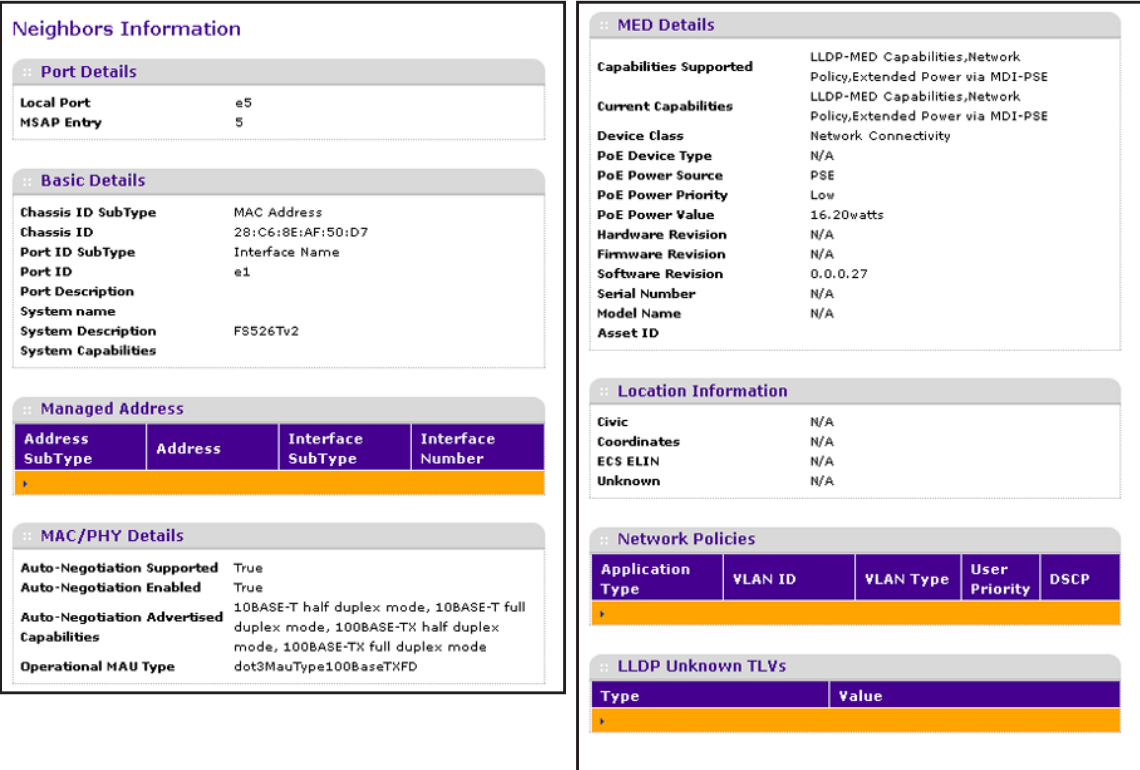

The following table describes the fields of the Neighbors Information pop-up screen.

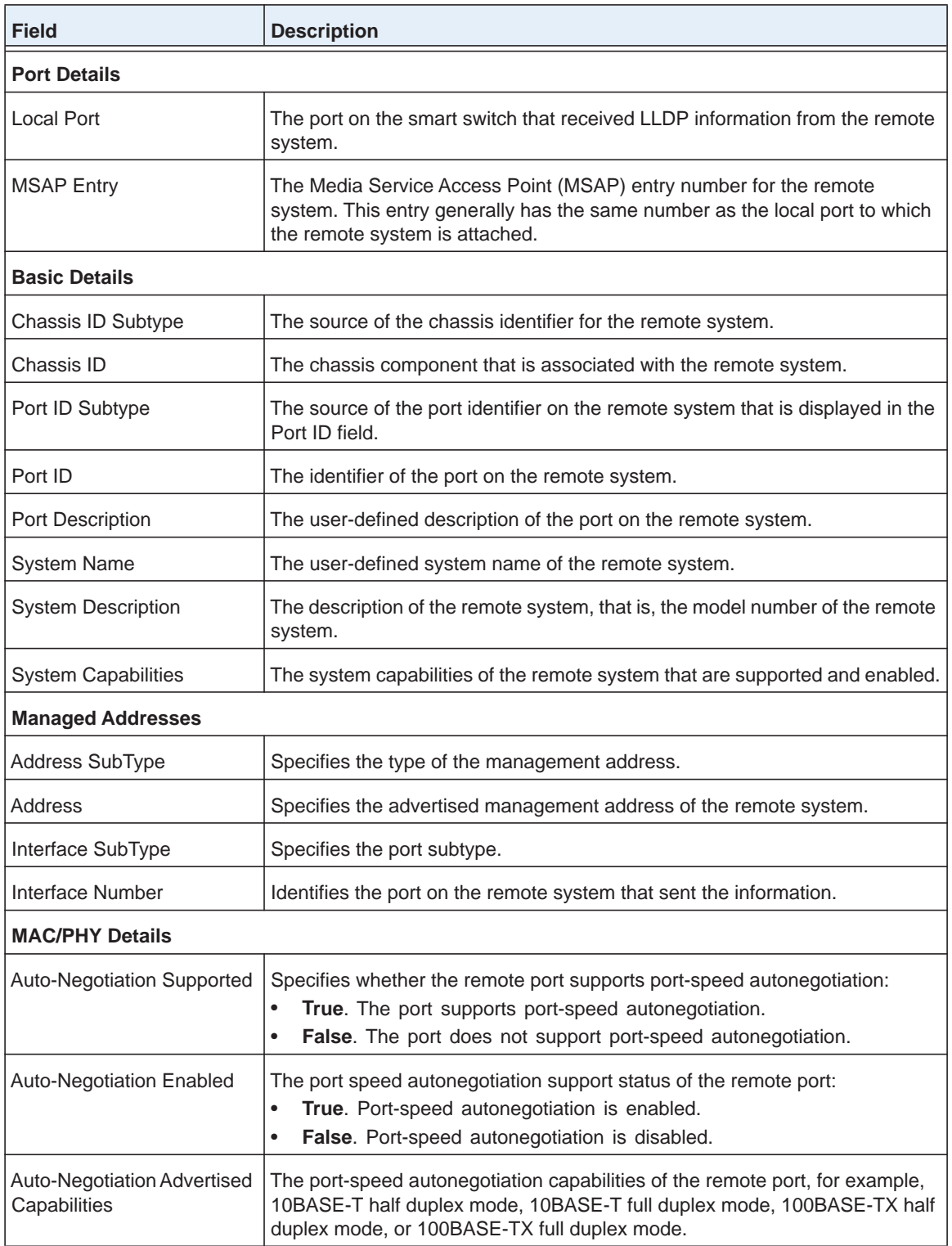

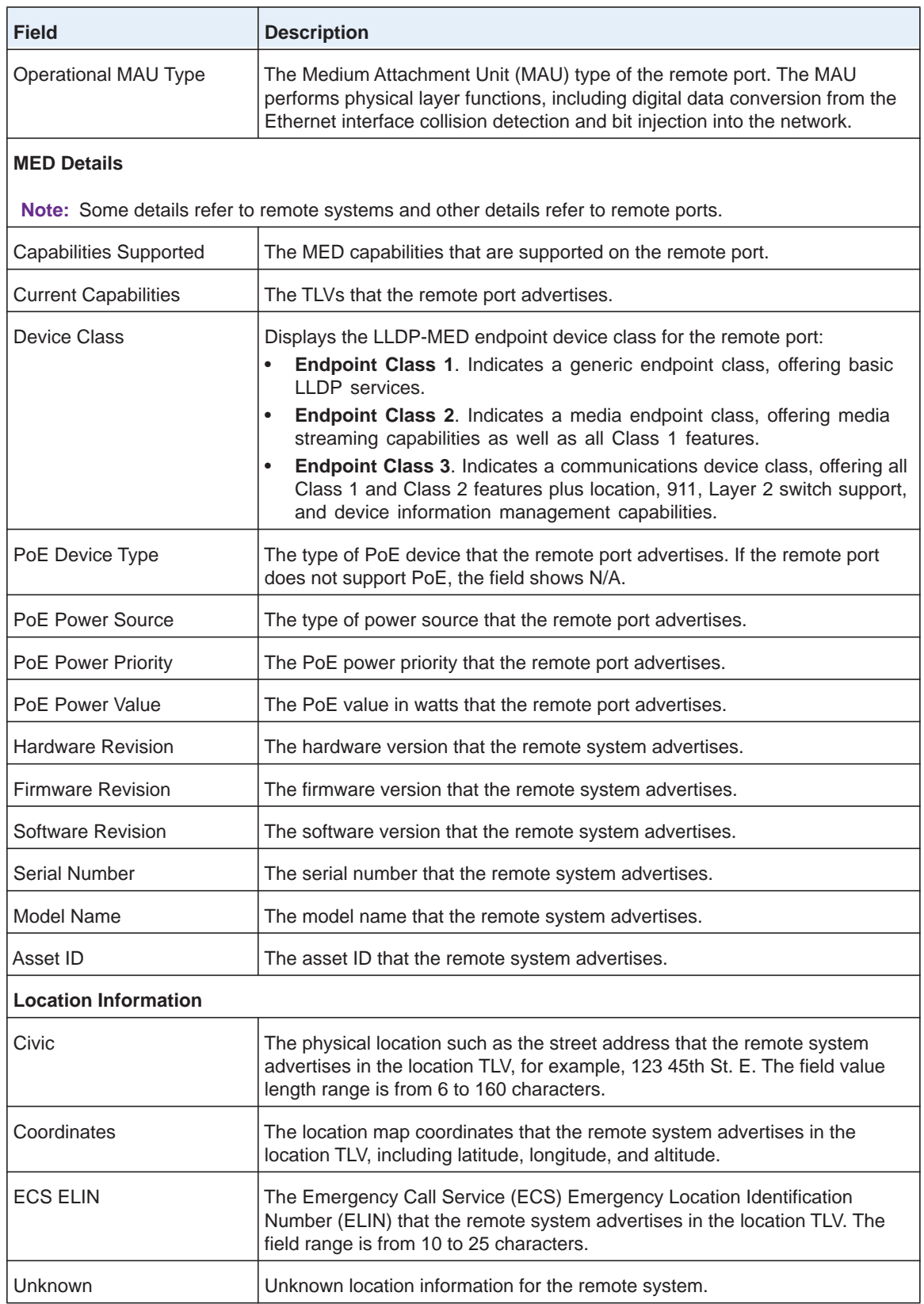

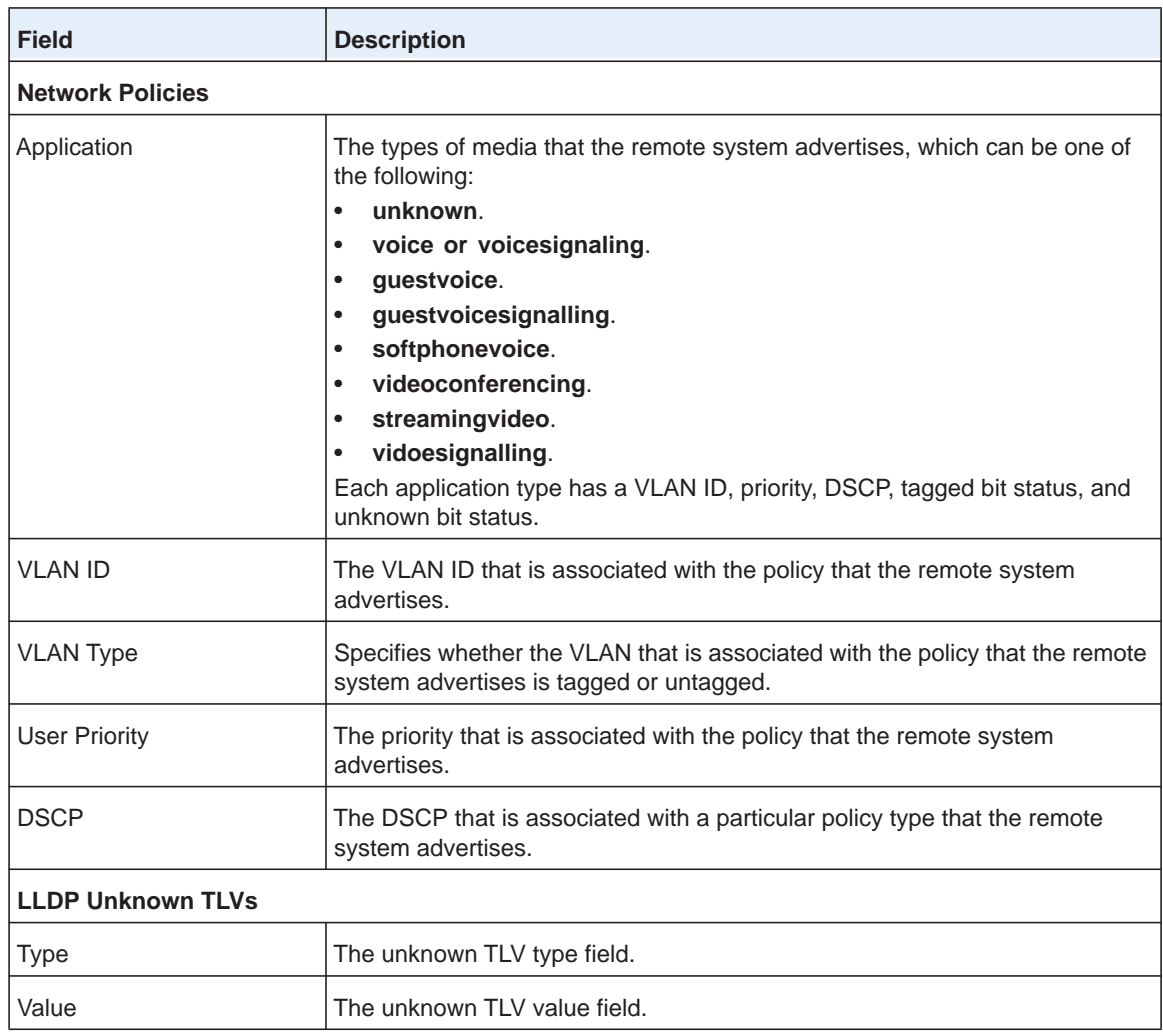

# **Monitor the Switch and Traffic 16**

This chapter describes how to monitor information about the smart switch and its ports and how to configure how the smart switch monitors events. The chapter includes the following sections:

- **•** *[View Statistics](#page-242-0)*
- **•** *[View the Results of a Cable Test](#page-256-0)*
- **•** *[Configure and View the System Logs](#page-257-0)*
- **•** *[Manage Port Mirroring](#page-266-0)*

# <span id="page-242-0"></span>**View Statistics**

The web management interface provides screens to view the switch statistics, general port statistics, detailed port statistics, and Extensible Authentication Protocol (EAP) packet statistics.

## **View and Clear the Switch Statistics**

The Switch Statistics screen lets you view detailed statistical information about the traffic that the smart switch processes.

## *View the Switch Statistics*

#### **To view the statistics for the smart switch:**

#### **1.** Select **Monitoring > Ports > Switch Statistics**.

The Switch Statistics screen displays.

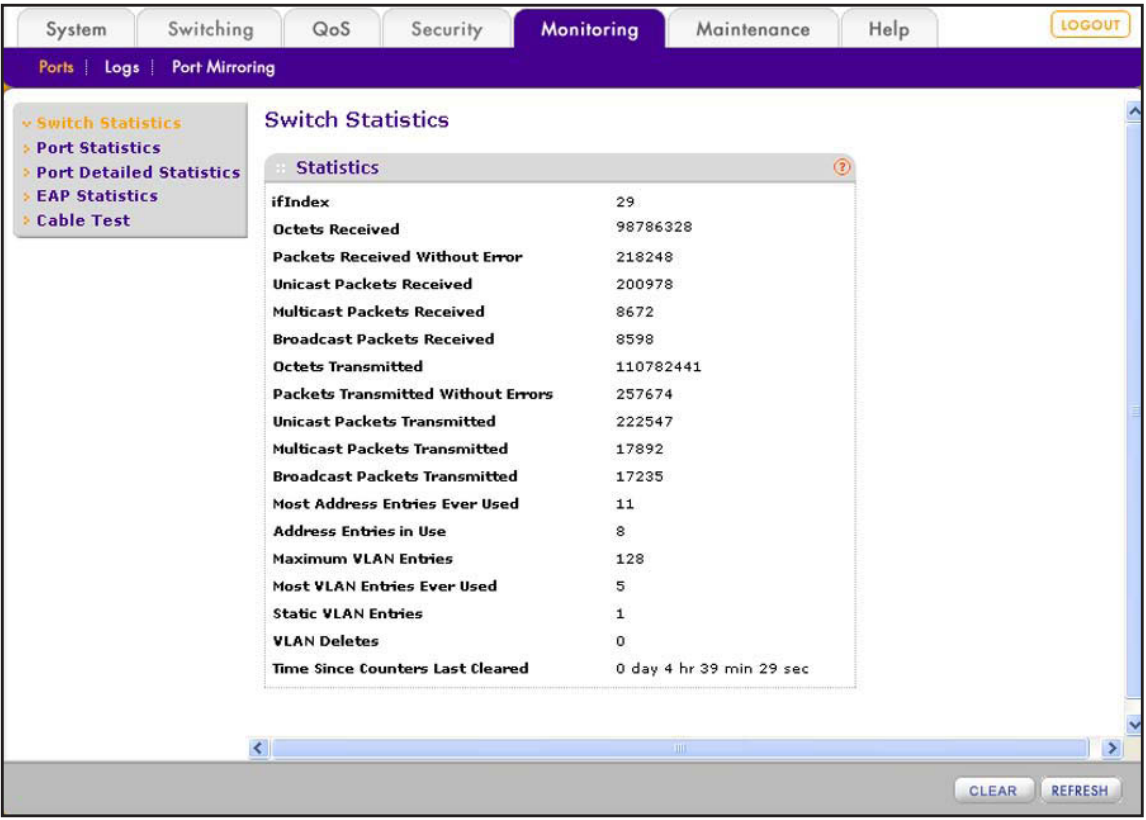

The following table describes fields on the screen.

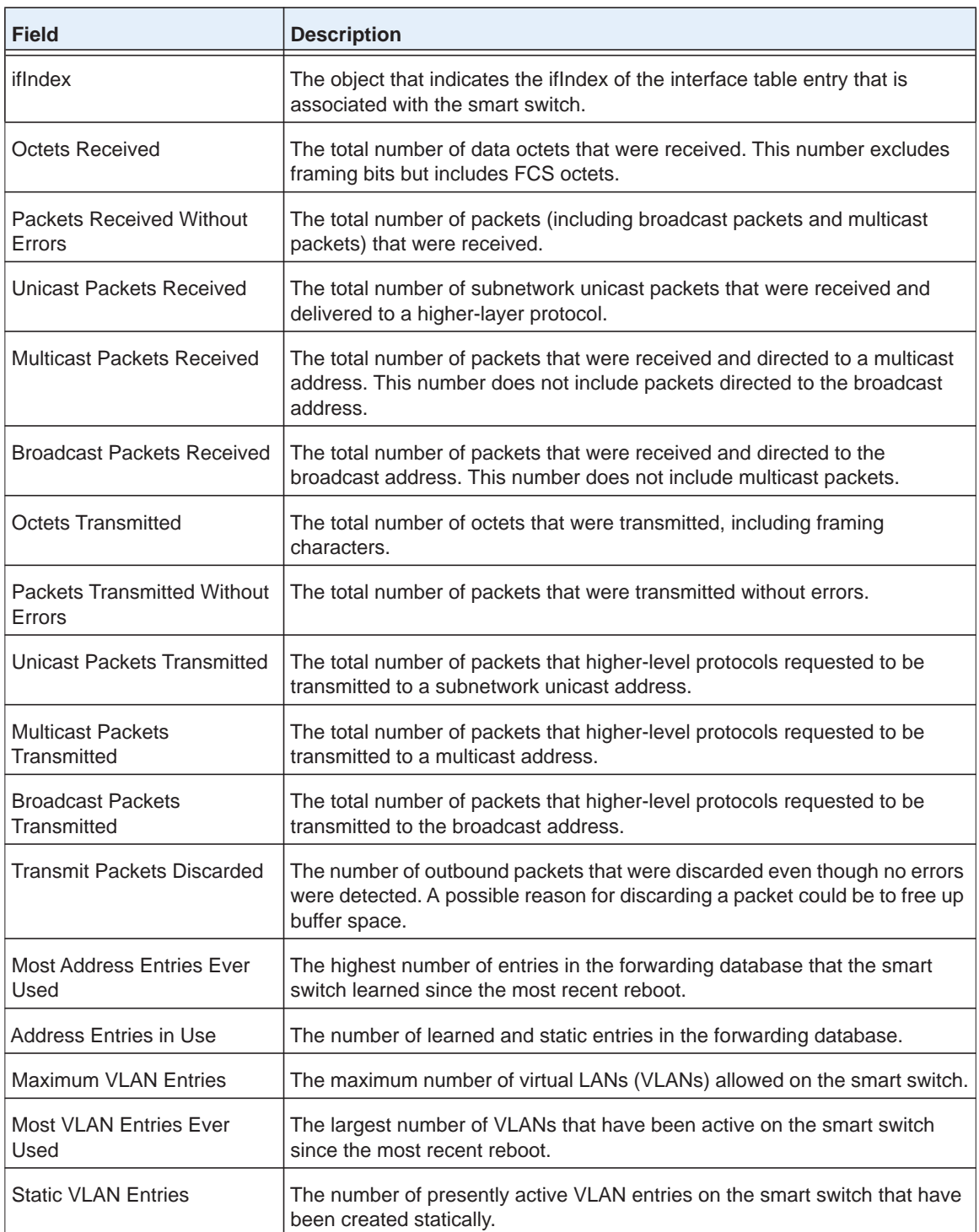

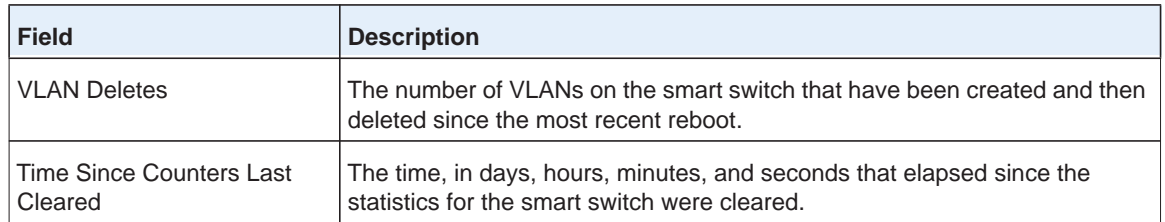

**2.** (Optional) Click the **Refresh** button.

The screen refreshes to display the most current data.

## *Clear the Switch Statistics Counters*

If you clear the statistics counters on the Switch Statistics screen, the screen might still show packets because some packets are received and sent while the screen is being refreshed. You cannot clear the following fields:

- **•** ifIndex
- **•** Most Address Entries Ever Used
- **•** Address Entries in Use
- **•** Maximum VLAN Entries
- **•** Most VLAN Entries Ever Used
- **•** Static VLAN Entries
- **To clear the statistics counters on the Switch Statistics screen:**
	- **1.** Select **Monitoring > Ports > Switch Statistics**.

The Switch Statistics screen displays.

**2.** Click the **Clear** button.

Many fields on the screen are reset to 0 (zero).

# **View and Clear Statistics for Ports and LAGs**

The Port Statistics screen lets you view the summary of traffic statistics for the ports and LAGs.

## *View the Statistics for Ports and LAGs*

- **To view the summary of traffic statistics for the ports and LAGs:**
	- **1.** Select **Monitoring > Ports > Port Statistics**.

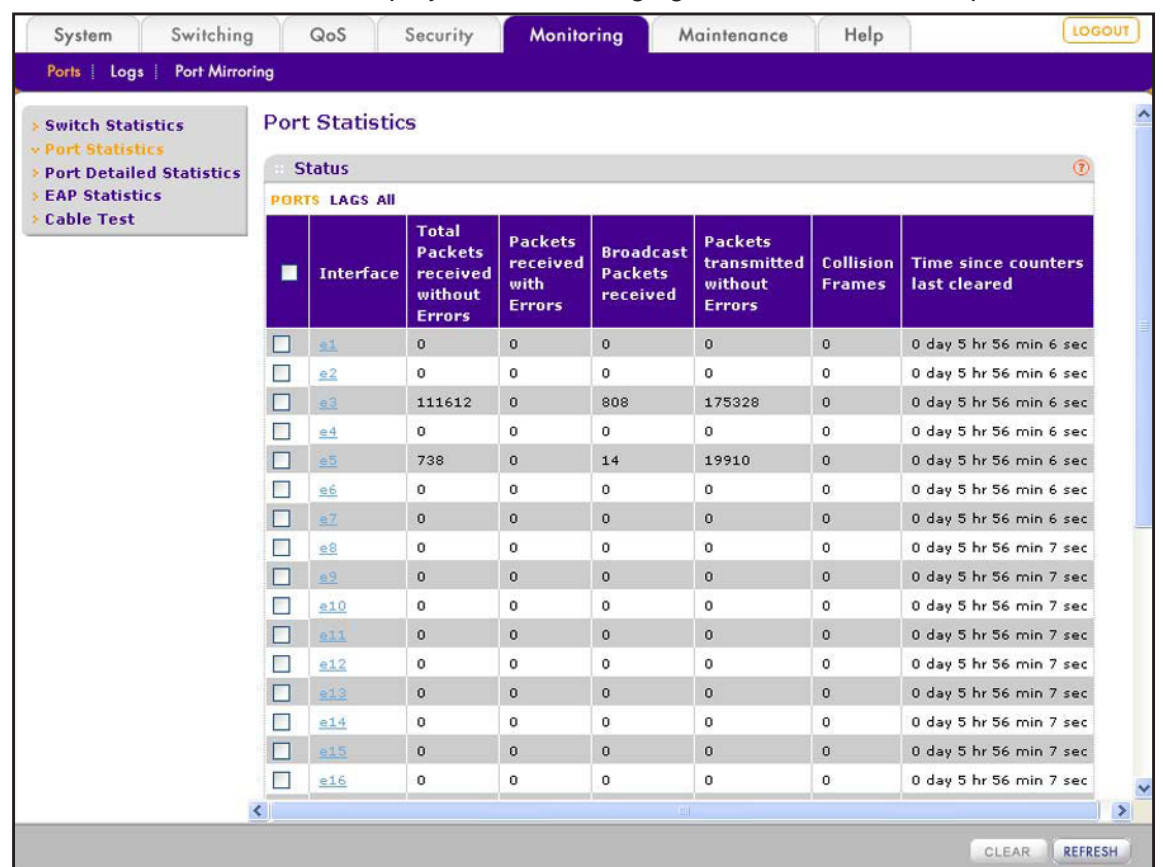

The Port Statistics screen displays. The following figure does not show all ports.

- **2.** Select whether to display physical ports, link aggregation groups (LAGs), or both by clicking one of the following links above the table heading:
	- **• PORTS**. Only physical ports display. This is the default setting.
	- **• LAGS**. Only LAGs display.
	- **• All**. Both physical ports and LAGs display.

The following table describes the fields on the screen.

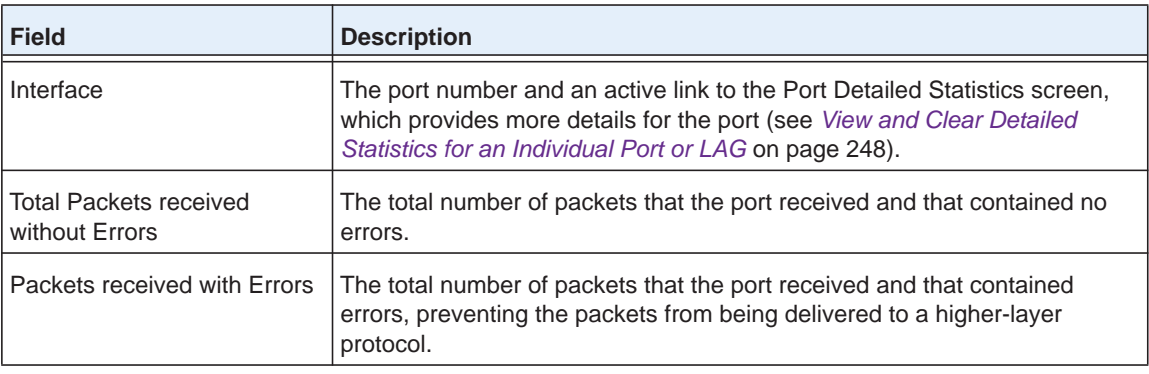

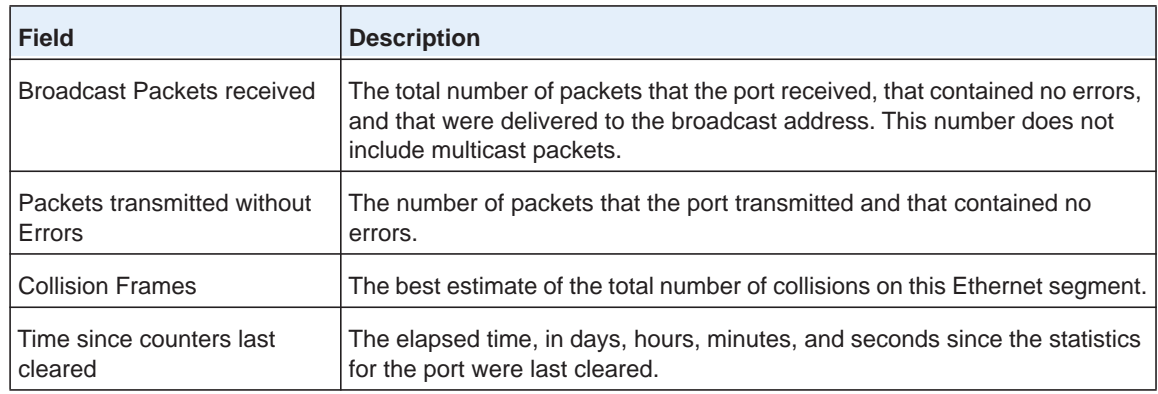

**3.** (Optional) Click the **Refresh** button.

The screen refreshes to display the most current data.

## *Clear Counters for a Specific Port or LAG*

- **To clear the counters for a specific port or LAG on the Port Statistics screen:**
	- **1.** Select **Monitoring > Ports > Port Statistics**.

The Port Statistics screen displays.

- **2.** Select whether to display physical ports, link aggregation groups (LAGs), or both by clicking one of the following links above the table heading:
	- **• PORTS**. Only physical ports display. This is the default setting.
	- **• LAGS**. Only LAGs display.
	- **• All**. Both physical ports and LAGs display.
- **3.** Select the check box to the left of the port or LAG for which you want to clear the counters.
- **4.** Click the **Clear** button.

The counters for the port or LAG are reset.

## *Clear Counters for All Ports, LAGs, or Both*

- **To clear all counters for all ports, all LAGs, or both on the Port Statistics screen:**
	- **1.** Select **Monitoring > Ports > Port Statistics**.

The Port Statistics screen displays.

- **2.** Select whether to display physical ports, link aggregation groups (LAGs), or both by clicking one of the following links above the table heading:
	- **• PORTS**. Only physical ports display. This is the default setting.
	- **• LAGS**. Only LAGs display.
	- **• All**. Both physical ports and LAGs display.
- **3.** Select the check box at the left in the table heading.
- **4.** Click the **Clear** button.

The counters for all ports are reset.

# <span id="page-247-0"></span>**View and Clear Detailed Statistics for an Individual Port or LAG**

The Port Detailed Statistics screen lets you view detailed information and statistics for an individual port or LAG.

## *View Detailed Information and Statistics for an Individual Port or LAG*

**To view detailed information and statistics for an individual port or LAG:**

**1.** Select **Monitoring > Ports > Port Detailed Statistics**.

The Port Detailed Statistics screen displays. Because this is a tall screen, it is shown in two figures.

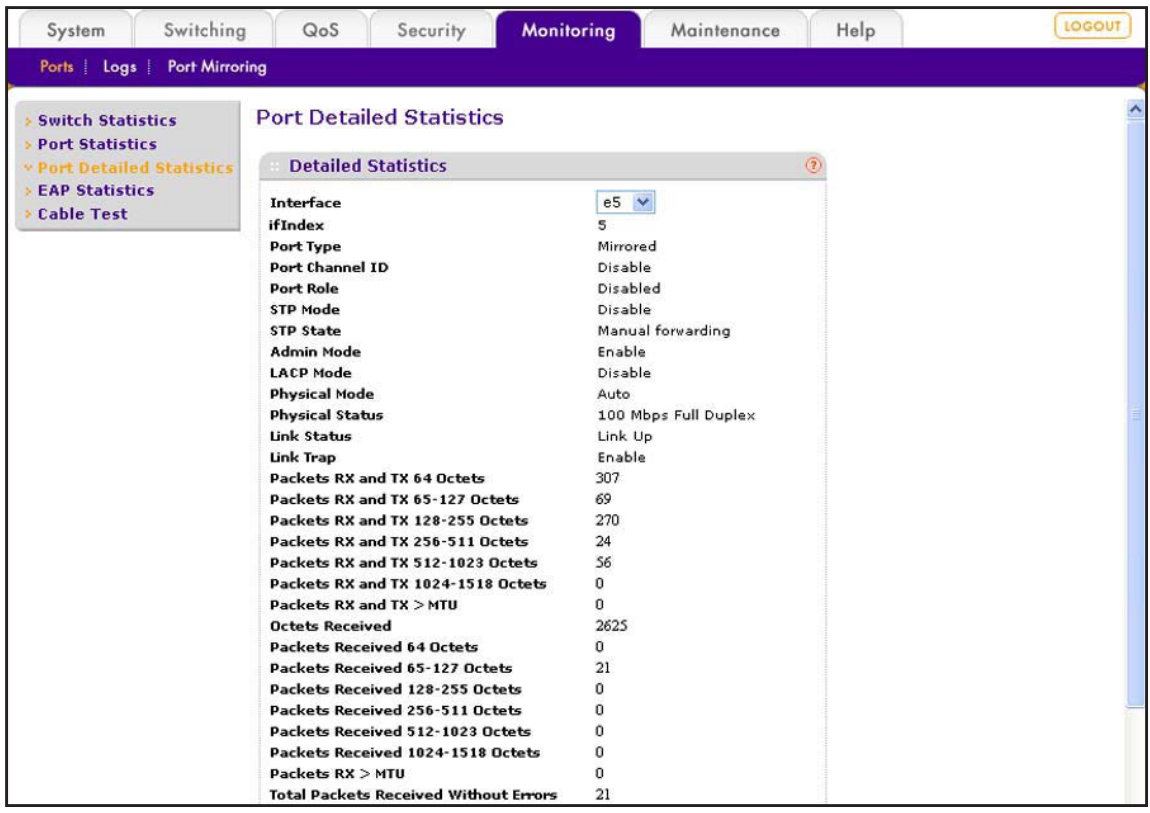

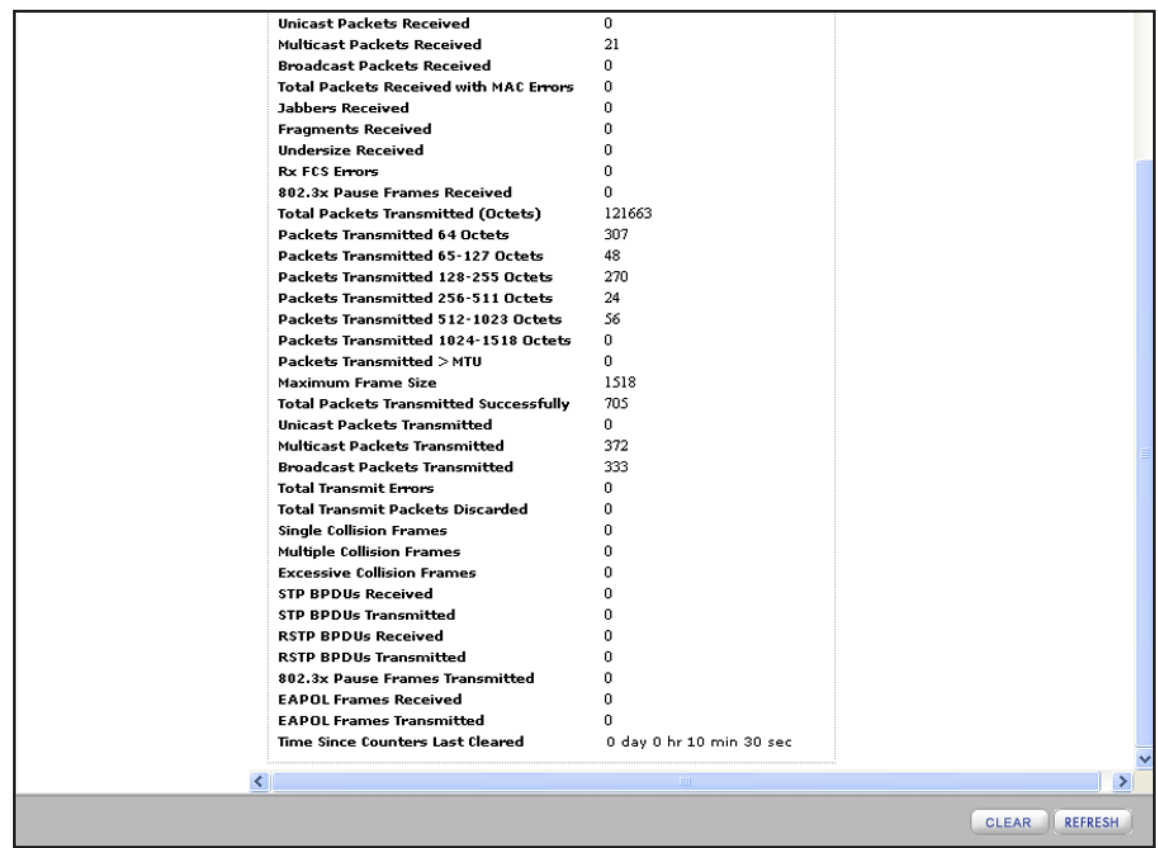

**2.** From the Interface menu, select the port or LAG for which you want to display detailed information and statistics.

The following table describes the fields on the screen.

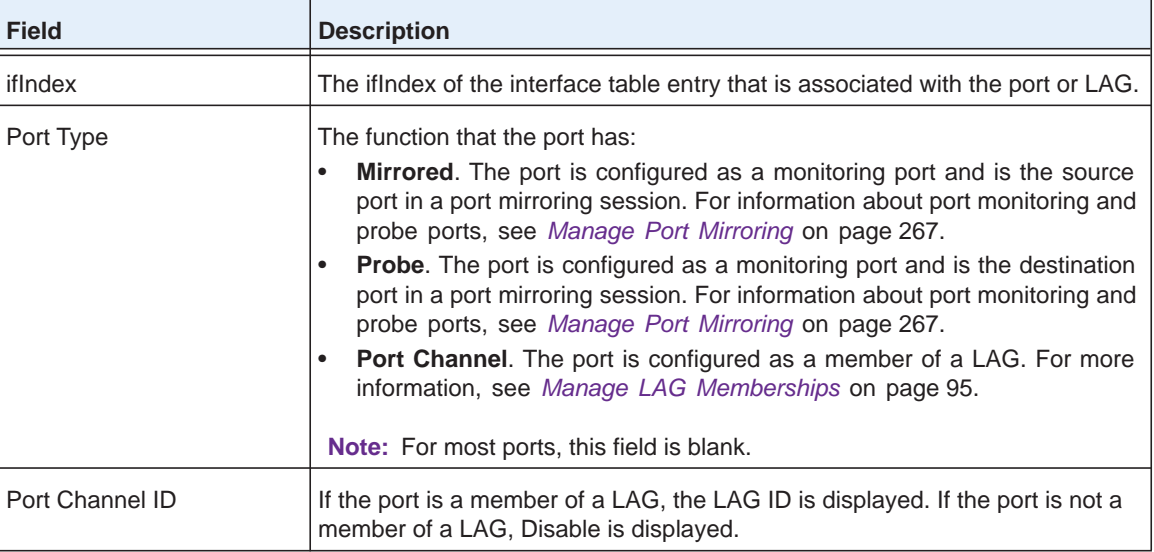

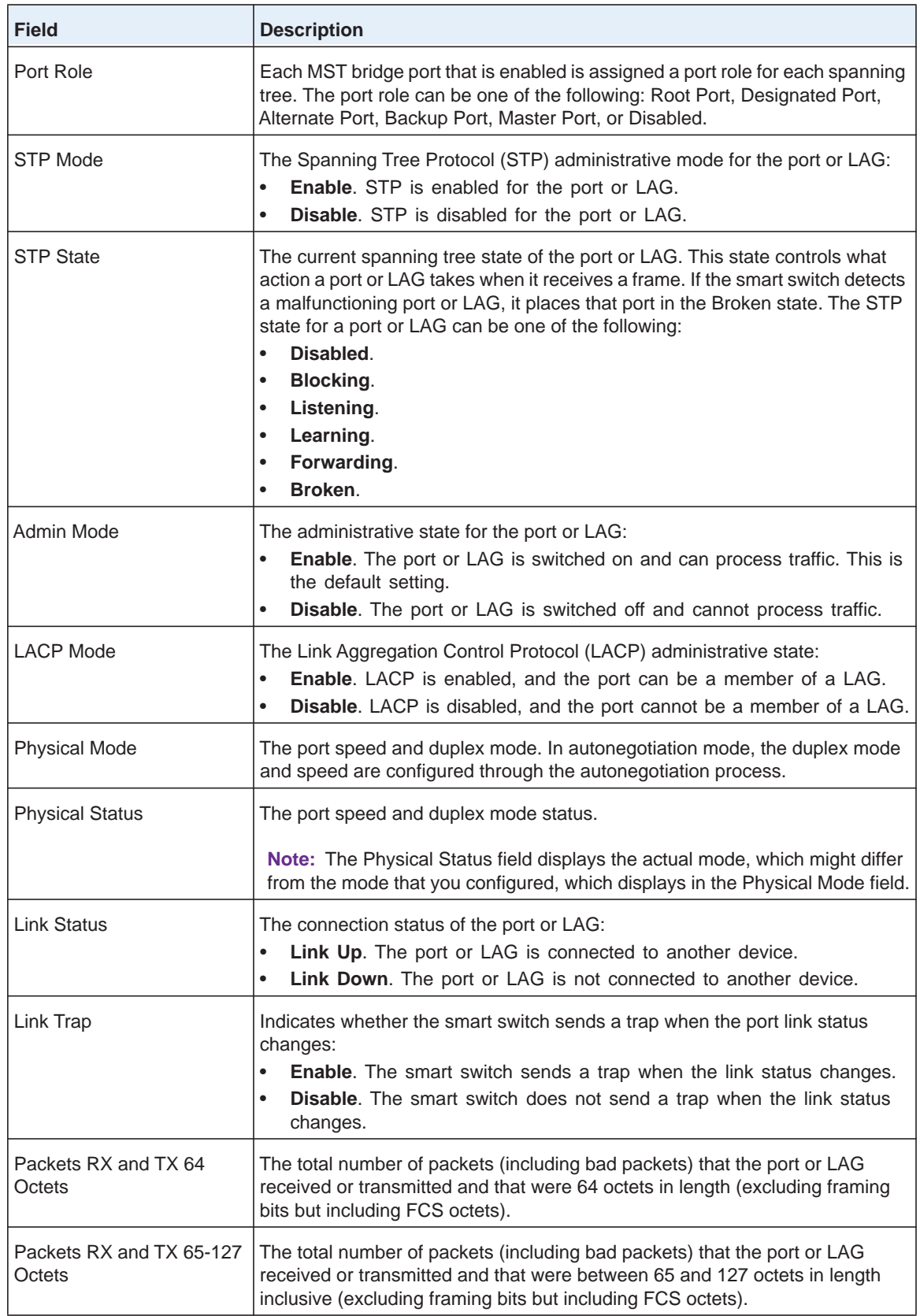

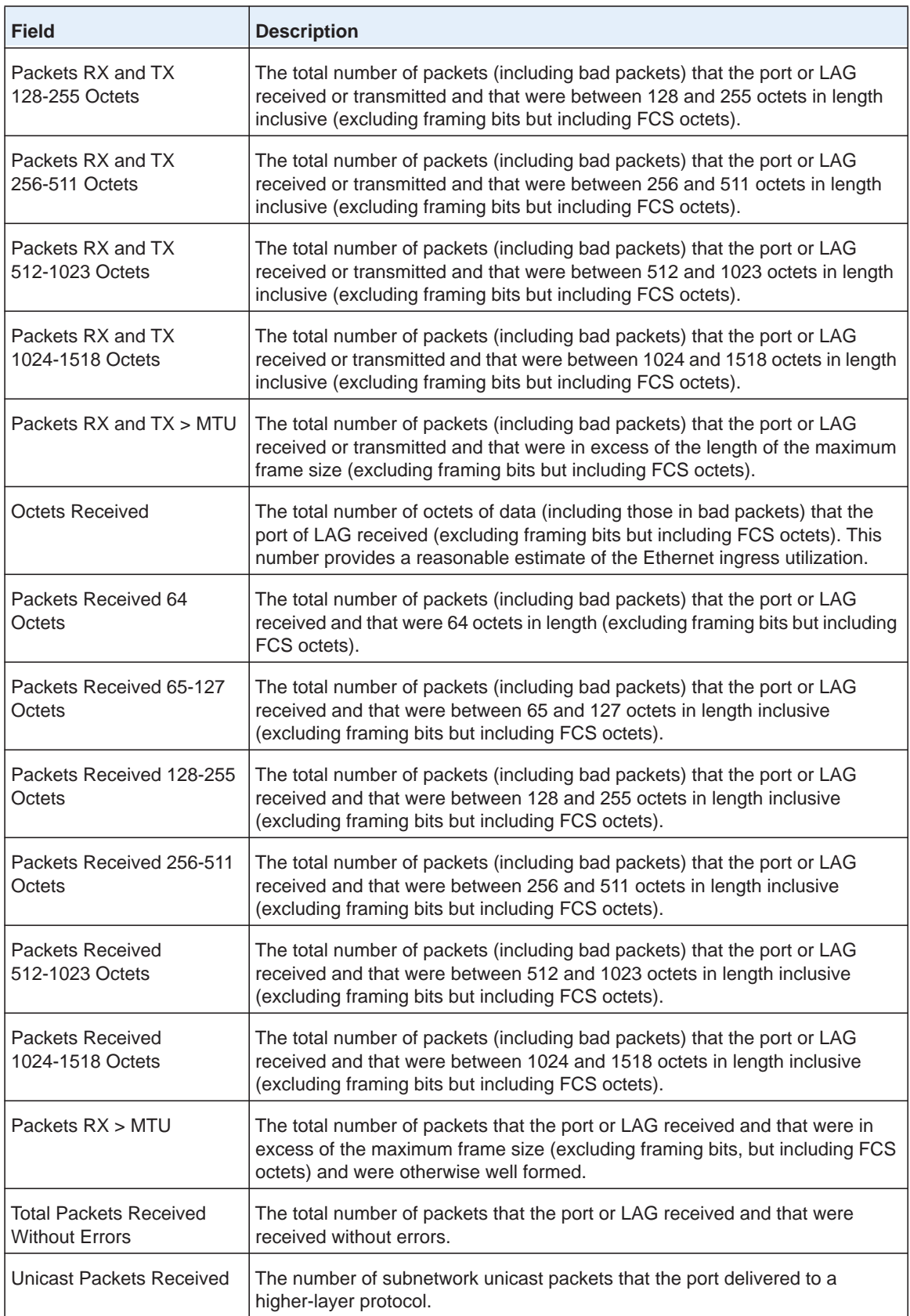

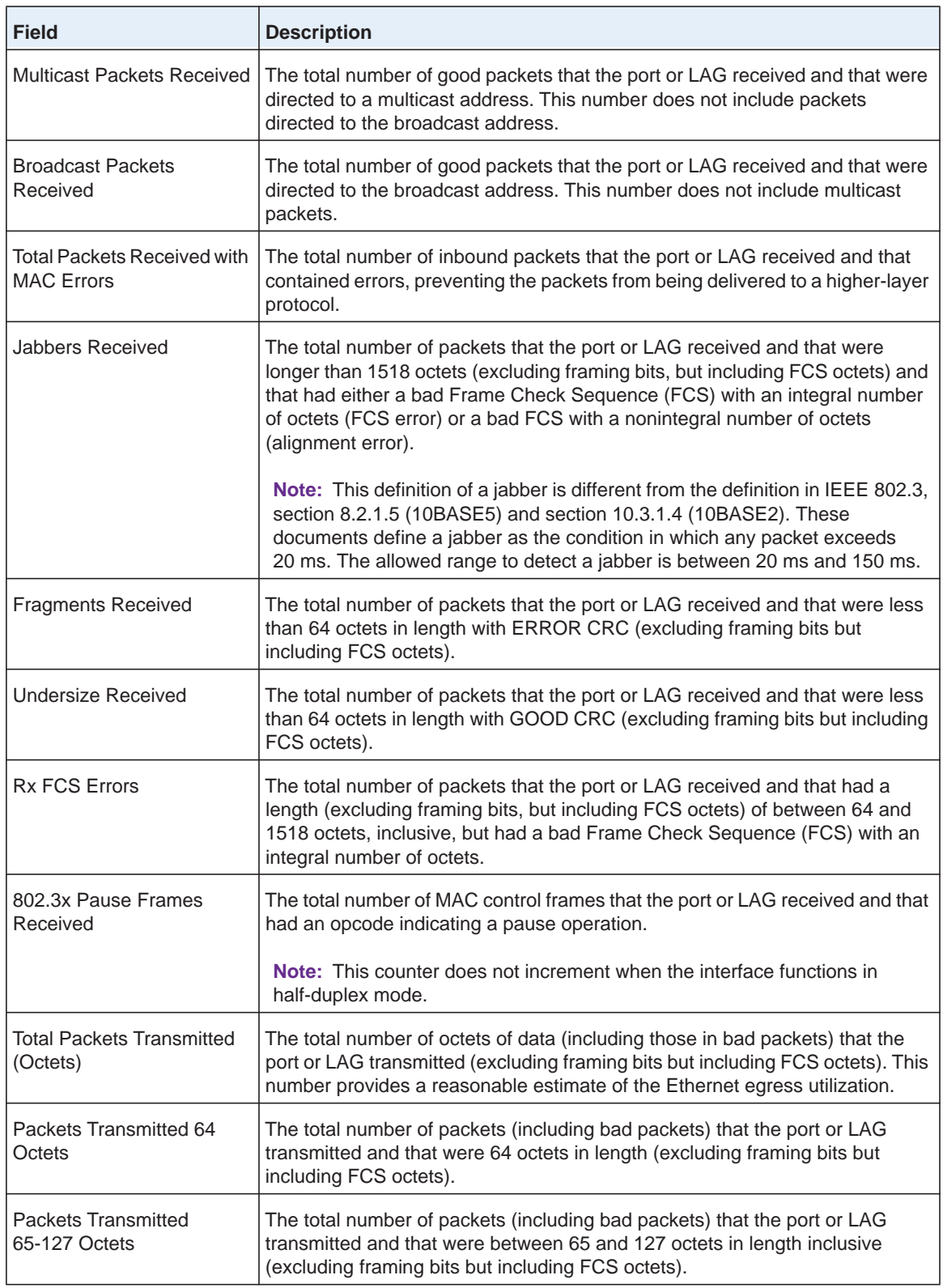
### **ProSAFE FS526Tv2, FS726Tv2, and FS728TLP Smart Switches**

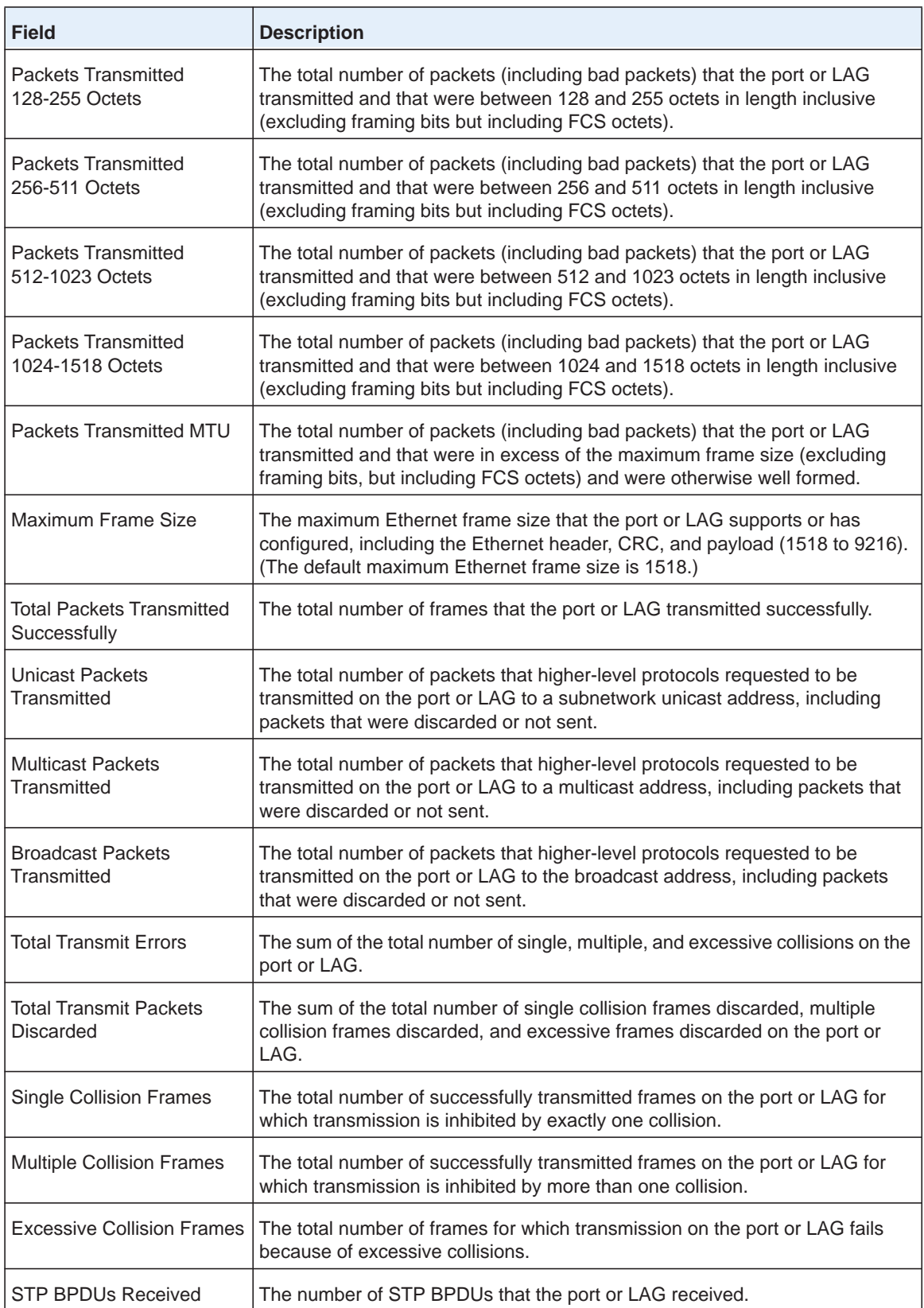

### **ProSAFE FS526Tv2, FS726Tv2, and FS728TLP Smart Switches**

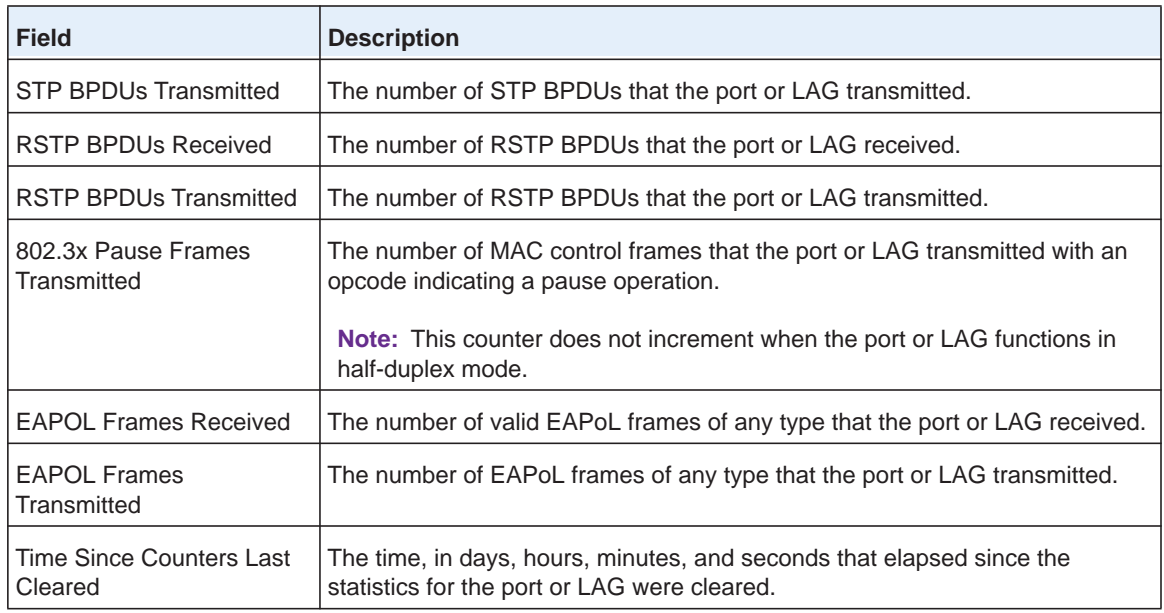

**3.** (Optional) Click the **Refresh** button.

The screen refreshes to display the most current data.

### *Clear the Counter for the Statistics on the Port Detailed Statistics Screen*

- **To clear the statistics counters on the Port Detailed Statistics screen:**
	- **1.** Select **Monitoring > Ports > Port Detailed Statistics**.

The Port Detailed Statistics screen displays.

**2.** Click the **Clear** button.

Most fields on the screen are reset to 0 (zero).

# **View and Clear EAP Statistics for Ports**

The EAP Statistics screen lets you view information about incoming Extensible Authentication Protocol (EAP) and EAP over LAN (EAPoL) frames on the ports. These types of frames are generated when port authentication is enabled.

### *View EAP and EAPoL Packet Information and Statistics for Ports*

- **To view EAP and EAPoL packet information and statistics for ports:**
	- **1.** Select **Monitoring > Ports > EAP Statistics**.

The EAP Statistics screen displays. Because this is a wide screen, it is shown in two figures. The following figures do not show all ports.

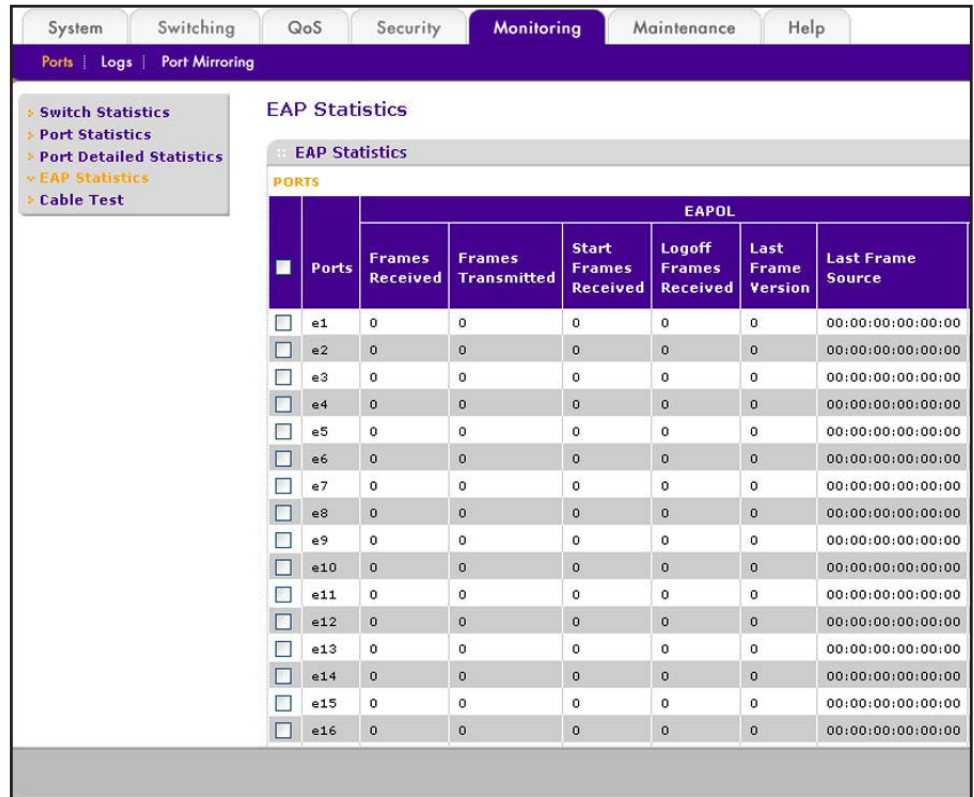

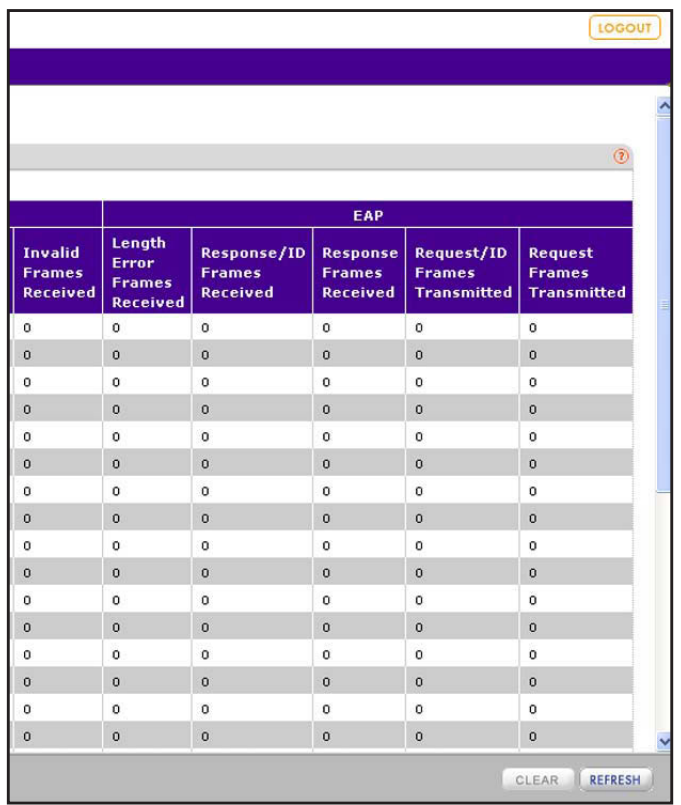

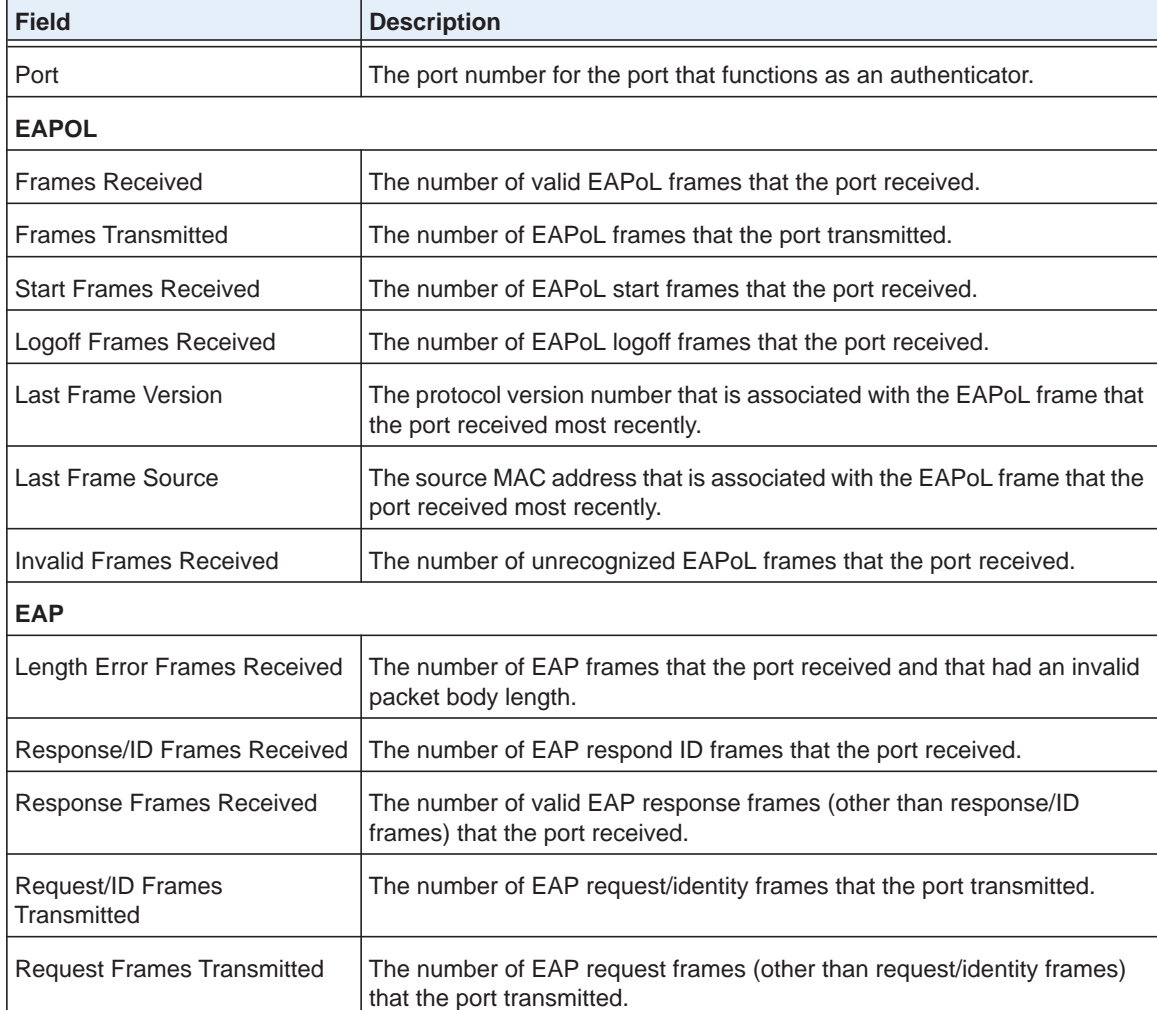

The following table describes the EAPoL and EAP fields.

Ē

**2.** (Optional) Click the **Refresh** button.

The screen refreshes to display the most current data.

## *Clear Counters for a Specific Port*

- **To clear the counters for a specific port or LAG on the EAP Statistics screen:**
	- **1.** Select **Monitoring > Ports > EAP Statistics**.

The EAP Statistics screen displays.

- **2.** Select the check box to the left of the port for which you want to clear the counters.
- **3.** Click the **Clear** button.

The counters for the port are reset.

## *Clear Counters for All Ports*

- **To clear all counters for all ports, all LAGs, or both on the EAP Statistics screen:**
	- **1.** Select **Monitoring > Ports > EAP Statistics**.

The EAP Statistics screen displays.

- **2.** Select the check box at the left in the table heading.
- **3.** Click the **Clear** button.

The counters for all ports are reset.

# **View the Results of a Cable Test**

The Cable Test screen lets you view information about the cables that are connected to the ports.

### **To view information about the cables that are connected to the ports:**

### **1.** Select **Monitoring > Ports > Cable Test**.

The Cable Test screen displays. The following figure does not show all ports.

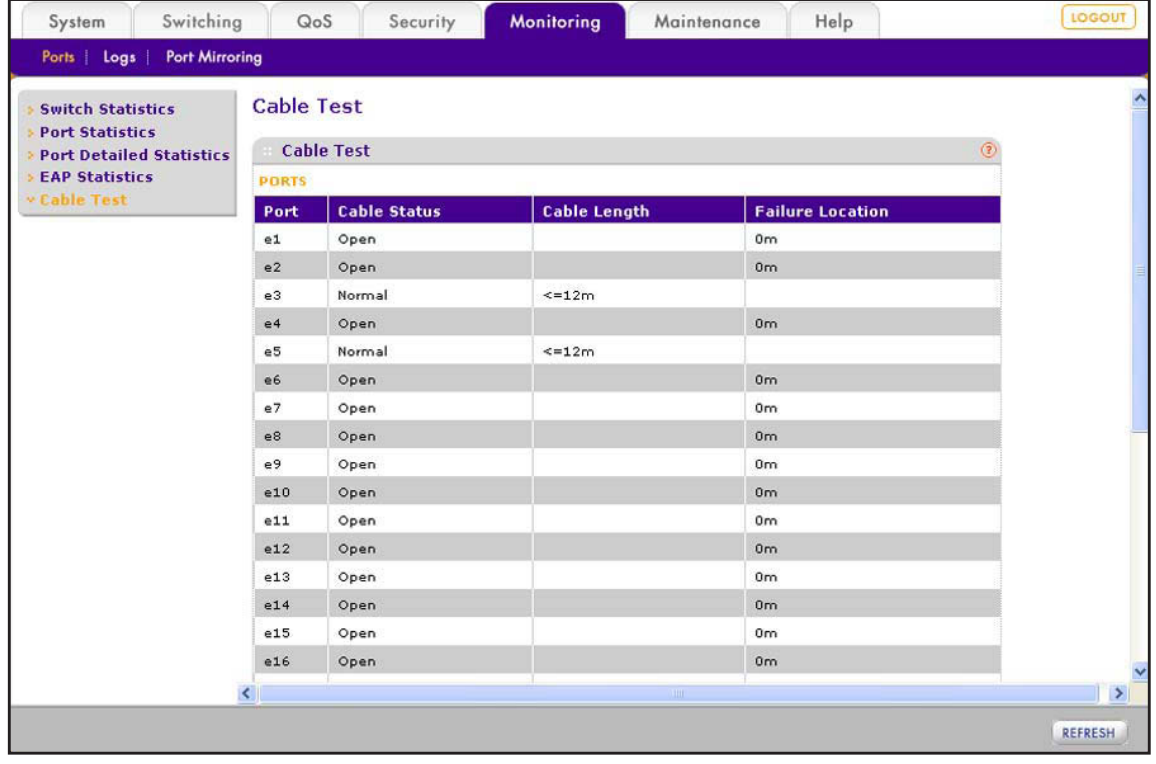

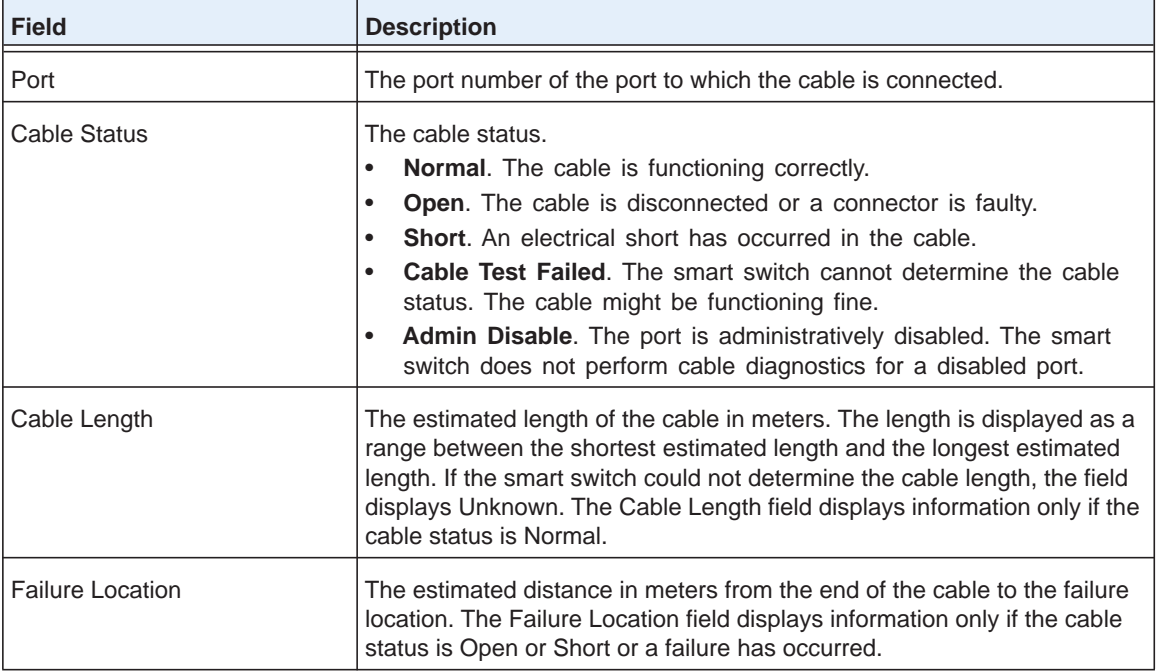

The following table describes the cable information displayed on the screen.

**2.** (Optional) Click the **Refresh** button.

The screen refreshes to display the most current data.

# **Configure and View the System Logs**

The smart switch generates messages in response to events such as faults, errors, and configuration changes. These system log messages are stored locally in the memory log and, as an option, in the flash log. The smart switch can also forward these messages to one or more syslog servers for monitoring purposes or long-term archival storage. For messages that are stored in the flash log or forwarded to a syslog server, you can filter the messages based on severity. The trap log displays all messages that an SNMP management station can receive.

To retain the messages after the smart switch has restarted, you have the following options:

- **•** Store the messages in flash memory (see *[Configure, View, and Clear the Flash Log](#page-260-0)* on [page](#page-260-0) 261).
- **•** Send the messages to a syslog server (see *[Configure Syslog Servers and Enable the](#page-262-0)*  [Server Log](#page-262-0) on page 263).
- **•** Save the messages to a local file (see *[Save the Firmware, Running Configuration File,](#page-278-0)  [and Logs](#page-278-0)* on page 279).

# **Message Format Concepts**

The format of the messages is the same for the memory log, flash log, and server log for a syslog server.

The following example shows the standard format for a log message:

<14> Mar 24 05:34:05 10.131.12.183-1 UNKN[2176789276]: main\_login.c(179) 3855 %% HTTP Session 19 initiated for user admin connected from 10.27.64.122

The following information is included in this example:

**•** The number that is contained in the angle brackets represents the message priority, which is derived from the following values:

Priority = (facility value  $\times$  8) + severity level.

The facility value is usually 1, which means it is a user-level message. Therefore, to determine the severity level of the message, subtract 8 from the number in the angle brackets. The example log message has a severity level of 6 (informational).

The following table describes the severity levels.

| <b>Severity</b><br>Level | <b>Severity</b><br><b>Level Number</b> | <b>Description</b>                                                                                                    |
|--------------------------|----------------------------------------|----------------------------------------------------------------------------------------------------|
| Emergency                | l 0                                    | The highest warning level. If the device is down or not functioning properly, an<br>emergency log is saved to the device.                                                                          |
| Alert                    | 1                                      | The second-highest warning level. An alert log is saved if a serious device<br>malfunction occurs, for example, an important switch function goes down.<br>Action must be taken immediately.       |
| Critical                 | $\overline{2}$                         | The third-highest warning level. A critical log is saved if a critical device<br>malfunction occurs, for example, two ports are not functioning, while the rest<br>of the ports remain functional. |
| Error                    | 3                                      | A device error has occurred, for example, if a port is offline.                                                                                                    |
| Warning                  | 4                                      | The lowest level of a device warning.                                                                                                    |
| <b>Notice</b>            | 5                                      | Normal but significant conditions. Provides the network administrators with<br>device information.                                                                                                 |
| Info                     | 6                                      | Provides device information.                                                                                                    |
| Debug                    | 7                                      | Provides detailed information about the log.<br><b>Note:</b> This level of logging generates a large number of messages.                                                                           |

<span id="page-258-0"></span>**Table 6. Severity levels in log messages**

- **•** The message was generated on March 24 at 5:34:05 a.m. by the switch with an IP address of 10.131.12.183.
- **•** The component that generated the message is unknown, but it came from line 179 of the main\_login.c file.
- The message is the 3,855<sup>th</sup> message logged since the switch was started.
- **•** The message indicates that the administrator logged on to the HTTP management interface from a host with an IP address of 10.27.64.122.

# **Configure, View, and Clear the Memory Log**

By default, all log messages are stored in the memory of the smart switch and are lost when you shut down or restart the smart switch. For the memory log, you cannot select the severity level for messages that are stored. That is, messages with all severity levels are stored in the memory log.

## *Configure the Memory Log Settings and View the Memory Log*

**To configure what happens when the memory log is full and view the log messages:**

### **1.** Select **Monitoring > Logs > Memory Log**.

The Memory Log screen displays.

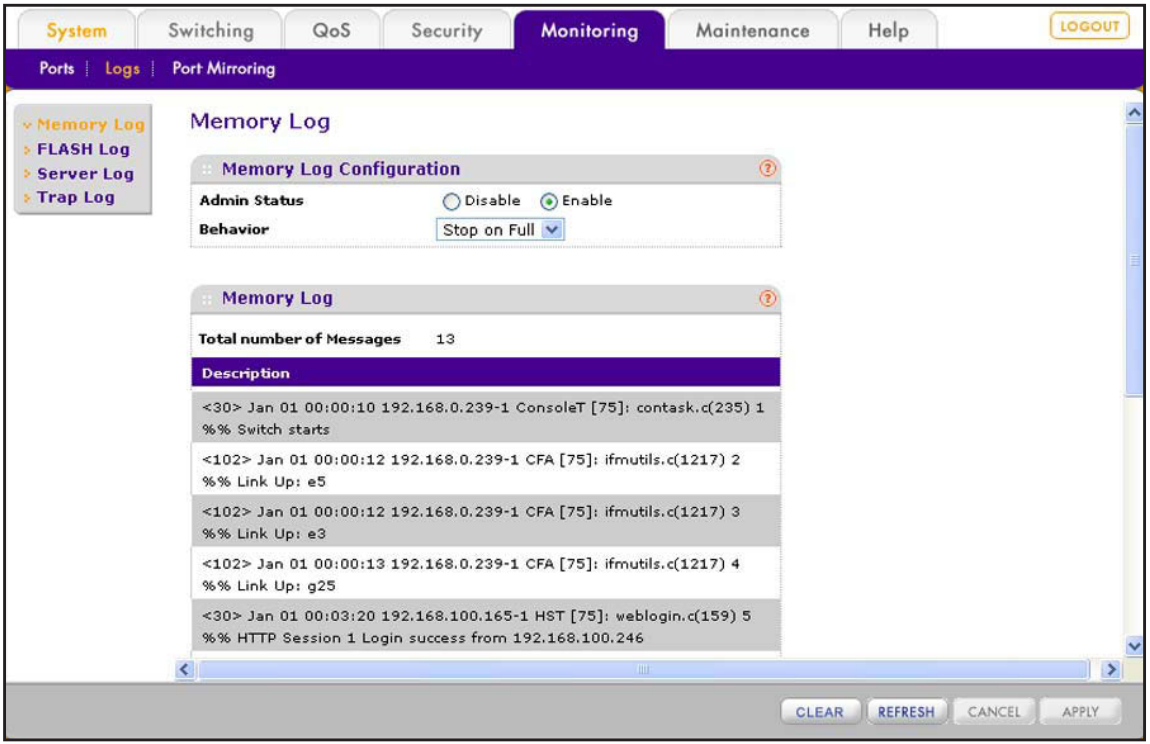

The Memory Log table displays all log messages. The 64 most recent log messages are displayed on the screen. Your selection from the Behavior menu determines what happens when there are more than 64 messages.

The Total Number of Messages field displays the number of log messages that the smart switch has logged in memory.

- **2.** From the Behavior menu, specify what happens when the log is full (that is, there are more than 64 messages):
	- **• Wrap**. The oldest log messages are deleted as the smart switch logs new messages.
	- **• Stop on Full**. The smart switch stops logging new messages and preserves all existing log messages. This is the default setting.
- **3.** Click the **Apply** button.

The settings are saved.

**4.** (Optional) Click the **Refresh** button.

The screen refreshes to display the most current data.

### *Clear the Memory Log*

- **To clear the memory log:**
	- **1.** Select **Monitoring > Logs > Memory Log**. The Memory Log screen displays.
	- **2.** Click the **Clear** button.

All messages are removed.

### *Disable the Memory Log*

### **To disable the memory log:**

**1.** Select **Monitoring > Logs > Memory Log**.

The Memory Log screen displays.

- **2.** In the Memory Log Configuration section of the screen, select the **Disable** radio button.
- **3.** Click the **Apply** button.

The settings are saved, and the smart switch stops logging messages to the memory log.

# <span id="page-260-0"></span>**Configure, View, and Clear the Flash Log**

The flash log is stored in persistent storage, which means that the log messages are retained after the smart switch restarts. You can select the severity level for messages that are stored in the flash log. The selected severity level applies also to the server log (see *[Configure](#page-262-0)  [Syslog Servers and Enable the Server Log](#page-262-0)*). By default, the flash log is disabled.

### *Enable and Configure the Flash Log*

- **To enable and configure the flash log and view the flash log messages:**
	- **1.** Select **Monitoring > Logs > FLASH Log**.

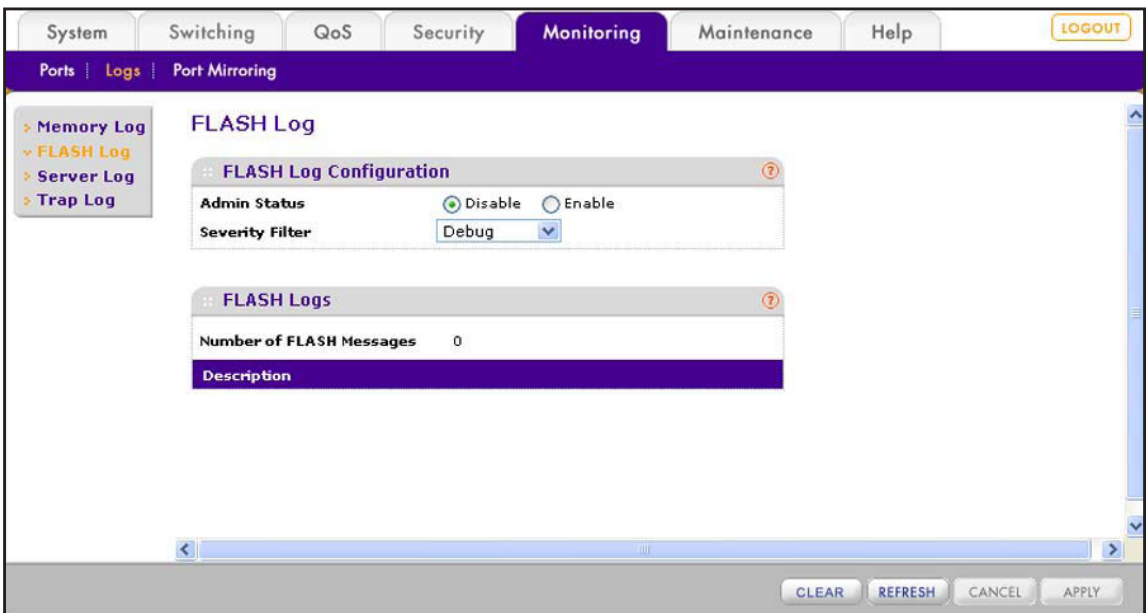

### The FLASH Log screen displays.

**2.** Next to the Admin Status menu, select the **Enable** radio button.

By default, the Disable radio button is selected, and the flash log is disabled.

**3.** From the Severity Filter menu, select the severity level of the log messages to store: **Emergency**, **Alert**, **Critical**, **Error, Warning**, **Notice**, **Info**, or **Debug**.

**Note:** *The Debug level of logging generates a large number of messages.*

For more information about severity levels, see *Table [6, Severity levels in log messages](#page-258-0)*  [on page](#page-258-0) 259.

The log records messages that are equal to or higher than a configured severity threshold. For example, if you select Error, the logged messages include Error, Critical, Alert, and Emergency. The default severity level is Alert.

**4.** Click the **Apply** button.

The settings are saved.

- **5.** Wait a couple of minutes for the smart switch to start generating log messages in the flash memory.
- **6.** Click the **Refresh** button.

The screen refreshes and starts to display the log messages.

The FLASH Logs table displays all log messages.

The Total Number of FLASH Messages field displays the number of log messages that the smart switch has logged in flash memory.

## *Clear the Flash Log*

- **To clear the flash log:**
	- **1.** Select **Monitoring > Logs > FLASH Log**.

The FLASH Log screen displays.

**2.** Click the **Clear** button.

All messages are removed.

# <span id="page-262-0"></span>**Configure Syslog Servers and Enable the Server Log**

If you configure a syslog server and enable the server log, the smart switch forwards log messages to one or more syslog servers or other type of syslog host. By default, the server log is disabled.

## *Add a Syslog Server*

- **To add a syslog server:**
	- **1.** Select **Monitoring > Logs > Server Log**.

The Server Log screen displays. The following figure shows an example.

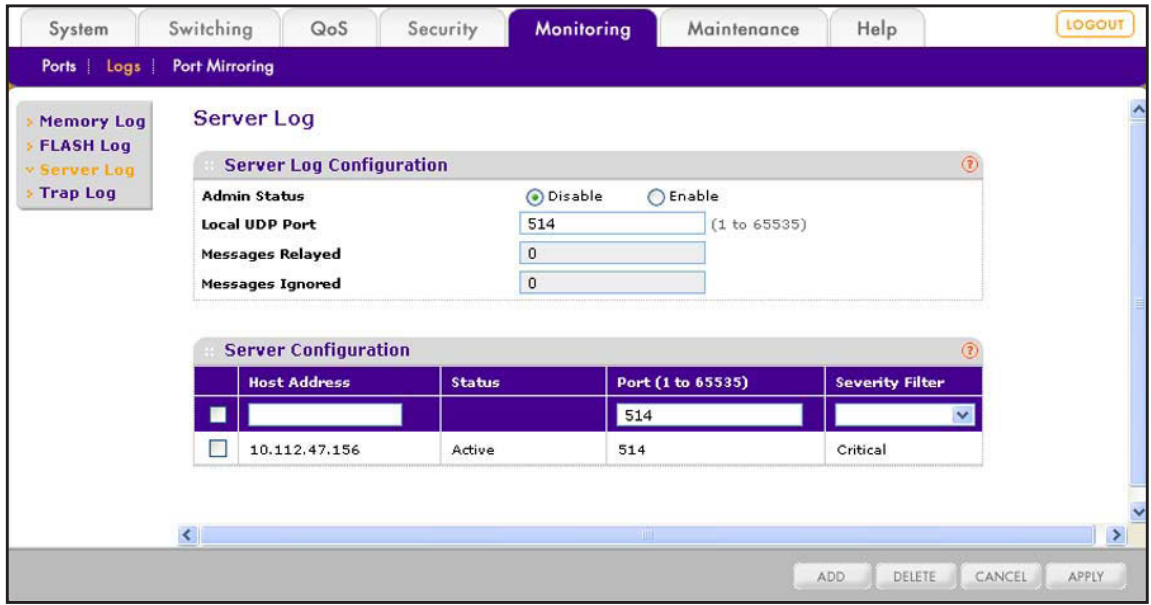

**2.** Configure a syslog server as described in the following table.

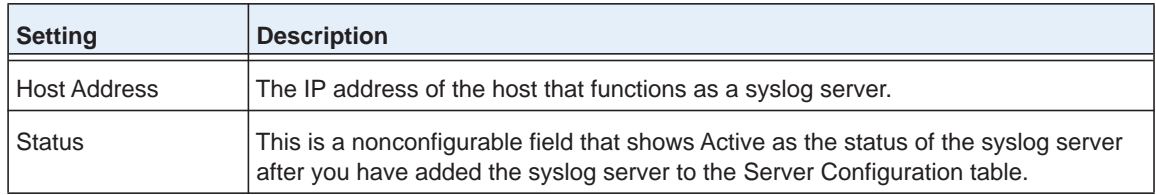

### **ProSAFE FS526Tv2, FS726Tv2, and FS728TLP Smart Switches**

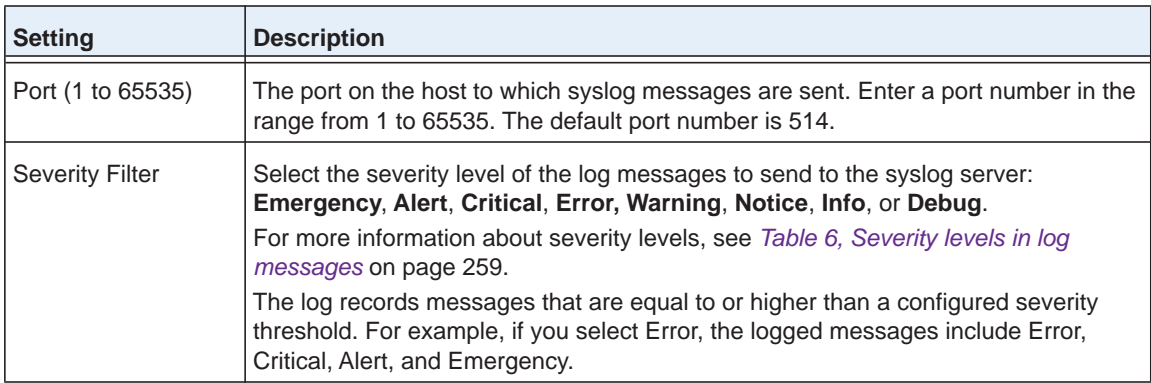

### **3.** Click the **Add** button.

The syslog server is added to the Server Configuration table.

You can add up to ten syslog servers to the Server Configuration table.

## *Enable the Server Log*

### **To enable the server log:**

**1.** Select **Monitoring > Logs > Server Log**.

The Server Log screen displays.

**2.** Next to the Admin Status menu, select the **Enable** radio button.

By default, the Disable radio button is selected, and the server log is disabled.

**3.** In the Local UDP Port field, specify the port on the smart switch from which syslog messages are sent.

By default, the port number is 514.

**4.** Click the **Apply** button.

The settings are saved.

The Server Log Configuration section of the screen also displays the following nonconfigurable fields:

- **• Messages Relayed**. The number of messages that the smart switch forwarded to syslog servers. Messages that were forwarded to multiple syslog servers are counted once for each server. For example, one message to four different servers is counted as four messages.
- **• Messages Ignored**. The number of messages that were ignored and not forwarded to syslog servers.

## *Change a Syslog Server*

- **To change the settings for a syslog server:**
	- **1.** Select **Monitoring > Logs > Server Log**.

The Server Log screen displays.

- **2.** In the Server Configuration table, select the check box next to the syslog server for which you want to change the settings.
- **3.** Change the settings.

You cannot change the IP address of the syslog server.

**4.** Click the **Apply** button.

The settings are saved.

### *Remove a Syslog Server*

- **To remove a syslog server:**
	- **1.** Select **Monitoring > Logs > Server Log**.

The Server Log screen displays.

- **2.** In the Server Configuration table, select the check box next to the syslog server that you want to remove.
- **3.** Click the **Delete** button.

The syslog server is removed from the Server Configuration table.

# **View and Clear the SNMP Trap Log**

The Trap Log screen lets you view the SNMP traps that are generated on the smart switch. If you have configured the SNMP options (see *[Chapter 18, Configure SNMP](#page-286-0)*), the smart switch sends traps to an SNMP management station and to SNMP communities, users, or both.

### *View the SNMP Trap Log*

- **To view the SNMP trap logs:**
	- **1.** Select **Monitoring > Logs > Trap Log**.

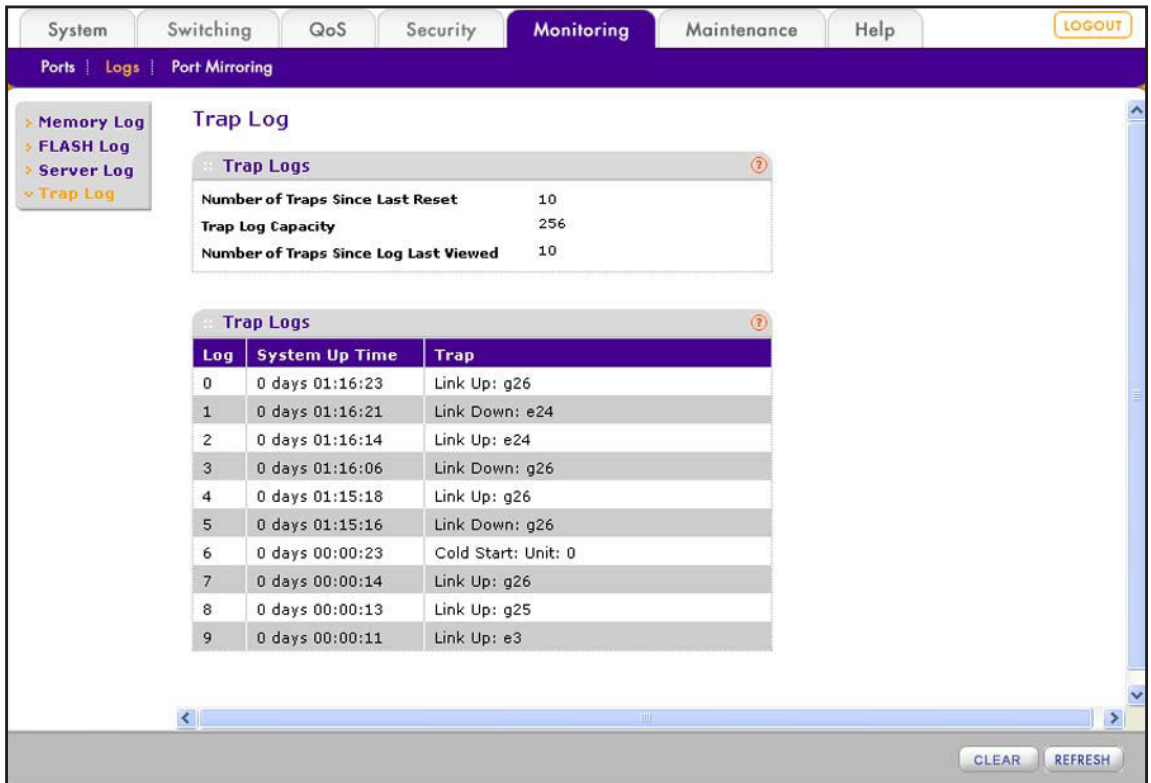

### The Trap Log screen displays.

The following table describes the fields on the screen and the fields of the Trap Logs table.

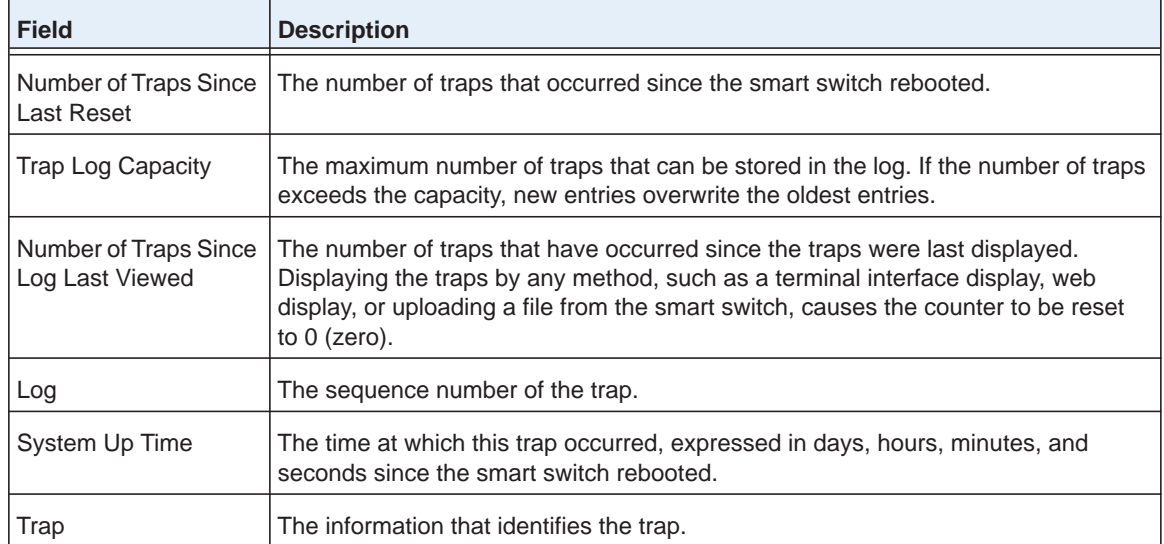

**2.** (Optional) Click the **Refresh** button.

The screen refreshes to display the most current data.

## *Clear the SNMP Trap Log*

- **To clear the SNMP trap log:**
	- **1.** Select **Monitoring > Logs > Trap Log**.

The Trap Log screen displays.

**2.** Click the **Clear** button.

All trap messages are removed.

# **Manage Port Mirroring**

Port mirroring lets you select network traffic for analysis by a network analyzer. You can configure multiple interfaces as source ports, but you can configure only one interface as the destination or monitor port. Traffic that is mirrored on the monitor port can then be analyzed. You can configure which traffic is mirrored on a source interface: Incoming packets, outgoing packets, or both can be copied to the monitor port.

A packet that is copied to the monitor port has the same format as the original packet. If the mirror is copying a packet, the copied packet is VLAN tagged or VLAN untagged as it is received or transmitted on the source port.

## *Configure Port Mirroring*

- **To configure port mirroring:**
	- **1.** Select **Monitoring > Port Mirroring**.

The Port Mirroring screen displays. The following figure shows one port mirroring configuration as an example.

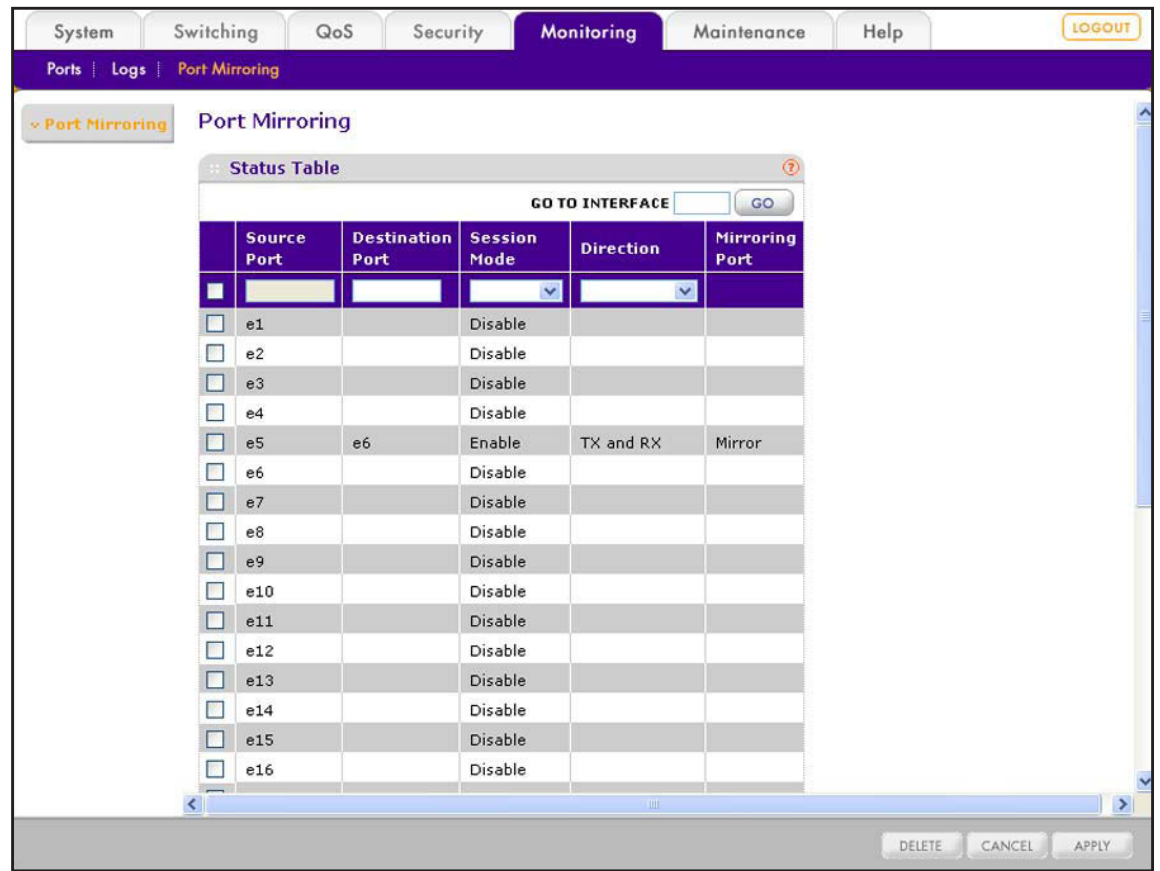

- **2.** Select whether to configure a single port, a group of ports, or all ports:
	- **•** To configure a single port, select the check box next to the port that you want to configure.

The information for the selected port displays in the menu in the table heading.

- **•** To configure a group of ports, select the check boxes for the individual ports that you want to configure.
- **•** To configure all ports, select the check box at the left in the table heading.
- **3.** Configure the settings as explained in the following table:

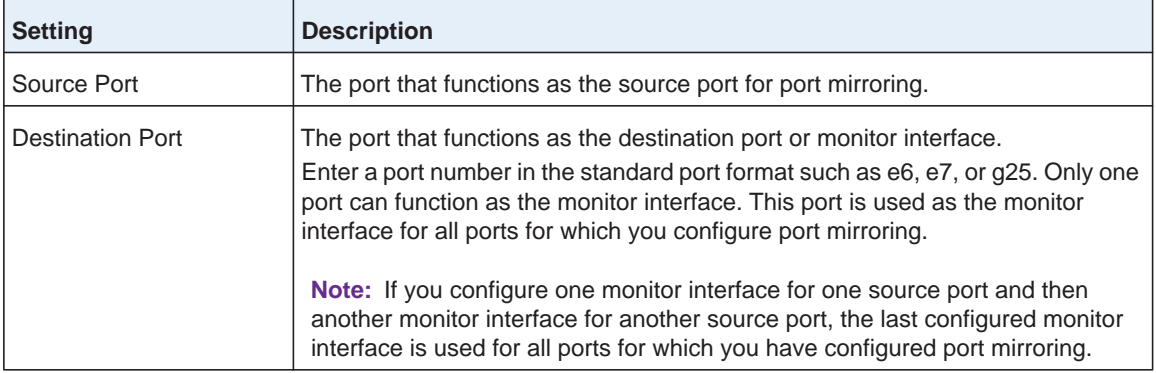

### **ProSAFE FS526Tv2, FS726Tv2, and FS728TLP Smart Switches**

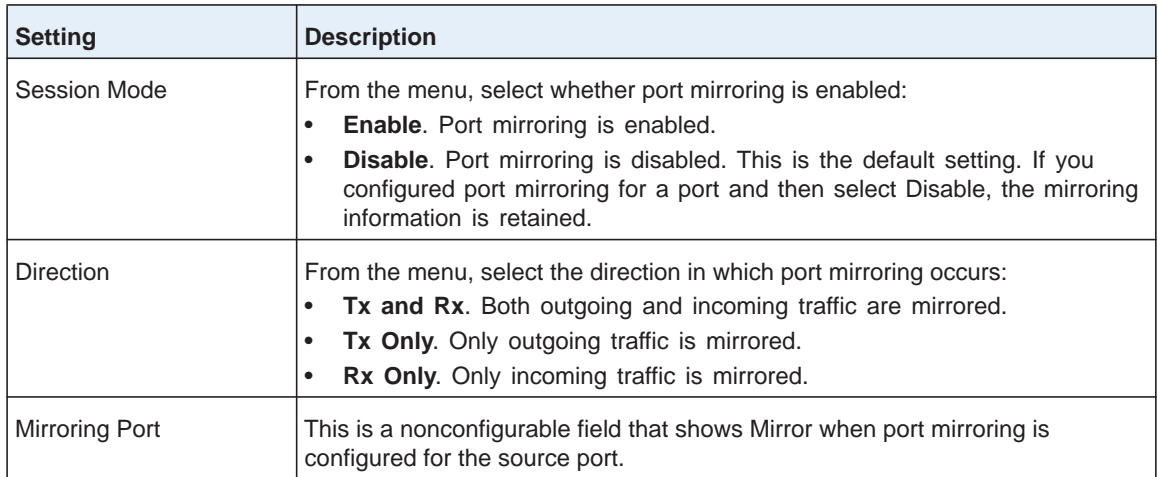

**4.** Click the **Apply** button.

The settings are saved.

## *Remove a Port Mirroring Configuration*

### **To remove a port mirroring configuration from a port:**

**1. Monitoring > Port Mirroring**.

The Port Mirroring screen displays.

- **2.** In the Status Table table, select the check box next to the port mirroring configuration that you want to remove.
- **3.** Click the **Delete** button.

The port mirroring configuration is removed from the Status Table table.

# **Switch Management Tools** 17

This chapter describes how to maintain and manage the smart switch. The chapter includes the following sections:

- **•** *[Download and Upgrade the Firmware](#page-270-0)*
- **•** *[Manage Two Firmware Images](#page-274-0)*
- **•** *[Save the Firmware, Running Configuration File, and Logs](#page-278-1)*
- **•** *[Download the Running Configuration File](#page-281-0)*
- **•** *[Reboot the Smart Switch](#page-283-0)*
- **•** *[Return the Smart Switch to Factory Default Settings](#page-284-0)*

# <span id="page-270-0"></span>**Download and Upgrade the Firmware**

To check if new firmware is available, go to *<downloadcenter.netgear.com>*, and enter your product name or model number. You can download the firmware to a computer or server on your network.

You have two options to download firmware to the smart switch:

- **•** Download the firmware file over HTTP from a computer that is connected to the smart switch.
- **•** Download the firmware file over TFTP from a server on a local or remote network.

After you have downloaded the firmware file to the smart switch, the firmware upgrade procedure depends on whether you use a single image or two images.

# **Use HTTP to Download Firmware**

Download the firmware file over HTTP from a computer that is connected to the smart switch.

- **To download firmware to the smart switch by using HTTP:**
	- **1.** Select **Maintenance > Download > HTTP File Download**.

The HTTP File Download screen displays.

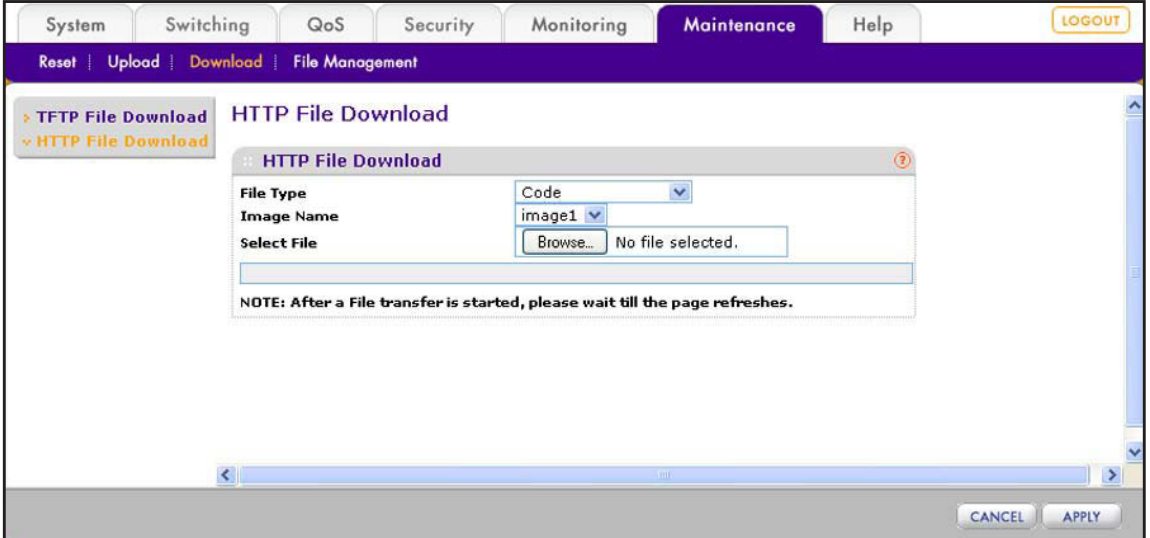

- **2.** From the File Type menu, select **Code**.
- **3.** From the Image Name menu, select the image to which you want to download the new firmware file: **Image 1** or **Image 2**.

The new firmware file overwrites any old firmware file that is stored in the selected image location.

**4.** Click the **Browse** button.

**5.** To navigate to the firmware file on your computer and select the file, follow the instructions of your web browser.

The selected file is displayed to the right of the Browse button.

**6.** Click the **Apply** button.

The file downloads to the smart switch. After the file has successfully downloaded to the smart switch, the following message displays: *File transfer operation completed successfully*.

You are now ready to upgrade the firmware on the smart switch. For more information, see *[Upgrade the Firmware](#page-272-0)* on page 273.

## **Use TFTP to Download Firmware**

Download the firmware file over TFTP from a server on a local or remote network.

Before you download a file to the smart switch, the following conditions must be true:

- **•** The file on the TFTP server is in the appropriate directory.
- **•** The file is in the correct format.
- **•** The smart switch has a path to the TFTP server.
- **To download firmware to the smart switch by using TFTP:**
	- **1.** Select **Maintenance > Download > TFTP File Download**.

The TFTP File Download screen displays.

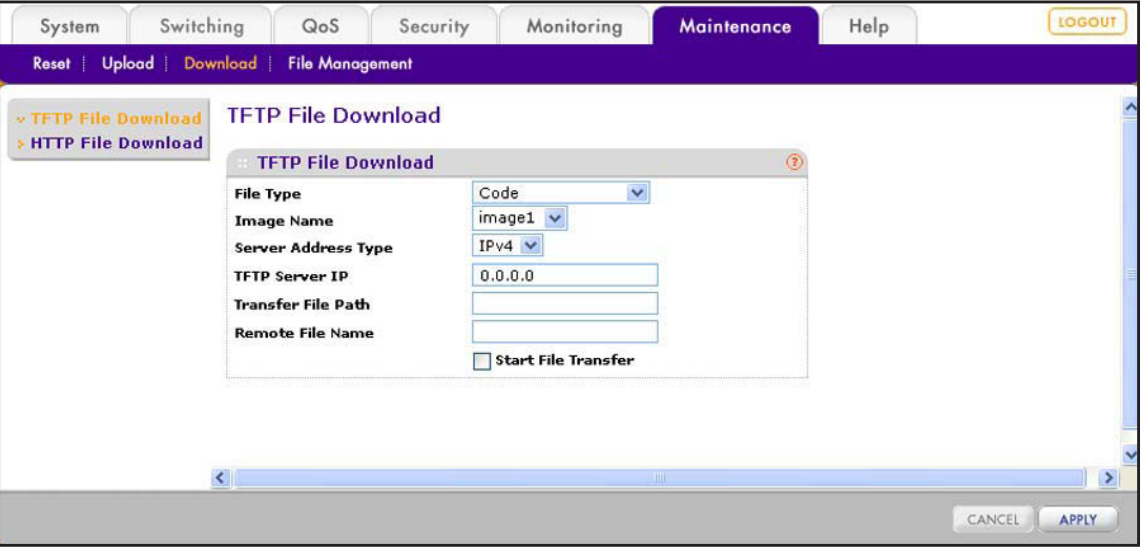

**2.** Configure the settings as described in the following table.

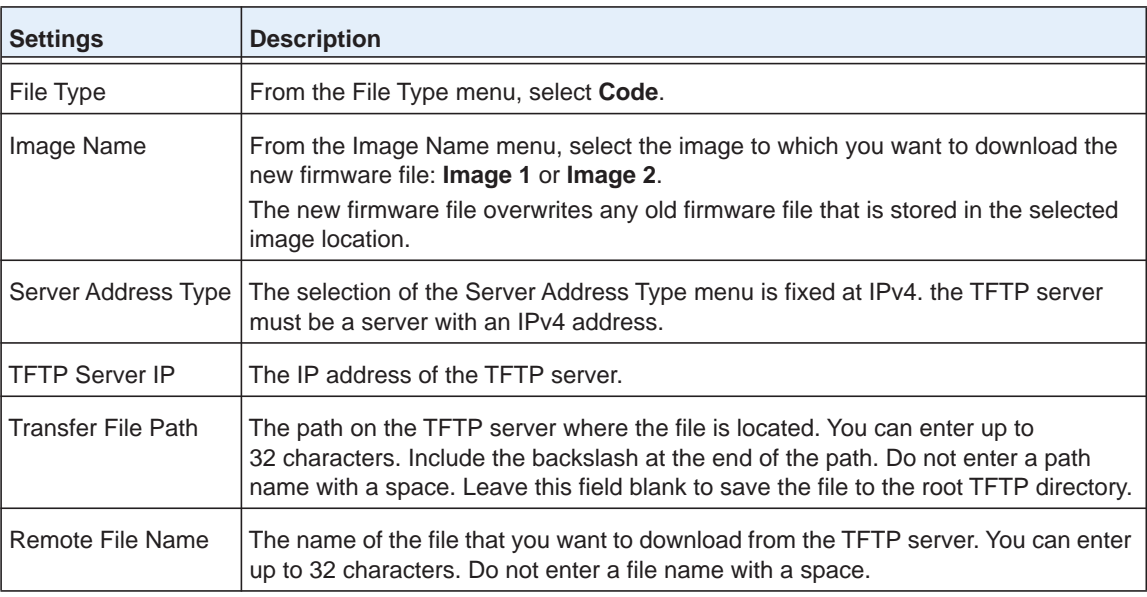

- **3.** Select the **Start File Transfer** check box.
- **4.** Confirm your selection.
- **5.** Click the **Apply** button.

The file downloads to the smart switch. After the file has successfully downloaded to the smart switch, the following message displays: *File transfer operation completed successfully*.

You are now ready to upgrade the firmware on the smart switch. For more information, see *[Upgrade the Firmware](#page-272-0)* on page 273.

# <span id="page-272-0"></span>**Upgrade the Firmware**

After you have downloaded the firmware to the smart switch over HTTP or TFTP, you need to select the active image (Image 1 or Image 2), and reboot the smart switch.

In some cases, such as a major firmware upgrade, you might need to erase the configuration and manually reconfigure the smart switch after the firmware upgrade. However, this situation is unusual. NETGEAR recommends that you read the firmware release notes before you upgrade the firmware.

### **To upgrade the firmware:**

**1.** Select **Maintenance > File Management > Dual Image > Dual Image Configuration**.

System Switching QoS Security Monitoring Maintenance Help LOGOUT Reset | Upload | Download | File Management **Dual Image Configuration Dual Image** Dual Image **Dual Image Configuration** » Dual Image Image1  $\vee$ **Image Name** Status Current-active image1  $(0 to 127)$ Image Description  $\Box$ Activate Image  $\Box$ **Delete Image**  $\left| \cdot \right|$  $\rightarrow$ REFRESH DELETE CANCEL APPLY

The Dual Image Configuration screen displays.

**2.** From the Image Name menu, select the image that you want to load onto the smart switch.

If you downloaded the new firmware to Image 1, select **Image1** from the menu. If you downloaded the new firmware to Image 2, select **Image2** from the menu.

The screen refreshes.

**3.** (Optional) In the Image Description field, type a descriptive name.

The description can be up to 127 characters in length.

- **4.** Select the **Activate Image** check box.
- **5.** Click the **Apply** button.

The settings are saved.

**6.** Select **Maintenance > Reset > Device Reboot**.

The Device Reboot screen displays.

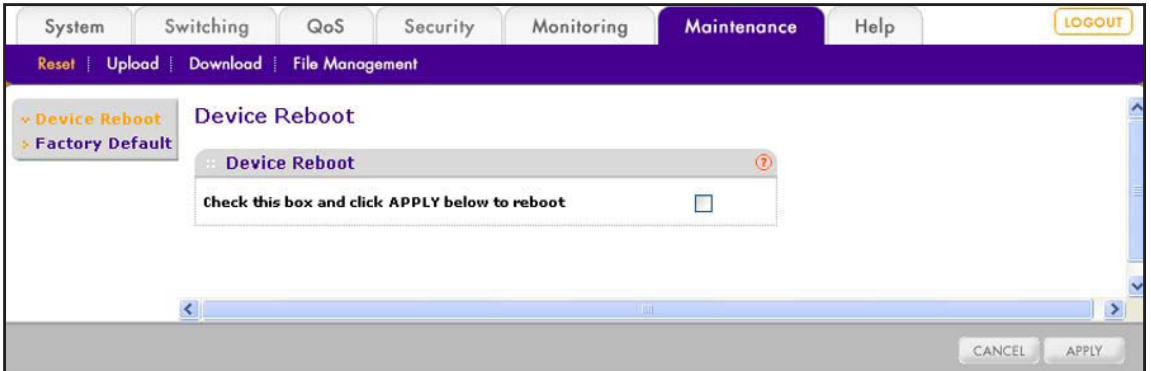

- **7.** Select the **Check this box and click APPLY below to reboot** check box.
- **8.** Click the **Apply** button.

The smart switch reboots. The screen displays the following message: *System reboot ... Please wait 2 minutes*. After two minutes, the Login screen displays.

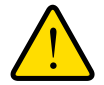

### **WARNING:**

**During a firmware upgrade, do not try to go online, turn off the smart switch, shut down the computer, or do anything else to the smart switch until the smart switch finishes rebooting and the Login screen displays!** 

**9.** Type the password in the Password field.

The default password is **password**. Passwords are case-sensitive.

**10.** Click the **Login** button.

After the system authenticates you, the System Information screen displays.

In the Versions section of the screen, verify the firmware version.

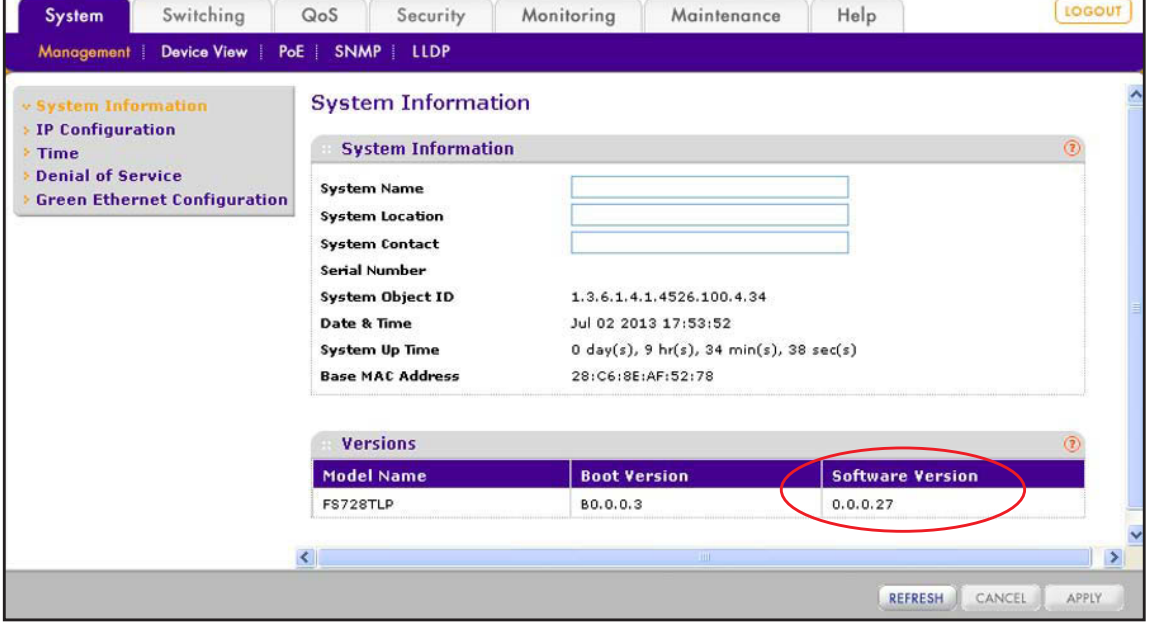

**Note:** After you have upgraded the firmware, if the browser does not display the latest features of the web management interface, clear the browser's cache, and refresh the screen.

# <span id="page-274-0"></span>**Manage Two Firmware Images**

The smart switch can maintain two versions of the firmware in permanent storage. One image is the active image, and the second image is an older image or a backup image. When the smart switch starts, the active image is loaded. As a safety feature in the unlikely event that the active image is corrupt, the smart switch automatically starts from the nonactive image.

## **Make an Image Active**

If you have loaded two images on the smart switch, you can switch between images, for example to upgrade or downgrade the firmware.

- **To make an image active:**
	- **1.** Select **Maintenance > File Management > Dual Image > Dual Image Configuration**.

The Dual Image Configuration screen displays.

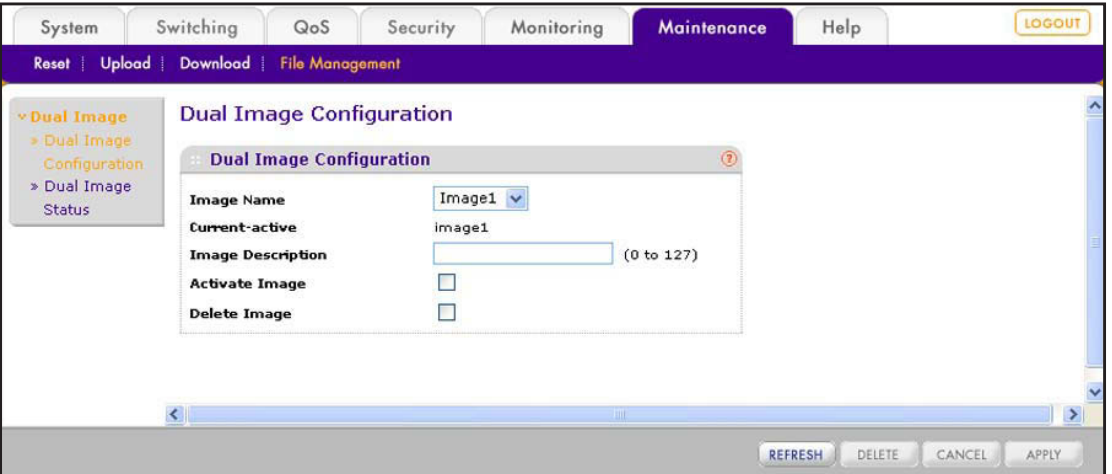

**2.** From the Image Name menu, select the image that you want to make the active image: **Image1** or **Image2**.

The screen refreshes.

**3.** (Optional) In the Image Description field, type a descriptive name.

The description can be up to 127 characters in length.

- **4.** Select the **Activate Image** check box.
- **5.** Click the **Apply** button.

The settings are saved.

**6.** Select **Maintenance > Reset > Device Reboot**.

The Device Reboot screen displays.

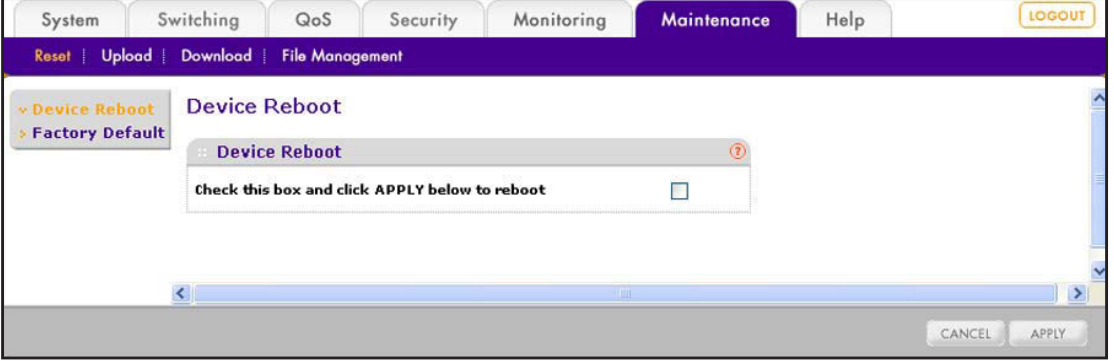

- **7.** Select the **Check this box and click APPLY below to reboot** check box.
- **8.** Click the **Apply** button.

The reboots. The screen displays the following message: *System reboot ... Please wait 2 minutes*. After two minutes, the Login screen displays.

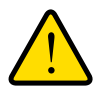

## **WARNING:**

**During a firmware change, do not try to go online, turn off the smart switch, shut down the computer, or do anything else to the smart switch until the smart switch finishes rebooting and the Login screen displays!** 

**9.** Type the password in the Password field.

The default password is **password**. Passwords are case-sensitive.

**10.** Click the **Login** button.

After the system authenticates you, the System Information screen displays.

In the Versions section of the screen, verify the firmware version.

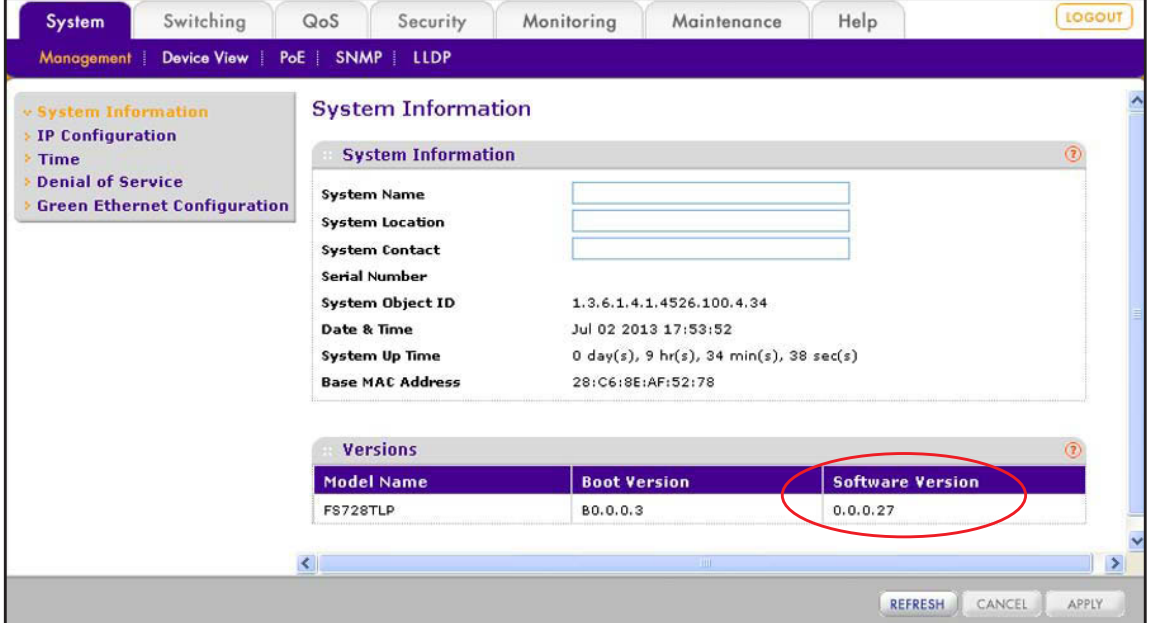

**Note:** After you have upgraded the firmware, if the browser does not display the latest features of the web management interface, clear the browser's cache, and refresh the screen.

# **Permanently Remove an Image**

If an image is no longer needed, you can delete it. However, an image is automatically deleted if you download another image and overwrite the image location.

- **1.** Select **Maintenance > File Management > Dual Image > Dual Image Configuration**. The Dual Image Configuration screen displays.
- **2.** From the Image Name menu, select the image that you want to delete: **Image1** or **Image2**. The screen refreshes.
- **3.** Select the **Delete Image** check box.
- **4.** Click the **Delete** button.

The image is removed. This process takes about 30 seconds.

# **View the Dual Image Status**

The Dual Image Status screen lets you view information about the firmware images.

- **To view information about the firmware images:**
	- **1.** Select **Maintenance > File Management > Dual Image > Dual Image Status**.

The Dual Image Status screen displays. The following figure shows examples in the Image 1 Description and Image 2 Description fields.

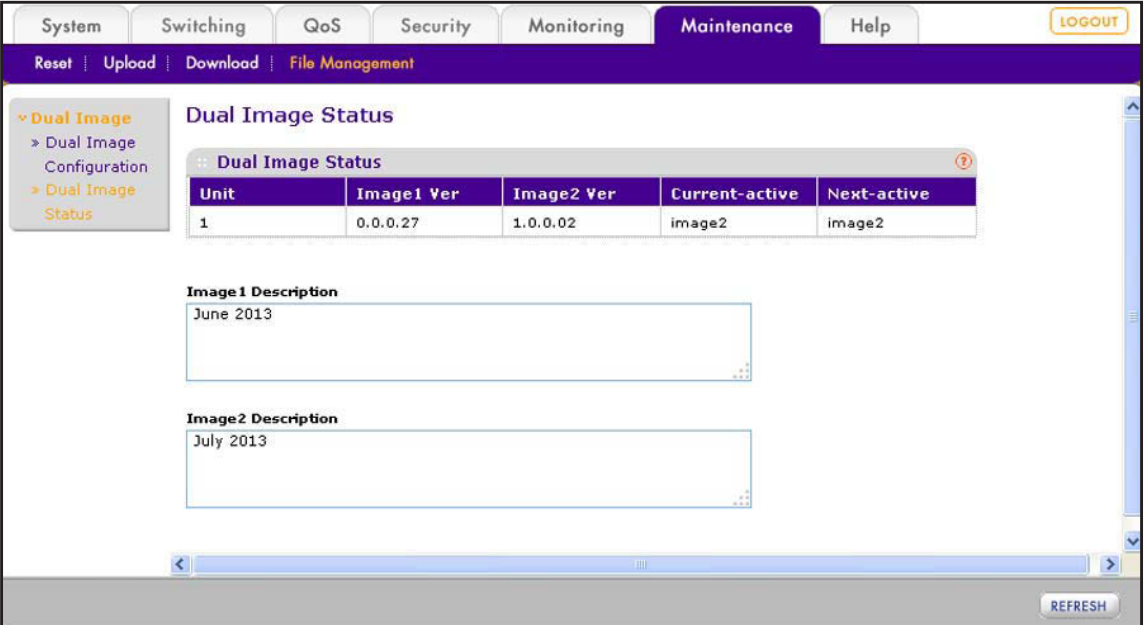

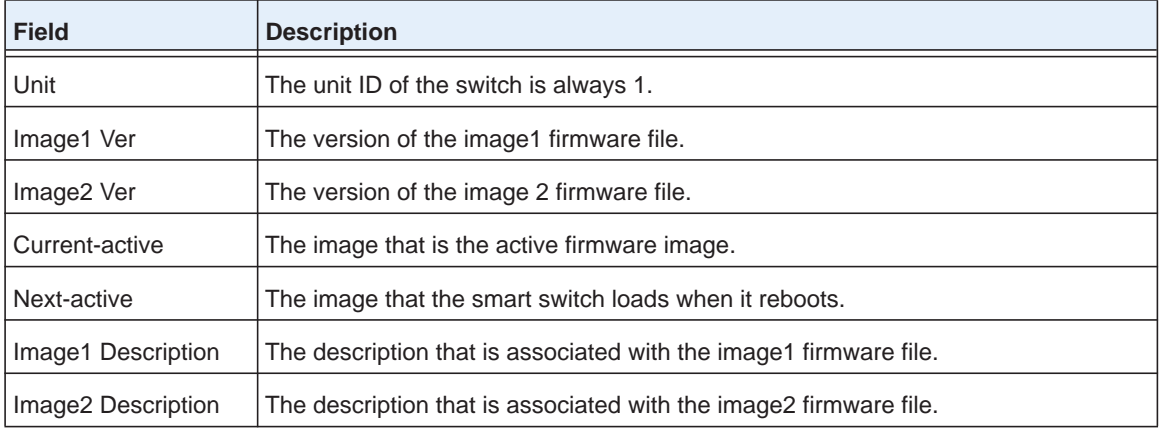

The following table describes the information on the screen.

**2.** (Optional) Click the **Refresh** button.

The screen refreshes to display the most current data.

# <span id="page-278-1"></span><span id="page-278-0"></span>**Save the Firmware, Running Configuration File, and Logs**

You can save or back up the following types of files from the smart switch:

- **•** The firmware file (in the web management interface referred to as *Code*).
- **•** The running configuration (in the web management interface referred to as *Text Configuration*).

The running configuration file (or startup configuration file) is a text file that you can save and edit offline. A common usage of text-based configuration is to upload a working configuration from a device, edit the configuration offline to adjust it for another similar device (for example, change the device name, serial number, IP address), and download the configuration to that device.

- **•** Logs, including the following logs:
	- **-** Memory log (on the TFTP File Upload screen, referred to as *Buffered Log*)
	- **-** Flash log (on the TFTP File Upload screen, referred to as *Error Log*)
	- **-** Trap log.

To save the logs, you need to use a TFTP server. You cannot save the logs to a local computer by using HTTP.

# **Save the Firmware or Running Configuration File over HTTP**

Save the firmware file or running configuration file over HTTP to a computer that is connected to the smart switch.

- **To save the firmware file or running configuration file by using HTTP:**
	- **1.** Select **Maintenance > Upload > HTTP File Upload**.

The HTTP File Upload screen displays.

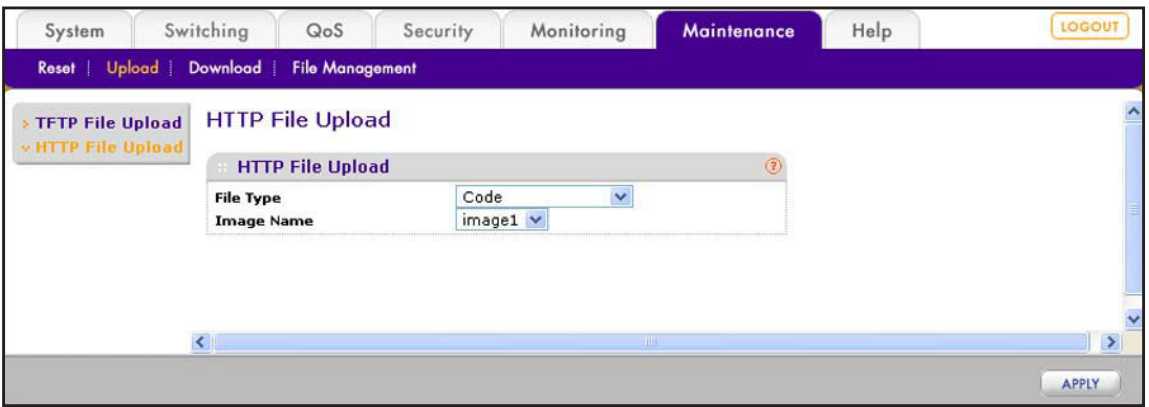

- **2.** From the File Type menu, select which type of file you want to save:
	- **• Code**. A firmware file.

Continue with the next step.

**• Text Configuration**. The text-based running configuration file.

The screen adjusts. Continue with *[Step](#page-279-0) 4*.

- **3.** If you selected Code from the File Type menu, from the Image Name menu, select the image that you want to save: **Image1** or **Image 2**.
- <span id="page-279-0"></span>**4.** Click the **Apply** button.
- **5.** To navigate to a location on your computer and save the file, follow the instructions of your web browser.

## **Save the Firmware, Running Configuration File, or Logs over TFTP**

Save the firmware file, running configuration file, or logs over TFTP to a server on a local or remote network.

- **To save the firmware file, running configuration file, or logs by using TFTP:**
	- **1.** Select **Maintenance > Upload > TFTP File Upload**.

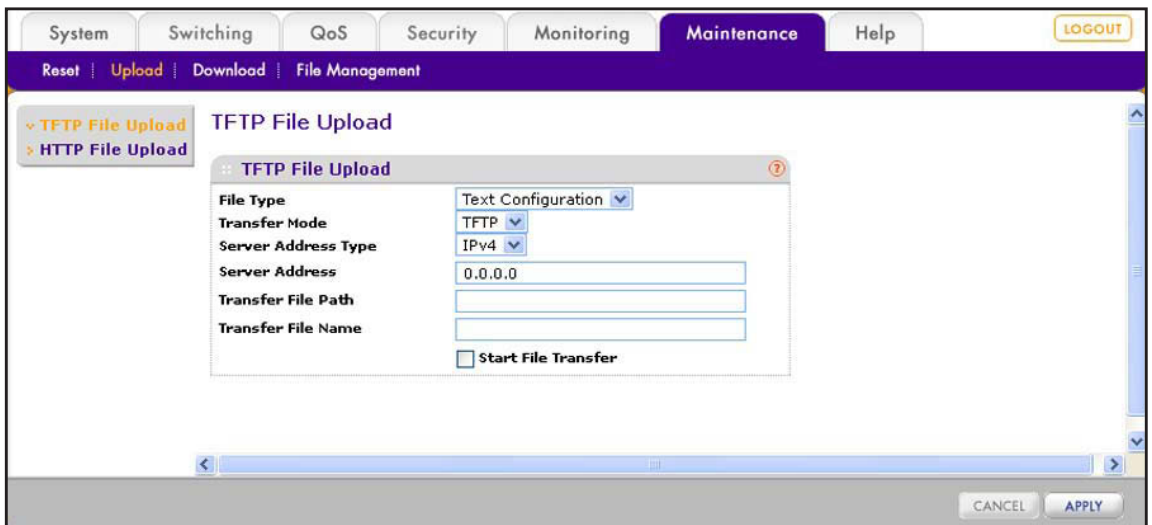

The TFTP File Upload screen displays.

**2.** Configure the settings as described in the following table.

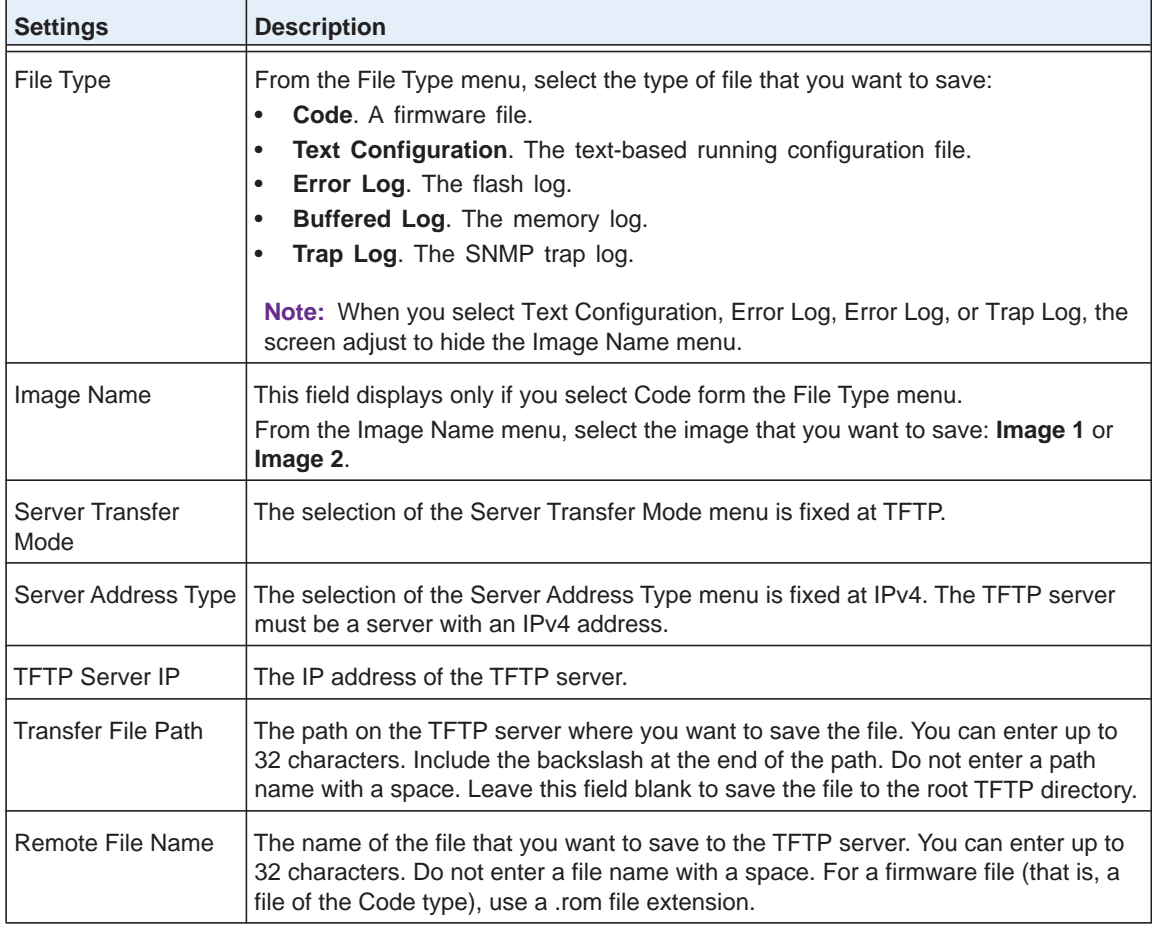

**3.** Select the **Start File Transfer** check box.

**4.** Click the **Apply** button.

The file transfers to the TFTP server.

# <span id="page-281-0"></span>**Download the Running Configuration File**

The running configuration file (or startup configuration file) is a text file that you can save and edit offline. A common usage of text-based configuration is to upload a working configuration from a device, edit the configuration offline to adjust it for another similar device (for example, change the device name, serial number, IP address), and download the configuration to that device.

If you download a running configuration file that was created with an older firmware version than the firmware version that is running on the smart switch, the download fails. Similarly, If you download a running configuration file that was created with a newer firmware version than the firmware version that is running on the smart switch, the download fails. Download only a running configuration file that was saved from the same firmware version that is running on the smart switch.

# **Download the Running Configuration File over HTTP**

Download the running configuration file over HTTP from a computer that is connected to the smart switch.

- **To download the running configuration file to the smart switch by using HTTP:**
	- **1.** Select **Maintenance > Download > HTTP File Download**.

The HTTP File Download screen displays.

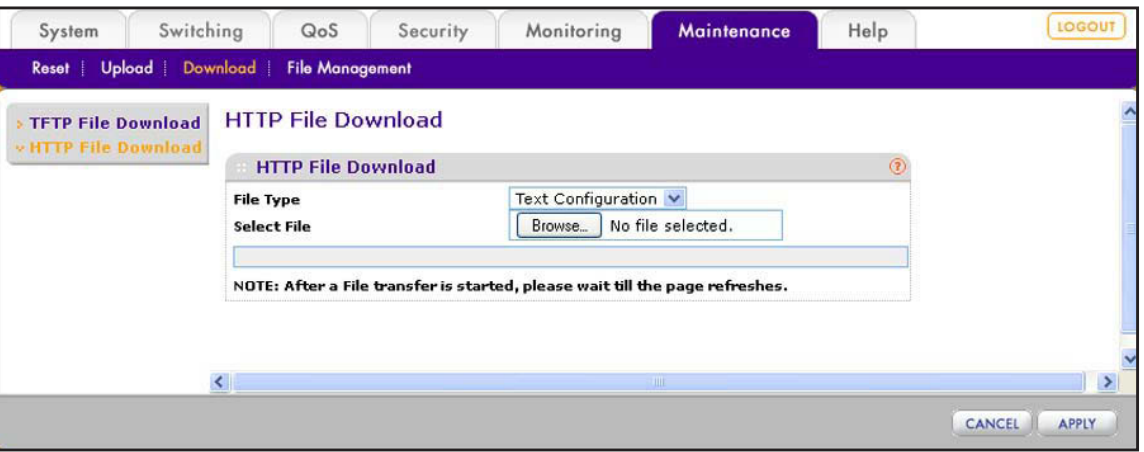

- **2.** From the File Type menu, select **Text Configuration**.
- **3.** Click the **Browse** button.
- **4.** To navigate to the firmware file on your computer and select the file, follow the instructions of your web browser.

The selected file is displayed to the right of the Browse button.

**5.** Click the **Apply** button.

The file downloads to the smart switch. After the file has successfully downloaded to the smart switch, the following message displays: *File transfer operation completed successfully*.

# **Download the Running Configuration File over TFTP**

Download the running configuration file over TFTP from a server on a local or remote network.

Before you download a file to the smart switch, the following conditions must be true:

- **•** The file on the TFTP server is in the appropriate directory.
- **•** The file is in the correct format.
- **•** The smart switch has a path to the TFTP server.

**To download the running configuration file to the smart switch by using TFTP:**

### **1.** Select **Maintenance > Download > TFTP File Download**.

The TFTP File Download screen displays.

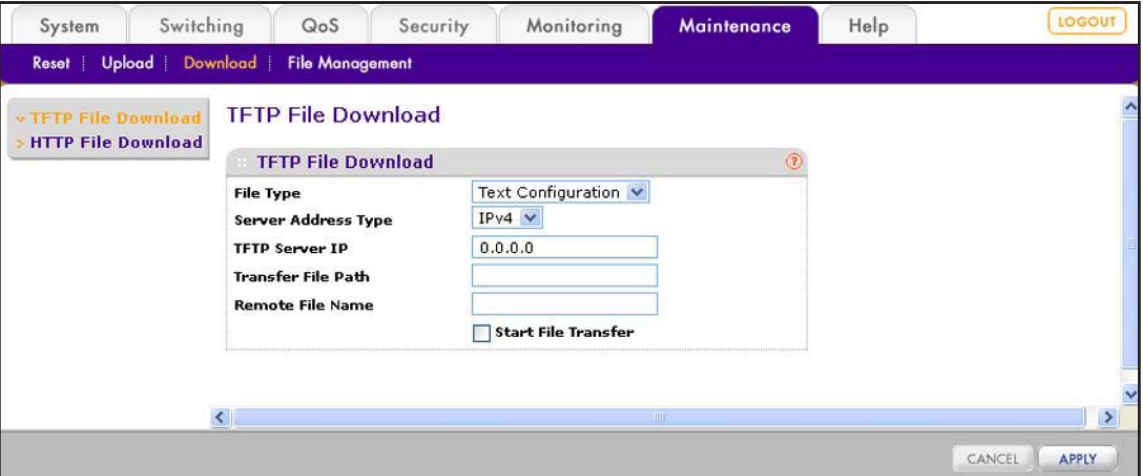

**2.** Configure the settings as described in the following table.

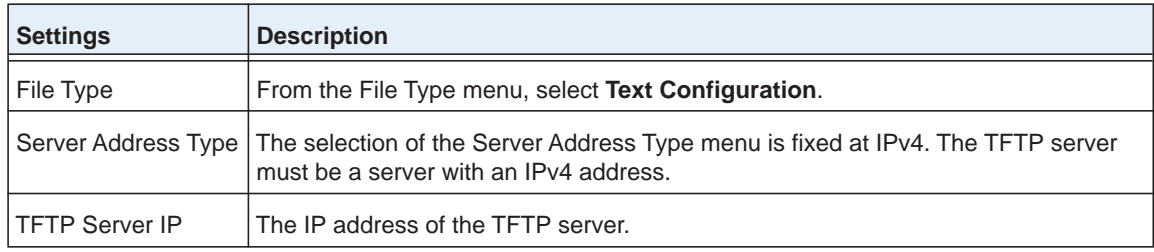

### **ProSAFE FS526Tv2, FS726Tv2, and FS728TLP Smart Switches**

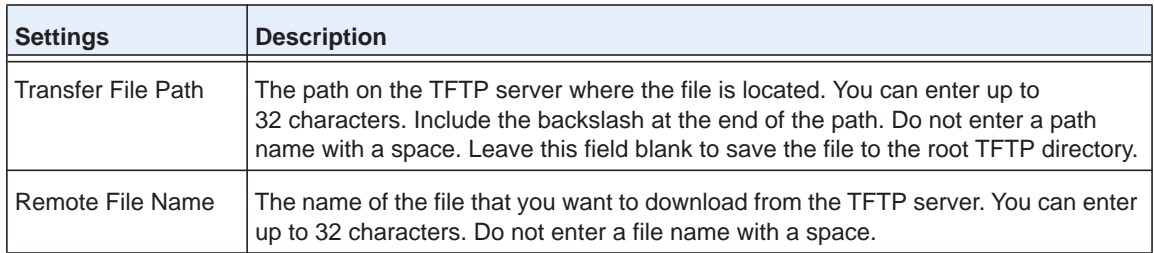

- **3.** Select the **Start File Transfer** check box.
- **4.** Confirm your selection.
- **5.** Click the **Apply** button.

The file downloads to the smart switch. After the file has successfully downloaded to the smart switch, the following message displays: *File transfer operation completed successfully*.

# <span id="page-283-0"></span>**Reboot the Smart Switch**

After you have downloaded firmware and selected an image to become active, use this procedure to reboot the smart switch. This procedure does not reset the smart switch to factory default settings.

### **To reboot the smart switch:**

### **1.** Select **Maintenance > Reset > Device Reboot**.

The Device Reboot screen displays.

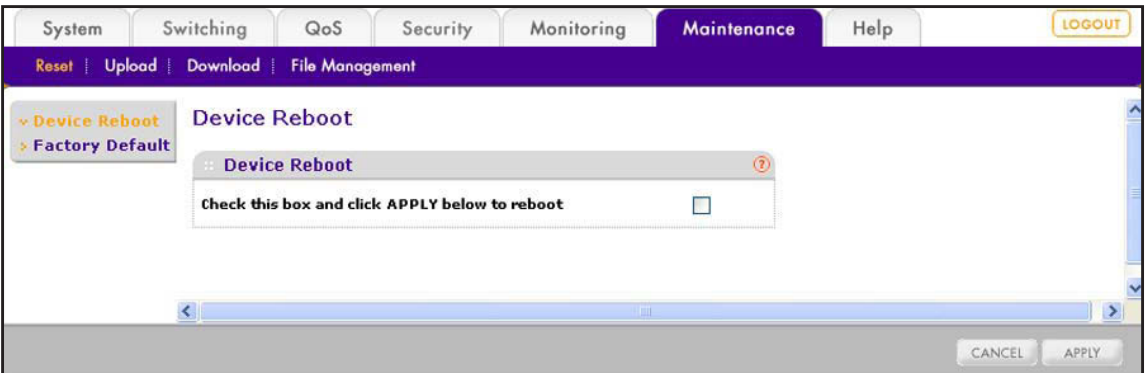

- **2.** Select the **Check this box and click APPLY below to reboot** check box.
- **3.** Click the **Apply** button.

The reboots. The screen displays the following message: *System reboot ... Please wait 2 minutes*. After two minutes, the Login screen displays.

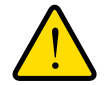

## **WARNING:**

**During a system reboot, do not try to go online, turn off the smart switch, shut down the computer, or do anything else to the smart switch until the smart switch finishes rebooting and the Login screen displays!** 

# <span id="page-284-0"></span>**Return the Smart Switch to Factory Default Settings**

Reset the smart switch to factory default settings if the smart switch has become unresponsive or if you want to start a clean configuration. The firmware is not reset to the firmware that was loaded at the factory. After you have reset the smart switch to factory default settings, the firmware that was the active firmware before the reset remains the active firmware after the reset.

If you have lost the password that provides access to the web management interface, you cannot use this procedure but need to use the Factory Default button on the front panel of the switch. For more information, see the hardware installation guide for your model.

If you reset the switch to the default configuration, the IP address is reset to 192.168.0.239, and the DHCP client is enabled. If you lose network connectivity after you reset the switch to the factory defaults, see *[Connect the Smart Switch to the Network](#page-28-0)* on page 29.

### **To reset the smart switch to factory default settings:**

### **1.** Select **Maintenance > Reset > Factory Default**.

The Factory Default screen displays.

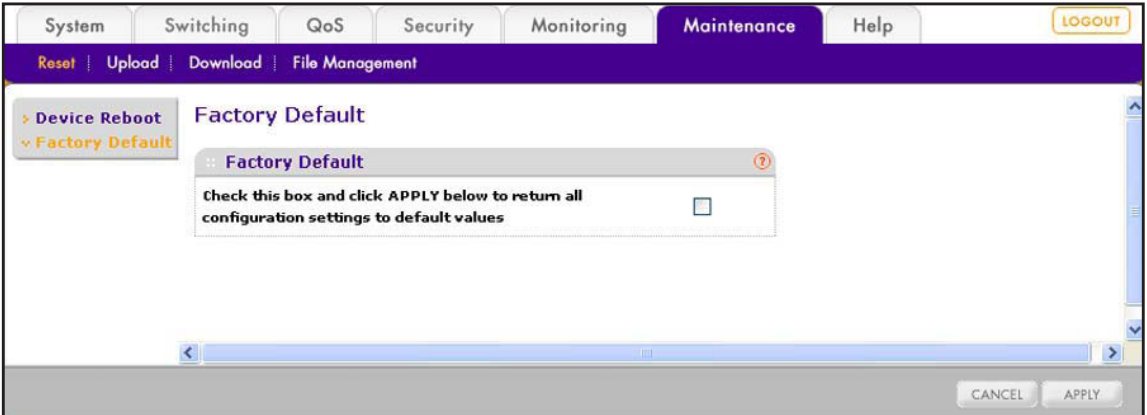

- **2.** Select the check box.
- **3.** Click the **Apply** button.

The smart switch reboots and resets to factory default settings. The screen displays the following message: *System reboot ... Please wait 2 minutes*. After two minutes, the Login screen displays.

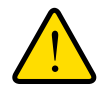

## **WARNING:**

**During a system reboot, do not try to go online, turn off the smart switch, shut down the computer, or do anything else to the smart switch until the smart switch finishes rebooting and the Login screen displays!** 

# <span id="page-286-0"></span>**Configure SNMP** 18

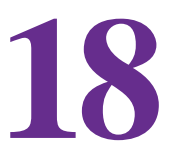

This chapter describes how to configure the SNMP options. The chapter includes the following sections:

- **•** *[SNMP Concepts](#page-287-0)*
- **•** *[Configure the SNMPv1 and SNMPv2 Options](#page-287-1)*
- **•** *[Configure SNMP3 User Authentication and Encryption](#page-292-0)*

# <span id="page-287-0"></span>**SNMP Concepts**

The smart switch can function as a Simple Network Management Protocol (SNMP) agent to provide reporting and allow for remote management. SNMP is enabled by default on the smart switch.

The smart switch supports SNMP version 1 (SNMPv1), SNMP version 2 (SNMPv2), and SNMP version 3 (SNMPv3), as well as both standard public MIBs for standard functionality and private MIBs that provide additional functionality.

The System Information screen (see *[Configure System Information](#page-40-0)* on page 41) shows the system object ID (for example, 1.3.6.1.4.1.4526.100.4.34) that allows an SNMP manager to identify the smart switch.

The smart switch supports the configuration of SNMPv1/v2 groups and an SNMPv3 user who can manage traps that the SNMP agent generates. With SNMPv1/v2, you can enable or disable authentication traps, link up and link down traps, and Spanning Tree Protocol (STP) traps.

The smart switch supports a single SNMPv3 user with the default name admin who can perform read/write operations. By default, SNMPv3 is enabled on the smart switch, and the smart switch verifies the user name of an SNMPv3 user who attempts to connect to the smart switch. However, for added security, NETGEAR recommends that you configure SNMPv3 authentication and encryption.

# <span id="page-287-1"></span>**Configure the SNMPv1 and SNMPv2 Options**

For SNMPv1 and SNMPv2, you can configure SNMP community information, traps, and trap flags.

# **Manage the SNMP Communities**

The members of the SNMP communities that you define have access to the smart switch using SNMPv1 and SNMPv2. Only the members with read/write access can change the configuration of the smart switch through SNMP.

The following default communities are preconfigured and enabled for SNMPv1 and SNMPv2:

- **• public**. By default, accessible by all IP addresses with a read-only permission.
- **• private**. By default, accessible by all IP addresses with a read/write permission.

You can add a total of five communities for SNMPv1 and SNMPv2.

### *Add an SNMP Community*

- **To add an SNMP community:**
	- **1.** Select **System > SNMP > SNMP V1/V2 > Community Configuration**.
The Community Configuration screen displays. The following figure shows the two default communities.

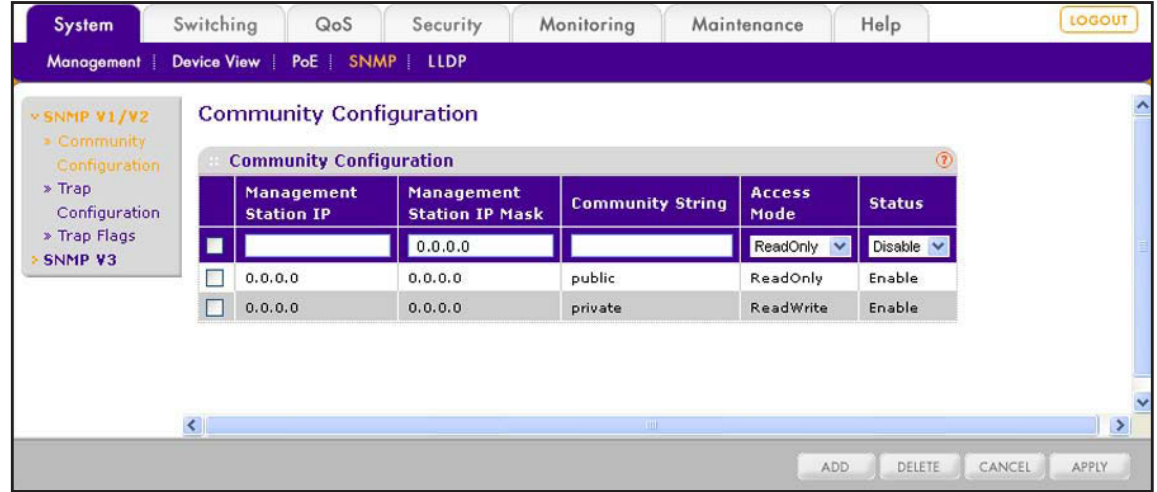

**2.** Configure the settings as explained in the following table.

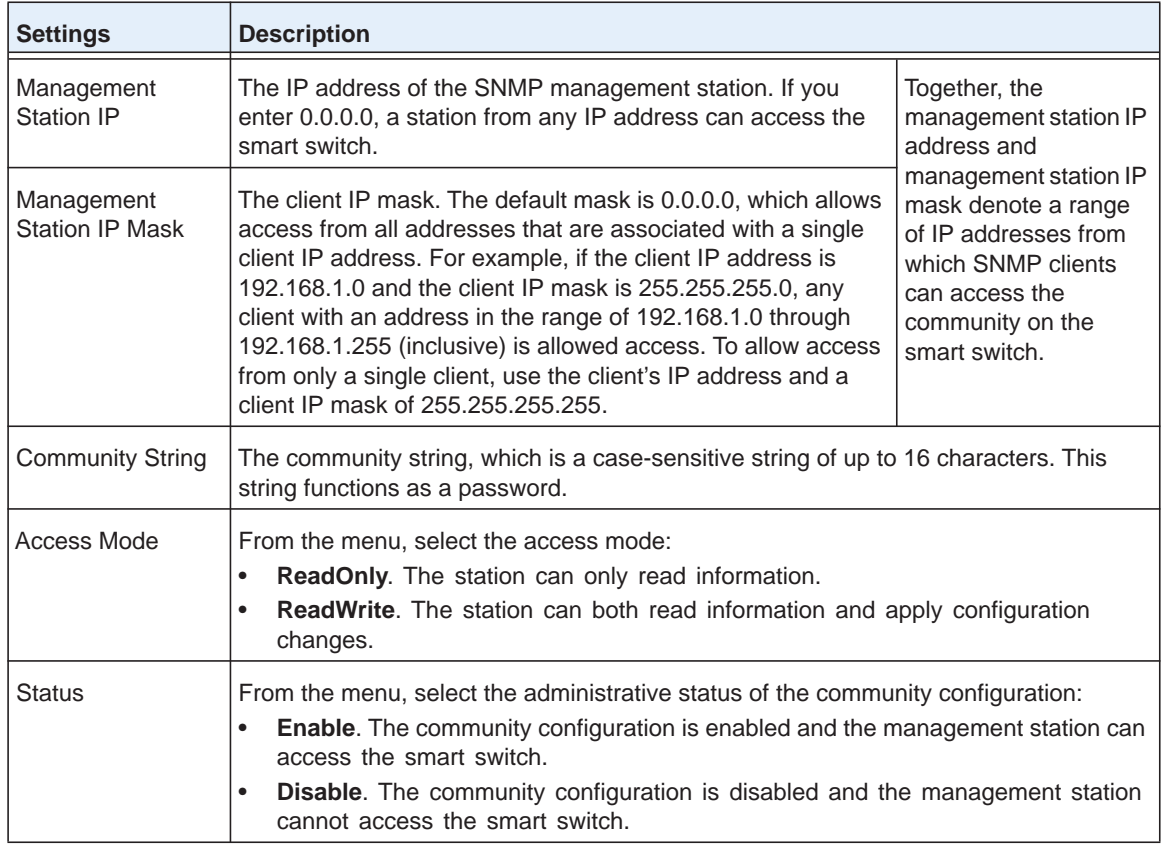

**3.** Click the **Add** button.

The SNMP community is added to the Community Configuration table.

#### *Change an SNMP Community*

- **To change the settings for an SNMP community:**
	- **1.** Select **System > SNMP > SNMP V1/V2 > Community Configuration**.

The Community Configuration screen displays.

- **2.** In the Community Configuration table, select the check box to the left of the community for which you want to change the settings.
- **3.** Change the settings.
- **4.** Click the **Apply** button.

The modified settings are displayed in the Community Configuration table.

#### *Remove an SNMP Community*

- **To remove an SNMP community:**
	- **1.** Select **System > SNMP > SNMP V1/V2 > Community Configuration**.

The Community Configuration screen displays.

- **2.** In the Community Configuration table, select the check box to the left of the community that you want to remove.
- **3.** Click the **Delete** button.

The community is removed from the Community Configuration table.

### **Manage the SNMP Trap Receivers**

A trap receiver can receive SNMPv1 or SNMPv2 trap messages from an SNMP agent such as the smart switch. The trap receiver monitors the smart switch for particular events or conditions, and generates trap messages based on these events or conditions. You can add up to six trap receivers.

#### *Add a Trap Receiver*

- **To add an SNMP trap receiver:**
	- **1.** Select **System > SNMP > SNMP V1/V2 > Trap Configuration**.

The Trap Configuration screen displays.

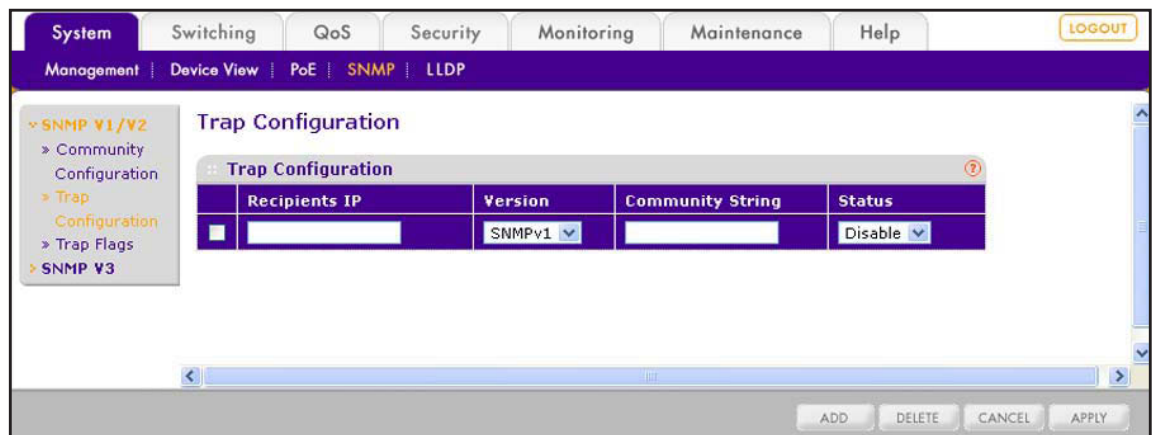

**2.** Configure the settings as explained in the following table.

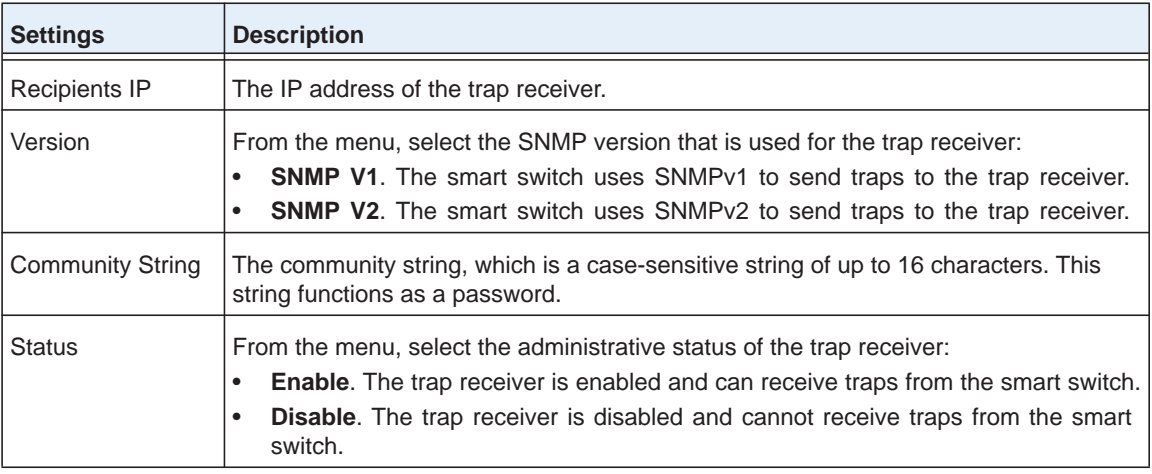

#### **3.** Click the **Add** button.

The trap receiver is added to the Trap Configuration table.

#### *Change an SNMP Trap Receiver*

- **To change the settings for an SNMP trap receiver:**
	- **1.** Select **System > SNMP > SNMP V1/V2 > Trap Configuration**.

The Trap Configuration screen displays.

- **2.** In the Trap Configuration table, select the check box to the left of the trap receiver for which you want to change the settings.
- **3.** Change the settings.
- **4.** Click the **Apply** button.

The modified settings are displayed in the Trap Configuration table.

#### *Remove an SNMP Trap Receiver*

- **To remove an SNMP trap receiver:**
	- **1.** Select **System > SNMP > SNMP V1/V2 > Trap Configuration**.

The Trap Configuration screen displays.

- **2.** In the Trap Configuration table, select the check box to the left of the trap receiver that you want to remove.
- **3.** Click the **Delete** button.

The trap receiver is removed from the Trap Configuration table.

### **Configure the SNMP Trap Flags**

If you configure one or more trap communities, you also need to specify which SNMP traps the smart switch can generate and send. When the smart switch detects a condition that is identified by an active trap, it sends a trap to the trap communities.

You can configure some traps on the Trap Flags screen and other traps on screens that let you configure the features that the traps are associated with. The smart switch supports the following traps:

- **•** Cold start trap
- **•** Link up/down trap
- **•** Authentication failure trap
- **•** Bridge new root trap
- **•** Bridge topology change trap
- **•** RMON alarm trap
- **•** PoE port on/off trap
- **•** PoE power usage on/off trap
- **•** LLDP remote tables change trap
- **•** LLDP-MED topology change trap
- **•** Learn limit violation trap
- **To configure the trap flags:**
	- **1.** Select **System > SNMP > SNMP V1/V2 > Trap Flags**.

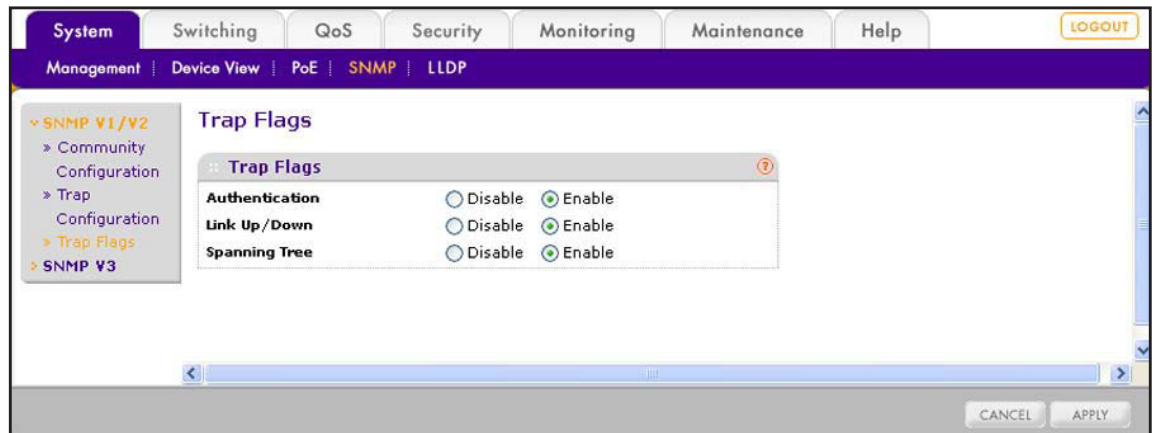

#### The Trap Flags screen displays.

**2.** Configure the settings as explained in the following table.

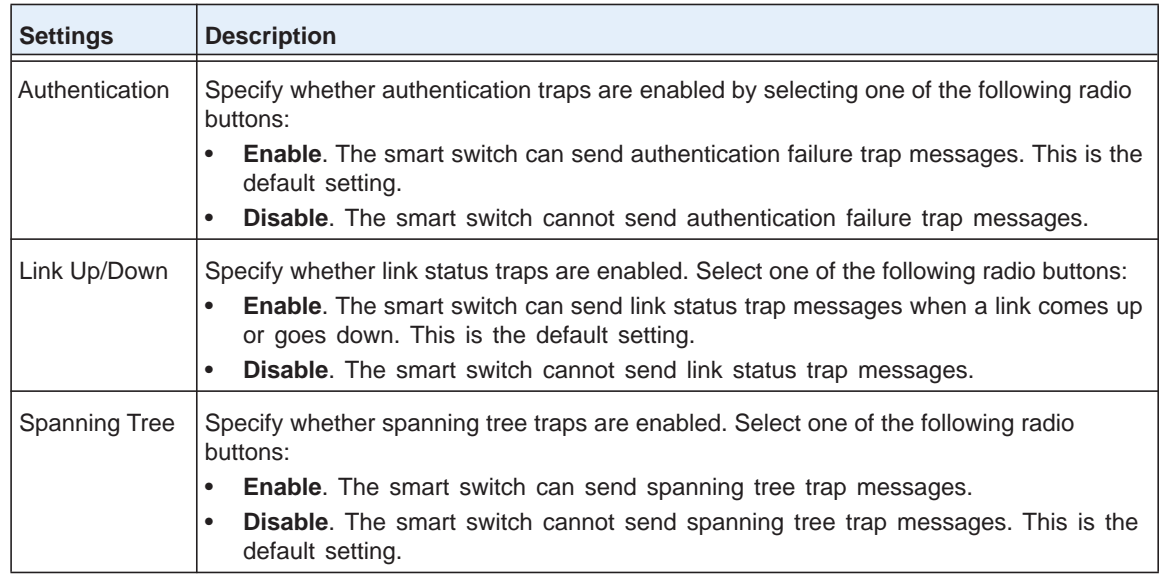

**3.** Click the **Apply** button.

The settings are saved.

### **Configure SNMP3 User Authentication and Encryption**

The smart switch has one default user for SNMPv3. This user has user name admin and read/write permission.

By default, SNMPv3 is enabled on the smart switch, and the smart switch verifies the user name of an SNMPv3 user who attempts to connect to the smart switch. However, for added security, NETGEAR recommends that you configure SNMPv3 authentication and encryption.

The password for SNMPv3 authentication is the same password that you use to access the web management interface. For more information, see *[Manage the Password for the Smart](#page-52-0)  Switch* [on page](#page-52-0) 53.

The password for SNMPv3 encryption is the encryption key that you can configure on the User Configuration screen.

- **To configure authentication and encryption settings for the SNMPv3 admin profile:**
	- **1.** Select **System > SNMP > SNMPv3 > User Configuration**.

The User Configuration screen displays.

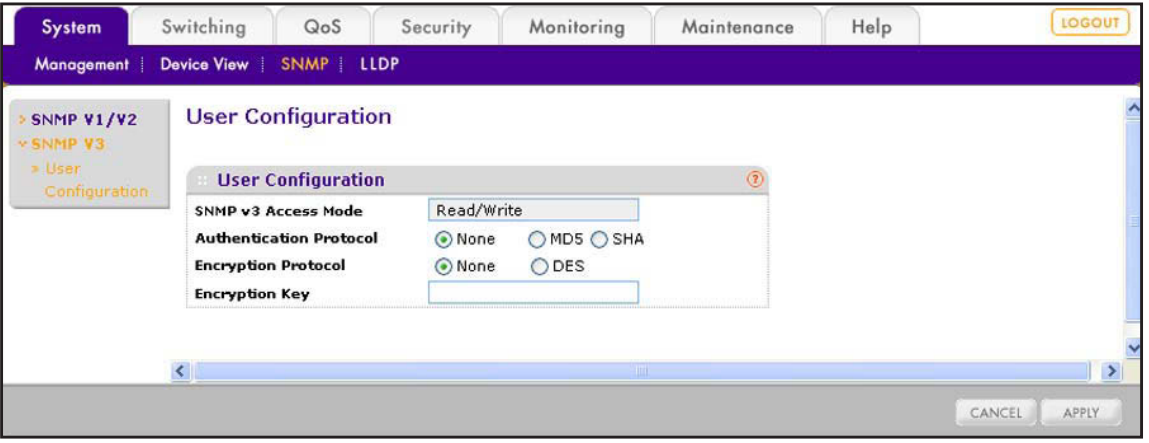

**2.** Configure the settings as described in the following table.

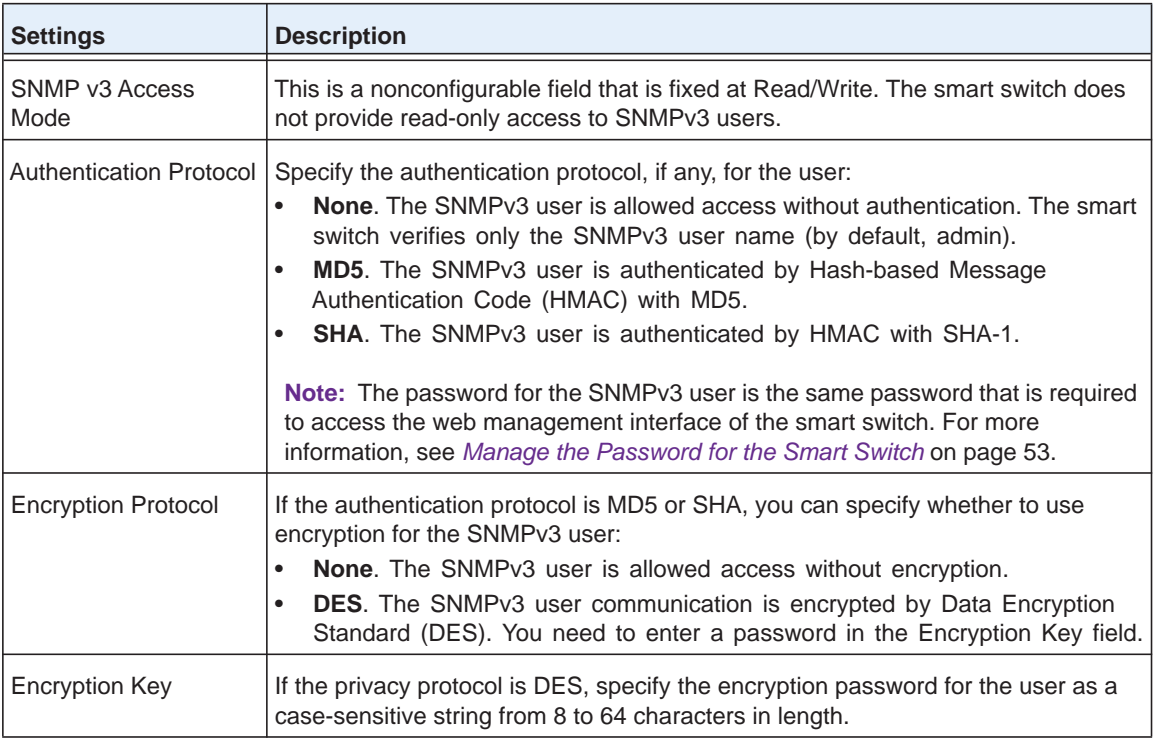

**3.** Click the **Apply** button.

The settings are saved.

# **Anart Control Center Utilities**

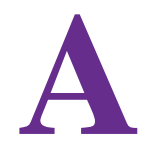

In addition to device discovery and network address assignment, the Smart Control Center includes several maintenance features. This appendix describes the Smart Control Center utilities that are described in the following sections:

- **•** *[Install the Smart Control Center and Discover the Smart Switch](#page-295-0)*
- **•** *[Overview of the Network Utilities](#page-295-1)*
- **•** *[Save and Restore the Configuration File](#page-298-0)*
- **•** *[Upgrade the Firmware](#page-302-0)*
- **•** *[View and Manage Tasks](#page-304-0)*

**Note:** For more information about the Smart Control Center, see the *Smart Control Center User Guide*, which you can download from *<http://docs.netgear.com/scc/enu/202-10685-01/index.htm>*.

### <span id="page-295-0"></span>**Install the Smart Control Center and Discover the Smart Switch**

For more information about the device discovery and network address assignment utilities of the Smart Control Center, see *[Connect the Smart Switch to the Network](#page-28-0)* on page 29.

The Smart Control Center application is on the resource CD that came in the product package.

- **1.** Install the Smart Control Center on your computer in your network.
- **2.** Connect the smart switch to the network.

For more information, see the installation guide and hardware installation guide for the smart switch.

- **3.** Turn on the power to the smart switch by connecting its power cord.
- **4.** Turn off the firewall on the computer temporarily.

The firewall might prevent the Smart Control Center from discovering the smart switch.

**5.** Start the Smart Control Center.

The Network screen displays and the Smart Control Center discovers your smart switch.

### <span id="page-295-1"></span>**Overview of the Network Utilities**

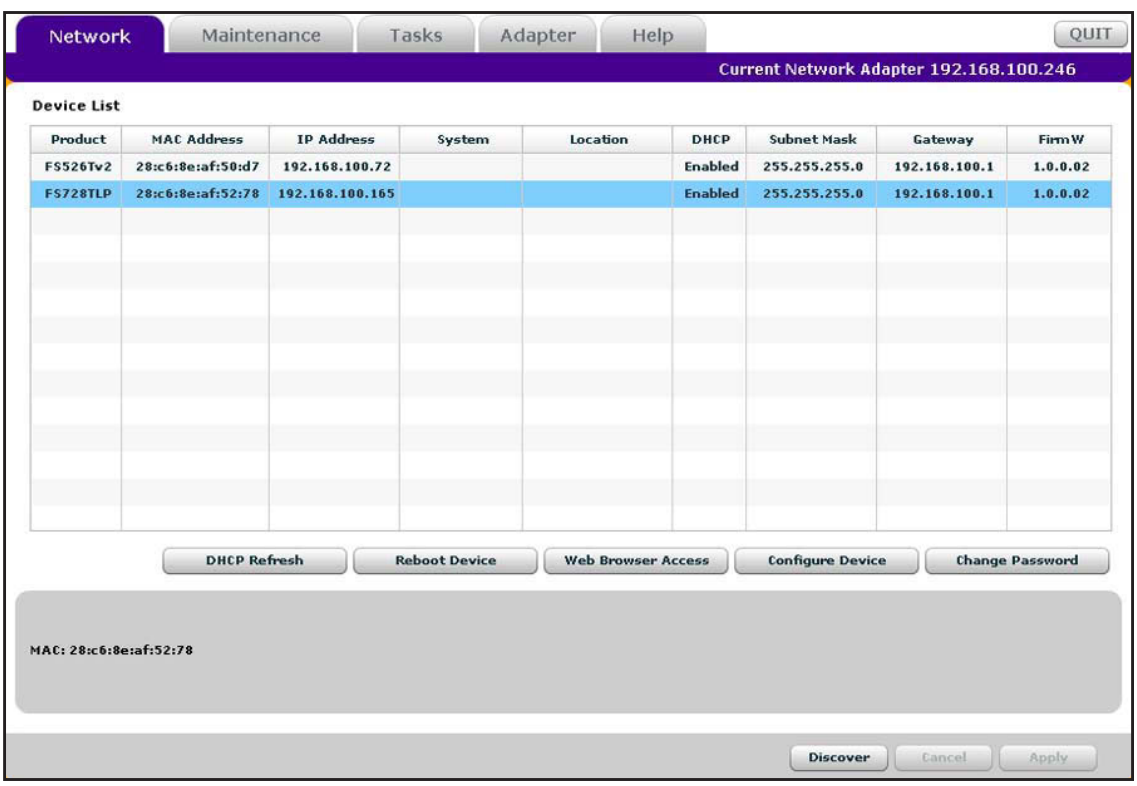

**Figure 16. Network screen of the Smart Control Center**

On the Network screen, after you have selected the smart switch by clicking the table row that displays the smart switch, you can perform the following network-related functions:

- **• DHCP Refresh**. If the smart switch receives its IP address information from a DHCP server, click the **DHCP Refresh** button to force the smart switch to release the current bindings and request new address information from the DHCP server.
- **• Reboot Device**. Click the **Reboot Device** button to reboot the smart switch.
- **• Web Browser Access**. Click the **Web Browser Access** button to launch a web browser and connect to the web management interface for the smart switch.
- **• Configure Device**. Click the **Configure Device** button to change network information for the smart switch, including the IP address, DHCP client mode, system name, and location. For more information, see the following section, *[Configure the IP Address](#page-296-0)  [Settings of the Smart Switch](#page-296-0)*.
- **• Change Password**. Click the **Change Password** button to set a new password for the smart switch. For more information, see *[Change the Password for Accessing the Smart](#page-297-0)  Switch* [on page](#page-297-0) 298.

### <span id="page-296-0"></span>**Configure the IP Address Settings of the Smart Switch**

- **To change the IP address information for the smart switch:**
	- **1.** On the computer on which the Smart Control Center is installed, turn off the firewall temporarily.

The firewall might prevent the Smart Control Center from discovering the smart switch.

**2.** Start the Smart Control Center.

The Network screen displays and the Smart Control Center discovers your smart switch.

- **3.** If the discovery function of the Smart Control Center does not operate automatically when you start the Smart Control Center, click the **Discover** button.
- **4.** Select the smart switch by clicking the table row that displays the smart switch.
- **5.** Click the **Configure Device** button.

The screen expands to display additional fields at the bottom of the screen.

**6.** Under DHCP, select the **Disabled** radio button.

The DHCP client becomes disabled on the smart switch. The IP address fields become available on the screen.

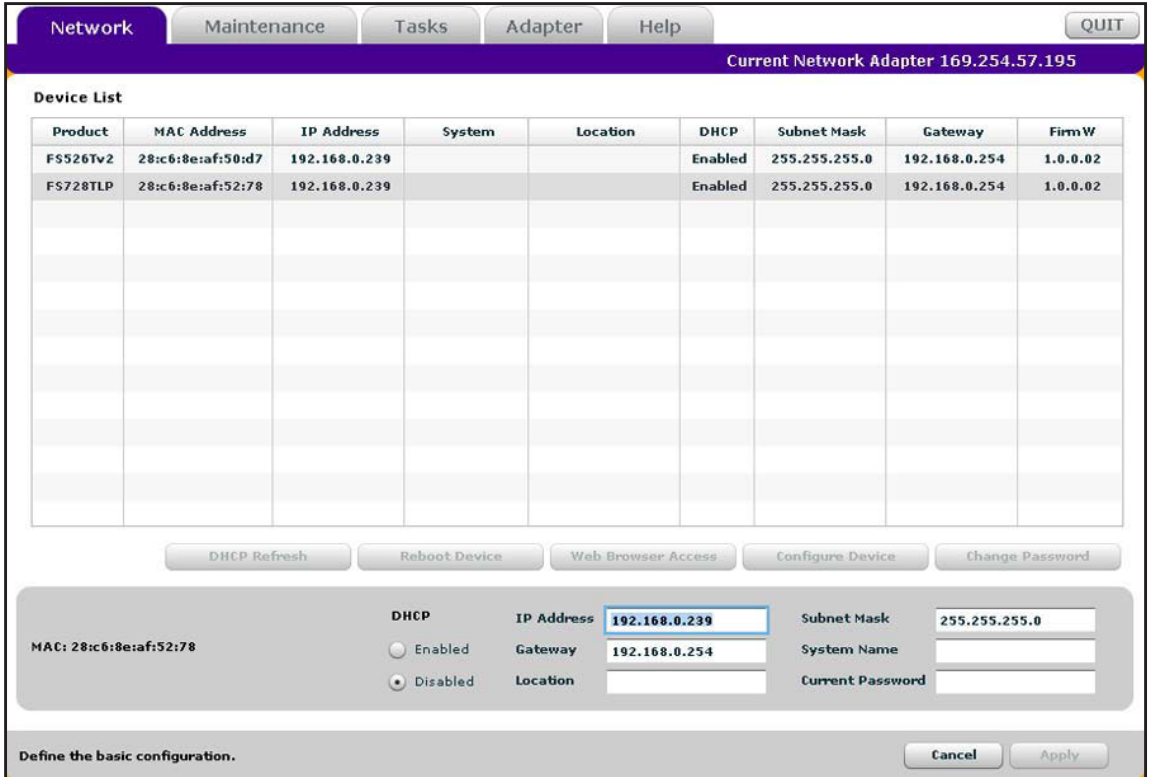

- **7.** In the fields at the bottom of the screen, type the switch IP address, gateway IP address, and subnet mask for the smart switch, and, optionally, the location and system name.
- **8.** In the Current Password field, type your password.

The Apply button becomes available.

**Note:** *You need to enter the password every time that you use the Smart Control Center to update the switch setting. The default password is password.*

**9.** Click the **Apply** button.

The new network settings are applied to the smart switch.

### <span id="page-297-0"></span>**Change the Password for Accessing the Smart Switch**

- **To change the password of the smart switch:**
	- **1.** On the computer on which the Smart Control Center is installed, turn off the firewall temporarily.

The firewall might prevent the Smart Control Center from discovering the smart switch.

**2.** Start the Smart Control Center.

The Network screen displays and the Smart Control Center discovers your smart switch.

- **3.** If the discovery function of the Smart Control Center does not operate automatically when you start the Smart Control Center, click the **Discover** button.
- **4.** Select the smart switch by clicking the table row that displays the smart switch.
- **5.** Click the **Change Password** button.

The screen expands to display the password fields at the bottom of the screen.

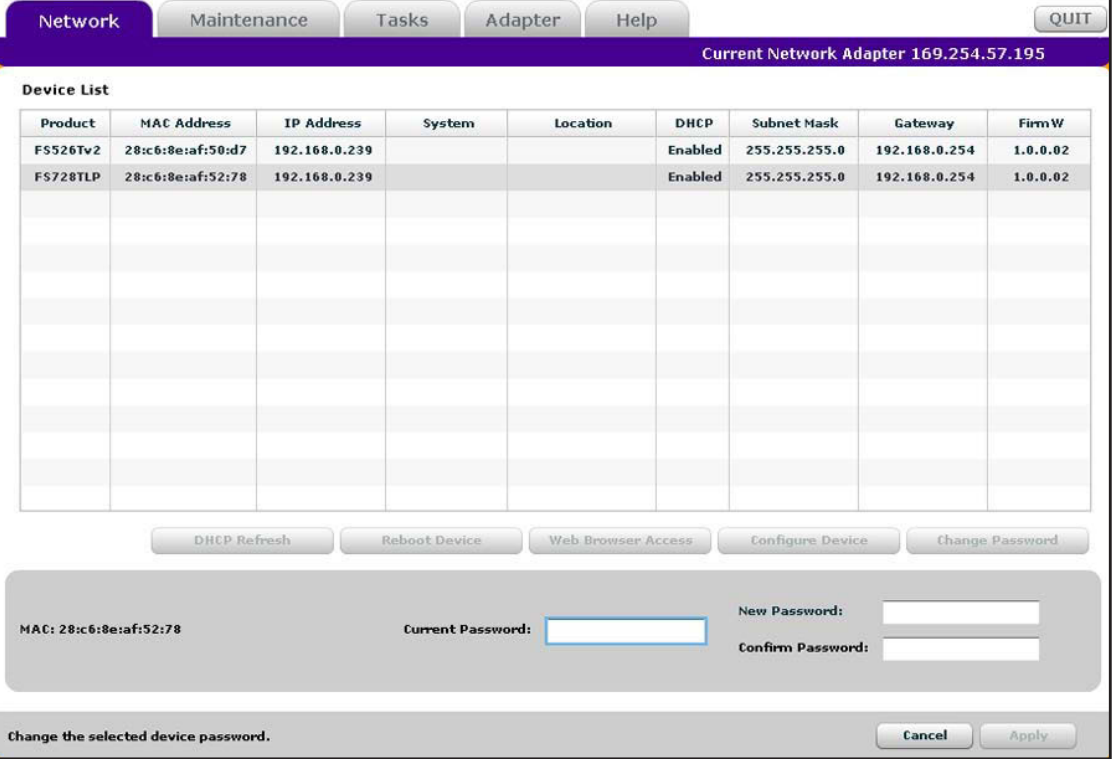

- **6.** In the Current Password field, type the existing password of the smart switch. The default password for the smart switch is password.
- **7.** In the New Password and Confirm Password fields, type the new password.

The password can contain up to 20 ASCII characters.

**8.** Click the **Apply** button.

The new settings are applied to the smart switch.

### <span id="page-298-0"></span>**Save and Restore the Configuration File**

When you change the configuration of the smart switch, the configuration information is stored in a file on the smart switch. You can back up the configuration by uploading the configuration file from the smart switch to a computer. You can download a saved configuration file from the computer to the smart switch. The configuration file that you download to the smart switch overwrites the running configuration file on the smart switch.

Saving the configuration is useful before you make configuration changes. If you do not like the changes, you can download the saved configuration to restore the smart switch and undo the changes.

**Note:** You can also save or download the configuration using the web management interface. For more information, see *[Save the](#page-278-0)  [Firmware, Running Configuration File, and Logs](#page-278-0)* on page 279 and *[Download the Running Configuration File](#page-281-0)* on page 282.

#### *Save the Configuration*

- **To save a copy of the configuration of the smart switch to a computer:**
	- **1.** On the computer on which the Smart Control Center is installed, turn off the firewall temporarily.

The firewall might prevent the Smart Control Center from discovering the smart switch.

**2.** Start the Smart Control Center.

The Network screen displays and the Smart Control Center discovers your smart switch.

- **3.** If the discovery function of the Smart Control Center does not operate automatically when you start the Smart Control Center, click the **Discover** button.
- **4.** Select **Maintenance > Configuration**.

The Device Maintenance screen displays.

**5.** Select your smart switch by clicking the table row that displays the smart switch.

You can select several or all devices.

**6.** Click the **Upload Configuration** button.

The Browse for folder pop-up screen displays.

**7.** Follow the instructions of your web browser to navigate to the location where you want to save the file.

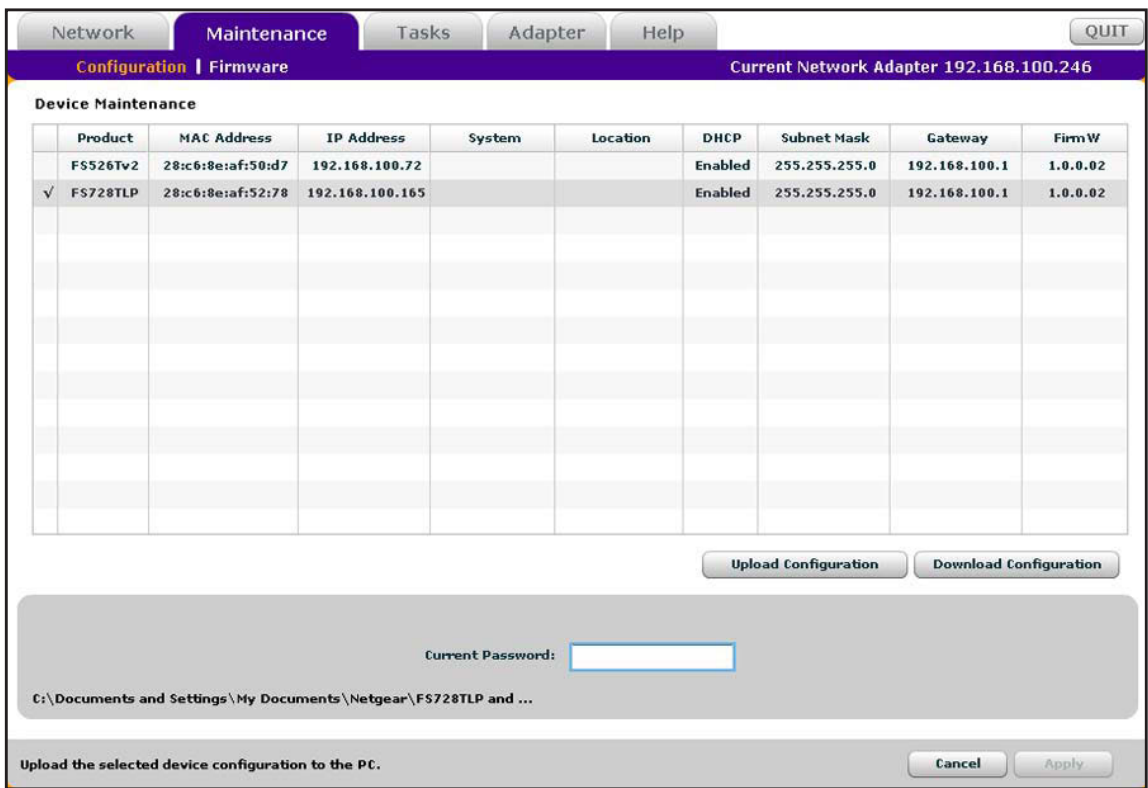

The selected path and file display at the bottom of the screen.

**8.** In the Current Password field, type the password for the smart switch.

The default password for the smart switch is password.

**9.** Click the **Apply** button.

The file is uploaded to the computer as  $a * .cf$ g file. You can open it and view the contents with a text editor.

#### *Restore the Configuration*

- **To restore the configuration to a previously saved version:**
	- **1.** On the computer on which the Smart Control Center is installed, turn off the firewall temporarily.

The firewall might prevent the Smart Control Center from discovering the smart switch.

**2.** Start the Smart Control Center.

The Network screen displays and the Smart Control Center discovers your smart switch.

- **3.** If the discovery function of the Smart Control Center does not operate automatically when you start the Smart Control Center, click the **Discover** button.
- **4.** Select **Maintenance > Configuration**.

The Device Maintenance screen displays.

**5.** Select your smart switch by clicking the table row that displays the smart switch.

You can select several or all devices.

- **6.** Click the **Download Configuration** button.
- **7.** Follow the instructions of your web browser to navigate to the location where the file is located and select the file.

The selected path and file display at the bottom of the screen.

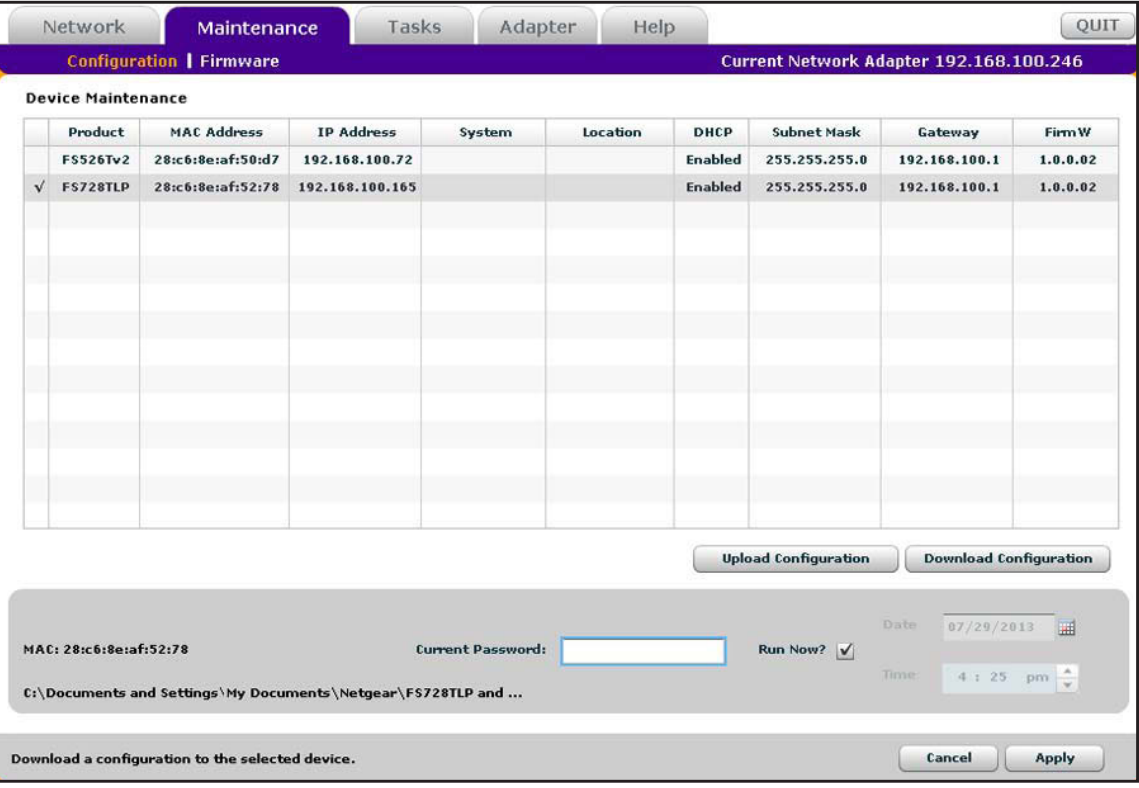

- **8.** (Optional) Schedule a date and time to download the configuration file:
	- **a.** Clear the **Run Now?** check box.

The Date and Time fields become available.

- **b.** From the Date calendar, select a date to complete the download.
- **c.** From the Time menu, select a time to complete the download.
- **9.** In the Current Password field, type the existing password of the smart switch. The default password for the smart switch is password.
- **10.** Click the **Apply** button.

The file is downloaded to the smart switch or scheduled to be downloaded.

**Note:** To view status information about a scheduled configuration download, select **Tasks**.

# <span id="page-302-0"></span>**Upgrade the Firmware**

You can upgrade the firmware of the smart switch to take advantage of improvements and additional features as they become available.

To check if new firmware is available, visit *<downloadcenter.netgear.com>*, and enter your product name or model number. You can download the firmware to a computer or server on your network. The Smart Control Center uses the TFTP protocol to transfer firmware from your computer to the smart switch.

**Note:** You can also upgrade the firmware using the web management interface and select the image location. For more information, see *[Download and Upgrade the Firmware](#page-270-0)* on page 271.

#### **To upgrade the firmware of the smart switch:**

**1.** On the computer on which the Smart Control Center is installed, turn off the firewall temporarily.

The firewall might prevent the Smart Control Center from discovering the smart switch.

**2.** Start the Smart Control Center.

The Network screen displays and the Smart Control Center discovers your smart switch.

- **3.** If the discovery function of the Smart Control Center does not operate automatically when you start the Smart Control Center, click the **Discover** button.
- **4.** Select **Maintenance > Configuration**.

The Device Maintenance screen displays.

**5.** Select the smart switch by clicking the table row that displays the smart switch.

You can select several or all devices.

- **6.** Click the **Download Firmware** button.
- **7.** Follow the instructions of your web browser to navigate to the location where the file is located and select the file.

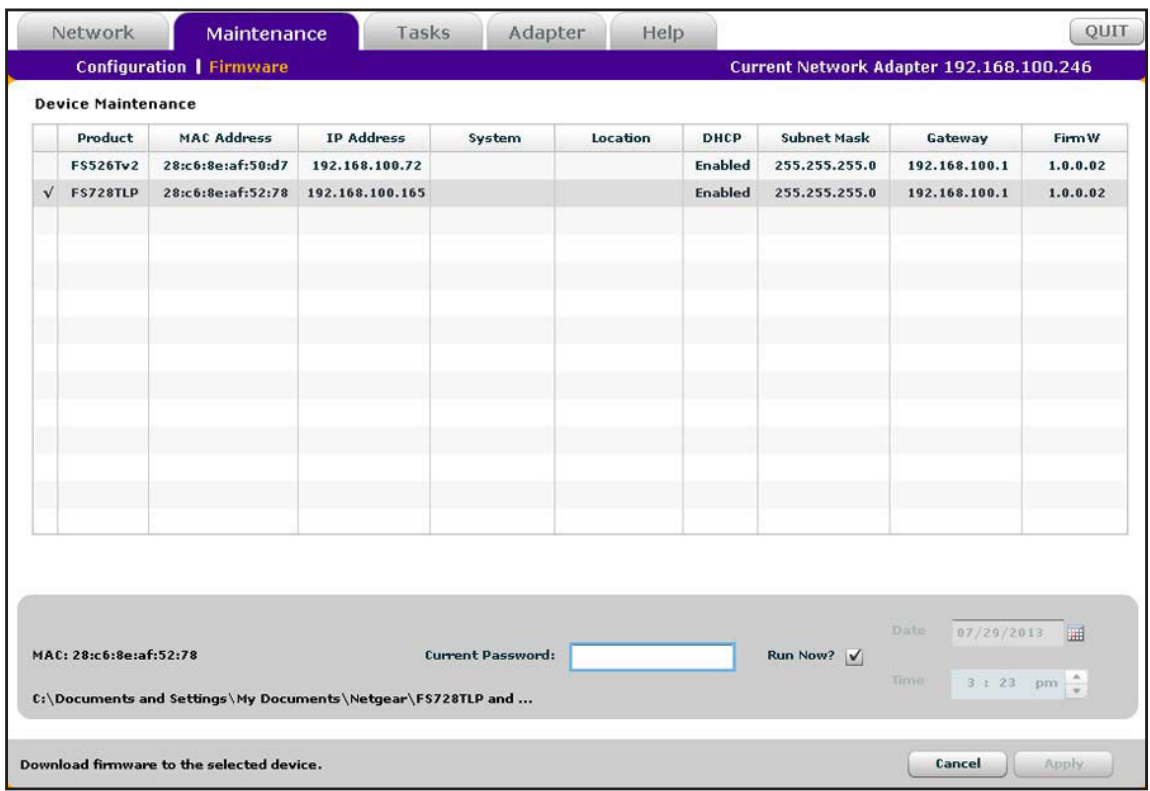

The selected path and file display at the bottom of the screen.

- **8.** To schedule a date and time to download the configuration file:
	- **a.** Clear the **Run Now?** check box.

The Date and Time fields become available.

- **b.** From the Date calendar, select a date to complete the download.
- **c.** From the Time menu, select a time to complete the download.
- **9.** In the Current Password field, type the existing password of the smart switch.

The default password for the smart switch is password.

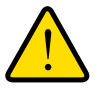

#### **WARNING:**

**During a firmware upgrade, do not try to go online, turn off the smart switch, shut down the computer, or do anything else to the smart switch until the smart switch finishes rebooting!**

**10.** Click the **Apply** button.

The firmware is downloaded to the smart switch or scheduled to be downloaded. If the firmware is downloaded to the smart switch, the smart switch reboots.

**Note:** To view status information about a scheduled firmware download, select **Tasks**.

### <span id="page-304-0"></span>**View and Manage Tasks**

The Tasks screen lets you manage and view information about configured tasks, including configuration downloads and firmware upgrades that have already occurred, are in progress, or are scheduled for a later time. You can also delete or reschedule selected tasks.

- **To view and manage tasks:**
	- **1.** On the computer on which the Smart Control Center is installed, turn off the firewall temporarily.

The firewall might prevent the Smart Control Center from discovering the smart switch.

**2.** Start the Smart Control Center.

The Network screen displays and the Smart Control Center discovers your smart switch.

- **3.** If the discovery function of the Smart Control Center does not operate automatically when you start the Smart Control Center, click the **Discover** button.
- **4.** Select **Tasks**.

The Tasks screen displays.

- **5.** To narrow down the displayed tasks by selecting a period:
	- **a.** Click the **Select Range** button.

The From and To calendars and menus become available.

- **b.** From the upper calendars, select a range of dates.
- **c.** From the lower menu, select the start time and end time.

Only tasks that fall within the selected range display.

**6.** Select a task by clicking the table row that displays the task.

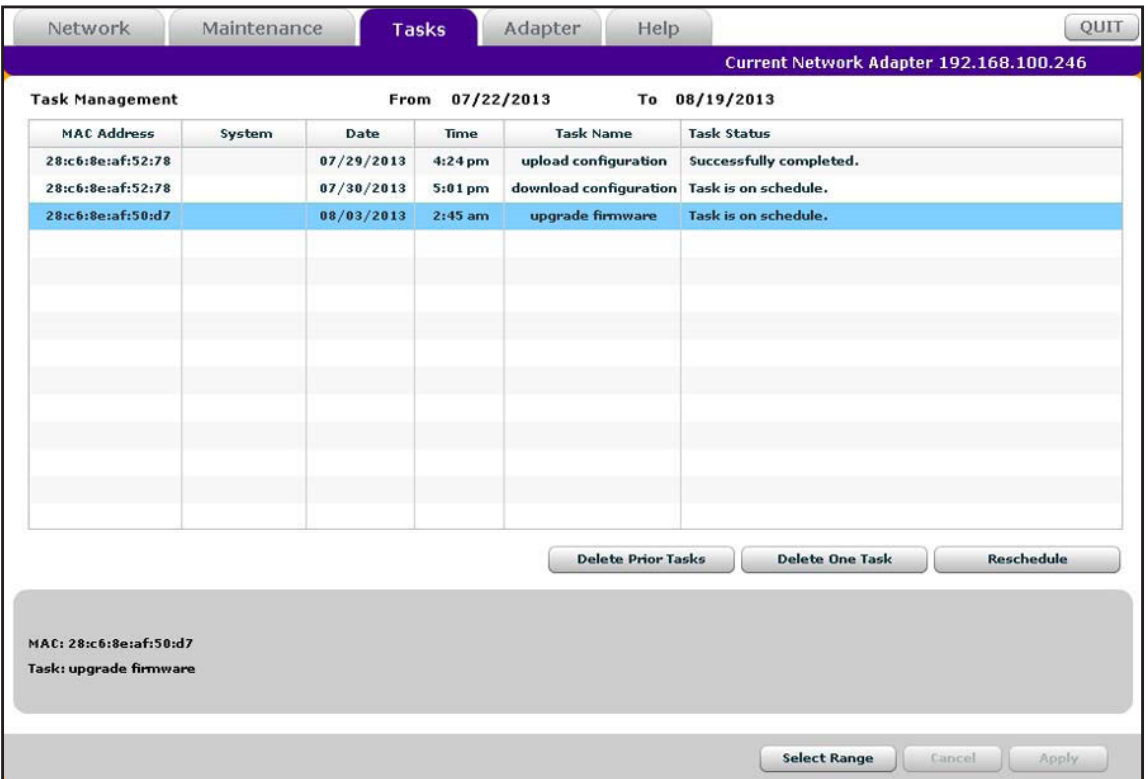

- **7.** Click one of the following buttons:
	- **• Delete Prior Tasks**. Removes all completed and scheduled tasks that are displayed in the table before the selected task.
	- **• Delete One Task**. Removes the selected task from the table.
	- **• Reschedule**. Lets you change the date and time for a scheduled task:
		- **a.** From the Date calendar, select a new date for the task.
		- **b.** From the Time menu, select a new time for the task.
		- **c.** Click the **Apply** button.

The new schedule is saved.

# **B. Configuration Examples**

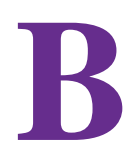

This appendix provides configuration examples for the following features:

- **•** *[Virtual Local Area Networks](#page-307-0)*
- **•** *[Access Control Lists](#page-309-0)*
- **•** *[802.1X Authentication](#page-313-0)*

# <span id="page-307-0"></span>**Virtual Local Area Networks**

A local area network (LAN) can generally be defined as a broadcast domain. Hubs, bridges, or switches in the same physical segment or segments connect all endnode devices. End nodes can communicate with each other without the need for a router. Routers connect LANs together, routing the traffic to the appropriate port.

A virtual LAN (VLAN) is a local area network with a definition that maps workstations on some basis other than geographic location (for example, by department, type of user, or primary application). To enable traffic to flow between VLANs, traffic needs to go through a router, just as if the VLANs were on two separate LANs.

A VLAN is a group of computers, servers, and other network resources that behave as if they were connected to a single network segment—even though they might not be. For example, all marketing personnel might be spread throughout a building. Yet if they are all assigned to a single VLAN, they can share resources and bandwidth as if they were connected to the same segment. The resources of other departments can be invisible to the marketing VLAN members, accessible to all, or accessible only to specified individuals, depending on how the IT manager has set up the VLANs.

### **VLAN Advantages**

VLANs have a number of advantages:

- **•** It is easy to segment the network. Users who communicate most frequently with each other can be grouped into common VLANs, regardless of physical location. Each group's traffic is contained largely within the VLAN, reducing extraneous traffic and improving the efficiency of the whole network.
- **•** They are easy to manage. The addition of nodes, as well as moves and other changes, can be dealt with quickly and conveniently from a management interface rather than from the wiring closet.
- **•** They provide increased performance. VLANs free up bandwidth by limiting node-to-node and broadcast traffic throughout the network.
- **•** They ensure enhanced network security. VLANs create virtual boundaries that can be crossed only through a router. So standard, router-based security measures can be used to restrict access to each VLAN.

Packets that enter the smart switch are treated in the following way:

- **•** When an untagged packet enters a port, it is automatically tagged with the port's default VLAN ID tag number. Each port has a default VLAN ID setting that is user-configurable (the default setting is 1). You can change the default VLAN ID setting for each port on the Port PVID Configuration screen (select **Switching > VLAN > Advanced > Port PVID Configuration**; see also *[Configure Port VLAN IDs for Ports and LAGs](#page-84-0)* on page 85).
- **•** When a tagged packet enters a port, the default VLAN ID setting does not affect the tag for that packet. The packet proceeds to the VLAN that is specified by its VLAN ID tag number.
- **•** If the port through which the packet enters is not a member of the VLAN that is specified by the packet's VLAN ID tag and has ingress-filtering enabled, the packet is dropped.
- **•** If the port through which the packet enters is a member of the VLAN that is specified by the packet's VLAN ID tag and has ingress-filtering enabled, the packet can be sent to other ports with the same VLAN ID.
- **•** Packets leaving the smart switch are either tagged or untagged, depending on the setting for that port's VLAN membership properties. A U for a port means that packets leaving the smart switch from that port are untagged. Inversely, a T for a port means that packets leaving the smart switch from that port are tagged with the VLAN ID that is associated with the port.

### **VLAN Sample Configuration**

This example demonstrates several VLAN scenarios and describes how the smart switch handles tagged and untagged traffic.

- **To create two new VLANs, change the port membership for default VLAN 1, and assign port members to the two new VLANs:**
	- **1.** Select **Switching > VLAN > Basic > VLAN Configuration**.

The Basic VLAN Configuration screen displays.

- **2.** Create the following VLANs:
	- **•** A VLAN with VLAN ID 10
	- **•** A VLAN with VLAN ID 20

For more information about creating VLANs, see *[Manage Custom VLANs](#page-79-0)* on page 80.

**3.** Select **Switching > VLAN > Advanced > VLAN Membership**.

The VLAN Membership screen displays.

- **4.** Specify the VLAN membership as follows:
	- **•** For the default VLAN with VLAN ID 1, specify the following members: port 7 untagged (U) and port 8 (U).
	- For the VLAN with VLAN ID 10, specify the following members: port 1 (U), port 2 (U), and port 3 tagged (T).
	- **•** For the VLAN with VLAN ID 20, specify the following members: port 4 (U), port 5 (T), and port 6 (U).

For more information about adding members to a VLAN, see *[Manage VLAN](#page-81-0)  [Memberships](#page-81-0)* on page 82.

#### **5.** Select **Switching > VLAN > Advanced > Port PVID Configuration**.

The Port PVID Configuration screen displays.

- **6.** Specify the PVIDs for ports e1 and e4:
	- **•** Port e1. PVID 10.
	- **•** Port e4. PVID 20.

Packets that enter these ports are tagged with the port VLAN ID.

For more information about configuring PVIDs, see *[Configure Port VLAN IDs for Ports](#page-84-0)  [and LAGs](#page-84-0)* on page 85.

With the VLAN configuration that you have created, the following situations produce results as described:

- **•** If an untagged packet enters port 1, the switch tags it with VLAN ID 10. The packet has access to port 2 and port 3. The outgoing packet is stripped of its tag to leave port 2 as an untagged packet. For port 3, the outgoing packet leaves as a tagged packet with VLAN ID 10.
- **•** If a tagged packet with VLAN ID 10 enters port 3, the packet has access to port 1 and port 2. If the packet leaves port 1 or port 2, it is stripped of its tag to leave the switch as an untagged packet.
- **•** If an untagged packet enters port 4, the switch tags it with VLAN ID 20. The packet has access to port 5 and port 6. The outgoing packet is stripped of its tag to become an untagged packet as it leaves port 6. For port 5, the outgoing packet leaves as a tagged packet with VLAN ID 20.

# <span id="page-309-0"></span>**Access Control Lists**

Access control lists (ACLs) ensure that only authorized users have access to specific resources while blocking any unwarranted attempts to reach network resources.

ACLs are used to provide traffic flow control, restrict contents of routing updates, determine which types of traffic are forwarded or blocked, and provide security for the network. ACLs are normally used in firewall routers that are positioned between the internal network and an external network, such as the Internet. ACLs can also be used on a router or switch positioned between two parts of the network to control the traffic entering or leaving a specific part of the internal network. The additional packet processing that ACLs require does not affect the performance of the smart switch. (ACL processing occurs at wire speed.)

ACLs are a sequential collection of permit and deny conditions. This collection of conditions, known as the filtering criteria, is applied to each packet that the router or switch processes. The forwarding or dropping of a packet is based on whether the packet matches the specified criteria.

### **Traffic Filtering Concepts**

Traffic filtering requires the following two basic steps:

**1.** Creating an ACL definition.

The access list definition includes rules that specify whether traffic matching the criteria is forwarded normally or discarded. Additionally, you can assign traffic that matches the criteria to a particular queue or redirect the traffic to a particular port. The configuration includes a default *deny all IP traffic* rule that is the last rule of the IP ACL table and a

default *deny all traffic* rule that is the last rule of the MAC ACL table. (MAC ACL rules have a lower priority than IP ACL rules.)

**2.** Applying the ACL to an interface in the inbound direction.

The smart switch allows ACLs to be bound to physical ports and LAGs. The smart switch supports MAC ACLs and IP ACLs. An example of each is provided in the following sections.

### **MAC ACL Sample Configuration**

The following example shows how to create a MAC-based ACL that permits Ethernet traffic from the sales department on specified ports and denies all other traffic on those interfaces.

#### **To create such a MAC-based ACL:**

**1.** Select **Security > ACL > Basic > MAC ACL**.

The MAC ACL screen displays.

**2.** Create an ACL with the name Sales\_ACL for the sales department of your network.

By default, this ACL is bound on the inbound direction, which means the smart switch examines traffic as it enters the port.

For more information about creating named MAC ACLs, see *[Manage MAC ACL Names](#page-196-0)* on [page](#page-196-0) 197.

#### **3.** Select **Security > ACL > Basic > MAC Rules**.

The MAC Rules screen displays.

**4.** Create a rule for the Sales\_ACL with the following settings:

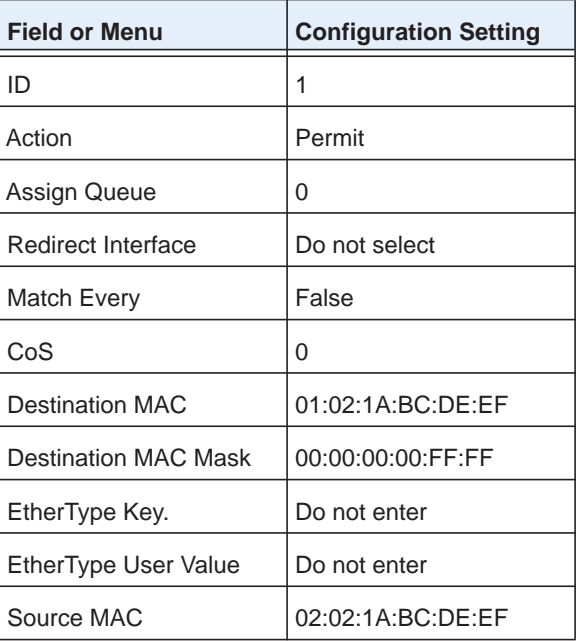

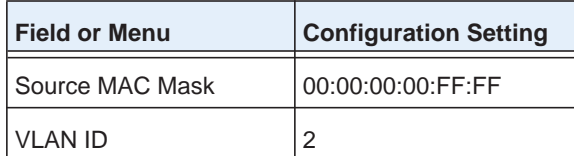

For more information about creating MAC ACL rules, see *[Manage MAC ACL Rules](#page-198-0)* on [page](#page-198-0) 199.

#### **5.** Select **Security > ACL > Basic > MAC Binding Configuration**.

The MAC Binding Configuration screen displays.

- **6.** Assign the Sales\_ACL to ports 6, 7, and 8.
- **7.** To specify the order of this ACL relative to other ACLs if any are already assigned to these ports, assign a sequence number.

The Interface Binding Status table displays the port and MAC ACL binding information.

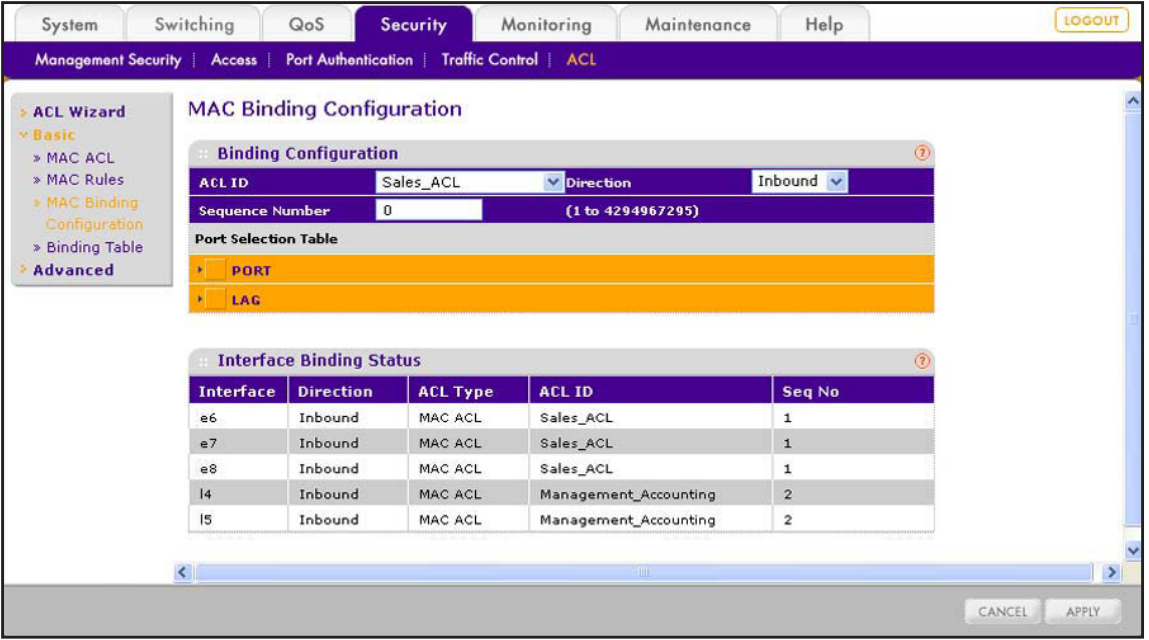

For more information about configuring MAC ACL bindings, see *[Configure MAC ACL](#page-202-0)  [Bindings for Ports and LAGs](#page-202-0)* on page 203.

The ACL named Sales\_ACL functions in the following way:

The Sales ACL determines which Ethernet frames contain the destination and source MAC addresses and MAC masks that are defined in the rule, which frames are tagged with VLAN ID 2, and which frames have a CoS value of 0 (the default value for Ethernet frames).

Frames that match these criteria are permitted on ports 6, 7, and 8, and are assigned to the egress queue 0, which is the default queue. All other traffic is denied on these ports because the configuration includes a default *deny all traffic* rule that is the last rule of the MAC ACL table.

To allow additional traffic to enter these ports, you need to add a *permit* rule with the desired match criteria, and bind the new rule to interfaces 6, 7, and 8.

### **Standard IP ACL Sample Configuration**

The following example shows how to create an IP-based ACL that prevents any IP traffic from the finance department from being allowed on the ports that are associated with other departments. Traffic from the finance department is identified by each packet's network IP address.

- **To create such an IP-based ACL:**
	- **1.** Select **Security > ACL > Advanced > IP ACL**.

The IP ACL screen displays.

**2.** Create an IP ACL with an ID of 1.

For more information about creating IP ACLs, see *[Manage IP ACL Identifiers](#page-207-0)* on page 208.

**3.** Select **Security > ACL > Advanced > IP Rules**.

The IP Rules screen displays.

**4.** Create a rule for IP ACL 1 with the following settings:

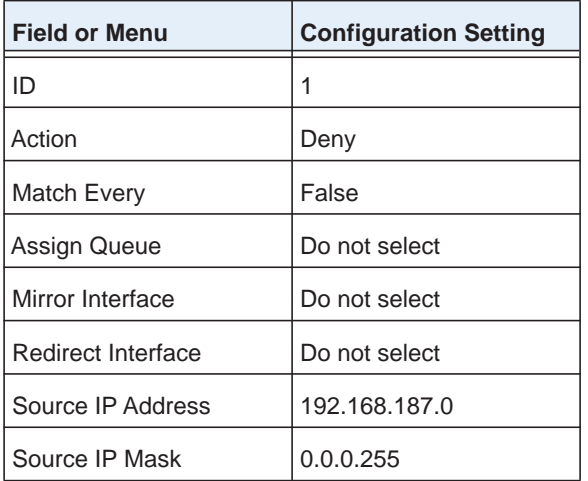

For more information about creating IP ACL rules, see *[Manage Basic IP ACL Rules](#page-208-0)* on [page](#page-208-0) 209.

**5.** Create a second rule for IP ACL 1 with the following settings:

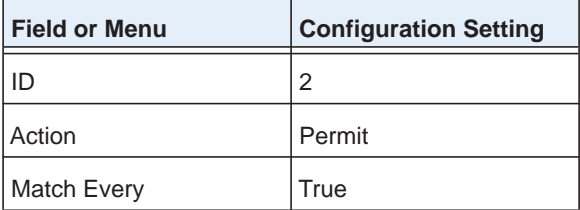

#### **6.** Select **Security > ACL > Advanced > IP Binding Configuration**.

The IP Binding Configuration screen displays.

**7.** Assign IP ACL ID 1 to interfaces 2, 3, and 4, and assign a sequence number of 1.

By default, this IP ACL is bound on the inbound direction, so it examines traffic as it enters the smart switch.

For more information about configuring IP ACL bindings, see *[Configure IP ACL Bindings for](#page-215-0)  [Ports and LAGs](#page-215-0)* on page 216.

The IP ACL with ID 1 functions in the following way:

The IP ACL matches all packets with the source IP address and subnet mask of the finance department's network and denies these packets on ports 2, 3, and 4. The second rule permits all nonfinance traffic on the ports. The second rule is required because the configuration includes a default *deny all IP traffic* rule as the lowest-priority rule of the IP ACL table.

## <span id="page-313-0"></span>**802.1X Authentication**

LANs are often deployed in environments that permit unauthorized devices to be physically attached to the LAN infrastructure, or permit unauthorized users to attempt to access the LAN through equipment already attached. In such environments, it can be desirable to restrict access to the services offered by the LAN to those users and devices that are permitted to use those services.

Port-based network access control uses the physical characteristics of LAN infrastructures to allow for authentication and authorization of devices that are attached to a LAN port. In this context, a port is a single point of attachment to the LAN, such as ports of MAC bridges and associations between stations or access points in wireless LANs.

The IEEE 802.1X standard describes an architectural framework within which authentication and consequent actions occur. It also establishes the requirements for a protocol between the authenticator (the system that passes an authentication request to the authentication server) and the supplicant (the system that requests authentication), and between the authenticator and the authentication server.

The smart switch supports a guest VLAN, which allows unauthenticated users to have limited access to the network resources.

**Note:** You can use QoS features to provide rate limiting on the guest VLAN to limit the network resources on the guest VLAN.

Another 802.1X feature is the ability to configure a port for Extensible Authentication Protocol over LAN (EAPoL) packet forwarding. You can disable or enable the forwarding of EAPoL when 802.1X is disabled on the smart switch.

The ports of an 802.1X authenticator smart switch can offer services to other systems that can be reached over the LAN. Port-based network access control allows you to control the ports of the smart switch to ensure that only systems that are authorized to access its services can do so.

Access control enforces authentication of supplicants that are attached to an authenticator's controlled port. The result of the authentication process determines whether the supplicant is authorized to access services on that controlled port.

### **Port Access Entity Roles**

A port access entity (PAE) can adopt one of two distinct roles within an access control interaction:

- **• Authenticator**. A port that enforces authentication before allowing access to services available through that port.
- **• Supplicant**. A port that attempts to access services offered by the authenticator.

In addition, a third role exists:

**• Authentication server**. A server that authenticates the supplicant on behalf of the authenticator.

All three roles are required for an authentication exchange to be completed.

The smart switch supports the authenticator role only, in which the PAE is responsible for communicating with the supplicant. The authenticator PAE also submits the information that it receives from the supplicant to the authentication server. Depending on the outcome of the RADIUS-based authentication process, the authenticator PAE sets the state of the port to authorized or unauthorized.

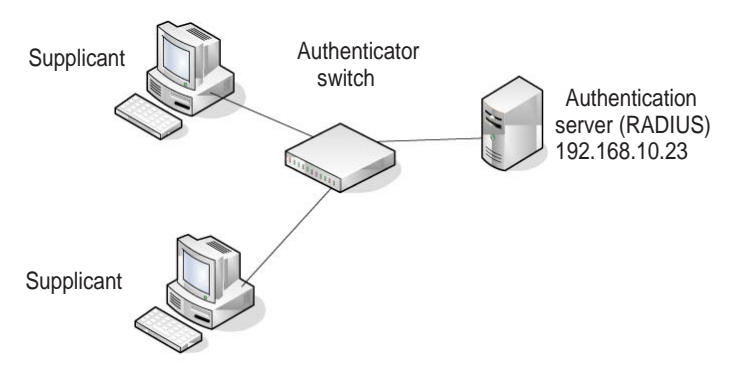

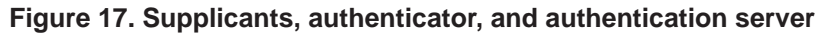

### **802.1X Sample Configuration**

This example shows how to configure the smart switch so that 802.1X-based authentication is required on ports e1 through e8 in a corporate conference room. These ports are available to visitors and must be authenticated before access to the network is granted. An external

RADIUS server handles the authentication. If the visitor is successfully authenticated, traffic is automatically assigned to the guest VLAN. In this example, a VLAN has been configured with a VLAN ID of 150 and VLAN name of Guest.

#### **To configure port authentication on ports e1 through e8 and assign traffic to guest VLAN 150:**

**1.** Select **Security > Port Authentication > Advanced > Port Authentication**.

The Port Authentication screen displays.

- **2.** Configure the following settings:
	- **a.** Select ports e1 through e8.
	- **b.** From the Port Control menu, select **Auto**.

The selection from the Port Control menu for all other ports on which authentication is not needed must be Authorized. If the selection is Authorized, the ports are placed unconditionally in a force-authorized state and do not require authentication. If the selection is Auto, the authenticator PAE sets the controlled port mode.

**c.** In the Guest VLAN ID field for ports e1 through e8, enter **150**.

Ports e1 through e8 are assigned to the guest VLAN.

**d.** For all other port authentication settings, use the default values.

For more information about configuring port authentication, see *[Configure Authentication for](#page-157-0)  [Individual Ports](#page-157-0)* on page 158.

**3.** (Optional) Select **Security > Traffic Control > Port Security > Interface Configuration**.

The Interface Configuration screen displays.

**4.** (Optional) Configure additional settings to control access to the network through the ports.

For more information about configuring port security for ports and LAGs, see *[Configure](#page-169-0)  [Port Security for Ports and LAGs](#page-169-0)* on page 170.

#### **5.** Select **Security > Port Authentication > Basic > 802.1x Basic Settings**.

The 802.1x Basic Settings screen displays.

- **6.** Configure the global port security settings:
	- **•** For Port Based Authentication State, select the **Enable** radio button.
	- **•** For Guest Vlan, select the **Enable** radio button.

For more information about the global port security settings, see *[Enable Port Security](#page-169-1)  [Globally](#page-169-1)* on page 170.

#### **7.** Select **Security > Management Security > RADIUS > Server Configuration**.

The RADIUS Server Configuration screen displays.

**8.** Configure a RADIUS server with the following settings:

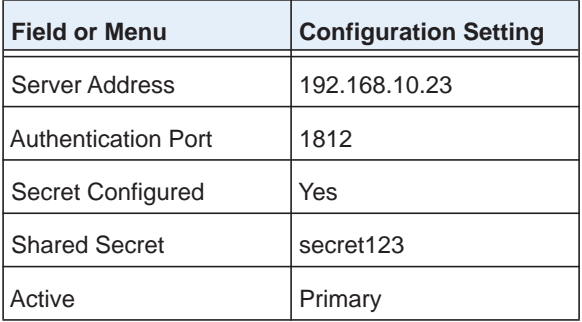

For more information about RADIUS servers, see *[Configure RADIUS Authentication](#page-149-0)* on [page](#page-149-0) 150.

In this sample configuration, you have configured and enabled 802.1X-based port security on the smart switch. The hosts that are connected on ports e1 through e8 are prompted for 802.1X-based authentication. The smart switch passes the authentication information to the configured RADIUS server.

# **Factory Default Software Settings**

This appendix describes the factory default software settings. The appendix includes the following sections:

- **•** *[Default Login Settings](#page-318-0)*
- **•** *[IPv4, DHCP, VLAN, and Clock Settings](#page-318-1)*
- **•** *[Port Characteristics](#page-318-2)*
- **•** *[PoE Settings \(Model FS728TLP Only\)](#page-320-0)*
- **•** *[Quality of Service and Traffic Control Settings](#page-320-1)*
- **•** *[Security Settings](#page-321-0)*
- **•** *[Multicast and Forwarding Database Settings](#page-322-0)*
- **•** *[Management Settings](#page-323-0)*
- **•** *[Image, File, and Logging Settings](#page-324-0)*

**Note:** For information about resetting the smart switch to factory default settings using the web management interface, see *[Return the Smart](#page-284-0)  [Switch to Factory Default Settings](#page-284-0)* on page 285. You can also press the **Factory Defaults** button on the front panel of the smart switch for at least two seconds.

**Note:** The following tables include only settings that are configurable on the smart switch. With a few exceptions, configuration settings that are fixed on the smart switch are not included.

# <span id="page-318-0"></span>**Default Login Settings**

#### **Table 7. Default login and access settings**

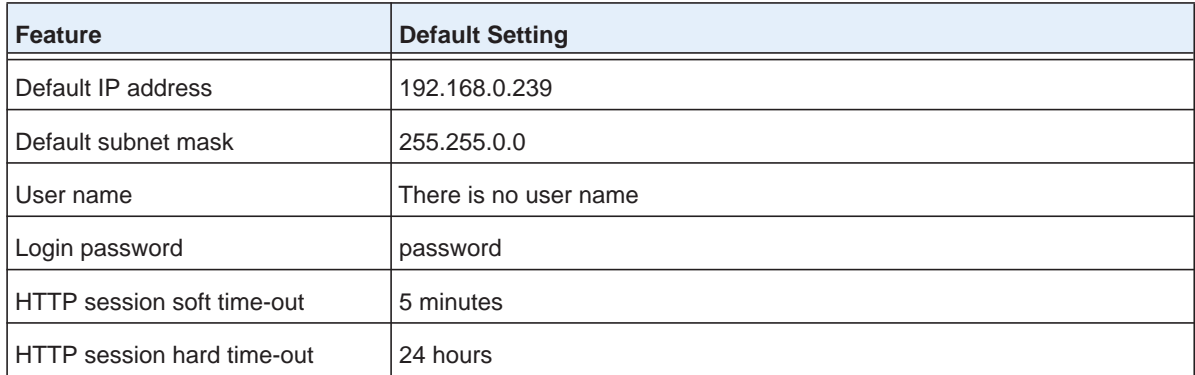

# <span id="page-318-1"></span>**IPv4, DHCP, VLAN, and Clock Settings**

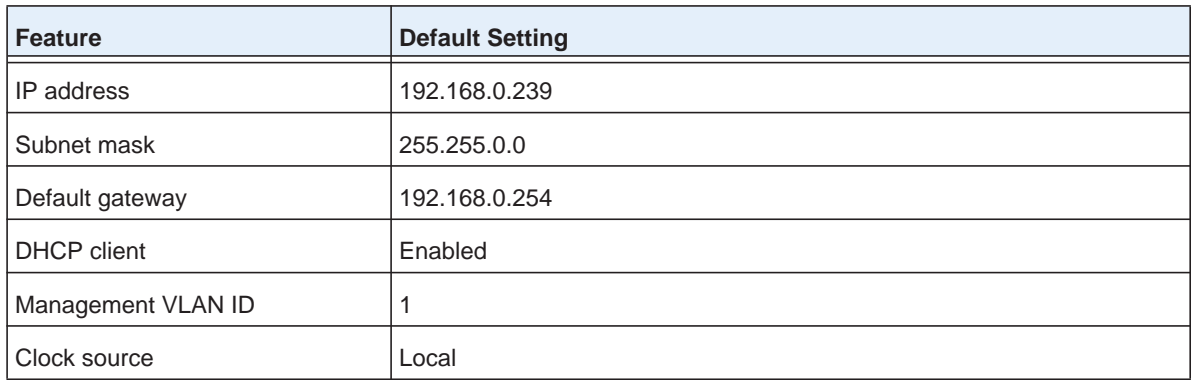

#### **Table 8. IPv4, DHCP, VLAN, and clock settings**

### <span id="page-318-2"></span>**Port Characteristics**

#### **Table 9. Port characteristics**

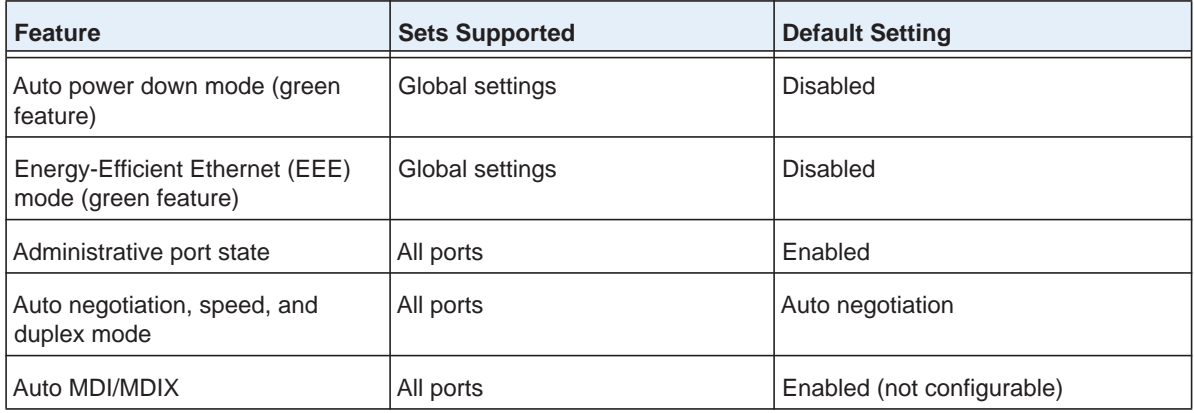

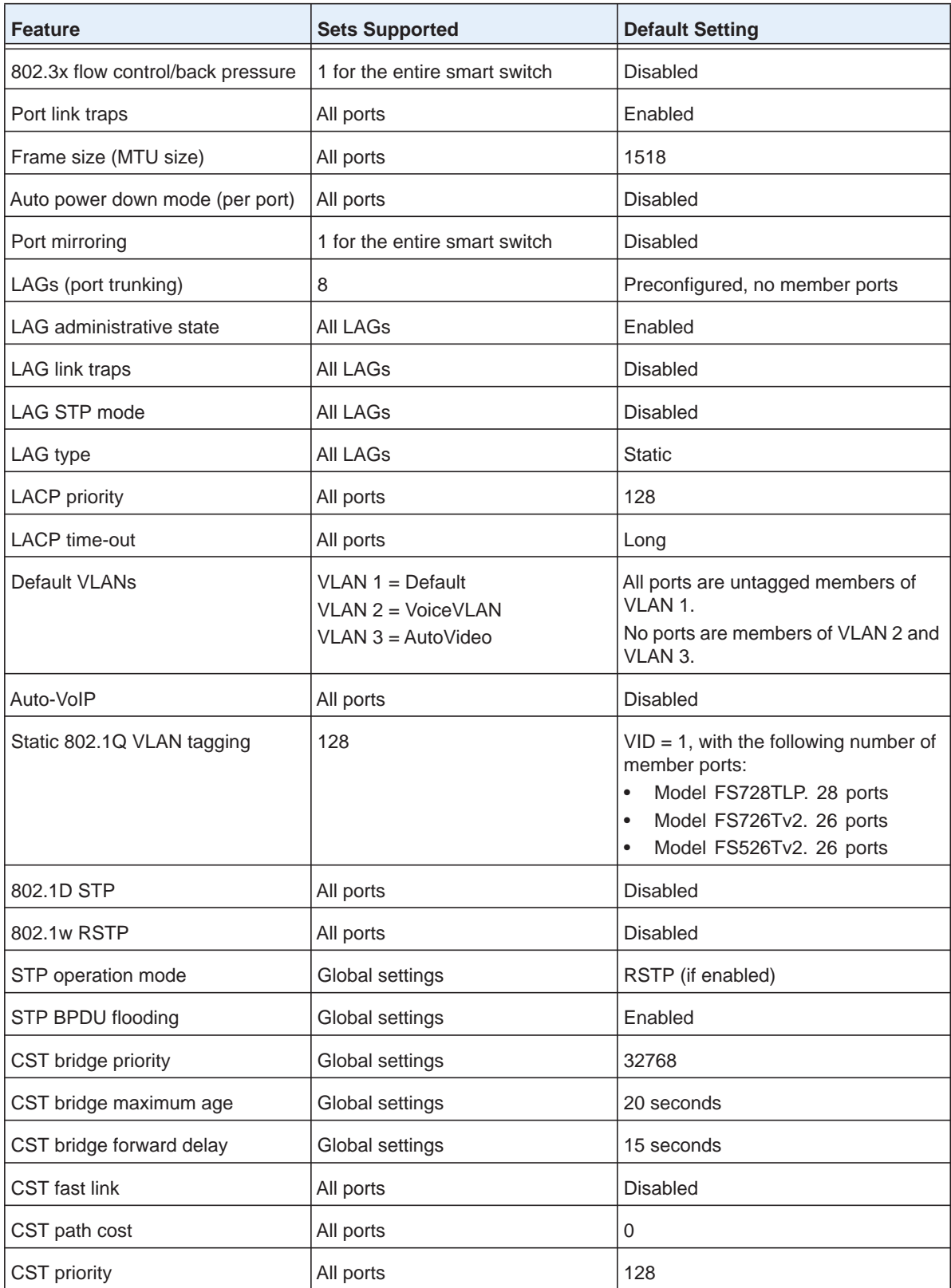

#### **Table 9. Port characteristics (continued)**

# <span id="page-320-0"></span>**PoE Settings (Model FS728TLP Only)**

#### **Table 10. PoE settings**

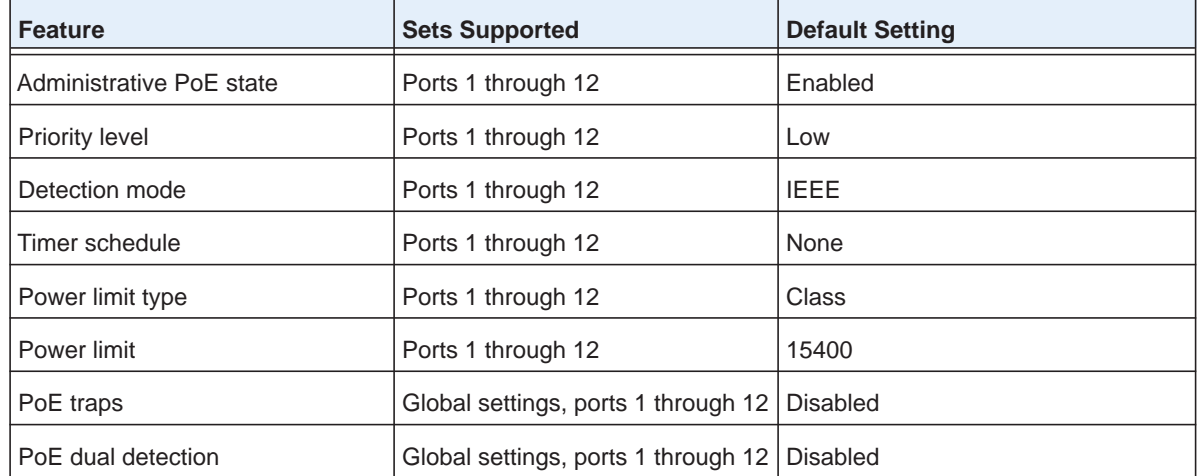

# <span id="page-320-1"></span>**Quality of Service and Traffic Control Settings**

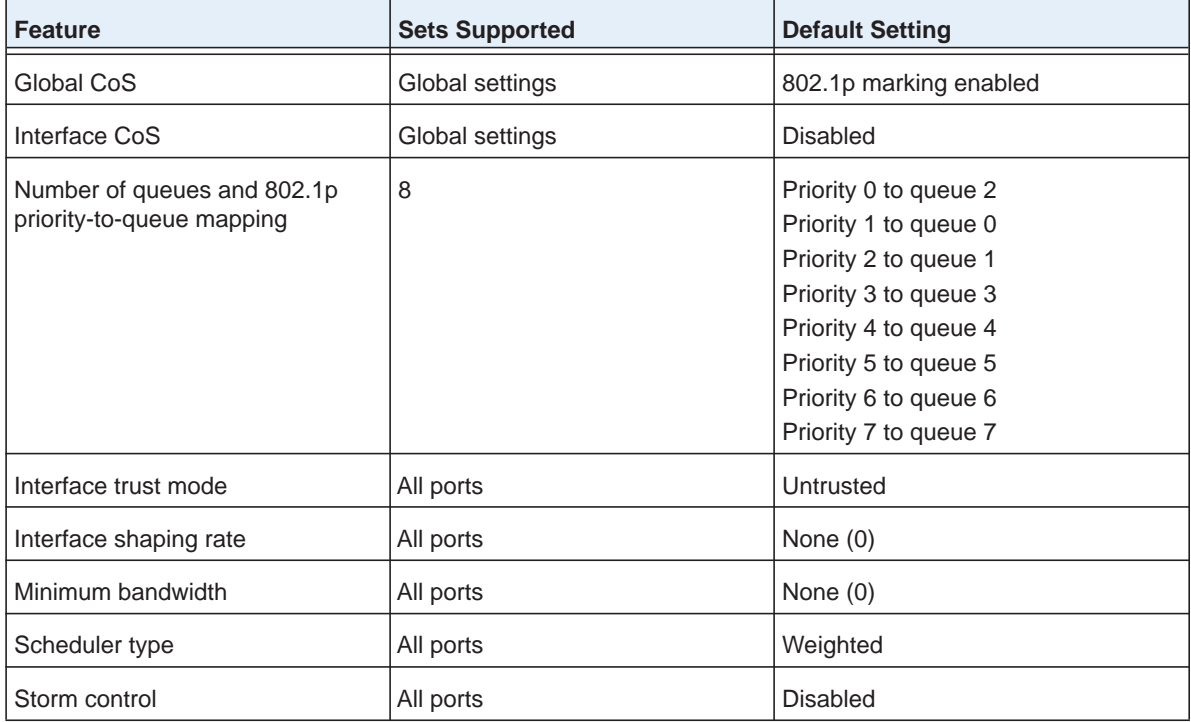

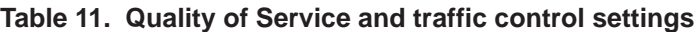

# <span id="page-321-0"></span>**Security Settings**

#### **Table 12. Security settings**

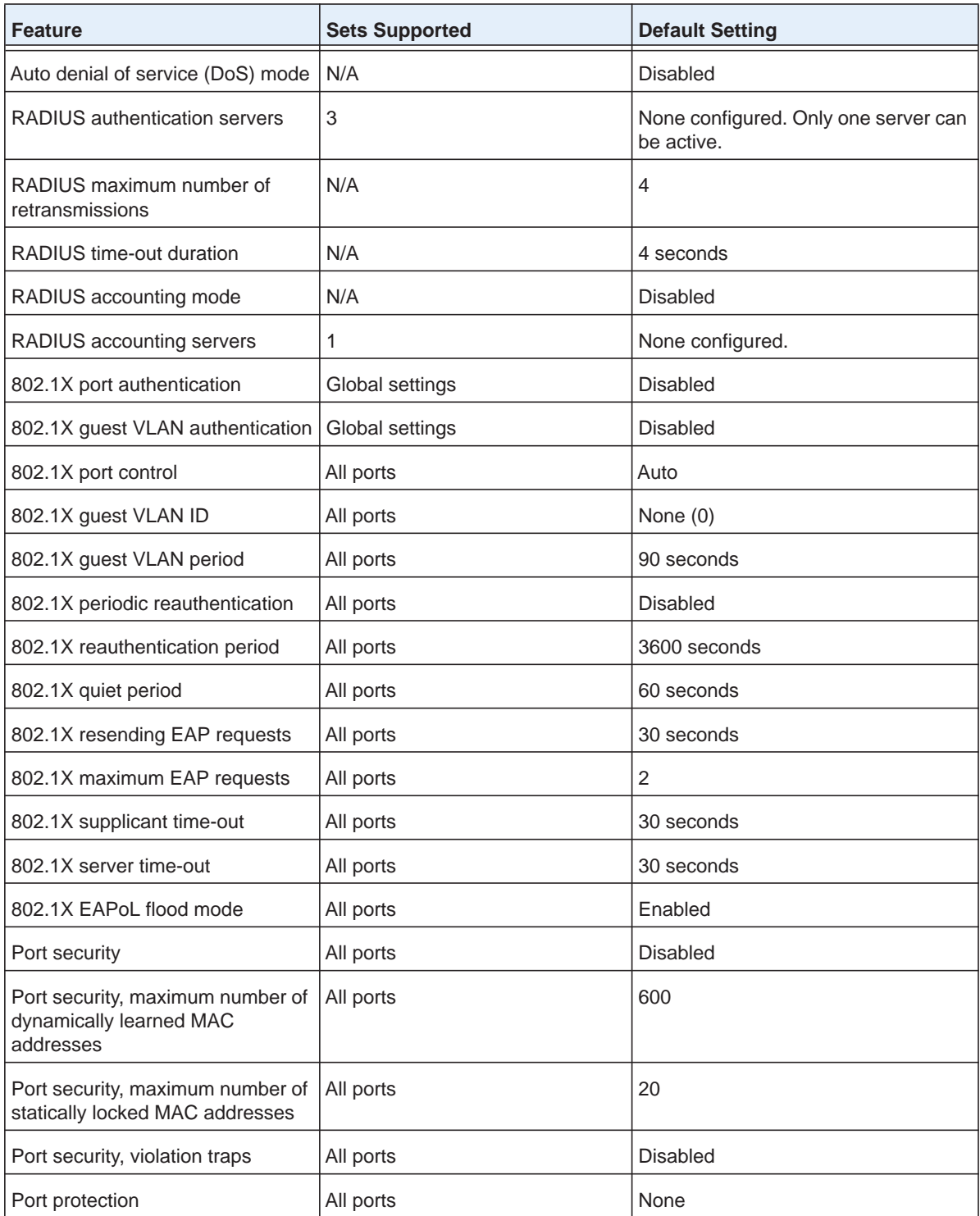

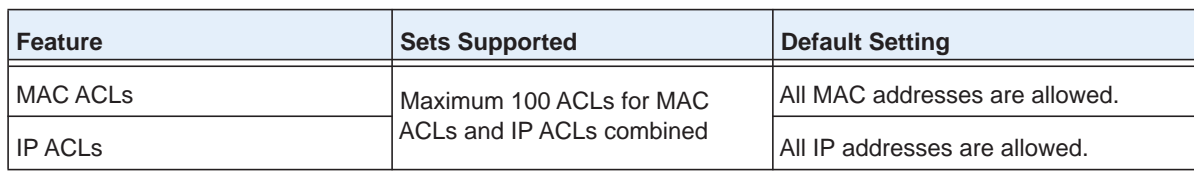

#### **Table 12. Security settings (continued)**

# <span id="page-322-0"></span>**Multicast and Forwarding Database Settings**

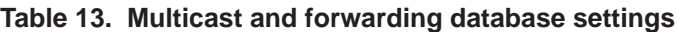

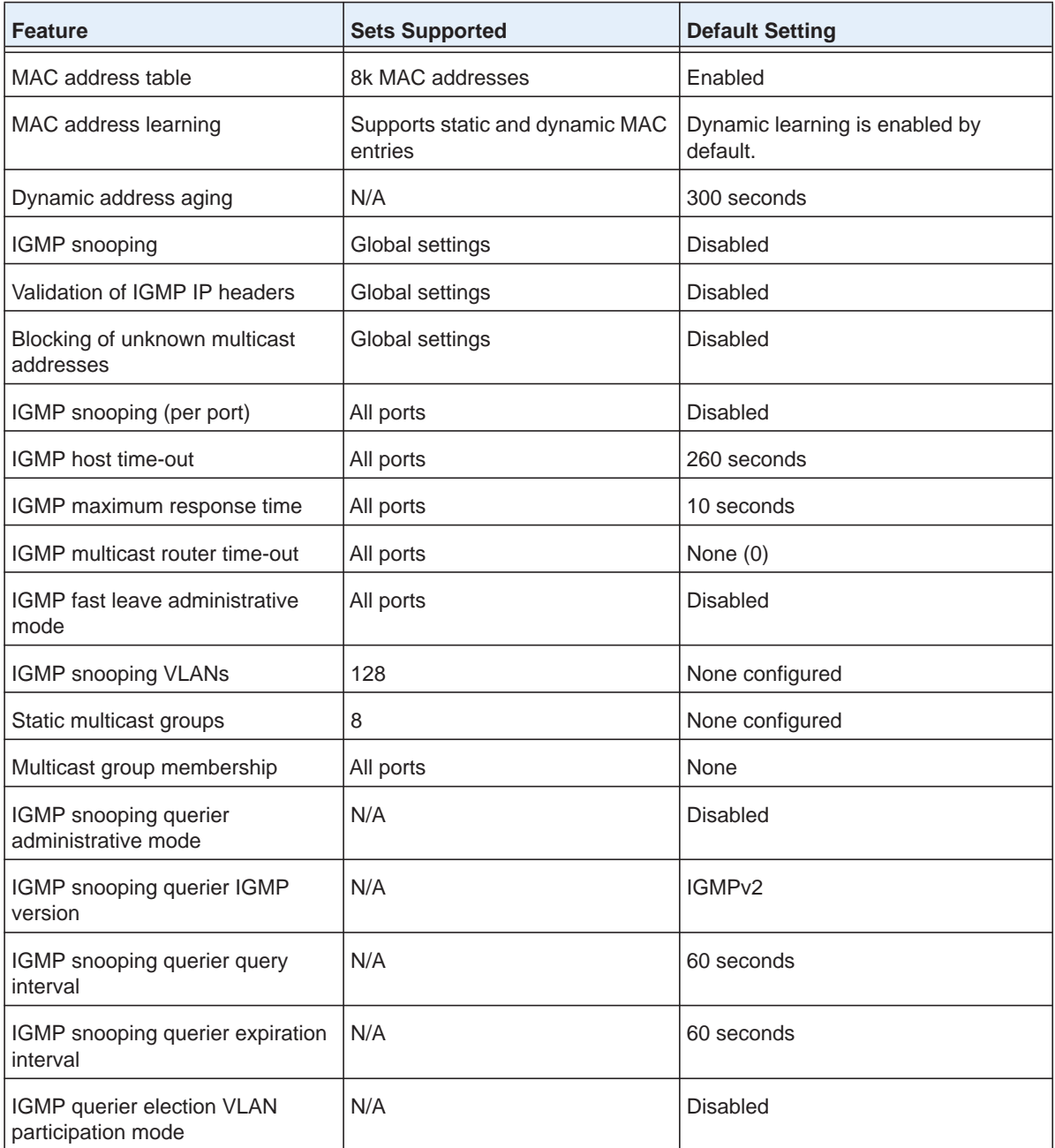

# <span id="page-323-0"></span>**Management Settings**

#### **Table 14. Management settings**

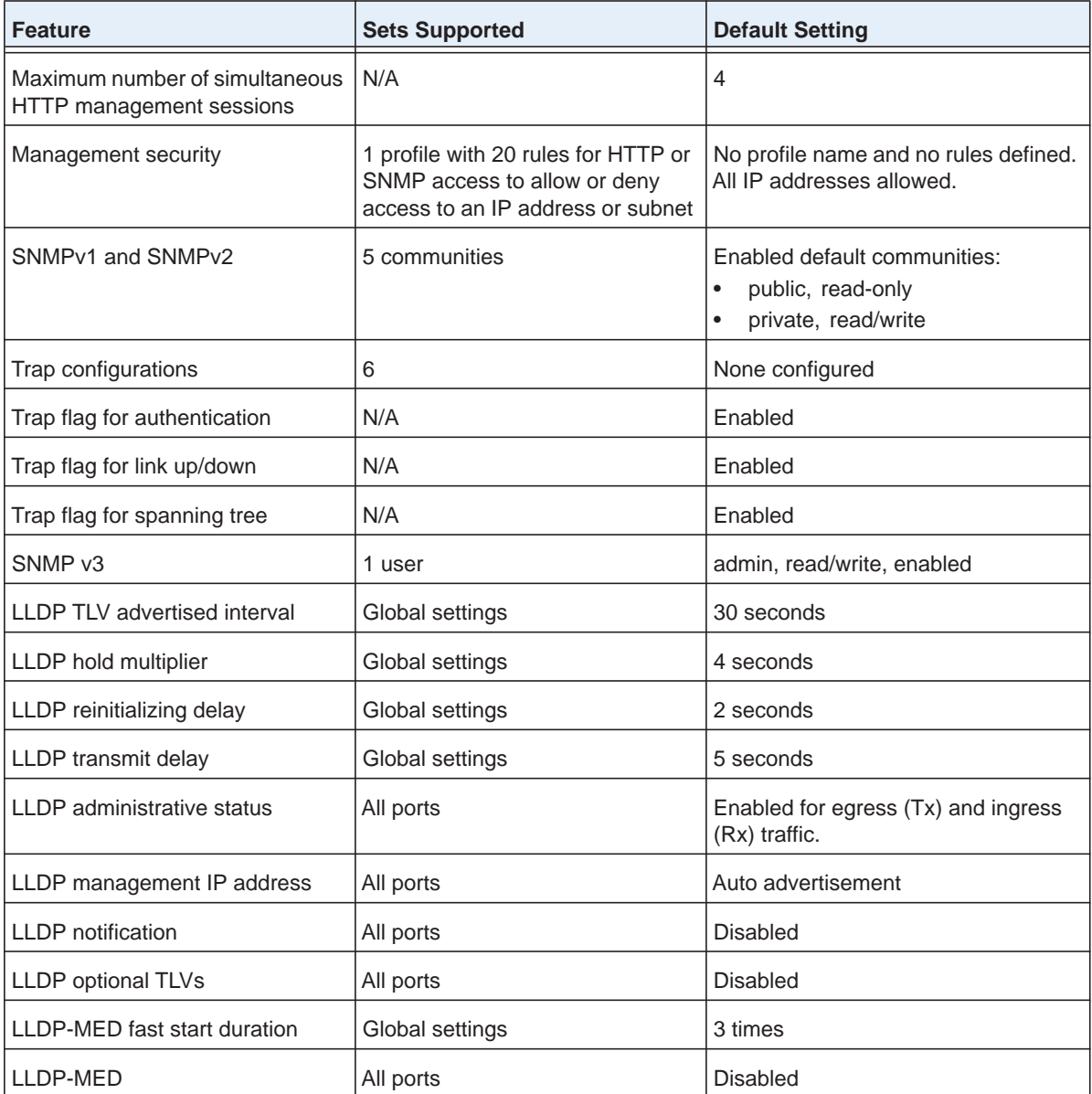
# **Image, File, and Logging Settings**

**Table 15. Image, file, and logging settings**

<span id="page-324-0"></span>

| <b>Feature</b>                                | <b>Sets Supported</b> | <b>Default Setting</b>                                        |
|-----------------------------------------------|-----------------------|---------------------------------------------------------------|
| Dual image support                            | 2                     | Enabled. Firmware images are<br>uploadable and downloadable.  |
| Running configuration (text<br>configuration) | 1                     | N/A. Running configuration is<br>uploadable and downloadable. |
| Memory log (buffered log)                     |                       | Enabled. Log is downloadable.                                 |
| Flash log (error log)                         |                       | Disabled. Log is downloadable.                                |
| Trap log                                      | 1                     | Enabled. Log is downloadable.                                 |
| Syslog servers                                | 10                    | None configured                                               |

# <span id="page-325-0"></span>**Notification of Compliance**

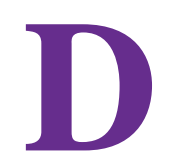

# NETGEAR wired products

#### **Regulatory Compliance Information**

This section includes user requirements for operating this product in accordance with National laws for usage of radio spectrum and operation of radio devices. Failure of the end-user to comply with the applicable requirements may result in unlawful operation and adverse action against the end-user by the applicable National regulatory authority.

This product's firmware limits operation to only the channels allowed in a particular Region or Country. Therefore, all options described in this user's guide may not be available in your version of the product.

#### **Europe – EU Declaration of Conformity**

Products bearing the  $\mathsf{CE}$  marking comply with the following EU directives:

- EMC Directive 2004/108/EC
- Low Voltage Directive 2006/95/EC

If this product has telecommunications functionality, it also complies with the requirements of the following EU Directive:

**•** R&TTE Directive 1999/5/EC

Compliance with these directives implies conformity to harmonized European standards that are noted in the EU Declaration of Conformity.

Intended for indoor use only in all EU member states, EFTA states, and Switzerland

#### **FCC Requirements for Operation in the United States**

#### **FCC Information to User**

This product does not contain any user serviceable components and is to be used with approved antennas only. Any product changes or modifications will invalidate all applicable regulatory certifications and approvals

This device complies with Part 15 of the FCC Rules. Operation is subject to the following two conditions: (1) This device may not cause harmful interference, and (2) this device must accept any interference received, including interference that may cause undesired operation.

#### **FCC Guidelines for Human Exposure**

This equipment complies with FCC radiation exposure limits set forth for an uncontrolled environment. This equipment should be installed and operated with minimum distance of 20 cm between the radiator and your body.

This transmitter must not be co-located or operating in conjunction with any other antenna or transmitter.

#### **FCC Declaration Of Conformity**

We, NETGEAR, Inc., 350 East Plumeria Drive, San Jose, CA 95134, declare under our sole responsibility that the ProSAFE FS526Tv2, FS726Tv2, and FS728TLP Smart Switches complies with Part 15 of FCC Rules.

Operation is subject to the following two conditions:

- This device may not cause harmful interference, and
- This device must accept any interference received, including interference that may cause undesired operation.

#### **FCC Radio Frequency Interference Warnings & Instructions**

This equipment has been tested and found to comply with the limits for a Class B digital device, pursuant to Part 15 of the FCC Rules. These limits are designed to provide reasonable protection against harmful interference in a residential installation. This equipment uses and can radiate radio frequency energy and, if not installed and used in accordance with the instructions, may cause harmful interference to radio communications. However, there is no guarantee that interference will not occur in a particular installation.

If this equipment does cause harmful interference to radio or television reception, which can be determined by turning the equipment off and on, the user is encouraged to try to correct the interference by one or more of the following methods:

- Reorient or relocate the receiving antenna.
- Increase the separation between the equipment and the receiver.
- Connect the equipment into an electrical outlet on a circuit different from that which the radio receiver is connected.
- Consult the dealer or an experienced radio/TV technician for help.

Modifications made to the product, unless expressly approved by NETGEAR, Inc., could void the user's right to operate the equipment.

# **Index**

#### **Numerics**

802.1AB, LLDP **[226](#page-225-0)** 802.1p, CoS marking **[139](#page-138-0)**–**[143](#page-142-0)** 802.1w, RSTP **[127](#page-126-0)** 802.1X, authentication **[158](#page-157-0)** 802.3X, flow control **[64](#page-63-0)**

## **A**

access control entries (ACE) **[178](#page-177-0)** access control lists (ACLs) managing **[177](#page-176-0)** sample configuration **[310](#page-309-0)** access messages accounting RADIUS server **[156](#page-155-0)** authentication RADIUS server **[153](#page-152-0)** access profiles **[55](#page-54-0)** accounting RADIUS server **[154](#page-153-0)** ACE (access control entries) **[178](#page-177-0)** ACL wizard **[178](#page-177-1)** ACLs (access control lists) managing **[177](#page-176-0)** sample configuration **[310](#page-309-0)** address aging, dynamic MAC addresses **[102](#page-101-0)** address table, managing **[99](#page-98-0)** aggregation priority, LACP **[97](#page-96-0)** aging time CST **[130](#page-129-0)** voice VLAN **[88](#page-87-0)** algorithm, queue scheduling **[145](#page-144-0)** alternate port CST **[133](#page-132-0)** RSTP **[136](#page-135-0)** assured forwarding, DSCP **[147](#page-146-0)** authentication logging in to smart switch **[31](#page-30-0)** ports **[157](#page-156-0)** RADIUS servers, configuring **[150](#page-149-0)** SNMPv3 user **[294](#page-293-0)** authentication traps, SNMP **[293](#page-292-0)** authenticators, port authentication **[157](#page-156-1)** authorized ports, port authentication **[166](#page-165-0)** auto power-down mode **[63](#page-62-0)**, **[226](#page-225-1)**

autonegotiation, interfaces **[63](#page-62-1)** auto-video option, IGMP snooping **[106](#page-105-0)** auto-video VLAN **[80](#page-79-0)**, **[106](#page-105-1)** Auto-VoIP, configuring **[65](#page-64-0)**

## **B**

backing up files **[279](#page-278-0)** backup port CST **[133](#page-132-1)** RSTP **[136](#page-135-1)** bandwidth allocation, CoS **[145](#page-144-1)** basic IP ACLs configuring **[209](#page-208-0)** defined **[207](#page-206-0)** binding tables IP ACLs **[219](#page-218-0)** MAC ACLs **[206](#page-205-0)** bit offset, ports **[64](#page-63-1)** blocking unknown multicast addresses **[108](#page-107-0)** boot version, smart switch **[42](#page-41-0)** bootp, configuring **[43](#page-42-0)** BPDUs (bridge protocol data units) **[127](#page-126-1)** bridge identifier, CST **[128](#page-127-0)** bridge priority, CST **[130](#page-129-1)** bridge protocol data units (BPDUs) **[127](#page-126-1)** bridge, designated for CST **[134](#page-133-0)** broadcast, controlling ingress packets **[168](#page-167-0)** buffered log, backing up **[279](#page-278-1)**

## **C**

cable test **[257](#page-256-0)** channels adding IP ACL members **[216](#page-215-0)** adding MAC ACL members **[203](#page-202-0)** adding multicast group members **[119](#page-118-0)** adding VLAN members **[82](#page-81-0)** assigning PVID **[85](#page-84-0)** configuring CoS **[142](#page-141-0)** configuring CST **[130](#page-129-2)** configuring IGMP **[108](#page-107-1)** configuring options **[61](#page-60-0)** configuring port security **[170](#page-169-0)**

configuring queues **[143](#page-142-1)** creating and configuring **[92](#page-91-0)** characters allowed in web management interface **[13](#page-12-0)** Class of Service (CoS) configuring **[138](#page-137-0)** MAC ACLs **[201](#page-200-0)** VLANs **[86](#page-85-0)** voice VLAN **[87](#page-86-0)** class selector (CS), DSCP **[147](#page-146-1)** class, PoE **[77](#page-76-0)** clock source **[47](#page-46-0)** Common Spanning Tree (CST), configuring **[126](#page-125-0)** compliance statements **[326](#page-325-0)** congestion **[64](#page-63-2)** connecting smart switch **[29](#page-28-0)** consumed power, PoE **[68](#page-67-0)** contact person, smart switch **[41](#page-40-0)** control direction, port authentication **[161](#page-160-0)** control frames, multicast **[108](#page-107-2)** control mode and direction, port authentication **[160](#page-159-0)** Coordinated Universal Time (UTC) **[48](#page-47-0)** CoS (Class of Service) configuring **[138](#page-137-0)** MAC ACLs **[201](#page-200-0)** VLANs **[86](#page-85-0)** voice VLAN **[87](#page-86-0)** CST (Common Spanning Tree), configuring **[126](#page-125-0)**

# **D**

Data Encryption Standard (DES), SNMPv3 **[294](#page-293-1)** date and time, configuring **[45](#page-44-0)** defaults, factory settings, list of **[319](#page-318-0)**–**[325](#page-324-0)** denial of service (DoS) attacks configuring protection from **[222](#page-221-0)** EAPoL packet flooding **[163](#page-162-0)** deny all IP traffic rule, IP ACLs **[209](#page-208-1)** deny all traffic rule, MAC ACLs **[199](#page-198-0)** DES (Data Encryption Standard), SNMPv3 **[294](#page-293-1)** designated port CST **[133](#page-132-2)** RSTP **[136](#page-135-2)** destination port, extended IP ACLs **[215](#page-214-0)** detection mode, PoE **[77](#page-76-1)** device classes, LLDP-MED **[240](#page-239-0)** device information, LLDP **[234](#page-233-0)** device view (web management interface) **[13](#page-12-1)** DHCP (Dynamic Host Co[nfiguration Protocol\)](#page-42-1) configuring client **[42](#page-41-1)**–**43** discovering smart switch **[29](#page-28-1)** refreshing bindings **[297](#page-296-0)**

Differentiated Services Code Point (DSCP) CoS settings **[139](#page-138-1)**–**[143](#page-142-2)** expedited forwarding **[148](#page-147-0)** extended IP ACLs **[215](#page-214-1)** direction, port mirroring **[269](#page-268-0)** discovering smart switch **[29](#page-28-2)**, **[32](#page-31-0)** DoS (denial of service) attacks configuring protection from **[222](#page-221-0)** EAPoL packet flooding **[163](#page-162-0)** downloading firmware using Smart Control Center **[303](#page-302-0)** using web management interface **[271](#page-270-0)**–**[273](#page-272-0)** dropped frames **[86](#page-85-1)** dropped packets accounting RADIUS packets **[156](#page-155-1)** authentication RADIUS packet **[153](#page-152-1)** basic IP ACLs **[210](#page-209-0)** CoS taildrops **[145](#page-144-2)** extended IP ACLs **[213](#page-212-0)** MAC ACLs **[201](#page-200-1)** DSCP (Differentiated Services Code Point) CoS settings **[139](#page-138-1)**–**[143](#page-142-2)** extended IP ACLs **[215](#page-214-1)** dual detection, PoE **[69](#page-68-0)** duplex mode **[63](#page-62-2)** Dynamic Host Configurati[on Protocol \(DHCP\)](#page-42-1) configuring client **[42](#page-41-1)**–**43** discovering smart switch **[29](#page-28-1)** refreshing bindings **[297](#page-296-0)** dynamic LAGs **[93](#page-92-0)** dynamic locking, port security **[170](#page-169-1)** dynamic MAC addresses **[102](#page-101-1)**, **[113](#page-112-0)**, **[172](#page-171-0)**

# **E**

EAP (Extensible Authentication Protocol) and EAPoL (EAP over LAN) statistics **[254](#page-253-0)** EAPoL packet flooding, port authentication **[163](#page-162-1)** ECS (Emergency Call Service) ELIN (Emergency Location Identification Number) **[240](#page-239-1)** edge port CST **[132](#page-131-0)**, **[134](#page-133-1)** RSTP **[136](#page-135-3)** EEE mode (power saving mode) **[226](#page-225-2)** egress queues basic IP ACLs **[210](#page-209-1)** CoS **[139](#page-138-2)**–**[146](#page-145-0)** extended IP ACLs **[214](#page-213-0)** MAC ACLs **[201](#page-200-2)** election participation, IGMP snooping querier **[123](#page-122-0)** Emergency Call Service (ECS) Emergency Location Identification Number (ELIN) **[240](#page-239-1)** encryption, SNMPv3 user traffic **[294](#page-293-2)**

error log, backing up **[279](#page-278-2)** EtherType, MAC ACLs **[202](#page-201-0)** expedited forwarding, DSCP **[148](#page-147-0)** extended IP ACLs configuring manually **[212](#page-211-0)** defined **[207](#page-206-1)**

## **F**

factory default settings defaults **[319](#page-318-0)**–**[325](#page-324-0)** returning to **[285](#page-284-0)** fast leave mode, IGMP snooping ports and LAGs **[110](#page-109-0)** VLANs **[116](#page-115-0)** fast start mechanism, LLDP-MED **[228](#page-227-0)** file management **[275](#page-274-0)** filtering VLANs **[86](#page-85-2)** firmware version **[42](#page-41-1)** firmware, downloading and upgrading using Smart Control Center **[303](#page-302-0)** using web management interface **[271](#page-270-0)**–**[275](#page-274-1)** firmware, managing **[275](#page-274-0)** flash log backing up **[279](#page-278-3)** viewing **[261](#page-260-0)** flooding BPDUs **[128](#page-127-1)** EAPoL packets **[163](#page-162-1)** force-authorized and force-unauthorized modes **[160](#page-159-1)** force-authorized and force-unauthorized ports **[165](#page-164-0)** forward delay time, CST **[129](#page-128-0)**–**[130](#page-129-3)** forwarding database, managing **[99](#page-98-0)** forwarding state CST ports **[134](#page-133-2)** RSTP ports **[136](#page-135-4)** four-point resistive detection, PoE **[77](#page-76-1)** frames acceptable types for VLANs **[86](#page-85-3)** control, multicast **[108](#page-107-2)** dropped **[86](#page-85-1)** EAP and EAPoL statistics **[256](#page-255-0)** size and shaping, CoS **[142](#page-141-1)** sizes **[64](#page-63-3)** statistics **[247](#page-246-0)**–**[254](#page-253-1)** tagged and untagged **[82](#page-81-1)**

#### **G**

gateway, default **[43](#page-42-2)** global priority, LACP **[97](#page-96-1)** guest VLAN, enabling **[158](#page-157-1)**–**[160](#page-159-2)** guest voice and signaling, LLDP-MED **[233](#page-232-0)**, **[236](#page-235-0)**, **[241](#page-240-0)**

GUI **[11](#page-10-0)** GUI tree **[22](#page-21-0)**

### **H**

H.323 **[65](#page-64-1)** hard time-out, HTTP sessions **[55](#page-54-1)** hello time, CST **[130](#page-129-4)**–**[132](#page-131-1)** help online **[21](#page-20-0)** HMAC-MD5 and HMAC-SHA, SNMPv3 **[294](#page-293-3)** hold time, CST **[129](#page-128-1)** holdtime multiplier, LLDP **[228](#page-227-1)** host groups, multicast **[106](#page-105-2)**, **[118](#page-117-0)** host time-out, IGMP snooping ports and LAGs **[110](#page-109-1)** VLANs **[116](#page-115-1)** HTTP sessions, global settings **[54](#page-53-0)**

# **I**

IEEE 802.1Q **[80](#page-79-1)** ifIndex, interfaces **[64](#page-63-4)** IGMP (Internet Group Management Protocol) **[106](#page-105-3)** IGMP snooping, configuring port and LAGs **[108](#page-107-3)** VLANs **[115](#page-114-0)** IGMP snooping querier, configuring **[121](#page-120-0)** image version **[42](#page-41-1)** image, downloading and upgrading using Smart Control Center **[303](#page-302-0)** using web management interface **[271](#page-270-0)**–**[275](#page-274-1)** images, managing **[275](#page-274-0)** ingress filtering, VLANs **[86](#page-85-2)** ingress packet control **[168](#page-167-1)** initializing ports **[163](#page-162-2)** installation references **[10](#page-9-0)** installing, Smart Control Center **[296](#page-295-0)** interface shaping rate, CoS **[145](#page-144-3)** interfaces adding IP ACL members **[216](#page-215-1)** adding LAG members **[95](#page-94-0)** adding MAC ACL members **[203](#page-202-1)** adding multicast group members **[119](#page-118-0)** adding VLAN members **[82](#page-81-0)** assigning PVID **[85](#page-84-0)** autonegotiation **[63](#page-62-1)** configuring authentication **[158](#page-157-2)** configuring Auto-VoIP **[65](#page-64-2)** configuring CoS **[142](#page-141-0)** configuring CST **[130](#page-129-2)** configuring IGMP **[108](#page-107-1)** configuring LACP priority **[97](#page-96-2)**

configuring LLDP **[228](#page-227-2)** configuring mirroring **[267](#page-266-0)** configuring options **[61](#page-60-0)** configuring PoE **[75](#page-74-0)** configuring port security **[170](#page-169-0)** configuring protection **[175](#page-174-0)** configuring PVID priority settings **[86](#page-85-4)** configuring queues **[143](#page-142-1)** configuring storm control **[168](#page-167-2)** configuring voice VLAN settings **[88](#page-87-1)** naming conventions **[19](#page-18-0)** Internet Group Management Protocol (IGMP) **[106](#page-105-3)** IP ACLs, configuring manually **[207](#page-206-2)** using wizard **[184](#page-183-0)**–**[192](#page-191-0)** IP addresses accounting RADIUS server **[155](#page-154-0)** advertising management address, LLDP **[230](#page-229-0)** authentication RADIUS server **[152](#page-151-0)** default, smart switch **[319](#page-318-1)** IGMP snooping querier **[122](#page-121-0)** management clients **[57](#page-56-0)** network interface **[43](#page-42-3)** SNTP server **[48](#page-47-1)** source and destination, extended IP ACLs **[214](#page-213-1)**–**[215](#page-214-2)** source, basic IP ACLs **[211](#page-210-0)** static, configuring on smart switch **[43](#page-42-4)** syslog server **[263](#page-262-0)** TFTP server **[273](#page-272-1)**, **[281](#page-280-0)**, **[283](#page-282-0)** trap receivers, SNMP **[291](#page-290-0)** IP phones, voice VLANs **[87](#page-86-1)** IP precedence DSCP to queue mapping, CoS **[147](#page-146-2)**

## **J**

Java mode **[55](#page-54-2)** jumbo size frames **[64](#page-63-3)**

extended IP ACLs **[215](#page-214-3)**

## **L**

LACP (Link Aggregation Control Protocol) **[93](#page-92-1)**, **[97](#page-96-3)** LAG link status traps **[94](#page-93-0)** LAGs (link aggregation groups) adding IP ACL members **[216](#page-215-0)** adding MAC ACL members **[203](#page-202-0)** adding multicast group members **[119](#page-118-0)** adding VLAN members **[82](#page-81-0)** assigning PVID **[85](#page-84-0)** configuring CoS **[142](#page-141-0)** configuring CST **[130](#page-129-2)** configuring IGMP **[108](#page-107-1)** configuring options **[61](#page-60-0)** configuring port security **[170](#page-169-0)**

configuring queues **[143](#page-142-1)** creating and configuring **[92](#page-91-0)** languages, web management interface **[13](#page-12-2)** learned MAC addresses **[101](#page-100-0)**, **[172](#page-171-0)** levels of severity, logging **[259](#page-258-0)** levels, time **[46](#page-45-0)** Link Aggregation Control Protocol (LACP) **[93](#page-92-1)**, **[97](#page-96-3)** link aggregation groups (LAGs) adding IP ACL members **[216](#page-215-0)** adding MAC ACL members **[203](#page-202-0)** adding multicast group members **[119](#page-118-0)** adding VLAN members **[82](#page-81-0)** assigning PVID **[85](#page-84-0)** configuring CoS **[142](#page-141-0)** configuring CST **[130](#page-129-2)** configuring IGMP **[108](#page-107-1)** configuring options **[61](#page-60-0)** configuring port security **[170](#page-169-0)** configuring queues **[143](#page-142-1)** creating and configuring **[92](#page-91-0)** link status traps, SNMP **[293](#page-292-1)** link status, interfaces **[63](#page-62-3)** LLDP (Link Layer Discovery Protocol), configuring **[226](#page-225-3)** LLDP Media E[ndpoint Discovery \(LLDP-MED\),](#page-229-1)  configuring **230** local device and port information, LLDP **[233](#page-232-1)** location, smart switch **[41](#page-40-1)** logical interfaces **[19](#page-18-1)** logs backing up **[279](#page-278-0)** viewing **[258](#page-257-0)**

### **M**

MAC ACLs, configuring manually **[197](#page-196-0)** using wizard **[180](#page-179-0)** MAC address table, managing **[99](#page-98-0)** MAC addresses CST regional root **[129](#page-128-2)** dynamic **[102](#page-101-1)**, **[113](#page-112-0)**, **[172](#page-171-0)** learned **[101](#page-100-0)**, **[172](#page-171-0)** managing **[99](#page-98-0)** multicast destination **[112](#page-111-0)** ports **[64](#page-63-5)** smart switch **[42](#page-41-2)** source and destination, MAC ACLs **[201](#page-200-3)**–**[202](#page-201-1)** static **[102](#page-101-2)**, **[113](#page-112-1)** violations **[174](#page-173-0)** management MAC address **[101](#page-100-1)** management methods **[10](#page-9-1)** marking, CoS **[139](#page-138-0)**–**[143](#page-142-0)** MAU (Medium Attachment Unit) **[236](#page-235-1)**, **[240](#page-239-2)**

maximum power, PoE **[76](#page-75-0)** Media Service Access Point (MSAP) **[237](#page-236-0)**, **[239](#page-238-0)** Medium Attachment Unit (MAU) **[236](#page-235-1)**, **[240](#page-239-2)** memberships IP ACLs **[216](#page-215-1)** LAGs **[95](#page-94-0)** MAC ACLs **[203](#page-202-1)** multicast groups **[119](#page-118-0)** VLANs **[82](#page-81-0)** memory log backing up **[279](#page-278-4)** viewing **[260](#page-259-0)** MFDB (multicast forwarding database) **[111](#page-110-0)** MIBs, SNMP **[288](#page-287-0)** minimum bandwidth, CoS **[145](#page-144-1)** mirrored port **[63](#page-62-4)** model name, smart switch **[42](#page-41-3)** monitor port, mirroring **[268](#page-267-0)** MSAP (Media Service Access Point) **[237](#page-236-0)**, **[239](#page-238-0)** multicast configuring **[105](#page-104-0)** controlling ingress packets **[168](#page-167-3)** host groups **[106](#page-105-2)**, **[118](#page-117-0)** multicast forwarding database (MFDB) **[111](#page-110-0)**

### **N**

name, smart switch **[41](#page-40-2)** naming interfaces **[19](#page-18-0)** neighbors, LLDP **[237](#page-236-1)** network analyzer **[267](#page-266-1)** network discovery, smart switch **[29](#page-28-2)**, **[32](#page-31-0)** network interface, IP address **[43](#page-42-3)** Network Time Protocol (NTP) **[48](#page-47-2)** nominal power, PoE **[68](#page-67-1)** NTP (Network Time Protocol) **[48](#page-47-2)**

## **O**

object ID, smart switch **[42](#page-41-4)** octets, statistics **[244](#page-243-0)**–**[253](#page-252-0)** online help **[21](#page-20-0)** organization of web management interface **[22](#page-21-0)** OUI (Organizational Unique Identifier), voice VLANs **[90](#page-89-0)** output voltage, current, and wattage, PoE **[77](#page-76-2)** oversubscription, CoS **[145](#page-144-4)**

### **P**

packet matching, DSCP **[139](#page-138-3)**

packets, dropped accounting RADIUS packets **[156](#page-155-1)** authentication RADIUS packet **[153](#page-152-1)** basic IP ACLs **[210](#page-209-0)** CoS taildrops **[145](#page-144-2)** extended IP ACLs **[213](#page-212-0)** MAC ACLs **[201](#page-200-1)** packets, statistics **[244](#page-243-1)**–**[253](#page-252-1)** PAE (port access entity), port authentication **[161](#page-160-1)** password changing through Smart Control Center **[298](#page-297-0)** changi[ng through web management interface](#page-318-2) **[53](#page-52-0)** default **319** path cost, CST **[132](#page-131-2)**, **[134](#page-133-3)** payload size **[64](#page-63-3)** PD (powered device) class, PoE **[77](#page-76-0)** PDUs (protocol data units) **[228](#page-227-3)** per-hop behavior (PHB) **[147](#page-146-3)** periodic reauthentication, port authentication **[160](#page-159-3)** PHB (per-hop behavior) **[147](#page-146-3)** physical interfaces **[19](#page-18-1)** PoE (Power over Ethernet) configuring **[67](#page-66-0)** turning off, basic IP ACLs **[211](#page-210-1)** turning off, extended IP ACLs **[214](#page-213-2)** turning off, MAC ACLs **[201](#page-200-4)** port access entity (PAE), port authentication **[161](#page-160-1)** port ACLs, configuring manually **[212](#page-211-0)** using wizard **[192](#page-191-1)** port authentication configuring **[157](#page-156-0)** sample configuration **[314](#page-313-0)** port channels adding IP ACL members **[216](#page-215-0)** adding MAC ACL members **[203](#page-202-0)** adding multicast group members **[119](#page-118-0)** adding VLAN members **[82](#page-81-0)** assigning PVID **[85](#page-84-0)** configuring CoS **[142](#page-141-0)** configuring CST **[130](#page-129-2)** configuring IGMP **[108](#page-107-1)** configuring options **[61](#page-60-0)** configuring port security **[170](#page-169-0)** configuring queues **[143](#page-142-1)** creating and configuring **[92](#page-91-0)** port information, LLDP **[234](#page-233-1)** port link status traps **[63](#page-62-5)** port mirroring, configuring **[267](#page-266-2)** port priority CST **[132](#page-131-3)** LACP **[97](#page-96-4)**

port roles CST **[133](#page-132-3)** RSTP **[136](#page-135-5)** port security, configuring **[169](#page-168-0)** port state, CST **[132](#page-131-4)** port statistics **[248](#page-247-0)** port VLAN IDs (PVIDs) **[85](#page-84-1)** ports adding IP ACL members **[216](#page-215-1)** adding LAG members **[95](#page-94-0)** adding MAC ACL members **[203](#page-202-1)** adding multicast group members **[119](#page-118-0)** adding VLAN members **[82](#page-81-0)** assigning PVID **[85](#page-84-0)** authentication **[158](#page-157-2)** autonegotiation **[63](#page-62-1)** configuring Auto-VoIP **[65](#page-64-2)** configuring CoS **[142](#page-141-0)** configuring CST **[130](#page-129-2)** configuring IGMP **[108](#page-107-1)** configuring LACP priority **[97](#page-96-2)** configuring LLDP **[228](#page-227-2)** configuring mirroring **[267](#page-266-0)** configuring options **[61](#page-60-0)** configuring PoE **[75](#page-74-0)** configuring port security **[170](#page-169-0)** configuring protection **[175](#page-174-0)** configuring PVID priority settings **[86](#page-85-4)** configuring queues **[143](#page-142-1)** configuring storm control **[168](#page-167-2)** configuring voice VLAN settings **[88](#page-87-1)** naming conventions **[19](#page-18-0)** ports (UDP and TCP), extended IP ACLs **[214](#page-213-3)**–**[215](#page-214-4)** power consumption saving **[63](#page-62-6)**, **[226](#page-225-4)** power limit, PoE **[77](#page-76-3)** Power over Ethernet (PoE) configuring **[67](#page-66-0)** turning off, basic IP ACLs **[211](#page-210-1)** turning off, extended IP ACLs **[214](#page-213-2)** turning off, MAC ACLs **[201](#page-200-4)** power saving mode (EEE mode) **[226](#page-225-5)** power status, PoE **[68](#page-67-2)** power-down mode **[63](#page-62-0)**, **[226](#page-225-1)** powered device (PD) class, PoE **[77](#page-76-0)** priority level, PoE **[77](#page-76-4)** priority, CST bridge **[130](#page-129-1)** priority-to-queue default mapping **[146](#page-145-0)** private community, SNMP **[288](#page-287-1)** probe port **[63](#page-62-7)** profiles, access **[55](#page-54-0)** protected ports, configuring **[175](#page-174-0)** protocol data units (PDUs) **[228](#page-227-3)** protocol type, extended IP ACLs **[214](#page-213-4)**

public community, SNMP **[288](#page-287-1)** PVIDs (port VLAN IDs) **[85](#page-84-1)**

## **Q**

QoS (Quality of Service), configuring **[139](#page-138-4)** querier, IGMP snooping **[121](#page-120-0)** query interval, IGMP snooping **[117](#page-116-0)**, **[122](#page-121-1)** queues, egress basic IP ACLs **[210](#page-209-1)** CoS **[139](#page-138-2)**–**[146](#page-145-0)** extended IP ACLs **[214](#page-213-0)** MAC ACLs **[201](#page-200-2)** quiet period, port authentication **[160](#page-159-4)**

## **R**

RADIUS servers, configuring **[150](#page-149-0)** Rapid STP (RSTP), configuring **[126](#page-125-0)** rate limiting, CoS **[145](#page-144-1)** read-only and read/write, SNMP **[289](#page-288-0)** reauthenticating ports **[163](#page-162-2)** reauthentication period, port authentication **[160](#page-159-5)** rebooting using Smart Control Center **[297](#page-296-1)** using web management interface **[284](#page-283-0)** redirect interface, MAC ACLs **[201](#page-200-5)** regional root, CST **[129](#page-128-2)** registering with NETGEAR **[38](#page-37-0)** reinitialization delay, LLDP **[228](#page-227-4)** remark CoS, voice VLAN **[88](#page-87-2)** resetting password **[54](#page-53-1)** resetting to factory defaults **[285](#page-284-0)** response time, IGMP snooping ports and LAGs **[110](#page-109-2)** VLANs **[116](#page-115-2)** retransmissions, RADIUS servers **[151](#page-150-0)** root bridge, STP **[128](#page-127-2)**, **[134](#page-133-4)** root port CST **[129](#page-128-3)**, **[133](#page-132-4)** RSTP **[136](#page-135-6)** roundtrip time accounting RADIUS server **[156](#page-155-2)** authentication RADIUS server **[153](#page-152-2)** router time-out, IGMP snooping ports and LAGs **[110](#page-109-3)** VLANs **[116](#page-115-3)** RSTP (Rapid STP), configuring **[126](#page-125-0)** rules accessing smart switch **[55](#page-54-3)** basic IP ACLs **[209](#page-208-0)** deny all IP traffic, IP ACLs **[209](#page-208-1)**

deny all traffic, MAC ACLs **[199](#page-198-0)** extended IP ACLs **[212](#page-211-0)** MAC ACLs **[199](#page-198-1)** running configuration file backing u[p and downloading, using Smart Control](#page-298-0)  Center **299** backing up, using web management interface **[279](#page-278-0)** downloading, using web management interface **[282](#page-281-0)**

## **S**

saving power **[63](#page-62-6)**, **[226](#page-225-4)** SCCP (Signalling Connection Control Part) **[65](#page-64-3)** scheduling algorithm, CoS **[145](#page-144-0)** secrets accounting RADIUS server **[155](#page-154-1)** authentication RADIUS server **[152](#page-151-1)** serial number **[42](#page-41-5)** server time-out period, port authentication **[161](#page-160-2)** server type, SNTP **[48](#page-47-3)** servers RADIUS accounting **[154](#page-153-1)** RADIUS authorization **[151](#page-150-1)** syslog **[263](#page-262-1)** TFTP **[272](#page-271-0)**, **[280](#page-279-0)** service types, extended IP ACLs **[215](#page-214-5)** Session Initiation Protocol (SIP) **[65](#page-64-4)** sessions, HTTP global settings **[54](#page-53-0)** severity levels, logging **[259](#page-258-0)** severity, log message **[262](#page-261-0)** SHA, SNMPv3 **[294](#page-293-4)** shaping rate, CoS **[142](#page-141-2)**, **[145](#page-144-3)** Signalling Connection Control Part (SCCP) **[65](#page-64-3)** Simple Network Time Protocol (SNTP) servers **[45](#page-44-1)**–**[51](#page-50-0)** SIP (Session Initiation Protocol) **[65](#page-64-4)** Smart Control Center utility **[10](#page-9-2)**, **[295](#page-294-0)** SNMP object ID, smart switch **[42](#page-41-4)** SNMP traps configuring **[293](#page-292-2)** LAG link status **[94](#page-93-0)** list of **[292](#page-291-0)** log, backing up **[279](#page-278-5)** log, viewing **[265](#page-264-0)** MAC [address violations](#page-68-1) **[172](#page-171-1)** PoE **69** port link status **[63](#page-62-5)** SNMPv1, SNMPv2, and SNMPv3, configuring **[287](#page-286-0)** SNTP (Simple Network Time Protocol) servers **[45](#page-44-1)**–**[51](#page-50-0)** soft phone voice, LLDP-MED **[233](#page-232-2)**, **[236](#page-235-2)**, **[241](#page-240-1)** soft time-out, HTTP sessions **[55](#page-54-4)** software version **[42](#page-41-1)**

software, downloading and upgrading using Smart Control Center **[303](#page-302-0)** using web management interface **[271](#page-270-0)**–**[275](#page-274-1)** software, managing **[275](#page-274-0)** source port extended IP ACLs **[214](#page-213-5)** port mirroring **[268](#page-267-1)** source, clock **[47](#page-46-0)** Spanning Tree Protocol (STP) configuring **[126](#page-125-0)** LAGs **[94](#page-93-1)** traps, SNMP **[293](#page-292-2)** speed, ports **[63](#page-62-2)** startup configuration file backing u[p and downloading, using Smart Control](#page-298-0)  Center **299** backing up, using web management interface **[279](#page-278-0)** downloading, using web management interface **[282](#page-281-0)** static IP address, configuring on smart switch **[43](#page-42-4)** static LAGs **[93](#page-92-2)** static locking, port security **[170](#page-169-2)** static MAC addresses **[102](#page-101-2)**, **[113](#page-112-1)** statistics, viewing multi[cast forwarding database \(MFDB\)](#page-135-7) **[115](#page-114-1)** STP **136** switch, port, and EAP **[243](#page-242-0)**–**[256](#page-255-1)** status, viewing authenticator PAE **[162](#page-161-0)** backend authentication **[162](#page-161-1)** cables **[258](#page-257-1)** dual images **[278](#page-277-0)** entries, MAC address table **[101](#page-100-2)** LLDP devices and ports **[233](#page-232-1)** neighbors, LLDP **[237](#page-236-1)** network p[olicy TLVs, LLDP-MED](#page-77-0) **[232](#page-231-0)** PoE ports **78** port authentication **[164](#page-163-0)** RSTP ports **[136](#page-135-8)** storm control **[168](#page-167-4)** STP ports **[132](#page-131-5)** storm control, configuring **[166](#page-165-1)** STP (Spanning Tree Protocol) configuring **[126](#page-125-0)** LAGs **[94](#page-93-1)** traps, SNMP **[293](#page-292-2)** stratums **[45](#page-44-2)** streaming video, LLDP-MED **[233](#page-232-3)**, **[236](#page-235-3)**, **[241](#page-240-2)** strict priority, CoS **[144](#page-143-0)**–**[145](#page-144-5)** subnet mask, network interface **[43](#page-42-5)** supplicant time-out period, port authentication **[161](#page-160-3)** supplicants, port authentication **[157](#page-156-2)** support website, accessing **[21](#page-20-1)** syslog servers, configuring **[263](#page-262-1)**

system information **[41](#page-40-3)** system logs backing up **[279](#page-278-0)** viewing **[258](#page-257-0)** system MAC address **[101](#page-100-1)** system priority, LACP **[97](#page-96-1)**

## **T**

tagged frames, VLANs **[82](#page-81-1)** taildrops, CoS **[145](#page-144-6)** TCP so[urce and destination ports, extended IP ACLs](#page-214-6) **[214](#page-213-6)**–**215** technical support **[2](#page-1-0)** testing cables **[257](#page-256-0)** TFTP servers **[272](#page-271-0)**, **[280](#page-279-0)** threshold power, PoE **[68](#page-67-3)** threshold, storm control **[168](#page-167-5)** time settings, configuring **[45](#page-44-0)** time-out periods CST **[130](#page-129-0)** HTTP sessions **[55](#page-54-5)** port authentication **[160](#page-159-6)** RADIUS servers **[151](#page-150-2)** voice VLAN **[88](#page-87-0)** timer schedules, PoE **[70](#page-69-0)**–**[75](#page-74-1)**, **[77](#page-76-5)** TLVs (type-length values) **[230](#page-229-2)**–**[231](#page-230-0)** ToS (Type of Service) DSCP to queue mapping, CoS **[147](#page-146-4)** extended IP ACLs **[215](#page-214-7)** trademarks **[2](#page-1-1)** traffic classes **[146](#page-145-1)**–**[147](#page-146-5)** traffic control, configuring **[166](#page-165-2)** traffic rate limiting, CoS **[145](#page-144-1)** transmit delay, LLDP **[228](#page-227-5)** transmit interval, LLDP frames **[228](#page-227-6)** transmit period, port authentication **[161](#page-160-4)** trap log backing up **[279](#page-278-5)** viewing **[265](#page-264-0)** trap receivers, SNMP **[290](#page-289-0)** traps, SNMP configuring **[293](#page-292-2)** LAG link status **[94](#page-93-0)** list of **[292](#page-291-0)** log, backing up **[279](#page-278-5)** log, viewing **[265](#page-264-0)** MA[C address violations](#page-68-1) **[172](#page-171-1)** PoE **69** port link status **[63](#page-62-5)** tree structure web management interface **[22](#page-21-0)**

Type of Service (ToS) DSCP to queue mapping, CoS **[147](#page-146-4)** extended IP ACLs **[215](#page-214-7)** type-length values (TLVs) **[230](#page-229-2)**–**[231](#page-230-0)**

## **U**

UDP so[urce and destination ports, extended IP ACLs](#page-214-6) **[214](#page-213-6)**–**215** unknown unicast, controlling ingress packets **[168](#page-167-6)** untagged frames, VLANs **[82](#page-81-1)** untrusted traffic, CoS **[140](#page-139-0)**–**[143](#page-142-3)** upgrading firmware using Smart Control Center **[303](#page-302-0)** using web management interface **[273](#page-272-2)**–**[275](#page-274-2)** UTC (Coordinated Universal Time) **[48](#page-47-0)** utilities, Smart Control Center **[295](#page-294-1)**

## **V**

validation, IGMP snooping **[108](#page-107-4)** video conferencing and signaling, LLDP-MED **[233](#page-232-4)**, **[236](#page-235-4)**, **[241](#page-240-3)** video VLAN **[80](#page-79-0)**, **[106](#page-105-1)** video-audio option, IGMP snooping **[106](#page-105-0)** violations, MAC addresses **[174](#page-173-0)** VLANs configuring **[79](#page-78-0)** guest, enabling **[158](#page-157-1)**–**[160](#page-159-2)** IGMP snooping **[115](#page-114-0)** IGMP snooping querier **[122](#page-121-2)** MAC ACLs **[202](#page-201-2)** management **[45](#page-44-3)** sample configuration **[308](#page-307-0)** statistics **[244](#page-243-2)** voice signaling, LLDP-MED **[233](#page-232-5)**, **[236](#page-235-5)**, **[241](#page-240-4)** voice VLAN, configuring **[87](#page-86-2)**

### **W**

web management interface **[11](#page-10-0)** weighted round robin (WRR), CoS **[144](#page-143-1)**–**[145](#page-144-7)** wizard, ACLs **[178](#page-177-1)**